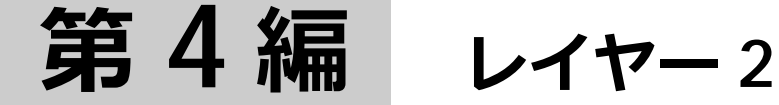

- **1.** [レイヤー](#page-1-0) 2 基本機能 **2.** [VLAN](#page-26-0)
- **3.** [プライベート](#page-40-0) VLAN
- **4.** VLAN [トンネル/](#page-46-0) VLAN 変換
- **5.** [スパニングツリー](#page-65-0)
- **6.** [ループ検知](#page-108-0)
- **7.** [ストームコントロール](#page-122-0)
- **8.** [アクセスリスト](#page-133-0)
- **9.** [トラフィックセグメンテーション\(中継パス制限\)](#page-174-0)
- **10.** [リングプロテクション\(](#page-177-0)ERPS)
- **11.** [QoS](#page-198-0)
- **12.** [マルチキャストフィルター](#page-237-0)
- **13.** IGMP [スヌーピング/](#page-242-0) MLD スヌーピング
- **14.** [MMRP-Plus](#page-263-0)
- **15.** [リンクダウン連携機能](#page-328-0)
- **16.** [ポートリダンダント](#page-332-0)
- **17.** [Voice VLAN](#page-345-0)
- **18.** [ポートセキュリティー](#page-360-0)

# <span id="page-1-0"></span>**1. レイヤー 2 基本機能**

イーサネットでのレイヤー 2 スイッチとしての基本機能、MAC アドレス学習、およびジャンボフレー ムの機能、状態の確認方法、および構成例と設定例について説明します。

*REF:* コマンドの詳細については、『コマンドリファレンス』を参照してください。

# **1.1 レイヤー 2 基本機能の機能説明**

ローカルエリアネットワークでは主にイーサネットが利用されており、**フレーム**という単位でデータを 送受信します。一般的なハブでは受信したフレームをすべてのホストに中継し、ホストでは宛先が自装 置ではないフレームは破棄します。つまり、一般的なハブでは帯域を無駄に消費していることになりま す。

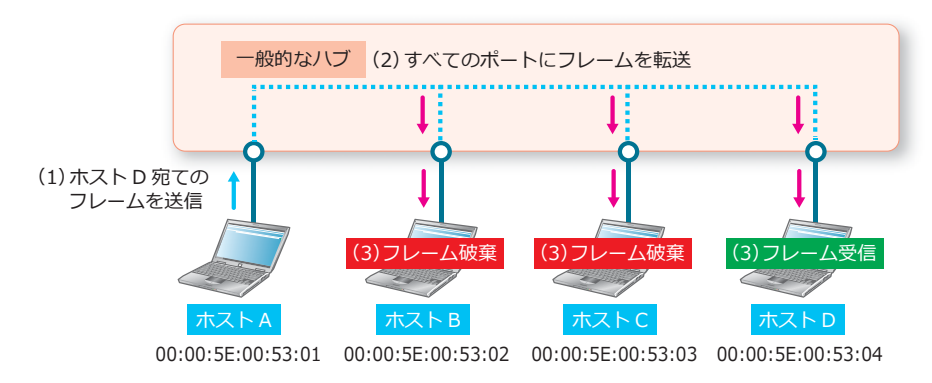

**図 1-1 一般的なハブによるフレームの送受信**

レイヤー 2 スイッチでは、**MAC アドレステーブル**に登録された情報(MAC アドレス、接続ポート、 VLAN)を基に宛先のホストだけに中継します。これにより、帯域を効率よく利用できます。

**図 1-2 レイヤー 2 スイッチによるフレームの送受信**

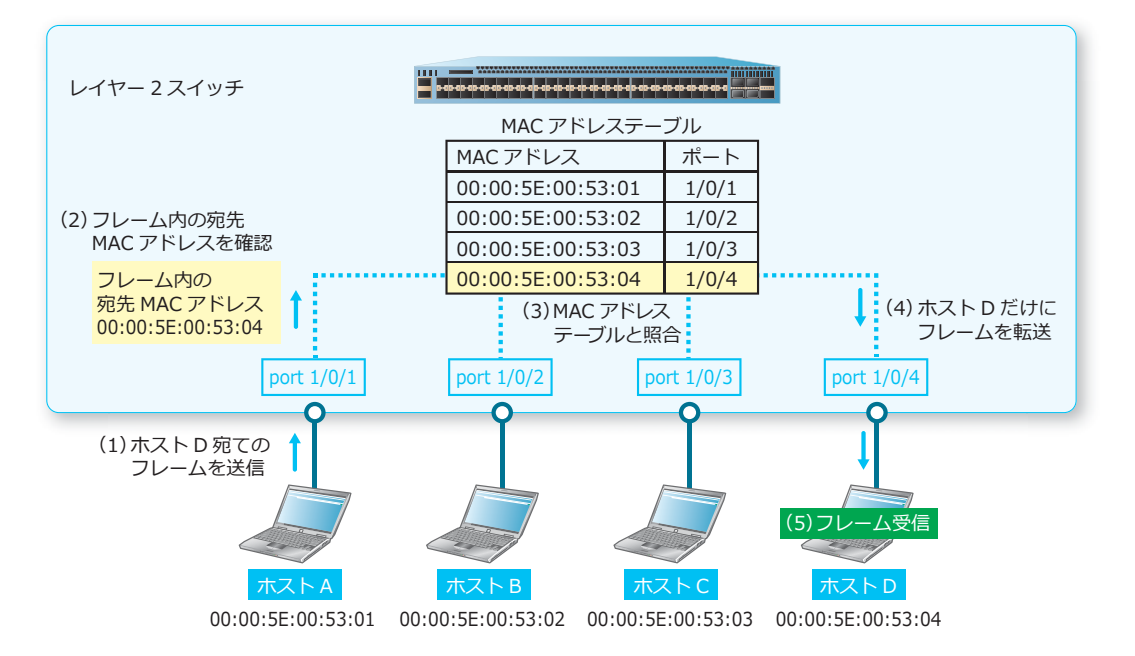

### **1.1.1 MAC アドレステーブルの更新**

レイヤー 2 スイッチは、フレームを受信すると送信元 MAC アドレスを学習して MAC アドレステーブ ルに登録します。登録済みエントリーからのフレームを受信すると、そのエントリーが削除されるまで の時間が更新されます。また、同一 VLAN の異なるポートで登録済みエントリーからのフレームを受信 すると、接続ポート情報が更新されます。なお、VLAN が異なる場合は同じ MAC アドレスでも別エン トリーとして扱われます。

また、送信元 MAC アドレスが一致する場合だけでなく、宛先 MAC アドレスが一致する場合に対象エ ントリーが削除されるまでの時間を更新することもできます。宛先 MAC アドレスによる更新機能は、 デフォルト設定では無効です。有効にするには、**mac-address-table aging destination-hit** コ マンドを使用します。

### **1.1.2 MAC アドレス学習の有効/無効**

デフォルト設定では、すべてのポートで MAC アドレス学習は有効ですが、物理ポートごとに MAC ア ドレス学習を無効にできます。なお、ポートチャネルで MAC アドレス学習を無効にする場合は、ポー トチャネルのすべてのメンバーポートで無効にしてください。

MAC アドレス学習の有効/無効を設定するには、**mac-address-table learning** コマンドを使用し ます。

# **1.1.3 スタティック MAC アドレスエントリー**

MAC アドレステーブルには、スタティックに MAC アドレスエントリーを設定できます。スタティック MAC アドレスエントリーとして、以下の 3 種類のエントリーを設定できます。

- ユニキャスト MAC アドレス宛てのエントリー
- drop パラメーター指定のエントリー
- マルチキャスト MAC アドレス宛てのエントリー

ユニキャスト MAC アドレス宛てのスタティック MAC アドレスエントリーの場合、指定した VLAN で 宛先 MAC アドレスが一致するフレームを受信した場合に、指定したインターフェースに中継されます。

drop パラメーター指定のスタティック MAC アドレスエントリーの場合、指定した VLAN で、宛先 MAC アドレスまたは送信元 MAC アドレスが指定した MAC アドレス(ユニキャスト MAC アドレスの み指定可能)と一致するフレームを受信すると、中継されずに破棄されます。

マルチキャスト MAC アドレス宛てのスタティック MAC アドレスエントリーの場合、指定した VLAN で宛先 MAC アドレスが一致するフレームを受信した場合に、指定したインターフェース(複数指定可 能)に中継されます。

スタティック MAC アドレスエントリーの最大設定数を以下に示します。

#### **表 1-1 スタティック MAC アドレスエントリーの最大設定数**

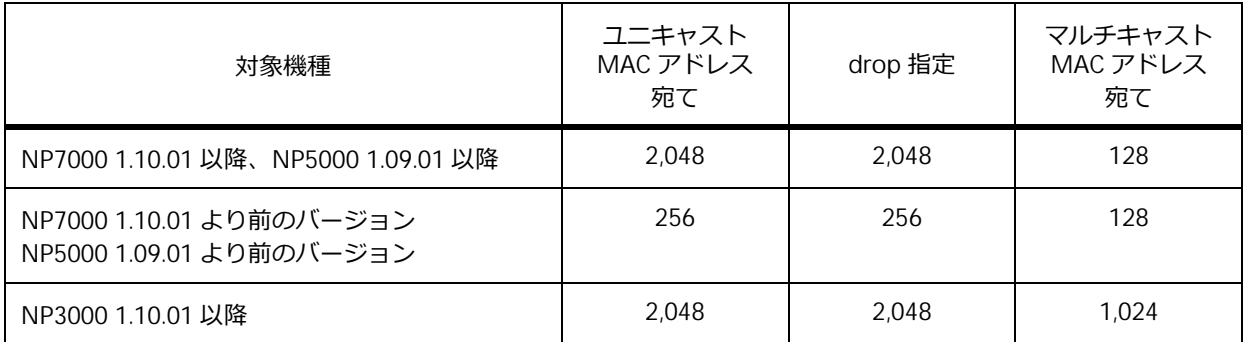

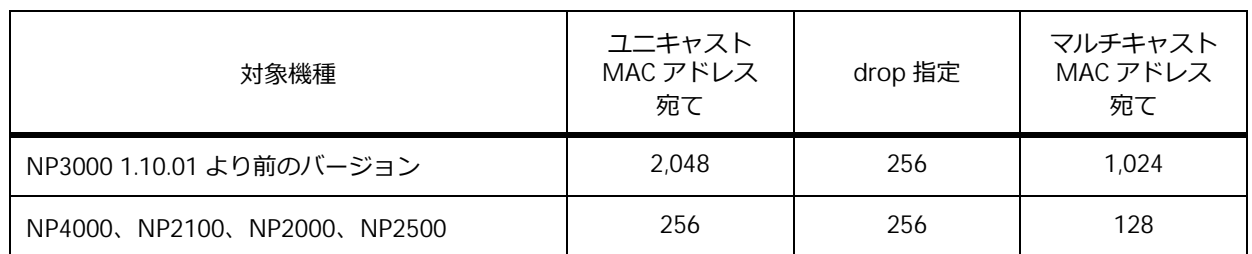

スタティック MAC アドレスエントリーを設定するには、**mac-address-table static** コマンドを使 用します。

# **1.1.4 MAC アドレステーブルのエージングタイム**

MAC アドレステーブルに登録されたエントリーは、エージングタイムとして設定した時間内のみ保持 されます。エージングタイム内に送信元 MAC アドレスが一致するフレームを受信しなかった場合、そ のエントリーは削除されます。

MAC アドレステーブルのエージングタイムは、デフォルト設定では 300 秒です。エージングタイムを 設定するには、**mac-address-table aging-time** コマンドを使用します。なお、エージングタイム として 0 秒を指定した場合は、エージングタイムアウトによる削除が無効化されます。

*NOTE:* 実際に MAC アドレステーブルからエントリーが削除されるまでの時間は、設定値~設定 値 ×2 になります。

# **1.1.5 ダイナミック MAC アドレスエントリーの削除**

学習して MAC アドレステーブルに登録されたダイナミック MAC アドレスエントリーは、手動コマン ドで削除することもできます。すべてのダイナミック MAC アドレスエントリーの削除だけでなく、 MAC アドレス指定の削除、ポート指定の削除、VLAN 指定の削除も可能です。

ダイナミック MAC アドレスエントリーを削除するには、**clear mac-address-table** コマンドを使 用します。

### **1.1.6 インターフェースへの説明の追加**

インターフェースに説明を追加する場合、説明文を指定して **description** コマンドを使用します。

# **1.1.7 ポートのカウンターのクリア**

ポート(物理ポート、CPU ポート)のカウンターをクリアするには、clear counters コマンドを使 用します。

# **1.1.8 インターフェースの無効化**

インターフェースは、デフォルト設定では有効です。インターフェースを無効にするには、インター フェースの設定モードで **shutdown** コマンドを使用します。

*CAUTION:* **shutdown** コマンドを実行した場合、1 つのポートを無効化するために数百ミリ秒 の時間を要します。そのため、同時に複数ポートに対して **shutdown** コマンドを実行した場合、 すべてのポートの無効化が完了するまでに数秒から数十秒程度の時間を要します。

# **1.1.9 レイヤー 2 VLAN インターフェース**

レイヤー 2 VLAN インターフェースは、**interface l2vlan** コマンドでインターフェース設定モード に遷移し、**description** コマンドでインターフェースの説明を設定する場合にのみ使用します。**show interfaces description** コマンドでインターフェースの説明を確認できます。

**vlan** コマンドで VLAN を作成すると対応するレイヤー 2 VLAN インターフェースも作成されますが、 **description** コマンドを設定していない状態では、構成情報に interface l2vlan は表示されません。

# **1.1.10 ジャンボフレームの変更**

ジャンボフレームは、装置が許容する最大イーサネットフレームサイズで、デフォルト設定では 1,536 バイトです。最大イーサネットフレームサイズを変更するには、**max-rcv-frame-size** コマンドを使 用します。

*REF:* **max-rcv-frame-size** コマンドの設定値に対する動作は、対象ポート種別や機種によって 異なります。詳細については、『コマンドリファレンス』を参照してください。

# **1.1.11 管理用 IP アドレスの設定**

レイヤー 3 ライセンスが無効な NP7000、NP5000、および NP3000 でも、ネットワーク経由で管理す るために、VLAN インターフェースやマネージメントポートに IP アドレスを設定できます。また、IPv4 のデフォルトスタティックルートと IPv6 のデフォルトスタティックルートも、それぞれ 1 つずつ設定 できます。

NP4000、NP2100、および NP2000 にはレイヤー 3 ライセンスはありませんが、VLAN インターフェー スやマネージメントポートの IP アドレスを設定できます。また、スタティックルートも設定できます。

NP2500 では VLAN 間のレイヤー 3 中継はできませんが、管理用としてマネージメントポート以外に 1 つの VLAN にのみ IP アドレスを設定できます。また、IPv4 のデフォルトスタティックルートと IPv6 の デフォルトスタティックルートも、それぞれ 1 つずつ設定できます。

*REF:* IP アドレスやスタティックルートの設定については、「第 5 編 レイヤー 3」の「[レイヤー](#page--1-0) 3 [基本機能」](#page--1-0)を参照してください。

# **1.2 レイヤー 2 基本機能の状態確認**

統計情報、インターフェース関連の情報、および MAC アドレステーブル関連の情報を表示して確認す る方法を説明します。

### **1.2.1 ポートの統計情報の表示**

**show counters** コマンドで、ポートの統計情報を確認できます。

*REF:* **show counters** コマンドの表示は機種によって異なるため、詳細については、『コマンド リファレンス』を参照してください。

### **物理ポートの統計情報の表示**

**show counters interface** コマンドで、物理ポートの統計情報を確認できます。 NP2100 の 1.12.01 で、ポート 1/0/1 を指定した場合の表示例を以下に示します。

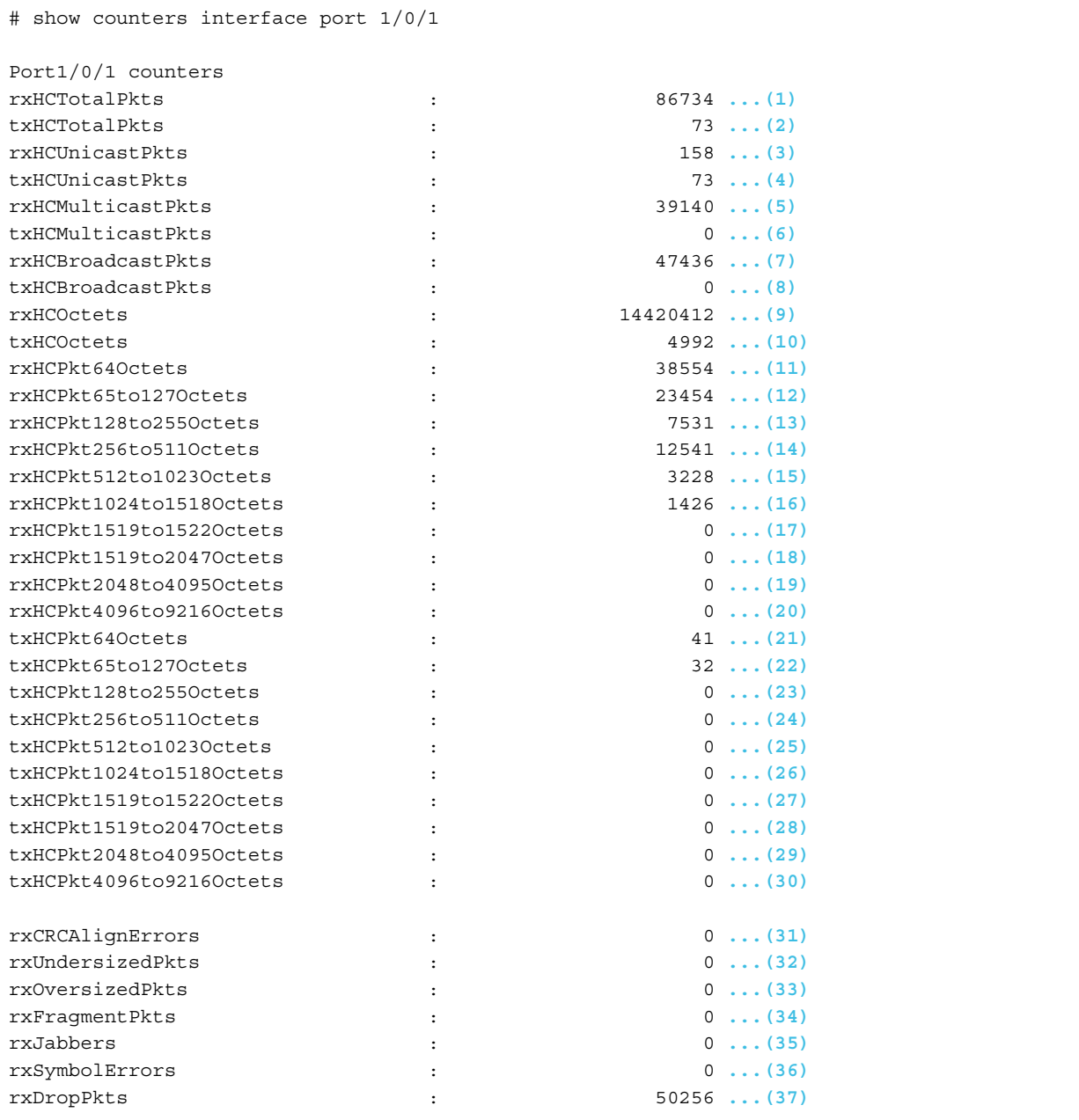

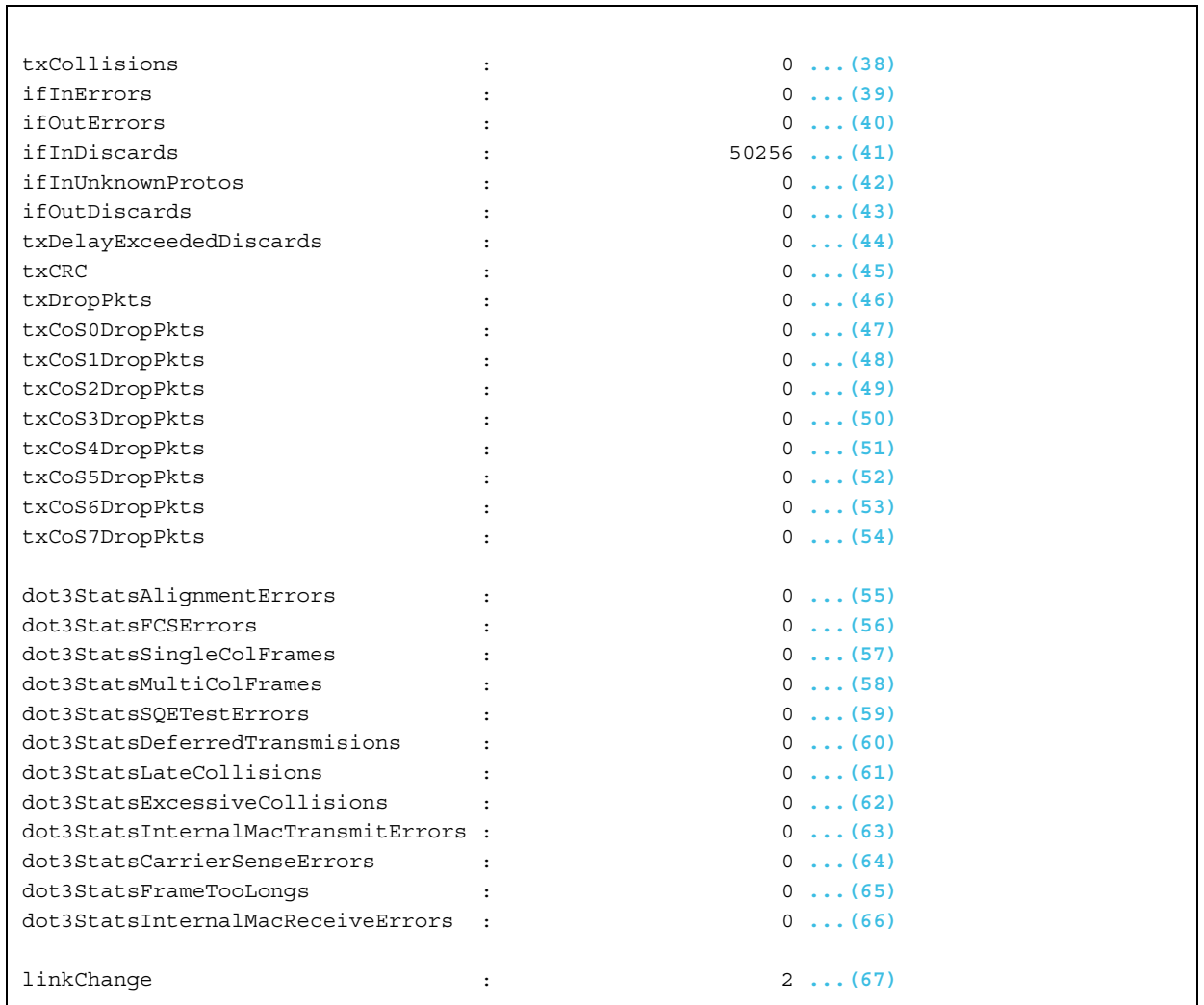

各項目の説明は、以下のとおりです。

#### **表 1-2 show counters interface コマンドの表示項目**

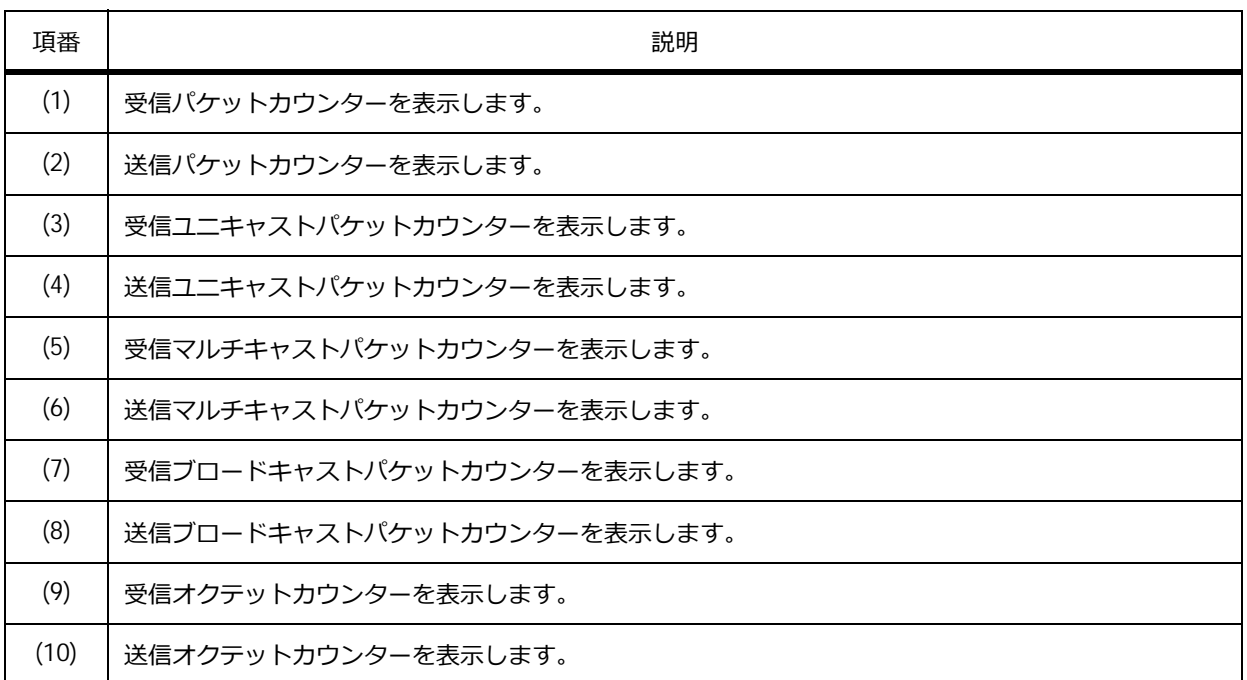

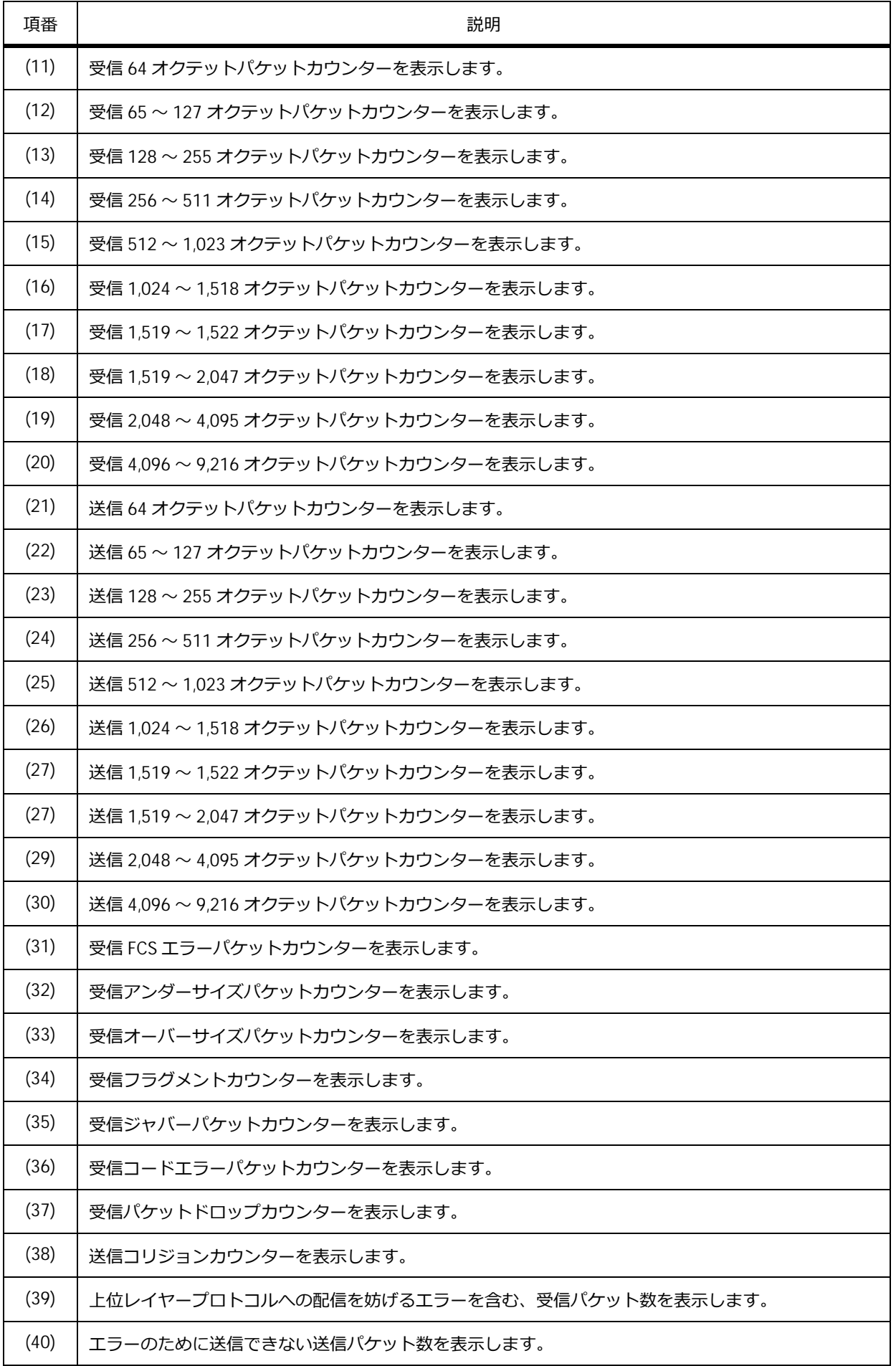

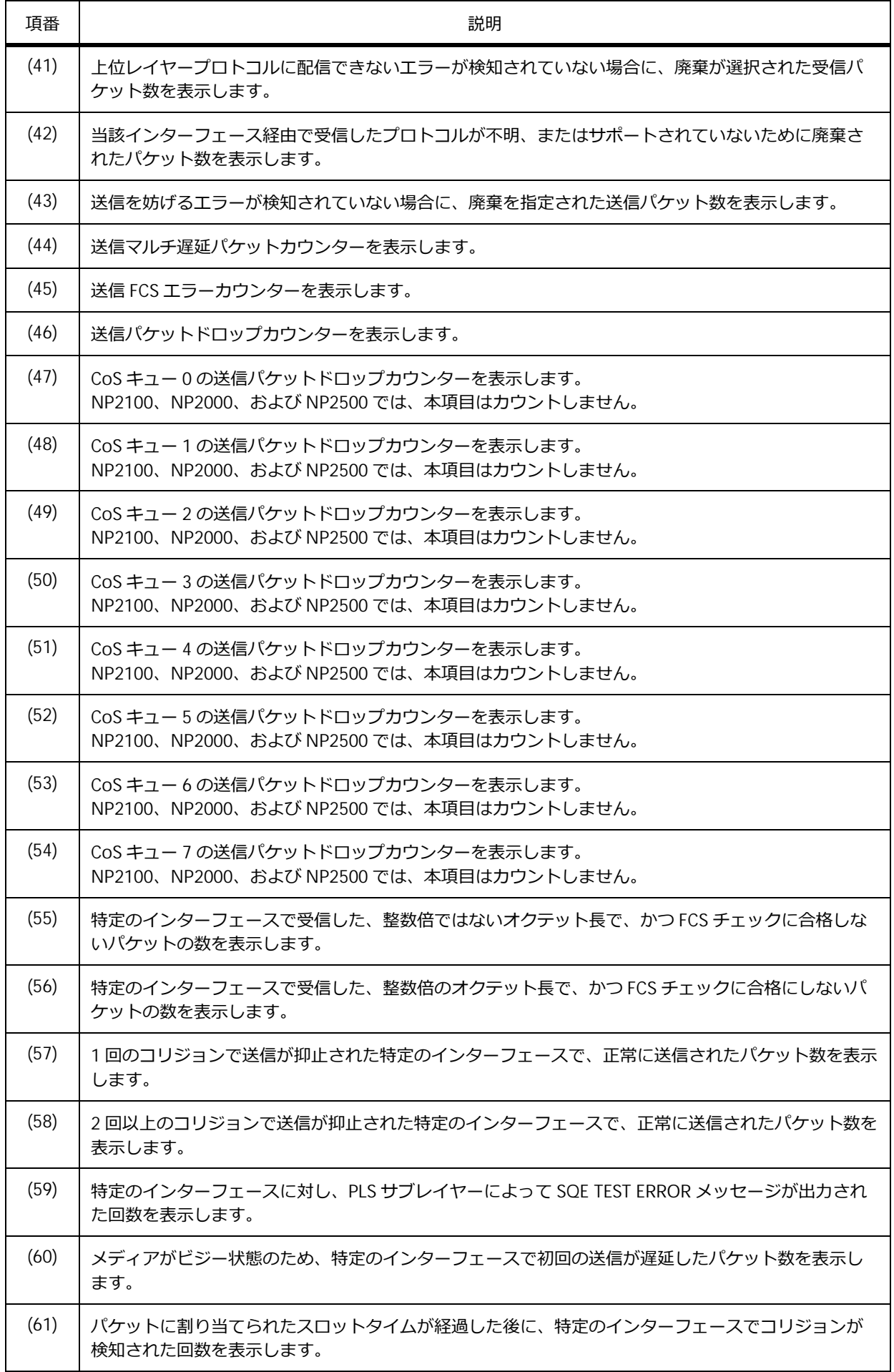

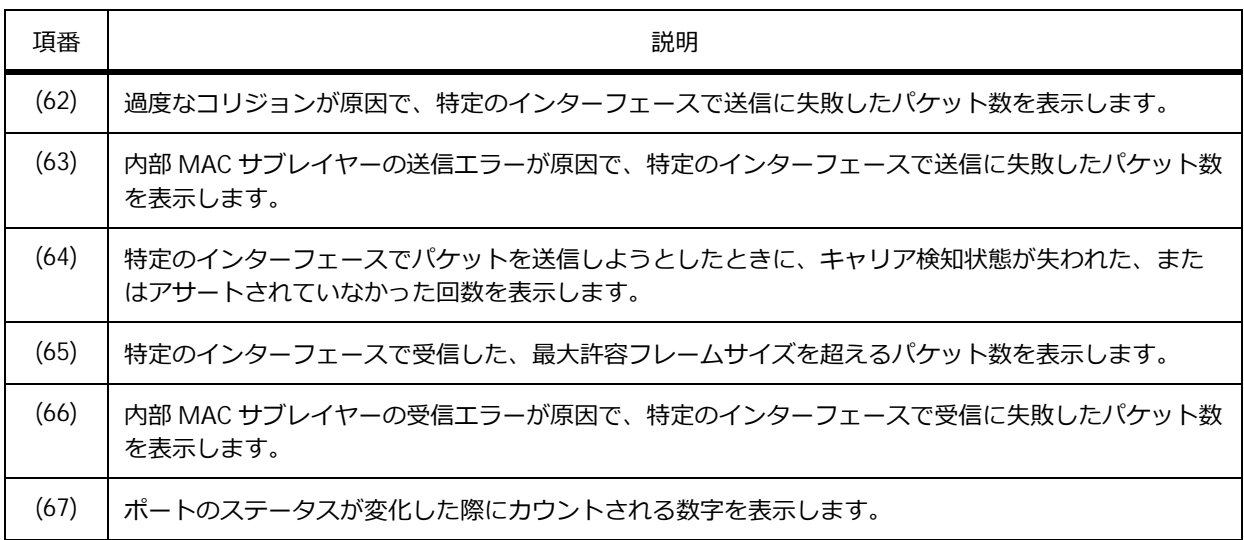

# **CPU 宛てのカウンターの表示**

**show counters cpu-port** コマンドで、CPU 宛てのカウンターを確認できます。

表示例を以下に示します。

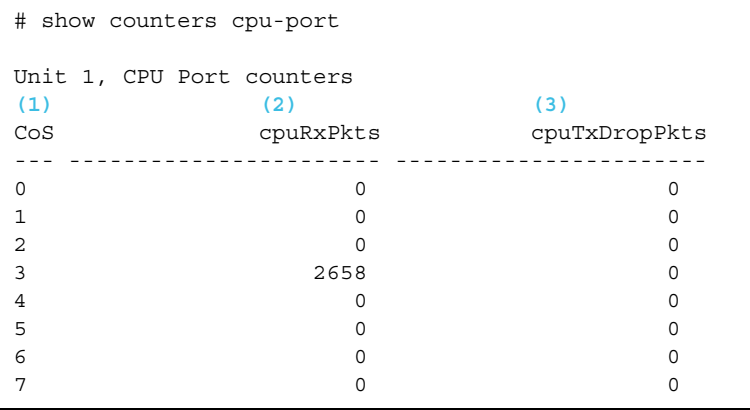

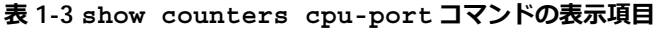

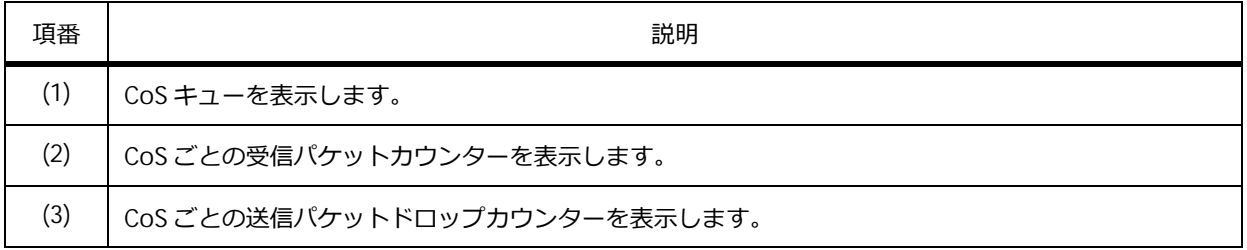

NP7000 の 1.08.01 以降、NP5000 の 1.08.01 以降、NP4000 の 1.03.01 以降、NP2100 の 1.09.02 以降、 NP2000 の 1.09.01 以降では、**show counters cpu-port** コマンドを以下のように拡張しています。

表示例を以下に示します。

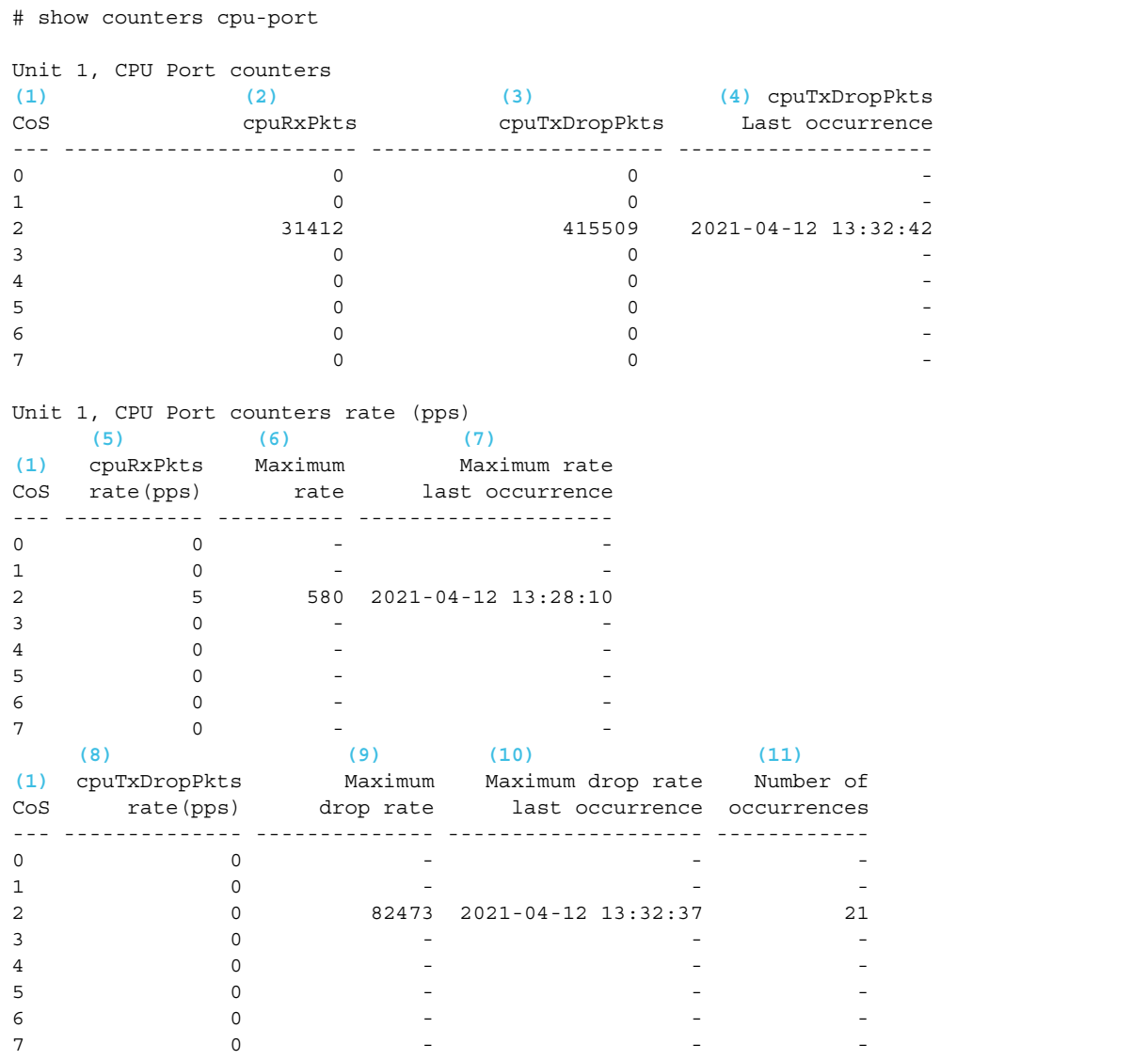

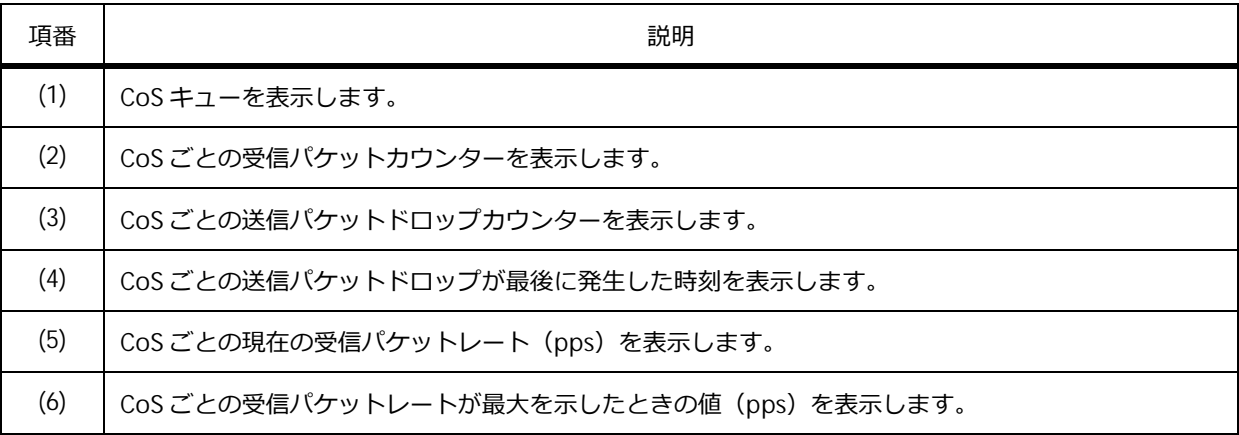

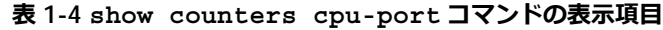

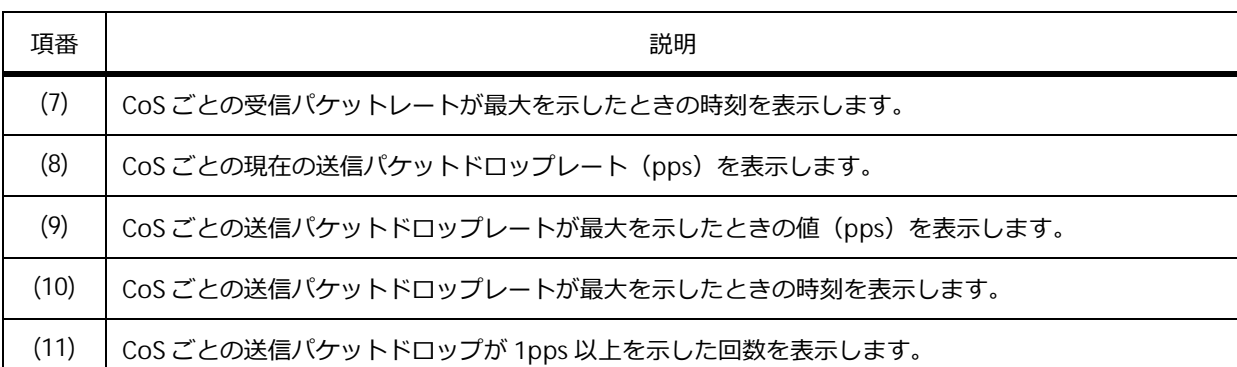

# **受信ポートごとの CPU 宛てのカウンターの表示**

**show counters cpu-port detail** コマンドで、受信ポートごとの CPU 宛てのカウンターを確認で きます。

*NOTE:* 受信ポートごとの CPU 宛てのカウンターは、NP7000 の 1.07.01 以降、NP5000 の 1.07.01 以降、NP4000 の 1.03.01 以降、NP2100 の 1.10.01 以降、NP2500 の 1.10.01 以降でサ ポートしています。

表示例を以下に示します。

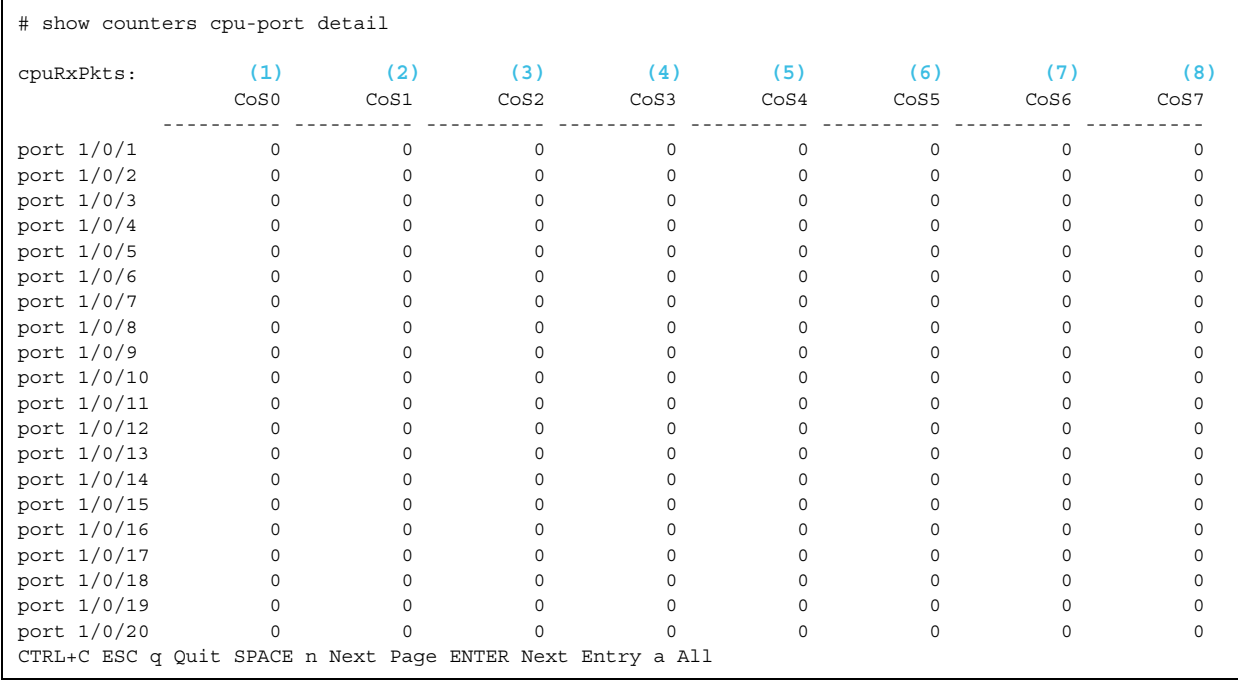

各項目の説明は、以下のとおりです。

### **表 1-5 show counters cpu-port detail コマンドの表示項目**

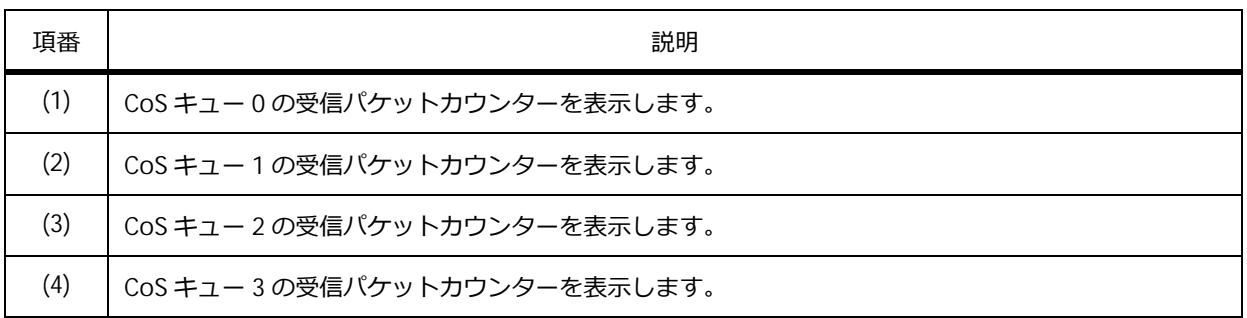

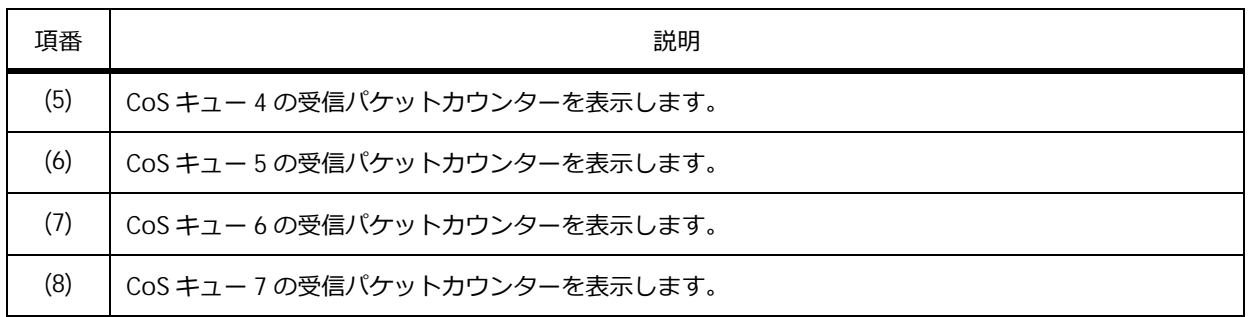

# **1.2.2 インターフェースの情報の表示**

**show interfaces** コマンドでインターフェースの情報を確認できます。

*REF:* **show interfaces** コマンドの表示は機種によって異なるため、詳細については、『コマン ドリファレンス』を参照してください。

NP2100 の 1.12.01 で、ポート 1/0/1 を指定した場合の表示例を以下に示します。

```
# show interfaces port 1/0/1
(1) (2)
Port1/0/1 is enabled, link status is up
 Interface type: 1000BASE-T ...(3)
 Interface description: ...(4)
 MAC Address: FC-6D-D1-00-4C-9D ...(5)
 Auto-duplex, auto-speed, auto-mdix ...(6)
 Send flow-control: off, receive flow-control: off ...(7)
 Send flow-control oper: off, receive flow-control oper: off ...(7)
 Full-duplex, 1Gb/s ...(9)
 Maximum transmit unit: 1536 bytes ...(10)
 RX rate: 2344 bits/sec, TX rate: 0 bits/sec ...(11)
 RX bytes: 916, TX bytes: 0 ...(12)
 RX rate: 3 packets/sec, TX rate: 0 packets/sec ...(13)
 RX packets: 10, TX packets: 0 ...(14)
 RX multicast: 6, RX broadcast: 4 ...(15)
 RX CRC error: 0, RX undersize: 0 ...(16)
 RX oversize: 0, RX fragment: 0 ...(17)
 RX jabber: 0, RX dropped Pkts: 3 ...(18)
 RX MTU exceeded: 0 ...(19)
 TX CRC error: 0, TX excessive deferral: 0 ...(20)
 TX single collision: 0, TX excessive collision: 0 ...(21)
 TX late collision: 0, TX collision: 0 ...(22)
```
各項目の説明は、以下のとおりです。

#### **表 1-6 show interfaces コマンドの表示項目**

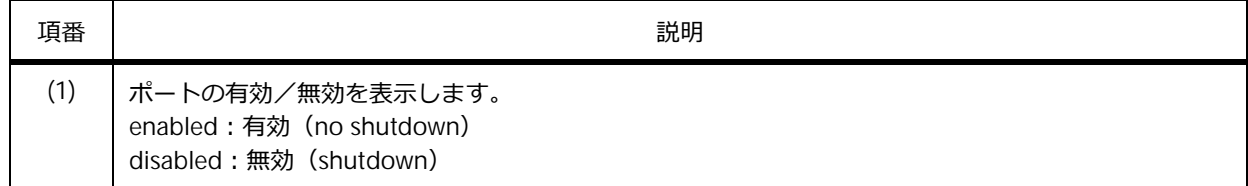

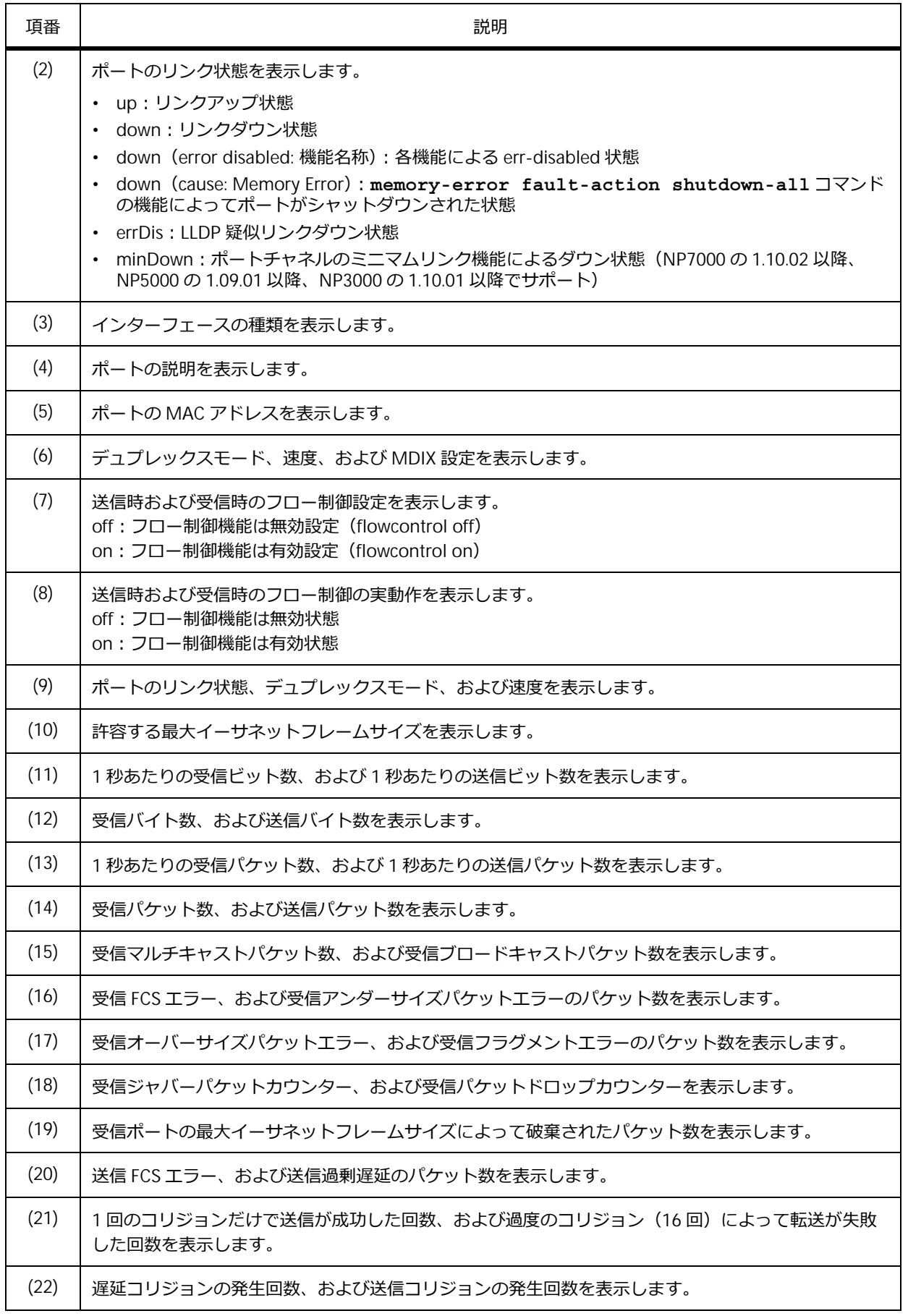

# **1.2.3 インターフェースのカウンターの表示**

**show interfaces counters** コマンドでインターフェースのカウンターを確認できます。 ポート 1/0/1 からポート 1/0/2 を指定した場合の表示例を以下に示します。

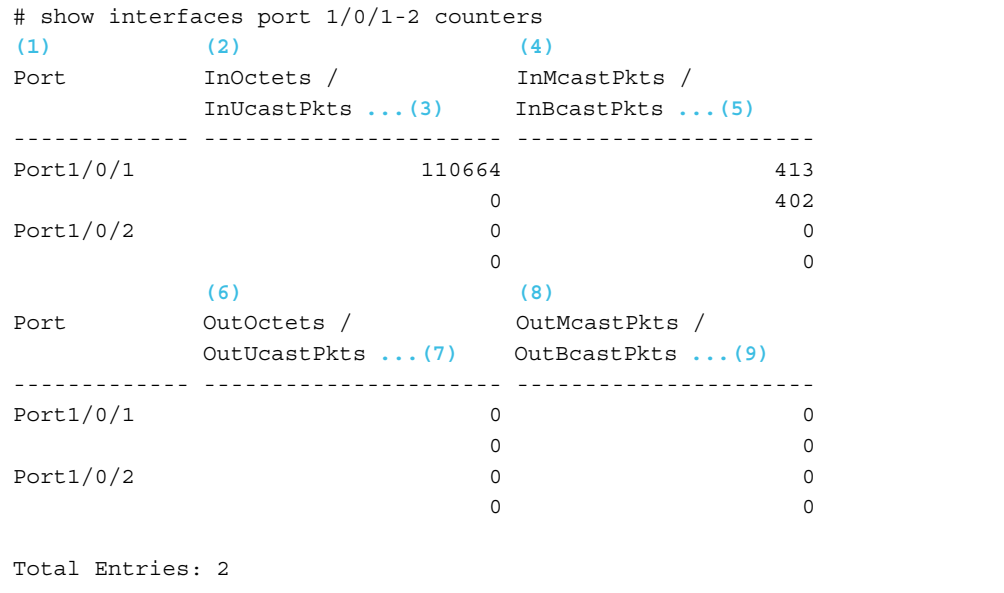

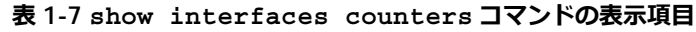

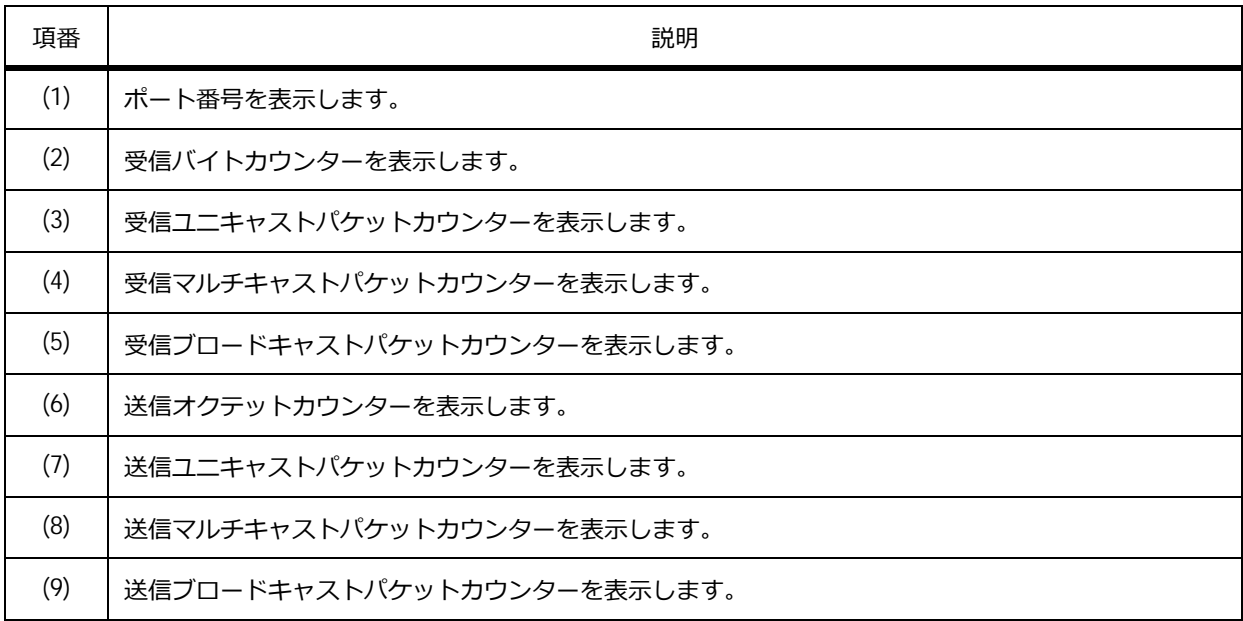

# **1.2.4 インターフェースのエラーカウンターの表示**

**show interfaces counters errors** コマンドでインターフェースのエラーカウンターを確認でき ます。

ポート 1/0/1 からポート 1/0/2 を指定した場合の表示例を以下に示します。

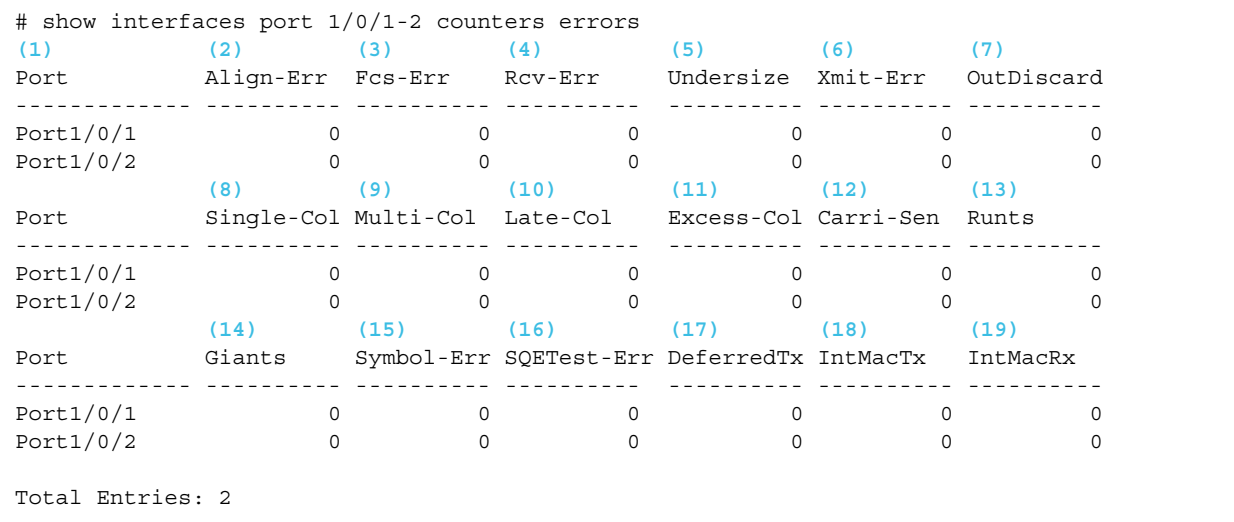

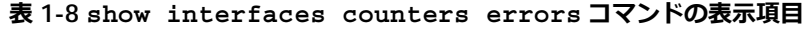

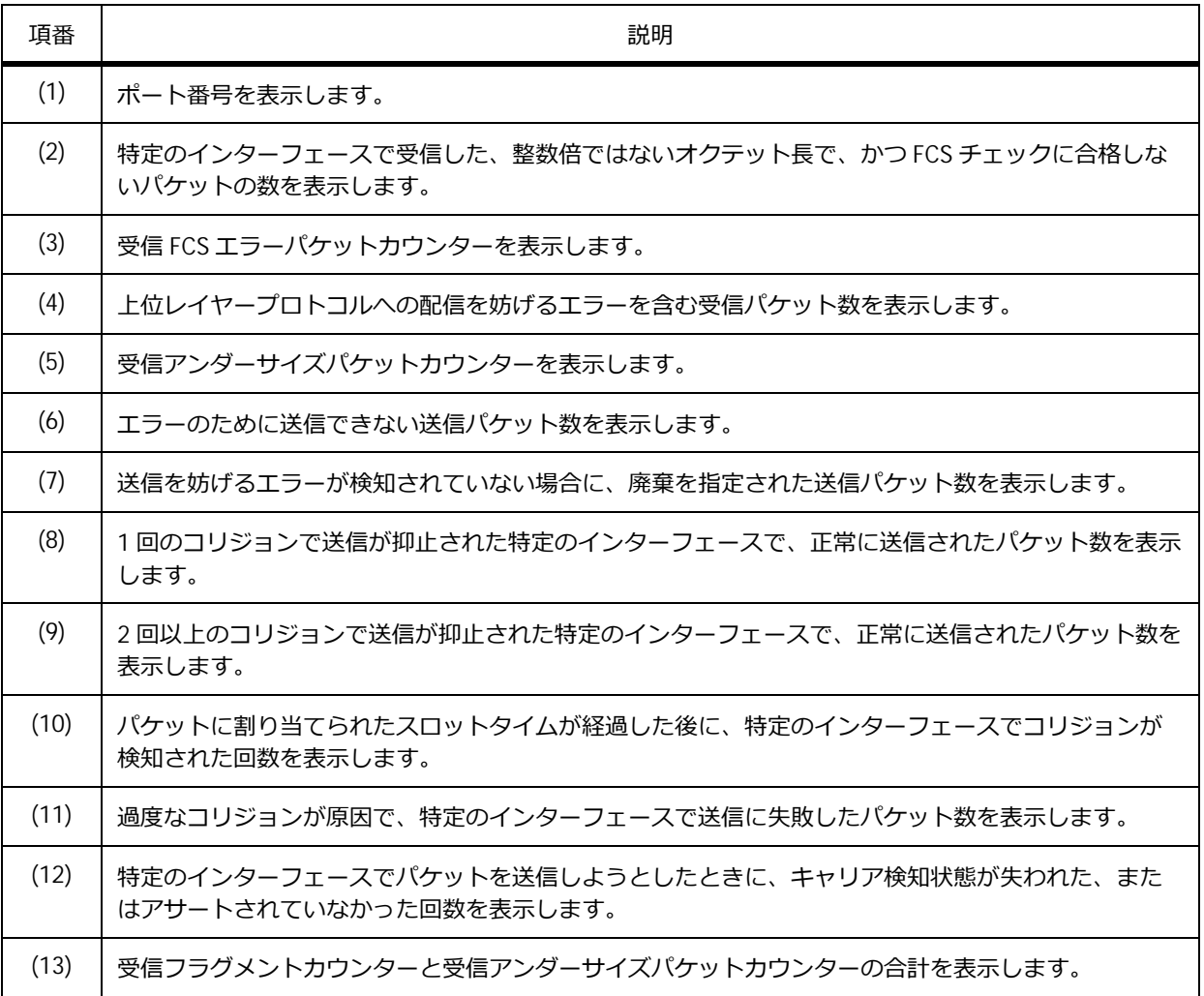

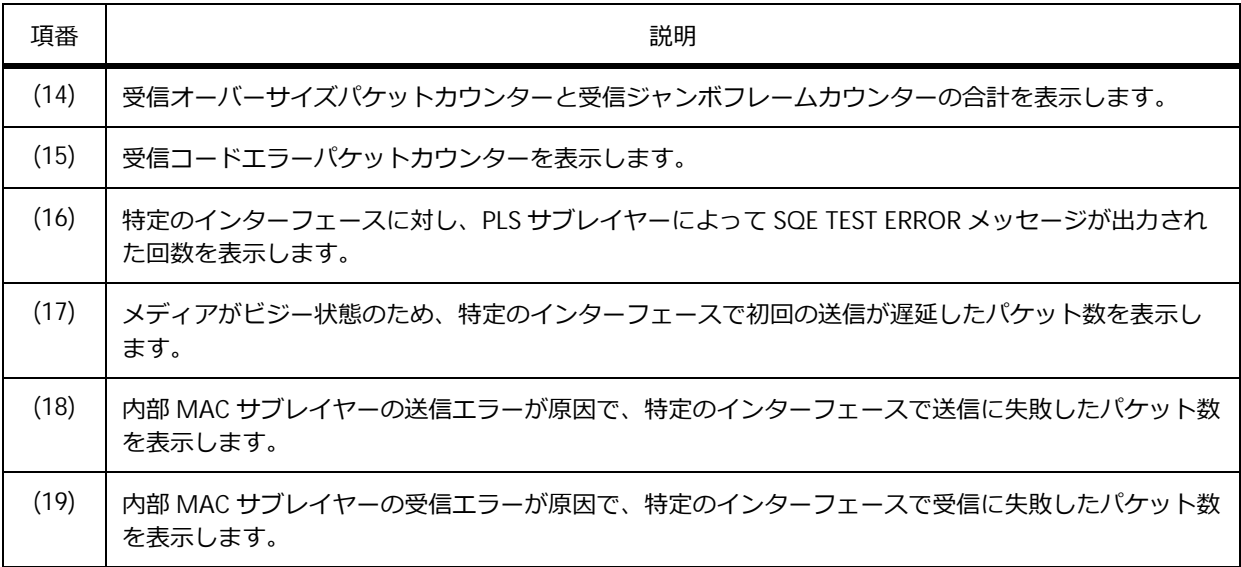

# **1.2.5 マネージメントポートのエラーカウンターの表示**

**show interfaces mgmt counters errors** コマンドでマネージメントポートのエラーカウンターを 確認できます。

表示例を以下に示します。

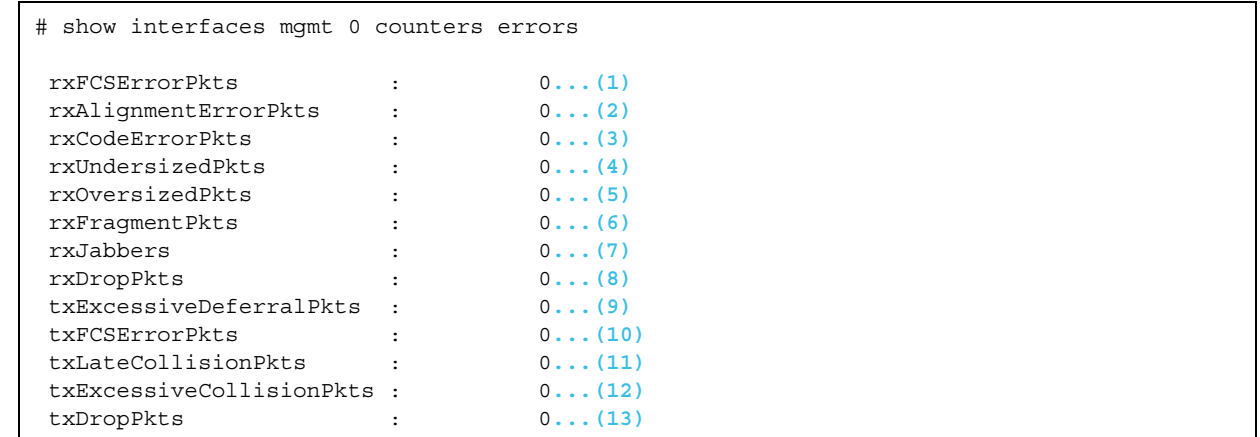

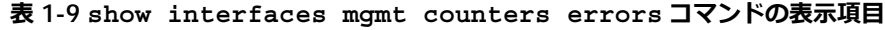

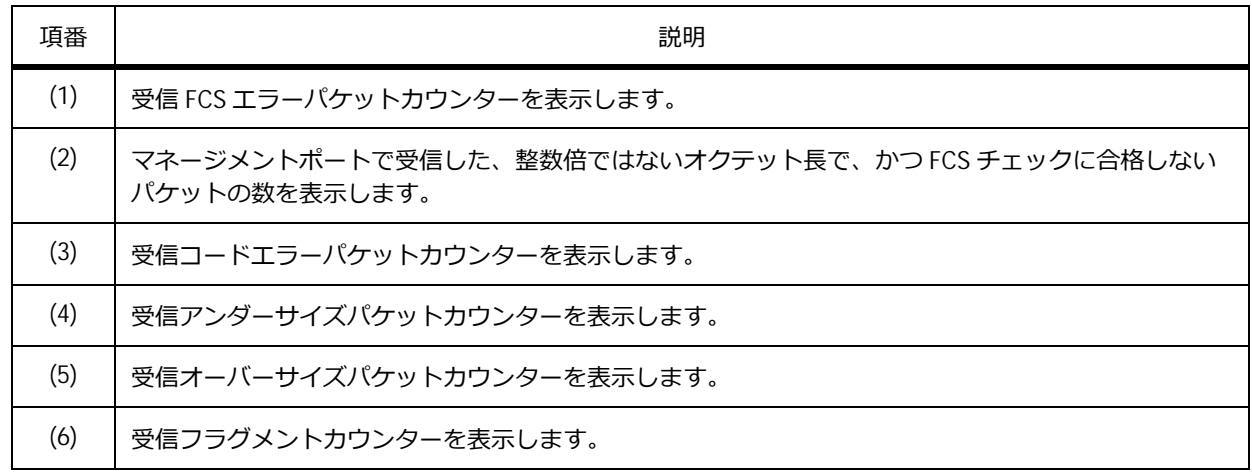

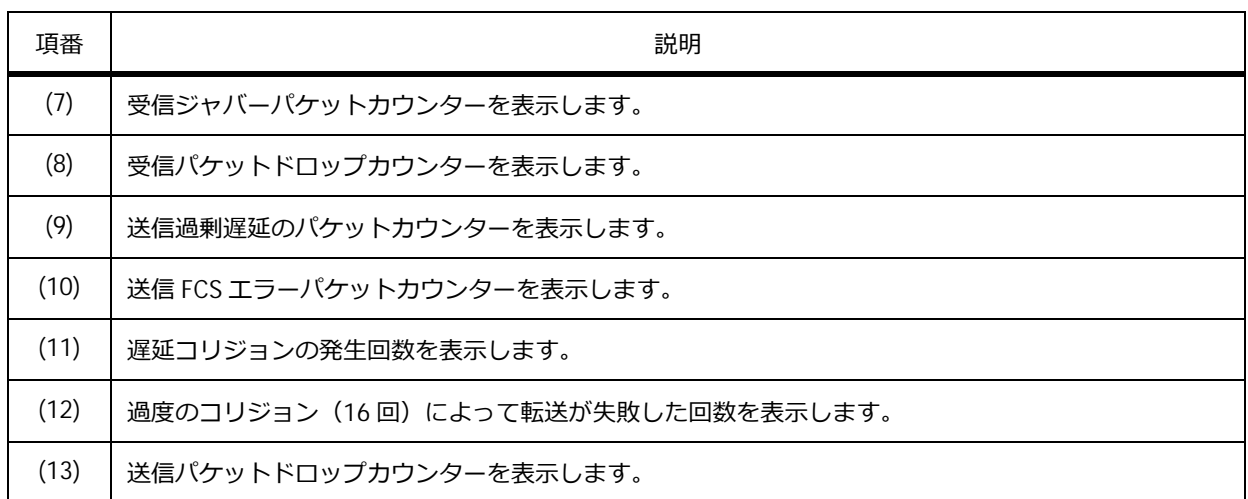

# **1.2.6 ポートの接続状態の表示**

**show interfaces status** コマンドでポートの接続状態を確認できます。 ポート 1/0/1 からポート 1/0/8 を指定した場合の表示例を以下に示します。

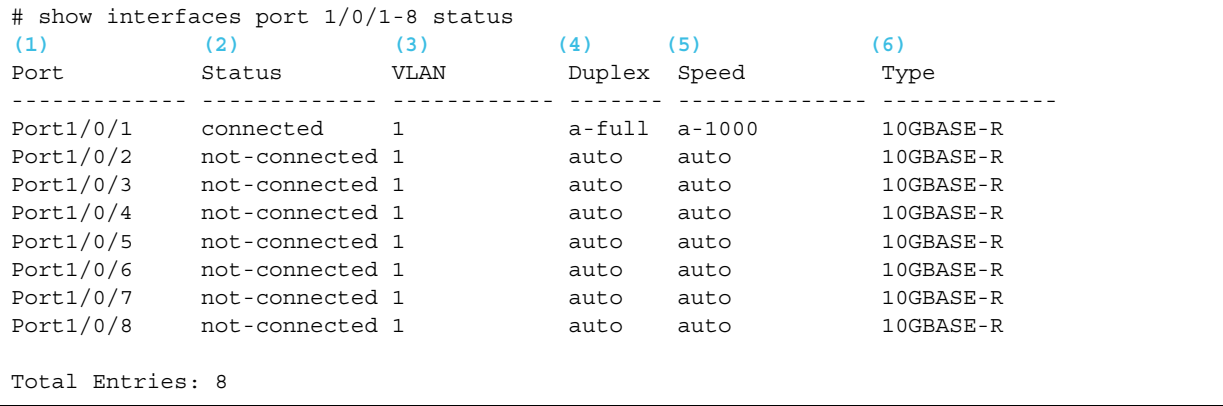

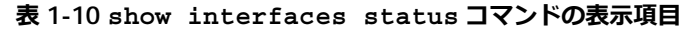

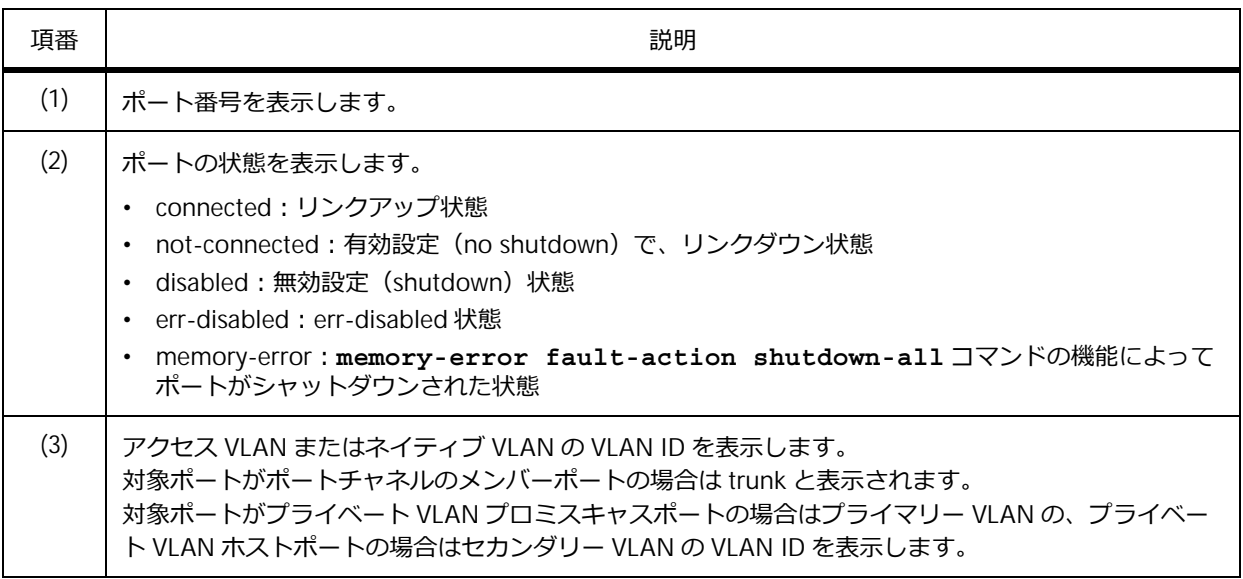

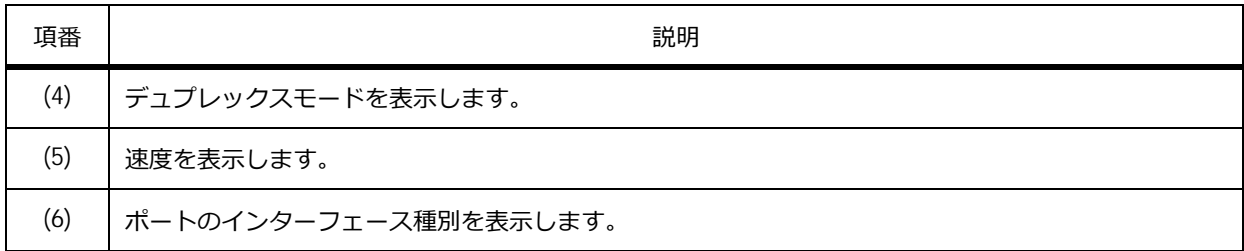

# **1.2.7 ポートの使用率の表示**

**show interfaces utilization** コマンドでポートの使用率を確認できます。

ポート 1/0/1 からポート 1/0/2 を指定した場合の表示例を以下に示します。

# show interfaces port 1/0/1-2 utilization **(1) (2) (3) (4)** Port TX packets/sec / TX bits/sec / Utilization RX packets/sec RX bits/sec ------------- ----------------- ----------------- ----------- Port1/0/1 6165 39048256 7 15413 97284024  $Port1/0/2$  0 0 0 0 0 Total Entries: 2

各項目の説明は、以下のとおりです。

#### **表 1-11 show interfaces utilization コマンドの表示項目**

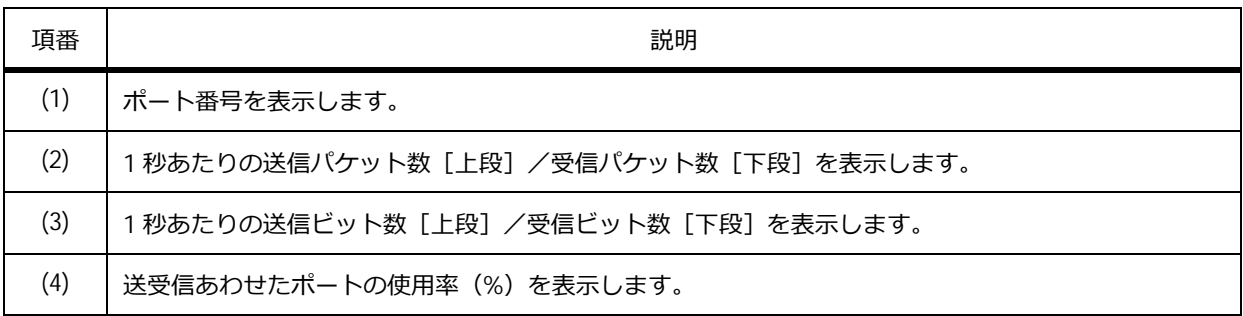

# **1.2.8 トランシーバーの情報の表示**

**show interfaces gbic** コマンドでトランシーバーの情報を確認できます。

ポート 1/0/1 を指定した場合の表示例を以下に示します。

```
# show interfaces port 1/0/1 gbic
Port1/0/1 ...(1)
Type: H-T-SFP/R-A ...(2)
Vendor PN: FCLF8521P2BTL ...(3)
Vendor SN: PDR20VB ...(4)
```
各項目の説明は、以下のとおりです。

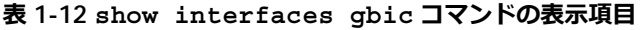

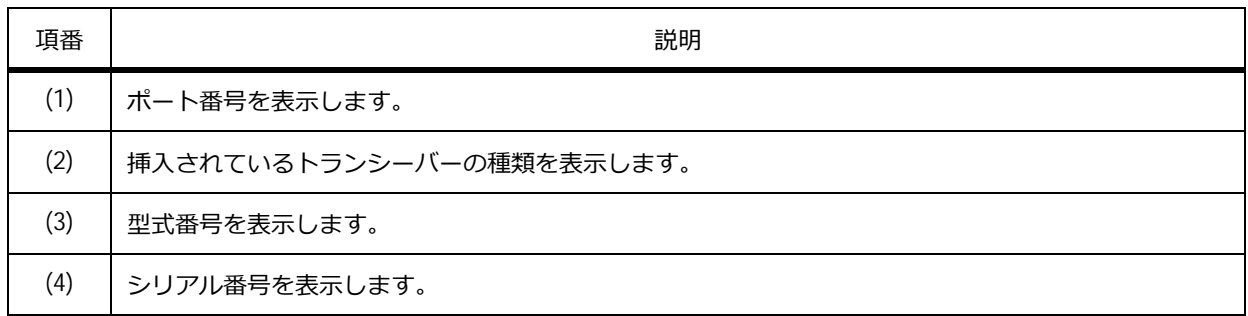

# **1.2.9 インターフェースの説明とリンク状態の表示**

**show interfaces description** コマンドでインターフェースの説明とリンク状態を確認できます。 表示例を以下に示します。

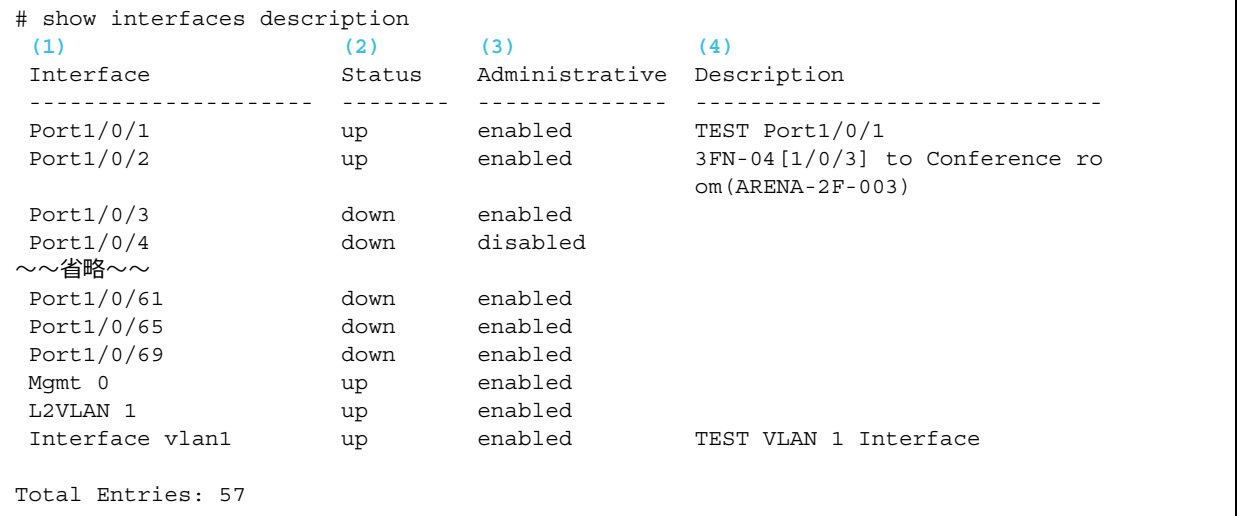

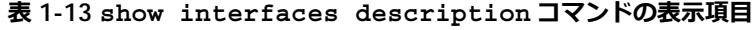

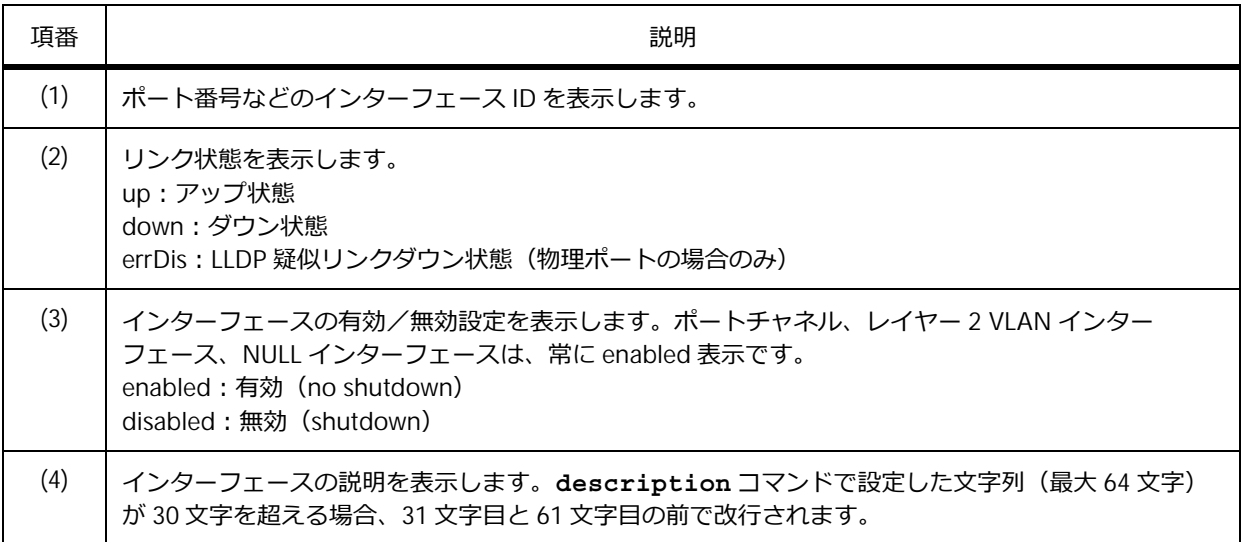

# **1.2.10 オートネゴシエーション情報の表示**

**show interfaces auto-negotiation** コマンドでポートのオートネゴシエーション情報を確認でき ます。

NP2500 の 1.11.01 で、ポート 1/0/1 を指定した場合の表示例を以下に示します。

```
# show interfaces port 1/0/1 auto-negotiation
Port1/0/1 ...(1)
Auto Negotiation: Enabled ...(2)
Speed auto downgrade: Disabled ...(3)
Remote Signaling: Not detected ...(4)
Configure Status: Complete ...(5)
Capability Bits: 100M_Half, 100M_Full, 1000M_Full, 2500M_Full ...(6)
Capability Advertised Bits: 100M_Half, 100M_Full, 1000M_Full, 2500M_Full ...(7)
Capability Received Bits: 100M_Half, 100M_Full, 1000M_Full ...(8)
RemoteFaultAdvertised: Disabled ...(9)
RemoteFaultReceived: NoError ...(10)
```
各項目の説明は、以下のとおりです。

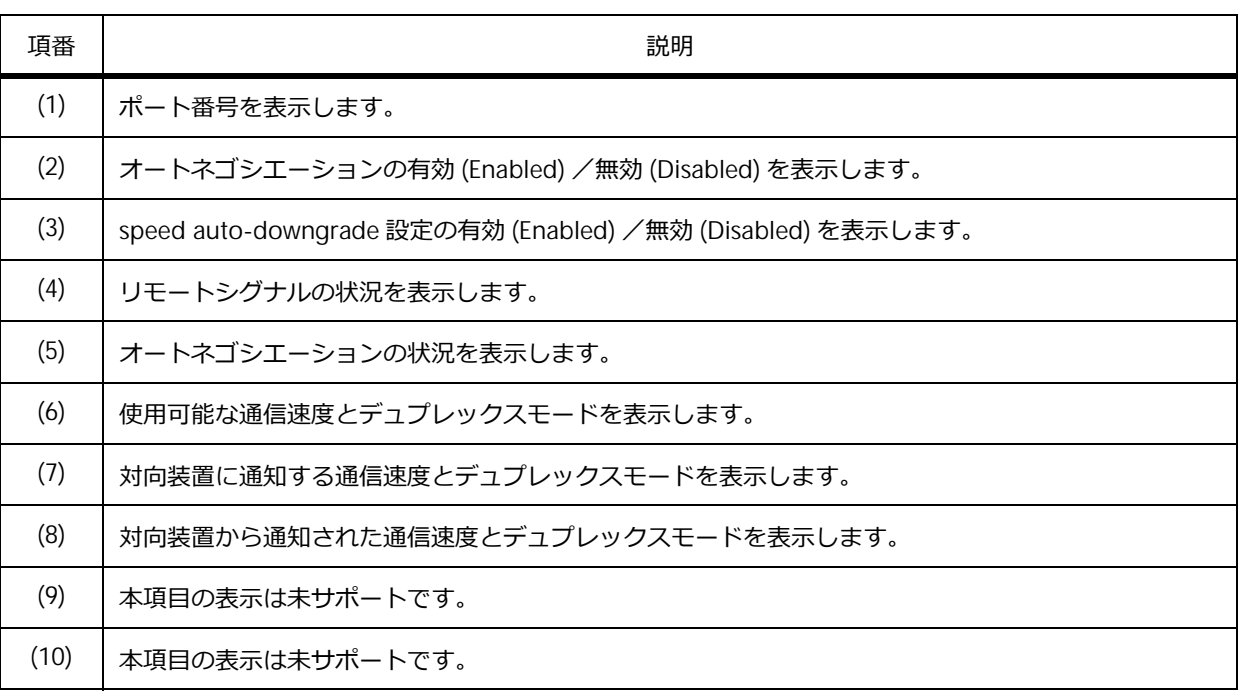

#### **表 1-14 show interfaces auto-negotiation コマンドの表示項目**

### **1.2.11 MAC アドレステーブルの表示**

**show mac-address-table** コマンドで MAC アドレステーブルを確認できます。また、address パラ メーターで MAC アドレスを指定すると、特定の MAC アドレスの情報を確認できます。

MAC アドレス 00-00-5E-00-53-F2 を指定した場合の表示例を以下に示します。

```
# show mac-address-table address 00-00-5E-00-53-F2
(1) (2) (3) (4)
VLAN MAC Address Type Ports
     ---- ----------------- ---------- -------------------------
 10 00-00-5E-00-53-F2 Dynamic Port1/0/11 
Total Entries: 1
```
各項目の説明は、以下のとおりです。

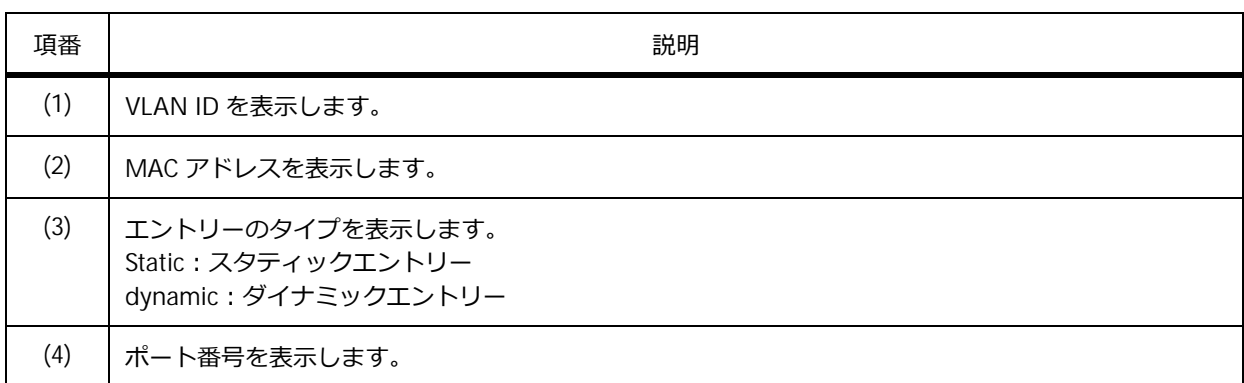

### **表 1-15 show mac-address-table address コマンドの表示項目**

# **1.2.12 MAC アドレステーブルのスタティックエントリーの表示**

**show mac-address-table static** コマンドで MAC アドレステーブルのスタティックエントリーを 確認できます。

表示例を以下に示します。

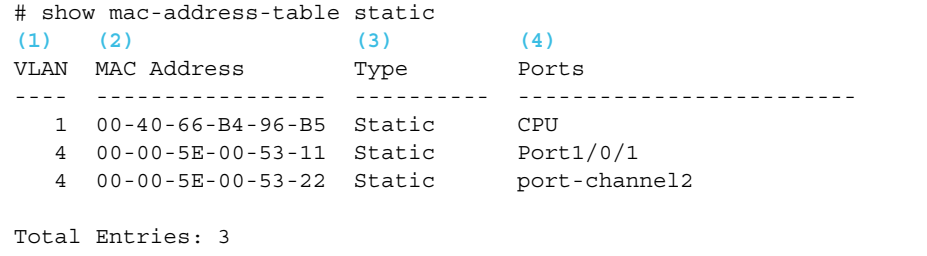

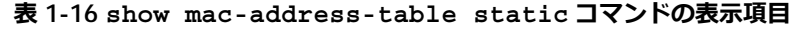

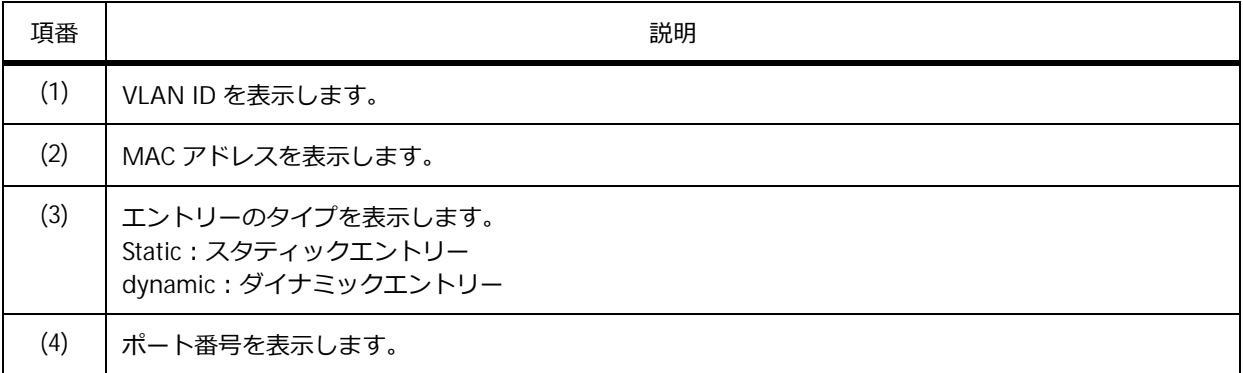

## **1.2.13 特定 VLAN の MAC アドレステーブルの表示**

**show mac-address-table** コマンドの vlan パラメーターで VLAN ID を指定し、特定 VLAN の MAC アドレステーブルを確認できます。

VLAN 10 を指定した場合の表示例を以下に示します。

```
# show mac-address-table vlan 10
(1) (2) (3) (4)
VLAN MAC Address Type Ports 
      ---- ----------------- ---------- -------------------------
 10 00-00-5E-00-53-F1 Dynamic Port1/0/4
 10 00-00-5E-00-53-F2 Dynamic
 10 00-40-66-A8-CC-41 Dynamic Port1/0/12
Total Entries: 3
```
各項目の説明は、以下のとおりです。

#### **表 1-17 show mac-address-table vlan <VLAN ID> コマンドの表示項目**

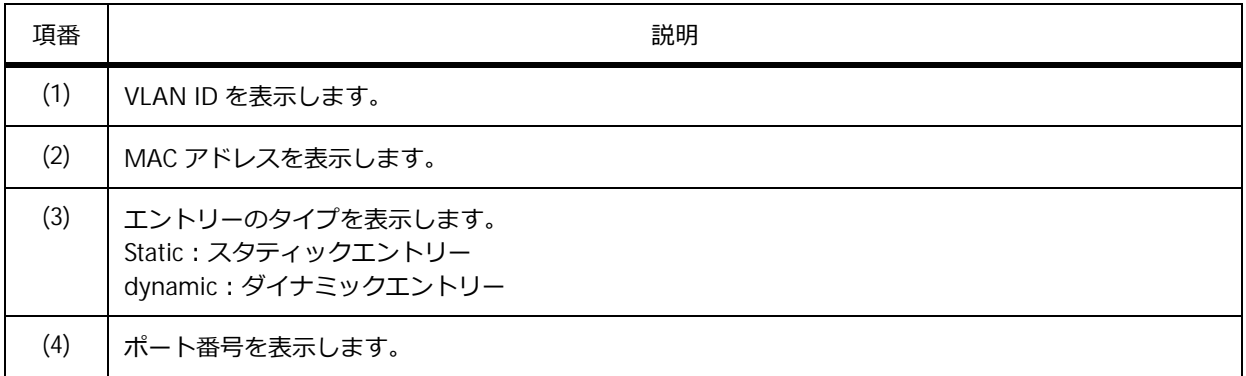

# **1.2.14 MAC アドレステーブルのエージングタイムの設定値の表示**

**show mac-address-table aging-time** コマンドで MAC アドレステーブルのエージングタイムの 設定値を確認できます。

表示例を以下に示します。

```
# show mac-address-table aging-time
Aging Time is 300 seconds....(1)
```
各項目の説明は、以下のとおりです。

#### **表 1-18 show mac-address-table aging-time コマンドの表示項目**

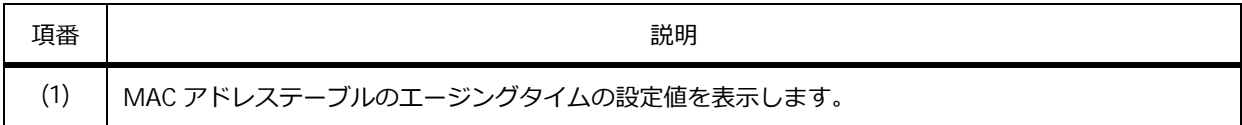

# **1.2.15 MAC アドレス学習の有効/無効の表示**

**show mac-address-table learning** コマンドで MAC アドレス学習の有効/無効を確認できます。 ポート 1/0/1 からポート 1/0/6 を指定した場合の表示例を以下に示します。

```
# show mac-address-table learning interface port 1/0/1-6
(1) (2)
Port State
------------------------ --------
Port1/0/1 Enabled
Port1/0/2 Enabled
Port1/0/3 Enabled
Port1/0/4 Enabled
Port1/0/5 Enabled
Port1/0/6 Enabled
```
各項目の説明は、以下のとおりです。

#### **表 1-19 show mac-address-table learning コマンドの表示項目**

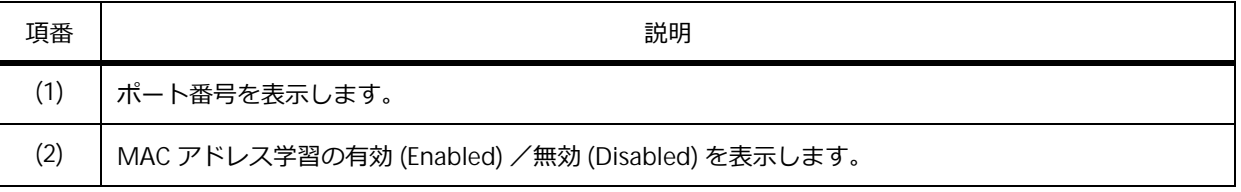

# **1.3 レイヤー 2 基本機能の構成例と設定例**

MAC アドレステーブルに、以下の変更を行う場合の構成例と設定例を示します。

- すべてのダイナミック MAC アドレスを手動で削除する
- エージングタイムを変更する
- スタティック MAC アドレスを追加する

**図 1-3 MAC アドレステーブルの構成例**

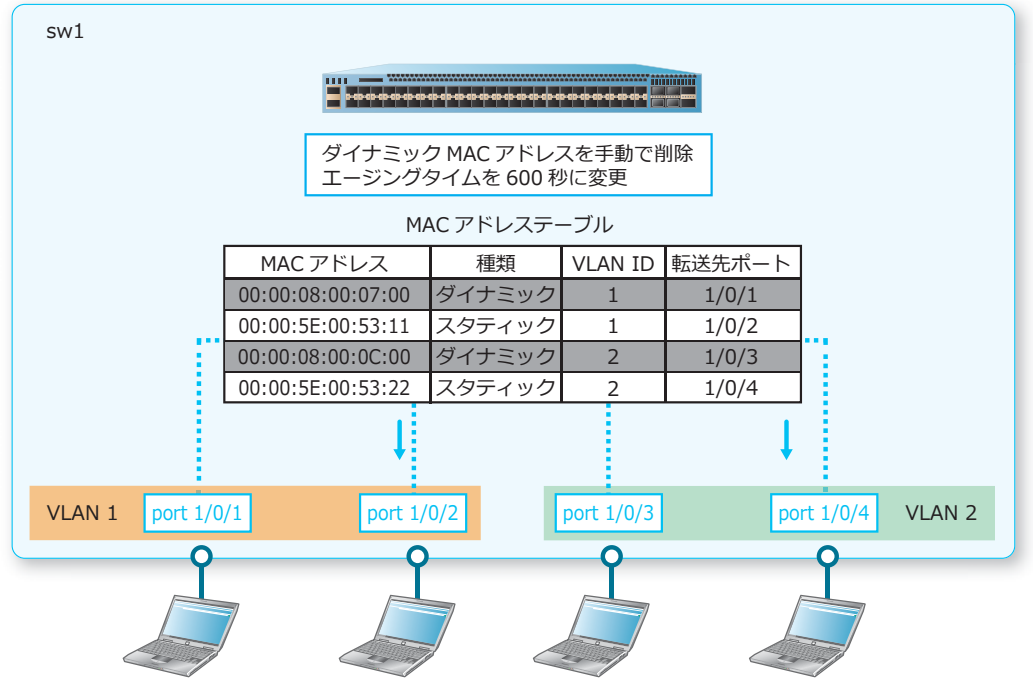

00:00:08:00:07:00 00:00:5E:00:53:11 00:00:08:00:0C:00 00:00:5E:00:53:22

**1.** VLAN 1 および VLAN 2 を作成します。

```
sw1# configure terminal
sw1(config)# vlan 1
sw1(config-vlan)# exit
sw1(config)# vlan 2
sw1(config-vlan)# exit
sw1(config)#
```
**2.** ポート 1/0/1 およびポート 1/0/2 をアクセスポートとして設定し、アクセスポートに[VLAN 1]を割 り当てます。また、ポート 1/0/3 およびポート 1/0/4 をアクセスポートとして設定し、アクセスポート に[VLAN 2]を割り当てます。

```
sw1(config)# interface range port 1/0/1-2
sw1(config-if-port-range)# switchport mode access
sw1(config-if-port-range)# switchport access vlan 1
sw1(config-if-port-range)# exit
sw1(config)# interface range port 1/0/3-4
sw1(config-if-port-range)# switchport mode access
sw1(config-if-port-range)# switchport access vlan 2
sw1(config-if-port-range)# end
sw1#
```
- **3.** すべてのダイナミック MAC アドレスを削除します。 sw1# clear mac-address-table dynamic all sw1#
- 4. MAC アドレステーブルのエージングタイムを [600 秒]に変更します。 sw1# configure terminal sw1(config)# mac-address-table aging-time 600 sw1(config)#
- **5.** スタティック MAC アドレス[00:00:5E:00:53:11]を[VLAN 1]の[port 1/0/2]指定で設定します。 sw1(config)# mac-address-table static 00:00:5e:00:53:11 vlan 1 interface port 1/0/2 sw1(config)#
- **6.** スタティック MAC アドレス [00:00:5E:00:53:22] を [VLAN 2] の [port 1/0/4] 指定で設定します。 sw1(config)# mac-address-table static 00:00:5e:00:53:22 vlan 2 interface port 1/0/4 sw1(config)# end sw1#

# <span id="page-26-0"></span>**2. VLAN**

VLAN の機能、状態の確認方法、および構成例と設定例について説明します。 *REF:* コマンドの詳細については、『コマンドリファレンス』を参照してください。

# **2.1 VLAN の機能説明**

VLAN は、装置のトラフィックを仮想的なグループに分割する機能です。ブロードキャストドメインを 分割し、ブロードキャストフレームのフラッディング範囲を制限するために使用します。

#### **図 2-1 VLAN の概要**

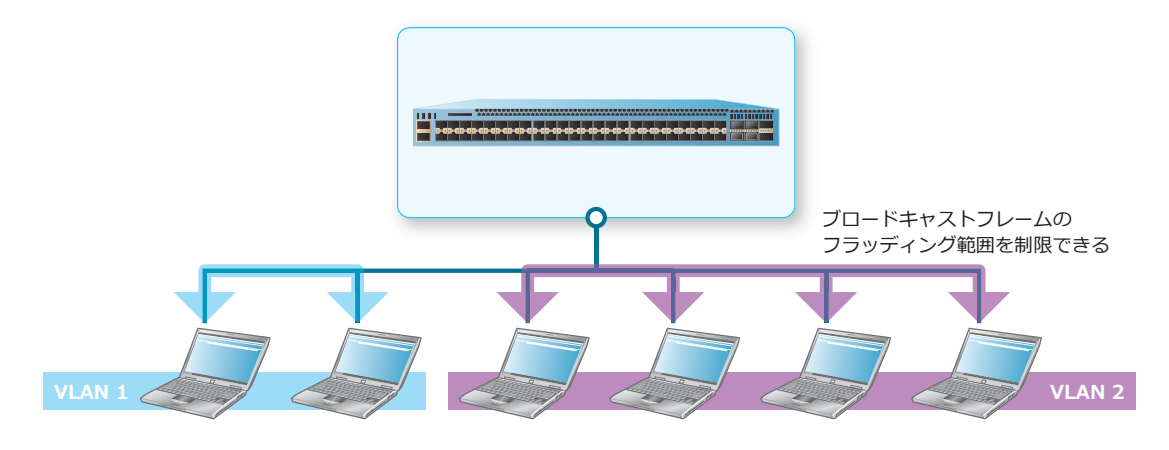

VLAN を作成するには、**vlan** コマンドを使用します。VLAN の名前を設定するには、**name** コマンドを 使用します。

*CAUTION:* 対象 VLAN の VLAN インターフェースに IP アドレスなどの設定が残っている状態で は、VLAN を削除できません。

*NOTE:* VLAN の名前を明示的に設定しない場合は、VLAN ID を基に自動的に設定されます。

# **タグ付き VLAN とタグなし VLAN**

タグ付きフレームを送受信する VLAN のことをタグ付き VLAN と呼びます。また、タグなしフレームを 送受信する VLAN のことをタグなし VLAN と呼びます。

*NOTE:* タグなしフレームが、どの VLAN のフレームとして識別されるかは、VLAN 動作モード によって異なります。

### **プロトコル VLAN**

フレームタイプを基に定義する VLAN をプロトコル VLAN と呼びます。プロトコルグループを作成し、 インターフェースごとに、プロトコルグループに一致したフレームを振り分ける VLAN を設定すると、 プロトコル VLAN が有効になります。プロトコルグループの作成は、**protocol-vlan profile** コマ ンドを使用します。プロトコルグループに一致したフレームを振り分ける VLAN を設定するには、 **protocol-vlan profile (interface)** コマンドを使用します。

### **受信可能なフレームタイプの制限**

ポートごとに受信可能なフレームタイプ(タグ付きフレームのみ許可、タグなしフレームのみ許可、す べて許可)を設定できます。受信可能なフレームタイプを設定するには、**acceptable-frame** コマン ドを使用します。

### **受信可能な VLAN ID チェックの有効/無効**

ポートごとに、受信可能な VLAN ID チェックの有効/無効を設定できます。デフォルトでは VLAN ID チェックは有効で、受信したタグ付きフレームの VLAN ID に一致する VLAN が対象ポートに割り当て られている場合にのみ受信できます。割り当てられていない場合は受信できません。受信可能な VLAN ID チェックの有効/無効を設定するには、**ingress-checking** コマンドを使用します。

### **2.1.1 VLAN 動作モード**

インターフェースには、以下の VLAN 動作モードがあります。なお、アクセスモードのインターフェー スをアクセスポートと呼びます。また、その他の VLAN 動作モードのインターフェースも同様に、ハイ ブリッドポート、トランクポート、およびトンネルポートと呼びます。

VLAN 動作モードは、**switchport mode** コマンドで設定します。

#### **• アクセスモード(アクセスポート)**

1 つの VLAN を収容するためのモードです。対象ポートではこの VLAN をアクセス VLAN と呼びま す。アクセス VLAN ではタグなしフレームを送受信します。

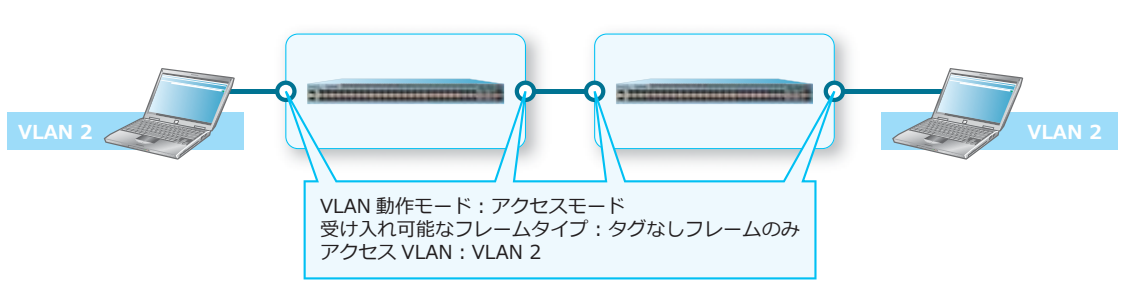

**図 2-2 アクセスモード**

VLAN をアクセス VLAN として登録するには、**switchport access vlan** コマンドを使用します。

### **• トランクモード(トランクポート)**

複数のタグ付き VLAN を収容するためのモードです。なお、1 つの VLAN をネイティブ VLAN とし て登録できます。

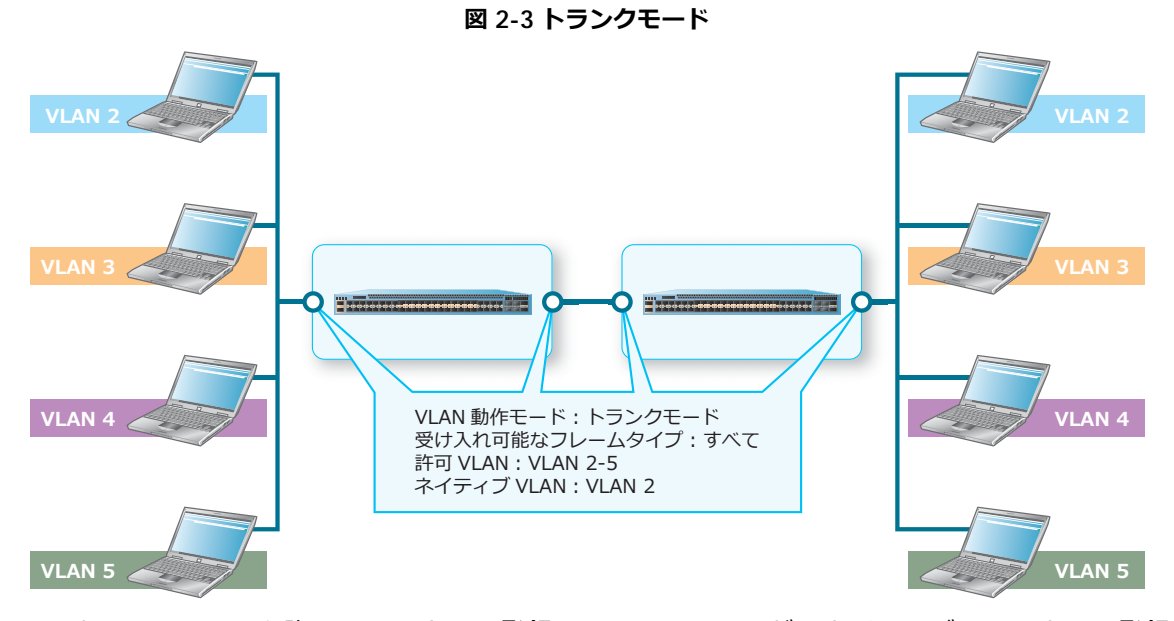

すべての VLAN を許可 VLAN として登録し、そのうち 1 つだけネイティブ VLAN として登録します。 許可 VLAN は、**switchport trunk allowed vlan** コマンドで登録します。ネイティブ VLAN は、 **switchport trunk native vlan** コマンドで登録します。

トランクポートでは VLAN 変換も可能です。詳細については、「第 4 編 レイヤー 2」の「[VLAN](#page-46-0) トン [ネル/](#page-46-0) VLAN 変換」を参照してください。

*CAUTION:* **switchport mode** コマンドでポートをトランクポートとして指定した場合、装置 内に設定されているすべての VLAN が、使用できる VLAN として自動的に設定されます。

*CAUTION:* すでに **switchport trunk allowed vlan** コマンドが設定されている状態で、再 度 **switchport trunk allowed vlan** コマンドを実施すると、上書き設定されることに注意し てください。既存の設定に特定の VLAN を追加する場合は、**switchport trunk allowed vlan add** コマンドを使用してください。たとえば、**switchport trunk allowed vlan 10,20** が設定されている状態で、**switchport trunk allowed vlan 30** を実施すると、上書き 設定されて **switchport trunk allowed vlan 30** になります。また、**switchport trunk allowed vlan 10,20** が設定されている状態で **switchport trunk allowed vlan add 30** を実施すると、VLAN 30 が追加されて **switchport trunk allowed vlan 10,20,30** になり ます。

*CAUTION:* すでに **switchport trunk allowed vlan** コマンドが設定されている状態で **no switchport trunk allowed vlan** コマンドを実施すると、デフォルト設定(**switchport trunk allowed vlan all**)の「装置内に設定されているすべての VLAN が自動的に設定される 状態」になることに注意してください。既存の設定から特定の VLAN を削除する場合は、 **switchport trunk allowed vlan remove** コマンドを使用してください。たとえば、 **switchport trunk allowed vlan 10,20,30** が設定されている状態で **switchport trunk allowed vlan remove 30** を実施すると、VLAN 30 が削除されて **switchport trunk allowed vlan 10,20** になります。

*NOTE:* ネイティブ VLAN として登録された VLAN のフレームは、タグなしフレームになります。 **switchport trunk native vlan tag** コマンドを設定すると、ネイティブ VLAN のフレームも タグ付きフレームになります。

*NOTE:* デフォルトでは VLAN 1 がタグなしモードでネイティブ VLAN に登録されています。

### **• ハイブリッドモード(ハイブリッドポート)**

複数のタグなし VLAN とタグ付き VLAN を同時に使用できるモードで、プロトコル VLAN で使用し ます。複数のタグなし VLAN のうち、1 つだけネイティブ VLAN として登録できます。

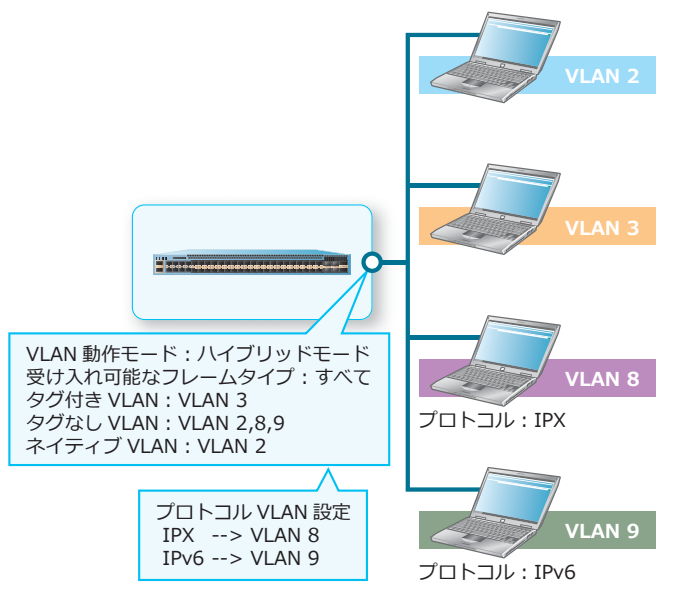

**図 2-4 ハイブリッドモード**

この例では、VLAN 3 をタグ付き VLAN として登録し、VLAN 2,8,9 をタグなし VLAN として登録し ています。また、受信したタグなしフレームを受信する VLAN を決定するために、プロトコルが IPX の場合は VLAN 8 で受信し、プロトコルが IPv6 の場合は VLAN 9 で受信するように、プロトコル VLAN を設定しています。また、どちらのプロトコル VLAN 設定にもマッチしないタグなしフレーム を VLAN 2 で受信するように、VLAN 2 はネイティブ VLAN として設定しています。

ハイブリッドポートにタグ付き VLAN およびタグなし VLAN を登録するには、**switchport hybrid allowed vlan** コマンドを使用します。ネイティブ VLAN は、**switchport hybrid native vlan** コマンドで登録します。

*CAUTION:* すでに **switchport hybrid allowed vlan** コマンドが設定されている状態で、 再度 **switchport hybrid allowed vlan** コマンドを実施すると、上書き設定されることに注 意してください。既存の設定に特定の VLAN を追加する場合は、**switchport hybrid allowed vlan add** コマンドを使用してください。たとえば、**switchport hybrid allowed vlan untagged 10,20** が設定されている状態で **switchport hybrid allowed vlan untagged 30** を実施すると、上書き設定されて **switchport hybrid allowed vlan untagged 30** になります。また、**switchport hybrid allowed vlan untagged 10,20** が 設定されている状態で、**switchport hybrid allowed vlan add untagged 30** を実施する と、VLAN 30 が追加されて **switchport hybrid allowed vlan untagged 10,20,30** にな ります。

*CAUTION:* すでに **switchport hybrid allowed vlan** コマンドが設定されている状態から 特定の VLAN を削除する場合は、**switchport trunk allowed vlan remove** コマンドを使用 してください。たとえば、**switchport hybrid allowed vlan untagged 10,20,30** が設定 されている状態で **switchport hybrid allowed vlan remove 30** を実施すると、VLAN 30 が削除されて **switchport hybrid allowed vlan untagged 10,20** になります。

*NOTE:* デフォルトでは、VLAN 1 がネイティブ VLAN として設定されています。

### **• トンネルモード(トンネルポート)**

VLAN トンネル使用時に、サービス VLAN の UNI ポートとして動作させるためのモードです。詳細 については、「第 4 編 レイヤー 2」の「VLAN [トンネル/](#page-46-0) VLAN 変換」を参照してください。

# **2.2 VLAN の状態確認**

VLAN の状態を表示して確認する方法を説明します。

# **2.2.1 プロトコル VLAN の設定情報の表示**

プロトコル VLAN の設定情報を確認できます。

### **プロトコルグループの設定情報の表示**

**show protocol-vlan profile** コマンドで、プロトコルグループの設定情報を確認できます。 表示例を以下に示します。

```
# show protocol-vlan profile
(1) (2) (3)
Profile ID Frame-type Ether-type
---------- ----------- ----------------
1 Ethernet2 0x86DD(IPv6)
2 Ethernet2 0x0800(IP)
3 Ethernet2 0x0806(ARP)
```
各項目の説明は、以下のとおりです。

#### **表 2-1 show protocol-vlan profile コマンドの表示項目**

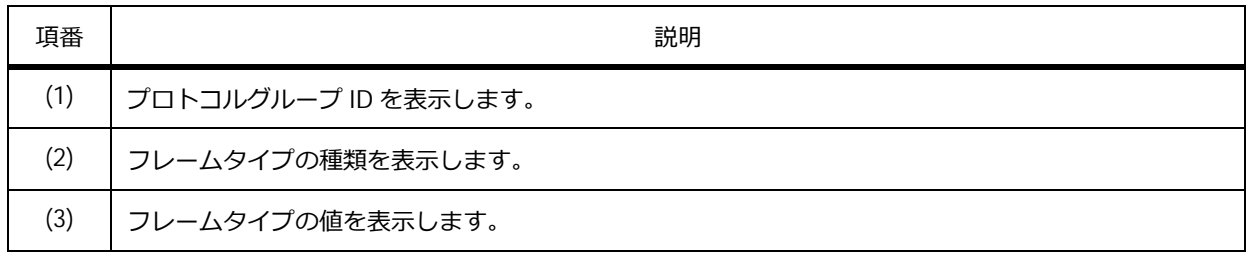

# **インターフェースに割り当てられているプロトコル VLAN の識別設定情報の表示**

**show protocol-vlan interface** コマンドで、インターフェースに割り当てられているプロトコル VLAN の識別設定情報を確認できます。

ポート 1/0/1 からポート 1/0/3 を指定した場合の表示例を以下に示します。

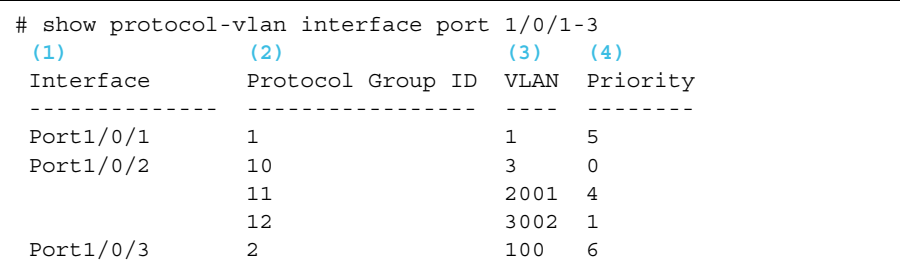

各項目の説明は、以下のとおりです。

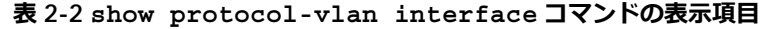

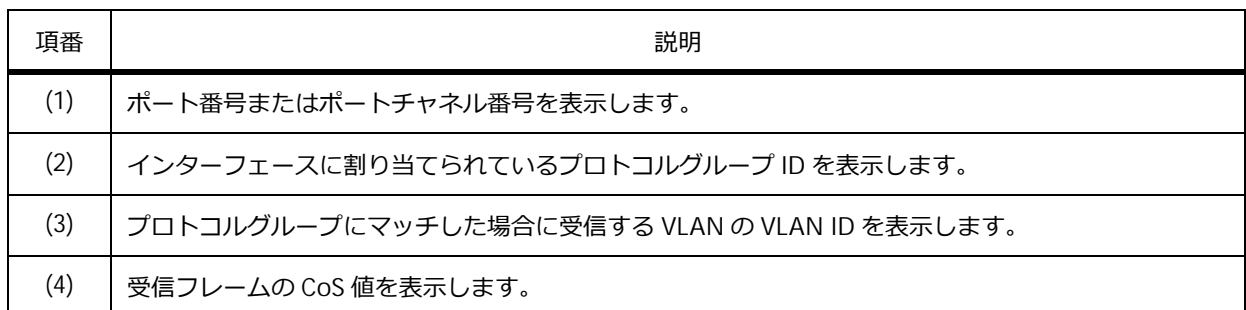

### **2.2.2 VLAN の設定情報の表示**

VLAN の設定情報を確認できます。

### **すべての VLAN の設定情報の表示**

**show vlan** コマンドで、すべての VLAN の設定情報を確認できます。

表示例を以下に示します。

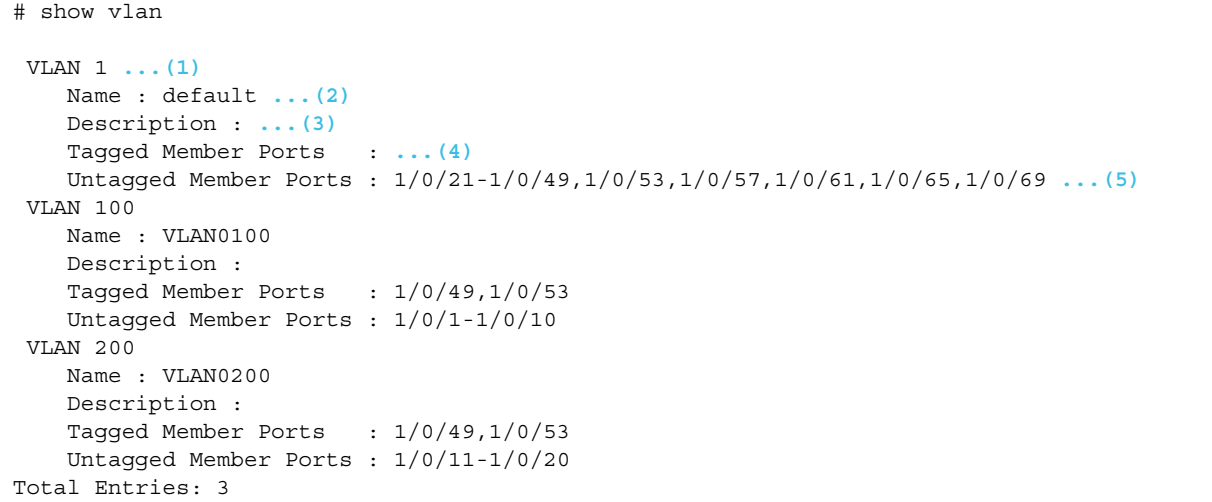

| 頂番  | 説明                                              |
|-----|-------------------------------------------------|
| (1) | VLAN ID を表示します。                                 |
| (2) | VLAN 名を表示します。                                   |
| (3) | 対応するレイヤー 2 VLAN インターフェースの description 設定を表示します。 |
| (4) | VLAN のタグ付きメンバーポートを表示します。                        |
| (5) | VLAN のタグなしメンバーポートを表示します。                        |

**表 2-3 show vlan コマンドの表示項目**

### **VLAN 関連のインターフェース設定情報の表示**

**show vlan interface** コマンドで、VLAN 関連のインターフェース設定情報を確認できます。 ポート 1/0/1 からポート 1/0/6 を指定した場合の表示例を以下に示します。

```
# show vlan interface port 1/0/1-6
Port1/0/1 ...(1)
  VLAN mode : Access ...(2)
  Access VLAN : 10 ...(3)
  Ingress checking : Enabled ...(4)
  Acceptable frame type : Untagged-Only ...(5)
Port1/0/2<br>VLAN mode
  VLAN mode : Trunk
  Native VLAN : 1 (Untagged) ...(6)
  Trunk allowed VLAN : 1-4094 ...(7)
  Ingress checking : Enabled
  Acceptable frame type : Admit-All
Port1/0/3
  VLAN mode : Hybrid
  Native VLAN : 1 ...(8)
  Hybrid untagged VLAN : 1,50,60 ...(9)
  Hybrid tagged VLAN : 10,20 ...(10)
  Ingress checking : Enabled
  Acceptable frame type : Admit-All
Port1/0/4
  VLAN mode : Dot1q-Tunnel
  Access VLAN : 10 ... (11)Hybrid untagged VLAN : 50,60 ...(12)
  Ingress checking : Enabled
  Acceptable frame type : Admit-All
Port1/0/5
  VLAN mode : Promiscuous
  Native VLAN : 100 ...(13)
  Ingress checking : Enabled
  Acceptable frame type : Admit-All
Port1/0/6
  VLAN mode : Host
  Native VLAN : 101 ...(14)
  Ingress checking : Enabled
  Acceptable frame type : Admit-All
```

| 項番   | 説明                                                                                                    |
|------|----------------------------------------------------------------------------------------------------|
| (1)  | ポート番号またはポートチャネル番号を表示します。                                                                                                    |
| (2)  | インターフェースのVLAN 動作モードを表示します。<br>Access: アクセスモード<br>Trunk: トランクモード<br>Hybrid: ハイブリッドモード<br>Dot1q-Tunnel: トンネルモード<br>Promiscuous: プライベート VLAN のプロミスキャスポート<br>Host: プライベート VLAN のホストポート |
| (3)  | アクセスモードのポートにおいて、switchport access vlanコマンドで設定したアクセス<br>VLAN を表示します。                                                                                                    |
| (4)  | 受信したフレームの受け入れチェックの有効 (Enabled) /無効 (Disabled) を表示します。                                                                                                    |
| (5)  | 受け入れ可能なフレームタイプを表示します。<br>Tagged-Only: タグ付きフレームのみ<br>Untagged-Only: タグなしフレームのみ<br>Admit-All: すべてのフレーム                                                                               |
| (6)  | トランクモードのポートにおいて、switchport trunk native vlanコマンドで設定したネイ<br>ティブ VLAN を表示します。<br>(Untagged): ネイティブ VLAN はタグなしモード<br>(tagged) : ネイティブ VLAN はタグ付きモード                                   |
| (7)  | トランクモードのポートにおいて、switchport trunk allowed vlanコマンドで許可した<br>VLAN を表示します。                                                                                                    |
| (8)  | ハイブリッドモードのポートにおいて、switchport hybrid native vlanコマンドで設定し<br>たネイティブ VLAN を表示します。                                                                                                    |
| (9)  | ハイブリッドモードのポートにおいて、switchport hybrid allowed vlanコマンドで<br>untagged 指定で許可した VLAN を表示します。                                                                                             |
| (10) | ハイブリッドモードのポートにおいて、switchport hybrid allowed vlanコマンドで<br>tagged 指定で許可した VLAN を表示します。                                                                                               |
| (11) | トンネルモードのポートにおいて、switchport access vlanコマンドで設定したアクセス<br>VLAN を表示します。                                                                                                    |
| (12) | トンネルモードのポートにおいて、switchport hybrid allowed vlanコマンドで untagged<br>指定で許可した VLAN を表示します。                                                                                               |
| (13) | プライベート VLAN のプロミスキャスポートにおいて、switchport private-vlan mapping<br>コマンドで設定したプライマリー VLAN を表示します。                                                                                        |
| (14) | プライベート VLAN のホストポートにおいて、switchport private-vlan<br>host-association コマンドで設定したセカンダリー VLAN を表示します。                                                                                   |

**表 2-4 show vlan interface コマンドの表示項目**

# **VLAN の詳細情報の表示**

**show vlan detail** コマンドで、VLAN の詳細情報を確認できます。

表示例を以下に示します。

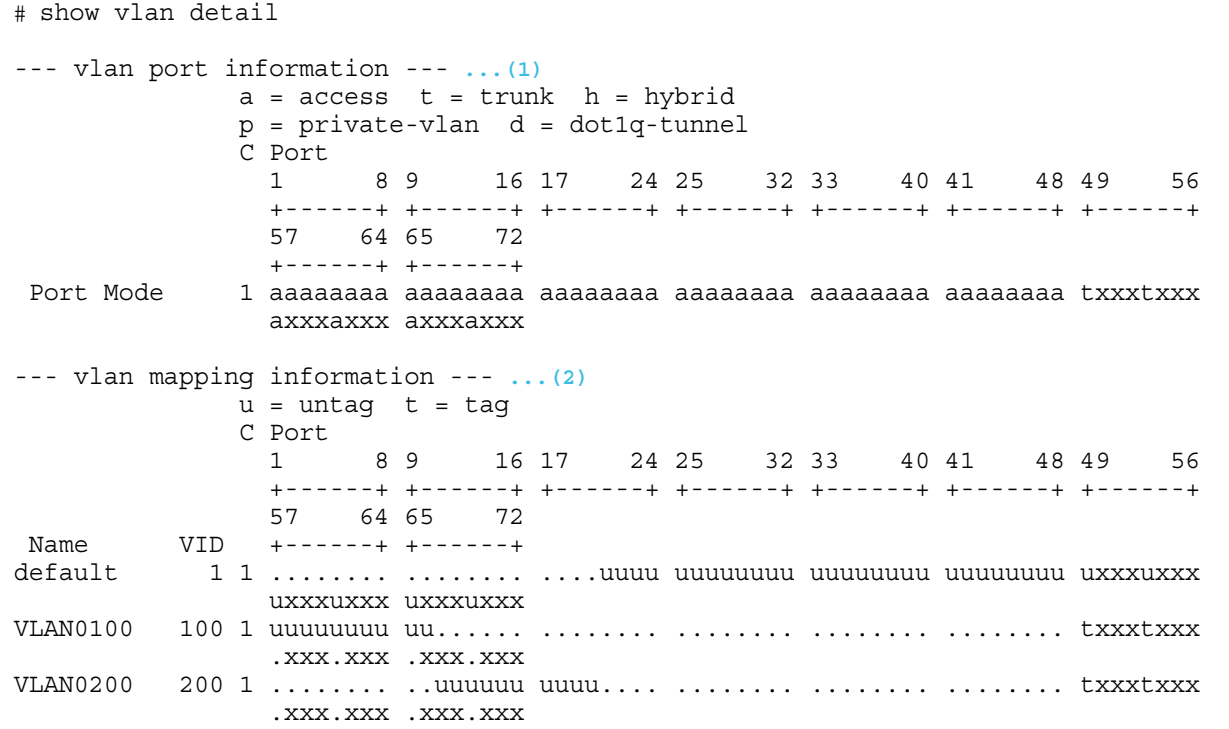

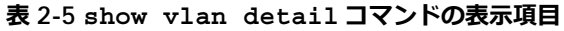

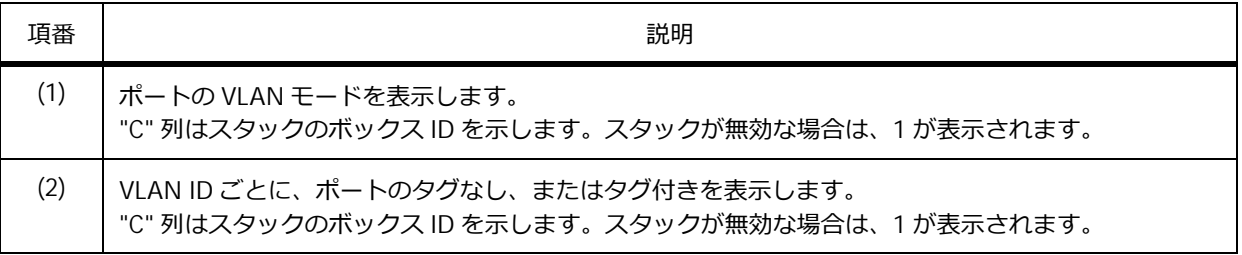

# **2.3 VLAN の構成例と設定例**

VLAN を利用する場合の構成例と設定例を示します。

## **2.3.1 アクセスモードを利用する場合**

アクセスポートを設定する場合の構成例と設定例を示します。この設定例では、PC を収容するポート と装置間の接続ポートの両方をアクセスポートで構成しています。ここでは、sw1 の設定例のみ示しま す。

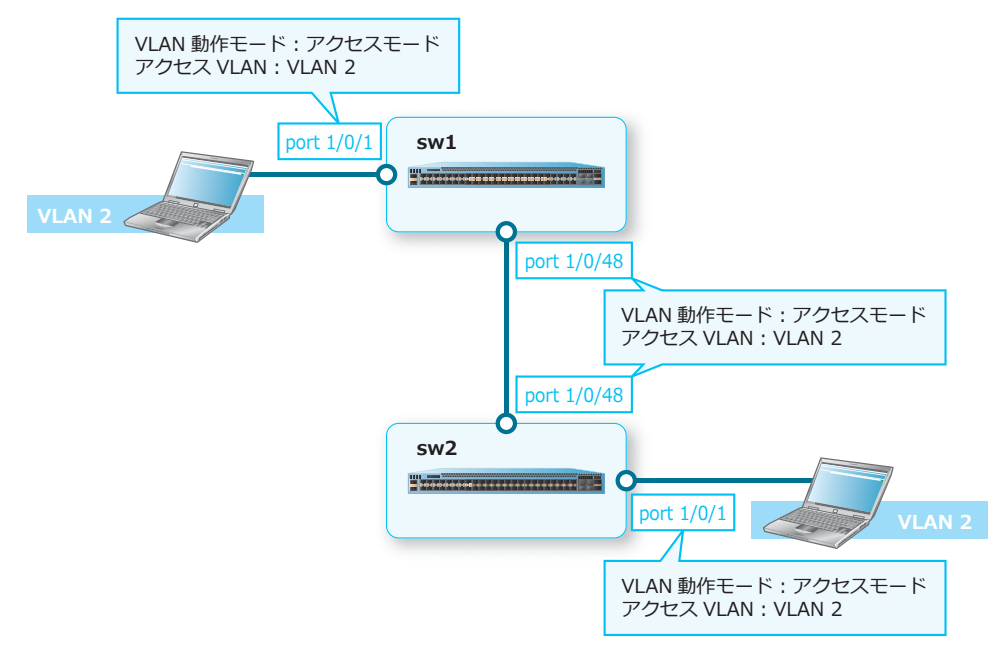

**図 2-5 アクセスモードの場合の構成例**

**1.** VLAN 2 を作成します。

```
sw1# configure terminal
sw1(config)# vlan 2
sw1(config-vlan)# exit
sw1(config)#
```
**2.** ポート 1/0/1 およびポート 1/0/48 をアクセスポートとして設定し、アクセスポートに「VLAN 21 を割 り当てます。 sw1(config)# interface range port 1/0/1,1/0/48 sw1(config-if-port-range)# switchport mode access sw1(config-if-port-range)# switchport access vlan 2 sw1(config-if-port-range)# end sw1#
# **2.3.2 トランクモードを利用する場合**

トランクポートを設定する場合の構成例と設定例を示します。この設定例では、PC を収容するポート と装置間の接続ポートの両方をトランクポートで構成しています。ここでは、sw1 の設定例のみ示しま す。

**図 2-6 トランクモードの場合の構成例**

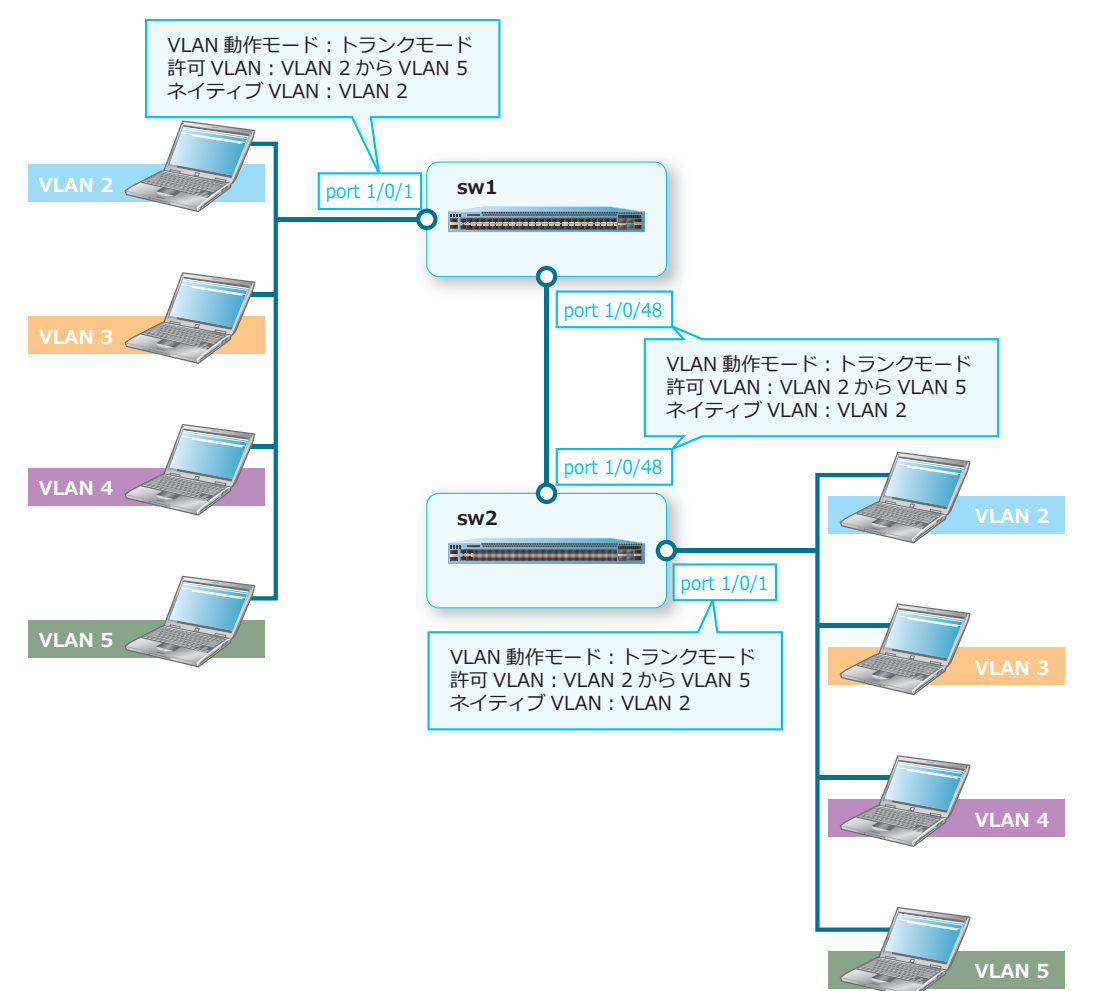

**1.** VLAN 2 から VLAN 5 を作成します。

sw1# configure terminal sw1(config)# vlan 2-5 sw1(config-vlan)# exit sw1(config)#

**2.** ポート 1/0/1 およびポート 1/0/48 をトランクポートとして設定し、トランクポートに[VLAN 2 から VLAN 5] を割り当てます。また、トランクポートのネイティブ VLAN を [VLAN 2]に設定します。 sw1(config)# interface port 1/0/1 sw1(config-if-port)# switchport mode trunk sw1(config-if-port)# switchport trunk allowed vlan 2-5 sw1(config-if-port)# switchport trunk native vlan 2 sw1(config-if-port)# exit sw1(config)# interface port 1/0/48 sw1(config-if-port)# switchport mode trunk sw1(config-if-port)# switchport trunk allowed vlan 2-5 sw1(config-if-port)# switchport trunk native vlan 2 sw1(config-if-port)# exit sw1(config)#

*NOTE:* **switchport mode trunk** コマンドを実行した時点では、作成されているすべての VLAN が、 トランクポートに許可 VLAN として割り当てられます。

# **2.3.3 ハイブリッドモードを利用する場合**

ハイブリッドポートを設定する場合の構成例と設定例を示します。この設定例では、PC を収容する ポートをハイブリッドポートで、装置間の接続ポートをトランクポートで構成しています。ハイブリッ ドポートでは、受信したタグなしフレームのプロトコルが IPX の場合は VLAN 8 で受信し、プロトコル が IPv6 の場合は VLAN 9 で受信します。また、IPX と IPv6 以外の場合は、VLAN 2 で受信するようにし ます。ここでは、sw1 の設定例のみ示します。

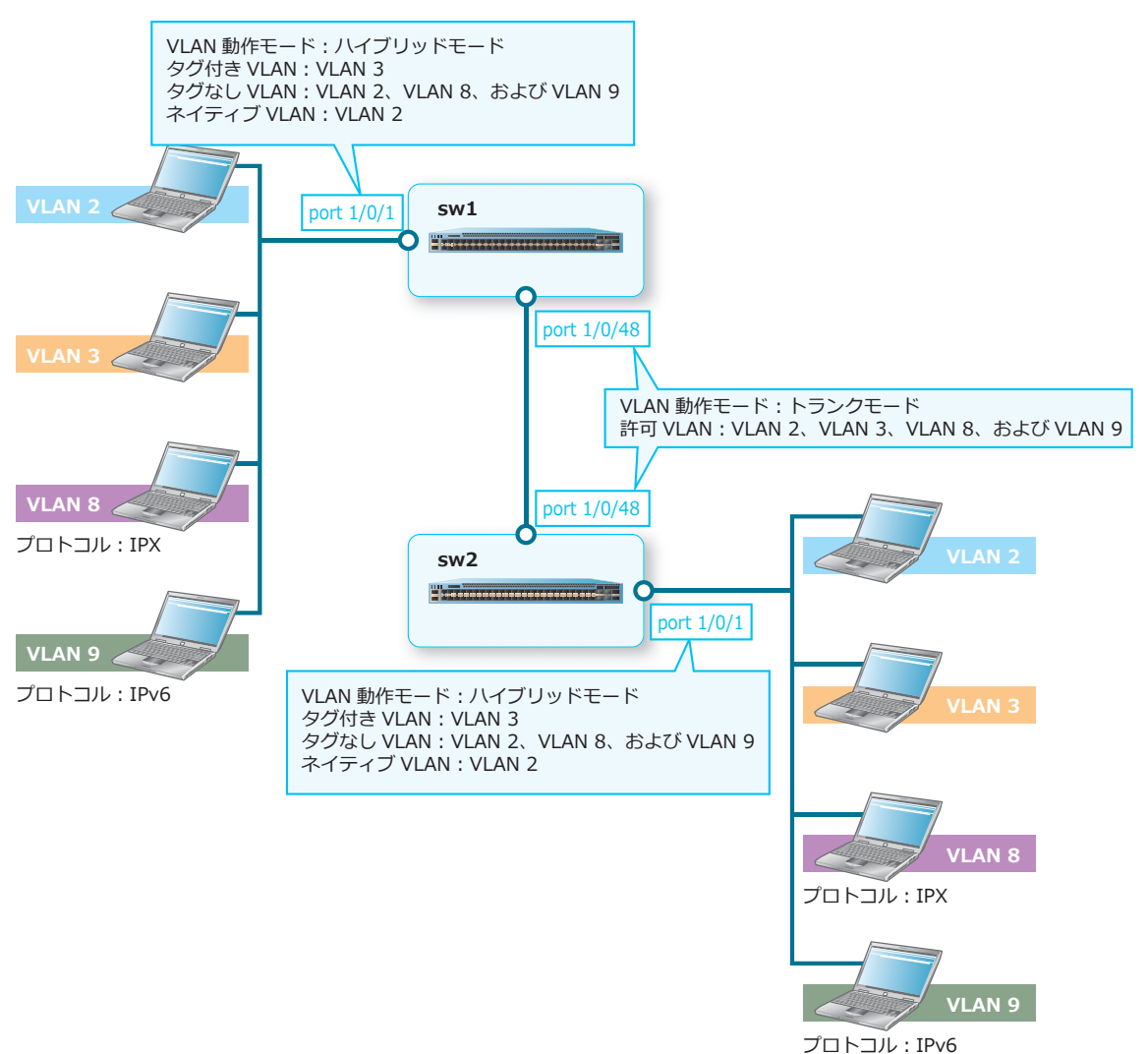

**図 2-7 ハイブリッドモードの場合の構成例**

- **1.** VLAN 2、VLAN 3、VLAN 8、および VLAN 9 を作成します。 sw1# configure terminal sw1(config)# vlan 2,3,8,9 sw1(config-vlan)# exit sw1(config)#
- **2.** プロトコルグループを以下のように設定します。

```
プロトコルグループ ID [1]: フレームタイプの種類 [ethernet2]、フレームタイプの値 [0x8137]
プロトコルグループ ID [2] : フレームタイプの種類 [ethernet2]、フレームタイプの値 [0x86DD]
sw1(config)# protocol-vlan profile 1 frame-type ethernet2 ether-type 0x8137
sw1(config)# protocol-vlan profile 2 frame-type ethernet2 ether-type 0x86dd
sw1(config)#
```
- **3.** ポート 1/0/1 をハイブリッドポートとして設定し、ハイブリッドポートのタグ付き VLAN に[VLAN 3] を、タグなし VLAN に[VLAN 2、VLAN 8、および VLAN 9]を割り当てます。また、ハイブリッド ポートのネイティブ VLAN を[VLAN 2]に設定します。 sw1(config)# interface port 1/0/1 sw1(config-if-port)# switchport mode hybrid sw1(config-if-port)# switchport hybrid allowed vlan tagged 3 sw1(config-if-port)# switchport hybrid allowed vlan untagged 2,8,9 sw1(config-if-port)# switchport hybrid native vlan 2 sw1(config-if-port)# exit sw1(config)#
- **4.** ポート 1/0/48 をトランクポートとして設定し、トランクポートに[VLAN 2、VLAN 3、VLAN 8、およ び VLAN 9]を割り当てます。

```
sw1(config)# interface port 1/0/48
sw1(config-if-port)# switchport mode trunk
sw1(config-if-port)# switchport trunk allowed vlan 2,3,8,9
sw1(config-if-port)# exit
sw1(config)#
```

```
5. ポート 1/0/1 で、プロトコルグループ ID[1]の設定に一致したフレームを VLAN 8 として設定し、プ
  ロトコルグループ ID [2] の設定に一致したフレームを VLAN 9 として設定します。
   sw1(config)# interface port 1/0/1
   sw1(config-if-port)# protocol-vlan profile 1 vlan 8
   sw1(config-if-port)# protocol-vlan profile 2 vlan 9
   sw1(config-if-port)# end
   sw1#
```
# **3. プライベート VLAN**

プライベート VLAN の機能、状態の確認方法、および構成例と設定例について説明します。 *REF:* コマンドの詳細については、『コマンドリファレンス』を参照してください。

# **3.1 プライベート VLAN の機能説明**

**プライベート VLAN** は、レイヤー 2 レベルでトラフィックを分離するための機能です。1 つの**プライマ リー VLAN** に、1 つ以上の**セカンダリー VLAN** (1 つの独立 VLAN、複数のコミュニティー VLAN)を 関連付けて設定します。異なるセカンダリー VLAN 間での通信が制限されることにより、トラフィック の中継可能範囲を分離します。

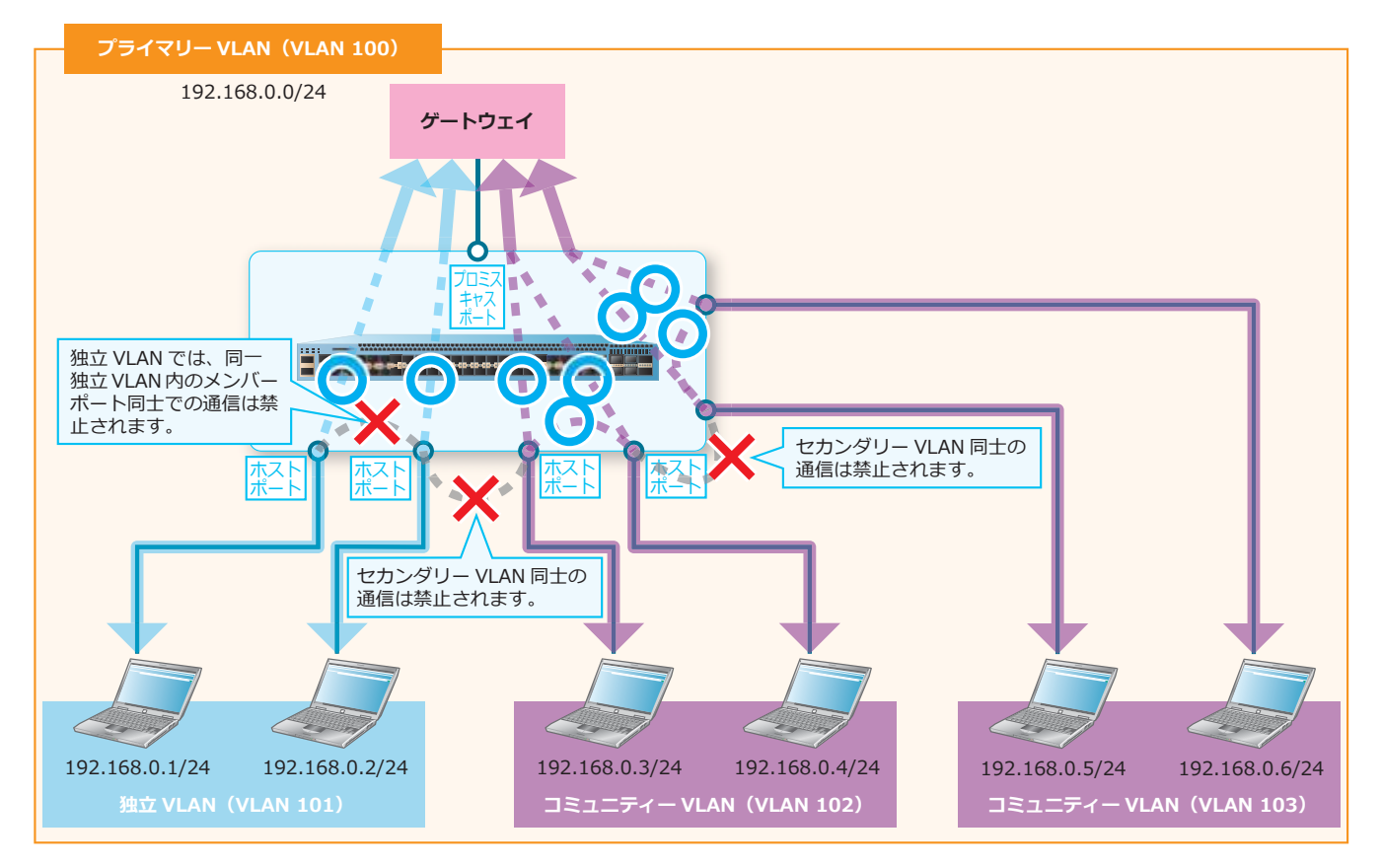

**図 3-1 プライベート VLAN の概要**

プライマリー VLAN、セカンダリー VLAN(独立 VLAN、コミュニティー VLAN)に割り当てるポート の種別と動作について、以下に示します。

*NOTE:* プライベート VLAN のポート ( プロミスキャスポート、ホストポート ) では、タグなしフ レーム形式で送受信します。

### **• プライマリー VLAN**

プライマリー VLAN のポートは、プロミスキャスポート(Promiscuous Port)として設定します。 プロミスキャスポートで受信したトラフィックは、すべてのプロミスキャスポートとホストポート に中継可能です。

### **• 独立 VLAN(Isolated VLAN)**

独立 VLAN のホストポート (Isolated Port)で受信したトラフィックは、プロミスキャスポートにの み中継可能です。独立 VLAN の別のホストポートや、コミュニティー VLAN のホストポートには中 継しません。

#### **• コミュニティー VLAN(Community VLAN)**

コミュニティー VLAN のホストポート(Community Port)で受信したトラフィックは、プロミス キャスポート、および同じコミュニティー VLAN の別のホストポートに中継可能です。異なるコ ミュニティー VLAN のホストポートや、独立 VLAN のホストポートには中継しません。

プライベート VLAN の種別は、**private-vlan** コマンドで設定します。プライマリー VLAN に、セカ ンダリー VLAN を関連付けるには、**private-vlan association** コマンドを使用します。

プライベート VLAN のポート種別は、**switchport mode private-vlan** コマンドで設定します。プ ロミスキャスポートとして割り当てるには、**switchport private-vlan mapping** コマンドを使用 します。ホストポートとして割り当てるには、**switchport private-vlan host-association** コ マンドを使用します。

### **3.1.1 プライベート VLAN の制限事項**

プライベート VLAN を使用する場合は、以下の制限事項があります。

- プライベート VLAN では、通常の VLAN より多くの MAC アドレステーブルを使用します。
- VLAN 1 はプライベート VLAN として使用できません。
- セカンダリー VLAN では、VLAN インターフェースを作成して IP アドレスを設定することはできま せん。プライマリー VLAN では設定できますが、ホストポート経由ではその IP アドレスとの通信 (Telnet や ping など、すべての IP 通信)はできません。

また、プライベート VLAN では、以下の機能との併用は不可、または未サポートです。

- プライベート VLAN と他 VLAN との間のレイヤー 3 中継
- OSPF や VRRP など、すべてのレイヤー 3 関連機能(ただし、プロミスキャスポート経由の管理用の スタティックルートは除く)
- DHCP 関連機能、CFM、IGMP スヌーピング、MLD スヌーピング、RPVST+、VLAN ベースモードの ループ検知機能
- AccessDefender 機能のダイナミック VLAN、Gateway 認証、DHCP スヌーピング
- その他、ホストポート経由で装置の IP アドレスとの通信が関連する機能

### **3.1.2 スイッチを跨いでプライベート VLAN を構築する場合**

プライベート VLAN では、基本的にプロミスキャスポートとホストポートを使用しますが、スイッチを 跨いで同じポリシーのプライベート VLAN を構築する場合のみ、スイッチ間を接続するポートはトラン クポート設定で接続します。この場合、スイッチを跨いでもプライベート VLAN の動作を維持するため に、通常のトランクポートの動作ではなく、以下のような動作になります。

- トランクポートで受信したプライマリー VLAN のタグ付きフレームは、すべてのポートに中継可能 です。
- トランクポートで受信した独立 VLAN のタグ付きフレームは、プロミスキャスポートと別のトラン クポートにのみ中継可能です。独立 VLAN のホストポートや、コミュニティー VLAN のホストポー トには中継しません。
- トランクポートで受信したコミュニティー VLAN のタグ付きフレームは、プロミスキャスポート、 トランクポート、および同じコミュニティー VLAN のホストポートに中継可能です。異なるコミュ ニティー VLAN のホストポートや、独立 VLAN のホストポートには中継しません。

ただし、この構成の場合、以下のようなフラッディングトラフィックが増える仕様制限があることに注 意してください。以下では、2台のスイッチ (SW1 と SW2) をトランクポート設定で接続している構 成を例に説明します。

- SW1 のプロミスキャスポートで受信し、宛先 MAC アドレスの端末が SW2 のホストポートの先に存 在する場合、そのトラフィックは SW1 では常にフラッディング中継動作になります。
- SW1 のホストポートで受信し、宛先 MAC アドレスの端末が SW2 のプロミスキャスポートの先に存 在する場合、そのトラフィックは SW1 では常にフラッディング中継動作になります。

# **3.2 プライベート VLAN の状態確認**

**show vlan private-vlan** コマンドで、プライベート VLAN の設定を確認できます。

表示例を以下に示します。

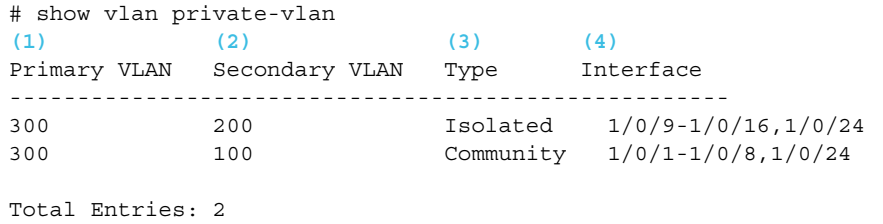

各項目の説明は、以下のとおりです。

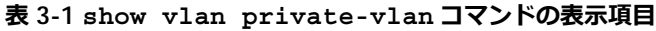

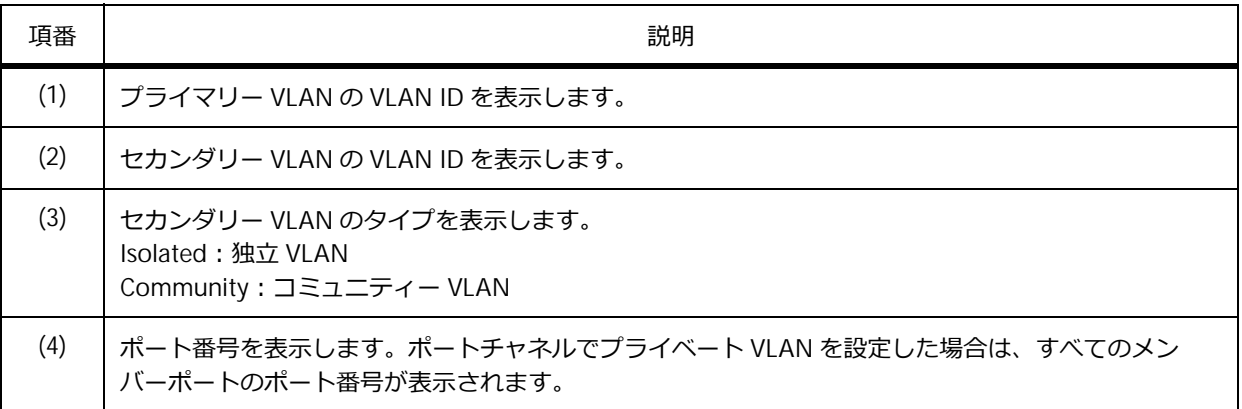

# **3.3 プライベート VLAN の構成例と設定例**

独立 VLAN および 2 つのコミュニティー VLAN を利用する場合の構成例と設定例を示します。 **図 3-2 プライベート VLAN の構成例**

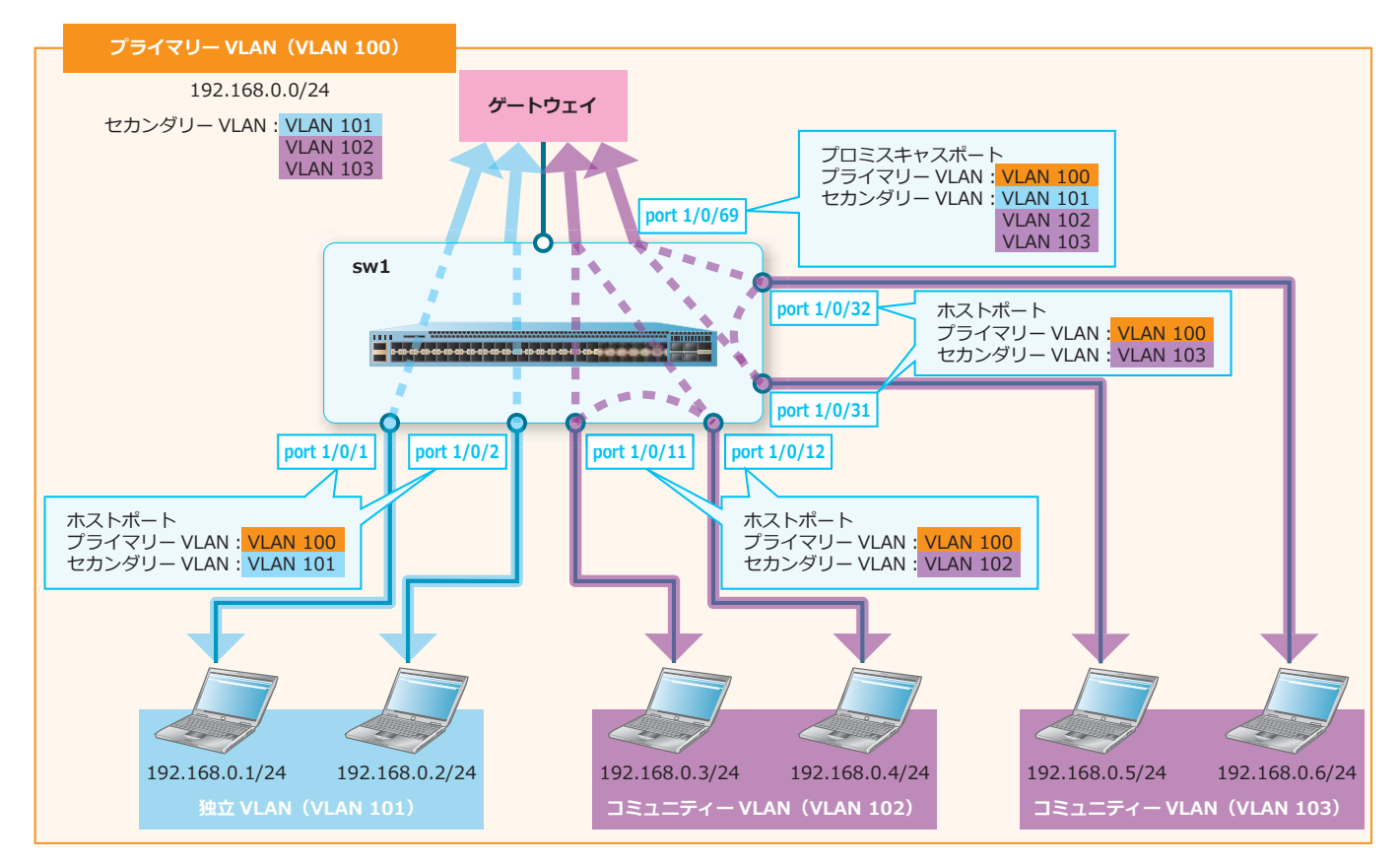

**1.** VLAN 101 を作成し、独立 VLAN として設定します。 sw1# configure terminal sw1(config)# vlan 101 sw1(config-vlan)# private-vlan isolated sw1(config-vlan)# exit sw1(config)#

**2.** VLAN 102 および VLAN 103 を作成し、コミュニティー VLAN として設定します。

```
sw1(config)# vlan 102,103
sw1(config-vlan)# private-vlan community
sw1(config-vlan)# exit
sw1(config)#
```
**3.** VLAN 100 を作成し、プライマリー VLAN として設定します。また、VLAN 100 のセカンダリー VLAN として[VLAN 101 から VLAN 103]を登録します。

```
sw1(config)# vlan 100
sw1(config-vlan)# private-vlan primary
sw1(config-vlan)# private-vlan association add 101-103
sw1(config-vlan)# exit
sw1(config)#
```
4. ポート 1/0/69 をプロミスキャスポートとして設定し、プライマリー VLAN に [VLAN 100] を、セカ ンダリー VLAN に[VLAN 101 から VLAN 103]を割り当てます。 sw1(config)# interface port 1/0/69

```
sw1(config-if-port)# switchport mode private-vlan promiscuous
sw1(config-if-port)# switchport private-vlan mapping 100 add 101-103
sw1(config-if-port)# exit
sw1(config)#
```
- **5.** ポート 1/0/1 およびポート 1/0/2 をホストポートとして設定し、プライマリー VLAN に[VLAN 100] を、セカンダリー VLAN に[VLAN 101]を割り当てます。 sw1(config)# interface range port 1/0/1,1/0/2 sw1(config-if-port-range)# switchport mode private-vlan host sw1(config-if-port-range)# switchport private-vlan host-association 100 101 sw1(config-if-port-range)# exit sw1(config)#
- **6.** ポート 1/0/11 およびポート 1/0/12 をホストポートとして設定し、プライマリー VLAN に[VLAN 100] を、セカンダリー VLAN に [VLAN 102] を割り当てます。  $sw1$ (config)# interface range port  $1/0/11,1/0/12$ sw1(config-if-port-range)# switchport mode private-vlan host sw1(config-if-port-range)# switchport private-vlan host-association 100 102 sw1(config-if-port-range)# exit sw1(config)#
- **7.** ポート 1/0/31 およびポート 1/0/32 をホストポートとして設定し、プライマリー VLAN に[VLAN 100] を、セカンダリー VLAN に「VLAN 103] を割り当てます。 sw1(config)# interface range port 1/0/31,1/0/32 sw1(config-if-port-range)# switchport mode private-vlan host sw1(config-if-port-range)# switchport private-vlan host-association 100 103 sw1(config-if-port-range)# end sw1#

# **4. VLAN トンネル/ VLAN 変換**

VLAN トンネルと VLAN 変換の機能、状態の確認方法、および構成例と設定例について説明します。 *REF:* コマンドの詳細については、『コマンドリファレンス』を参照してください。

# **4.1 VLAN トンネルの機能説明**

**VLAN トンネル**は、VLAN タグ付きフレームにさらに VLAN タグを付与して中継する機能で、**Q-in-Q** とも呼ばれます。サービスプロバイダーで複数のカスタマーに広域 VLAN サービスを提供する際などに 使用されます。

カスタマーネットワークで送受信するタグ付きフレームの VLAN タグのことを、**カスタマー VLAN タ グ**と呼びます。また、サービスプロバイダーネットワークで送受信するタグ付きフレームの VLAN タ グ、または 2 段タグ付きフレームの外側の VLAN タグのことを、**サービスプロバイダー VLAN タグ** (以後、**サービス VLAN タグ**)と呼びます。

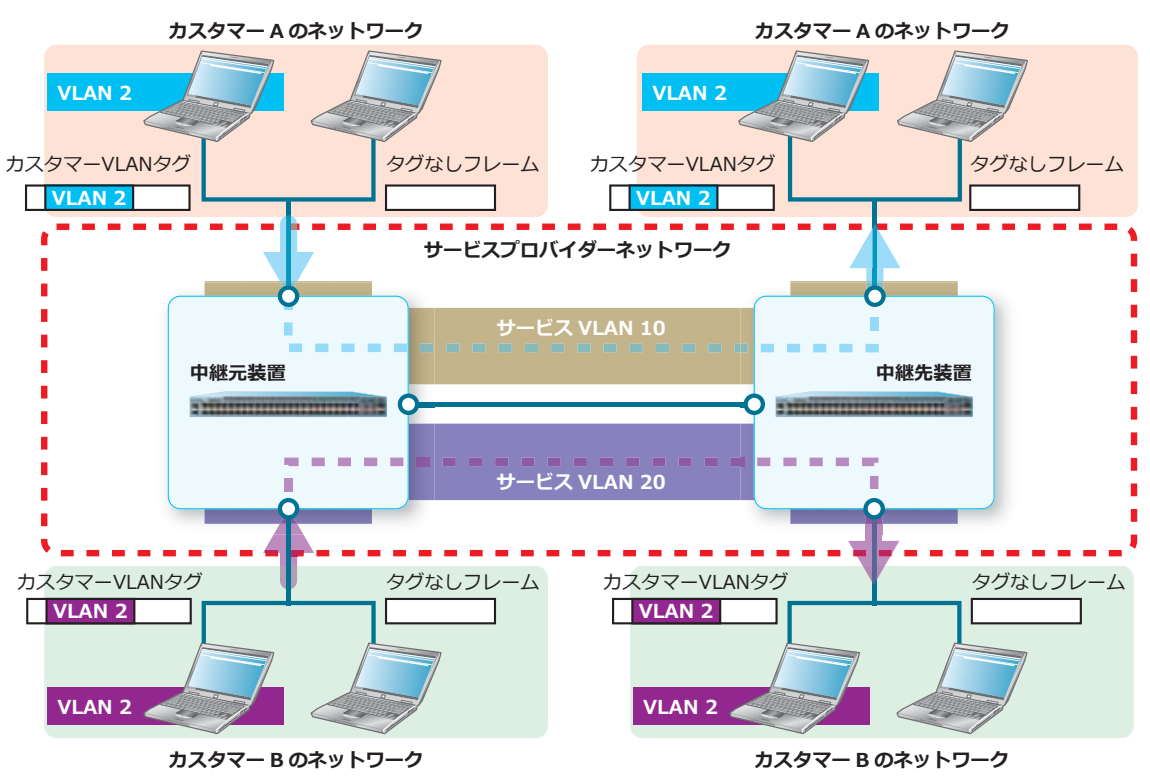

**図 4-1 VLAN トンネルの概要**

VLAN トンネルを使用すると、中継元装置で受信したカスタマーネットワークからのトラフィック(カ スタマー VLAN のタグ付きフレーム、タグなしフレーム)は、サービスプロバイダーネットワークでは **サービスプロバイダー VLAN**(以後、**サービス VLAN**)で中継され、中継先装置からカスタマーネット ワークに送信します。これにより、透過的にカスタマーのトラフィックを中継します。

# **4.1.1 TPID(Tag Protocol Identifier)の設定**

TPID は、受信したフレームに VLAN タグが付与されているかどうかを判断するための識別子です。デ フォルト設定では、カスタマー VLAN タグとサービス VLAN タグの TPID は 0x8100 に設定されていま す。

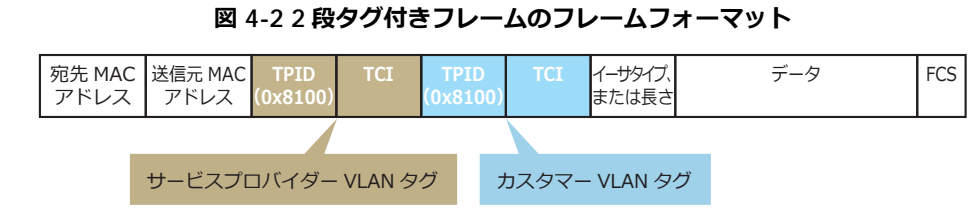

カスタマー VLAN タグの TPID を設定するには、**dot1q inner ethertype** コマンドを使用します。 サービス VLAN タグの TPID を設定するには、**dot1q tunneling ethertype** コマンドを使用します。

*NOTE:* カスタマー VLAN タグの TPID 設定は、装置全体の設定です。

*NOTE:* サービス VLAN タグの TPID 設定は、トランクポートでのみ設定できます。

*NOTE:* 2 段タグ付きフレームを受信した場合、MAC アドレステーブルではサービス VLAN タグ の VLAN ID で学習します。カスタマー VLAN タグの VLAN ID で学習することはできません。

# **4.1.2 シンプルな VLAN トンネル**

VLAN トンネルを使用する場合は、ポートの役割ごとに以下のように設定します。以下の設定方法の場 合は、1 つのトンネルポートに 1 つのサービス VLAN を登録できます。

| ポートの役割                      | 概要と設定コマンド                                                                                                    |
|-----------------------------|----------------------------------------------------------------------------------------------------|
| カスタマーを収容する<br>ポート           | VLAN 動作モード:トンネルモード (switchport mode dot1q-tunnel<br>コマンド)<br>VLAN 登録コマンド: switchport access vlanコマンド<br>$\bullet$ |
| 装置間で VLAN を多重化<br>して中継するポート | • VLAN 動作モード:トランクモード (switchport mode trunkコマンド)<br>VLAN 登録コマンド:switchport trunk allowed vlanコマンド                 |

**表 4-1 シンプルな VLAN トンネルの設定コマンド**

VLAN トンネルの中継元装置では、カスタマーを収容するトンネルポートで、タグなしフレームまたは カスタマー VLAN のタグ付きフレームを受信します。受信したフレームにはサービス VLAN タグが付与 され、トランクポートからサービスプロバイダーネットワークに送信されます。サービスプロバイダー ネットワークでは、サービス VLAN のタグ付きフレームとして中継されます。

*NOTE:* トンネルポートで受信したフレームをカスタマー VLAN のタグ付きフレームとして識別 するための TPID は、**dot1q inner ethertype** コマンドで設定した TPID です。

VLAN トンネルの中継先装置では、トランクポートでサービス VLAN のタグ付きフレームを受信しま す。受信したフレームからサービス VLAN タグが削除され、トンネルポートからカスタマーネットワー クに送信されます。

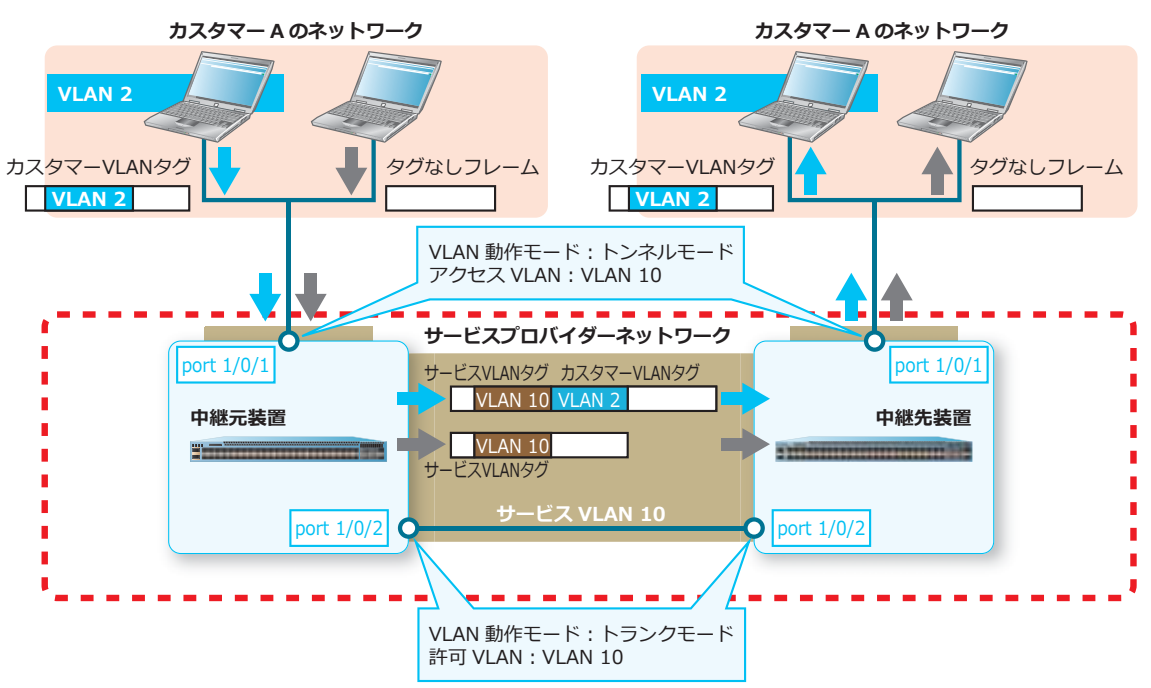

#### **図 4-3 シンプルな VLAN トンネルの例**

# **4.1.3 サービス VLAN マッピングエントリー**

**switchport vlan mapping original-vlan dot1q-tunnel** コマンドでサービス VLAN マッピン グエントリーを設定した場合は、トンネルポートで受信したフレームのカスタマー VLAN から受信サー ビス VLAN を指定できます。この使用方法の場合は、ポートの役割ごとに以下のように設定します。1 つのトンネルポートに、複数のサービス VLAN を登録できます。

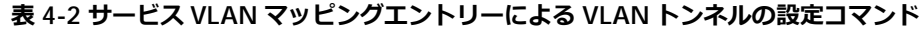

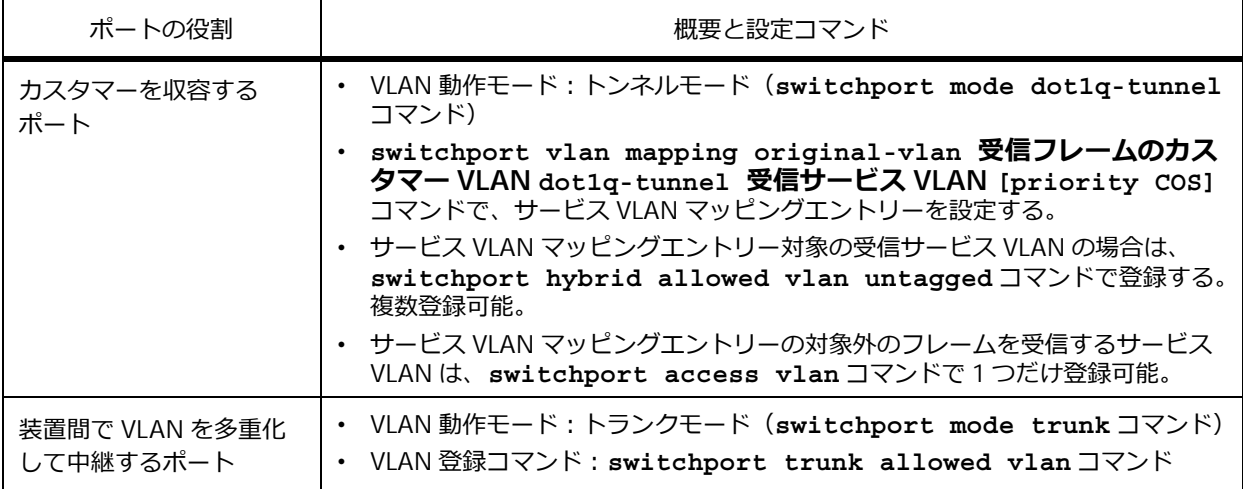

*NOTE:* **switchport vlan mapping original-vlan dot1q-tunnel** コマンドは、トンネ ルポートでのみサポートしています。

*NOTE:* 同一インターフェースで、1 つの受信サービス VLAN に対して複数のサービス VLAN マッピングエントリーを設定できます。

*NOTE:* priority パラメーターを指定しないで設定した場合は、priority 0 が自動的に設定されま す。

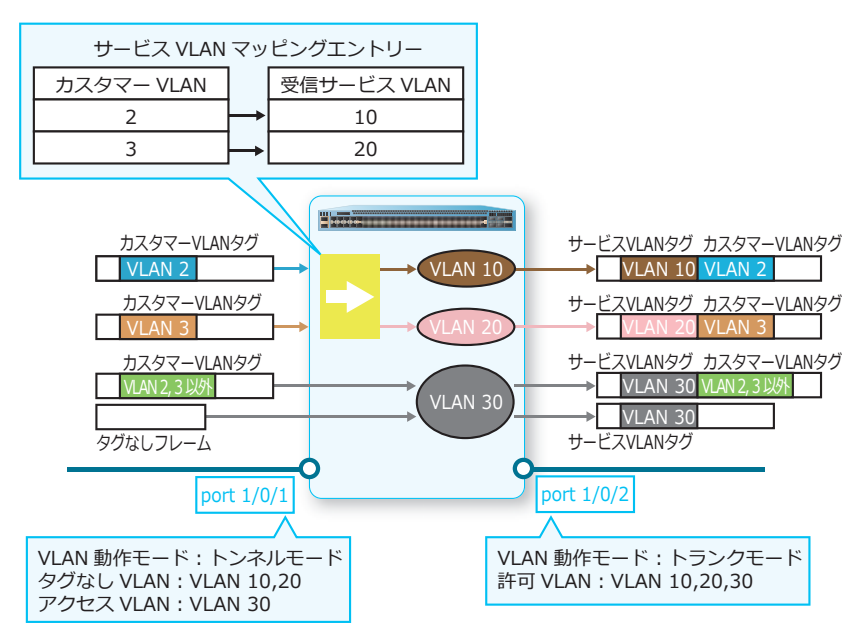

**図 4-4 サービス VLAN マッピングエントリーによる VLAN トンネルの例**

この例では、トンネルポートに設定したポート 1/0/1 でカスタマー VLAN 2 のタグ付きフレームを受信 した場合はサービス VLAN 10 で受信し、カスタマー VLAN 3 のタグ付きフレームを受信した場合はサー ビス VLAN 20 で受信します。また、サービス VLAN マッピングエントリーに一致しない場合は、サー ビス VLAN 30 で受信します。

# **4.1.4 トンネルポートでの VLAN 変換エントリー**

トンネルポートで、**switchport vlan mapping original-vlan resultant-vlan** コマンドで VLAN 変換エントリーを設定した場合は、受信したフレームのカスタマー VLAN から受信サービス VLAN を指定でき、カスタマー VLAN タグを削除して受信します。さらに、そのトンネルポートから送 信する際に、カスタマー VLAN タグを付与して送信します。この使用方法の場合は、ポートの役割ごと に以下のように設定します。1 つのトンネルポートに、複数のサービス VLAN を登録できます。

| ポートの役割                      | 概要と設定コマンド                                                                                                    |
|-----------------------------|----------------------------------------------------------------------------------------------------|
| カスタマーを収容する<br>ポート           | VLAN 動作モード:トンネルモード(switchport mode dot1q-tunnel<br>$\bullet$<br>コマンド)                                                                           |
|                             | switchport vlan mapping original-vlan 受信フレームのカスタ<br>マー VLAN resultant-vlan 受信サービス VLAN [priority COS]<br>コマンドで、VLAN 変換エントリーによる VLAN マッピングを設定する。 |
|                             | · VLAN マッピング対象の受信サービス VLAN の場合は、switchport<br>hybrid allowed vlan untagged コマンドで登録する。複数登録可能。                                                    |
|                             | · VLAN マッピングの対象外のフレームを受信するサービス VLAN は、<br>switchport access vlan コマンドで1つだけ登録可能。                                                                 |
| 装置間で VLAN を多重化<br>して中継するポート | ・ VLAN 動作モード:トランクモード(switchport mode trunkコマンド)<br>VLAN 登録コマンド:switchport trunk allowed vlan コマンド<br>$\bullet$                                  |

**表 4-3 トンネルポートの VLAN 変換エントリーによる VLAN トンネルの設定コマンド**

*NOTE:* 同一インターフェースでは、1 つの装置内のサービス VLAN に対して設定できる VLAN 変換エントリーは、1 エントリーのみです。

*NOTE:* priority パラメーターを指定しないで設定した場合は、priority 0 が自動的に設定されま す。

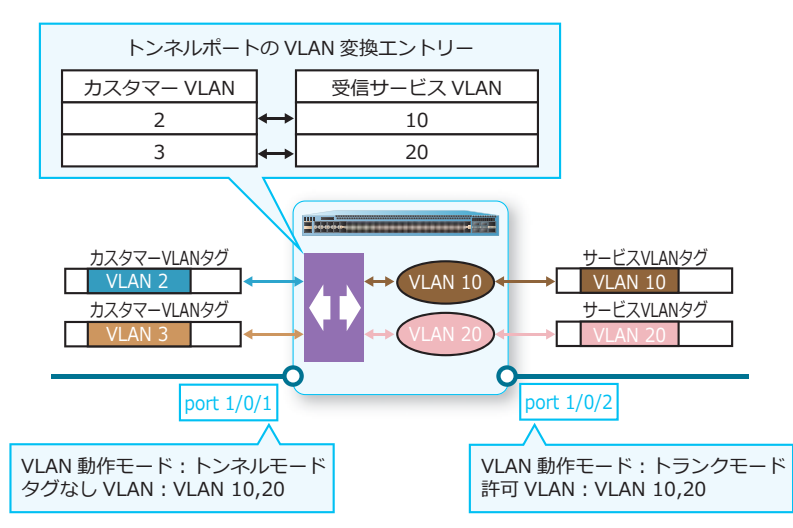

**図 4-5 VLAN 変換エントリーによる VLAN トンネルの設定コマンド**

この例では、トンネルポートに設定したポート 1/0/1 でカスタマー VLAN 2 のタグ付きフレームを受信 した場合は、カスタマー VLAN タグを削除してサービス VLAN 10 で受信します。ポート 1/0/1 のサー ビス VLAN 10 から送信する場合には、カスタマー VLAN 2 のタグ付きフレームとして送信します。同様 に、トンネルポートに設定したポート 1/0/1 でカスタマー VLAN 3 のタグ付きフレームを受信した場合 は、カスタマー VLAN タグを削除してサービス VLAN 20 で受信します。ポート 1/0/1 のサービス VLAN 20 から送信する場合には、カスタマー VLAN 3 のタグ付きフレームとして送信します。

# **4.1.5 VLAN マッピングプロファイル**

VLAN マッピングプロファイルで VLAN マッピングルールを設定した場合は、トンネルポートで受信し たフレームの任意の情報から受信サービス VLAN を指定できます。この使用方法の場合は、ポートの役 割ごとに以下のように設定します。1 つのトンネルポートに、複数のサービス VLAN を登録できます。

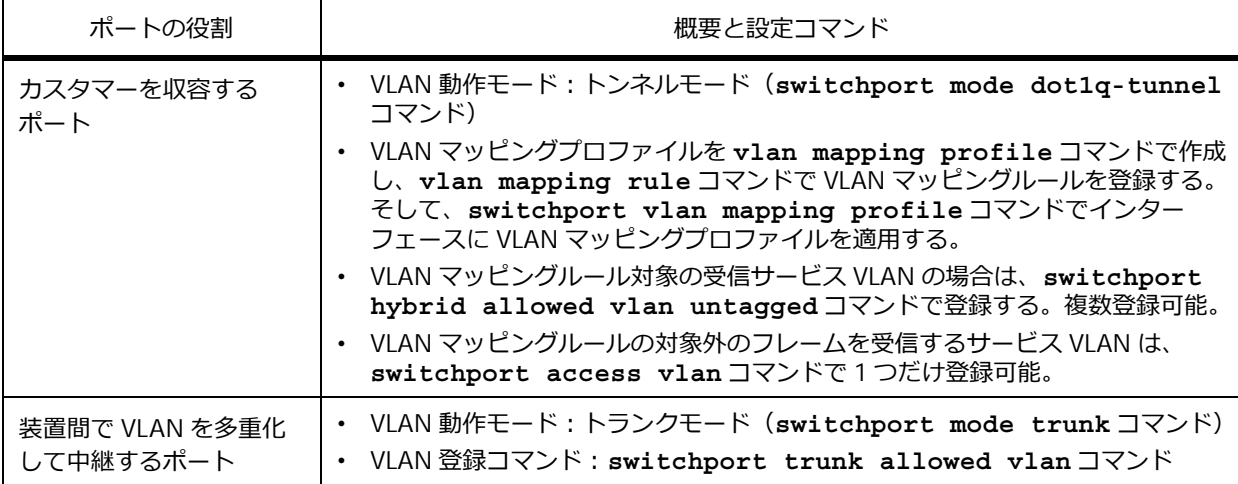

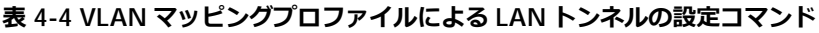

*NOTE:* VLAN マッピングプロファイルは、トンネルポートでのみサポートしています。

*NOTE:* **vlan mapping rule** コマンドで priority パラメーターを指定しないで設定した場合は、 priority 0 が自動的に設定されます。

# **VLAN マッピングプロファイルの作成**

VLAN マッピングプロファイルを最初に作成する際に、プロファイルタイプを指定します。指定するプ ロファイルタイプによって、使用できる抽出条件が異なります。VLAN マッピングプロファイルを作成 するには、**vlan mapping profile** コマンドを使用します。

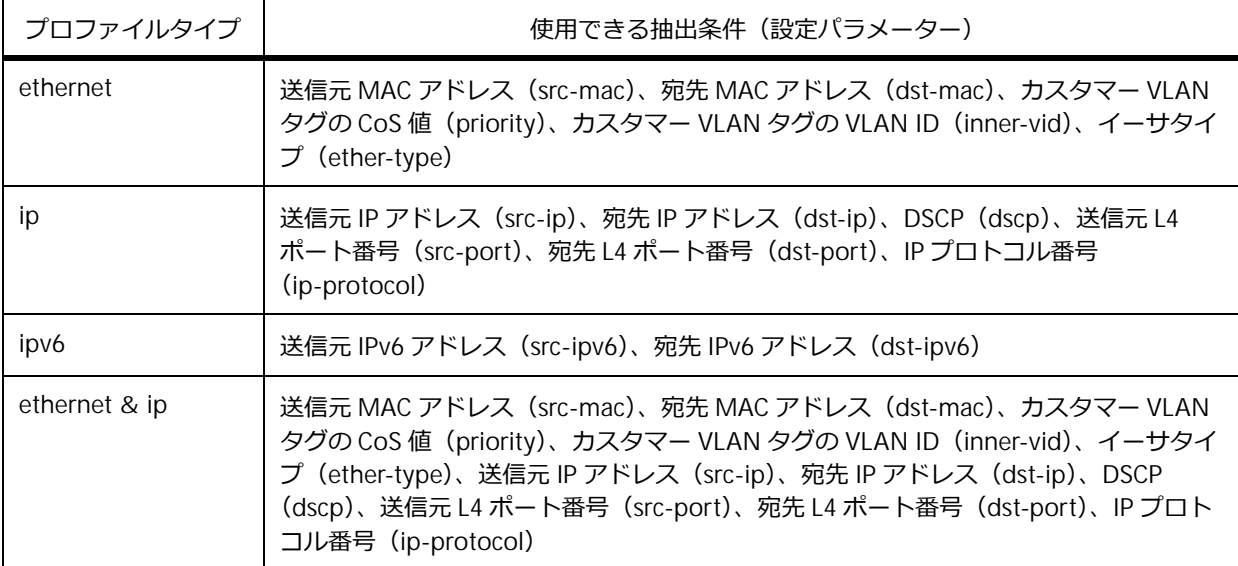

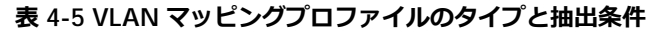

*NOTE:* 1 つの VLAN マッピングルールで複数の抽出条件を指定する場合は、表に記載の順番で パラメーターを指定してください。

### **VLAN マッピングルールの設定**

作成した VLAN マッピングプロファイルに、VLAN マッピングルールを設定します。各ルールでは、抽 出条件とアクションを設定します。VLAN マッピングルールを設定するには、**vlan mapping rule** コ マンドを使用します。

- アクションを dot1q-tunnel outer-vid **受信サービス VLAN** [priority COS] [inner-vid VLAN-ID] パラ メーターで指定した場合は、受信したフレームをそのままの形式で受信します。
- アクションを translate outer-vid **受信サービス VLAN** [priority COS] パラメーターで指定した場合 は、受信したフレームがカスタマー VLAN のタグ付きフレームの場合、カスタマー VLAN タグを削 除して受信します。

*NOTE:* **vlan mapping rule** コマンドでシーケンス番号を指定しない場合は、開始値 10 から増 分値 10 でインクリメントした番号のうち、まだ使用されていない最も小さい番号が自動的に割り 当てられます。

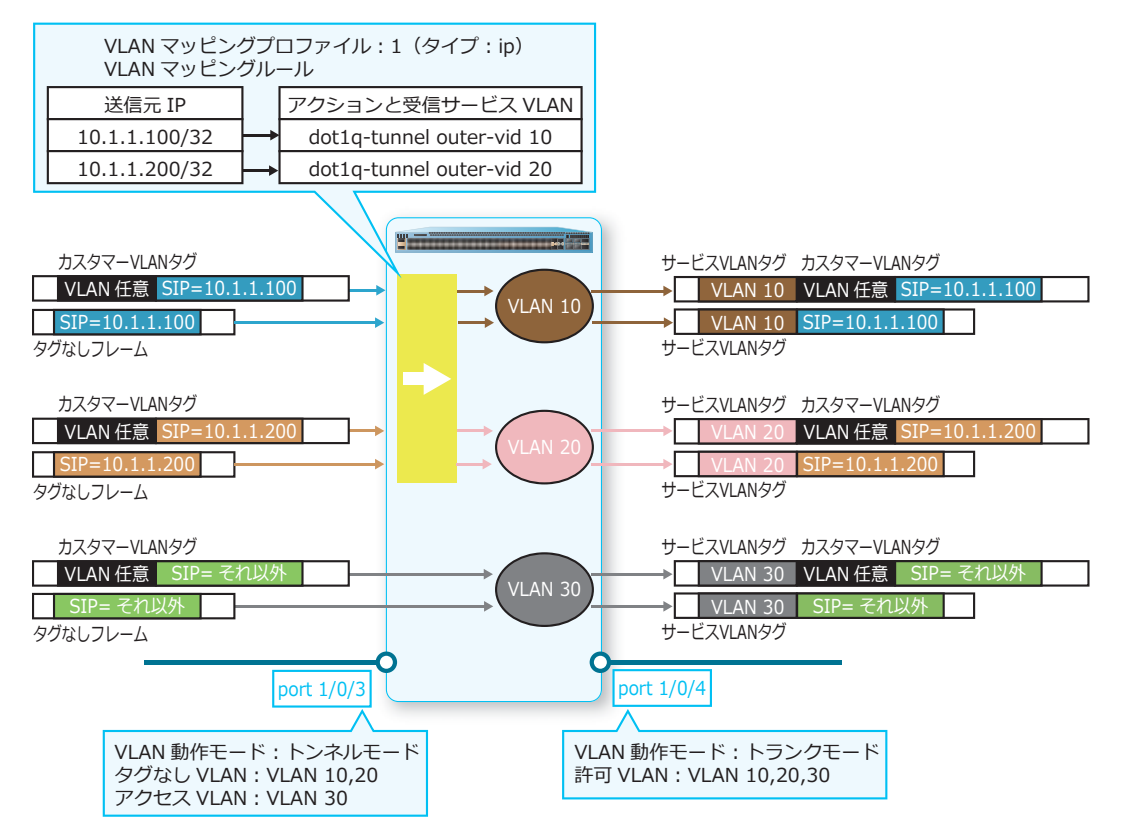

**図 4-6 VLAN マッピングプロファイルによる VLAN トンネルの例**

この例では、トンネルポートに設定したポート 1/0/3 で送信元 IP アドレスが 10.1.1.100 のパケットを 受信した場合はサービス VLAN 10 で受信し、送信元 IP アドレスが 10.1.1.200 のパケットを受信した場 合はサービス VLAN 20 で受信します。また、VLAN マッピングルールに一致しない場合は、サービス VLAN 30 で受信します。

## **4.1.6 VLAN マッピングのオプション**

VLAN マッピングのオプションについて説明します。

### **VLAN マッピングに一致しないカスタマー VLAN タグ付きフレームの受信破棄オプション**

サービス VLAN マッピングエントリー、トンネルポートの VLAN 変換エントリー、または VLAN マッピ ングルールに一致しないカスタマー VLAN のタグ付きフレームを受信した場合、そのフレームを破棄で きます。なお、受信フレームがタグなしフレームの場合は対象外です。このオプションを有効にするに は、**vlan mapping miss drop** コマンドを使用します。

*NOTE:* **vlan mapping miss drop** コマンドは、トンネルポートでのみサポートしています。

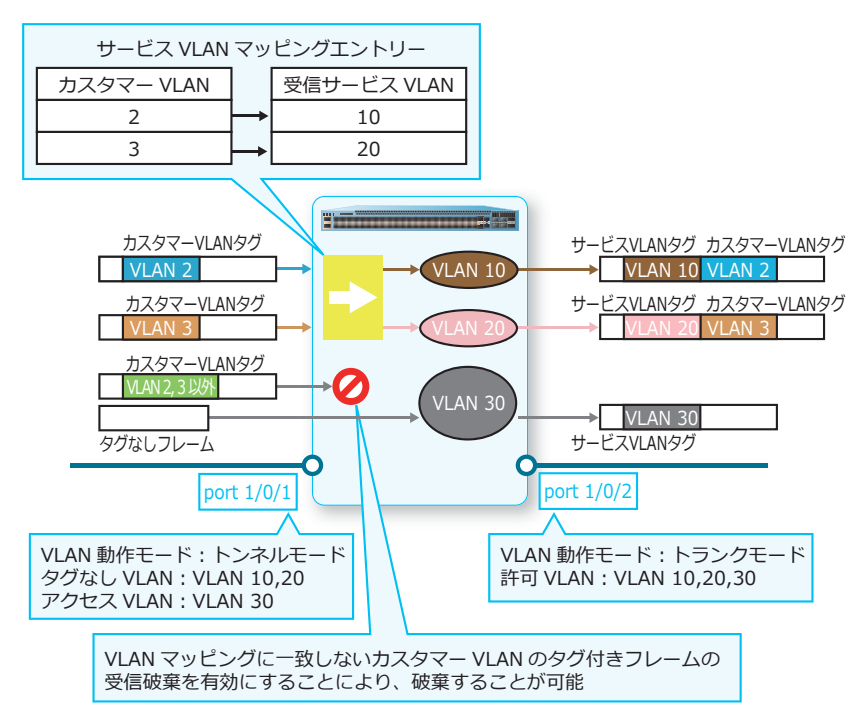

**図 4-7 VLAN マッピングに一致しないカスタマー VLAN タグ付きフレームの受信破棄の例**

## **受信カスタマー VLAN タグの優先度の反映オプション**

トンネルポートでカスタマー VLAN のタグ付きフレームを受信した場合、そのカスタマー VLAN タグの 優先度を CoS 値として反映できます。このオプションを有効にするには、**dot1q-tunnel trust inner-priority** コマンドを使用します。

*NOTE:* **dot1q-tunnel trust inner-priority** コマンドは、トンネルポートでのみサポート しています。

*NOTE:* 受信カスタマー VLAN タグの優先度の反映オプションは、サービス VLAN マッピングエ ントリー(**switchport vlan mapping original-vlan dot1q-tunnel** コマンド)、または トンネルポートの VLAN 変換エントリー(**switchport vlan mapping original-vlan**  resultant-vlan コマンド)の priority オプションよりも優先されます。

*NOTE:* 受信カスタマー VLAN タグの優先度の反映オプションと、VLAN マッピングルール (**vlan mapping rule** コマンド)の priority オプションでは、VLAN マッピングルールの priority オプションが優先されます。

### **受信タグなしフレームへのカスタマー VLAN タグの付加オプション**

トンネルポートでタグなしフレームを受信した場合に、指定した VLAN ID のカスタマー VLAN タグを 付加して受信できます。なお、本オプションを有効に設定したトンネルポートからフレームを送信する 際には、すべてのカスタマー VLAN タグが削除されて送信されるようになります。このオプションを有 効にするには、**dot1q-tunnel insert dot1q-tag** コマンドを使用します。

*NOTE:* **dot1q-tunnel insert dot1q-tag** コマンドは、トンネルポートでのみサポートして います。

*NOTE:* トンネルポートの VLAN 変換エントリー(**switchport vlan mapping original-vlan resultant-vlan** コマンド)に一致する場合は、本オプションを有効に設定し てもカスタマー VLAN タグを付与してトンネルポートからフレームを送信します。

*NOTE:* 受信タグなしフレームへのカスタマー VLAN タグの付加オプションは、VLAN マッピン グルール(**vlan mapping rule** コマンド)に一致して受信したタグなしフレームに対しては動 作しません。VLAN マッピングルールの場合は、**vlan mapping rule** コマンドの inner-vid オプ ションを使用してください。

# **4.2 VLAN 変換の機能説明**

トランクポートで、**switchport vlan mapping original-vlan resultant-vlan** コマンドで VLAN 変換エントリーを設定した場合は、送受信する VLAN タグ付きフレームの VLAN ID を双方向に変 換できます。VLAN 変換の動作パターンと設定コマンドは、以下のとおりです。

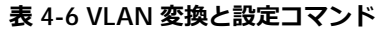

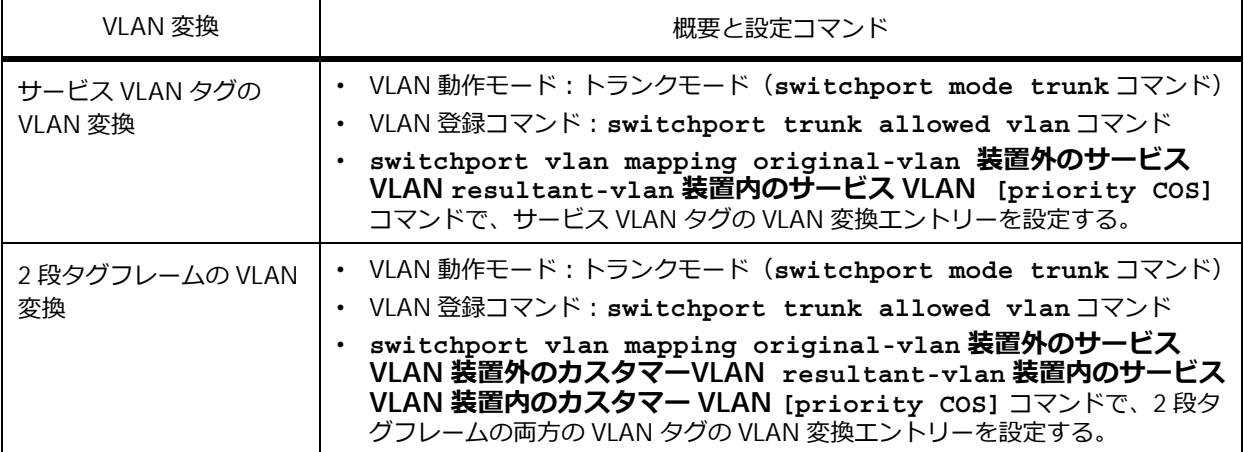

*NOTE:* 同一インターフェースでは、1 つの装置内のサービス VLAN に対して設定できる VLAN 変換エントリーは、1 エントリーのみです。

*NOTE:* 2 段タグフレームの VLAN 変換設定コマンドで、装置内のカスタマー VLAN を指定しな い形式で設定した場合は、装置内のカスタマー VLAN を装置外のカスタマー VLAN の値で設定し た場合と同じ動作になります。たとえば、**switchport vlan mapping original-vlan 10 1234 resultant-vlan 50**と設定した場合は、**switchport vlan mapping original-vlan 10 1234 resultant-vlan 50 1234** と設定した場合と同じ動作になります。

*NOTE:* priority パラメーターを指定しないで設定した場合は、priority 0 が自動的に設定されま す。

*NOTE:* priority オプションは受信時のみ反映されます。また、サービス VLAN タグの VLAN 変換 エントリーでは受信フレームが 1 段タグフレームの場合のみ、2 段タグフレームの VLAN 変換エ ントリーでは受信フレームが 2 段タグフレームの場合のみ、反映されます。

サービス VLAN タグの VLAN 変換の例を以下に示します。

以下の例では、トランクポートに設定したポート 1/0/5 でサービス VLAN 10 で送受信するタグ付きフ レームの VLAN ID を 1001 に変換し、サービス VLAN 20 で送受信するタグ付きフレームの VLAN ID を 1002 に変換します。

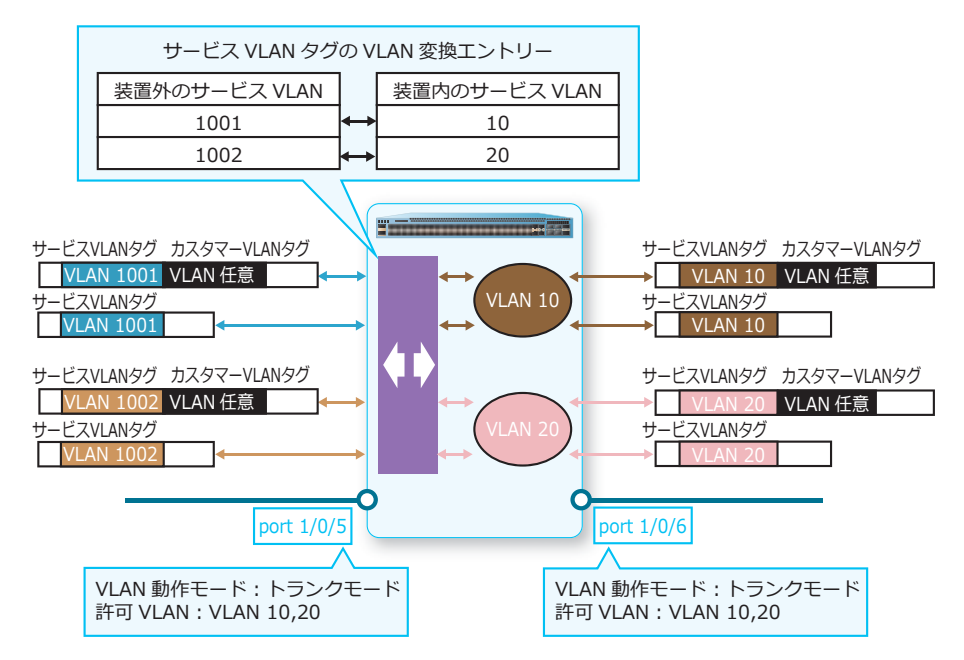

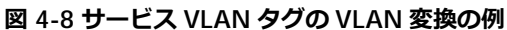

2 段タグフレームの VLAN 変換の例を以下に示します。

以下の例では、トランクポートに設定したポート 1/0/7 で「サービス VLAN 101、カスタマー VLAN 1234」の 2 段タグフレームを受信した場合は、「サービス VLAN 10、カスタマー VLAN 111」に変換し てサービス VLAN 10 で受信します。また、サービス VLAN 10 のポート 1/0/7 から送信する前の形式が 「サービス VLAN 10、カスタマー VLAN 111」の場合は、「サービス VLAN 101、カスタマー VLAN 1234」に変換して送信します。

同様に、ポート 1/0/7 で「サービス VLAN 102、カスタマー VLAN 2345」の 2 段タグフレームを受信し た場合は、「サービス VLAN 20、カスタマー VLAN 222」に変換してサービス VLAN 20 で受信します。 また、サービス VLAN 20 のポート 1/0/7 から送信する前の形式が「サービス VLAN 20、カスタマー VLAN 222」の場合は、「サービス VLAN 102、カスタマー VLAN 2345」に変換して送信します。

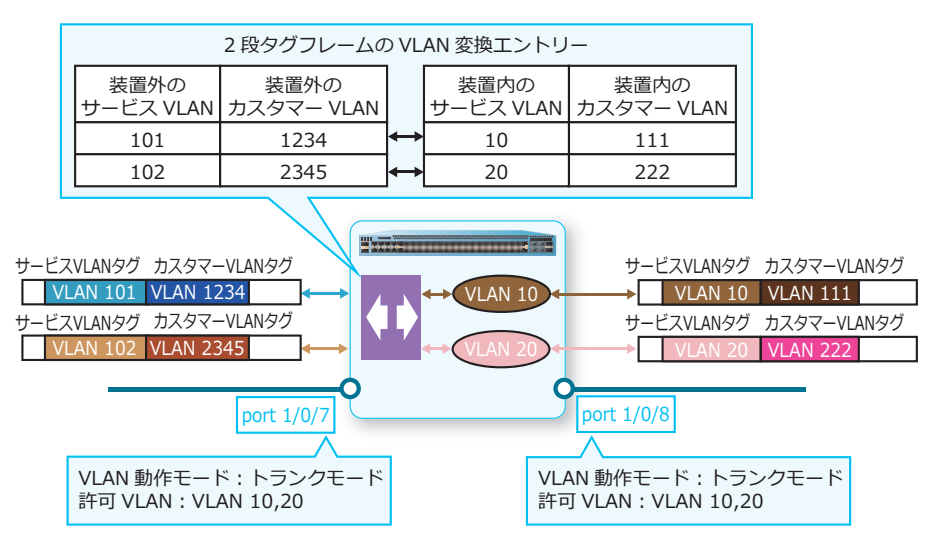

**図 4-9 2 段タグフレームの VLAN 変換の例**

### **VLAN 変換の注意事項**

一致する VLAN 変換エントリーが存在しない場合でも、受信トランクポートにサービス VLAN と一致す る VLAN が登録されている場合は、その VLAN で受信することに注意してください。以下の例のよう に、ポート 1/0/5 でサービス VLAN 10 のタグ付きフレームを受信した場合、「装置外のサービス VLAN=10」に一致する VLAN 変換エントリーがないため、VLAN 変換は行われませんが、ポート 1/0/5 に VLAN 10 を登録しているため、そのまま VLAN 10 で受信します。

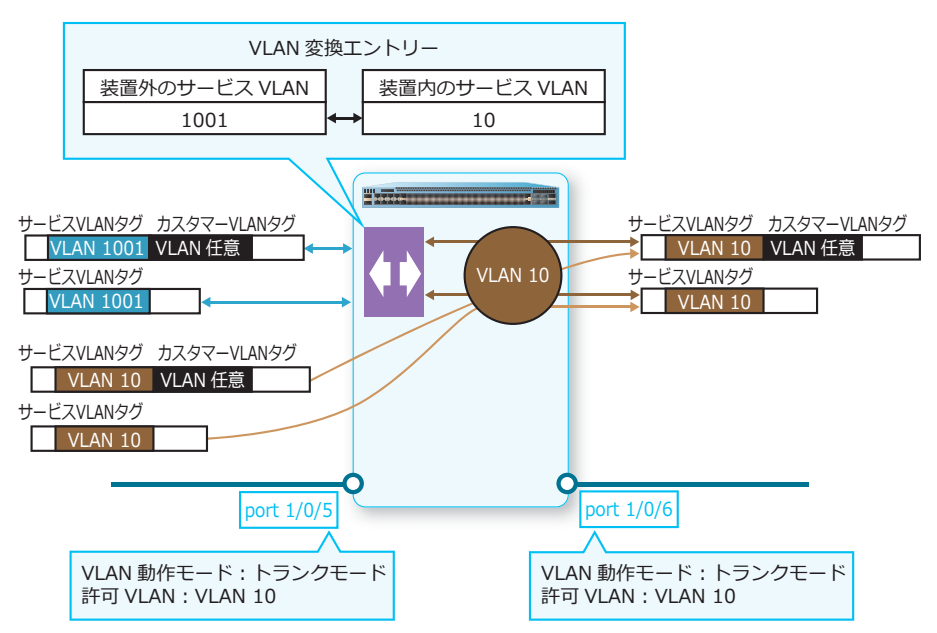

**図 4-10 VLAN 変換の注意事項の例(1)**

また、2 段タグフレームの VLAN 変換エントリーの場合は、送信時に一致するエントリーがなくても、 VLAN 変換しないでそのまま送信されることに注意してください。以下の例のように、サービス VLAN 10 のポート 1/0/7 から送信する前の形式が「サービス VLAN 10、カスタマー VLAN 111 以外」の 2 段 タグフレーム、またはサービス VLAN 10 の 1 段タグフレームの場合は、VLAN 変換しないでそのまま送 信されます。

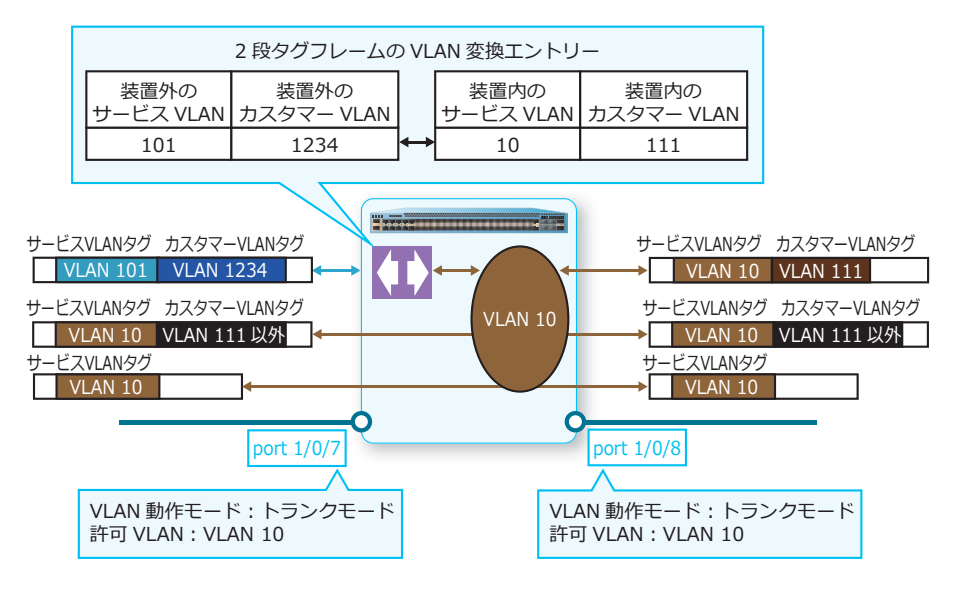

#### **図 4-11 VLAN 変換の注意事項の例(2)**

# **4.3 VLAN トンネル/ VLAN 変換の状態確認**

VLAN トンネル/ VLAN 変換の状態を表示して確認する方法を説明します。

#### **4.3.1 TPID 設定の表示**

**show dot1q ethertype** コマンドで、TPID 設定を確認できます。

表示例を以下に示します。

# show dot1q ethertype

```
802.1q inner Ethernet Type is 0x8100 ...(1)
Port1/0/2 ...(2)
 802.1q tunneling Ethernet Type is 0x8100 ...(3)
Port1/0/11
 802.1q tunneling Ethernet Type is 0x8100
Port-channel2
 802.1q tunneling Ethernet Type is 0x8100
```
各項目の説明は、以下のとおりです。

#### **表 4-7 show dot1q ethertype コマンドの表示項目**

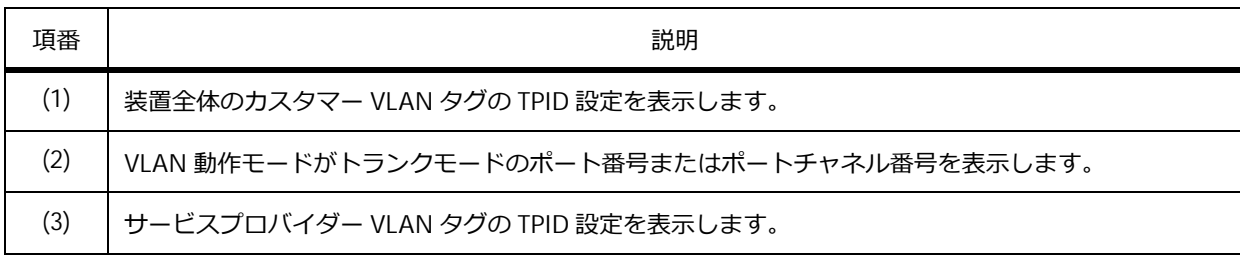

## **4.3.2 トンネルポート関連設定の表示**

**show dot1q-tunnel** コマンドで、トンネルポート関連の設定を確認できます。

表示例を以下に示します。

```
# show dot1q-tunnel
dot1q Tunnel Interface: Port1/0/1 ...(1)
  Trust inner priority : Disabled ...(2)
  VLAN mapping miss drop : Disabled ...(3)
  Insert dot1q tag : VLAN 111 ...(4)
 VLAN mapping profiles : 1 ...(5)
dot1q Tunnel Interface: Port1/0/12
 Trust inner priority : Disabled
 VLAN mapping miss drop : Enabled
dot1q Tunnel Interface: Port-channel1
 Trust inner priority : Enabled
 VLAN mapping miss drop : Disabled
```
各項目の説明は、以下のとおりです。

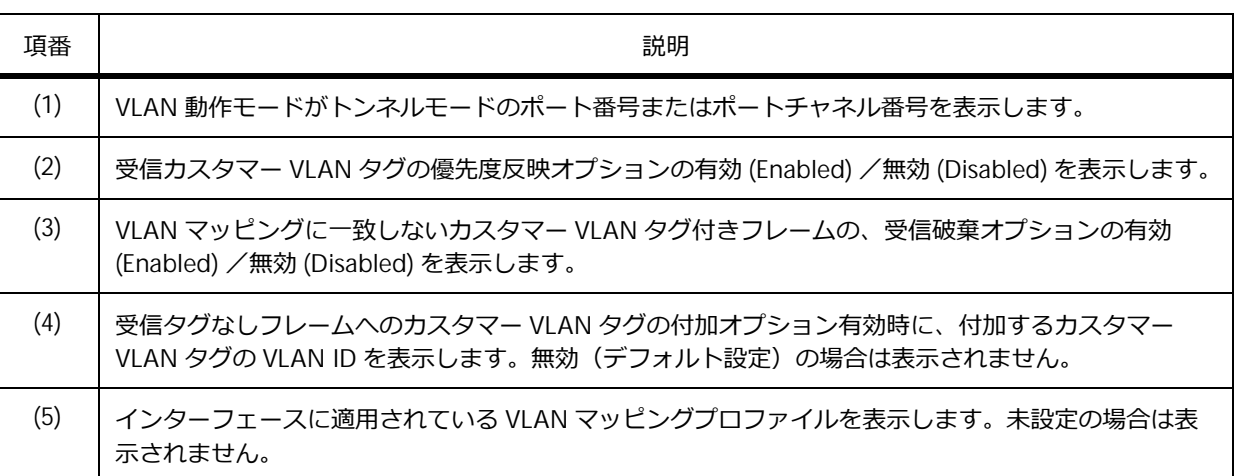

#### **表 4-8 show dot1q-tunnel コマンドの表示項目**

# **4.3.3 サービス VLAN マッピングエントリー/ VLAN 変換エントリー設定の表示**

**show vlan mapping** コマンドで、サービス VLAN マッピングエントリーと VLAN 変換エントリーの設 定を確認できます。

表示例を以下に示します。

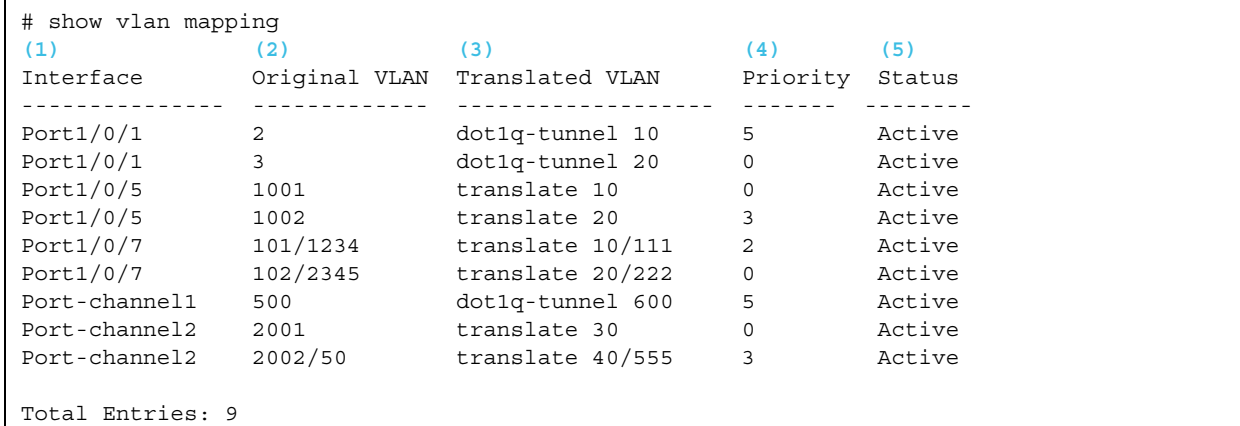

各項目の説明は、以下のとおりです。

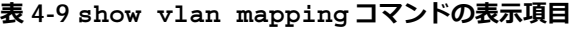

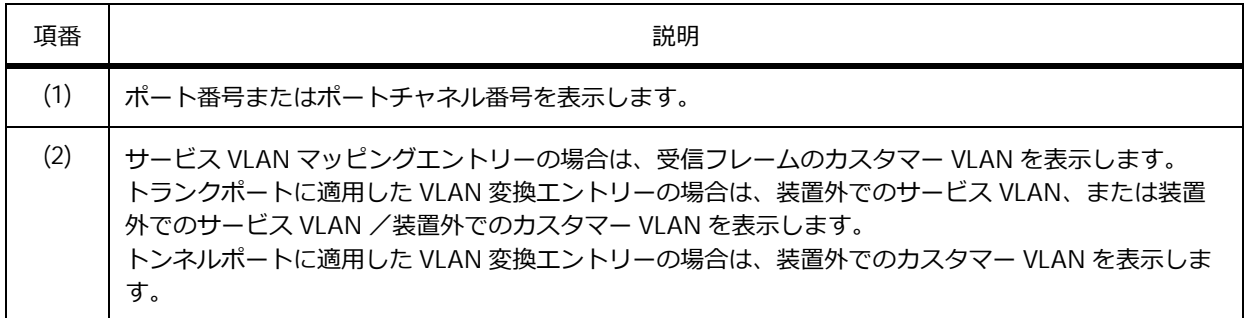

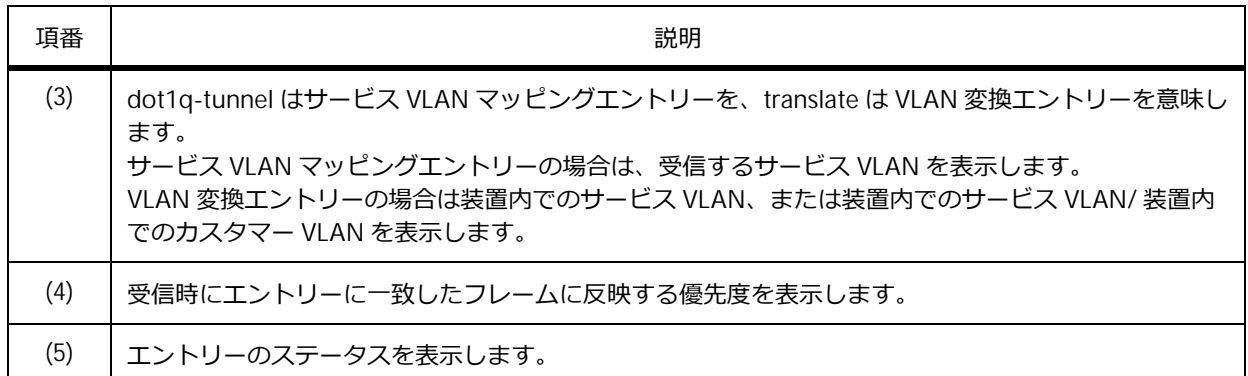

# **4.3.4 VLAN マッピングプロファイル設定の表示**

**show vlan mapping profile** コマンドで、VLAN マッピングプロファイルの設定を確認できます。

表示例を以下に示します。

```
# show vlan mapping profile
(1) (2)
VLAN mapping profile:1 type:ip
   rule 10 match src-ip 10.1.1.100/32, action dot1q-tunnel outer-vid 10, priority 4 ...(3)
   rule 20 match src-ip 10.1.1.200/32, action dot1q-tunnel outer-vid 20, priority 0
Total Entries: 2
VLAN mapping profile:2 type:ethernet
   rule 10 match src-mac 00-00-11-11-22-22, action translate outer-vid 30, priority 3
   rule 20 match src-mac 00-AA-BB-CC-DD-EE, action translate outer-vid 40, priority 1
Total Entries: 2
```
各項目の説明は、以下のとおりです。

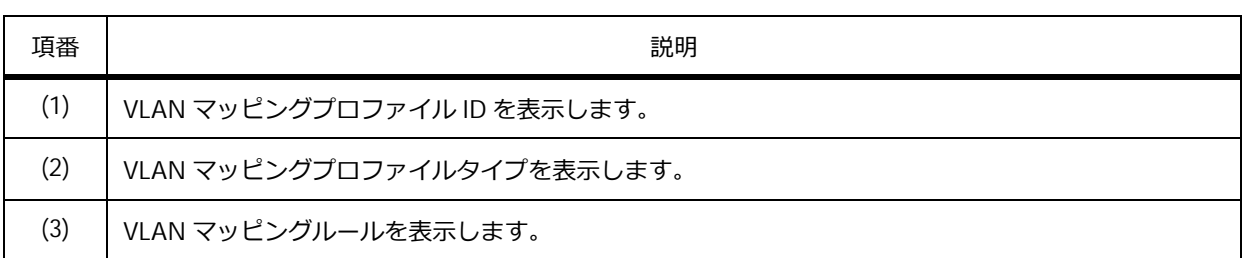

#### **表 4-10 show vlan mapping profile コマンドの表示項目**

# **4.4 VLAN トンネル/ VLAN 変換の構成例と設定例**

VLAN トンネル/ VLAN 変換を利用する場合の構成例と設定例を示します。

# **4.4.1 シンプルな VLAN トンネルの構成例と設定例**

シンプルな VLAN トンネルの構成例と設定例を示します。この設定例では、ポート 1/0/1、ポート 1/0/11、ポート 1/0/31 をトンネルポートに設定し、それぞれアクセス VLAN 101、102、103 を登録し ています。また、ポート 1/0/69 をトランクポートに設定し、VLAN 101、102、103 を登録しています。 ポート 1/0/69 のサービス VLAN の TPID は 0x9100 に設定しています。ここでは、sw1 の設定例のみ示 します。

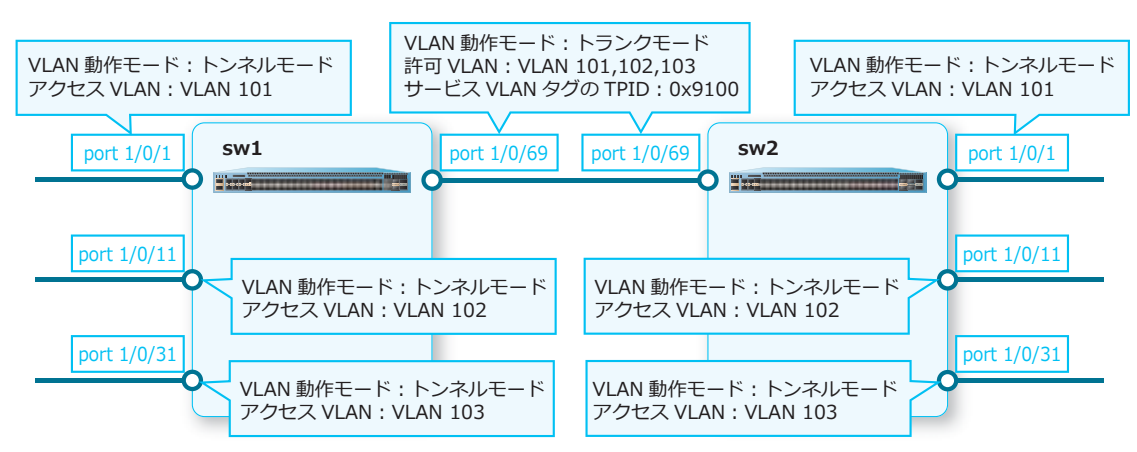

**図 4-12 シンプルな VLAN トンネルの構成例**

**1.** VLAN 101 から VLAN 103 を作成します。

```
sw1# configure terminal
sw1(config)# vlan 101-103
sw1(config-vlan)# exit
sw1(config)#
```
**2.** ポート 1/0/69 をトランクポートとして設定し、トランクポートに[VLAN 101 から VLAN 103]を割 り当てます。また、サービス VLAN タグの TPID を[0x9100]に設定します。

```
sw1(config)# interface port 1/0/69
sw1(config-if-port)# switchport mode trunk
sw1(config-if-port)# switchport trunk allowed vlan 101-103
sw1(config-if-port)# 
sw1(config-if-port)# dot1q tunneling ethertype 0x9100
sw1(config-if-port)# exit
sw1(config)#
```
**3.** ポート 1/0/1 をトンネルポートとして設定し、トンネルポートに[VLAN 101]を割り当てます。 sw1(config)# interface port 1/0/1 sw1(config-if-port)# switchport mode dot1q-tunnel sw1(config-if-port)# switchport access vlan 101 sw1(config-if-port)# exit sw1(config)#

- **4.** ポート 1/0/11 をトンネルポートとして設定し、トンネルポートに[VLAN 102]を割り当てます。 sw1(config)# interface port 1/0/11 sw1(config-if-port)# switchport mode dot1q-tunnel sw1(config-if-port)# switchport access vlan 102 sw1(config-if-port)# exit sw1(config)#
- **5.** ポート 1/0/31 をトンネルポートとして設定し、トンネルポートに[VLAN 103]を割り当てます。 sw1(config)# interface port 1/0/31 sw1(config-if-port)# switchport mode dot1q-tunnel sw1(config-if-port)# switchport access vlan 103 sw1(config-if-port)# end sw1#

# **4.4.2 サービス VLAN マッピングエントリーを使用する場合**

サービス VLAN マッピングエントリーを使用して、受信フレームのカスタマー VLAN から受信する VLAN を決定する方法の構成例と設定例を示します。この設定例では、ポート 1/0/1 をトンネルポート に設定し、VLAN 10、20 をタグなし VLAN として、VLAN 30 をアクセス VLAN として登録しています。 また、以下のサービス VLAN マッピングエントリーを設定しています。

- 受信フレームのカスタマー VLAN が 2 の場合、VLAN 10 で受信
- 受信フレームのカスタマー VLAN が 3 の場合、VLAN 20 で受信

ポート 1/0/2 はトランクポートに設定し、VLAN 10、20、30 を登録しています。

**図 4-13 サービス VLAN マッピングエントリーを使用する場合の構成例**

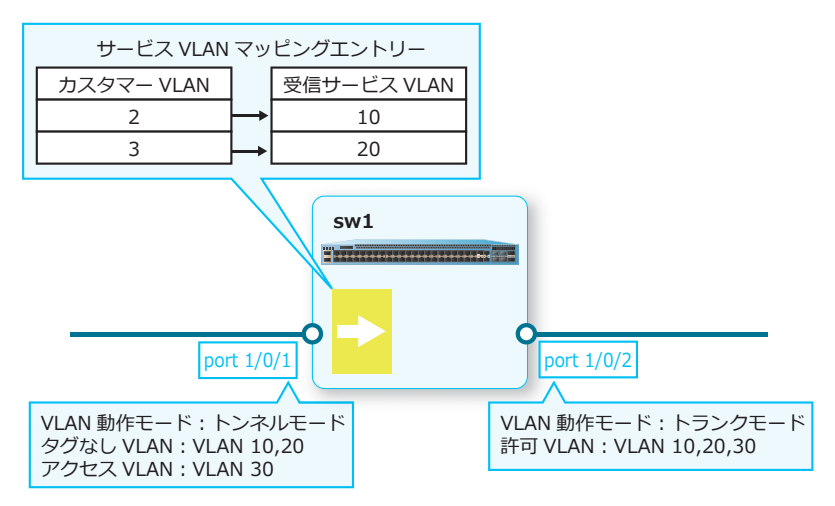

**1.** VLAN 10、20、30 を作成します。

```
sw1# configure terminal
sw1(config)# vlan 10,20,30
sw1(config-vlan)# exit
sw1(config)#
```
**2.** ポート 1/0/2 をトランクポートとして設定し、トランクポートに[VLAN 10、20、30]を割り当てま す。 sw1(config)# interface port 1/0/2 sw1(config-if-port)# switchport mode trunk sw1(config-if-port)# switchport trunk allowed vlan 10,20,30 sw1(config-if-port)# exit sw1(config)#

**3.** ポート 1/0/1 をトンネルポートとして設定し、タグなし VLAN として[VLAN 10、20]を割り当てま す。また、アクセス VLAN として[VLAN 30]を割り当てます。

sw1(config)# interface port 1/0/1 sw1(config-if-port)# switchport mode dot1q-tunnel sw1(config-if-port)# switchport hybrid allowed vlan untagged 10,20 sw1(config-if-port)# switchport access vlan 30 sw1(config-if-port)# exit sw1(config)#

**4.** ポート 1/0/1 で以下のサービス VLAN マッピングエントリーを設定します。

受信フレームのカスタマー VLAN が 2 の場合、VLAN 10 で受信 受信フレームのカスタマー VLAN が 3 の場合、VLAN 20 で受信 sw1(config)# interface port 1/0/1 sw1(config-if-port)# switchport vlan mapping original-vlan 2 dot1q-tunnel 10 sw1(config-if-port)# switchport vlan mapping original-vlan 3 dot1q-tunnel 20 sw1(config-if-port)# end sw1#

# **4.4.3 VLAN マッピングプロファイルを使用する場合**

VLAN マッピングプロファイルを使用して、受信フレームの任意の情報から受信する VLAN を決定する 方法の構成例と設定例を示します。この設定例では、ポート 1/0/3 をトンネルポートに設定し、VLAN 10、20 をタグなし VLAN として、VLAN 30 をアクセス VLAN として登録しています。また、VLAN マッピングプロファイル 1 をプロファイルタイプ ip で作成し、以下の VLAN マッピングルールを設定 しています。

- ルール 10、受信パケットの送信元 IP アドレスが 10.1.1.100/32 の場合、VLAN 10 で受信
- ルール 20、受信パケットの送信元 IP アドレスが 10.1.1.200/32 の場合、VLAN 20 で受信

ポート 1/0/4 はトランクポートに設定し、VLAN 10、20、30 を登録しています。

```
図 4-14 VLAN マッピングプロファイルを使用する場合の構成例
```
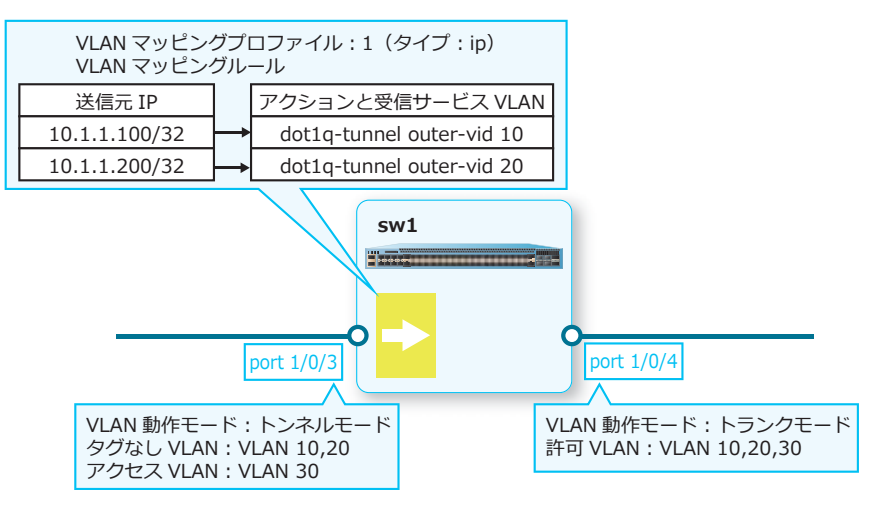

**1.** VLAN 10、20、30 を作成します。 sw1# configure terminal

```
sw1(config)# vlan 10,20,30
sw1(config-vlan)# exit
sw1(config)#
```
- **2.** ポート 1/0/4 をトランクポートとして設定し、トランクポートに[VLAN 10、20、30]を割り当てま す。 sw1(config)# interface port 1/0/4 sw1(config-if-port)# switchport mode trunk sw1(config-if-port)# switchport trunk allowed vlan 10,20,30 sw1(config-if-port)# exit sw1(config)#
- **3.** ポート 1/0/3 をトンネルポートとして設定し、タグなし VLAN として[VLAN 10、20]を割り当てま す。また、アクセス VLAN として [VLAN 30] を割り当てます。 sw1(config)# interface port 1/0/3 sw1(config-if-port)# switchport mode dot1q-tunnel sw1(config-if-port)# switchport hybrid allowed vlan untagged 10,20 sw1(config-if-port)# switchport access vlan 30 sw1(config-if-port)# exit sw1(config)#
- **4.** VLAN マッピングプロファイル 1 をプロファイルタイプ ip で作成します。 sw1(config)# vlan mapping profile 1 type ip sw1(config-vlan-map)#
- **5.** VLAN マッピングプロファイル 1 で、以下の VLAN マッピングルールを設定します。

```
ルール 10、受信パケットの送信元 IP アドレスが 10.1.1.100/32 の場合、VLAN 10 で受信
ルール 20、受信パケットの送信元 IP アドレスが 10.1.1.200/32 の場合、VLAN 20 で受信
sw1(config-vlan-map)# rule 10 match src-ip 10.1.1.100/32 dot1q-tunnel outer-vid
10
sw1(config-vlan-map)# rule 20 match src-ip 10.1.1.200/32 dot1g-tunnel outer-vid
20
sw1(config-vlan-map)# exit
sw1(config)#
```
**6.** ポート 1/0/3 <sup>に</sup> VLAN マッピングプロファイル 1 を適用します。 sw1(config)# interface port 1/0/3 sw1(config-if-port)# switchport vlan mapping profile 1 sw1(config-if-port)# end sw1#

## **4.4.4 VLAN 変換の構成例と設定例**

サービス VLAN タグの VLAN 変換を使用して、双方向の VLAN 変換を実施する構成例と設定例を示しま す。この設定例では、ポート 1/0/5 と 1/0/6 をトランクポートに設定し、VLAN 10、20 を登録していま す。また、ポート 1/0/5 で以下の VLAN 変換エントリーを設定しています。

- 装置外のサービス VLAN 1001 と、装置内のサービス VLAN 10 を双方向に VLAN 変換
- 装置外のサービス VLAN 1002 と、装置内のサービス VLAN 20 を双方向に VLAN 変換

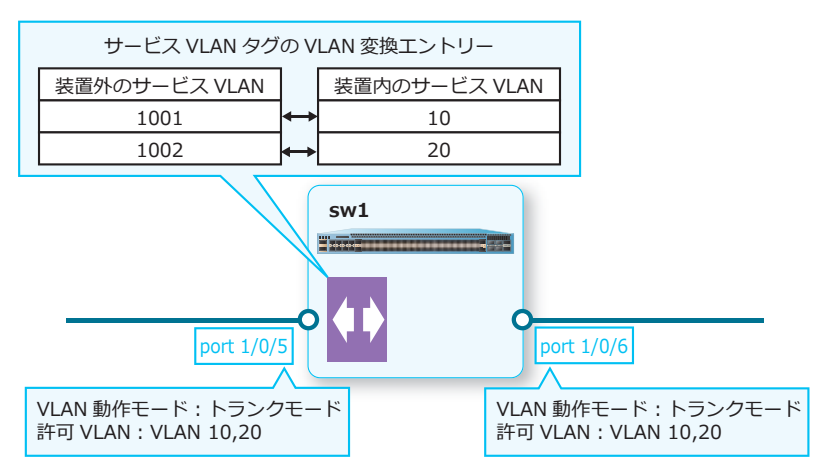

**図 4-15 VLAN 変換の構成例**

**1.** VLAN 10、20 を作成します。

sw1# configure terminal sw1(config)# vlan 10,20 sw1(config-vlan)# exit sw1(config)#

**2.** ポート 1/0/5 <sup>と</sup> 1/0/6 をトランクポートとして設定し、トランクポートに[VLAN 10、20]を割り当 てます。

sw1(config)# interface range port 1/0/5-6 sw1(config-if-port-range)# switchport mode trunk sw1(config-if-port-range)# switchport trunk allowed vlan 10,20 sw1(config-if-port-range)# exit sw1(config)#

**3.** ポート 1/0/6 で以下の VLAN 変換エントリーを設定します。

```
装置外のサービス VLAN 1001 と、装置内のサービス VLAN 10 を双方向に VLAN 変換
装置外のサービス VLAN 1002 と、装置内のサービス VLAN 20 を双方向に VLAN 変換
sw1(config)# interface port 1/0/6
sw1(config-if-port)# switchport vlan mapping original-vlan 1001 resultant-vlan 
10
sw1(config-if-port)# switchport vlan mapping original-vlan 1002 resultant-vlan 
20
sw1(config-if-port)# end
sw1#
```
# **5. スパニングツリー**

スパニングツリーの機能、状態の確認方法、および構成例と設定例について説明します。 *REF:* コマンドの詳細については、『コマンドリファレンス』を参照してください。

# **5.1 スパニングツリーの機能説明**

スパニングツリーは、レイヤー 2 におけるループを防止するための機能です。ループを防止しながら ネットワークを冗長化できます。

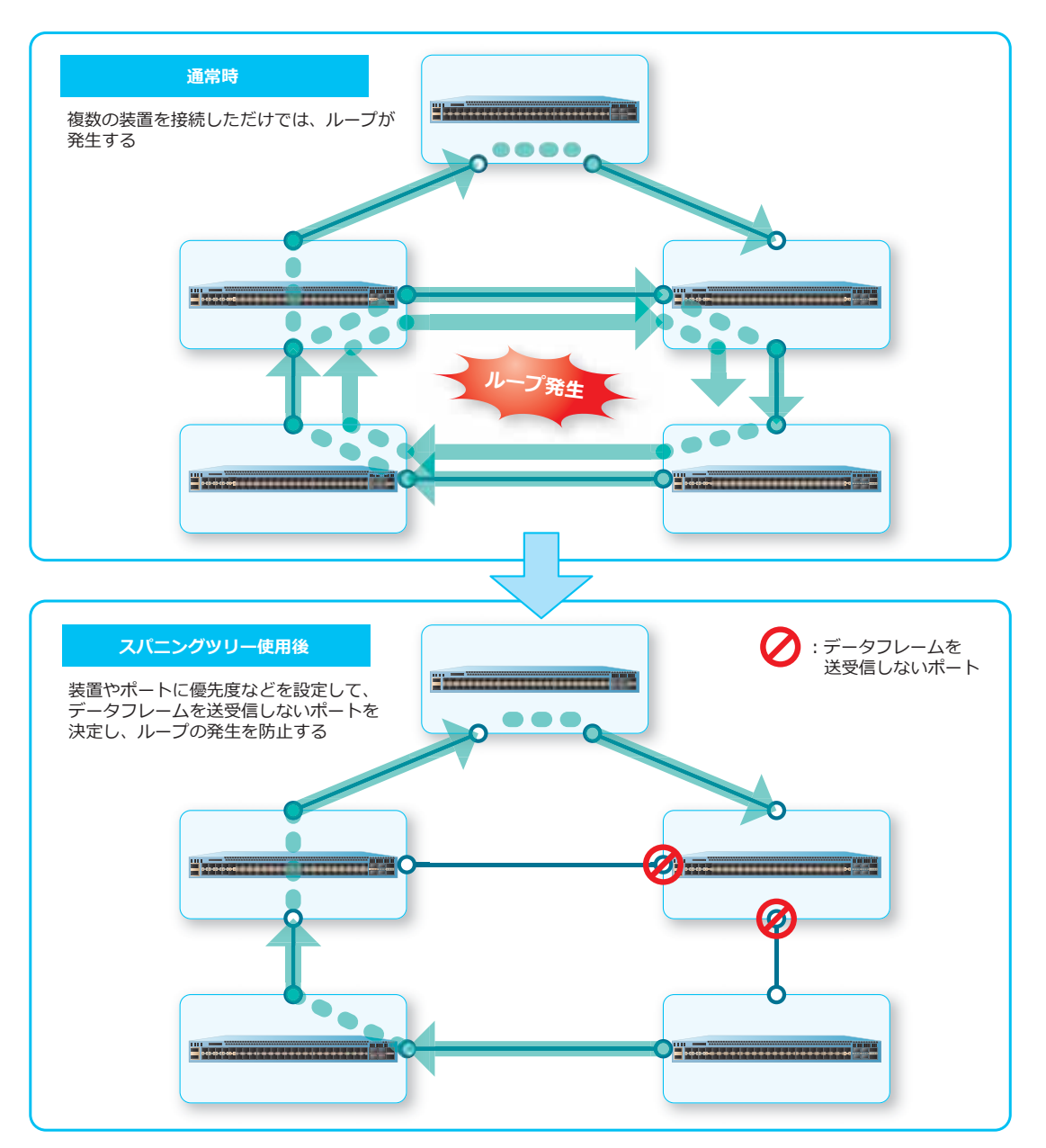

**図 5-1 スパニングツリーの機能概要**

CAUTION: 各種スパニングツリー (xSTP) とリングプロテクション (ERPS) は、装置内では併 用できません。

*CAUTION:* 各種スパニングツリー(xSTP)と MMRP-Plus は、装置内では併用できません。

*CAUTION:* 各種スパニングツリー(xSTP)と VLAN 変換機能は、同一インターフェース上では 併用できません。

*CAUTION:* ループ検知機能と各種スパニングツリー(xSTP)を同一インターフェース ( ポート、 ポートチャネル ) 上で併用する場合は、事前に対象インターフェースへ **loop-detection action notify-only** コマンドを設定してください。

*CAUTION:* PVST+ は未サポートです。また、RPVST+ を使用して PVST+ と相互接続すること は未サポートです。

## **5.1.1 スパニングツリーの計算**

スパニングツリーを有効化すると、装置に設定したブリッジ優先度などを使用して、ルートブリッジや ポートの役割が自動的に決定されます。

装置全体のスパニングツリーを有効化するには、**spanning-tree global state** コマンドを使用し ます。インターフェースごとにスパニングツリーを有効化するには、**spanning-tree state** コマン ドを使用します。RPVST+ を使用する際、指定した VLAN のスパニングツリーを有効化するには、 **spanning-tree vlan** コマンドを使用します。

*CAUTION:* 他のレイヤー 2、およびレイヤー 3 機能(スタック機能を含む)によって、CPU が 過負荷となった場合、RPVST+ パケットの処理が遅れることがあります。これにより、トラ フィックの損失やネットワークトポロジーの変更が発生する場合があります。

### **スパニングツリープロトコルの設定**

スパニングツリーでは、以下の 4 種類の**スパニングツリープロトコル**に対応しています。

**• MSTP(マルチプルスパニングツリープロトコル)**

VLAN ごとにグループ分けし、グループごとにスパニングツリーを計算するプロトコルです。

**• RSTP(ラピッドスパニングツリープロトコル)**

対向のポート同士で直接ポートの役割を決定するプロトコルです。IEEE 802.1w で標準化されていま す。STP よりもスパニングツリーを短時間で計算できます。

*NOTE:* RSTP は、ポイントツーポイントリンクのみで利用できます。シェアードリンクの場合 は、STP が利用されます。

**• STP(スパニングツリープロトコル)**

IEEE 802.1D で標準化されているプロトコルです。

**• RPVST+(VLAN 単位のラピッドスパニングツリープロトコル)** RSTP と同じ方式で、VLAN ごとにスパニングツリーを提供するプロトコルです。

スパニングツリープロトコルは、**spanning-tree mode** コマンドで設定します。

## **ルートブリッジの選択**

**ブリッジ優先度**が最も小さいブリッジが、**ルートブリッジ**に選択されます。

**図 5-2 ルートブリッジの選択**

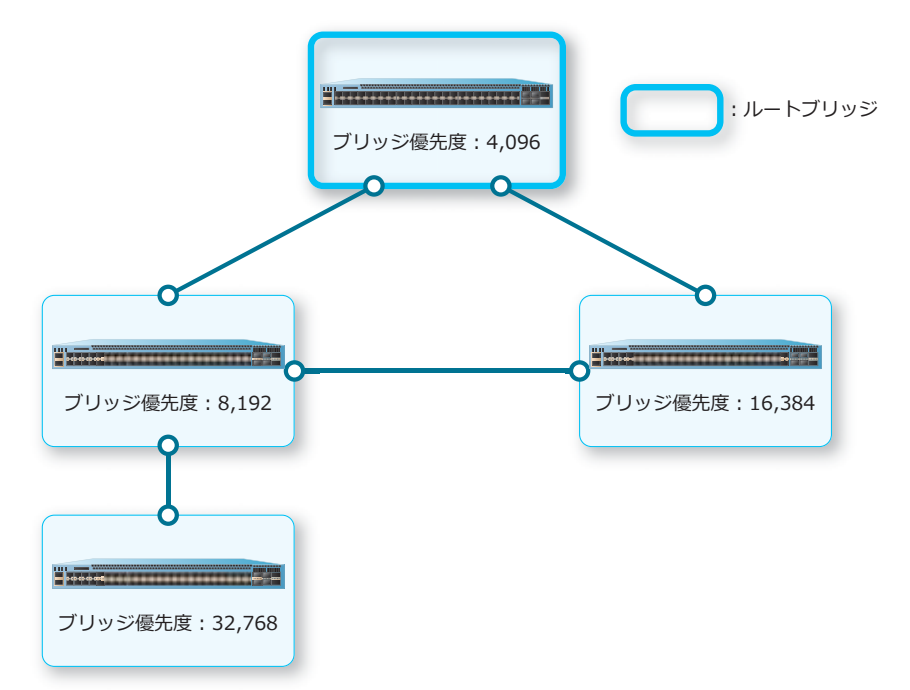

ブリッジ優先度は、**spanning-tree priority** コマンドで設定します。RPVST+ を使用する際、指定 した VLAN のブリッジ優先度を設定するには、**spanning-tree vlan priority** コマンドを使用しま す。

#### **ポートの役割の決定**

ルートブリッジの選択後、**パスコスト**、**ポート優先度**、ポート番号を基に、ポートごとに適切な役割が 自動的に決定されます。

ポートの役割には、以下の 5 種類が定義されています。

*CAUTION:* ポートの役割は、スパニングツリープロトコルによって異なります。

**• ルートポート**

通信可能なポートです。ブリッジごとに 1 ポート存在し、ルートブリッジに最も近いポートです。 *NOTE:* ルートブリッジには、ルートポートは存在しません。

**• 指定ポート**

通信可能なポートです。リンクごとに 1 ポート存在し、ルートブリッジに最も近いポートです。

**• 非指定ポート**

データフレームがブロックされ、通信できないポートです。BPDU は送受信できます。

**• 代替ポート**

ルートポートの代替ポートです。データフレームがブロックされ、通信できないポートです。BPDU は送受信できます。

#### **• バックアップポート**

指定ポートの代替ポートです。データフレームがブロックされ、通信できないポートです。BPDU は 送受信できます。

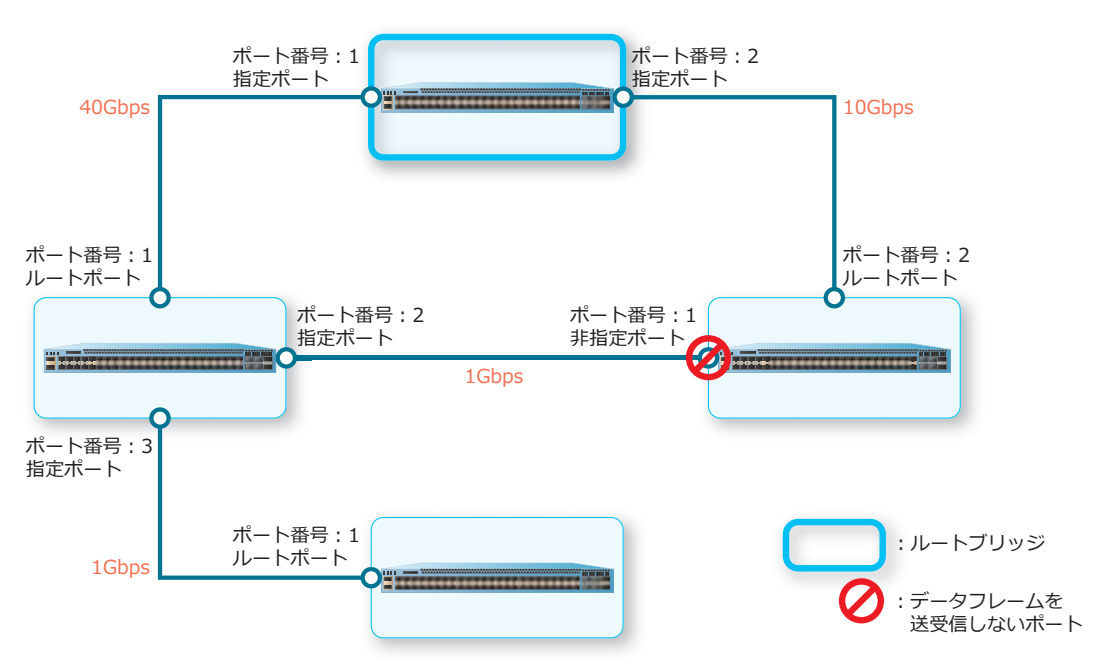

**図 5-3 ポートの役割**

*NOTE:* パスコスト、ポート優先度、およびポート番号は、いずれも小さい値のポートが優先的 に利用されます。たとえばパスコストの場合は、インターフェースの速度が速いほど小さくなり ます。

パスコストは、**spanning-tree cost** コマンドで設定します。RPVST+ を使用する際、指定した VLAN のパスコストを設定するには、**spanning-tree vlan cost** コマンドを使用します。

ポート優先度は、**spanning-tree port-priority** コマンドで設定します。RPVST+ を使用する際、 指定した VLAN のポート優先度を設定するには、**spanning-tree vlan port-priority** コマンドを 使用します。

# **5.1.2 スパニングツリーの状態遷移**

STP では、4 つの状態が定義されています。

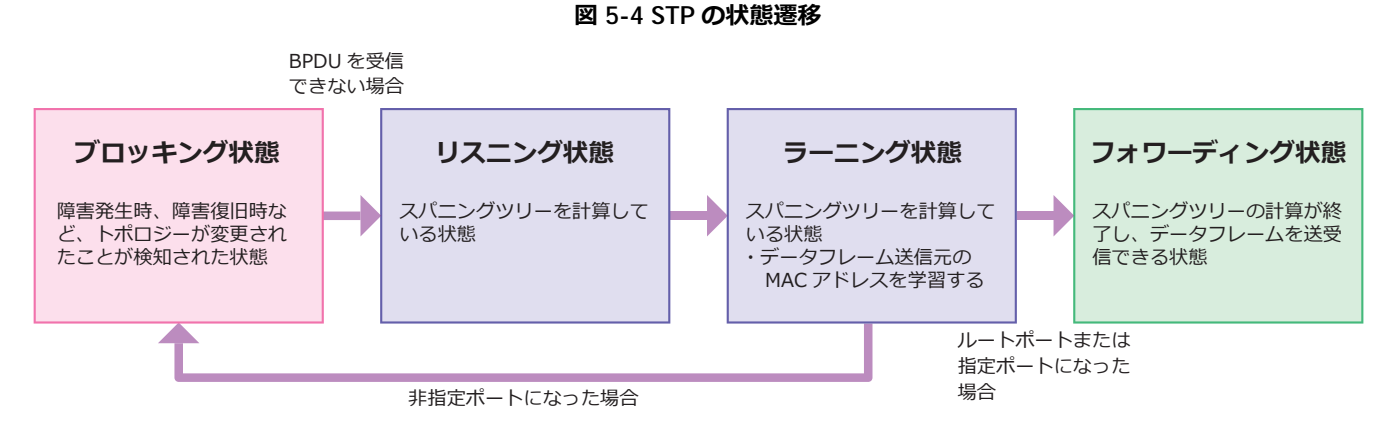

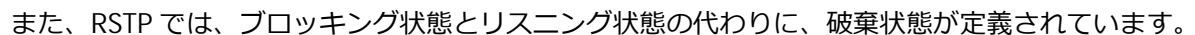

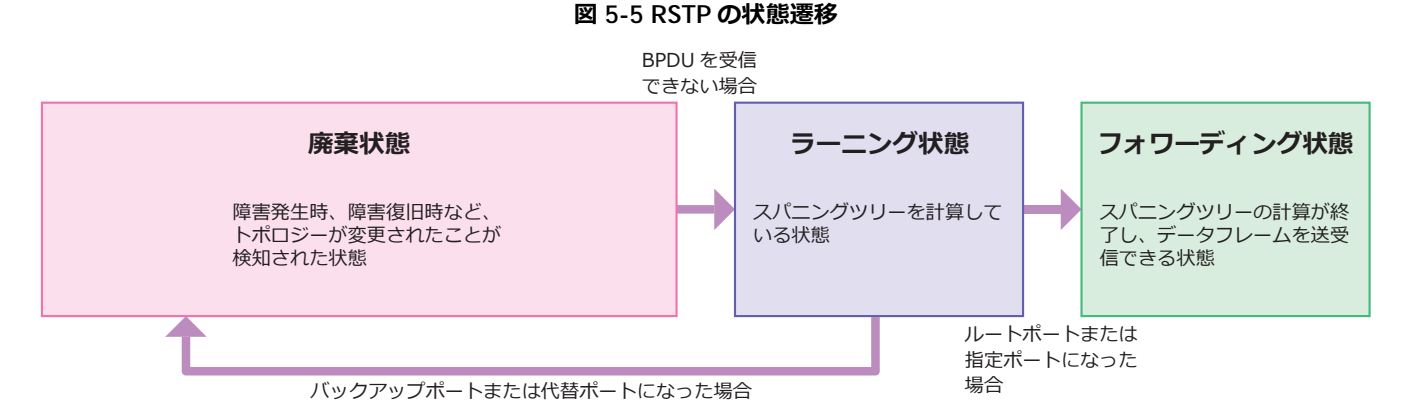

### **BPDU**

スパニングツリーでは、BPDU (Bridge Protocol Data Unit)と呼ばれる制御フレームが利用されます。 一定時間、BPDU を受信できないと、障害が発生したと認識されます。

BPDU に関して、以下の項目を設定できます。()内は使用するコマンドです。

- BPDU のマルチキャスト宛先 MAC アドレス(**spanning-tree nni-bpdu-address** コマンド)
- BPDU のハードウェア転送の有効化(**forward-bpdu global enable** コマンド)

*NOTE:* BPDU のハードウェア転送は、NP5000 の 1.08.01 以降、NP4000 の 1.03.01 以降、 NP2100 の 1.09.02 以降、NP2000 の 1.09.01 以降、NP2500 の 1.10.01 以降でサポートしていま す。

*NOTE:* スパニングツリープロトコルが有効の場合は、BPDU のハードウェア転送を有効にでき ません。

*NOTE:* BPDU のハードウェア転送を使用する場合は、**spanning-tree mode** コマンドはデフォ ルト設定のままで使用してください。また、BPDU のソフトウェア転送も無効(デフォルト設定) のままで使用してください。

• BPDU のソフトウェア転送の有効化(**spanning-tree forward-bpdu** コマンド)

*NOTE:* 装置としてソフトウェア転送可能な BPDU の最大レートは 64Kbps です。

### **トポロジー変更通知(TCN)のフィルタリング機能の設定**

トポロジー変更通知 (TCN) は、ブリッジからルートブリッジに送信される BPDU です。トポロジーの 変更が発生すると、トポロジー変更通知(TCN)がフラッディングされます。フィルタリング機能を有 効化すると、インターフェースで受信したトポロジー変更通知(TCN)を、他のインターフェースへ伝 達しなくなります。

トポロジー変更通知(TCN)のフィルタリング機能を有効化するには、**spanning-tree tcnfilter** コマンドを使用します。

### **5.1.3 スパニングツリータイマー**

スパニングツリーでは、以下のタイマーが用意されています。

#### **• ハロータイム**

装置が BPDU を定期的に送信する間隔です。2 秒に設定した場合は、2 秒に 1 回 BPDU が送信され ます。

#### **• フォワードタイム**

リスニング状態からラーニング状態へ移行する際、およびラーニング状態からフォワーディング状 態に移行する際に待機する時間です。

#### **• 最大エージタイム**

障害が発生したと判断されるまでの時間です。BPDU が受信できないまま最大エージタイムが経過す ると、障害が発生したと判断され、スパニングツリーの再計算が行われます。

#### **• 転送保留カウント**

送信する BPDU の上限の数(バーストサイズ)を設定できます。

ハロータイム、フォワードタイム、最大エージタイムは、**spanning-tree (timers)** コマンドで設定 します。転送保留カウントは、**spanning-tree tx-hold-count** コマンドで設定します。RPVST+ を 使用する際、指定した VLAN のハロータイム、フォワードタイム、最大エージタイムを設定するには、 **spanning-tree vlan (timers)** コマンドを使用します。

# **5.1.4 ポートのリンクタイプの設定**

ポートの対向に、装置が直接接続されているか、ハブなどを使用して複数の装置が接続されているかを 設定します。

リンクタイプには、以下の 2 種類があります。

#### **• ポイントツーポイントリンク**

対向に装置が直接接続されているリンクです。

#### **• シェアードリンク**

ハブなどを使用して、対向に複数の装置が接続されているリンクです。

**図 5-6 ポートのリンクタイプ**

**ポイントツーポイントリンク**

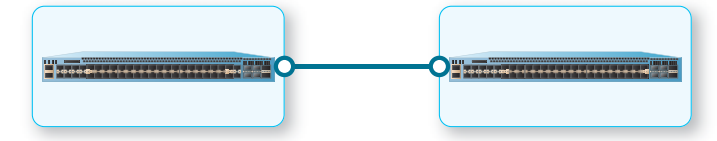

#### **シェアードリンク**

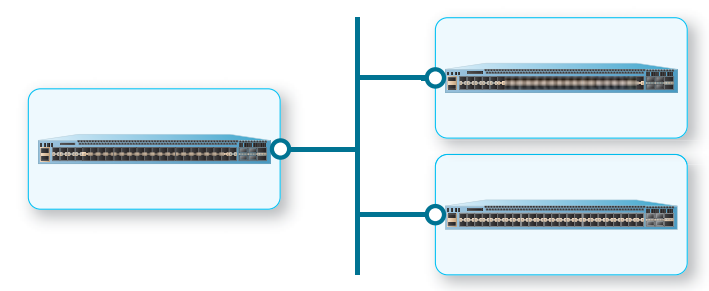

ポートのリンクタイプは、**spanning-tree link-type** コマンドで設定します。

### **5.1.5 Port Fast モードの設定**

Port Fast モードをエッジポートに設定すると、パソコンなど BPDU を送信しない機器を接続した場合 に、リンクアップ後の転送遅延時間を待つことなく、すぐにフォワーディング状態に遷移させることが できます。

Port Fast モードは、**spanning-tree portfast** コマンドで設定します。

### **5.1.6 ルートガードの設定**

ルートブリッジのルートガードを有効化すると、優先度が高い BPDU を受信しても、ルートポートの再 計算を行いません。

ルートガードは、**spanning-tree guard root** コマンドで有効化します。
# **5.1.7 MSTP の設定**

MSTP(Multiple Spanning Tree Protocol)を使用すると、グループごとにスパニングツリーの再計算を 行うため、影響のないグループは再計算されず、再計算に関する処理負荷を抑えることができます。

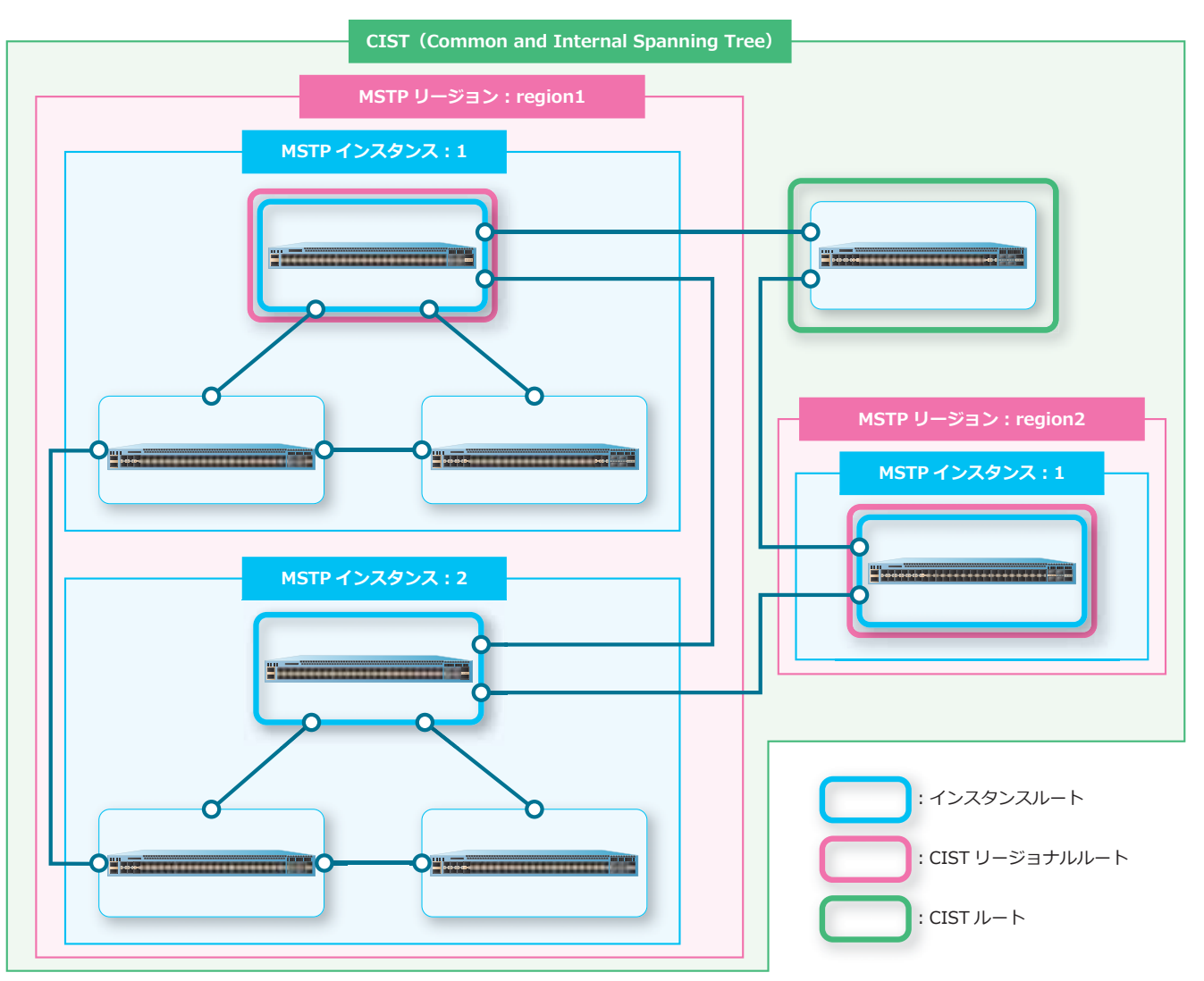

```
図 5-7 MSTP の概要
```
MSTP のグループには、以下の 3 種類があります。

**• MSTP インスタンス**

MSTP における最小のスパニングツリーを構成するグループです。MSTP インスタンスに VLAN を割 り当てることで、複数の VLAN を 1 つのグループとして扱うことができます。MSTP インスタンス のルートブリッジを**インスタンスルート**と呼びます。

**• MSTP リージョン**

同じ設定を共有する MSTP インスタンスのグループです。MSTP インスタンスを 1 つのブリッジと みなして、スパニングツリーを構成します。MSTP リージョンのルートブリッジを **CIST リージョナ ルルート**と呼びます。

**• CIST(Common and Internal Spanning Tree)**

MSTP リージョン外の装置も含めた全装置のグループです。MSTP リージョンを 1 つのブリッジとみ なして、スパニングツリーを構成します。CIST のルートブリッジを **CIST ルート**と呼びます。

*NOTE:* 1 つの装置が、インスタンスルート、CIST リージョナルルート、および CIST ルートを兼 ねる場合もあります。

### **MSTP リージョンの区別**

各装置に設定された以下の情報が一致した装置が、同一の MSTP リージョンに属すると判定されます。 MSTP リージョンを区別するための設定は、**spanning-tree mst configuration** コマンドを使用 して、MSTP コンフィグレーションモードに遷移して行います。()内は使用するコマンドです。

- リージョン名(**name** コマンド)
- リビジョン番号(**revision** コマンド)
- MSTP インスタンスと VLAN の関連付け情報(**instance** コマンド)

### **図 5-8 MSTP リージョンの区別**

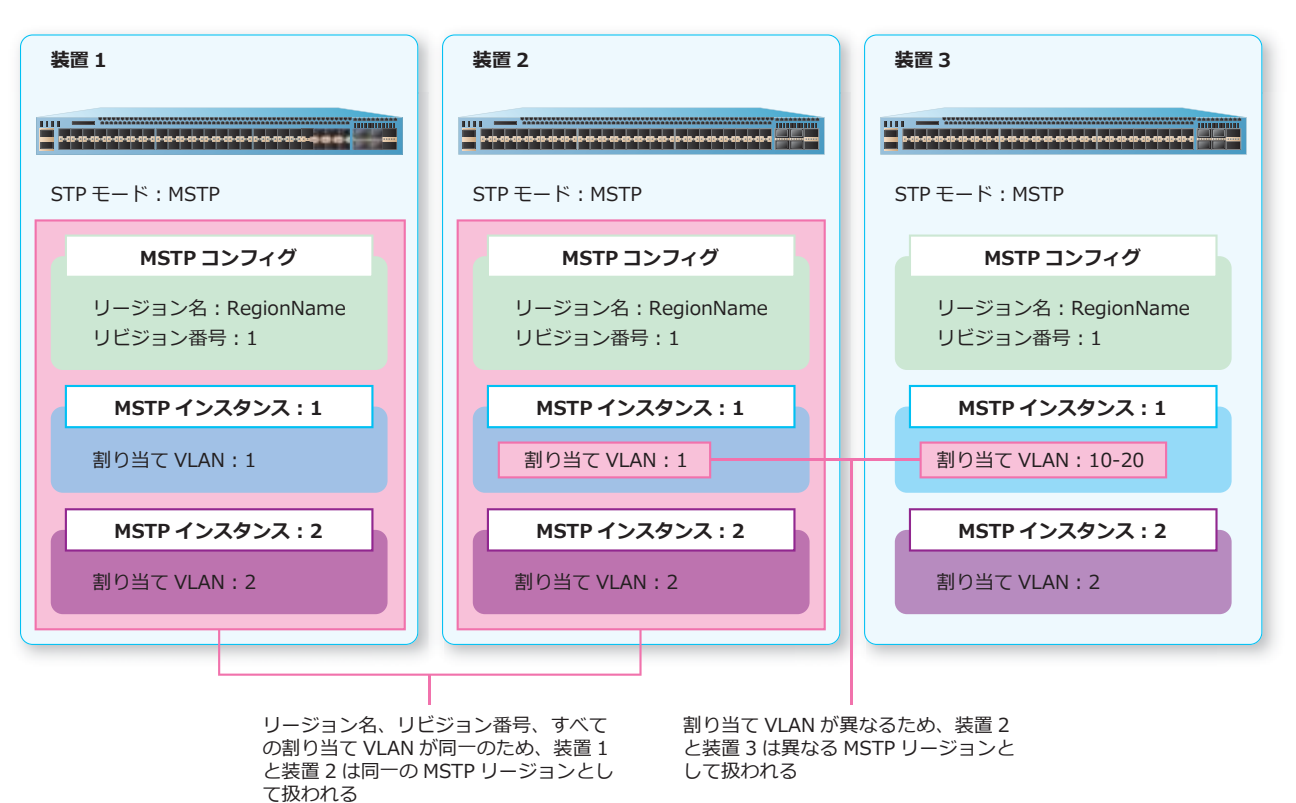

# **MSTP インスタンスによるスパニングツリーの計算**

MSTP では、MSTP インスタンスを 1 つのブリッジとみなし、MSTP インスタンスに設定されたブリッ ジ優先度やポート優先度などを使用して、CIST リージョナルルートやポートの役割が決定されます。

MSTP インスタンスごとに設定できる情報は以下のとおりです。() 内は使用するコマンドです。

- ブリッジ優先度(**spanning-tree mst priority** コマンド)
- パスコストおよびポート優先度(**spanning-tree mst** コマンド)

# **5.2 スパニングツリーの状態確認**

スパニングツリーの状態を表示して確認する方法を説明します。

# **5.2.1 インターフェースの設定情報の表示**

**show spanning-tree configuration interface** コマンドで、インターフェースのスパニングツ リープロトコル設定情報を確認できます。

ポート 1/0/1 を指定した場合の表示例を以下に示します。

```
# show spanning-tree configuration interface port 1/0/1
Port1/0/1 ...(1)
Spanning tree state : Enabled ...(2)
Port path cost: 0 ...(3)
 Port priority: 128 ...(4)
 Port Identifier: 128.1 ...(5)
 Link type: auto ...(6)
 Port fast: auto ...(7)
Hello time: 2 seconds ...(8)
 Guard root: Disabled ...(9)
TCN filter : Disabled ...(10)
Bpdu forward: Disabled ...(11)
```
各項目の説明は、以下のとおりです。

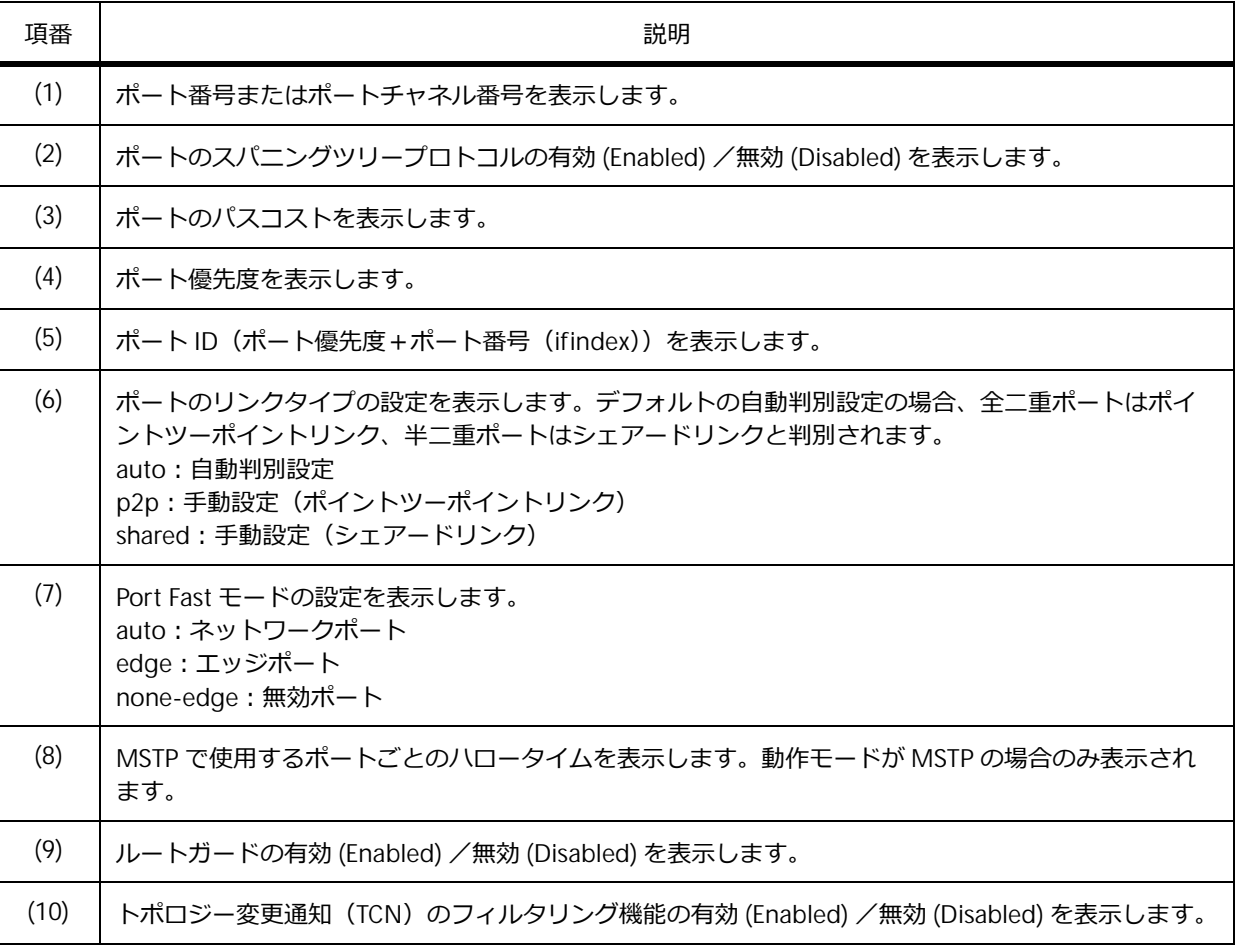

#### **表 5-1 show spanning-tree configuration interface コマンドの表示項目**

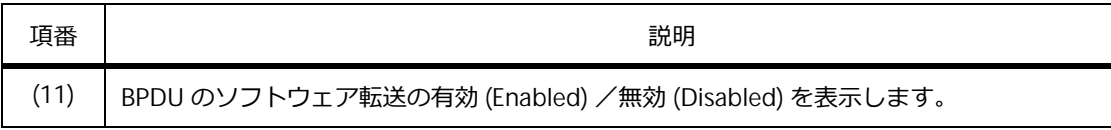

# **5.2.2 STP、RSTP の動作状況の表示**

**show spanning-tree** コマンドで、STP、RSTP の動作状況を確認できます。

RSTP が有効な場合の表示例を以下に示します。

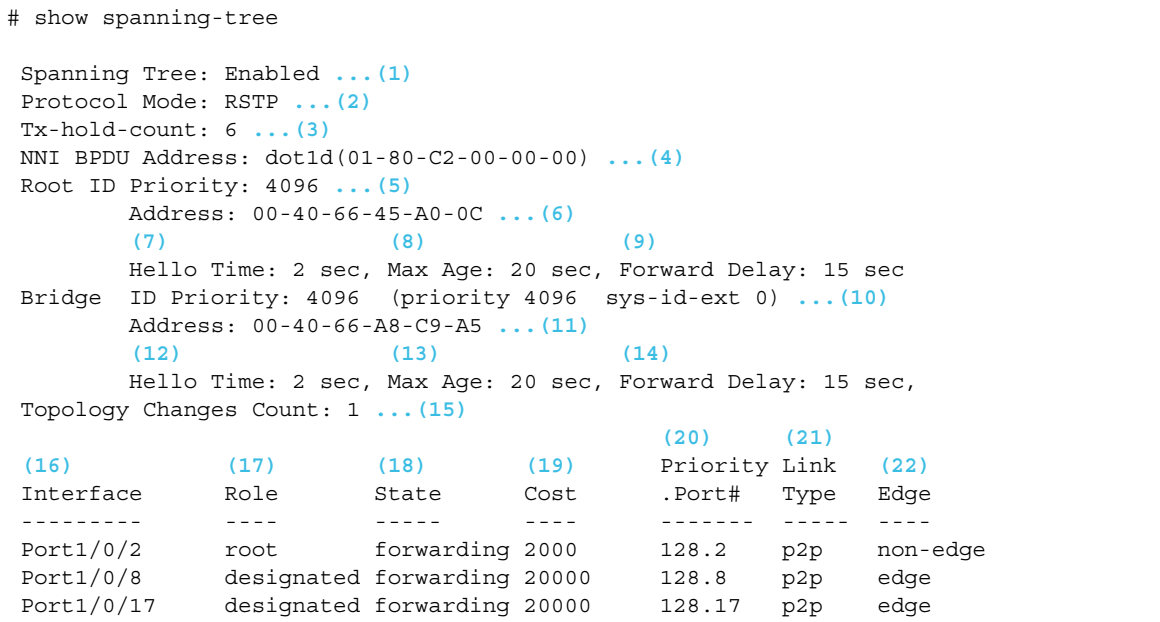

各項目の説明は、以下のとおりです。

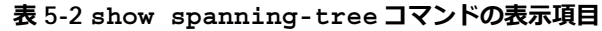

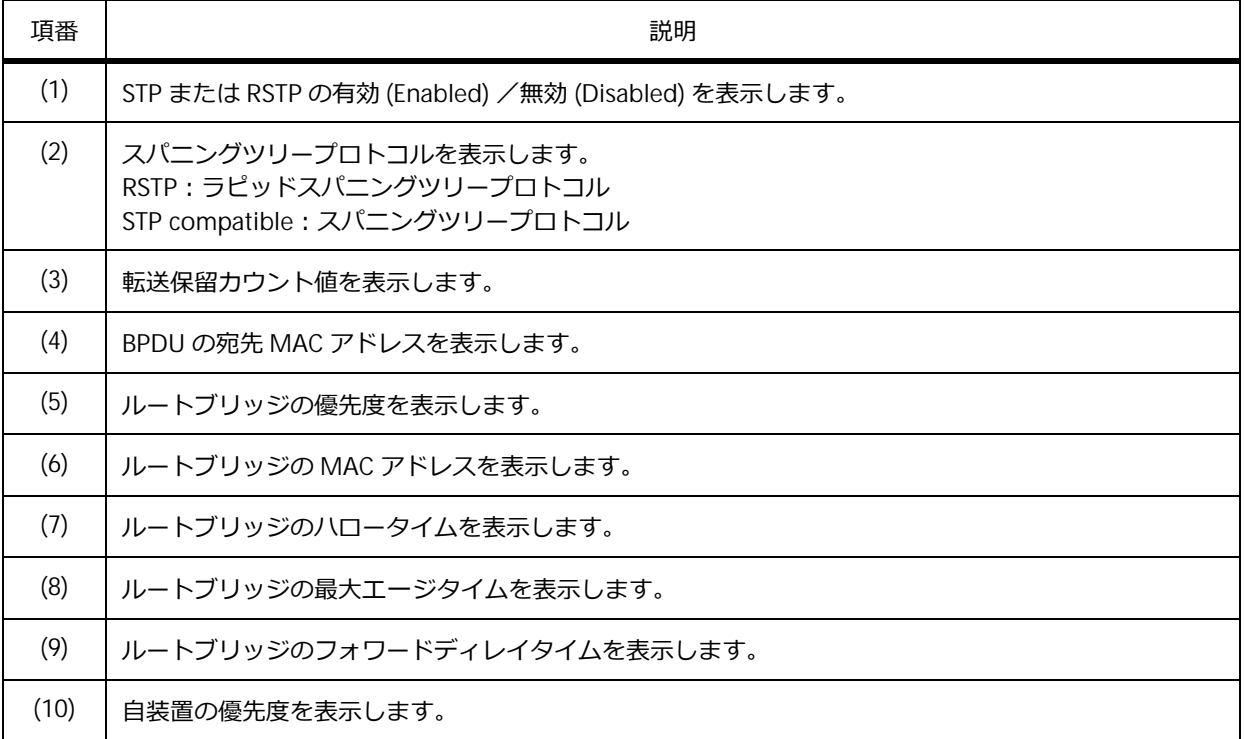

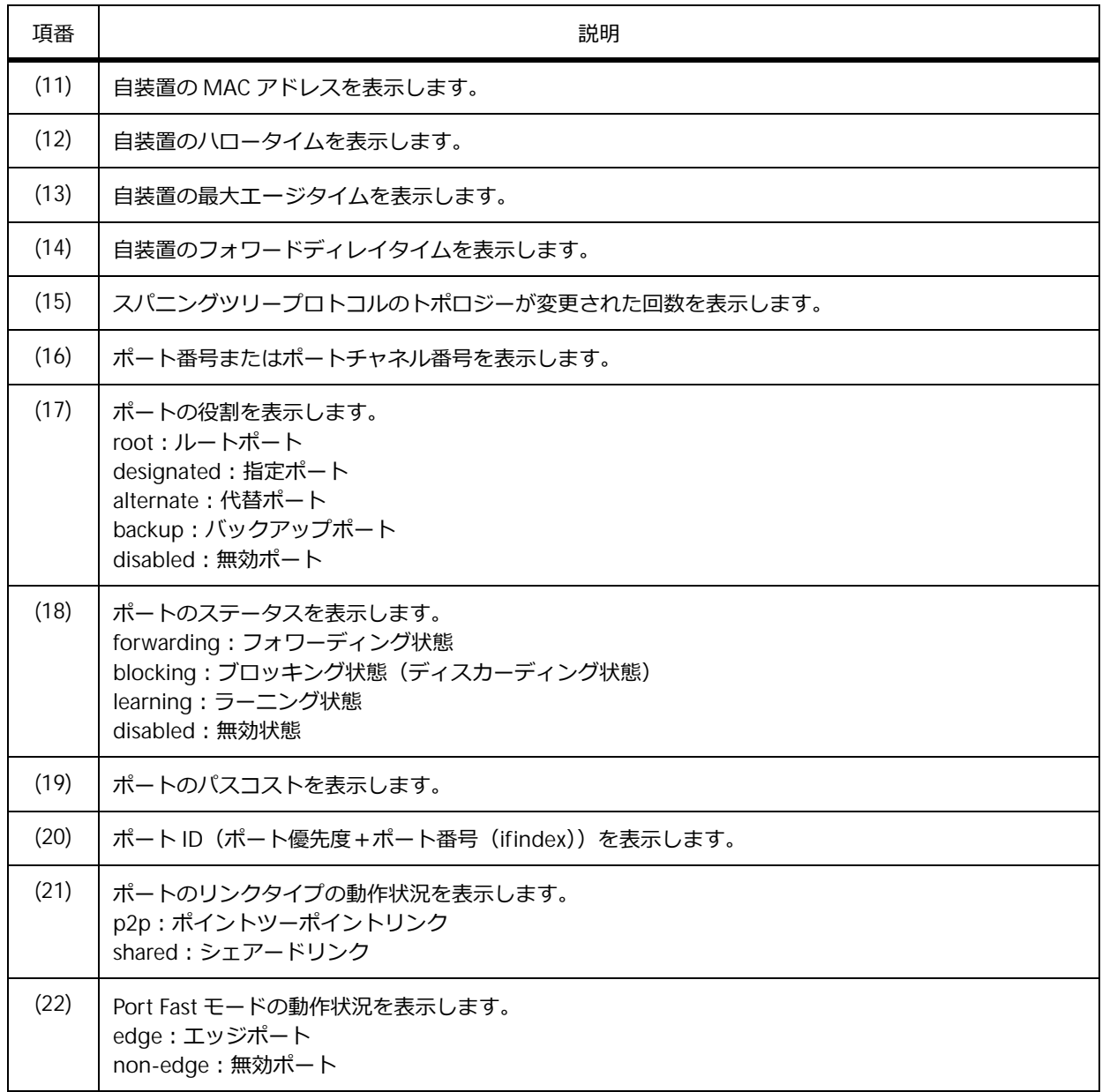

### **5.2.3 MSTP の設定情報の表示**

**show spanning-tree mst configuration** コマンドで、MSTP の設定情報を確認できます。

### **MSTP インスタンスに割り当てられた VLAN の表示**

**show spanning-tree mst configuration** コマンドで MSTP インスタンスに割り当てられた VLAN を確認できます。

表示例を以下に示します。

```
# show spanning-tree mst configuration
Name : TEST ...(1)
(2) (3)
Revision : 1,Instances configured: 2
 (4) (5)
Instance Vlans
 -------- ----------------------------------------------------------------
     0 1-9,20-40941 10-19
```
各項目の説明は、以下のとおりです。

#### **表 5-3 show spanning-tree mst configuration コマンドの表示項目**

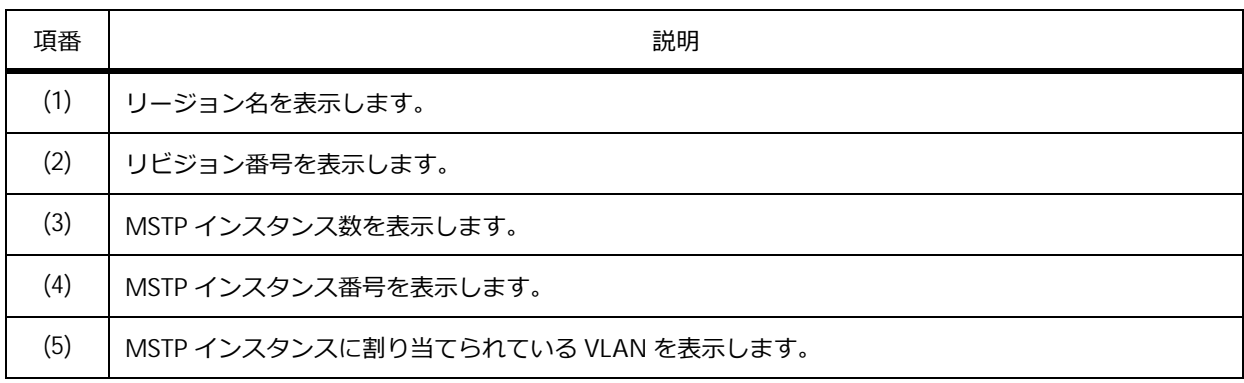

### **MSTP リージョンの MD5 ダイジェストの表示**

**show spanning-tree mst configuration digest** コマンドで MSTP リージョンの MD5 ダイジェ ストを確認できます。

表示例を以下に示します。

```
# show spanning-tree mst configuration digest
Name : TEST ...(1)
(2) (3)
Revision : 1,Instances configured: 2
Digest : 8D0D3583ABF2D8F6F4CD1141B77F53D7 ...(4)
```
各項目の説明は、以下のとおりです。

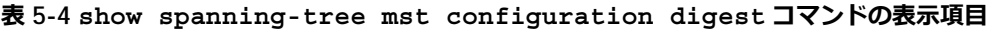

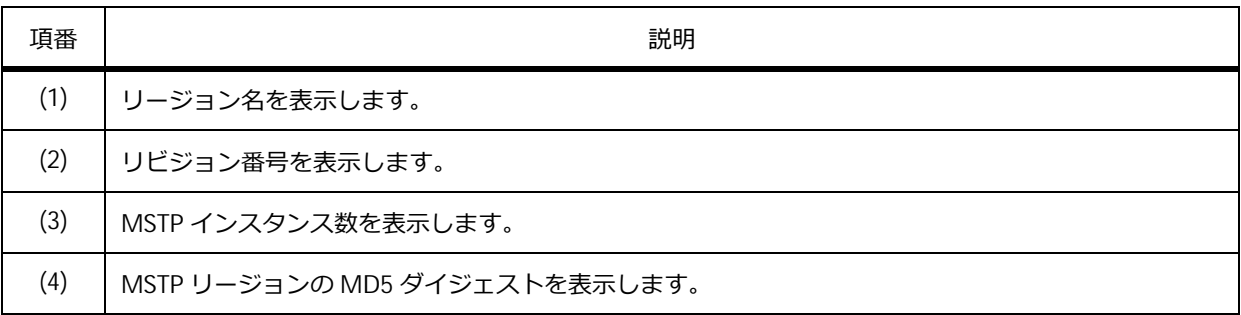

## **5.2.4 MSTP の動作状況の表示**

MSTP の動作状況を確認できます。

### **MSTP の動作状況の表示**

**show spanning-tree mst** コマンドで MSTP の動作状況を確認できます。instance パラメーターを指 定した場合は、指定したインスタンスの動作状況だけを確認できます。

表示例を以下に示します。

```
# show spanning-tree mst
(1) (2)
Spanning tree: Enabled,protocol: MSTP
NNI BPDU Address: dot1d(01-80-C2-00-00-00) ...(3)
Number of MST instances: 2 ...(4)
   (5) (6)
>>>>MST00 vlans mapped : 1-9,20-4094
(7) (8)
Bridge Address: 00-40-66-A8-CC-36, Priority: 32768 (32768 sysid 0)
(9) (10)
Designated Root Address: 00-40-66-B4-96-B5, Priority: 4096 (4096 sysid 0)
CIST External Root Cost : 0 ...(11)
(12) (13)
Regional Root Bridge Address: 00-40-66-B4-96-B5, Priority: 4096 (4096 sysid 0)
CIST Internal Root Cost : 20000 ...(14)
(15) (16)
Designated Bridge Address: 00-40-66-B4-96-B5, Priority: 4096 (4096 sysid 0)
Topology Changes Count: 4 ...(17)
(18) (19) (20) (21) (22) (23) (24)
                                     Priority Link
Interface Role State Cost .Port# Type Edge 
--------------- ---------- ---------- --------- -------- ------ -------- 
Port1/0/1 designated forwarding 20000 128.1 p2p edge
Port1/0/2 designated forwarding 20000 128.2 p2p edge
Port1/0/12 root forwarding 20000 128.12 p2p non-edge
>>>>MST01 vlans mapped : 10-19
Bridge Address: 00-40-66-A8-CC-36, Priority: 32769 (32768 sysid 1)
(25) (26)
Regional Root Address: 00-40-66-B4-96-B5, Priority: 8193 (8192 sysid 1)
MSTI Internal Root Cost : 20000 ...(27)
Designated Bridge Address: 00-40-66-B4-96-B5, Priority: 8193 (8192 sysid 1)
Topology Changes Count: 4
                                      Priority Link
Interface Role State Cost .Port# Type Edge
 --------------- ---------- ---------- --------- -------- ------ --------
Port1/0/1 designated forwarding 20000 128.1 p2p edge
Port1/0/2 disabled disabled 20000 128.2 p2p edge
Port1/0/12 root forwarding 20000 128.12 p2p non-edge
```
各項目の説明は、以下のとおりです。

**表 5-5 show spanning-tree mst コマンドの表示項目**

| 項番  | 説明                                        |
|-----|-------------------------------------------|
| (1) | MSTP の有効 (Enabled) /無効 (Disabled) を表示します。 |
| (2) | スパニングツリープロトコルを表示します。                      |
| (3) | BPDU の宛先 MAC アドレスを表示します。                  |

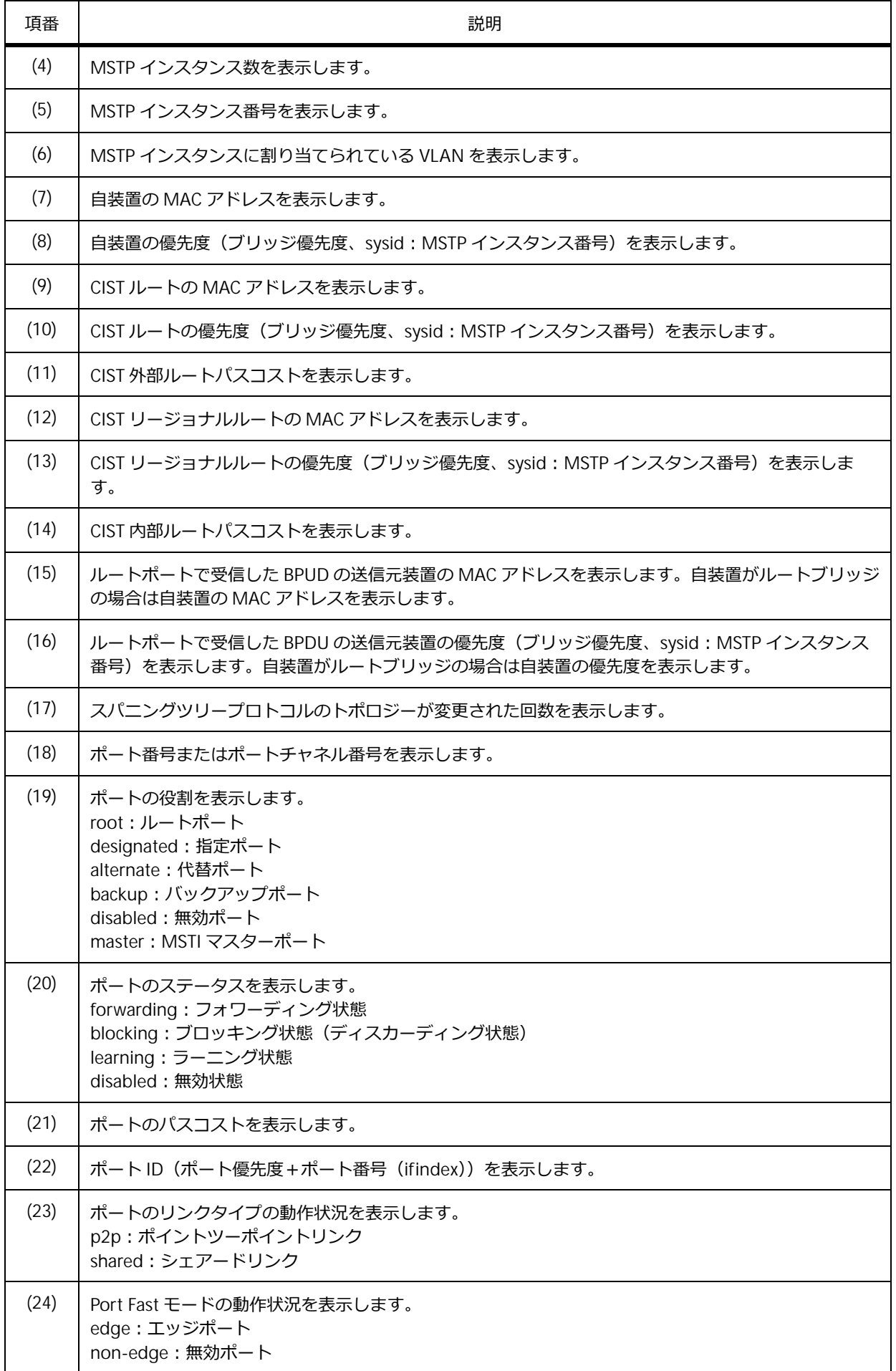

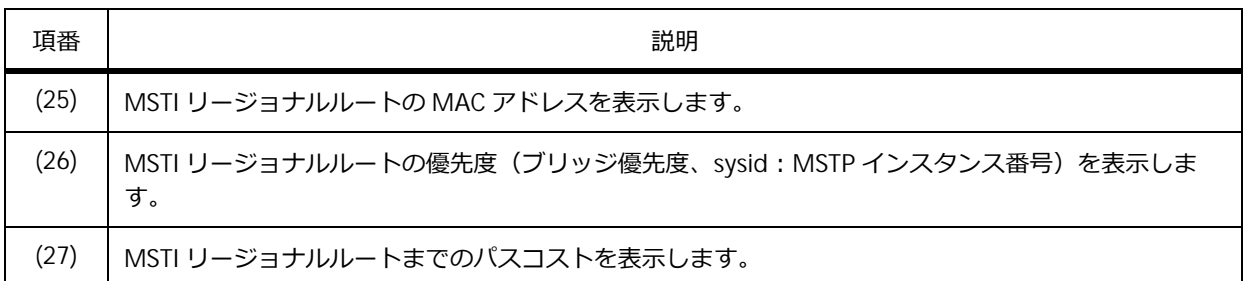

# **インターフェースの MSTP 詳細情報の表示**

**show spanning-tree mst interface detail** コマンドでインターフェースの MSTP 詳細情報を確 認できます。

ポート 1/0/12 を指定した場合の表示例を以下に示します。

```
# show spanning-tree mst interface port 1/0/12 detail
Port1/0/12 ...(1)
 (2) (3)
Configured link type: auto, operation status: point-to-point
 (4) (5)
Configured fast-forwarding: auto, operation status: non-edge
Bpdu statistic counter: sent: 29, received: 408 ...(6)
   (7) (8)
>>>>MST instance: 00, vlans mapped : 1-9,20-4094
Port state: forwarding ...(9)
Port role: root ...(10)
          (11) (12) (13)
Port info : port ID 128.12, priority: 128, cost: 20000
 (14) (15)
Designated root address: 00-40-66-B4-96-B5, priority: 4096
 (16) (17)
Regional Root address: 00-40-66-B4-96-B5, priority: 4096
 (18) (19) (20)
Designated bridge address: 00-40-66-B4-96-B5, priority: 4096, port id: 128.49
>>>>MST instance: 01, vlans mapped : 10-19
Port state: forwarding
Port role: root
Port info : port ID 128.12, priority: 128, cost: 20000
 (21) (22)
Designated root address: 00-40-66-B4-96-B5, priority: 8193
 (23) (24) (25)
Designated bridge address: 00-40-66-B4-96-B5, priority: 8193, port id: 128.49
```
各項目の説明は、以下のとおりです。

### **表 5-6 show spanning-tree mst interface detail コマンドの表示項目**

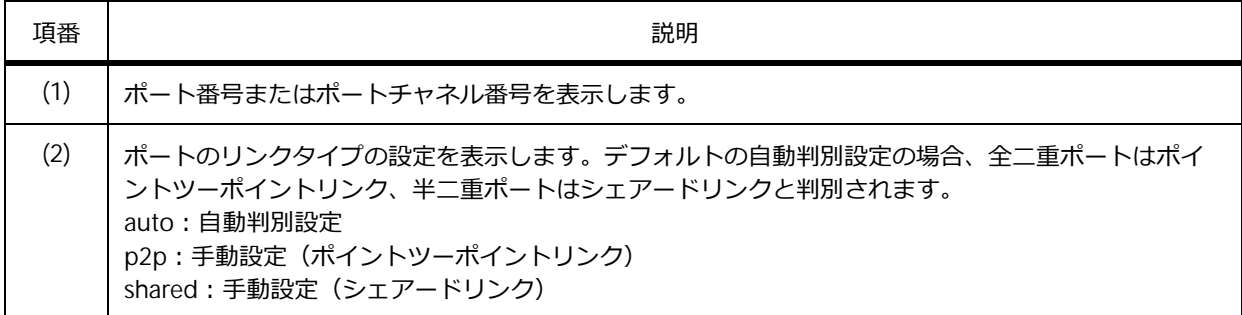

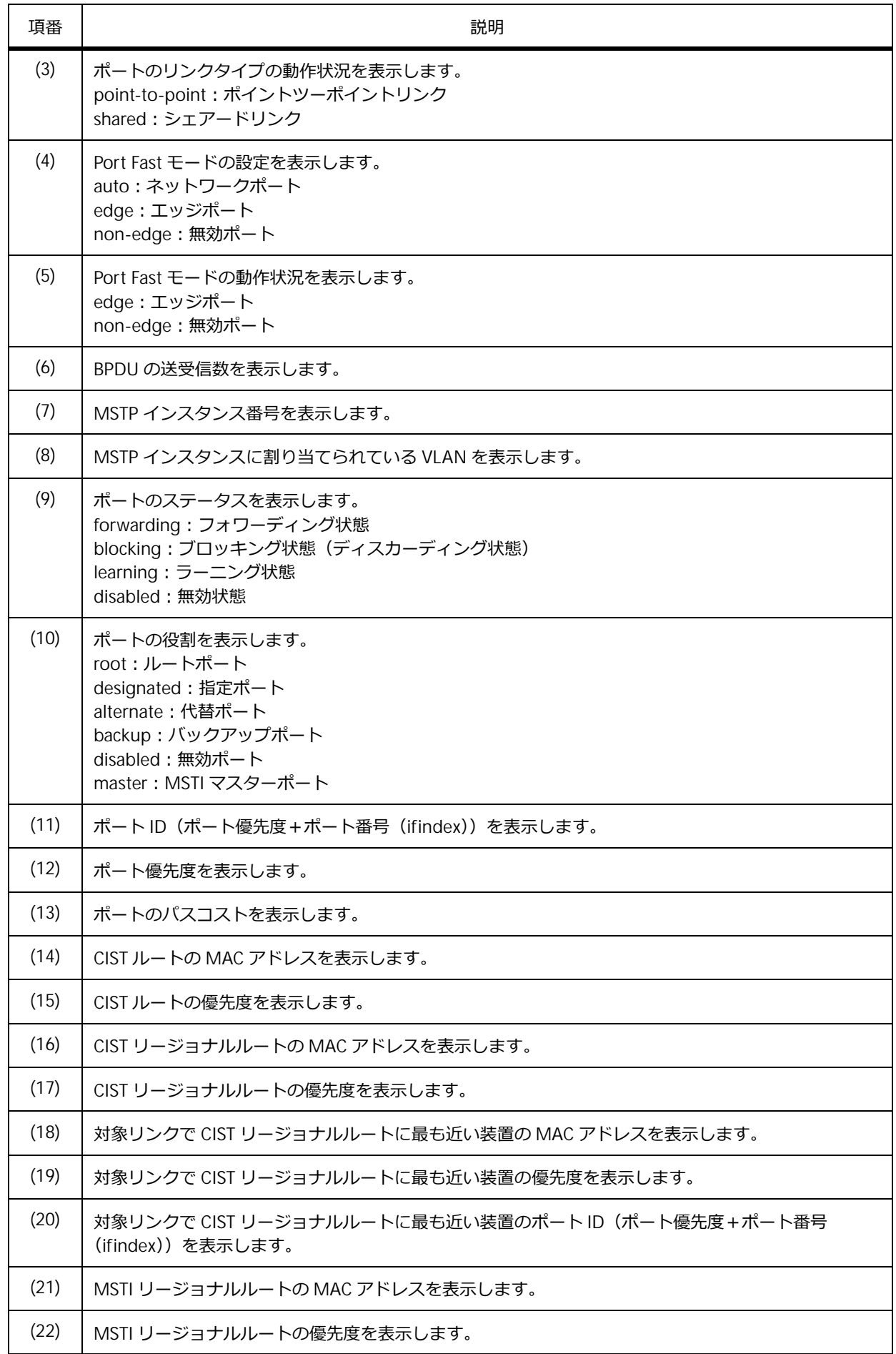

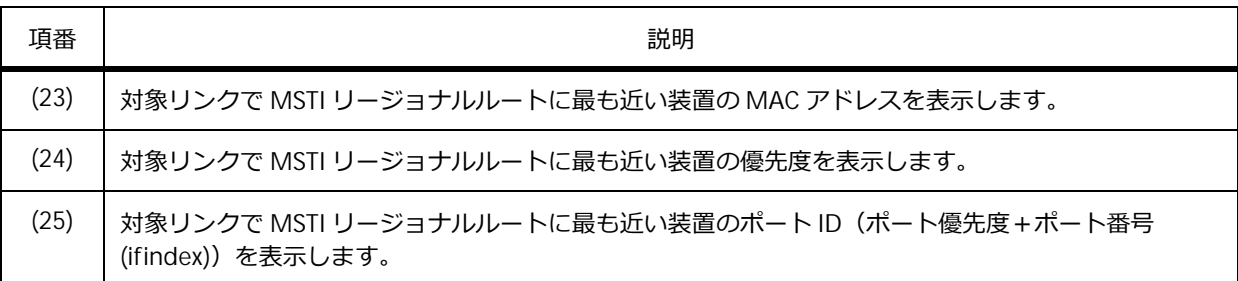

### **5.2.5 RPVST+ の動作状況の表示**

RPVST+ の動作状況を確認できます。

### **RPVST+ の動作状況の表示**

**show spanning-tree vlan** コマンドで RPVST+ の動作状況を確認できます。VLAN ID を指定した場 合は、指定した VLAN の動作状況だけを確認できます。

VLAN 10 を指定した場合の表示例を以下に示します。

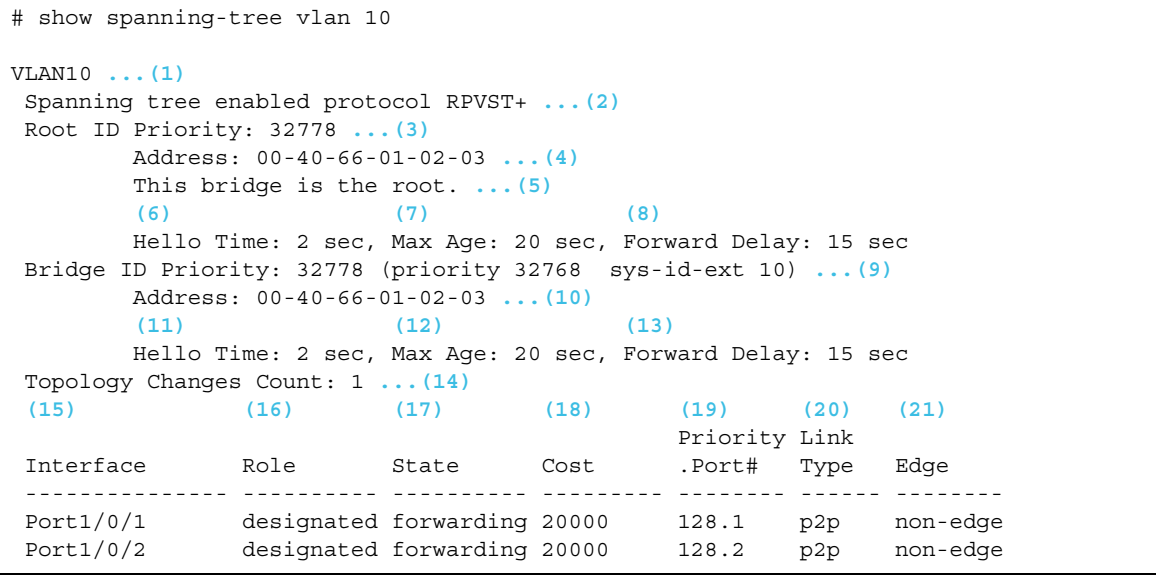

各項目の説明は、以下のとおりです。

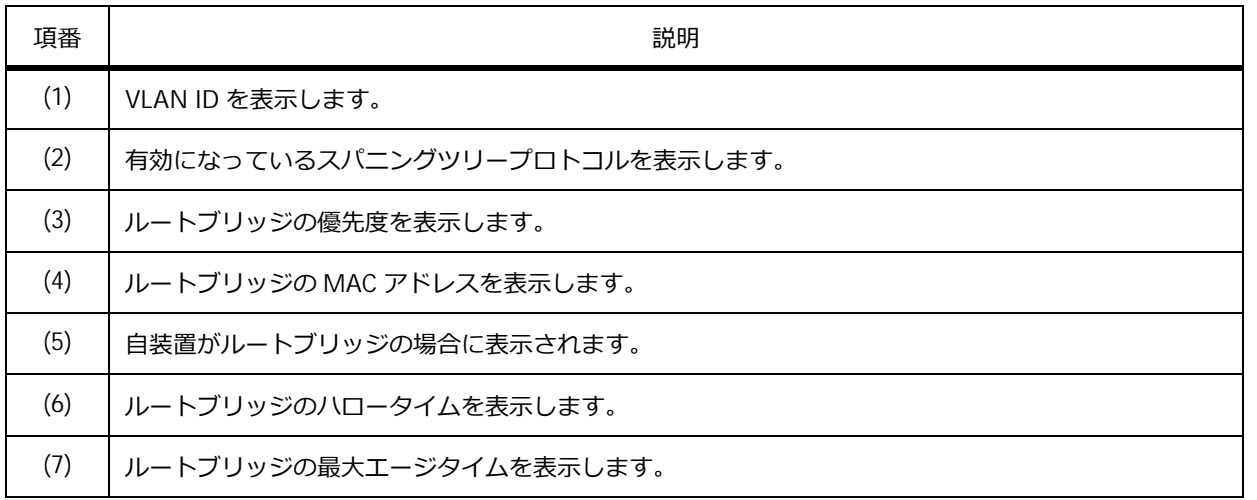

### **表 5-7 show spanning-tree vlan コマンドの表示項目**

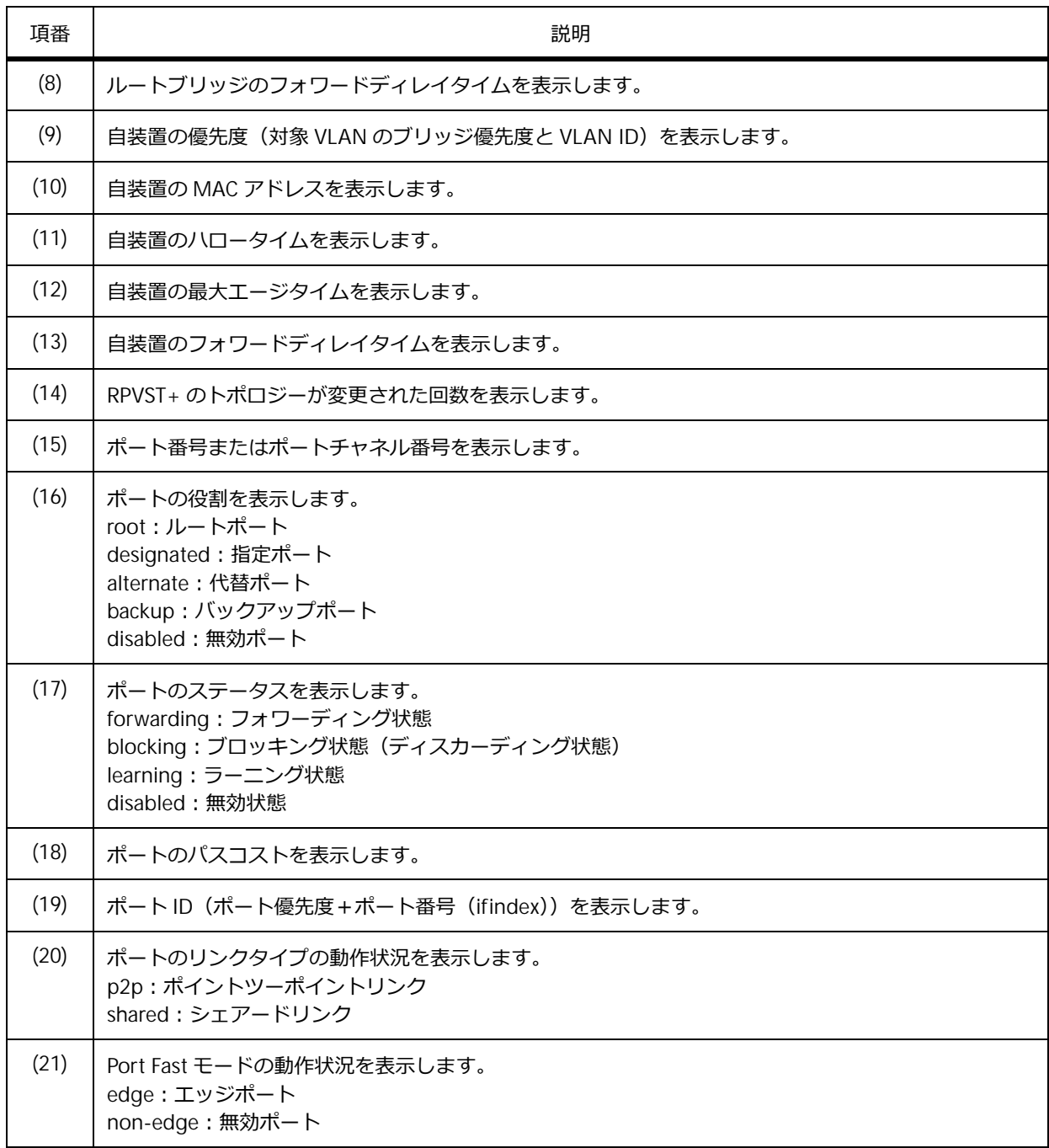

### **インターフェースの RPVST+ 詳細情報の表示**

**show spanning-tree vlan interface** コマンドで、指定した VLAN のインターフェースの RPVST+ 詳細情報を確認できます。

VLAN 10 のポート 1/0/1 を指定した場合の表示例を以下に示します。

```
# show spanning-tree vlan 10 interface port 1/0/1
(1) (2)
Port1/0/1 of VLAN10
(3) (4)
Port role: designated, Port state: learning
 (5) (6) (7)
Port path cost: 20000, Port priority: 128, Port Identifier: 128.1
 (8) (9)
Designated root bridge priority: 32768, address: 00-40-66-01-02-03
 (10) (11)
Designated bridge priority: 32768, address: 00-40-66-01-02-03
(12) (13)
Designated port id: 128.1, designated path cost: 0
 (14) (15)
Configured link type: auto, operation status: p2p
 (16) (17)
Configured fast-forwarding: auto, operation status: non-edge
BPDU: sent: 33, received: 0 ...(18)
```
各項目の説明は、以下のとおりです。

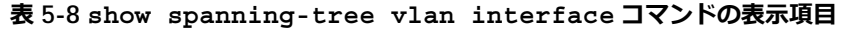

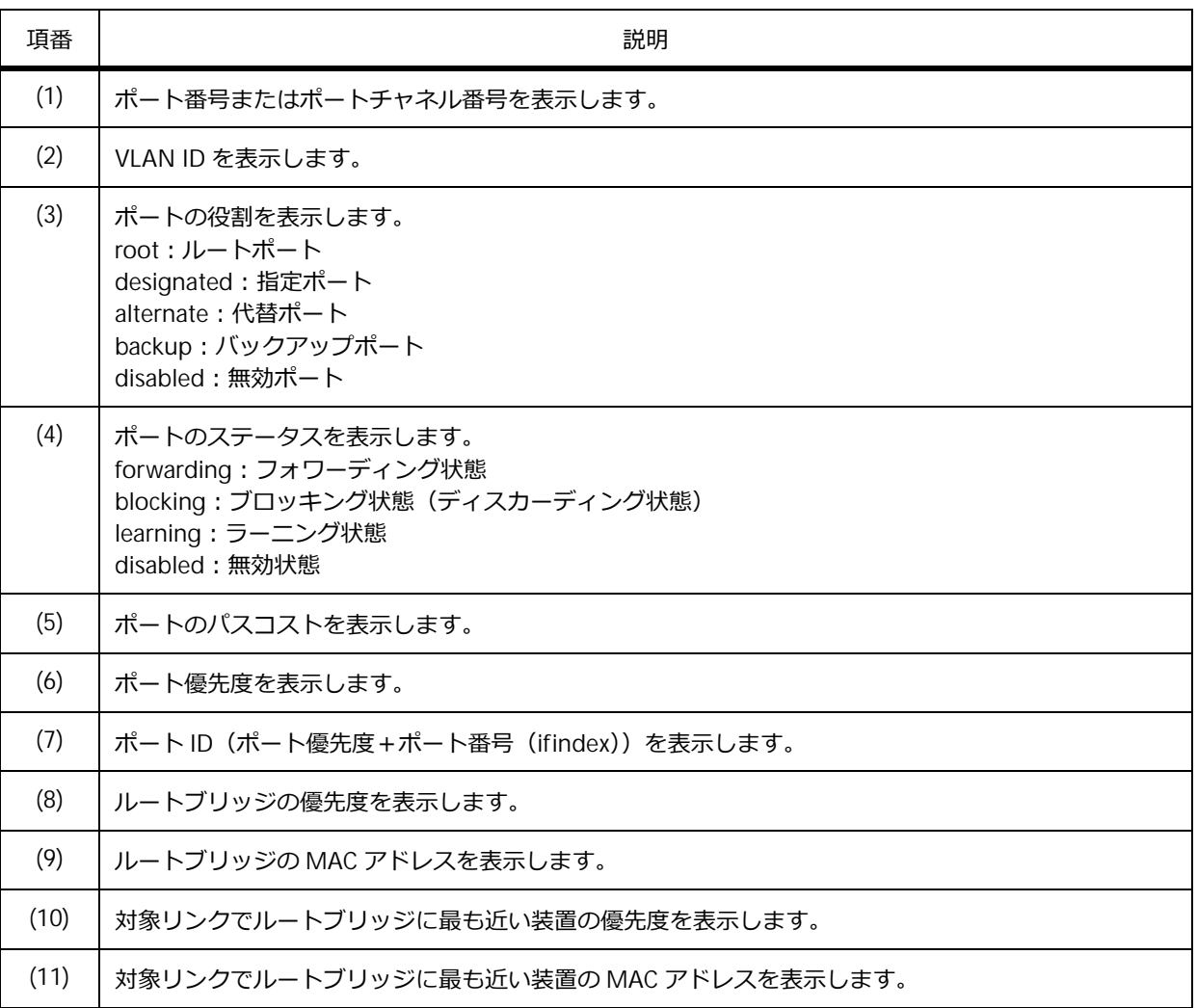

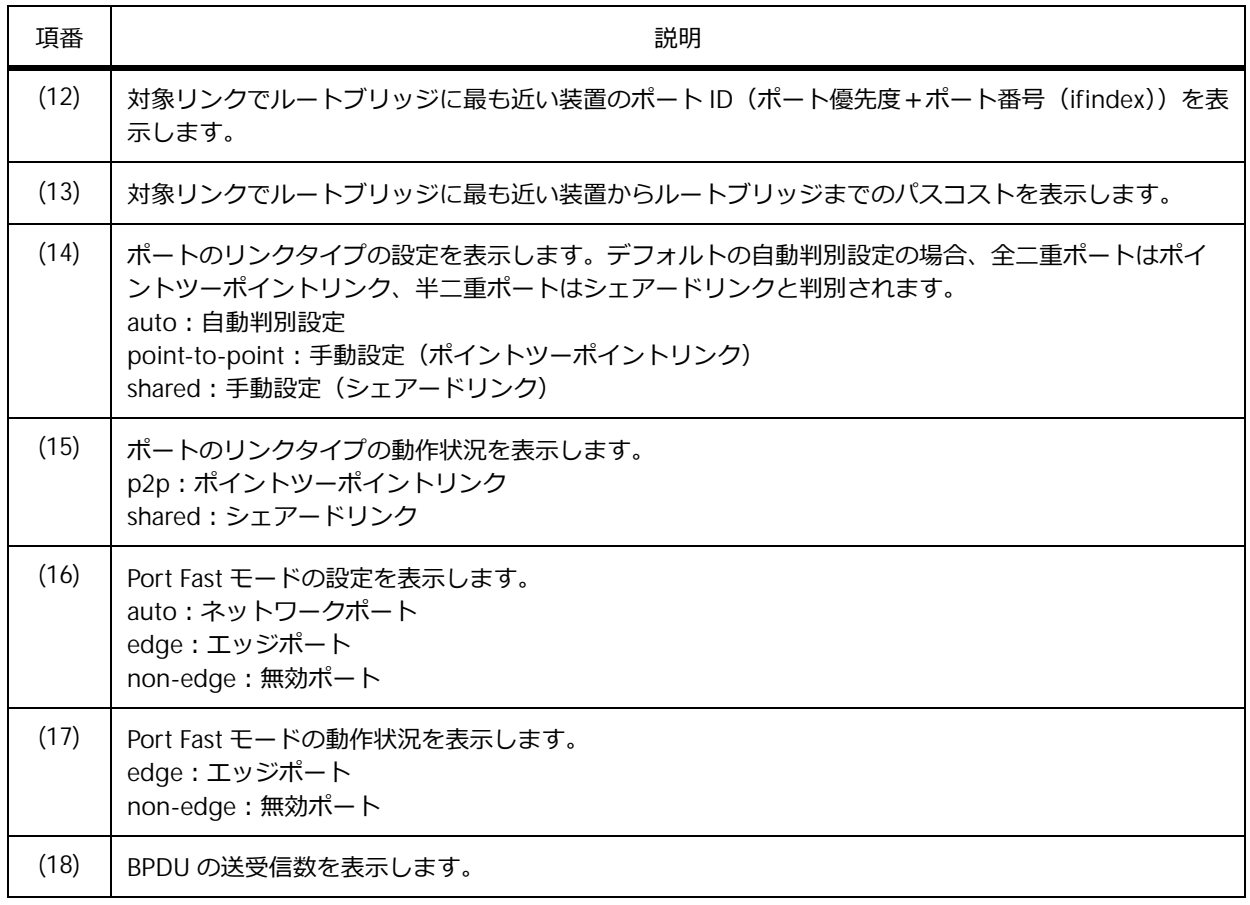

# **5.3 スパニングツリーの構成例と設定例**

スパニングツリーを利用する場合の構成例と設定例を示します。

### **5.3.1 RSTP の構成例と設定例**

3 台の装置をリングトポロジーで接続し、RSTP を使用してスパニングツリーを有効化する場合の構成 例と設定例を示します。

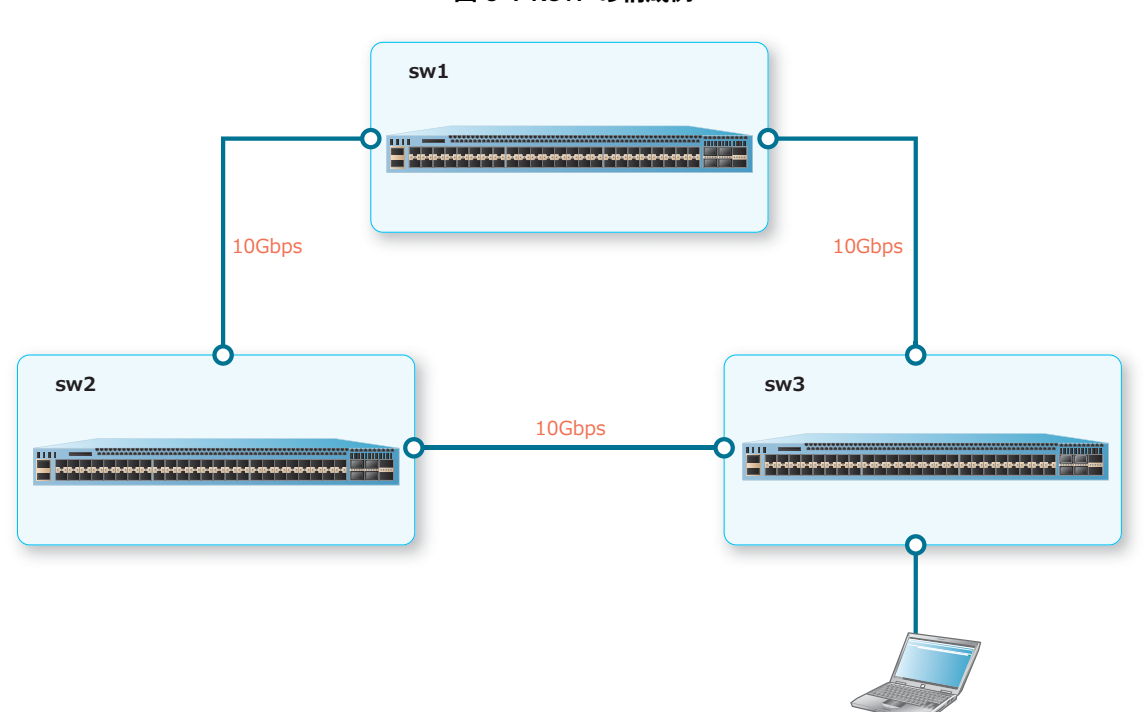

**図 5-9 RSTP の構成例**

## **5.3.1.1 RSTP︓sw1 の設定例**

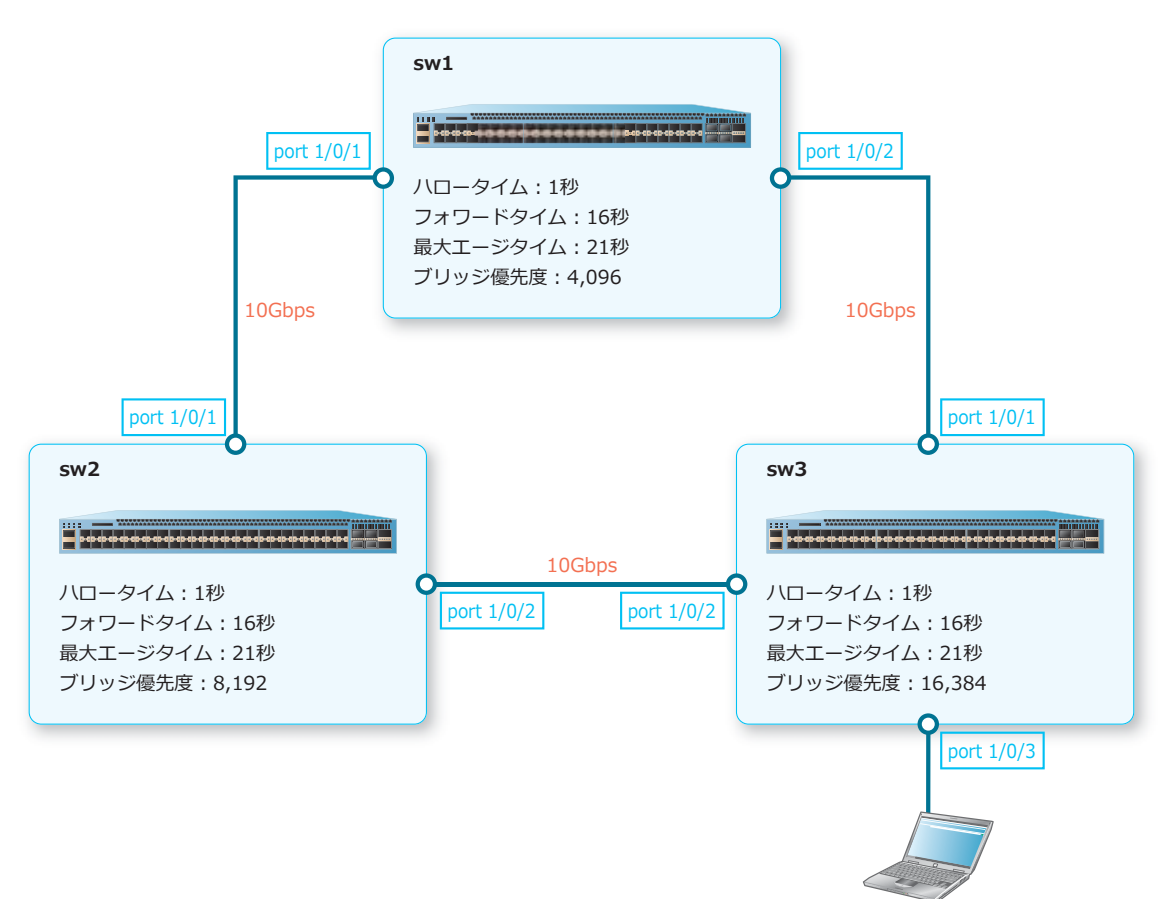

**図 5-10 RSTP︓sw1 の設定例**

1. ハロータイムを [1 秒] に、フォワードタイムを [16 秒] に、最大エージタイムを [21 秒] に設定し ます。

```
sw1# configure terminal
sw1(config)# spanning-tree hello-time 1
sw1(config)# spanning-tree forward-time 16
sw1(config)# spanning-tree max-age 21
sw1(config)#
```
- **2.** ブリッジ優先度を[4,096]に設定します。 sw1(config)# spanning-tree priority 4096 sw1(config)#
- **3.** ポート 1/0/1 からポート 1/0/2 のスパニングツリーを有効化します。

```
sw1(config)# interface range port 1/0/1-2
sw1(config-if-port-range)# spanning-tree state enable
sw1(config-if-port-range)# exit
sw1(config)#
```
**4.** 装置のスパニングツリーを有効化します。

```
sw1(config)# spanning-tree global state enable
sw1(config)# end
sw1#
```
# **5.3.1.2 RSTP︓sw2 の設定例**

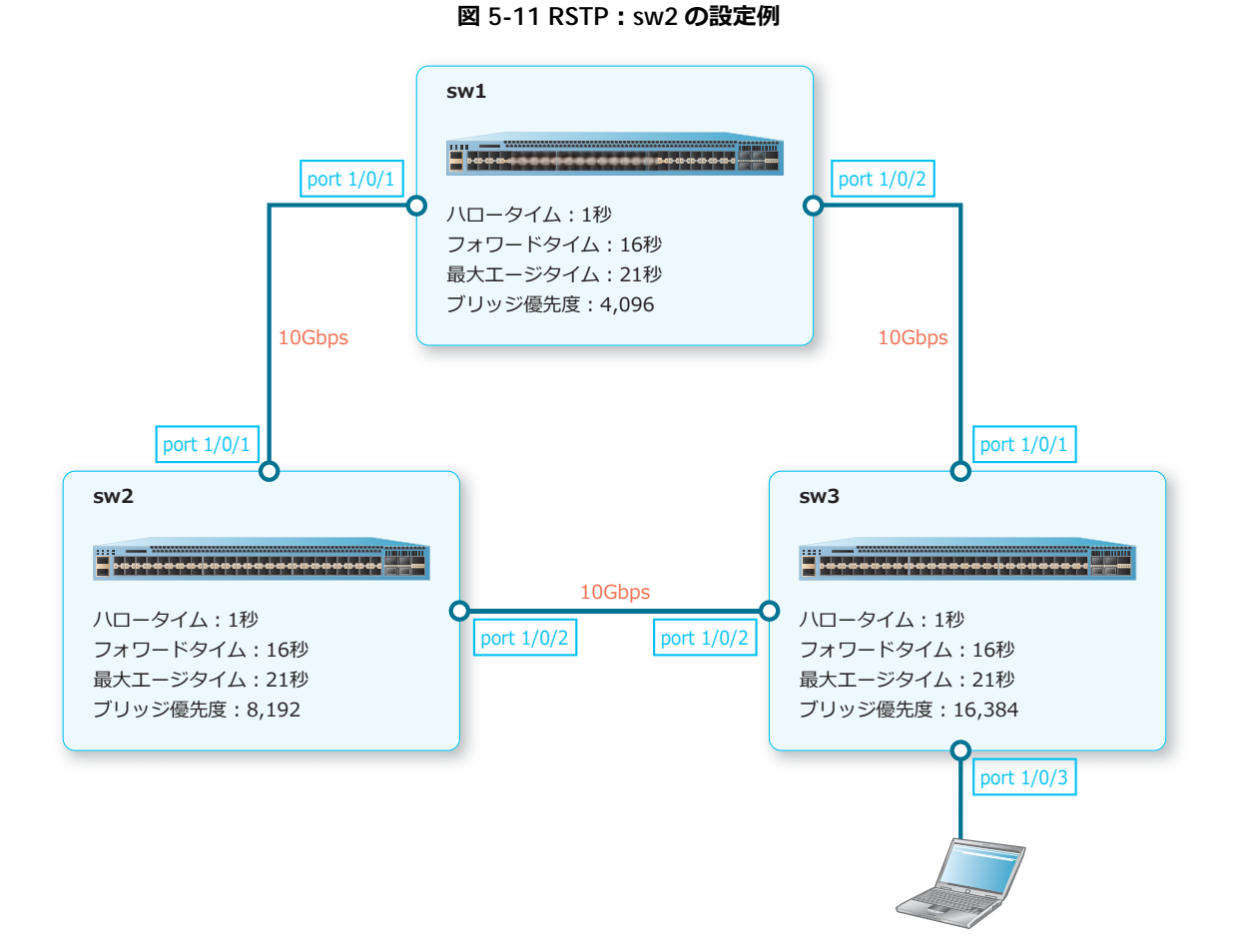

1. ハロータイムを [1 秒]に、フォワードタイムを [16 秒]に、最大エージタイムを [21 秒]に設定し ます。

```
sw2# configure terminal
sw2(config)# spanning-tree hello-time 1
sw2(config)# spanning-tree forward-time 16
sw2(config)# spanning-tree max-age 21
sw2(config)#
```
- **2.** ブリッジ優先度を[8,192]に設定します。 sw2(config)# spanning-tree priority 8192 sw2(config)#
- **3.** ポート 1/0/1 からポート 1/0/2 のスパニングツリーを有効化します。 sw2(config)# interface range port 1/0/1-2 sw2(config-if-port-range)# spanning-tree state enable sw2(config-if-port-range)# exit sw2(config)#
- **4.** 装置のスパニングツリーを有効化します。 sw2(config)# spanning-tree global state enable sw2(config)# end sw2#

## **5.3.1.3 RSTP︓sw3 の設定例**

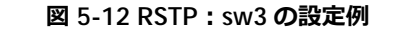

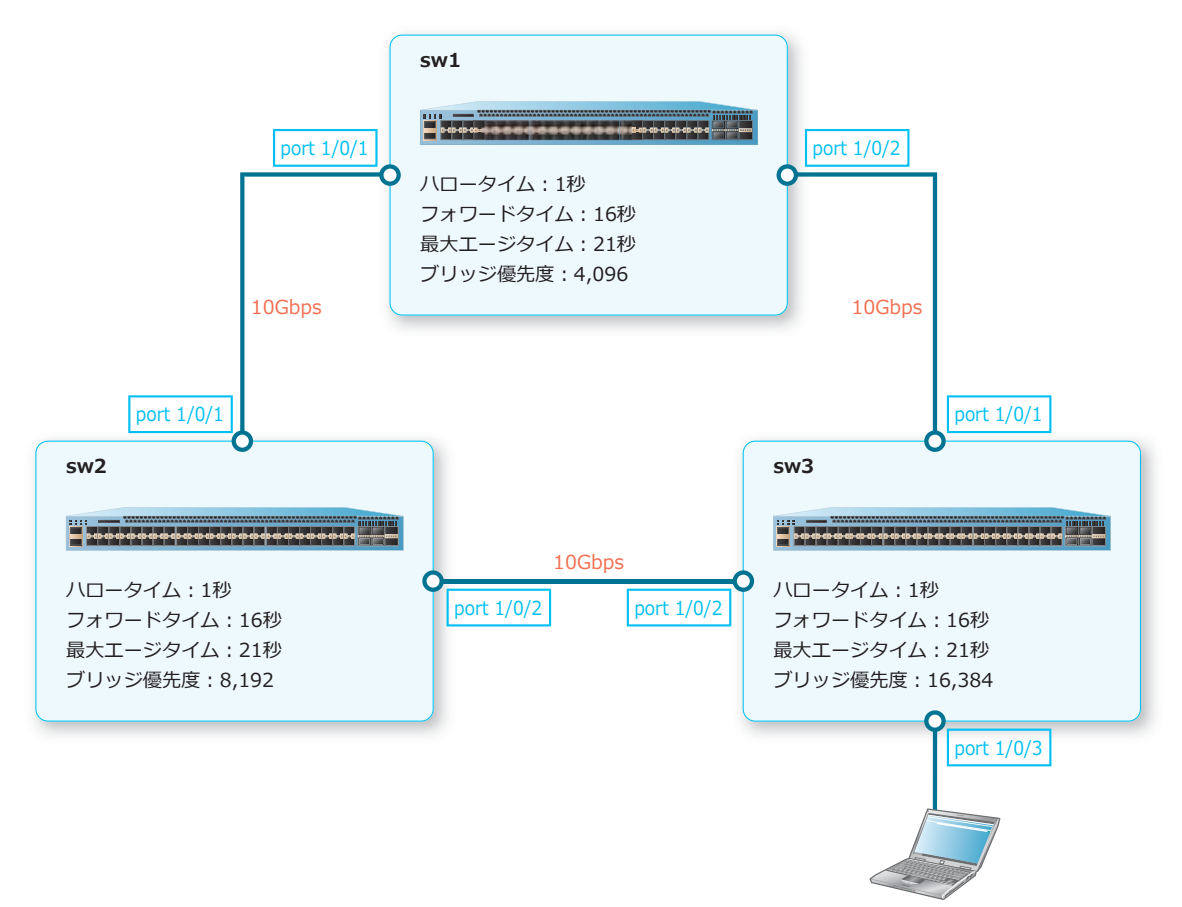

1. ハロータイムを [1 秒] に、フォワードタイムを [16 秒] に、最大エージタイムを [21 秒] に設定し ます。

```
sw3# configure terminal
sw3(config)# spanning-tree hello-time 1
sw3(config)# spanning-tree forward-time 16
sw3(config)# spanning-tree max-age 21
sw3(config)#
```
**2.** ブリッジ優先度を[16,384]に設定します。 sw3(config)# spanning-tree priority 16384 sw3(config)#

```
3. ポート 1/0/1 からポート 1/0/2 のスパニングツリーを有効化します。
   sw3(config)# interface range port 1/0/1-2sw3(config-if-port-range)# spanning-tree state enable
   sw3(config-if-port-range)# exit
   sw3(config)#
```
**4.** ポート 1/0/3 をエッジポートに設定します。 sw3(config)# interface port 1/0/3 sw3(config-if-port)# spanning-tree portfast edge sw3(config-if-port)# exit sw3(config)#

**5.** 装置のスパニングツリーを有効化します。

```
sw3(config)# spanning-tree global state enable
sw3(config)# end
sw3#
```
### **5.3.1.4 RSTP を使用した場合の設定結果例**

設定例のとおりに設定すると、ルートブリッジと代替ポートは以下のように選択されます。

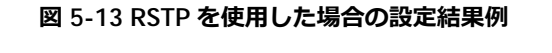

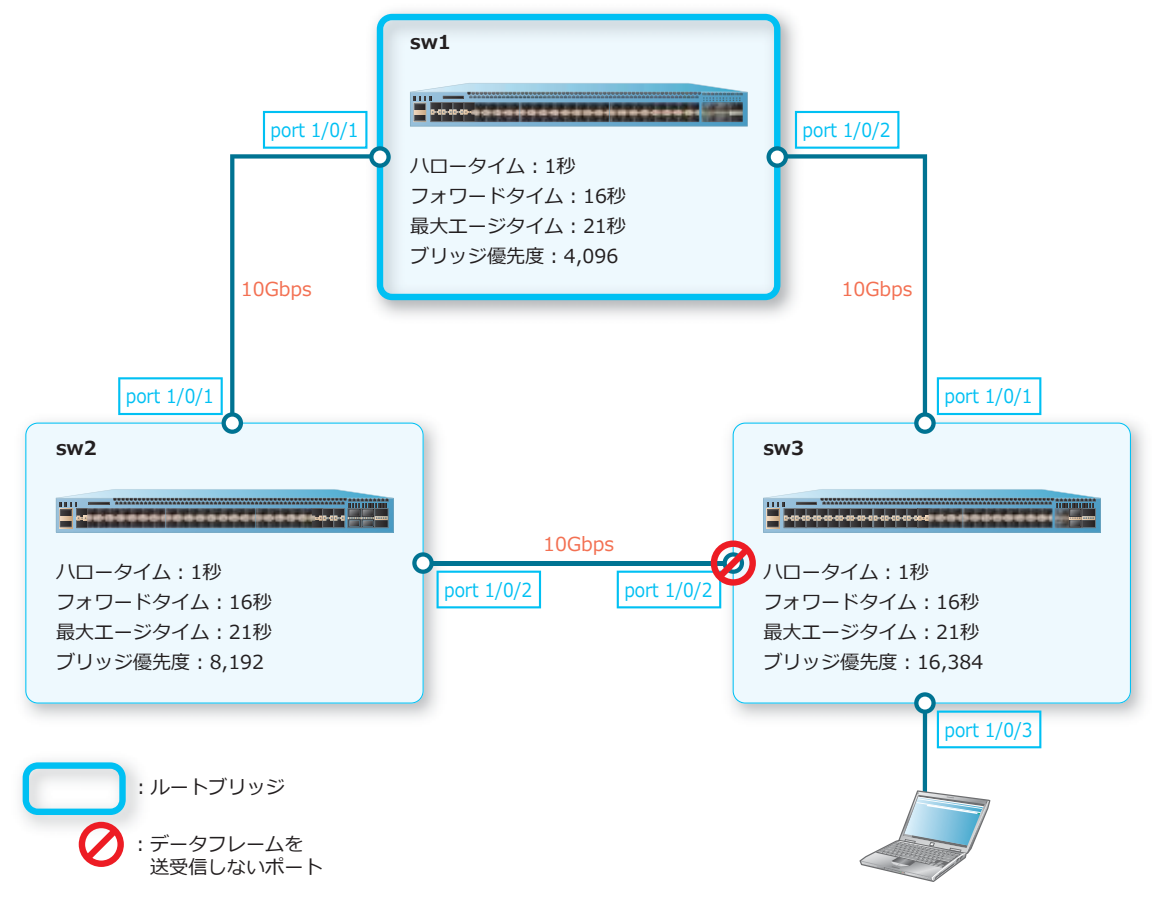

# **5.3.2 MSTP の構成例と設定例**

3 台の装置をリングトポロジーで接続し、MSTP を使用してスパニングツリーを有効化する場合の構成 例と設定例を示します。

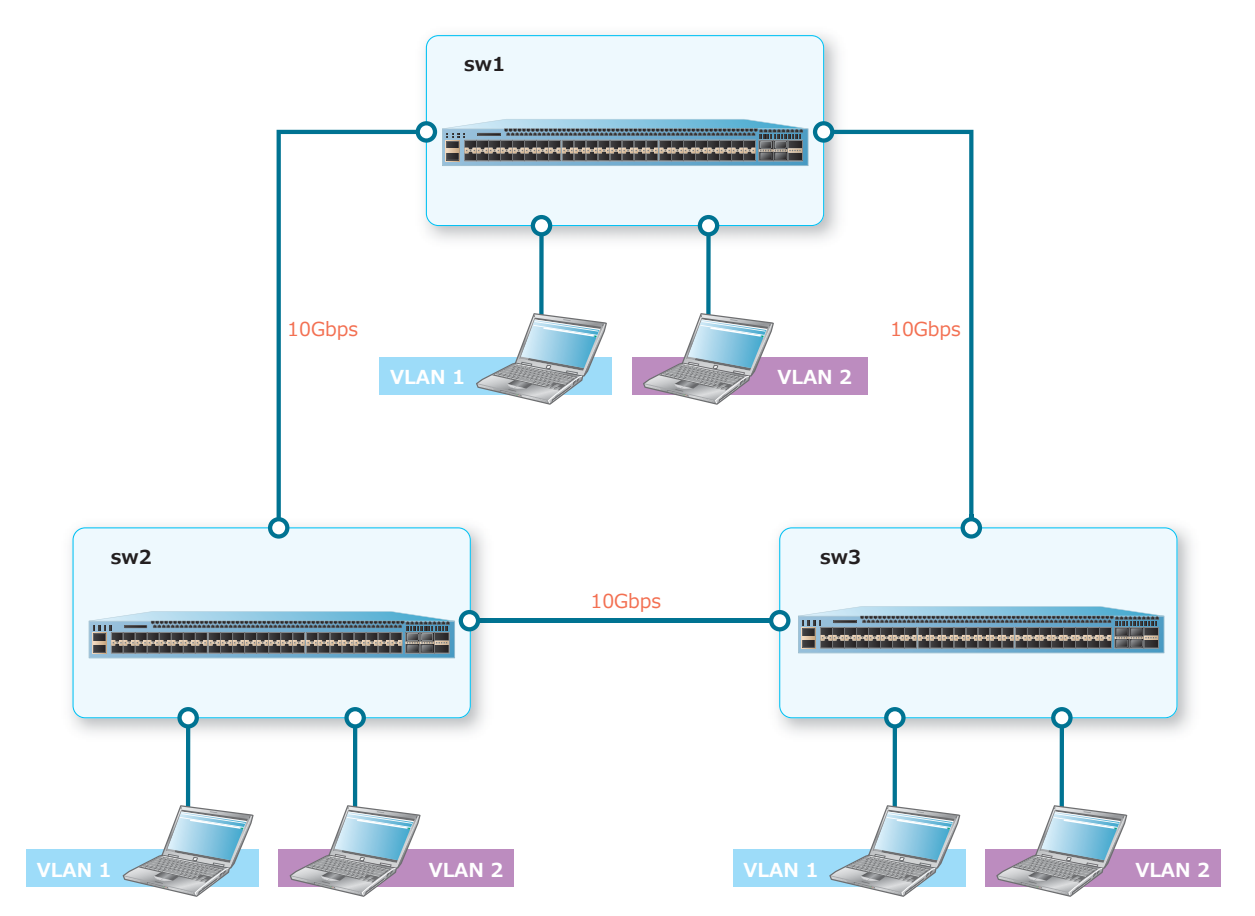

**図 5-14 MSTP の構成例**

## **5.3.2.1 MSTP︓sw1 の設定例**

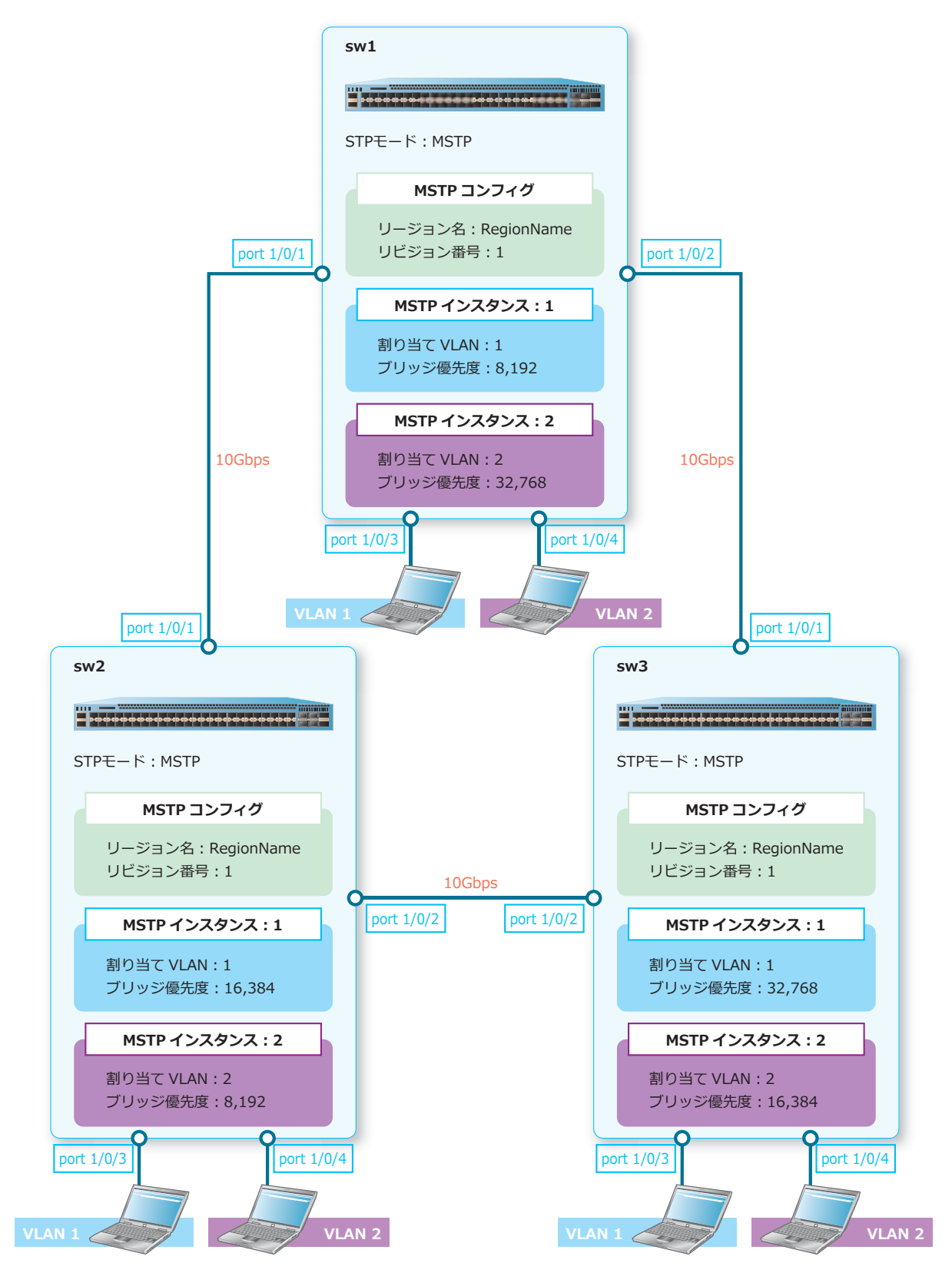

**図 5-15 MSTP︓sw1 の設定例**

**1.** VLAN 2 を作成します。 sw1# configure terminal sw1(config)# vlan 2 sw1(config-vlan)# exit sw1(config)#

- **2.** ポート 1/0/1 からポート 1/0/2 をトランクポートとして設定し、トランクポートに[VLAN 1 および VLAN 21 を割り当てます。 sw1(config)# interface range port 1/0/1-2 sw1(config-if-port-range)# switchport mode trunk sw1(config-if-port-range)# switchport trunk allowed vlan 1,2 sw1(config-if-port-range)# exit **3.** ポート 1/0/4 をアクセスポートとして設定し、アクセスポートに[VLAN 2]を割り当てます。 sw1(config)# interface port 1/0/4 sw1(config-if-port)# switchport access vlan 2 sw1(config-if-port)# exit sw1(config)#
- **4.** スパニングツリープロトコルを MSTP に設定します。 sw1(config)# spanning-tree mode mstp sw1(config)#
- **5.** ポート 1/0/1 からポート 1/0/2 のスパニングツリーを有効化します。 sw1(config)# interface range port 1/0/1-2 sw1(config-if-port-range)# spanning-tree state enable sw1(config-if-port-range)# exit sw1(config)#
- **6.** MSTP インスタンス [1] に [VLAN 1]、MSTP インスタンス [2] に [VLAN 2] を割り当てます。 sw1(config)# spanning-tree mst configuration sw1(config-mst)# instance 1 vlans 1 sw1(config-mst)# instance 2 vlans 2 sw1(config-mst)#
- **7.** MSTP のリージョン名を[RegionName]に、リビジョン番号を[1]に設定します。 sw1(config-mst)# name RegionName sw1(config-mst)# revision 1 sw1(config-mst)# exit sw1(config)#
- **8.** MSTP インスタンス [1] のブリッジ優先度を [8,192] に設定します。 sw1(config)# spanning-tree mst 1 priority 8192 sw1(config)#
- **9.** ポート 1/0/3 からポート 1/0/4 をエッジポートに設定します。 sw1(config)# interface range port 1/0/3-4 sw1(config-if-port-range)# spanning-tree portfast edge sw1(config-if-port-range)# exit sw1(config)#
- **10.** 装置のスパニングツリーを有効化します。

```
sw1(config)# spanning-tree global state enable
sw1(config)# end
sw1#
```
## **5.3.2.2 MSTP︓sw2 の設定例**

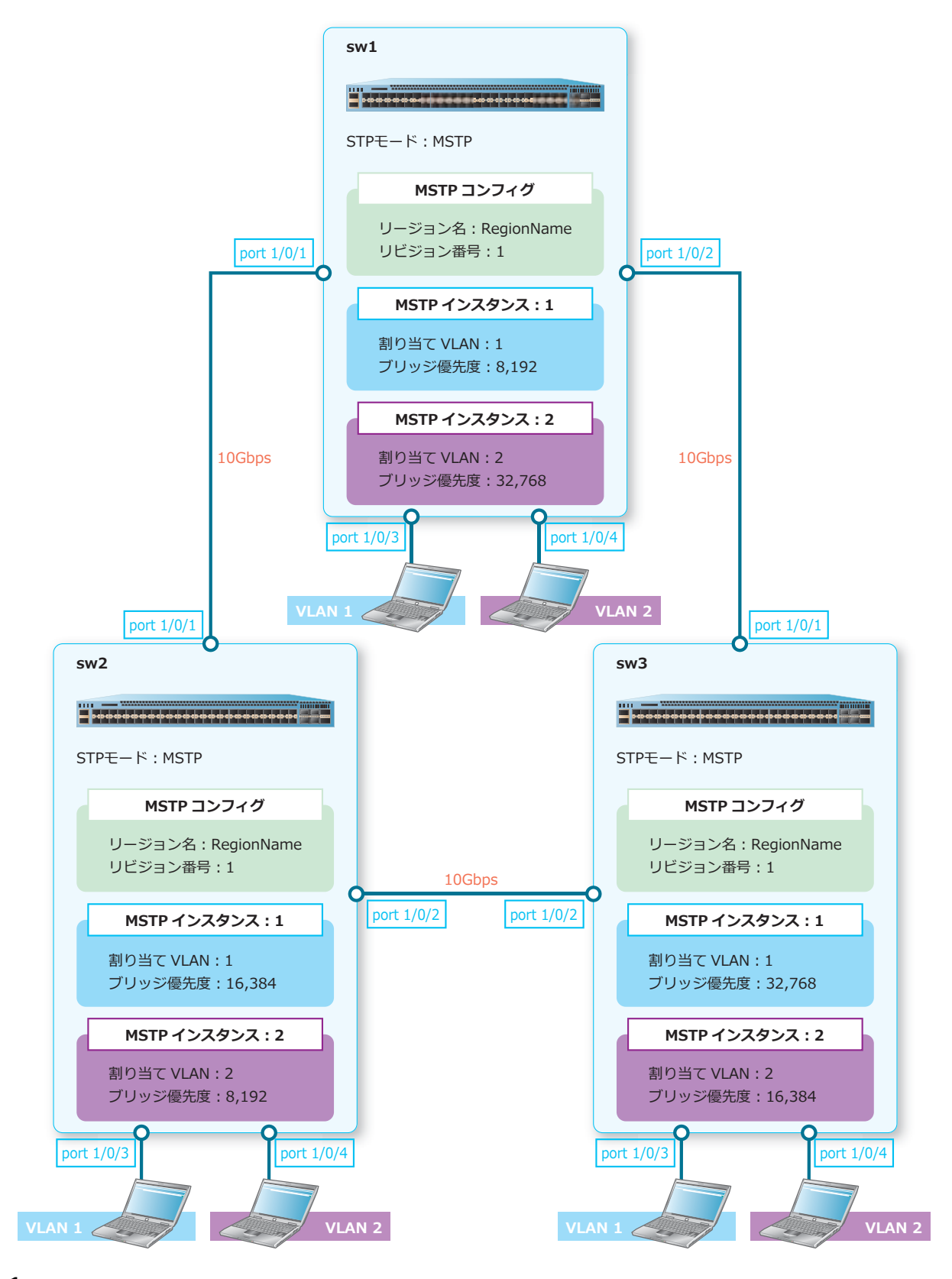

**図 5-16 MSTP︓sw2 の設定例**

**1.** VLAN 2 を作成します。 sw2# configure terminal sw2(config)# vlan 2 sw2(config-vlan)# exit

sw2(config)#

**2.** ポート 1/0/1 からポート 1/0/2 をトランクポートとして設定し、トランクポートに[VLAN 1 および VLAN 21 を割り当てます。

```
sw2(config)# interface range port 1/0/1-2
sw2(config-if-port-range)# switchport mode trunk
sw2(config-if-port-range)# switchport trunk allowed vlan 1,2
sw2(config-if-port-range)# exit
```
- **3.** ポート 1/0/4 をアクセスポートとして設定し、アクセスポートに[VLAN 2]を割り当てます。 sw2(config)# interface port 1/0/4 sw2(config-if-port)# switchport access vlan 2 sw2(config-if-port)# exit sw2(config)#
- **4.** スパニングツリープロトコルを MSTP に設定します。 sw2(config)# spanning-tree mode mstp sw2(config)#
- **5.** ポート 1/0/1 からポート 1/0/2 のスパニングツリーを有効化します。  $sw2$ (config)# interface range port  $1/0/1-2$ sw2(config-if-port-range)# spanning-tree state enable sw2(config-if-port-range)# exit sw2(config)#
- **6.** MSTP インスタンス [1] に [VLAN 1]、MSTP インスタンス [2] に [VLAN 2] を割り当てます。 sw2(config)# spanning-tree mst configuration sw2(config-mst)# instance 1 vlans 1 sw2(config-mst)# instance 2 vlans 2 sw2(config-mst)#

```
7. MSTP のリージョン名を[RegionName]に、リビジョン番号を[1]に設定します。
   sw2(config-mst)# name RegionName
   sw2(config-mst)# revision 1
   sw2(config-mst)# exit
   sw2(config)#
```
**8.** MSTP インスタンス [1] のブリッジ優先度を [16,384] に、MSTP インスタンス [2] のブリッジ優先 度を[8,192]に設定します。

```
sw2(config)# spanning-tree mst 1 priority 16384
sw2(config)# spanning-tree mst 2 priority 8192
sw2(config)#
```
- **9.** ポート 1/0/3 からポート 1/0/4 をエッジポートに設定します。 sw2(config)# interface range port 1/0/3-4 sw2(config-if-port-range)# spanning-tree portfast edge sw2(config-if-port-range)# exit sw2(config)#
- **10.** 装置のスパニングツリーを有効化します。 sw2(config)# spanning-tree global state enable sw2(config)# end sw2#

## **5.3.2.3 MSTP︓sw3 の設定例**

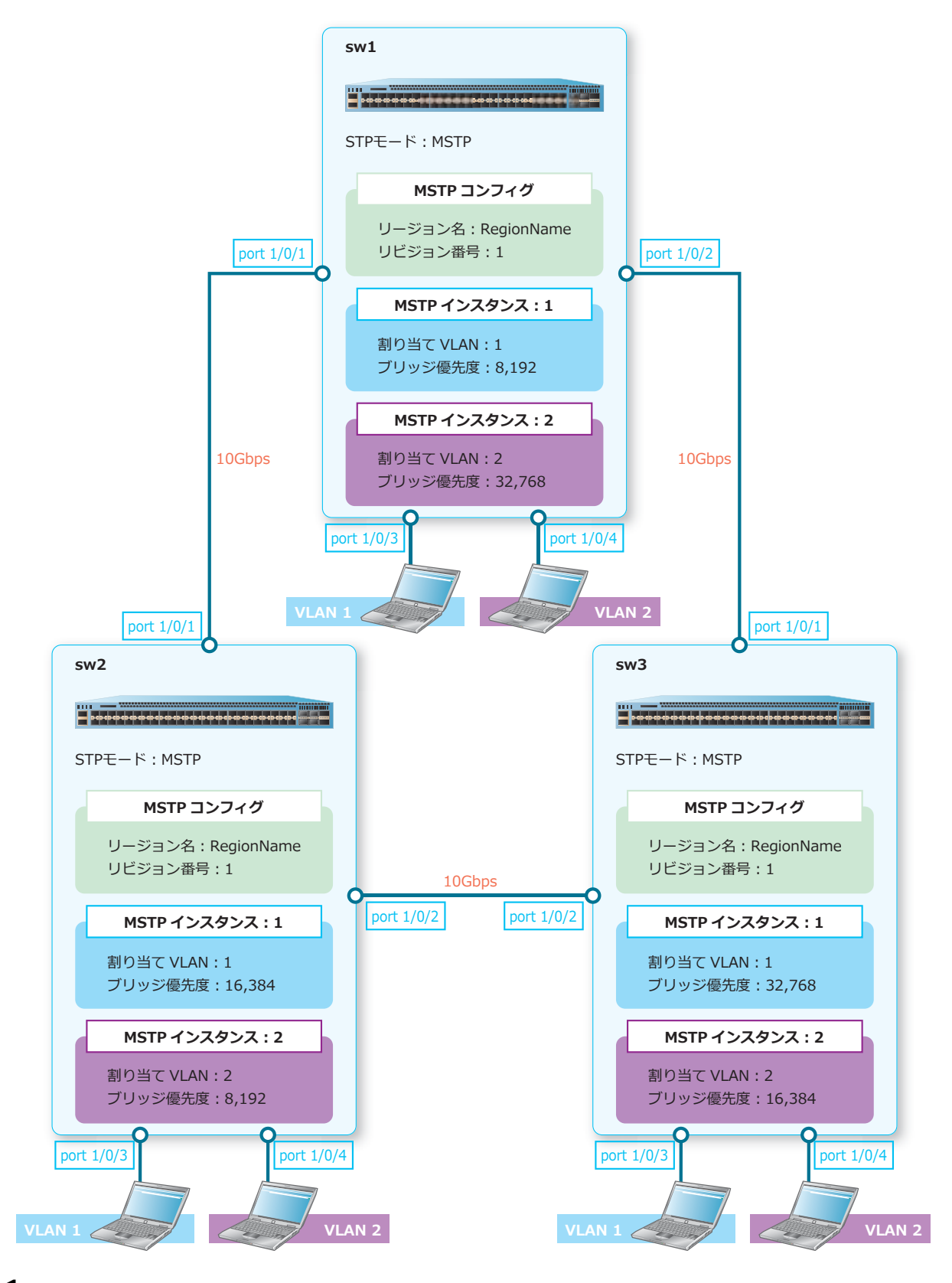

**図 5-17 MSTP︓sw3 の設定例**

**1.** VLAN 2 を作成します。 sw3# configure terminal

sw3(config)# vlan 2 sw3(config-vlan)# exit sw3(config)#

**2.** ポート 1/0/1 からポート 1/0/2 をトランクポートとして設定し、トランクポートに[VLAN 1 および VLAN 21 を割り当てます。

```
sw3(config)# interface range port 1/0/1-2
sw3(config-if-port-range)# switchport mode trunk
sw3(config-if-port-range)# switchport trunk allowed vlan 1,2
sw3(config-if-port-range)# exit
```
- **3.** ポート 1/0/4 をアクセスポートとして設定し、アクセスポートに[VLAN 2]を割り当てます。 sw3(config)# interface port 1/0/4 sw3(config-if-port)# switchport access vlan 2 sw3(config-if-port)# exit sw3(config)#
- **4.** スパニングツリープロトコルを MSTP に設定します。 sw3(config)# spanning-tree mode mstp sw3(config)#
- **5.** ポート 1/0/1 からポート 1/0/2 のスパニングツリーを有効化します。 sw3(config)# interface range port 1/0/1-2 sw3(config-if-port-range)# spanning-tree state enable sw3(config-if-port-range)# exit sw3(config)#
- **6.** MSTP インスタンス [1] に [VLAN 1]、MSTP インスタンス [2] に [VLAN 2] を割り当てます。 sw3(config)# spanning-tree mst configuration sw3(config-mst)# instance 1 vlans 1 sw3(config-mst)# instance 2 vlans 2 sw3(config-mst)#

```
7. MSTP のリージョン名を[RegionName]に、リビジョン番号を[1]に設定します。
   sw3(config-mst)# name RegionName
   sw3(config-mst)# revision 1
   sw3(config-mst)# exit
   sw3(config)#
```
**8.** MSTP インスタンス [2] のブリッジ優先度を [16,384] に設定します。 sw3(config)# spanning-tree mst 2 priority 16384 sw3(config)#

```
9. ポート 1/0/3 からポート 1/0/4 をエッジポートに設定します。
   sw3(config)# interface range port 1/0/3-4
   sw3(config-if-port-range)# spanning-tree portfast edge
   sw3(config-if-port-range)# exit
   sw3(config)#
```
**10.** 装置のスパニングツリーを有効化します。

```
sw3(config)# spanning-tree global state enable
sw3(config)# end
sw3#
```
# **5.3.2.4 MSTP を使用した場合の設定結果例**

MSTP では、MSTP インスタンスごとにルートブリッジや代替ポートが異なります。設定例のとおりに 設定すると、ルートブリッジと代替ポートは以下のように選択されます。

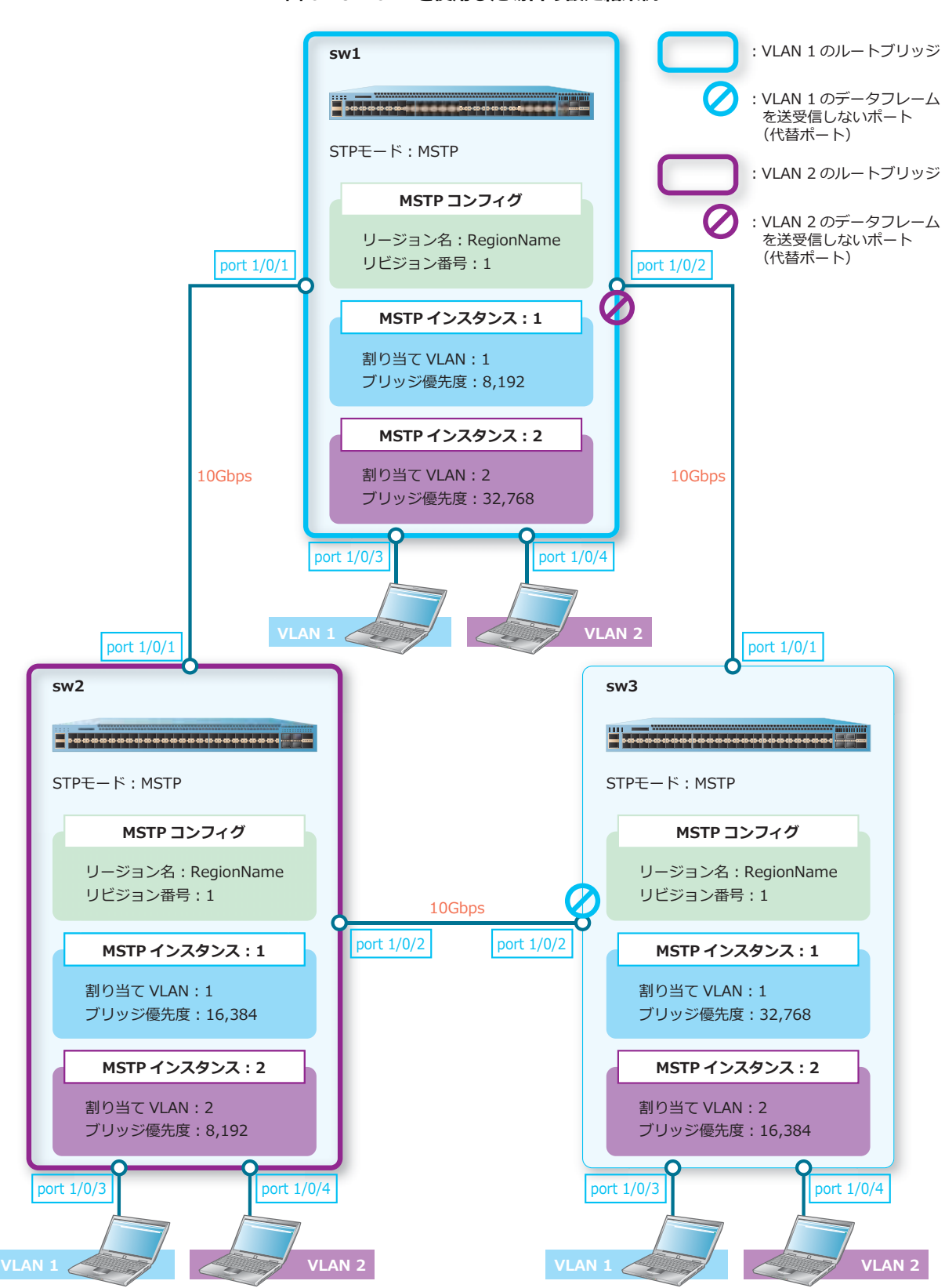

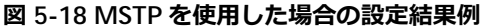

# **MSTP インスタンス 1 の場合**

MSTP インスタンス 1 のルートブリッジは sw1、代替ポートは sw3 のポート 1/0/2 です。ルートブリッ ジからは、下図のようにデータフレームが送信されます。

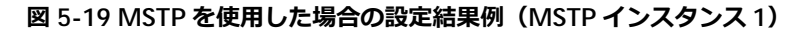

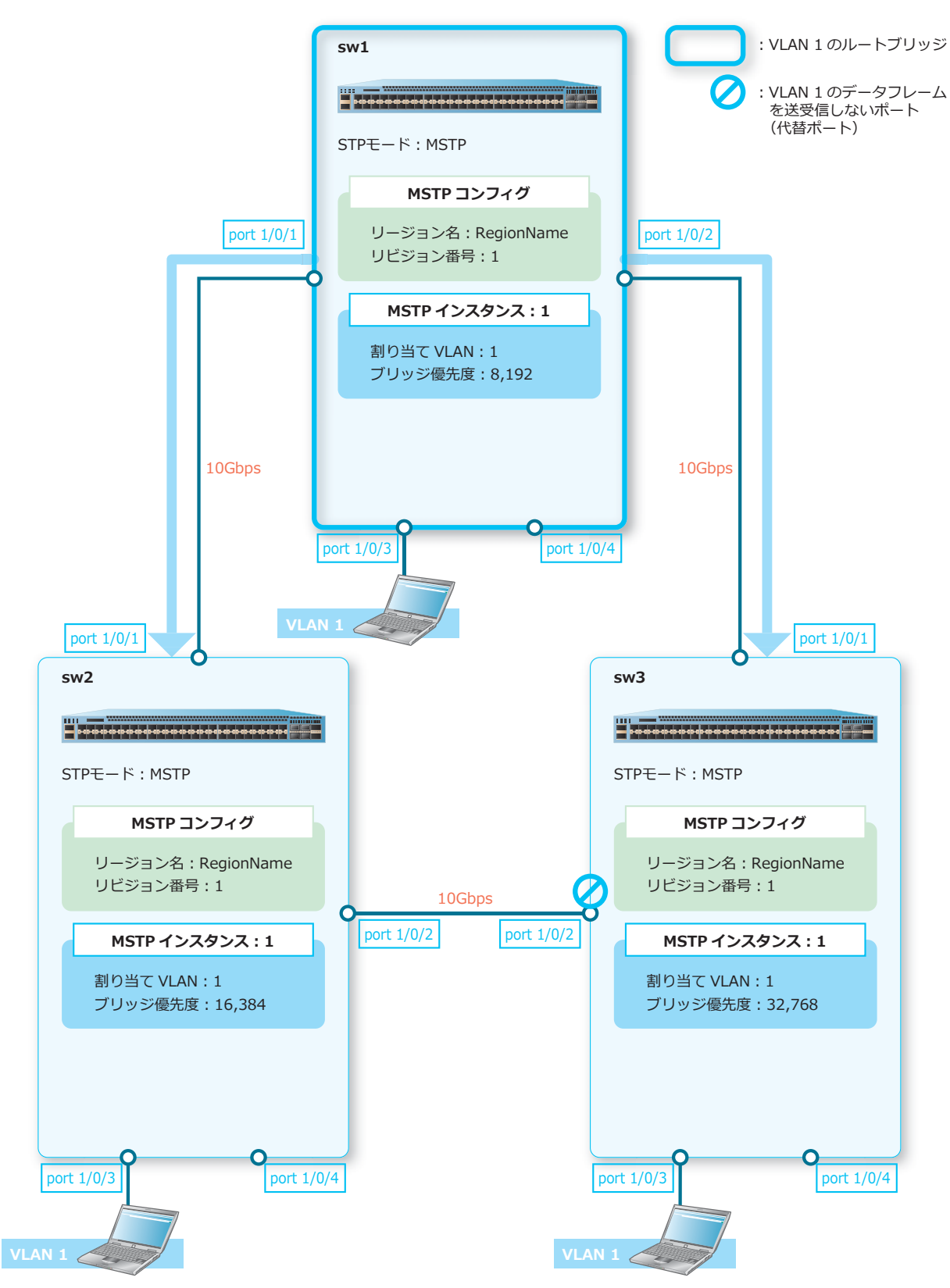

# **MSTP インスタンス 2 の場合**

MSTP インスタンス 2 のルートブリッジは sw2、代替ポートは sw1 のポート 1/0/2 です。ルートブリッ ジからは、下図のようにデータフレームが送信されます。

**図 5-20 MSTP を使用した場合の設定結果例(MSTP インスタンス 2)**

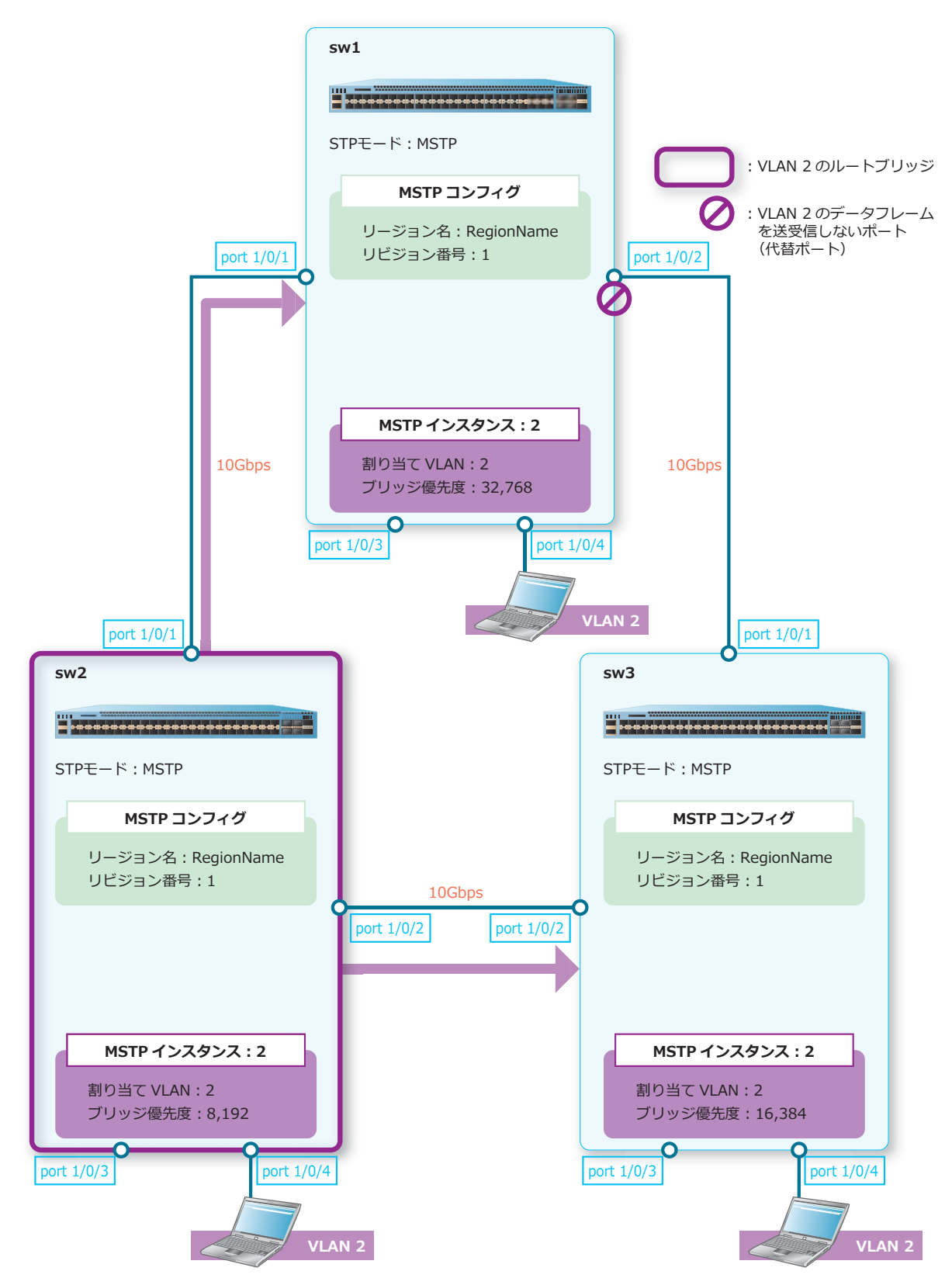

# **5.3.3 RPVST+ の構成例と設定例**

3 台の装置をリングトポロジーで接続し、RPVST+ を使用してスパニングツリーを有効化する場合の構 成例と設定例を示します。

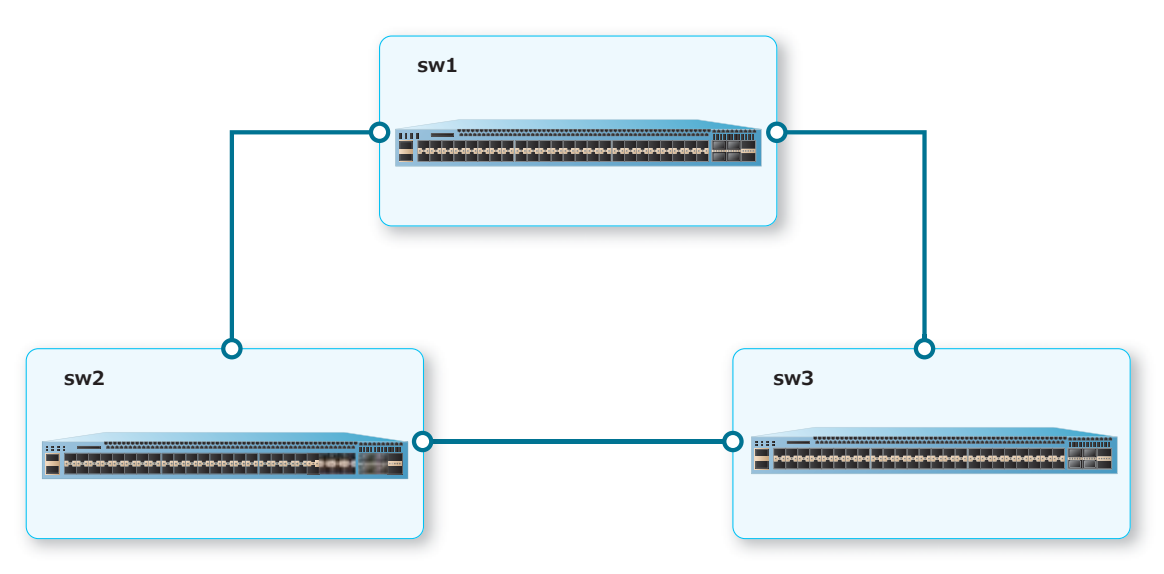

**図 5-21 RPVST+ の構成例**

### **5.3.3.1 RPVST+︓sw1 の設定例**

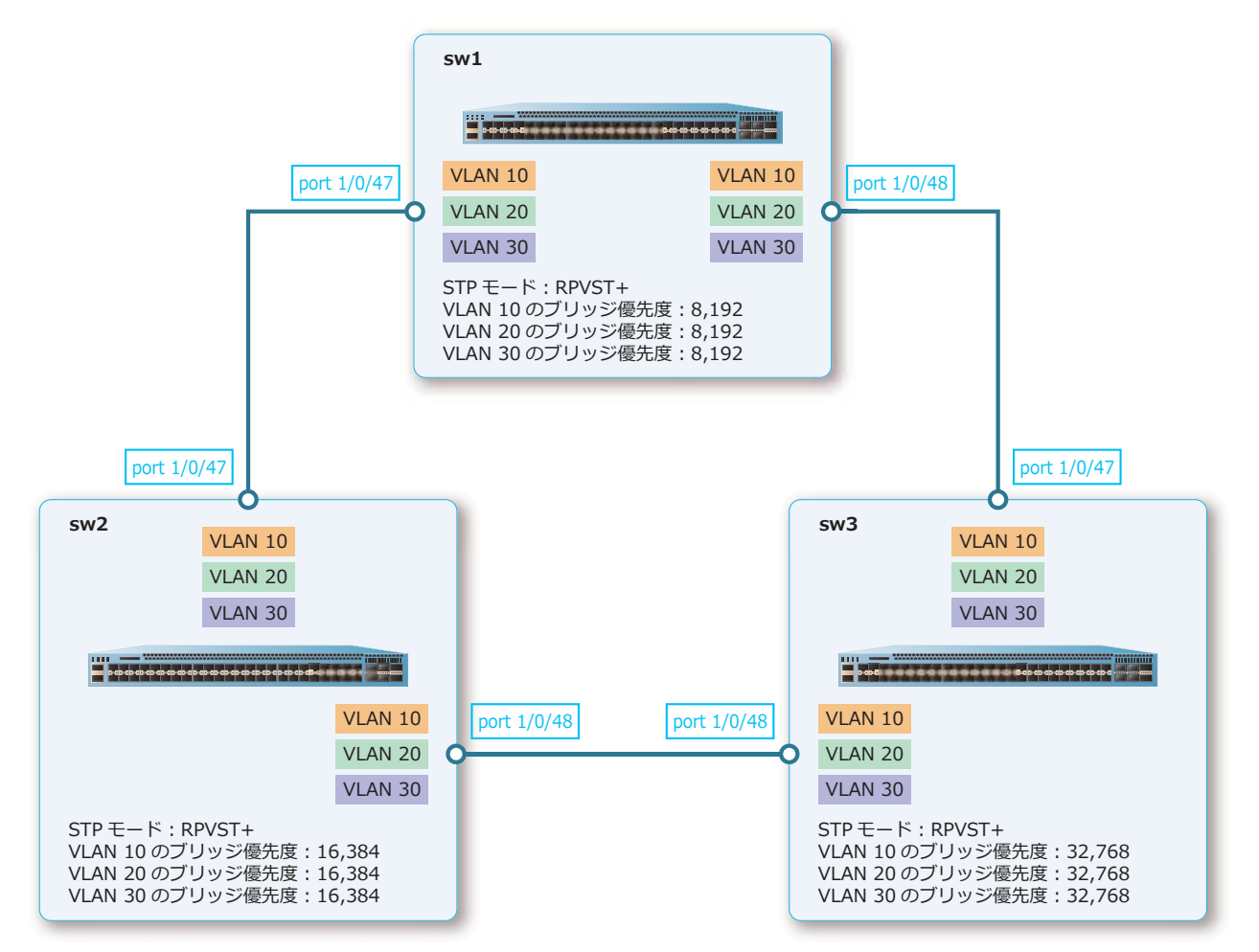

**図 5-22 RPVST+︓sw1 の設定例**

- **1.** VLAN 10、VLAN 20、および VLAN 30 を作成します。 sw1# configure terminal sw1(config)# vlan 10,20,30 sw1(config-vlan)# exit sw1(config)#
- **2.** ポート 1/0/47 およびポート 1/0/48 をトランクポートとして設定し、トランクポートに[VLAN 10、 VLAN 20、および VLAN 30]を割り当てます。 sw1(config)# interface port 1/0/47 sw1(config-if-port)# switchport mode trunk sw1(config-if-port)# switchport trunk allowed vlan 10,20,30 sw1(config-if-port)# exit sw1(config)# interface port 1/0/48 sw1(config-if-port)# switchport mode trunk sw1(config-if-port)# switchport trunk allowed vlan 10,20,30 sw1(config-if-port)# exit sw1(config)#
- **3.** スパニングツリープロトコルを RPVST+ に設定します。 sw1(config)# spanning-tree mode rpvst+ sw1(config)#
- **4.** VLAN 10、VLAN 20、および VLAN 30 をスパニングツリー VLAN として指定し、ブリッジ優先度を [8,192]に設定します。

```
sw1(config)# spanning-tree vlan 10
sw1(config)# spanning-tree vlan 10 priority 8192
sw1(config)# spanning-tree vlan 20
sw1(config)# spanning-tree vlan 20 priority 8192
sw1(config)# spanning-tree vlan 30
sw1(config)# spanning-tree vlan 30 priority 8192
sw1(config)#
```

```
5. 装置のスパニングツリーを有効化します。
   sw1(config)# spanning-tree global state enable
   sw1(config)# end
   sw1#
```
### **5.3.3.2 RPVST+︓sw2 の設定例**

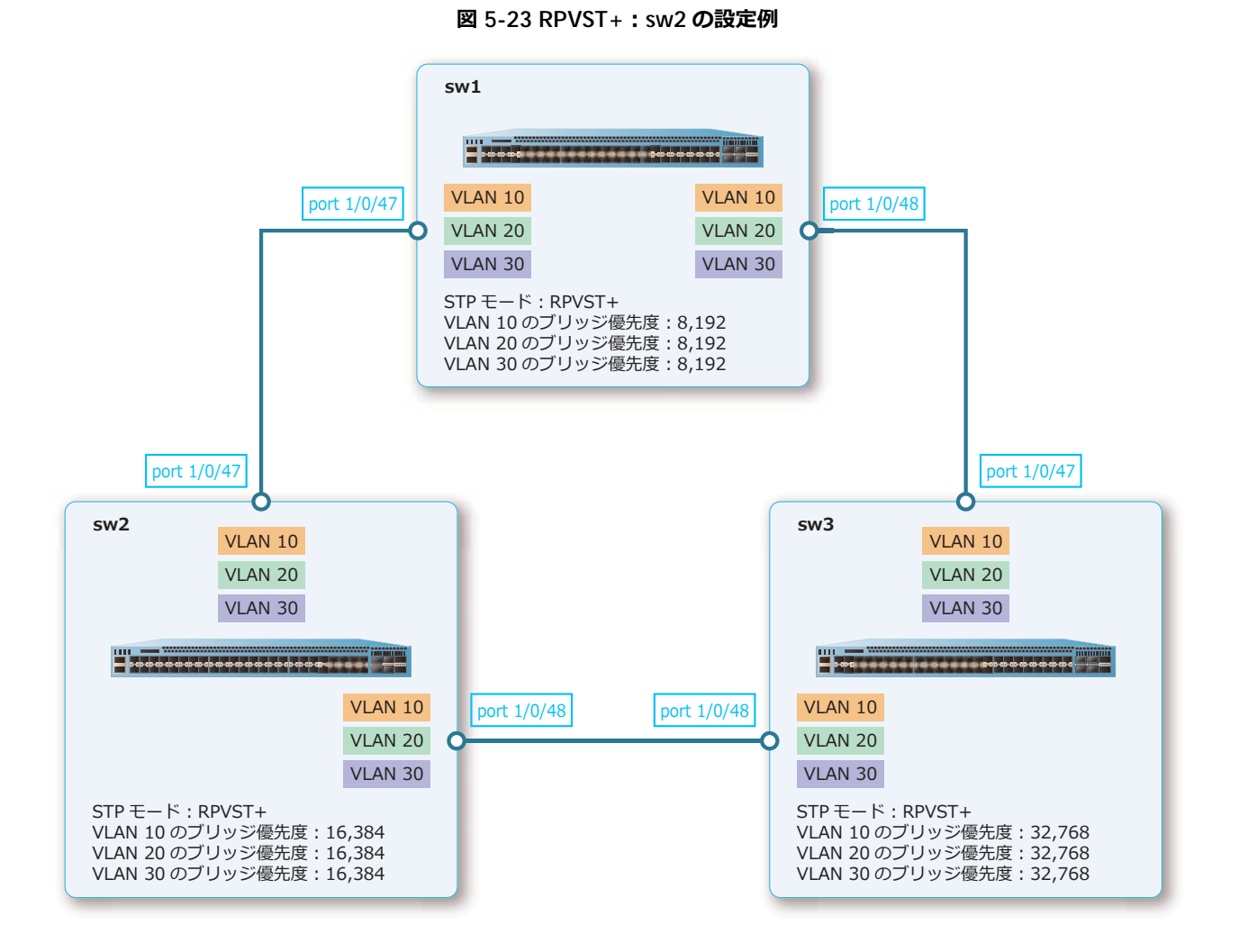

**1.** VLAN 10、VLAN 20、および VLAN 30 を作成します。 sw2# configure terminal

sw2(config)# vlan 10,20,30 sw2(config-vlan)# exit sw2(config)#

**2.** ポート 1/0/47 およびポート 1/0/48 をトランクポートとして設定し、トランクポートに[VLAN 10、 VLAN 20、および VLAN 30]を割り当てます。

```
sw2(config)# interface port 1/0/47
sw2(config-if-port)# switchport mode trunk
sw2(config-if-port)# switchport trunk allowed vlan 10,20,30
sw2(config-if-port)# exit
sw2(config)# interface port 1/0/48
sw2(config-if-port)# switchport mode trunk
sw2(config-if-port)# switchport trunk allowed vlan 10,20,30
sw2(config-if-port)# exit
sw2(config)#
```
**3.** スパニングツリープロトコルを RPVST+ に設定します。 sw2(config)# spanning-tree mode rpvst+ sw2(config)#

**4.** VLAN 10、VLAN 20、および VLAN 30 をスパニングツリー VLAN として指定し、ブリッジ優先度を [16,384]に設定します。

sw2(config)# spanning-tree vlan 10 sw2(config)# spanning-tree vlan 10 priority 16384 sw2(config)# spanning-tree vlan 20 sw2(config)# spanning-tree vlan 20 priority 16384 sw2(config)# spanning-tree vlan 30 sw2(config)# spanning-tree vlan 30 priority 16384 sw2(config)#

**5.** 装置のスパニングツリーを有効化します。 sw2(config)# spanning-tree global state enable sw2(config)# end sw2#

### **5.3.3.3 RPVST+︓sw3 の設定例**

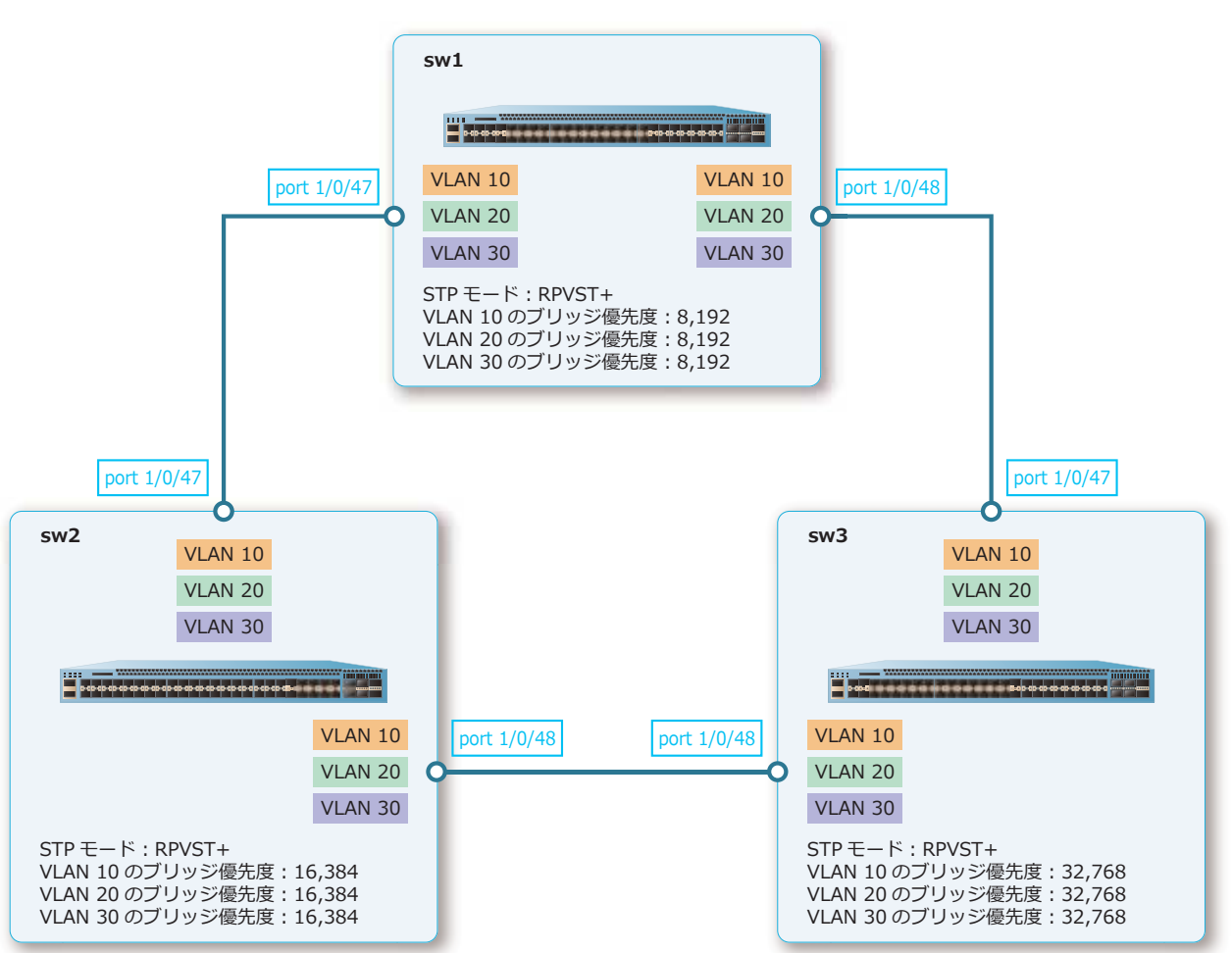

**図 5-24 RPVST+︓sw3 の設定例**

**1.** VLAN 10、VLAN 20、および VLAN 30 を作成します。

```
sw3# configure terminal
sw3(config)# vlan 10,20,30
sw3(config-vlan)# exit
sw3(config)#
```
**2.** ポート 1/0/47 およびポート 1/0/48 をトランクポートとして設定し、トランクポートに[VLAN 10、 VLAN 20、および VLAN 30]を割り当てます。

```
sw3(config)# interface port 1/0/47
sw3(config-if-port)# switchport mode trunk
sw3(config-if-port)# switchport trunk allowed vlan 10,20,30
sw3(config-if-port)# exit
sw3(config)# interface port 1/0/48
sw3(config-if-port)# switchport mode trunk
sw3(config-if-port)# switchport trunk allowed vlan 10,20,30
sw3(config-if-port)# exit
sw3(config)#
```
- **3.** スパニングツリープロトコルを RPVST+ に設定します。 sw3(config)# spanning-tree mode rpvst+ sw3(config)#
- **4.** VLAN 10、VLAN 20、および VLAN 30 をスパニングツリー VLAN として指定します。 sw3(config)# spanning-tree vlan 10 sw3(config)# spanning-tree vlan 20 sw3(config)# spanning-tree vlan 30 sw3(config)#
- **5.** 装置のスパニングツリーを有効化します。 sw3(config)# spanning-tree global state enable sw3(config)# end sw3#

## **5.3.3.4 RPVST+ を使用した場合の設定結果例**

RPVST+ では、VLAN ごとにルートブリッジや代替ポートが異なります。設定例のとおりに設定すると、 ルートブリッジと代替ポートは以下のように選択されます。

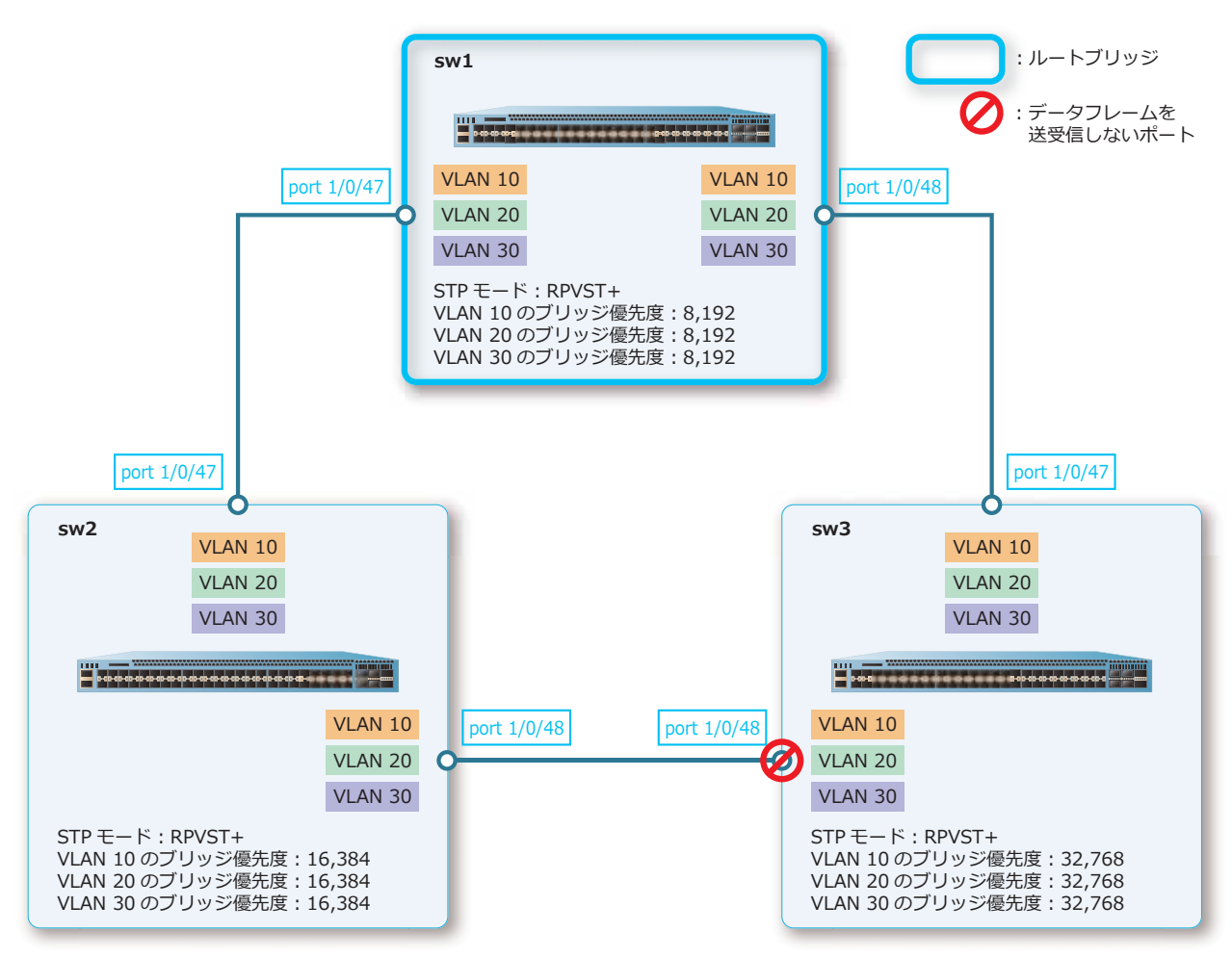

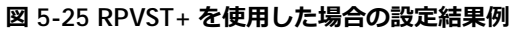
# **6. ループ検知**

ループ検知の機能、状態の確認方法、および構成例と設定例について説明します。 *REF:* コマンドの詳細については、『コマンドリファレンス』を参照してください。

# **6.1 ループ検知の機能説明**

**ループ検知**機能を有効にすると、定期的に**ループ検知フレーム**を送信します。自装置が送信したループ 検知フレームを受信した場合にループ障害が発生したと判断し、対象のポートまたは VLAN での通信を 抑制して、ループ状態を解消します。さらに、ログや SNMP トラップでループ障害を検知したことを通 知します。

*CAUTION:* ループ検知機能と各種スパニングツリー(xSTP)を同一インターフェース ( ポート、 ポートチャネル ) 上で併用する場合は、事前に対象インターフェースへ **loop-detection action notify-only** コマンドを設定してください。

*CAUTION:* MMRP-Plus のリングポートでループ検知を有効にする場合は、**loop-detection action notify-only** コマンドを設定することを推奨します。

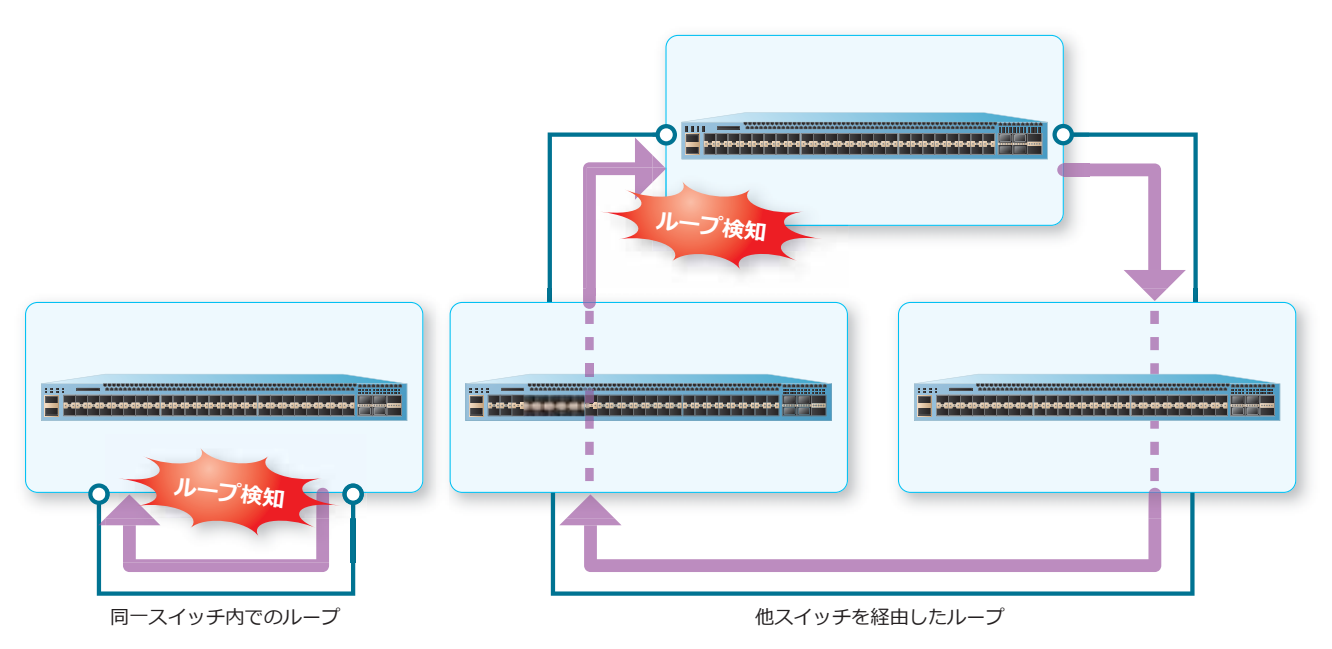

**図 6-1 ループ検知例**

ループが検知されると、ループ検知の動作モードにより、ポートまたはポートに割り当てられた VLAN が err-disabled 状態になります。ループ検知の動作モードには、以下の 2 種類があります。

#### **• ポートベースモード**

**ポートベースモード**では、ポートをループ検知対象とします。

**図 6-2 ポートベースモードのポートでループを検知した場合**

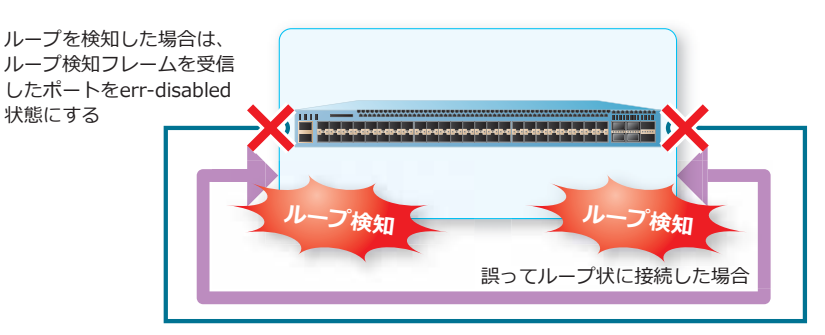

*NOTE:* ループ検知が無効のポートであっても、同一装置から送信されたループ検知フレームを 受信した場合は、ループが検知されます。その場合、ループ検知フレームを送信したポートが err-disabled 状態になります。

**• VLAN ベースモード VLAN ベースモード**では、ポートに割り当てられた VLAN のみをループ検知対象とします。

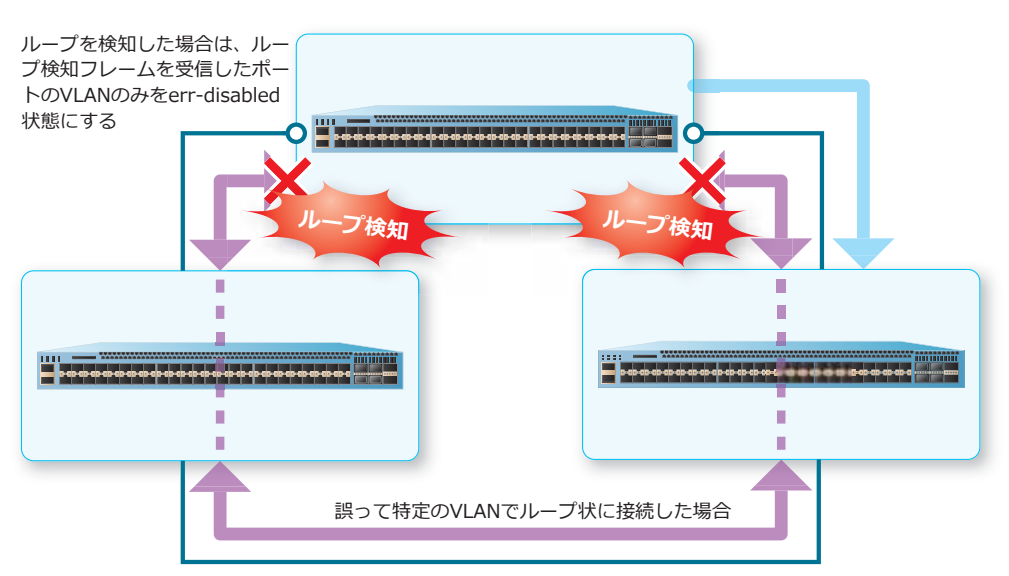

**図 6-3 VLAN ベースモードのポートでループを検知した場合**

*NOTE:* ループ検知が無効のポートであっても、同一装置から送信されたループ検知フレームを 受信した場合は、ループが検知されます。その場合、ループ検知フレームを送信したポートの対 象 VLAN が err-disabled 状態になります。

装置全体でループ検知機能を有効化するには、**loop-detection global enable** コマンドを使用し ます。インターフェースごとのループ検知機能を有効化するには、**loop-detection enable** コマン ドを使用します。ループ検知の動作モードを設定するには、**loop-detection mode** コマンドを使用 します。ループ検知フレームの送信間隔を設定するには、**loop-detection interval** コマンドを使 用します。

*NOTE:* トランクポートで使用する場合は VLAN ベースモードで使用することを推奨します。 ポートベースモードで使用する場合は、VID=0 のタグ付き形式のループ検知フレームが送信され ることに注意してください。

# **6.1.1 ポートベースモードの動作**

ポートベースモードでは、ループ検知を有効にしたポートから、VID=0 のタグ付き形式のループ検知フ レームが定期的に送信されます。

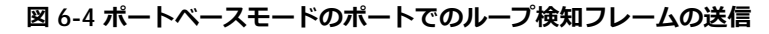

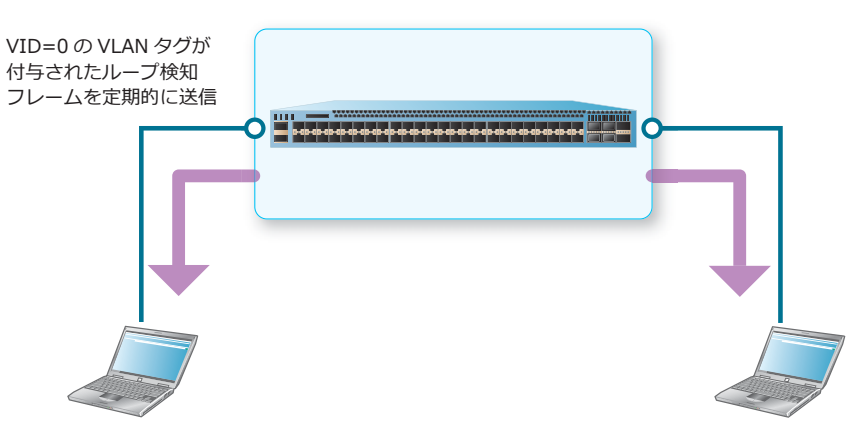

誤って装置をループ状に接続した場合は、同一装置でループ検知フレームを受信します。同一装置で ループ検知フレームを受信すると、ループ検知有効ポートでは、ループ検知フレームを受信したポート が err-disabled 状態になります。ループ検知無効ポートでは、ループ検知フレームを送信したポートが err-disabled 状態になります。

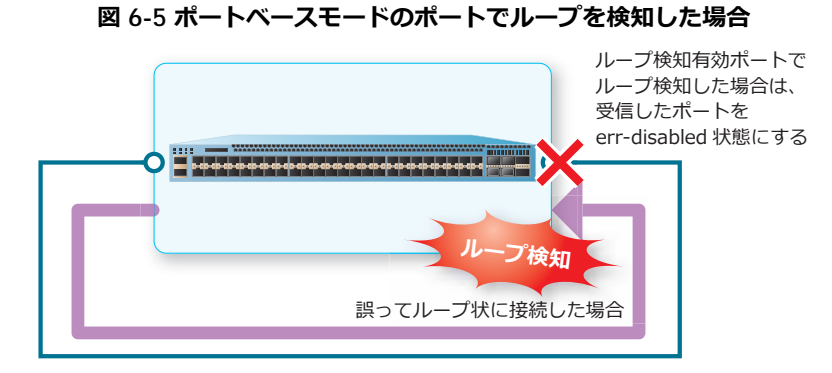

*NOTE:* ループ検知の動作モードがポートベースモードの場合、err-disabled 状態に変更された ポートのリンク状態は、**show interfaces** コマンドでは "link status is down (error disabled: Loop Detection)" と表示されます。また、**show interfaces status** コマンドの Status 項目で は "err-disabled" と表示されます。

# **6.1.2 VLAN ベースモードの動作**

VLAN ベースモードでは、ループ検知を有効にしたポートから、ループ検知機能を有効にしている VLAN すべてに対して、VLAN タグが付与されたループ検知フレームが定期的に送信されます。

**図 6-6 VLAN ベースモードのポートでのループ検知フレームの送信**

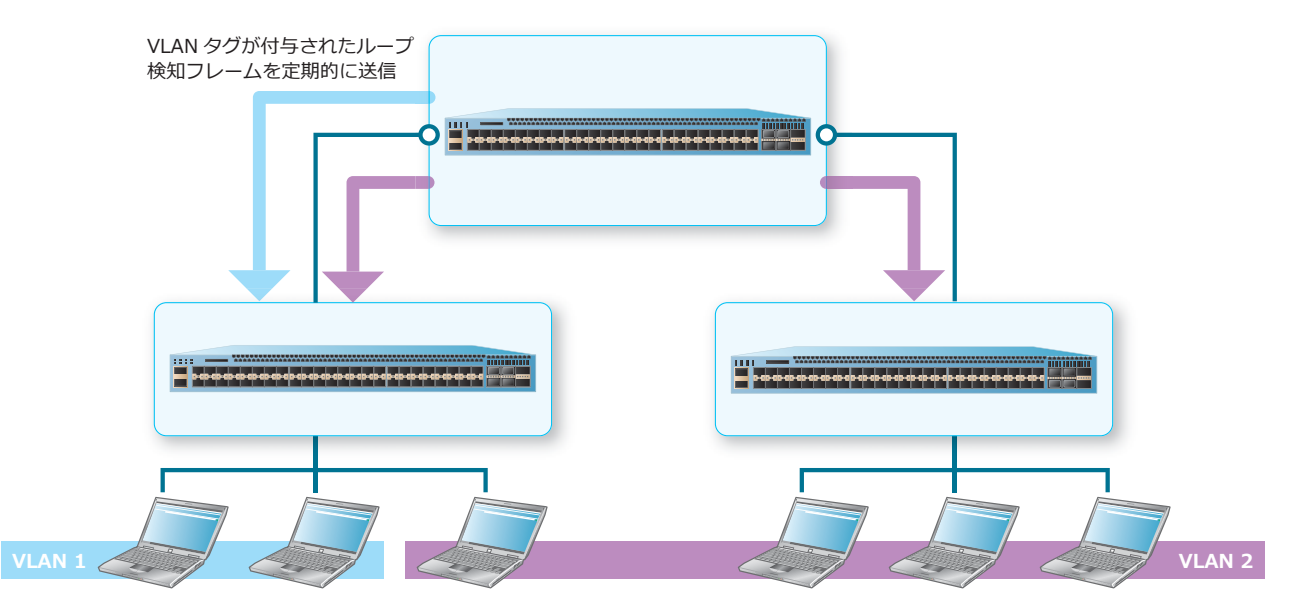

誤って特定の VLAN でループ状に接続した場合、同一装置で VLAN タグが付与されたループ検知フレー ムを受信します。同一装置の同一 VLAN でループ検知フレームを受信すると、ループ検知フレームを受 信したポートの対象 VLAN のみが err-disabled 状態になります。下図の場合、VLAN 2 は err-disabled 状態になりますが、VLAN 1 は利用できます。

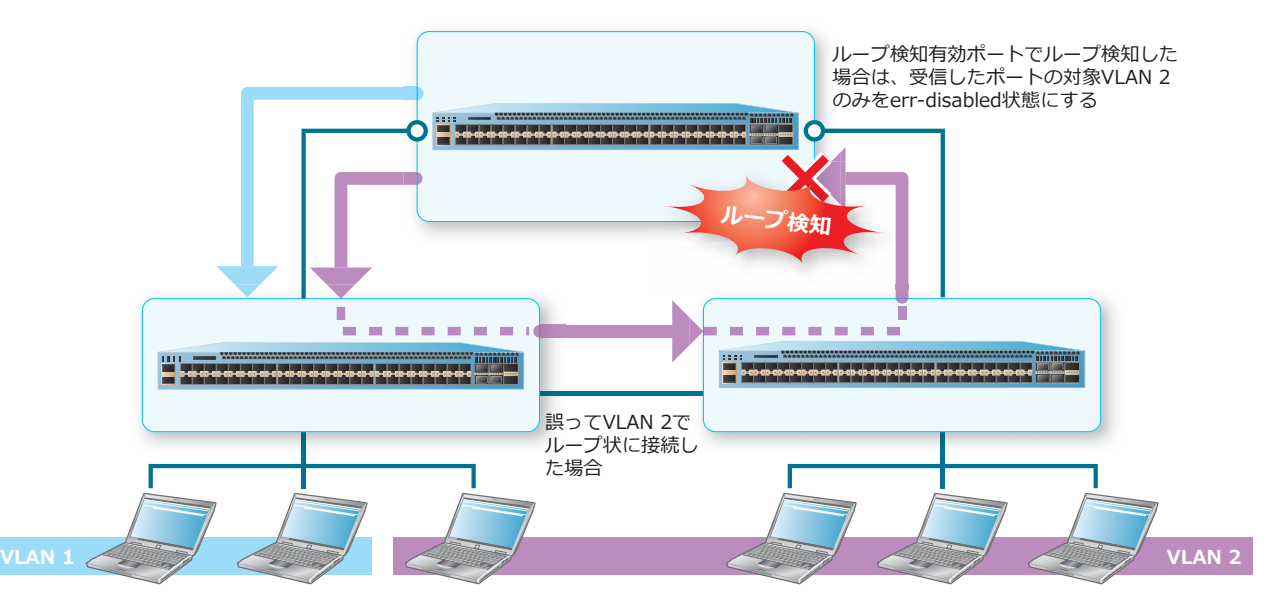

#### **図 6-7 VLAN ベースモードのポートでループを検知した場合**

*NOTE:* VLAN ベースモードに設定している場合、ループ検知フレームは 1 秒間に最大 80 個ずつ VLAN の数だけ送信されます。

*NOTE:* 装置でループ検知できる VLAN の最大数は 100 個です。最大まで検知した場合、VLAN のループ検知はできません。

*NOTE:* ループ検知の動作モードが VLAN ベースモードの場合、err-disabled 状態に変更された VLAN は **show loop-detection** コマンドで確認します。なお、ポートベースモードの場合とは 異なり、**show interfaces** コマンドや **show interfaces status** コマンドの表示は変わりま せん。

# **6.1.3 ループ検知フレームのフレーム形式**

ループ検知フレームのフレーム形式は以下のとおりです。

**表 6-1 ループ検知フレームのフレーム形式**

| フィールド                                | 内容                                                                                                    | バイト数  |
|--------------------------------------|----------------------------------------------------------------------------------------------------|-------|
| DA.                                  | CF-00-00-00-00-00                                                                                                    | 6バイト  |
| <b>SA</b>                            | 装置の MAC アドレス                                                                                                    | 6バイト  |
| $TPID \cdot PCP \cdot CFI \cdot VID$ | VLAN 情報(IEEE 802.1Q タグ)<br>TPID: 0x8100<br>PCP:7<br>CFI: 0<br>VID : ループ検知フレームを送信した VLAN ID<br>NOTE: ポートベースモードの場合は VID に0が設<br>定されます。 | 4 バイト |
| イーサタイプ                               | 0x9000                                                                                                    | 2バイト  |
| データ部                                 | 送信ポート番号、VLAN ID、装置 MAC アドレスなど                                                                                                    |       |

# **6.1.4 インターフェースの復旧**

## **手動復旧**

ループが検知され err-disabled 状態になったインターフェースは、**shutdown** コマンドと **no shutdown** コマンドを使用すると復旧できます。

(config)# interface port 1/0/1 (config-if-port)# shutdown (config-if-port)# no shutdown

#### **自動復旧設定**

**errdisable recovery cause loop-detection** コマンドを使用して自動復旧を有効にしておくと、 ループが検知されインターフェースが err-disabled 状態になっても、一定時間経過後に自動的に復旧さ れます。

(config)# errdisable recovery cause loop-detection interval 300

*CAUTION:* 設定した時間が経過して自動的に復旧しても、ループが解消していない場合は再度 ループを検知することに注意してください。

#### **6.1.5 ループ検知フレームの Untag 形式変更オプション**

以下のループ検知フレームは、デフォルトでは VID=0 のタグ付きフレーム形式で送信しますが、ルー プ検知フレームの Untag 形式変更オプションを有効にすると、タグなしフレーム形式に変更できます。

- ポートベースモードの場合に送信するループ検知フレーム
- VLAN ベースモードで、タグなし形式のフレームを送信する設定のポート(アクセスポート、トラン クポートのネイティブ VLAN など)から送信するループ検知フレーム

*NOTE:* ループ検知フレームの Untag 形式変更オプションは、NP7000 の 1.10.01 以降、NP5000 の 1.09.01 以降、NP2500 の 1.12.01 以降でサポートしています。

ループ検知フレームの Untag 形式変更オプションを有効にするには、**loop-detection frame-type untagged** コマンドを使用します。

## **6.1.6 notify-only オプション**

notify-only オプションは、ループ検知による閉塞動作(ポートまたはポートに割り当てられた VLAN を err-disabled 状態にする動作)は行わずに、ログ/トラップの出力だけを行う場合に設定します。冗 長機能が動作しているインターフェースで併用する場合は、notify-only オプションを設定して併用する ことを推奨します。各種スパニングツリー (xSTP) が動作しているインターフェースでは、notify-only オプションが設定されている場合のみ併用できます。

notify-only オプションを設定したインターフェースでループを検知すると、**loop-detection**  interval コマンドで設定した間隔(デフォルト設定は 10 秒)でログ/トラップが出力されます。

notify-only オプションを設定するには、**loop-detection action notify-only** コマンドを使用し ます。

#### **6.1.7 no-check-src オプション**

no-check-src オプションを設定すると、ループ検知フレームの送信元 MAC アドレスが自身の装置 MAC アドレスではなく他の装置の MAC アドレスの場合でも、ループを検知します。no-check-src オ プションを設定することにより、ループは発生しないが、装置を跨いで好ましくない接続ミスをしてし まった場合などでも、検知することができるようになります。

no-check-src オプションを設定するには、**loop-detection no-check-src** コマンドを使用します。

*NOTE:* no-check-src オプションを設定したインターフェースでは、ApresiaLight シリーズ (GM/FM/GS)が送信するループ検知フレームを受信した場合にも、ループを検知します。なお、 ApresiaLightGC シリーズが送信するループ検知フレームの場合は、受信してもループ検知はしま せん。

# **6.2 ループ検知の状態確認**

ループ検知の状態を表示して確認する方法を説明します。

# **6.2.1 ループ検知の設定と状態の表示**

**show loop-detection** コマンドでループ検知の設定と状態を確認できます。

*NOTE:* Frame Type 項目は、**loop-detection frame-type untagged** コマンドをサポート している機種でのみ表示されます。

表示例を以下に示します。

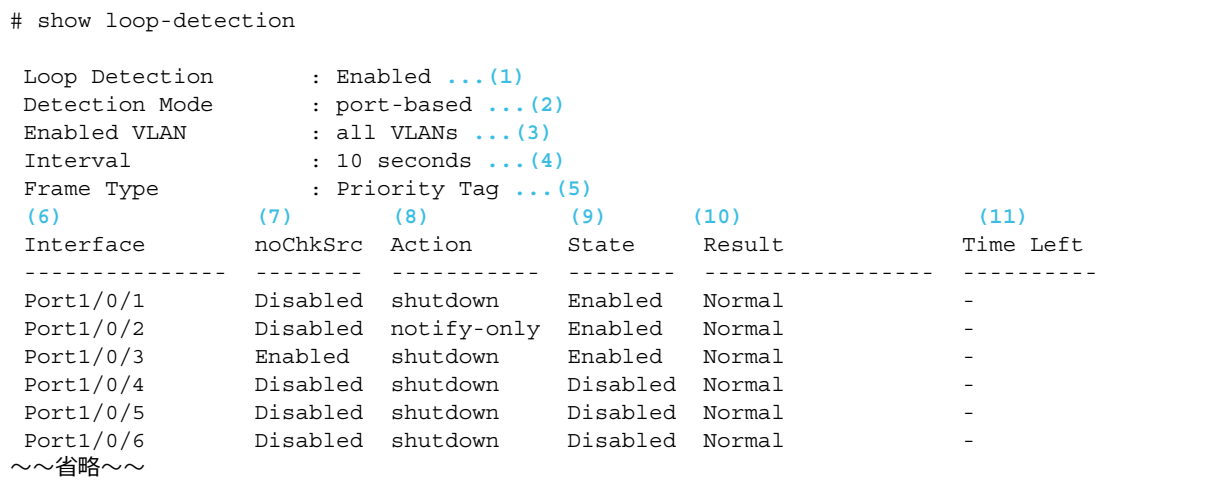

各項目の説明は、以下のとおりです。

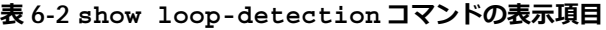

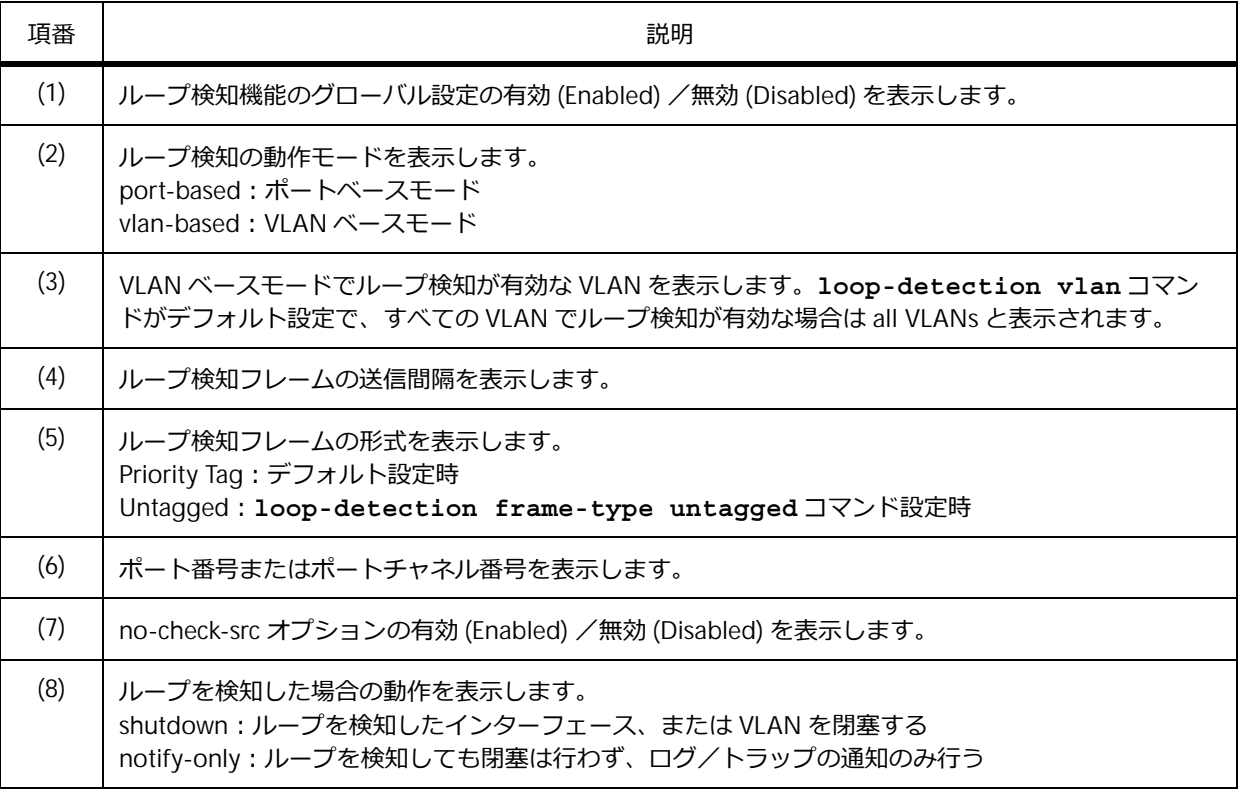

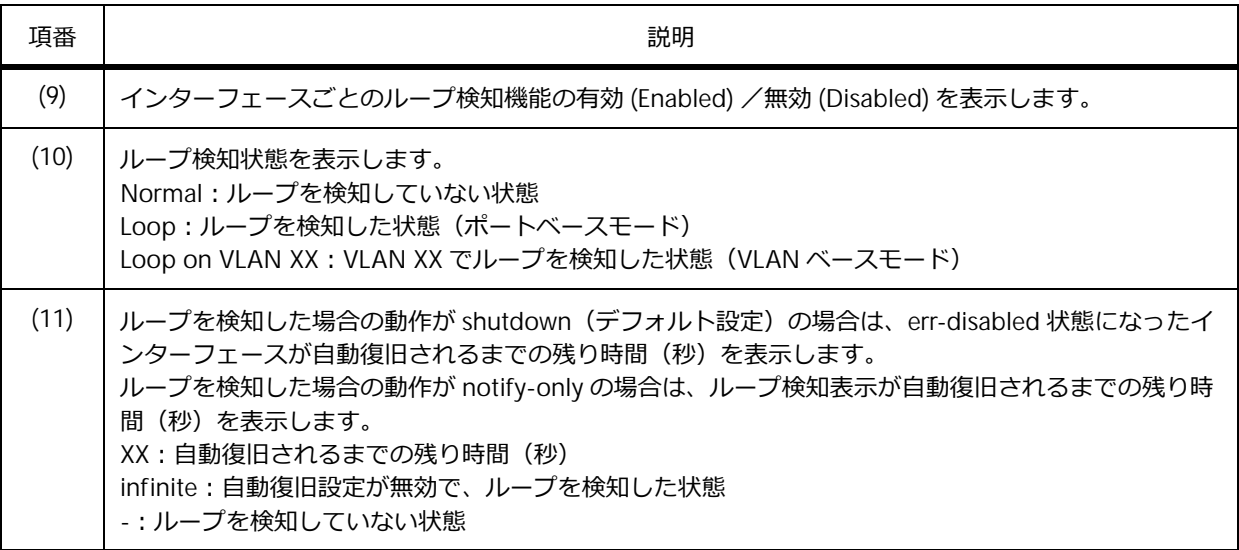

# **6.2.2 ループ検知の状態の表示**

**show loop-detection status** コマンドでループ検知の状態を確認できます。

*NOTE:* 本コマンドは、NP7000 の 1.10.01 以降、NP5000 の 1.09.01 以降、NP2500 の 1.12.01 以降でサポートしています。

表示例を以下に示します。

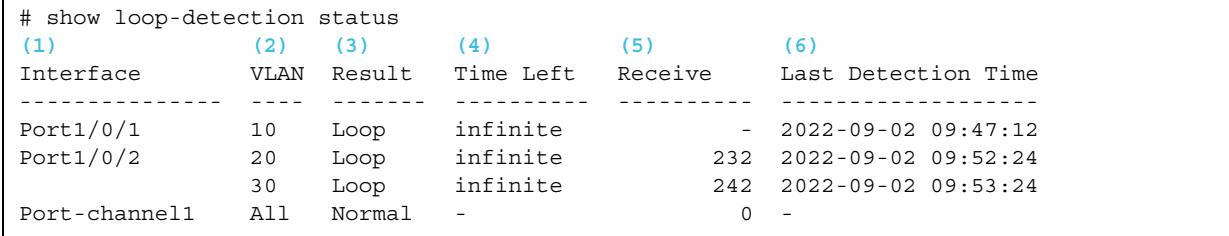

各項目の説明は、以下のとおりです。

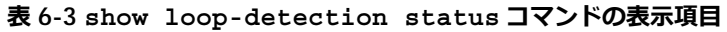

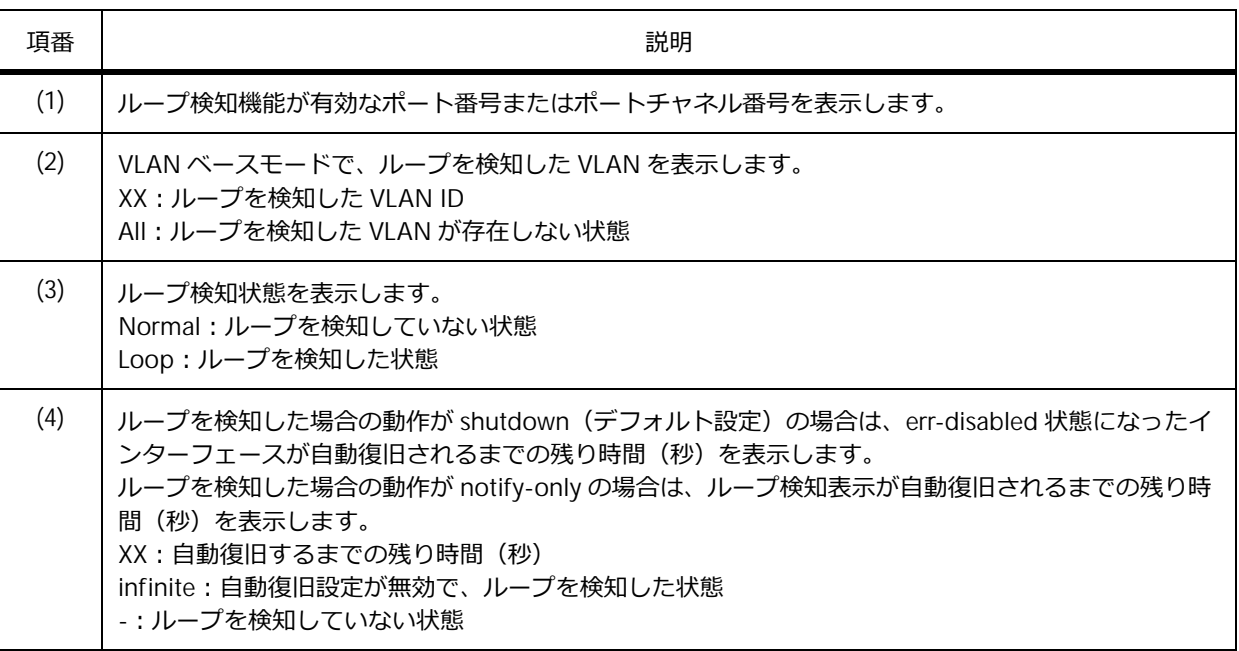

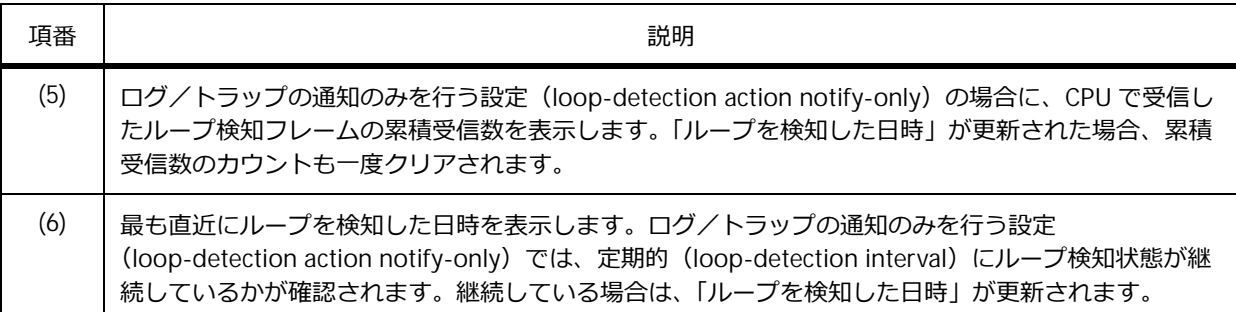

# **6.2.3 自動復旧設定の表示**

**show errdisable recovery** コマンドで、自動復旧設定を確認できます。

表示例を以下に示します。

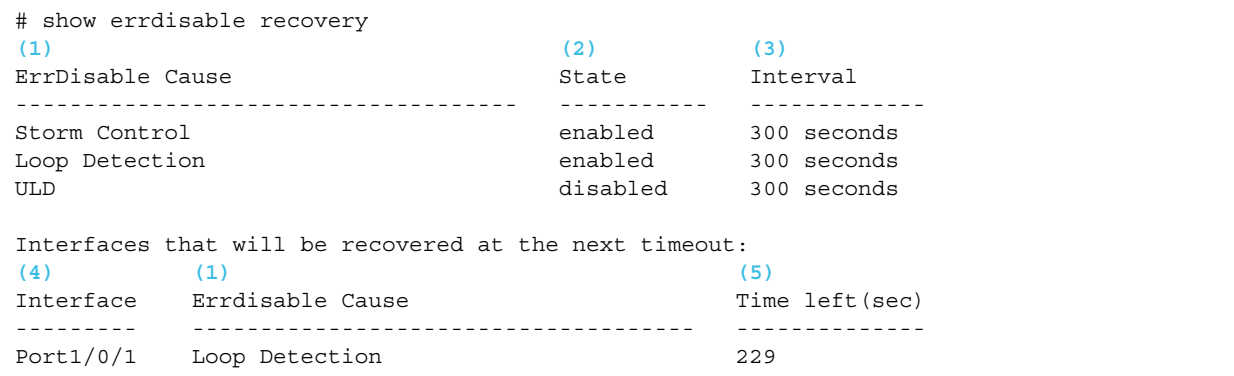

各項目の説明は、以下のとおりです。

#### **表 6-4 show errdisable recovery コマンドの表示項目**

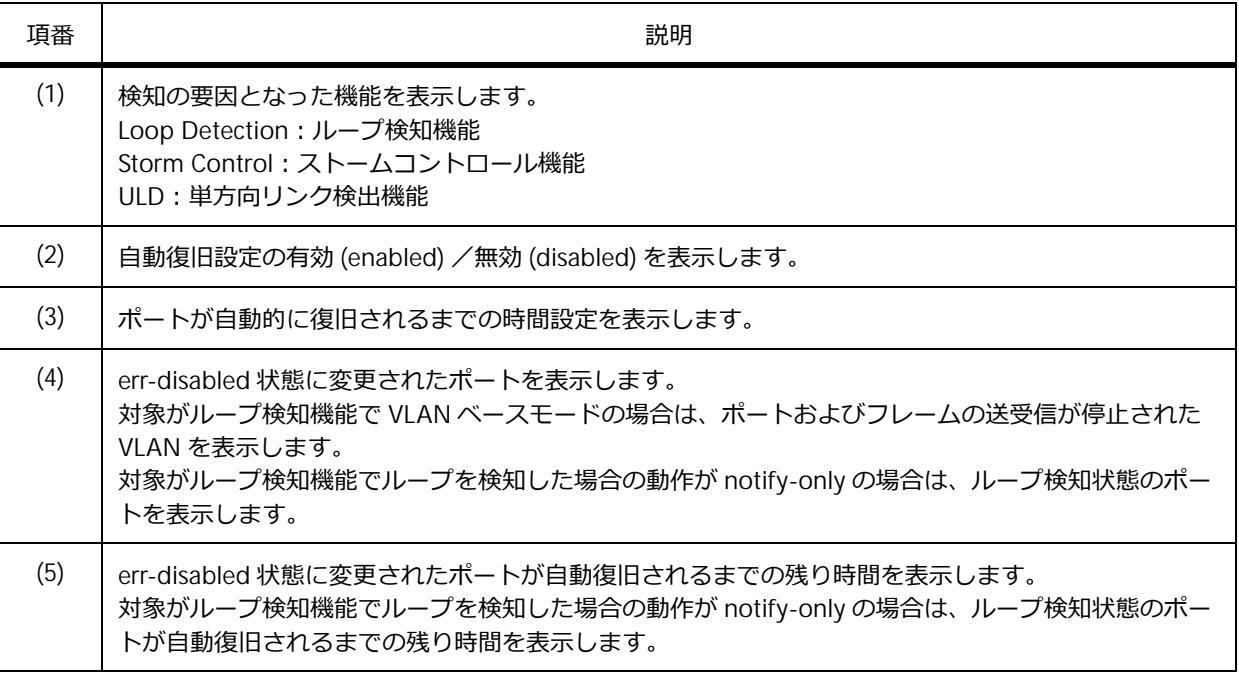

# **6.2.4 ブザーの状態の表示**

**show alarm buzzer** コマンドで、ブザーの設定と状態を確認できます。

*CAUTION:* NP7000、NP5000、および NP4000 では、ブザーを使用できません。

表示例を以下に示します。

```
# show alarm buzzer
Alarm Buzzer:
-----------------------------------------------------------------
 Global State : Enabled ...(1)
 Duration : 60 second(s) ...(2)
Warning Time Left: 35 second(s) ...(3)
Current Status : Warning ...(4)
(5) (6) (7)
Interface State Cause Enabled
Port1/0/1 Enabled Loop Detection<br>Port1/0/2 Enabled Loop Detection<br>Port1/0/3 Enabled Storm Control<br>Port1/0/4 Picchlod
 Port1/0/1 Enabled Loop Detection
 Port1/0/2 Enabled Loop Detection
 Port1/0/3 Enabled Storm Control
Port1/0/4 Disabled -
\sim~省略\sim\simPort1/0/26 Disabled -
 Port1/0/27 Disabled -
 Port1/0/28 Disabled -
Alarm Events:
(8) (9)
Interface Reason
 -----------------------------------------------------------------
Port 1/0/1 Loop
```
各項目の説明は、以下のとおりです。

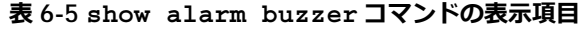

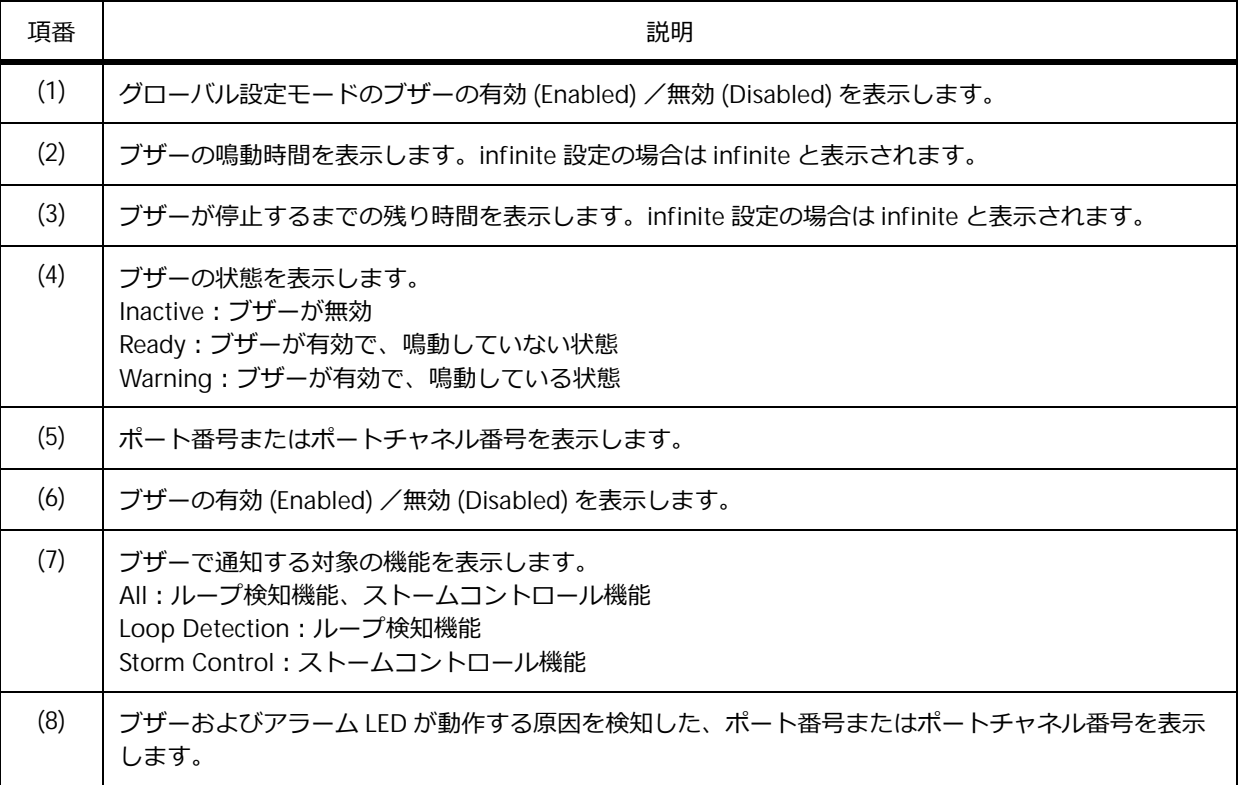

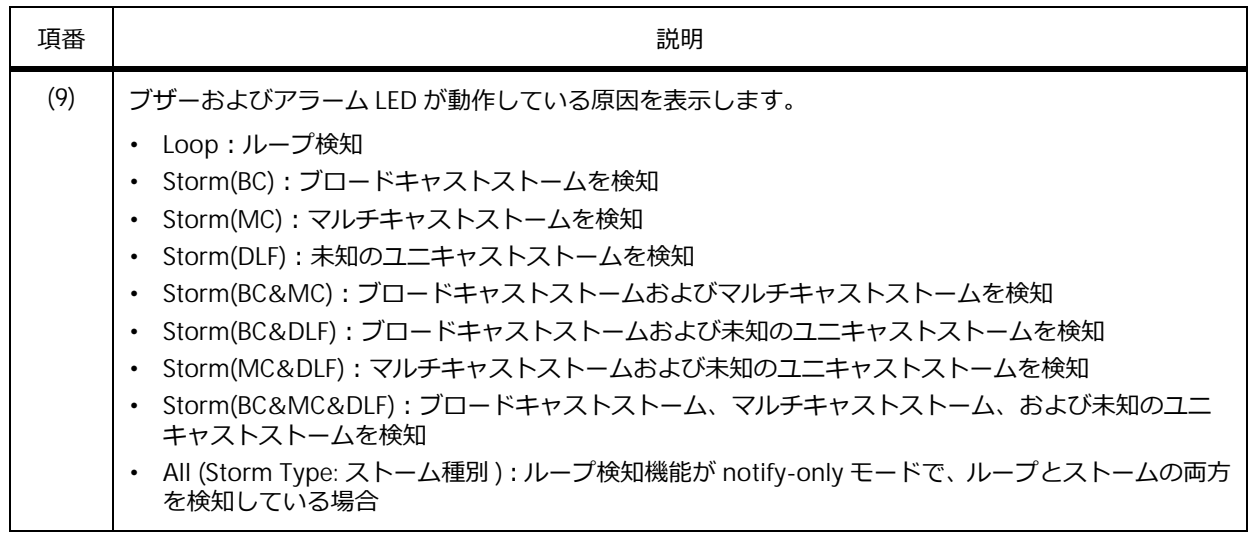

# **6.3 ループ検知の構成例と設定例**

ループ検知を利用する場合の構成例と設定例を示します。

## **6.3.1 ポートベースモードのループ検知を使用する場合**

装置の 2 つのポートに対して、ポートベースモードのループ検知機能を有効にする場合の構成例と設定 例を示します。

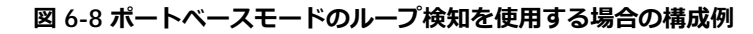

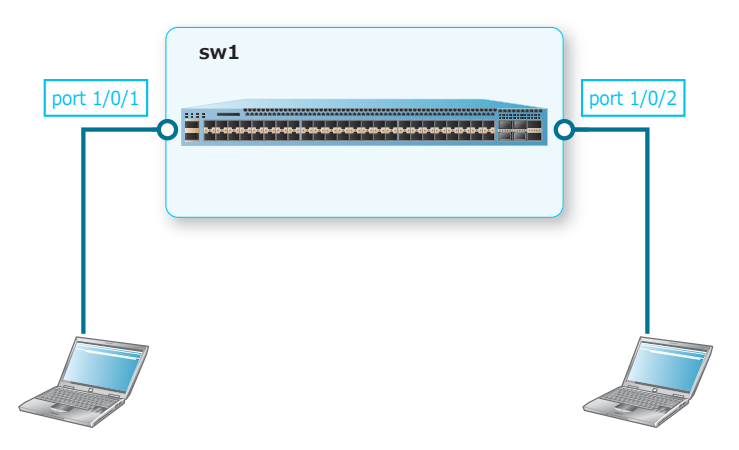

**1.** 装置のループ検知機能を有効にします。

sw1#

```
sw1# configure terminal
sw1(config)# loop-detection global enable
sw1(config)#
```

```
2. ポート 1/0/1 およびポート 1/0/2 で、ループ検知機能を有効にします。
   sw1(config)# interface range port 1/0/1,1/0/2
   sw1(config-if-port-range)# loop-detection enable
   sw1(config-if-port-range)# end
```
 **572** TD61-6303N

#### **6.3.2 VLAN ベースモードのループ検知を使用する場合**

装置を 3 台設置し、2 つのポートを VLAN 1 から VLAN 1000 のタグ付きメンバーとして設定し、VLAN ベースモードのループ検知機能を有効にする場合の構成例と設定例を示します。

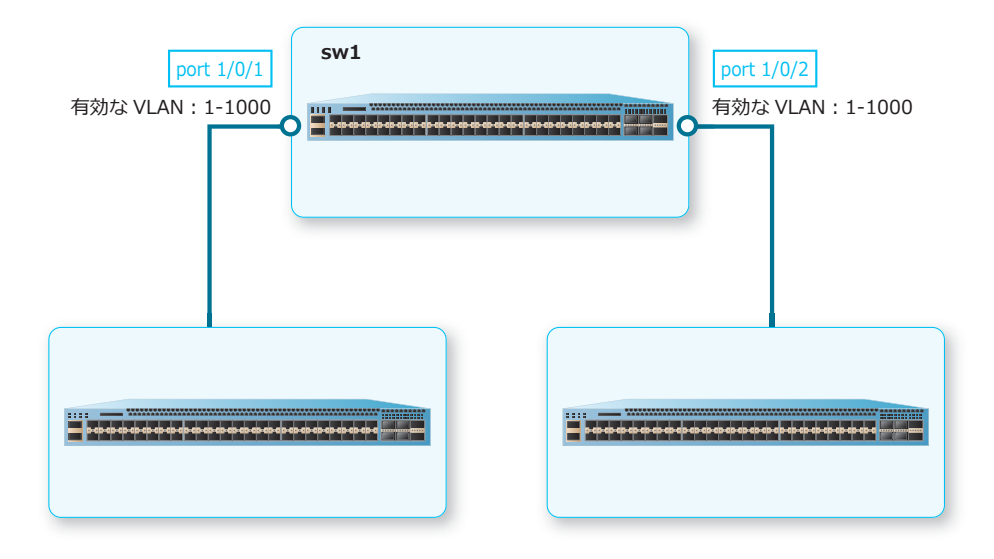

**図 6-9 VLAN ベースモードのループ検知を使用する場合の構成例**

**1.** VLAN 2 から VLAN 1000 を作成します。

```
sw1# configure terminal
sw1(config)# vlan 2-1000
sw1(config-vlan)# exit
sw1(config)#
```
**2.** ポート 1/0/1 およびポート 1/0/2 をトランクポートとして設定し、トランクポートに[VLAN 1 から VLAN 1000]を割り当てます。

```
sw1(config)# interface range port 1/0/1, 1/0/2sw1(config-if-port-range)# switchport mode trunk
sw1(config-if-port-range)# switchport trunk allowed vlan 1-1000
sw1(config-if-port-range)# exit
sw1(config)#
```
- **3.** 装置のループ検知機能を有効にします。 sw1(config)# loop-detection global enable sw1(config)#
- 4. ループ検知機能の動作モードを VLAN ベースモードに設定し、[VLAN 1 から VLAN 1000] のループ検 知を有効にします。 sw1(config)# loop-detection mode vlan-based sw1(config)# loop-detection vlan 1-1000 sw1(config)#
- **5.** ポート 1/0/1 およびポート 1/0/2 で、ループ検知機能を有効にします。 sw1(config)# interface range port  $1/0/1, 1/0/2$ sw1(config-if-port-range)# loop-detection enable sw1(config-if-port-range)# end sw1#

# **6.3.3 ループを検知した際にブザーで通知する場合**

装置の 2 つのポートに対して、ポートベースモードのループ検知機能を有効にし、ループを検知した際 にブザーで通知する場合の構成例と設定例を示します。

*CAUTION:* NP7000、NP5000、および NP4000 では、ブザーを使用できません。

```
図 6-10 ループを検知した際にブザーで通知する場合の構成例
```
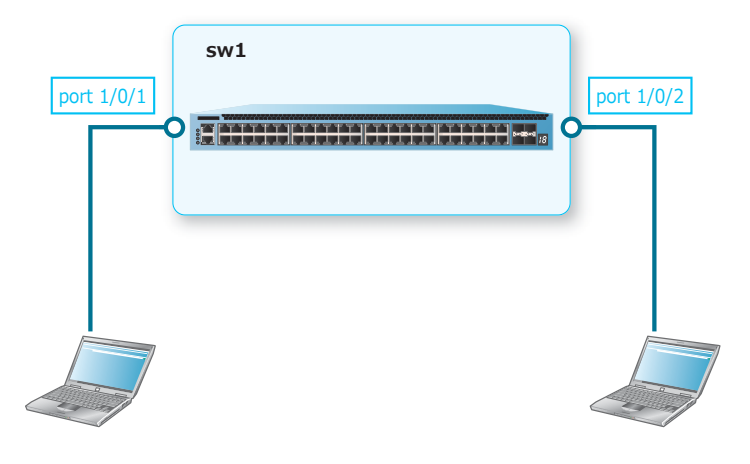

- **1.** 装置のループ検知機能を有効にします。 sw1# configure terminal sw1(config)# loop-detection global enable sw1(config)#
- **2.** ポート 1/0/1 およびポート 1/0/2 で、ループ検知機能を有効にします。 sw1(config)# interface range port 1/0/1,1/0/2 sw1(config-if-port-range)# loop-detection enable sw1(config-if-port-range)# exit sw1(config)#
- **3.** ブザーのグローバル設定を有効にします。 sw1(config)# alarm buzzer global enable sw1(config)#
- **4.** ポート 1/0/1 およびポート 1/0/2 で、ループ検知機能によるブザーでの通知を有効にします。

cause パラメーターを指定しない場合は、ループ検知機能による通知のみ有効になります。

```
sw1(config)# interface range port 1/0/1, 1/0/2sw1(config-if-port-range)# alarm buzzer state enable
sw1(config-if-port-range)# end
sw1#
```
# **7. ストームコントロール**

ストームコントロールの機能、状態の確認方法、および構成例と設定例について説明します。 *REF:* コマンドの詳細については、『コマンドリファレンス』を参照してください。

# **7.1 ストームコントロールの機能説明**

一定のトラフィックが帯域幅を使い切ってしまい、ネットワークが使用できなくなる現象を**ストーム**と 呼びます。

**ストームコントロール機能**を利用すると、上限値を超える流量のトラフィックを、ストームとして検知 できます。ストームとして検知されたトラフィックに関して、上限値を超えるパケットを破棄したり、 ポートをシャットダウン(err-disabled 状態に変更)したりできます。

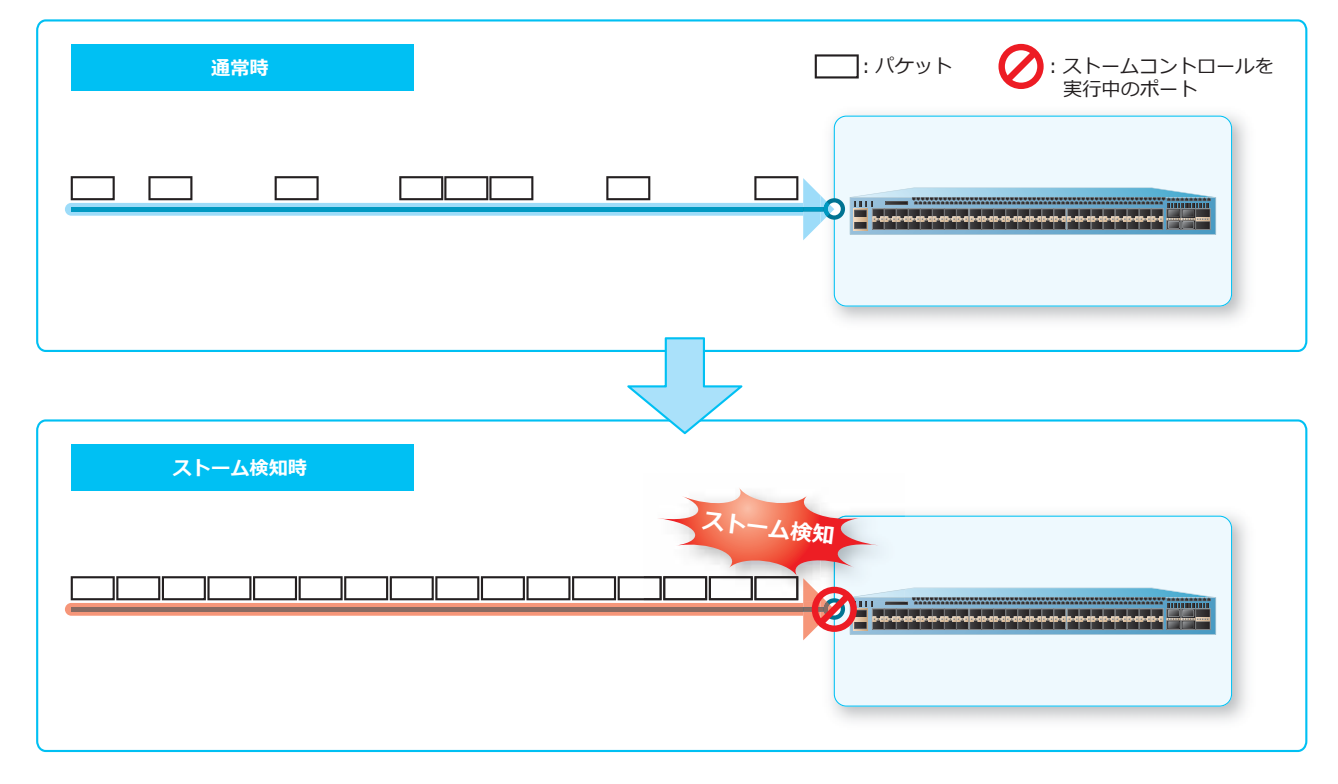

**図 7-1 ストーム検知例**

*NOTE:* ストームコントロール機能で err-disabled 状態にされたポートのリンク状態は、**show interfaces** コマンドでは "link status is down (error disabled: Storm Control)" と表示されます。 また、**show interfaces status** コマンドの Status 項目では "err-disabled" と表示されます。

# **7.1.1 ストームコントロールの対象トラフィック**

装置でストームを検知できるトラフィックは、以下の 3 種類です。

- ブロードキャスト
- マルチキャスト
- Unknown ユニキャスト

#### **7.1.2 ストームコントロールの設定**

ストームコントロールを利用するために、ポートごとに以下の情報を設定します。()内は使用するコ マンドです。

#### **• トラフィックの種類ごとの上限値(storm-control)**

ストームと判定されるトラフィックの流量を設定します。上限値を上回ると、ストームと判定され ます。トラフィックの流量の単位は、パケット数(pps)、Kbps、ポートの総帯域幅に対する受信ト ラフィックの割合(パーセンテージ)のいずれか1つを選択できます。

#### **• トラフィックの種類ごとの下限値(storm-control)**

ストームが終了したと判定されるトラフィックの流量を設定します。下限値を下回ると、ストーム が終了したと判定されます。

*NOTE:* 下限値の設定を省略した場合は、上限値の 80% の値が設定されます。

#### **• アクション(storm-control action)**

ストームと判定された場合の処理を設定します。

*CAUTION:* しきい値を Kbps またはパーセンテージで指定した場合は、アクションに shutdown は指定できません。

*CAUTION:* しきい値を Kbps またはパーセンテージで指定した場合は、ストームの検知/解消を 示すログは出力されません。

*CAUTION:* マルチキャストのストーム検知では、アクションが drop 設定の場合、宛先 IPv4 ア ドレスが予約 IPv4 マルチキャストアドレス(224.0.0.0 ~ 224.0.0.255)のパケットを、**show storm-control** コマンドやログ出力では multicast パラメーターの対象として扱いますが、帯域 制限動作だけは broadcast パラメーターの対象として扱われる仕様制限があります。

*CAUTION:* ユニキャストのストーム検知では、アクションが drop または none 設定の場合、ス トームの検知/解消を示すログは出力されません。

*CAUTION:* ユニキャストのストーム検知では、アクションが shutdown 設定の場合は、 Unknown ユニキャストだけでなく宛先学習済みユニキャストも対象になる仕様制限があります。 ユニキャスト (Unknown ユニキャストと宛先学習済みユニキャスト)が上限値を超えると、 シャットダウン(err-disabled 状態に変更)されます。

また、ストームコントロールを利用するために、装置ごとに以下の情報を設定できます。()内は使用 するコマンドです。

#### **• 検知ポーリング間隔(storm-control polling interval)**

ストームの発生を判定する時間間隔を設定します。

*NOTE:* ストーム検知のチェックは、検知ポーリング間隔で設定した時間ごとに判定されます。 そのため、たとえば検知ポーリング間隔を 600 秒に設定した場合は、実際にストームが発生した タイミングとストーム検知/解消タイミングは、最大 600 秒ずれる可能性があります。

#### **• シャットダウンするまでのリトライ回数(storm-control polling retries)**

ストームと判定された際にポートをシャットダウン (err-disabled 状態に変更) する設定にした場合 は、ストームと判定された回数がリトライ回数を超えたときにポートをシャットダウン (err-disabled 状態に変更)します。

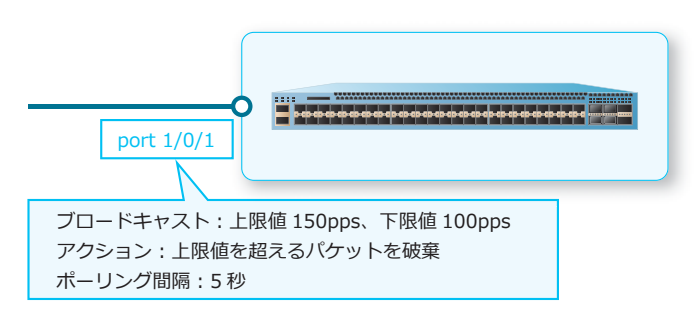

#### **図 7-2 ストームコントロールの設定例**

この例では、ポート 1/0/1 にブロードキャストパケットが 1 秒間に 150 パケットを超えて届くと、ス トームと判定されます。ストームと判定されてから 5 秒間は、ポート 1/0/1 に届くブロードキャストパ ケットのうち、上限値(1 秒間に 150 パケット)を超えるパケットが破棄されます。

次に、ポート 1/0/1 に届くブロードキャストパケットが減少し、1 秒間に 100 パケットを下回ると、ス トームが終了したと判定されます。それ以降は、ポート 1/0/1 に届くすべてのブロードキャストパケッ トが受信されます。

# **7.1.3 インターフェースの復旧**

上限値を超えたときに、ポートをシャットダウン(err-disabled 状態に変更)する設定の場合は、以下 の方法で復旧できます。

#### **手動復旧**

ストームが検知されシャットダウン(err-disabled 状態に変更)されたインターフェースは、 **shutdown** コマンドと **no shutdown** コマンドを使用すると復旧できます。

(config)# interface port 1/0/1 (config-if-port)# shutdown (config-if-port)# no shutdown

#### **自動復旧設定**

あらかじめ **errdisable recovery cause storm-control** コマンドを使用して自動復旧を有効に しておくと、ストームが検知されインターフェースがシャットダウン (err-disabled 状態に変更)され ても、一定時間経過後に自動的に復旧されます。

(config)# errdisable recovery cause storm-control interval 300

# **7.1.4 ポートチャネルでのストームコントロール**

ポートチャネルで設定した内容(上限値、下限値、アクション)は、そのポートチャネルのすべてのメ ンバーポートに同じ内容で適用されます。なお、ストームコントロールの動作はメンバーポートごとに 動作します。

*NOTE:* ポートチャネルでのストームコントロールは、NP7000 の 1.03.03 以降、NP5000 の 1.03.03 以降、NP4000 の 1.03.01 以降、NP3000 の 1.06.01 以降、NP2100 の 1.09.02 以降、 NP2000 の 1.09.01 以降、NP2500 の 1.10.01 以降でサポートしています。

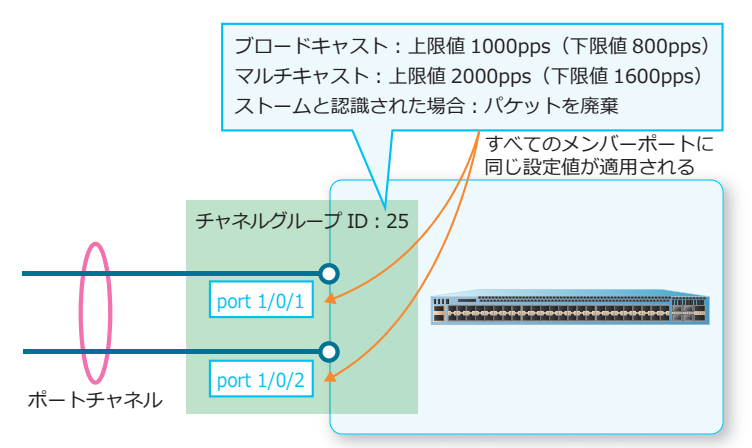

**図 7-3 ポートチャネルでのストームコントロールの設定例**

# **7.2 ストームコントロールの状態確認**

ストームコントロールの状態を表示して確認する方法を説明します。

# **7.2.1 ストームコントロールの状態の表示**

**show storm-control** コマンドで、ストームコントロールの状態を確認できます。

## **ブロードキャストストームに対するストームコントロールの状態の表示**

**show storm-control broadcast** コマンドで、ブロードキャストに対するストームコントロールの 状態を確認できます。

ポート 1/0/1 からポート 1/0/6 を指定した場合の表示例を以下に示します。

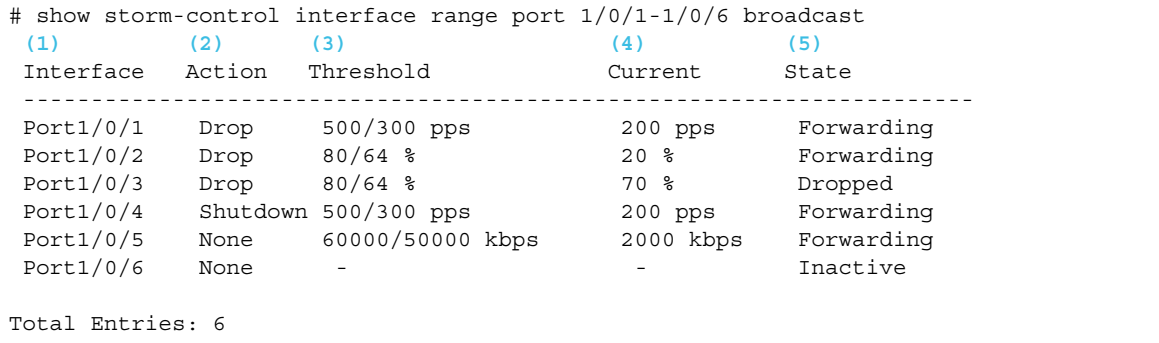

各項目の説明は、以下のとおりです。

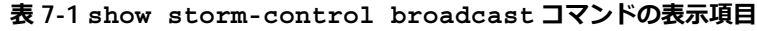

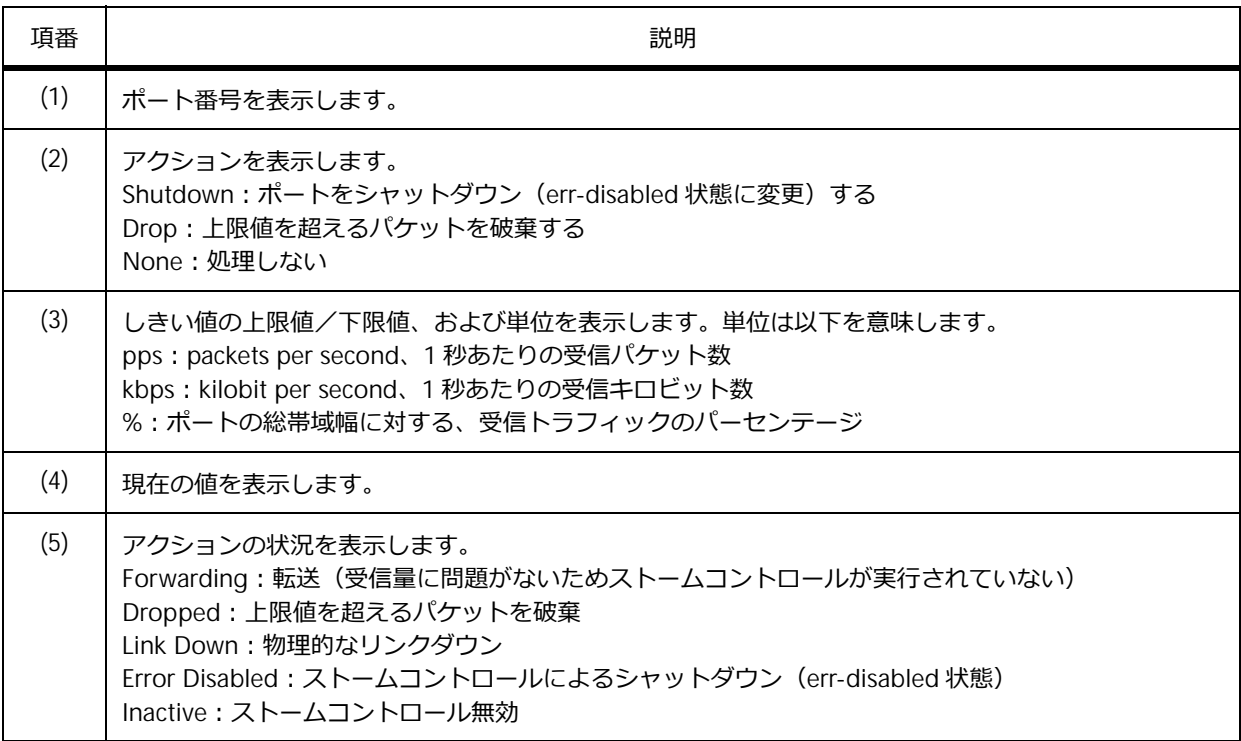

# **すべてのストームコントロールの状態の表示**

ポート 1/0/1 からポート 1/0/2 のすべてのストームコントロールの状態を確認する場合の表示例を以下 に示します。

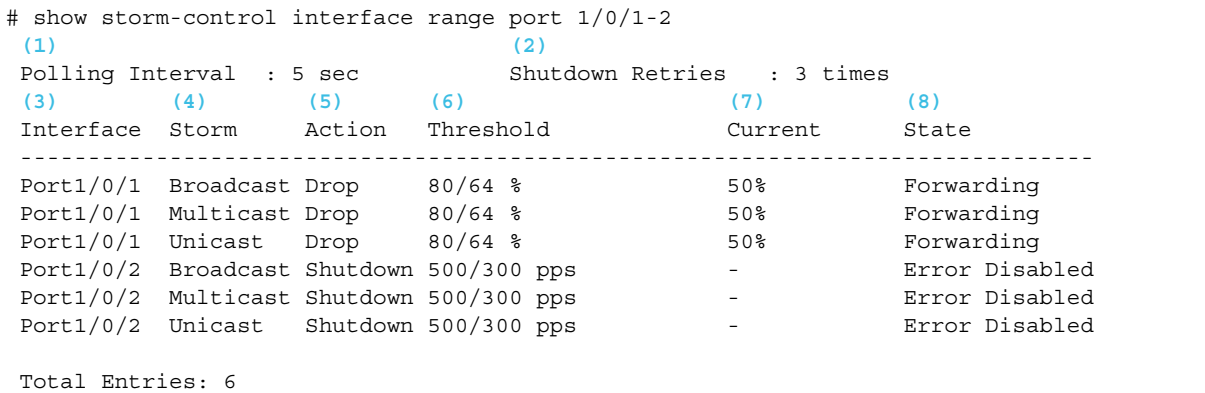

各項目の説明は、以下のとおりです。

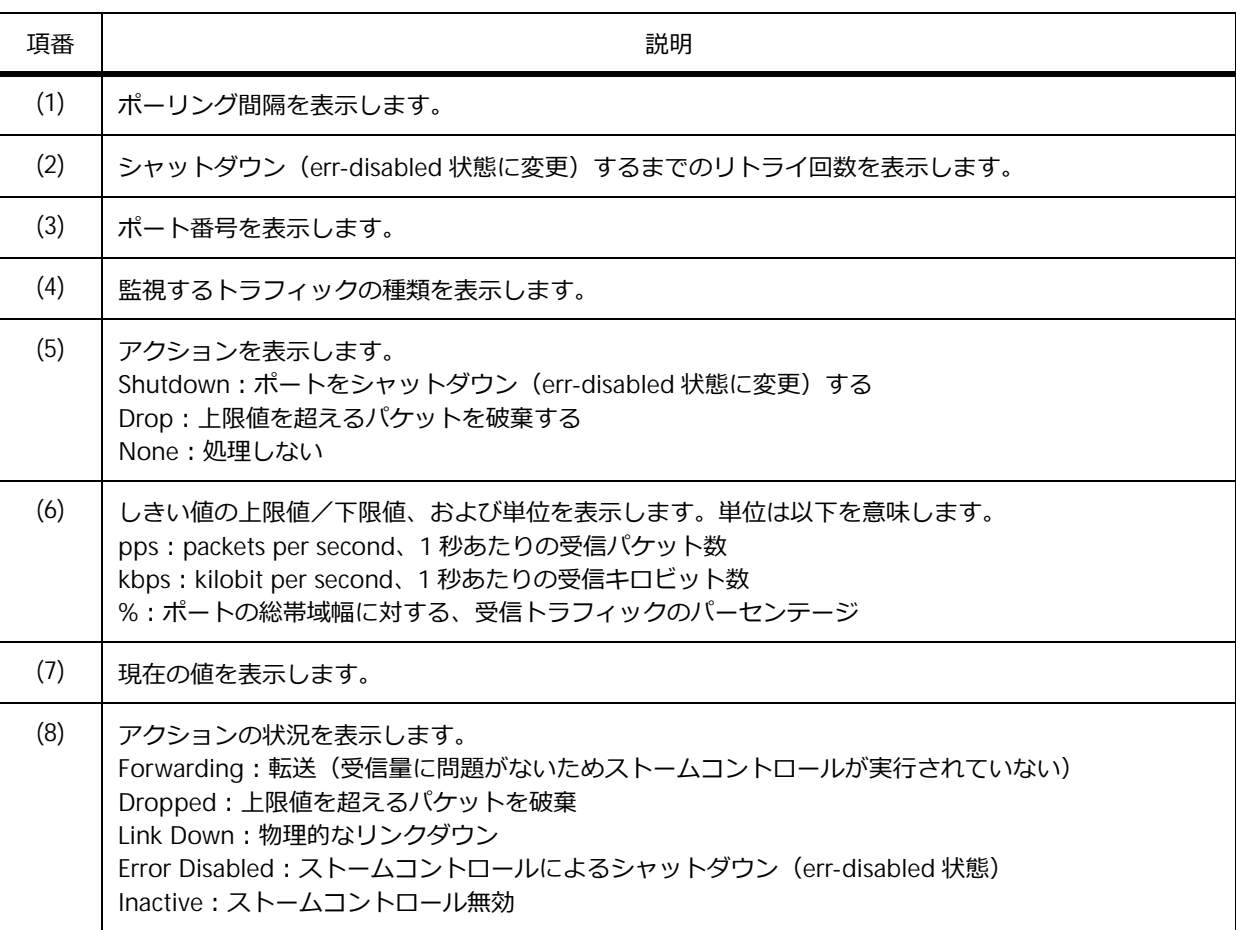

**表 7-2 show storm-control コマンドの表示項目**

*CAUTION:* ユニキャストのストームコントロールでは、Unknown ユニキャストと宛先学習済み ユニキャストの両方が Current 項目でカウントされます。アクションが drop 設定の場合、State 項目は Current 項目が上限値を超えると Dropped と表示されるため、実際には Unknown ユニ キャストが上限値に達しておらず破棄されていなくても、State 項目が Dropped と表示されるこ とがあります。

# **ポートチャネルでのストームコントロールの状態の表示**

ポートチャネル 25(メンバーポートはポート 1/0/1 とポート 1/0/2)でのストームコントロールの状態 を確認する場合の表示例を以下に示します。

*NOTE:* ポートチャネルでのストームコントロールは、NP7000 の 1.03.03 以降、NP5000 の 1.03.03 以降、NP4000 の 1.03.01 以降、NP3000 の 1.06.01 以降、NP2100 の 1.09.02 以降、 NP2000 の 1.09.01 以降、NP2500 の 1.10.01 以降でサポートしています。

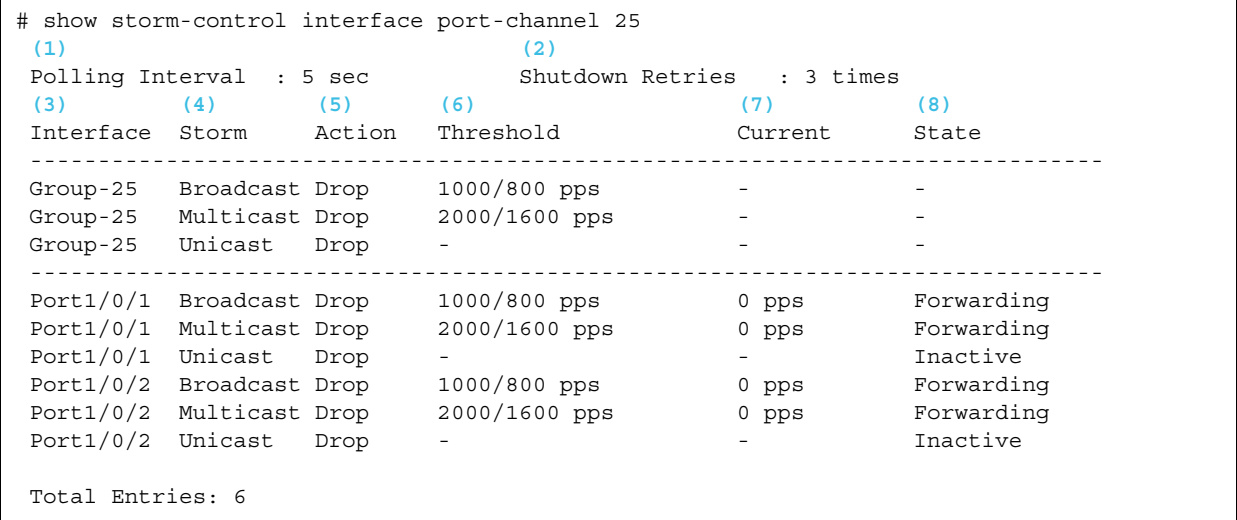

各項目の説明は、以下のとおりです。

**表 7-3 ポートチャネル指定の show storm-control コマンドの表示項目**

| 項番  | 説明                                                                                                    |
|-----|----------------------------------------------------------------------------------------------------|
| (1) | ポーリング間隔を表示します。                                                                                                    |
| (2) | シャットダウン (err-disabled 状態に変更) するまでのリトライ回数を表示します。                                                                                                    |
| (3) | 上段には指定したポートチャネル番号を、下段にはそのポートチャネルのメンバーポートを表示しま<br>す。                                                                                                    |
| (4) | 監視するトラフィックの種類を表示します。                                                                                                    |
| (5) | アクションを表示します。<br>Shutdown:ポートをシャットダウン (err-disabled 状態に変更) する<br>Drop: 上限値を超えるパケットを破棄する<br>None: 処理しない                                                                                                    |
| (6) | しきい値の上限値/下限値、および単位を表示します。単位は以下を意味します。<br>pps: packets per second、1 秒あたりの受信パケット数<br>kbps: kilobit per second、1 秒あたりの受信キロビット数<br>%: ポートの総帯域幅に対する、受信トラフィックのパーセンテージ                                          |
| (7) | 現在の値を表示します。                                                                                                    |
| (8) | アクションの状況を表示します。<br>Forwarding:転送 (受信量に問題がないためストームコントロールが実行されていない)<br>Dropped: 上限値を超えるパケットを破棄<br>Link Down:物理的なリンクダウン<br>Error Disabled : ストームコントロールによるシャットダウン(err-disabled 状態)<br>Inactive: ストームコントロール無効 |

*CAUTION:* ユニキャストのストームコントロールでは、Unknown ユニキャストと宛先学習済み ユニキャストの両方が Current 項目でカウントされます。アクションが drop 設定の場合、State 項目は Current 項目が上限値を超えると Dropped と表示されるため、実際には Unknown ユニ キャストが上限値に達しておらず破棄されていなくても、State 項目が Dropped と表示されるこ とがあります。

## **7.2.2 自動復旧設定の表示**

**show errdisable recovery** コマンドで、自動復旧設定を確認できます。

表示例を以下に示します。

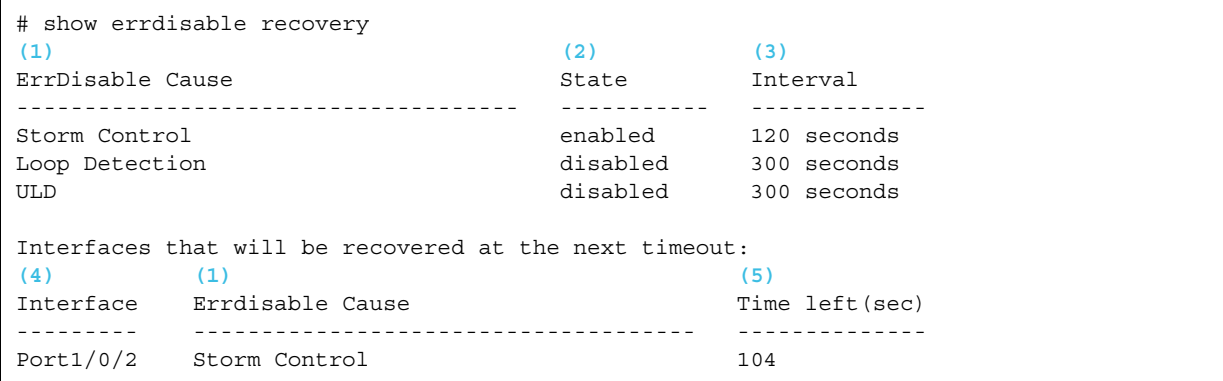

各項目の説明は、以下のとおりです。

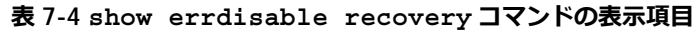

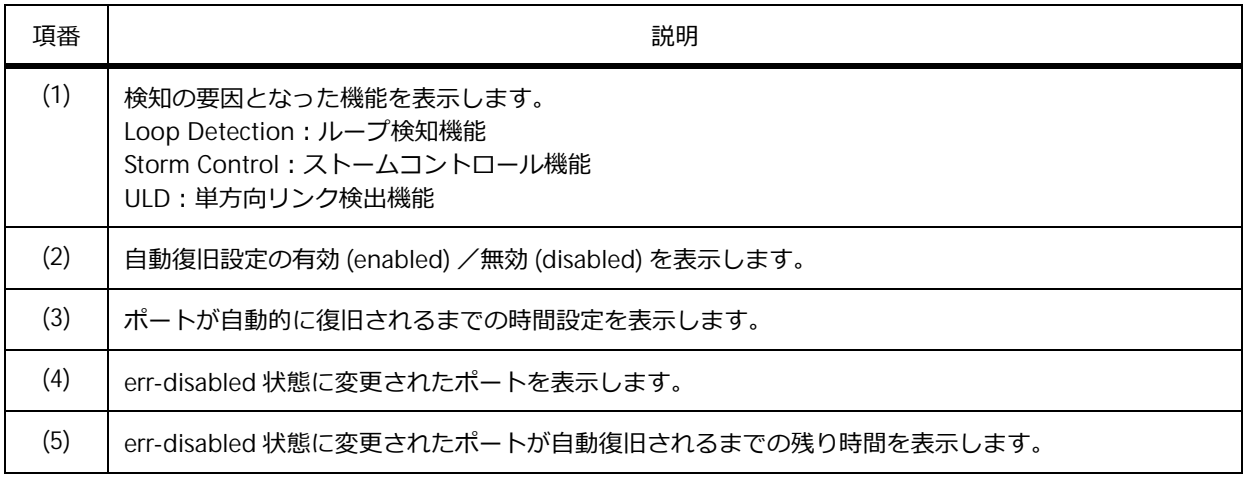

# **7.3 ストームコントロールの構成例と設定例**

ストームコントロールを利用する場合の構成例と設定例を示します。

# **7.3.1 ストームコントロールの設定例**

ポート 1/0/1 からポート 1/0/40、およびポート 1/0/41 からポート 1/0/48 に対して、異なるストーム コントロールを設定する場合の構成例と設定例を示します。

**図 7-4 ストームコントロールの構成例**

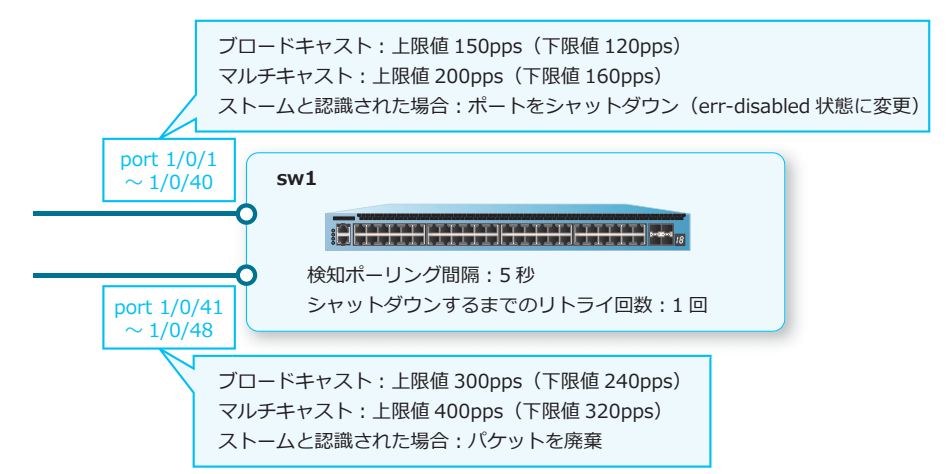

*NOTE:* 下限値の設定を省略した場合は、上限値の 80% の値が設定されます。

**1.** ポート 1/0/1 からポート 1/0/40 のストームコントロールを以下のように設定します。

```
ストームコントロール: ブロードキャスト [上限値 150pps]、マルチキャスト [上限値 200pps]、ス
トームと認識された場合[ポートをシャットダウン(err-disabled 状態に変更)]
sw1# configure terminal
sw1(config)# interface range port 1/0/1-40
sw1(config-if-port-range)# storm-control broadcast level pps 150
sw1(config-if-port-range)# storm-control multicast level pps 200
sw1(config-if-port-range)# storm-control action shutdown
sw1(config-if-port-range)# exit
sw1(config)#
```
**2.** ポート 1/0/41 からポート 1/0/48 のストームコントロールを以下のように設定します。

```
ストームコントロール: ブロードキャスト [上限値 300pps]、マルチキャスト [上限値 400pps]、ス
トームと認識された場合「上限値を超えるパケットを破棄]
sw1(config)# interface range port 1/0/41-48
sw1(config-if-port-range)# storm-control broadcast level pps 300
sw1(config-if-port-range)# storm-control multicast level pps 400
sw1(config-if-port-range)# storm-control action drop
sw1(config-if-port-range)# exit
sw1(config)#
```
**3.** 検知ポーリング間隔を [5 秒] に、シャットダウンするまでのリトライ回数を [1回] に設定します。 sw1(config)# storm-control polling interval 5 sw1(config)# storm-control polling retries 1 sw1(config)#

**4.** ストームを検知してシャットダウン(err-disabled 状態に変更)されたインターフェースを自動復旧す る機能を、復旧間隔を「5 秒]に設定して有効化します。 sw1(config)# errdisable recovery cause storm-control interval 5

```
sw1(config)# end
sw1#
```
# **7.3.2 ストームを検知した際にブザーとアラーム LED で通知する場合**

ポート 1/0/1 からポート 1/0/4 に対してストームコントロールを設定し、ストームを検知した際にブ ザーとアラーム LED で通知する場合の構成例と設定例を示します。

*CAUTION:* NP7000 および NP5000 では、ブザーおよびアラーム LED による障害通知を使用で きません。

*CAUTION:* NP4000 では、ブザーによる障害通知を使用できません。

**図 7-5 ストームを検知した際にブザーとアラーム LED で通知する場合の構成例**

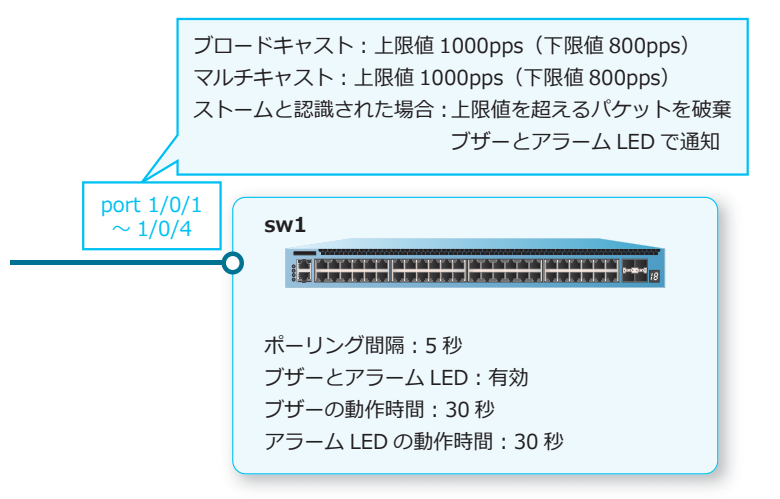

*NOTE:* 下限値の設定を省略した場合は、上限値の 80% の値が設定されます。

**1.** ポート 1/0/1 からポート 1/0/4 のストームコントロールを以下のように設定します。

ストームコントロール: ブロードキャスト [上限値 1000pps]、マルチキャスト [上限値 1000pps]、ス トームと認識された場合 [上限値を超えるパケットを破棄]

sw1# configure terminal sw1(config)# interface range port 1/0/1-4 sw1(config-if-port-range)# storm-control broadcast level pps 1000 sw1(config-if-port-range)# storm-control multicast level pps 1000 sw1(config-if-port-range)# exit sw1(config)#

2. ポーリング間隔を [5 秒] に設定します。

sw1(config)# storm-control polling interval 5

**3.** ブザーとアラーム LED のグローバル設定を有効にします。また、それぞれの動作時間を 30 秒に設定し ます。 sw1(config)# alarm buzzer global enable

sw1(config)# alarm warn-led global enable sw1(config)# alarm buzzer duration 30 sw1(config)# alarm warn-led duration 30

**4.** ポート 1/0/1 からポート 1/0/4 で、ストームコントロール機能によるブザーとアラーム LED での通知 を有効にします。

```
sw1(config)# interface range port 1/0/1-4
sw1(config-if-port-range)# alarm buzzer state enable cause storm-control
sw1(config-if-port-range)# alarm warn-led state enable cause storm-control
sw1(config-if-port-range)# end
sw1#
```
# **8. アクセスリスト**

アクセスリストの機能、状態の確認方法、および構成例と設定例について説明します。 *REF:* コマンドの詳細については、『コマンドリファレンス』を参照してください。

# **8.1 アクセスリストの機能説明**

アクセスリストは、あらかじめ設定した抽出条件に一致した通信のみを許可または拒否するための機能 です。送信元 IP アドレスや宛先 IP アドレスなどを抽出条件として設定できます。

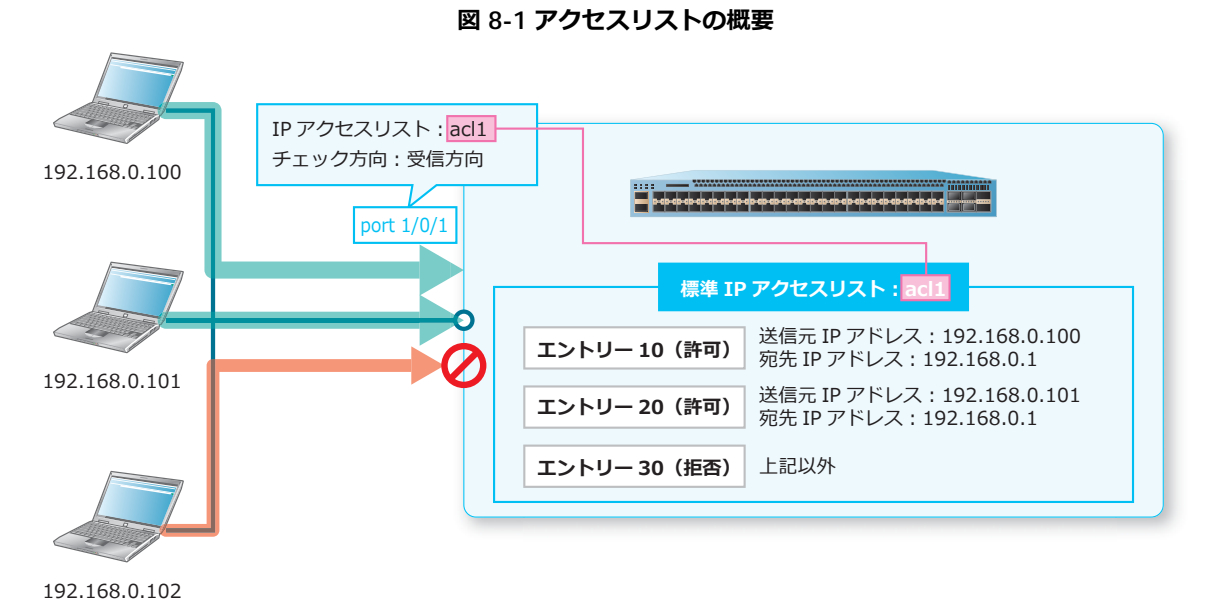

# **8.1.1 アクセスリストの作成およびインターフェースへの適用**

アクセスリストを適用したインターフェースでは、抽出条件に一致したトラフィックに対してアクショ ン(permit または deny)が実行されます。それぞれのアクションは以下のように動作します。

- permit:抽出条件に一致したトラフィックを許可して中継
- deny:抽出条件に一致したトラフィックを拒否して破棄

*NOTE:* 本章で説明する「パケットフィルター機能として使用するアクセスリスト」の場合、ど のルールにも一致しないパケットは処理対象外になり、そのまま中継されます。アクセスリスト 設定を「IP アドレスを指定するフォーマット」として利用している他機能のコマンドではそれぞ れ動作が異なるため、それらの動作に関しては、『コマンドリファレンス』でそれぞれのコマンド を参照してください。

装置では、以下のアクセスリストを作成できます。各アクセスリストは、チェック対象になるパケット 種別や設定できる抽出条件が異なります。

*CAUTION:* インターフェースに適用したアクセスリストを異なるアクセスリストで上書きした 場合、一時的に当該ルールが無効となります。そのため、アクセスリストの設定変更時には、イ ンターフェースへの適用が完了するまでの間、当該ルールが適用されません。

#### **• 標準 IP アクセスリスト**

標準 IP アクセスリストは IPv4 パケットのみがチェック対象になります。設定できる抽出条件は以下 のとおりです。

- 送信元 IP アドレス
- 宛先 IP アドレス
- •クラス ID (NP4000、NP2100、NP2000、および NP2500)

標準 IP アクセスリストは、**ip access-list** コマンドで作成し、**ip access-group** コマンドでイ ンターフェースに適用します。

#### **• 拡張 IP アクセスリスト**

拡張 IP アクセスリストは IPv4 パケットのみがチェック対象になります。設定できる抽出条件は以下 のとおりです。

- IP プロトコル番号
- 送信元 IP アドレス
- 送信元 L4 ポート番号(TCP または UDP プロトコル指定時)
- 宛先 IP アドレス
- 宛先 L4 ポート番号(TCP または UDP プロトコル指定時)
- TCP フラグ (TCP プロトコル指定時)
- ICMP メッセージ (ICMP プロトコル指定時)
- フラグメント(任意の IP プロトコル番号指定時)
- 優先度(precedence、ToS、DSCP)
- •クラス ID(NP4000、NP2100、NP2000、および NP2500)

拡張 IP アクセスリストは、**ip access-list extended** コマンドで作成し、**ip access-group** コマンドでインターフェースに適用します。

#### **• 標準 IPv6 アクセスリスト**

標準 IPv6 アクセスリストは IPv6 パケットのみがチェック対象になります。設定できる抽出条件は以 下のとおりです。

- 送信元 IPv6 アドレス
- 宛先 IPv6 アドレス
- クラス ID

標準 IPv6 アクセスリストは、**ipv6 access-list** コマンドで作成し、**ipv6 access-group** コマ ンドでインターフェースに適用します。

#### **• 拡張 IPv6 アクセスリスト**

拡張 IPv6 アクセスリストは IPv6 パケットのみがチェック対象になります。設定できる抽出条件は以 下のとおりです。

- IP プロトコル番号
- 送信元 IPv6 アドレス
- 送信元 L4 ポート番号(TCP または UDP プロトコル指定時)
- 宛先 IPv6 アドレス
- 宛先 L4 ポート番号(TCP または UDP プロトコル指定時)
- TCP フラグ (TCP プロトコル指定時)
- ICMP メッセージ (ICMP プロトコル指定時)
- フラグメント(任意の IP プロトコル番号指定時)
- 優先度(DSCP)、またはトラフィッククラス
- フローラベル
- ホップリミット
- クラス ID

拡張 IPv6 アクセスリストは、**ipv6 access-list extended** コマンドで作成し、**ipv6 access-group** コマンドでインターフェースに適用します。

*NOTE:* トラフィッククラスおよびホップリミットは、NP2100 の 1.09.05/1.10.01 以降、 NP2000 の 1.09.05 以降、NP2500 の 1.10.01 以降でサポートしています。

#### **• 拡張エキスパートアクセスリスト**

拡張エキスパートアクセスリストは IPv4 パケットのみがチェック対象になります。設定できる抽出 条件は以下のとおりです。

- IP プロトコル番号
- 送信元 IP アドレス
- •送信元 L4 ポート番号 (TCP または UDP プロトコル指定時)
- 送信元 MAC アドレス
- 宛先 IP アドレス
- 宛先 L4 ポート番号(TCP または UDP プロトコル指定時)
- 宛先 MAC アドレス
- TCP フラグ (TCP プロトコル指定時)
- ICMP メッセージ (ICMP プロトコル指定時)
- フラグメント(任意の IP プロトコル番号指定時)
- 優先度(CoS、precedence、ToS、DSCP)
- VLAN
- クラス ID

拡張エキスパートアクセスリストは、**expert access-list extended** コマンドで作成し、 **expert access-group** コマンドでインターフェースに適用します。

#### **• 拡張 MAC アクセスリスト**

拡張 MAC アクセスリストは非 IP パケットのみがチェック対象になります。拡張 MAC アクセスリス トの IP パケット対象化機能を有効にした場合は、IPv4 パケットおよび IPv6 パケットもチェック対 象になります。設定できる抽出条件は以下のとおりです。

- 送信元 MAC アドレス
- 宛先 MAC アドレス
- イーサタイプ
- 優先度(CoS)
- VLAN
- クラス ID

拡張 MAC アクセスリストは、**mac access-list extended** コマンドで作成し、**mac access-group** コマンドでインターフェースに適用します。また、拡張 MAC アクセスリストの IP パ ケット対象化機能を有効にするには、**mac access-list enable ip-packets** コマンドを使用し ます。

*NOTE:* 拡張 MAC アクセスリストの IP パケット対象化機能は、NP7000 の 1.07.01 以降、 NP5000 の 1.07.01 以降、NP4000 の 1.03.01 以降、NP2100 の 1.09.02 以降、NP2000 の 1.09.01 以降、NP2500 の 1.10.01 以降でサポートしています。

#### **• ARP アクセスリスト**

ARP アクセスリストは ARP パケットのみがチェック対象になります。設定できる抽出条件は以下の とおりです。

• ARP ヘッダーの Sender IP address フィールド

• 送信元 MAC アドレス

ARP アクセスリストは、**arp access-list** コマンドで作成し、**arp access-group** コマンドでイ ンターフェースに適用します。

*NOTE:* ARP アクセスリストは Ingress グループでのみ使用できます。

*NOTE:* ARP アクセスリストは、NP2100 の 1.09.05/1.10.01 以降、NP2000 の 1.09.05 以降、 NP2500 の 1.10.01 以降でサポートしています。

各アクセスリストのチェック対象になるパケット種別を以下に示します。

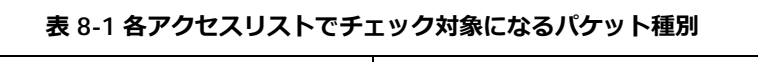

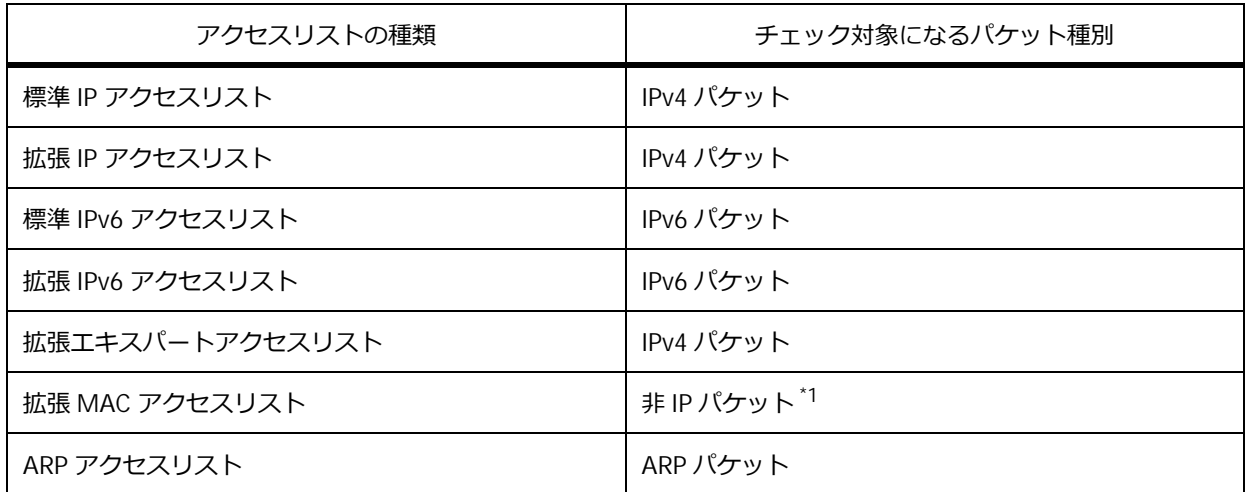

\*1: デフォルト設定では非 IP パケットのみがチェック対象になります。拡張 MAC アクセスリストの IP パケット対象化機能を有効にした場合は、IPv4 パケットおよび IPv6 パケットも対象になります。

各アクセスリストで設定できる抽出条件を以下に示します。

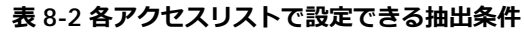

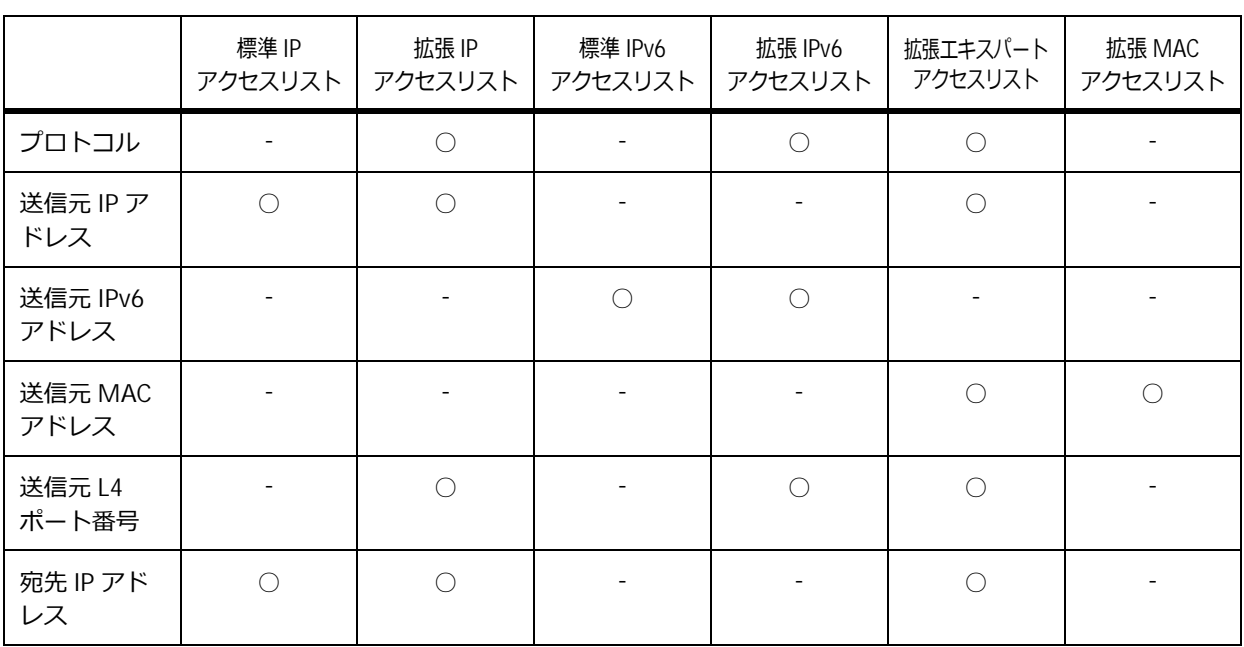

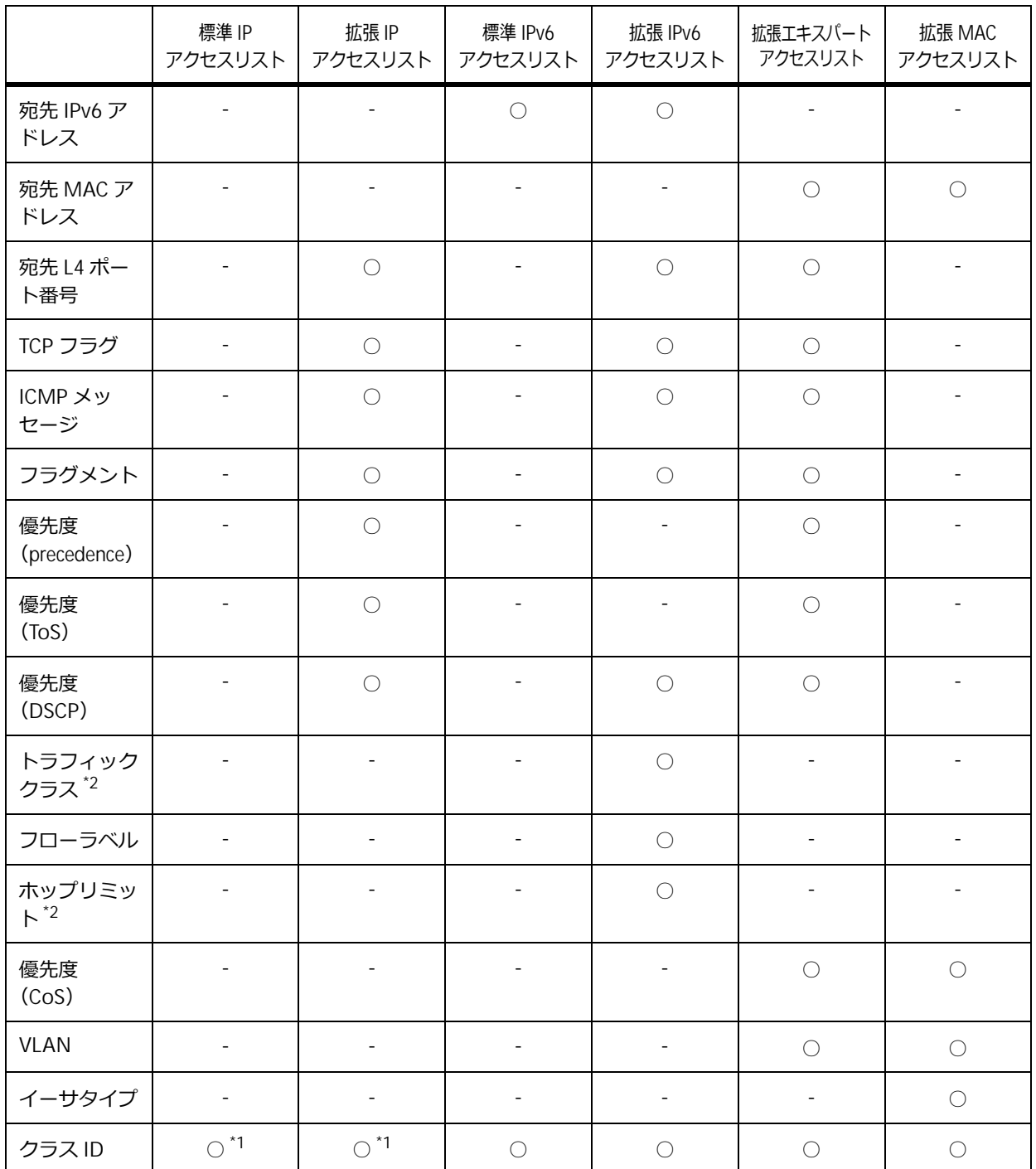

\*1: NP4000、NP2100、NP2000、および NP2500 で使用できます。

\*2: NP2100 の 1.09.05/1.10.01 以降、NP2000 の 1.09.05 以降、NP2500 の 1.10.01 以降でサポートし ています。

# **ワイルドカードビットによる指定**

送信元 IP アドレスや宛先 IP アドレスなど、一部の条件ではワイルドカードビットを使用できます。

(例 1)送信元 IP アドレスを 192.168.1.0、ワイルドカードビットを 0.0.0.255 に設定すると、 192.168.1.XXX(XXX の部分は任意)という条件を設定できます。

(例 2) 宛先 MAC アドレスを 00:AA:BB:CC:00:00、ワイルドカードビットを 00:00:00:00:FF:FF に設定す ると、00:AA:BB:CC:XX:XX(XX:XX の部分は任意)という条件を設定できます。

*NOTE:* 拡張 MAC アクセスリストのイーサタイプ条件のマスク指定は、ワイルドカードビットと は指定方法が異なります。イーサタイプを 0x5500、マスクを 0xff00 に設定すると、0x55XX(XX の部分は任意)という条件を設定できます。

#### **シーケンス番号**

アクセスリスト内のエントリーの評価順序は、シーケンス番号で設定します。シーケンス番号が小さい エントリーから順に評価されます。シーケンス番号は、**permit** コマンドまたは **deny** コマンドでエン トリーを登録する際に設定できます。

シーケンス番号を指定せずにエントリーを作成した場合、シーケンス番号は自動的に割り当てられま す。シーケンス番号が自動的に割り当てられる場合は、開始値(デフォルト設定では 10)から増分値 (デフォルト設定では10)でインクリメントした番号のうち、まだ使用されていない最も小さい番号が 割り当てられます。開始値と増分値を変更し、設定済みエントリーのシーケンス番号を一括変更するに は、**access-list resequence** コマンドを使用します。

*CAUTION:* **access-list resequence** コマンドを実行して一括変更した結果、シーケンス番 号が最大値(65535)を超える場合は、**access-list resequence** コマンド実行できません。

*NOTE:* **access-list resequence** コマンド、および **no access-list resequence** コマン ド実行時は、設定済みエントリーのシーケンス番号が一括変更されます。

#### **備考情報**

アクセスリストには、アクセスリストの用途などを備考情報として登録できます。備考情報は、 **list-remark** コマンドで登録できます。

## **8.1.2 CPU アクセスリスト**

CPU アクセスリストは、適用したインターフェースで抽出条件に一致した受信トラフィックのうち、 CPU 宛てに中継されるトラフィックに対してアクション(no-action または cpu-deny)が実行されま す。それぞれのアクションは以下のように動作します。

- no-action: CPU 宛てに中継されるトラフィックに対して何もしないアクション
- cpu-deny︓CPU 宛て中継を拒否するアクション

*NOTE:* CPU アクセスリストは、NP7000 の 1.10.02 以降、NP5000 の 1.10.01 以降でサポートし ています。

装置では、以下の CPU アクセスリストを作成できます。各 CPU アクセスリストは、チェック対象とな るパケット種別や、設定できる抽出条件が異なります。

*CAUTION:* インターフェースに適用した CPU アクセスリストを異なる CPU アクセスリストで 上書きした場合、一時的に当該ルールが無効となります。そのため、CPU アクセスリストの設定 変更時には、インターフェースへの適用が完了するまでの間、当該ルールが適用されません。

#### **• 標準 IP CPU アクセスリスト**

標準 IP CPU アクセスリストは、IPv4 パケットのみがチェック対象になります。また、設定できる抽 出条件は以下のとおりです。

- 送信元 IP アドレス
- 宛先 IP アドレス

標準 IP CPU アクセスリストは、**ip-cpu access-list** コマンドで作成し、**ip-cpu access-group** コマンドでインターフェースに適用します。

#### **• 拡張 IP CPU アクセスリスト**

拡張 IP CPU アクセスリストは、IPv4 パケットのみがチェック対象になります。また、設定できる抽 出条件は以下のとおりです。

- IP プロトコル番号
- 送信元 IP アドレス
- •送信元 L4 ポート番号 (TCP または UDP プロトコル指定時)
- 宛先 IP アドレス
- 宛先 L4 ポート番号(TCP または UDP プロトコル指定時)
- TCP フラグ (TCP プロトコル指定時)
- ICMP メッセージ (ICMP プロトコル指定時)
- フラグメント(任意の IP プロトコル番号指定時)
- 優先度(precedence、ToS、DSCP)

拡張 IP CPU アクセスリストは、**ip-cpu access-list extended** コマンドで作成し、**ip-cpu access-group** コマンドでインターフェースに適用します。

#### **• 標準 IPv6 CPU アクセスリスト**

標準 IPv6 CPU アクセスリストは、IPv6 パケットのみがチェック対象になります。また、設定できる 抽出条件は以下のとおりです。

- 送信元 IPv6 アドレス
- 宛先 IPv6 アドレス
- クラス ID

標準 IPv6 CPU アクセスリストは、**ipv6-cpu access-list** コマンドで作成し、**ipv6-cpu access-group** コマンドでインターフェースに適用します。

#### **• 拡張 IPv6 CPU アクセスリスト**

拡張 IPv6 CPU アクセスリストは、IPv6 パケットのみがチェック対象になります。また、設定できる 抽出条件は以下のとおりです。

- IP プロトコル番号
- 送信元 IPv6 アドレス
- •送信元 L4 ポート番号 (TCP または UDP プロトコル指定時)
- 宛先 IPv6 アドレス
- 宛先 L4 ポート番号(TCP または UDP プロトコル指定時)
- TCP フラグ (TCP プロトコル指定時)
- ICMP メッセージ (ICMP プロトコル指定時)
- フラグメント(任意の IP プロトコル番号指定時)
- 優先度(DSCP)
- フローラベル
- クラス ID

拡張 IPv6 CPU アクセスリストは、**ipv6-cpu access-list extended** コマンドで作成し、 **ipv6-cpu access-group** コマンドでインターフェースに適用します。

#### **• 拡張エキスパート CPU アクセスリスト**

拡張エキスパート CPU アクセスリストは、IPv4 パケットのみがチェック対象になります。また、設 定できる抽出条件は以下のとおりです。

- IP プロトコル番号
- 送信元 IP アドレス
- •送信元 L4 ポート番号 (TCP または UDP プロトコル指定時)
- 送信元 MAC アドレス
- 宛先 IP アドレス
- 宛先 L4 ポート番号(TCP または UDP プロトコル指定時)
- 宛先 MAC アドレス
- TCP フラグ (TCP プロトコル指定時)
- ICMP メッセージ (ICMP プロトコル指定時)
- フラグメント(任意の IP プロトコル番号指定時)
- 優先度(CoS、precedence、ToS、DSCP)
- VLAN
- クラス ID

拡張エキスパート CPU アクセスリストは、**expert-cpu access-list extended** コマンドで作成 し、**expert-cpu access-group** コマンドでインターフェースに適用します。

#### **• 拡張 MAC CPU アクセスリスト**

拡張 MAC CPU アクセスリストは、非 IP パケットのみがチェック対象になります。また、設定でき る抽出条件は以下のとおりです。

- 送信元 MAC アドレス
- 宛先 MAC アドレス
- イーサタイプ
- 優先度(CoS)
- VLAN
- クラス ID

拡張 MAC CPU アクセスリストは、**mac-cpu access-list extended** コマンドで作成し、 **mac-cpu access-group** コマンドでインターフェースに適用します。

# **8.1.3 アクセスリストのリソース**

アクセスリストで許可エントリーまたは拒否エントリーを設定すると、**リソース**と呼ばれる領域を使用 します。アクセスリストを設定する際は、リソースの仕様を考慮する必要があります。

## **8.1.3.1 グループとリソース(NP7000)**

NP7000 には、Ingress グループと Egress グループが用意されています。Ingress グループと Egress グ ループの使用例は下図のとおりです。

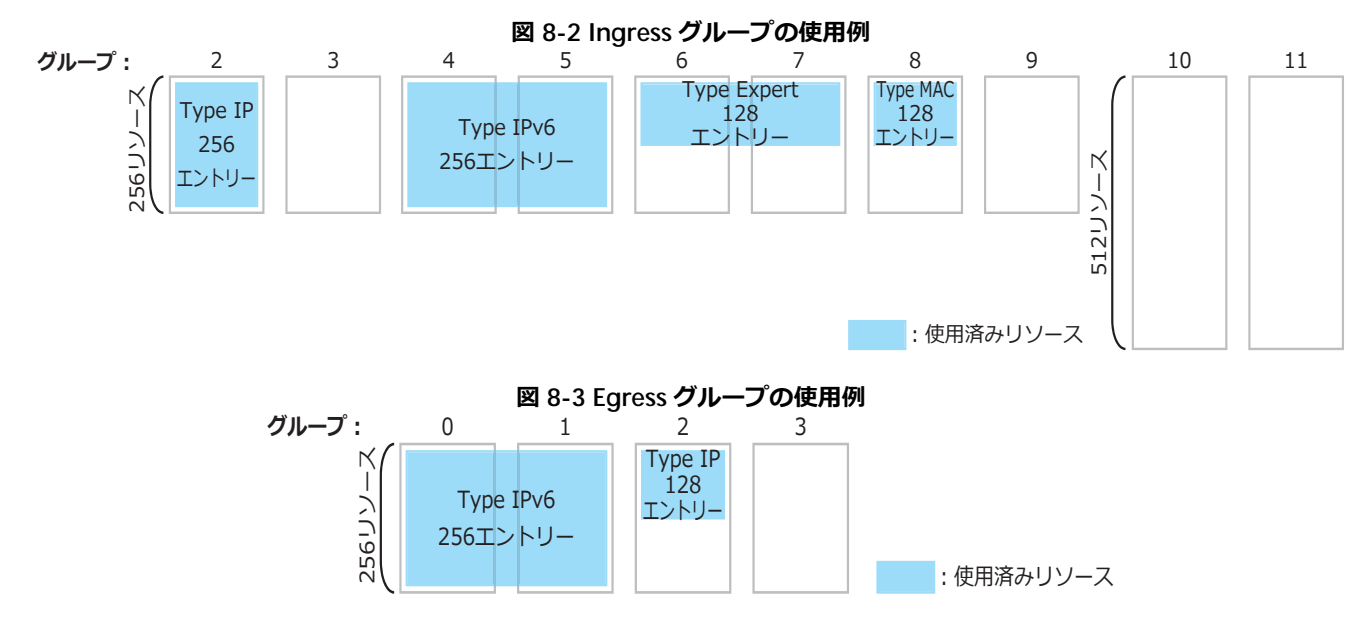

#### **使用可能なリソース数**

NP7000 のアクセスリストのリソース数を下表に示します。グループごとに使用できるリソース数が異 なります。

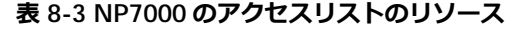

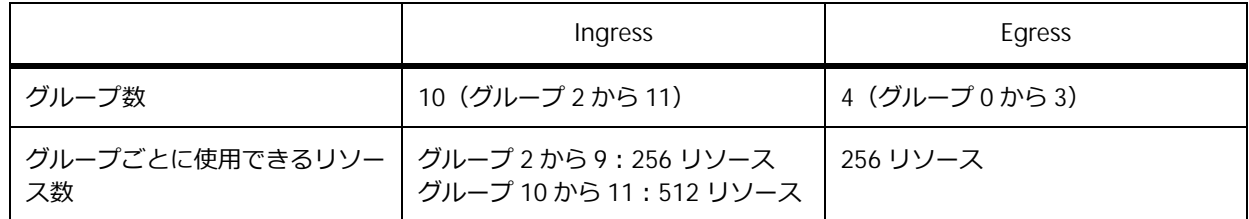

*NOTE:* Ingress グループのグループ 0 から 1 は使用できません。

*NOTE:* グループは、小さい番号から順に使用されます。

*NOTE:* Egress グループで設定した同一名称のアクセスリストは、複数の送信ポートには適用で きません。

#### **アクセスリストの Type およびエントリーごとに使用するグループ数**

アクセスリストの種類によって、アクセスリストの Type が決定されます。また、アクセスリストの Type により、1 エントリーごとに使用するグループ数が異なります。

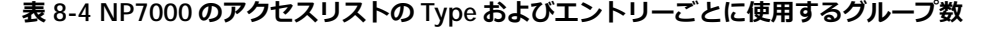

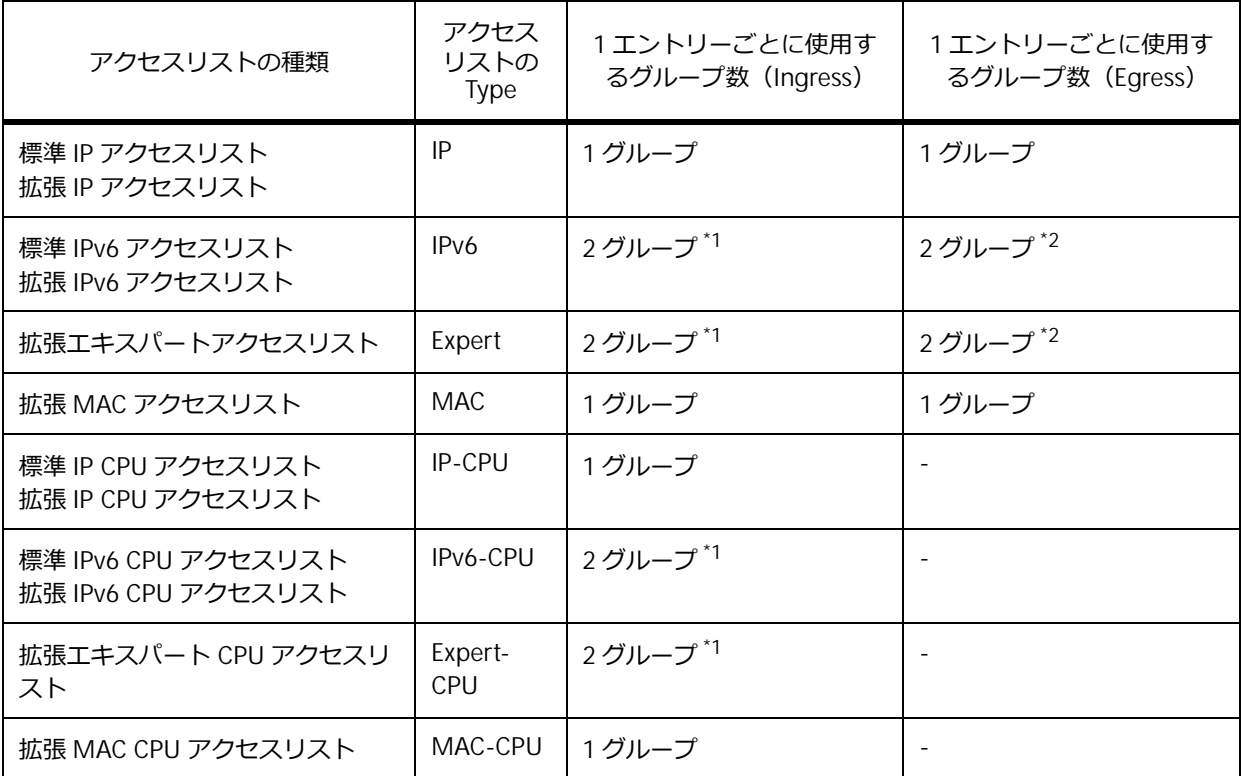

\*1︓連続した 2 グループで 1 リソースずつ使用されます。連続した 2 グループの使用パターンは、グ ループ(2, 3)(4, 5)(6, 7)(8, 9)(10, 11)です。

\*2︓連続した 2 グループで 1 リソースずつ使用されます。連続した 2 グループの使用パターンは、(0, 1)(2, 3)です。

*NOTE:* 1 つのグループには、アクセスリストの Type が異なるエントリーは登録できません。

# **エントリーと使用リソース数の関係**

同一 Type のアクセスリストのエントリーのみを設定した場合の、最大エントリー数を下表に示します。 たとえば、アクセスリストの Type が IP (標準 IP アクセスリストまたは拡張 IP アクセスリスト)のエ ントリーのみを設定した場合は、Ingress グループには 3,072 エントリーが登録できることを意味しま す。

| アクセスリストの Type              | Ingress                                                                                         | Egress                                  |  |
|----------------------------|-------------------------------------------------------------------------------------------------|-----------------------------------------|--|
| IP<br><b>MAC</b>           | グループ 2,3,4,5,6,7,8,9 (各 256 エン<br>トリー) +グループ 10,11 (各 512 工<br>$\triangleright$ トリー) = 3,072    | グループ 0,1,2,3 (各 256 エントリー)<br>$= 1.024$ |  |
| IP <sub>V6</sub><br>Expert | グループ 2 と 3, グループ 4 と 5, グ<br>ループ6と7のグループ8と9 (各256<br>エントリー) +グループ10と11<br>$(512$ エントリー) = 1,536 | グループ0と1,グループ2と3(各<br>256 エントリー) = 512   |  |

**表 8-5 NP7000 に 1 種類の Type のアクセスリストのみを設定した場合の最大エントリー数**

*NOTE:* スタック構成を組んでいても、使用できるリソース数は変わりません。

## **8.1.3.2 グループとリソース(NP5000)**

NP5000 には、Ingress グループと Egress グループが用意されています。Ingress グループと Egress グ ループの使用例は下図のとおりです。

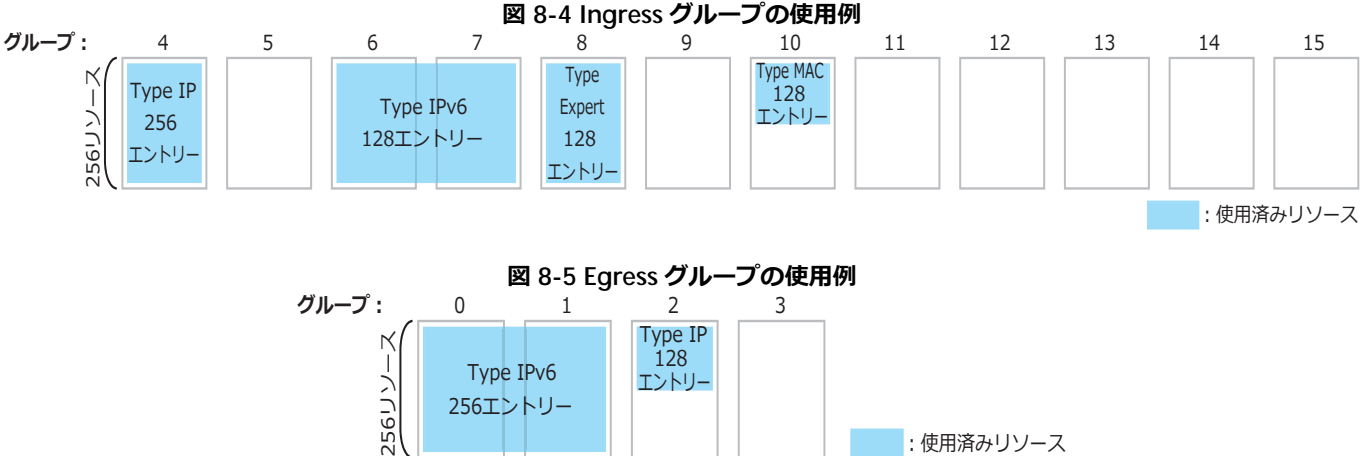

#### **使用可能なリソース数**

NP5000 のアクセスリストのリソース数を下表に示します。

**表 8-6 NP5000 のアクセスリストのリソース**

|                       | Ingress           | Egress       |
|-----------------------|-------------------|--------------|
| グループ数                 | 12 (グループ 4 から 15) | 4 (グループ0から3) |
| グループごとに使用できるリソー<br>ス数 | 256 リソース          | 256 リソース     |

*NOTE:* Ingress グループのグループ 0 から 3 は使用できません。

*NOTE:* グループは、小さい番号から順に使用されます。

*NOTE:* Egress グループで設定した同一名称のアクセスリストは、複数の送信ポートには適用で きません。

# **アクセスリストの Type およびエントリーごとに使用するグループ数**

アクセスリストの種類によって、アクセスリストの Type が決定されます。また、アクセスリストの Type により、1 エントリーごとに使用するグループ数およびリソース数が異なります。

| アクセスリストの種類                                 | アクセス<br>リストの<br>Type | 1エントリーごとに使用す<br>るグループ数 (Ingress) | 1エントリーごとに使用す<br>るグループ数 (Egress) |
|--------------------------------------------|----------------------|----------------------------------|---------------------------------|
| 標準 IP アクセスリスト<br>拡張 IP アクセスリスト             | IP                   | 1 グループ                           | 1グループ                           |
| 標準 IPv6 アクセスリスト<br>拡張 IPv6 アクセスリスト         | IP <sub>V6</sub>     | 2 グループ <sup>*1</sup>             | 2 グループ <sup>*2</sup>            |
| 拡張エキスパートアクセスリスト                            | Expert               | 1グループ <sup>*3</sup>              | 2グループ <sup>*2</sup>             |
| 拡張 MAC アクセスリスト                             | MAC.                 | 1グループ                            | 1グループ                           |
| 標準 IP CPU アクセスリスト<br>拡張 IP CPU アクセスリスト     | IP-CPU               | 1グループ                            |                                 |
| 標準 IPv6 CPU アクセスリスト<br>拡張 IPv6 CPU アクセスリスト | IPv6-CPU             | 2グループ <sup>*1</sup>              |                                 |
| 拡張エキスパート CPU アクセスリ<br>スト                   | Expert-<br>CPU       | 1グループ <sup>*3</sup>              |                                 |
| 拡張 MAC CPU アクセスリスト                         | MAC-CPU              | 1 グループ                           |                                 |

**表 8-7 NP5000 のアクセスリストの Type およびエントリーごとに使用するグループ数**

\*1:連続した 2 グループで 2 リソースずつ (合計 4 リソース)使用されます。連続した 2 グループの使 用パターンは、グループ(4, 5)(6, 7)(8, 9)(10, 11)(12, 13)(14, 15)です。

\*2︓連続した 2 グループで 1 リソースずつ使用されます。連続した 2 グループの使用パターンは、グ ループ(0, 1)(2, 3)です。

\*3: グループごとに 2 リソースずつ使用されます。

*NOTE:* 1 つのグループには、アクセスリストの Type が異なるエントリーは登録できません。
# **エントリーと使用リソース数の関係**

同一 Type のアクセスリストのエントリーのみを設定した場合の、最大エントリー数を下表に示します。 たとえば、アクセスリストの Type が IP (標準 IP アクセスリストまたは拡張 IP アクセスリスト)のエ ントリーのみを設定した場合は、Ingress グループには 3,072 エントリーが登録できることを意味しま す。

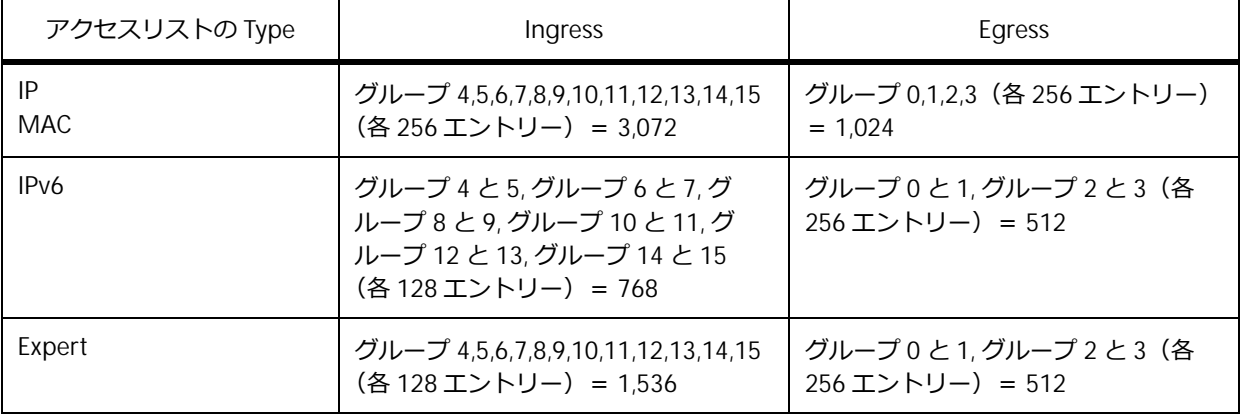

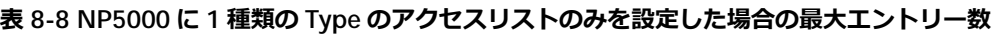

*NOTE:* スタック構成を組んでいても、使用できるリソース数は変わりません。

# **8.1.3.3 グループとリソース(NP4000)**

NP4000 には、Ingress グループと Egress グループが用意されています。Ingress グループと Egress グ ループの使用例は下図のとおりです。

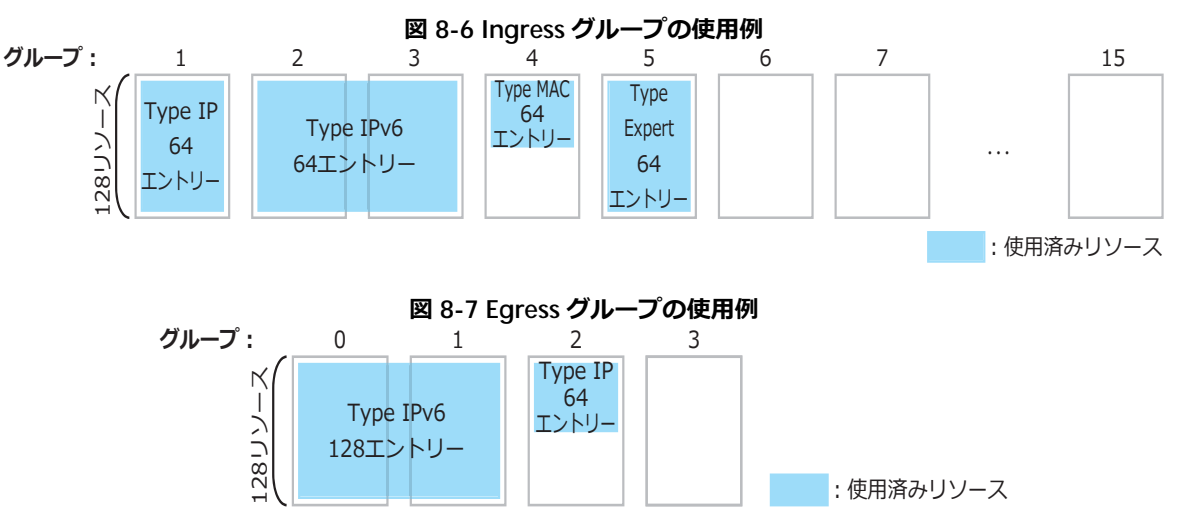

#### **使用可能なリソース数**

NP4000 のアクセスリストのリソース数を下表に示します。

**表 8-9 NP4000 のアクセスリストのリソース**

|                       | Ingress           | Egress       |
|-----------------------|-------------------|--------------|
| グループ数                 | 15 (グループ 1 から 15) | 4 (グループ0から3) |
| グループごとに使用できるリソー<br>ス数 | 128 リソース          | 128 リソース     |

*NOTE:* Ingress グループのグループ 0 は使用できません。

*NOTE:* グループは、小さい番号から順に使用されます。

*NOTE:* Egress グループで設定した同一名称のアクセスリストは、複数の送信ポートには適用で きません。

#### **アクセスリストの Type およびエントリーごとに使用するグループ数**

アクセスリストの種類によって、アクセスリストの Type が決定されます。また、アクセスリストの Type により、1 エントリーごとに使用するグループ数およびリソース数が異なります。

**表 8-10 NP4000 のアクセスリストの Type およびエントリーごとに使用するグループ数**

| アクセスリストの種類                         | アクセス<br>リストの<br>Type | 1エントリーごとに使用す<br>るグループ数 (Ingress) | 1エントリーごとに使用す<br>るグループ数 (Egress) |
|------------------------------------|----------------------|----------------------------------|---------------------------------|
| 標準 IP アクセスリスト<br>拡張 IP アクセスリスト     | IP                   | 1グループ <sup>*1</sup>              | 1グループ                           |
| 標準 IPv6 アクセスリスト<br>拡張 IPv6 アクセスリスト | IP <sub>V</sub> 6    | 2 グループ <sup>*2</sup>             | 2 グループ $3$                      |
| 拡張エキスパートアクセスリスト                    | Expert               | 1グループ <sup>*1</sup>              | 2 グループ $3$                      |
| 拡張 MAC アクセスリスト                     | MAC.                 | 1 グループ                           | 1 グループ                          |

\*1: グループごとに 2 リソースずつ使用されます。

\*2:連続した 2 グループで 2 リソースずつ (合計 4 リソース)使用されます。連続した 2 グループの使 用パターンは、グループ(2, 3)(4, 5)(6, 7)(8, 9)(10, 11)(12, 13)(14, 15)です。

\*3︓連続した 2 グループで 1 リソースずつ使用されます。連続した 2 グループの使用パターンは、グ ループ(0, 1)(2, 3)です。

*NOTE:* 1 つのグループには、アクセスリストの Type が異なるエントリーは登録できません。

# **エントリーと使用リソース数の関係**

同一 Type のアクセスリストのエントリーのみを設定した場合の、最大エントリー数を下表に示します。 たとえば、アクセスリストの Type が IP (標準 IP アクセスリストまたは拡張 IP アクセスリスト)のエ ントリーのみを設定した場合は、Ingress グループには 960 エントリーが登録できることを意味します。

| アクセスリストの Type     | Ingress                                                                                               | Egress                                |
|-------------------|----------------------------------------------------------------------------------------------------|---------------------------------------|
| IP                | グループ 1,2,3,4,5,6,7,8,9,10,11,12,13,<br>14.15 (各 64 エントリー) = 960                                       | グループ 0,1,2,3 (各 128 エントリー)<br>$= 512$ |
| IP <sub>V</sub> 6 | グループ 2 と 3, グループ 4 と 5, グ<br>ループ6と7グループ8と9グルー<br>プ10と11, グループ12と13, グルー<br>プ14と15 (各64エントリー) =<br>448 | グループ0と1,グループ2と3(各<br>128 エントリー) = 256 |
| Expert            | グループ 1,2,3,4,5,6,7,8,9,10,11,12,13,<br>14.15 (各 64 エントリー) = 960                                       | グループ0と1,グループ2と3(各<br>128 エントリー) = 256 |
| <b>MAC</b>        | グループ 1,2,3,4,5,6,7,8,9,10,11,12,13,<br>14.15 (各 128 エントリー) = 1,920                                    | グループ 0.1.2.3 (各 128 エントリー)<br>$= 512$ |

**表 8-11 NP4000 に 1 種類の Type のアクセスリストのみを設定した場合の最大エントリー数**

*NOTE:* スタック構成を組んでいても、使用できるリソース数は変わりません。

# **8.1.3.4 グループとリソース(NP3000)**

NP3000 には、Ingress グループと Egress グループが用意されています。Ingress グループと Egress グ ループの使用例は下図のとおりです。

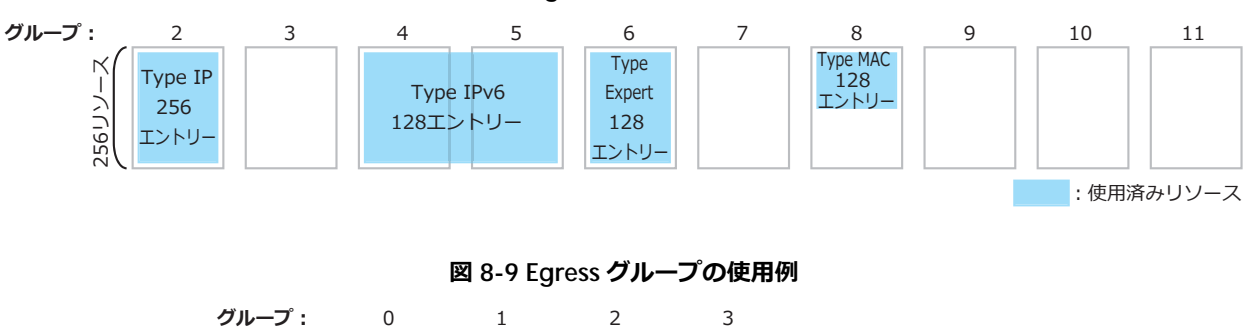

**図 8-8 Ingress グループの使用例**

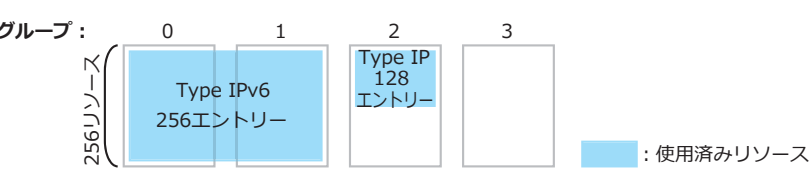

#### **使用可能なリソース数**

NP3000 のアクセスリストのリソース数を下表に示します。

**表 8-12 NP3000 のアクセスリストのリソース**

|                       | Ingress           | Egress          |
|-----------------------|-------------------|-----------------|
| グループ数                 | 10 (グループ 2 から 11) | 4 (グループ 0 から 3) |
| グループごとに使用できるリソー<br>ス数 | 256 リソース          | 256 リソース        |

*NOTE:* Ingress グループのグループ 0 から 1 は使用できません。

*NOTE:* グループは、小さい番号から順に使用されます。

*NOTE:* Egress グループで設定した同一名称のアクセスリストは、複数の送信ポートには適用で きません。

#### **アクセスリストの Type およびエントリーごとに使用するグループ数**

アクセスリストの種類によって、アクセスリストの Type が決定されます。また、アクセスリストの Type により、1 エントリーごとに使用するグループ数およびリソース数が異なります。

**表 8-13 NP3000 のアクセスリストの Type およびエントリーごとに使用するグループ数**

| アクセスリストの種類                         | アクセス<br>リストの<br>Type | 1エントリーごとに使用す<br>るグループ数 (Ingress) | 1エントリーごとに使用す<br>るグループ数 (Egress) |
|------------------------------------|----------------------|----------------------------------|---------------------------------|
| 標準 IP アクセスリスト<br>拡張 IP アクセスリスト     | IP                   | 1 グループ                           | 1 グループ                          |
| 標準 IPv6 アクセスリスト<br>拡張 IPv6 アクセスリスト | IP <sub>V</sub> 6    | 2 グループ*1                         | 2 グループ <sup>*2</sup>            |
| 拡張エキスパートアクセスリスト                    | Expert               | 1 グループ <sup>*3</sup>             | 2 グループ <sup>2</sup>             |
| 拡張 MAC アクセスリスト                     | MAC.                 | 1 グループ                           | 1 グループ                          |

\*1:連続した 2 グループで 2 リソースずつ (合計 4 リソース)使用されます。連続した 2 グループの使 用パターンは、グループ(2, 3)(4, 5)(6, 7)(8, 9)(10, 11)です。

\*2︓連続した 2 グループで 1 リソースずつ使用されます。連続した 2 グループの使用パターンは、グ ループ(0, 1)(2, 3)です。

\*3: グループごとに 2 リソースずつ使用されます。

*NOTE:* 1 つのグループには、アクセスリストの Type が異なるエントリーは登録できません。

# **エントリーと使用リソース数の関係**

同一 Type のアクセスリストのエントリーのみを設定した場合の、最大エントリー数を下表に示します。 たとえば、アクセスリストの Type が IP (標準 IP アクセスリストまたは拡張 IP アクセスリスト)のエ ントリーのみを設定した場合は、Ingress グループには 2,560 エントリーが登録できることを意味しま す。

| アクセスリストの Type     | Ingress                                                                        | Egress                                  |
|-------------------|--------------------------------------------------------------------------------|-----------------------------------------|
| IP<br>MAC         | グループ 2,3,4,5,6,7,8,9,10,11 (各 256<br>エントリー) = 2,560                            | グループ 0,1,2,3 (各 256 エントリー)<br>$= 1.024$ |
| IP <sub>V</sub> 6 | グループ 2 と 3, グループ 4 と 5, グ<br>ループ6と7,グループ8と9,グルー<br>プ10と11 (各128エントリー) =<br>640 | グループ0と1,グループ2と3(各<br>256 エントリー) = 512   |
| Expert            | グループ 2,3,4,5,6,7,8,9,10,11 (各 128<br>エントリー) = 1,280                            | グループ0と1,グループ2と3(各<br>256 エントリー) = 512   |

**表 8-14 NP3000 に 1 種類の Type のアクセスリストのみを設定した場合の最大エントリー数**

*NOTE:* スタック構成を組んでいても、使用できるリソース数は変わりません。

### **8.1.3.5 グループとリソース(NP2100)**

NP2100 には、Ingress グループと Egress グループが用意されています。Ingress グループと Egress グ ループの使用例は下図のとおりです。

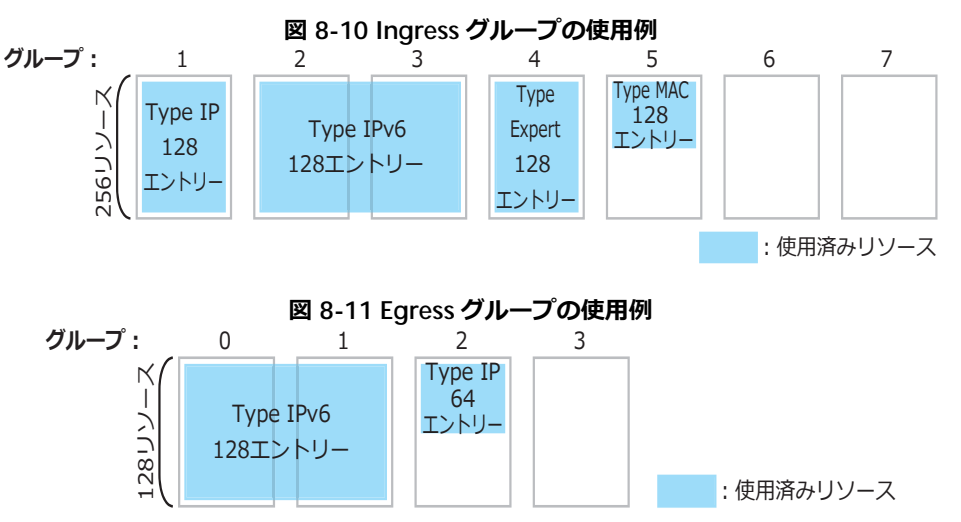

### **使用可能なリソース数**

NP2100 のアクセスリストのリソース数を下表に示します。

#### **表 8-15 NP2100 のアクセスリストのリソース**

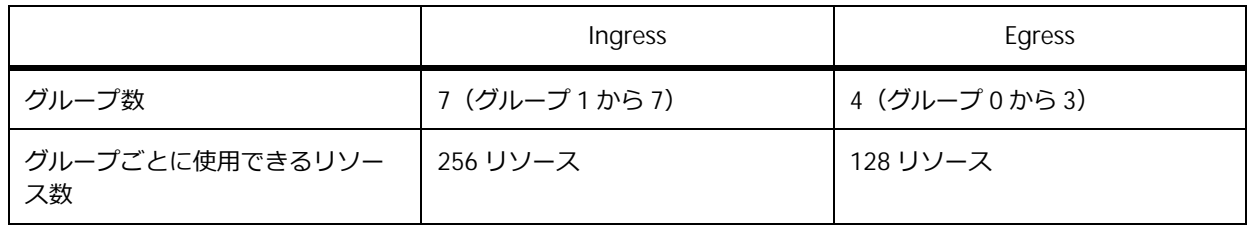

*NOTE:* Ingress グループのグループ 0 は使用できません。

*NOTE:* グループは、小さい番号から順に使用されます。

*NOTE:* Egress グループで設定した同一名称のアクセスリストは、複数の送信ポートには適用で きません。

## **アクセスリストの Type およびエントリーごとに使用するグループ数**

アクセスリストの種類によって、アクセスリストの Type が決定されます。また、アクセスリストの Type により、1 エントリーごとに使用するグループ数およびリソース数が異なります。

**表 8-16 NP2100 のアクセスリストの Type およびエントリーごとに使用するグループ数**

| アクセスリストの種類                          | アクセス<br>リストの<br><b>Type</b> | 1エントリーごとに使用す<br>るグループ数 (Ingress) | 1エントリーごとに使用す<br>るグループ数 (Egress) |
|-------------------------------------|-----------------------------|----------------------------------|---------------------------------|
| 標準 IP アクセスリスト<br>拡張 IP アクセスリスト      | IP                          | 1グループ <sup>*1</sup>              | 1 グループ                          |
| 標準 IPv6 アクセスリスト<br> 拡張 IPv6 アクセスリスト | IP <sub>V</sub> 6           | 2 グループ <sup>*2</sup>             | 2 グループ $3$                      |
| 拡張エキスパートアクセスリスト                     | Expert                      | 1グループ <sup>*1</sup>              | 2 グループ <sup>*3</sup>            |
| 拡張 MAC アクセスリスト                      | <b>MAC</b>                  | 1 グループ                           | 1 グループ                          |
| ARP アクセスリスト                         | ARP                         | 1グループ*1                          |                                 |

\*1︓グループごとに 2 リソースずつ使用されます。

\*2︓連続した 2 グループで 2 リソースずつ(合計 4 リソース)使用されます。連続した 2 グループの使 用パターンは、グループ(2, 3)(4, 5)(6, 7)です。

\*3︓連続した 2 グループで 1 リソースずつ使用されます。連続した 2 グループの使用パターンは、グ ループ(0, 1)(2, 3)です。

*NOTE:* 1 つのグループには、アクセスリストの Type が異なるエントリーは登録できません。

### **エントリーと使用リソース数の関係**

同一 Type のアクセスリストのエントリーのみを設定した場合の、最大エントリー数を下表に示します。 たとえば、アクセスリストの Type が IP (標準 IP アクセスリストまたは拡張 IP アクセスリスト)のエ ントリーのみを設定した場合は、Ingress グループには 896 エントリーが登録できることを意味します。

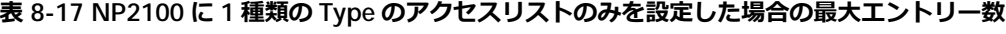

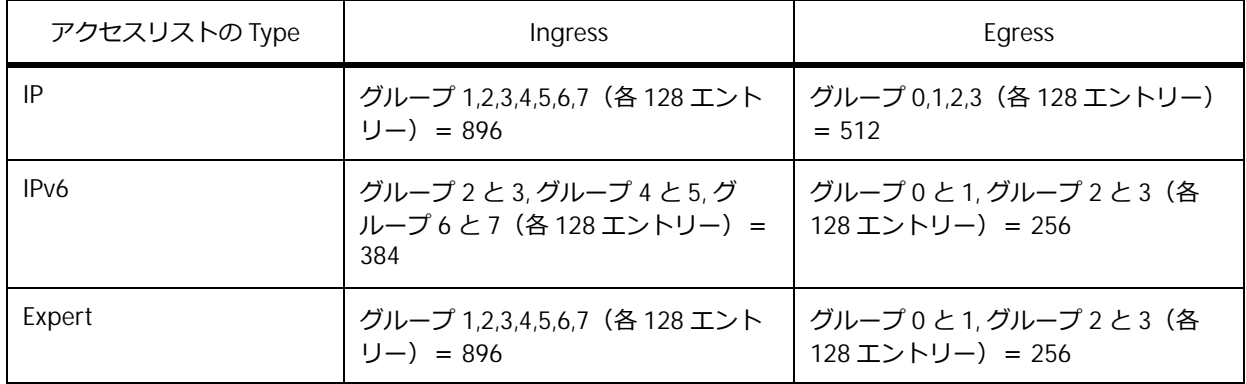

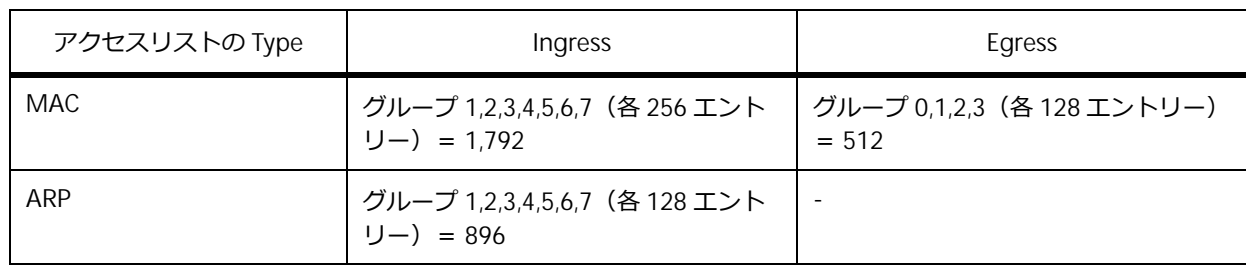

*NOTE:* スタック構成を組んでいても、使用できるリソース数は変わりません。

# **8.1.3.6 グループとリソース(NP2000)**

NP2000 には、Ingress グループと Egress グループが用意されています。Ingress グループと Egress グ ループの使用例は下図のとおりです。

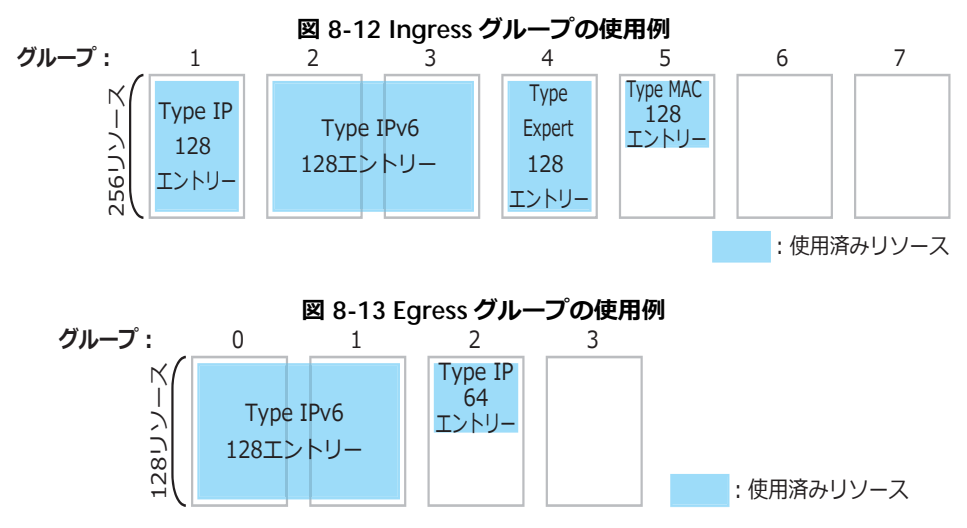

### **使用可能なリソース数**

NP2000 のアクセスリストのリソース数を下表に示します。

#### **表 8-18 NP2000 のアクセスリストのリソース**

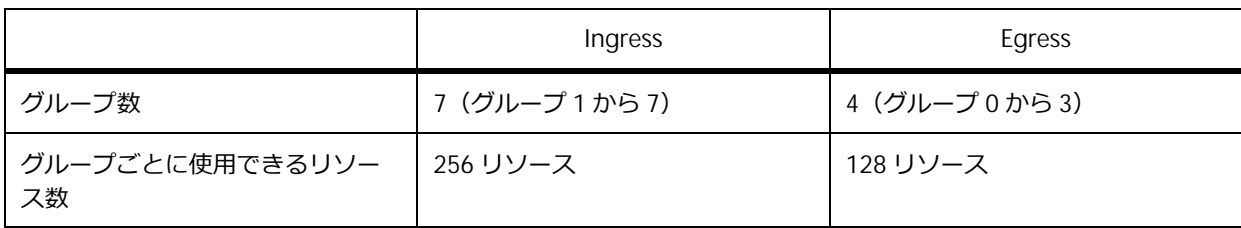

*NOTE:* Ingress グループのグループ 0 は使用できません。

*NOTE:* グループは、小さい番号から順に使用されます。

*NOTE:* Egress グループで設定した同一名称のアクセスリストは、複数の送信ポートには適用で きません。

# **アクセスリストの Type およびエントリーごとに使用するグループ数**

アクセスリストの種類によって、アクセスリストの Type が決定されます。また、アクセスリストの Type により、1 エントリーごとに使用するグループ数およびリソース数が異なります。

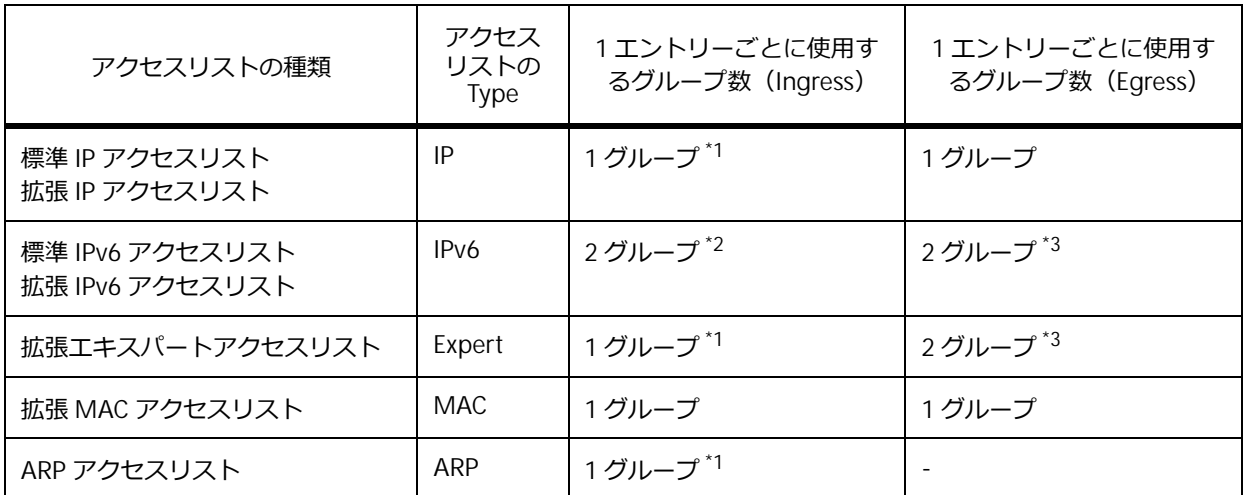

#### **表 8-19 NP2000 のアクセスリストの Type およびエントリーごとに使用するグループ数**

\*1︓グループごとに 2 リソースずつ使用されます。

\*2︓連続した 2 グループで 2 リソースずつ(合計 4 リソース)使用されます。連続した 2 グループの使 用パターンは、グループ (2, 3) (4, 5) (6, 7) です。

\*3︓連続した 2 グループで 1 リソースずつ使用されます。連続した 2 グループの使用パターンは、グ ループ(0, 1)(2, 3)です。

*NOTE:* 1 つのグループには、アクセスリストの Type が異なるエントリーは登録できません。

#### **エントリーと使用リソース数の関係**

同一 Type のアクセスリストのエントリーのみを設定した場合の、最大エントリー数を下表に示します。 たとえば、アクセスリストの Type が IP (標準 IP アクセスリストまたは拡張 IP アクセスリスト)のエ ントリーのみを設定した場合は、Ingress グループには 896 エントリーが登録できることを意味します。

| アクセスリストの Type     | Ingress                                                  | Egress                                |
|-------------------|----------------------------------------------------------|---------------------------------------|
| IP                | グループ 1,2,3,4,5,6,7 (各 128 エント<br>$J -$ = 896             | グループ 0,1,2,3 (各 128 エントリー)<br>$= 512$ |
| IP <sub>V</sub> 6 | グループ 2 と 3, グループ 4 と 5, グ<br>ループ6と7 (各128エントリー) =<br>384 | グループ0と1,グループ2と3(各<br>128 エントリー) = 256 |
| Expert            | グループ 1,2,3,4,5,6,7 (各 128 エント<br>$1J-$ ) = 896           | グループ0と1,グループ2と3(各<br>128 エントリー) = 256 |
| <b>MAC</b>        | グループ 1,2,3,4,5,6,7(各 256 エント<br>$J -$ = 1.792            | グループ 0,1,2,3 (各 128 エントリー)<br>$= 512$ |
| ARP               | グループ 1,2,3,4,5,6,7 (各 128 エント<br>$1J - 2 = 896$          |                                       |

**表 8-20 NP2000 に 1 種類の Type のアクセスリストのみを設定した場合の最大エントリー数**

*NOTE:* スタック構成を組んでいても、使用できるリソース数は変わりません。

# **8.1.3.7 グループとリソース(NP2500)**

NP2500 には、Ingress グループと Egress グループが用意されています。Ingress グループと Egress グ ループの使用例は下図のとおりです。

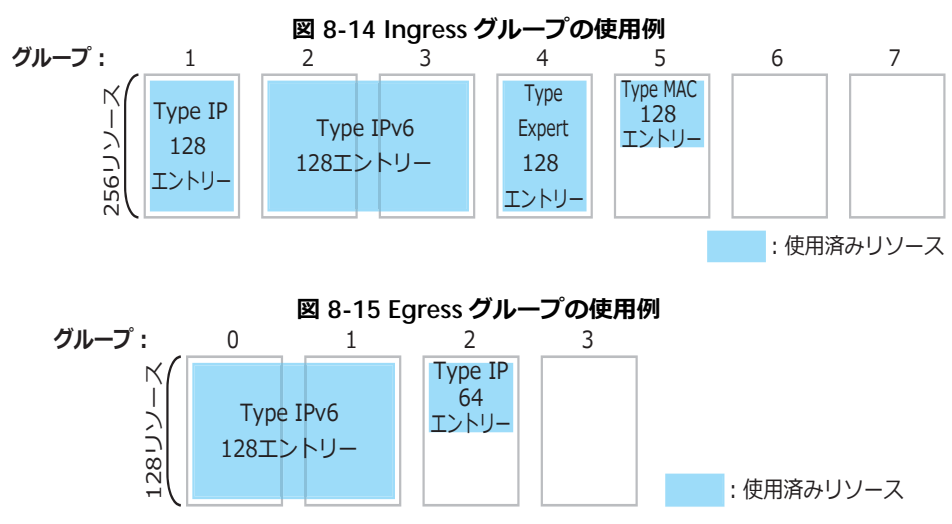

# **使用可能なリソース数**

NP2500 のアクセスリストのリソース数を下表に示します。

**表 8-21 NP2500 のアクセスリストのリソース**

|                       | Ingress         | Egress          |
|-----------------------|-----------------|-----------------|
| グループ数                 | 7 (グループ 1 から 7) | 4 (グループ 0 から 3) |
| グループごとに使用できるリソー<br>ス数 | 256 リソース        | 128 リソース        |

*NOTE:* Ingress グループのグループ 0 は使用できません。

*NOTE:* グループは、小さい番号から順に使用されます。

*NOTE:* Egress グループで設定した同一名称のアクセスリストは、複数の送信ポートには適用で きません。

# **アクセスリストの Type およびエントリーごとに使用するグループ数**

アクセスリストの種類によって、アクセスリストの Type が決定されます。また、アクセスリストの Type により、1 エントリーごとに使用するグループ数およびリソース数が異なります。

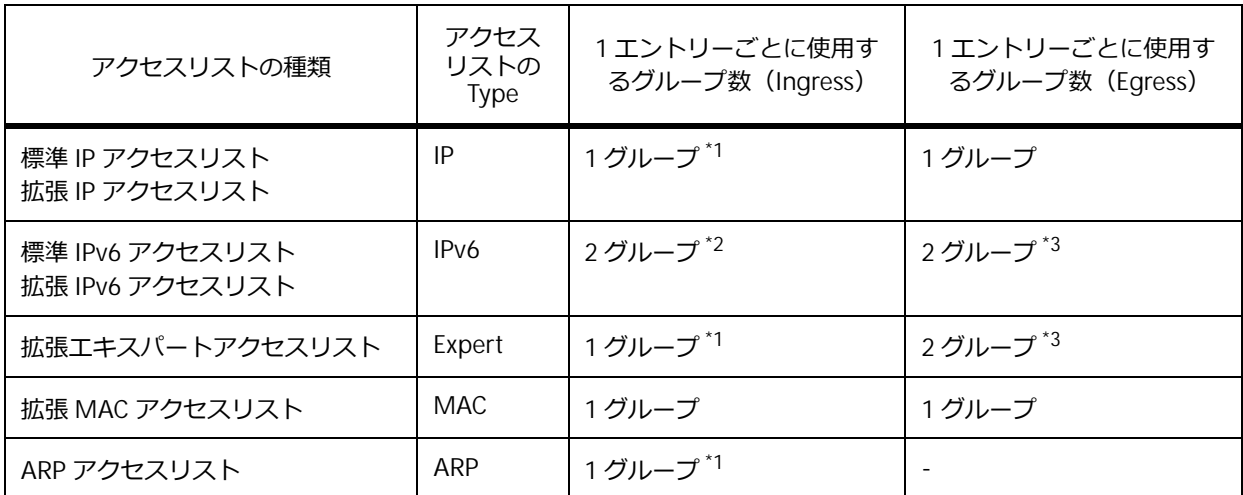

#### **表 8-22 NP2500 のアクセスリストの Type およびエントリーごとに使用するグループ数**

\*1︓グループごとに 2 リソースずつ使用されます。

\*2︓連続した 2 グループで 2 リソースずつ(合計 4 リソース)使用されます。連続した 2 グループの使 用パターンは、グループ (2, 3) (4, 5) (6, 7) です。

\*3︓連続した 2 グループで 1 リソースずつ使用されます。連続した 2 グループの使用パターンは、グ ループ(0, 1)(2, 3)です。

*NOTE:* 1 つのグループには、アクセスリストの Type が異なるエントリーは登録できません。

#### **エントリーと使用リソース数の関係**

同一 Type のアクセスリストのエントリーのみを設定した場合の、最大エントリー数を下表に示します。 たとえば、アクセスリストの Type が IP (標準 IP アクセスリストまたは拡張 IP アクセスリスト)のエ ントリーのみを設定した場合は、Ingress グループには 896 エントリーが登録できることを意味します。

| アクセスリストの Type     | Ingress                                                  | Egress                                |
|-------------------|----------------------------------------------------------|---------------------------------------|
| IP                | グループ 1,2,3,4,5,6,7 (各 128 エント<br>$1J - 2 = 896$          | グループ 0,1,2,3 (各 128 エントリー)<br>$= 512$ |
| IP <sub>V</sub> 6 | グループ 2 と 3, グループ 4 と 5, グ<br>ループ6と7 (各128エントリー) =<br>384 | グループ0と1,グループ2と3(各<br>128 エントリー) = 256 |
| Expert            | グループ 1,2,3,4,5,6,7 (各 128 エント<br>$1J - 2 = 896$          | グループ0と1,グループ2と3(各<br>128 エントリー) = 256 |
| <b>MAC</b>        | グループ 1,2,3,4,5,6,7 (各 256 エント<br>$1J - 1 = 1.792$        | グループ 0,1,2,3 (各 128 エントリー)<br>$= 512$ |
| ARP               | グループ 1,2,3,4,5,6,7 (各 128 エント<br>$1J - 2 = 896$          |                                       |

**表 8-23 NP2500 に 1 種類の Type のアクセスリストのみを設定した場合の最大エントリー数**

*NOTE:* スタック構成を組んでいても、使用できるリソース数は変わりません。

# **8.1.4 アクセスリストのリソースを使用する機能**

以下の機能を有効にする際、アクセスリストのリソースを使用します。

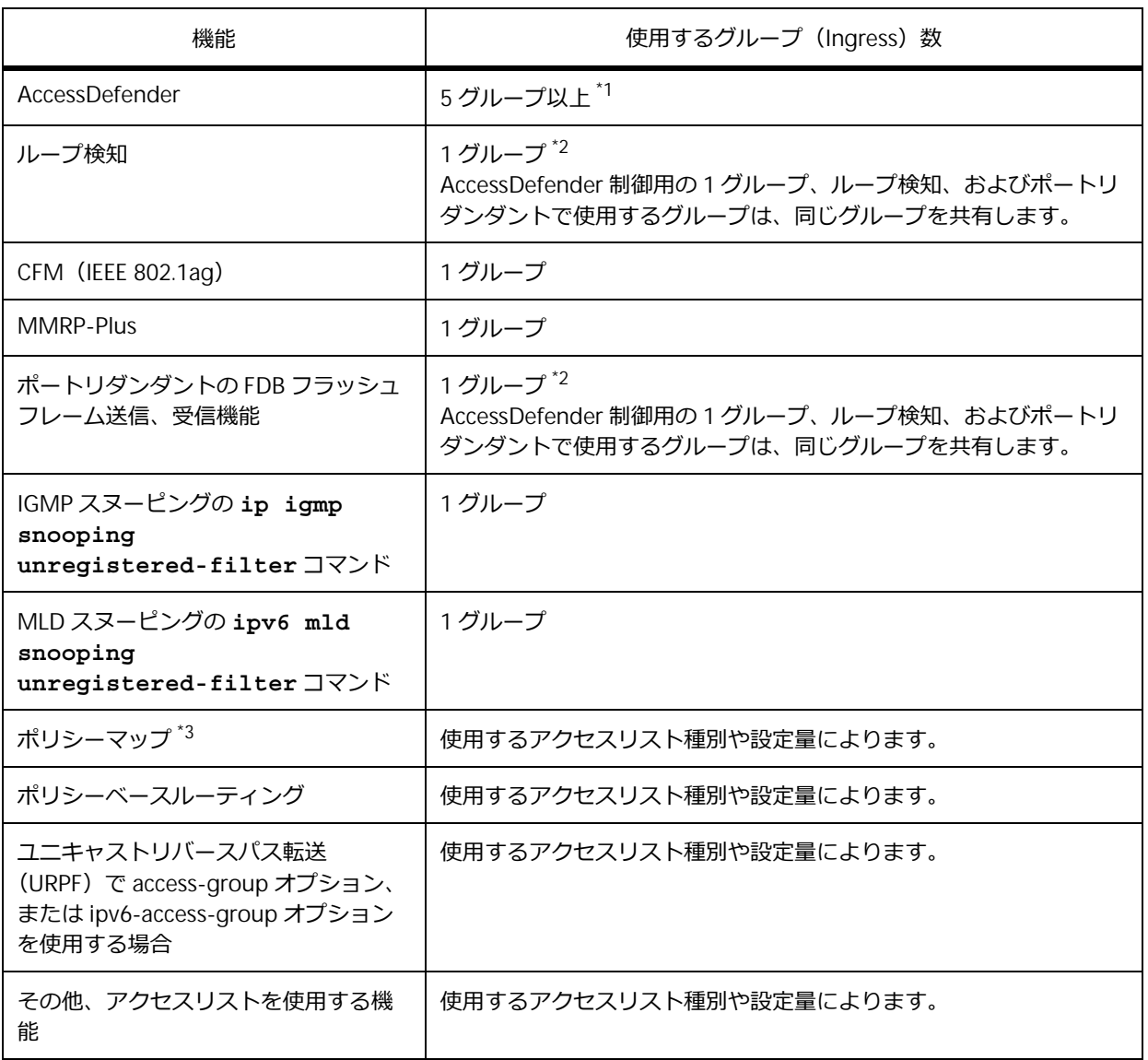

#### **表 8-24 アクセスリストのリソースを使用する機能**

\*1:最大認証クライアント数により使用するグループ数が変わります。詳細については、「第6編 AccessDefender」の「[アクセスリストグループと最大認証クライアント数」](#page--1-0)を参照してください。

\*2: show access-list resource コマンドでは、AccessDefenderIII & Loop Detection と表示され ます。

\*3: ポリシーマップを input 側に適用した場合は、アクセスリストの Ingress グループのリソースを使 用します。ポリシーマップを output 側に適用した場合は、アクセスリストの Egress グループのリソー スを使用します。

# **8.1.5 アクセスリストハードウェアカウンター**

アクセスリストハードウェアカウンターを有効にすると、アクセスリストに登録したエントリーに一致 したパケット数をカウントできます。アクセスリストハードウェアカウンターは、 **acl-hardware-counter** コマンドで有効化します。また、アクセスリストハードウェアカウンターを クリアするには、**clear acl-hardware-counter** コマンドを使用します。

# **8.1.6 VLAN に対するアクセスコントロールの適用**

特定の VLAN の受信パケットに対してアクセスコントロールを実施する場合、VLAN アクセスマップを 使用することもできます。アクセスリストに対してアクションを設定したものを**サブマップ**と呼び、1 つ以上のサブマップをリストにまとめたものを **VLAN アクセスマップ**と呼びます。また、VLAN アクセ スマップを VLAN に割り当てるための設定を **VLAN フィルター**と呼びます。

#### **図 8-16 VLAN に対するアクセスコントロールの適用**

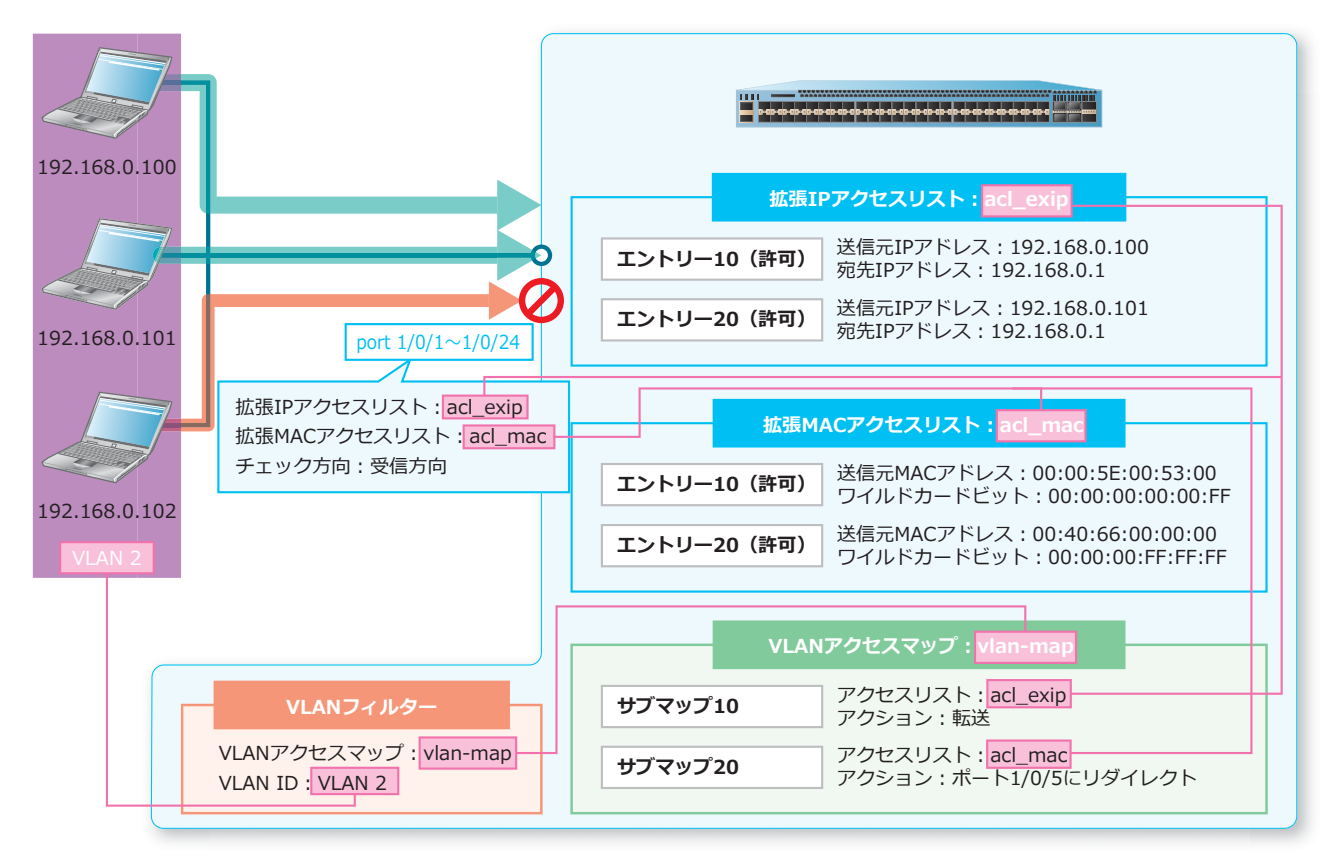

VLAN に対してアクセスコントロールを適用する際に必要な設定は以下のとおりです。() 内は使用する コマンドです。

• VLAN アクセスマップおよびサブマップの作成(**vlan access-map** コマンド)

*NOTE:* サブマップのシーケンス番号を指定しない場合は、開始値 10 から増分値 10 でインクリ メントした番号のうち、まだ使用されていない最も小さい番号が自動的に割り当てられます。

• サブマップへのアクセスリストの関連付け(**match ip address** コマンド、**match ipv6 address** コマンド、**match mac address** コマンド)

*NOTE:* VLAN アクセスマップの対象エントリーは、サブマップへ関連付けるアクセスリストに おいて、許可(permit)でエントリーを設定します。

*NOTE:* 拡張エキスパートアクセスリスト、および CPU アクセスリストは、サブマップへは関連 付けられません。

*NOTE:* NP7000 および NP5000 の最大エントリー数は、装置全体で 3,072 個です。ただし、最 大エントリー数は、使用するアクセスリストの種別、設定順序、および当該サブマップを **vlan filter** コマンドで適用した VLAN の組み合わせによって変化します。

*NOTE:* NP4000 の最大エントリー数は、装置全体で 1,920 個です。ただし、最大エントリー数 は、使用するアクセスリストの種別、設定順序、および当該サブマップを **vlan filter** コマン ドで適用した VLAN の組み合わせによって変化します。

*NOTE:* NP3000 の最大エントリー数は、装置全体で 2,560 個です。ただし、最大エントリー数 は、使用するアクセスリストの種別、設定順序、および当該サブマップを **vlan filter** コマン ドで適用した VLAN の組み合わせによって変化します。

*NOTE:* NP2100、NP2000、および NP2500 の最大エントリー数は、装置全体で 1,792 個です。 ただし、最大エントリー数は、使用するアクセスリストの種別、設定順序、および当該サブマッ プを **vlan filter** コマンドで適用した VLAN の組み合わせによって変化します。

- サブマップへのアクションの設定(**action** コマンド)
- VLAN フィルターの作成(**vlan filter** コマンド)

*CAUTION:* 適用する VLAN アクセスマップのエントリー数や、適用対象の VLAN 数が多いほど、 設定反映時間が長くなります。

*NOTE:* NP7000 の 1.08.01 以降、NP5000 の 1.07.01 以降、NP4000 の 1.02.04 以降、NP3000 の 1.06.01 以降、NP2100 の 1.09.02 以降、NP2000 の 1.09.01 以降、NP2500 の 1.10.01 以降で は、**vlan filter** コマンド実行時に VLAN フィルターの設定が完了するまでに 5 秒以上を要す る場合は、CLI に進捗状況(%)が表示されます。

### **8.1.7 アクセスリストの優先順位**

### **アクセスリストの場合**

1 つのアクセスリストにおいては、小さいシーケンス番号のエントリーから順番にチェックされ、マッ チした場合には以降のシーケンス番号はチェックしないという、First Match 規則で動作します。

同一ポートに複数種別のアクセスリストを設定している場合は、以下のように 1 つのパケットが複数種 別のアクセスリストにマッチする可能性があります。

- 「標準または拡張 IP アクセスリスト」、「拡張エキスパートアクセスリスト」、および「IP パケット対 象化機能を有効にした拡張 MAC アクセスリスト」を同一ポートに設定している場合は、任意の IPv4 パケットが複数のアクセスリストにマッチする可能性があります。
- 「標準または拡張 IPv6 アクセスリスト」および「IP パケット対象化機能を有効にした拡張 MAC アク セスリスト」を同一ポートに設定している場合は、任意の IPv6 パケットが複数のアクセスリストに マッチする可能性があります。
- 「ARP アクセスリスト」および「拡張 MAC アクセスリスト」を同一ポートに設定している場合は、 任意の ARP パケットが複数のアクセスリストにマッチする可能性があります。

この場合、アクセスリストの優先順位に従って、最も優先順位の高いアクセスリストのアクションが採 用されます。アクセスリストの優先順位を以下に示します。

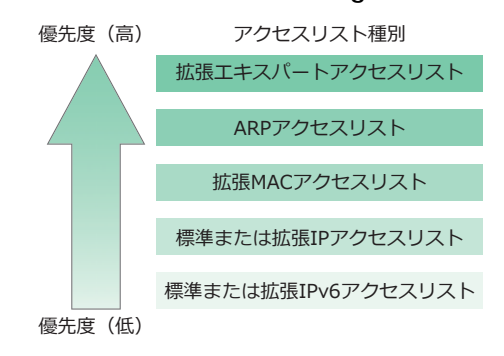

#### **図 8-17 アクセスリストの優先順位(Ingress グループの場合)**

#### **図 8-18 アクセスリストの優先順位(Egress グループの場合)**

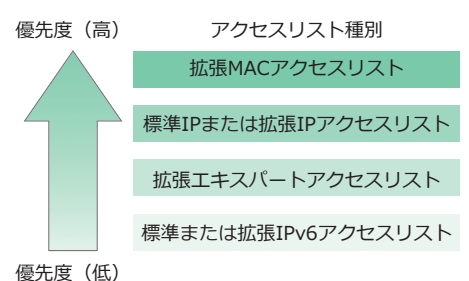

*NOTE:* アクセスリストの優先順位は、**show access-list resource reserved-priority** コマンドで確認できます。

*NOTE:* アクセスリストハードウェアカウンターを有効にしている場合は、アクションが採用さ れなくても、マッチしたすべてのアクセスリストでカウントします。

#### **CPU アクセスリストの場合**

CPU アクセスリストも通常のアクセスリストと同様に、小さいシーケンス番号のエントリーから順番に チェックされます。CPU アクセスリストの優先順位を以下に示します。

#### **図 8-19 CPU アクセスリストの優先順位**

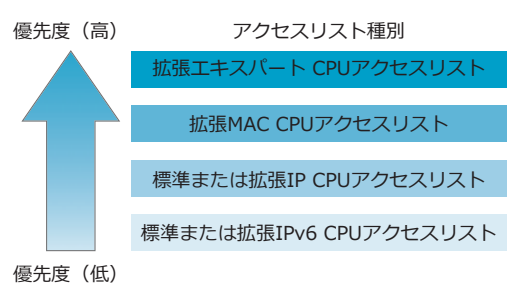

#### **VLAN アクセスマップの場合**

1 つの VLAN アクセスマップにおいて、割り当てられたすべてのサブマップの種別(**match** コマンドで 関連付けたアクセスリストの種別)が 1 種類の場合は、小さいシーケンス番号のサブマップから順番に チェックされ、マッチした場合には以降のシーケンス番号はチェックしないという、First Match 規則で 動作します。

1 つの VLAN アクセスマップにおいて、割り当てられたサブマップの種別(**match** コマンドで関連付け たアクセスリストの種別)が複数の場合は、以下のように 1 つのパケットが複数種別のサブマップに マッチする可能性があります。

- 「標準または拡張 IP アクセスリスト」を関連付けたサブマップ、および「IP パケット対象化機能を有 効にした拡張 MAC アクセスリスト」を関連付けたサブマップの両方を設定している場合は、任意の IPv4 パケットが両方のサブマップにマッチする可能性があります。
- 「標準または拡張 IPv6 アクセスリスト」を関連付けたサブマップ、および「IP パケット対象化機能を 有効にした拡張 MAC アクセスリスト」を関連付けたサブマップの両方を設定している場合は、任意 の IPv6 パケットが両方のサブマップにマッチする可能性があります。
- 「ARP アクセスリスト」を関連付けたサブマップ、および「拡張 MAC アクセスリスト」を関連付け たサブマップの両方を設定している場合は、任意の ARP パケットが両方のサブマップにマッチする 可能性があります。

この場合、アクセスリストの優先順位に従って、1 番優先順位の高いアクセスリストを関連付けたサブ マップのアクションが採用されます。

*NOTE:* 複数のサブマップにマッチした場合の候補となるアクションが「forward」と「redirect」 の場合は、アクセスリストの優先順位に関係なく「redirect」が採用されます。

# **アクセスリストと VLAN アクセスマップを併用している場合**

受信したパケットがアクセスリストと VLAN アクセスマップ(サブマップに関連付けたアクセスリスト が同一種別)の両方にマッチする場合は、アクセスリストが優先されます。

受信したパケットがアクセスリストと VLAN アクセスマップ(サブマップに関連付けたアクセスリスト が異なる種別)の両方にマッチする場合は、アクセスリストの優先順位に従って、最も優先順位の高い アクセスリストに紐付いているアクションが採用されます。

# **8.2 アクセスリストの状態確認**

アクセスリストの状態を表示して確認する方法を説明します。

# **8.2.1 インターフェースに適用されているアクセスリストの表示**

**show access-group** コマンドで、インターフェースに適用したアクセスリストを確認できます。

表示例を以下に示します。

# show access-group Port1/0/1: **...(1) (2) (3)** Inbound ip access-list : simple-ip-acl(ID: 1998) Inbound mac access-list : simple-mac-acl(ID: 7998)

各項目の説明は、以下のとおりです。

#### **表 8-25 show access-group コマンドの表示項目**

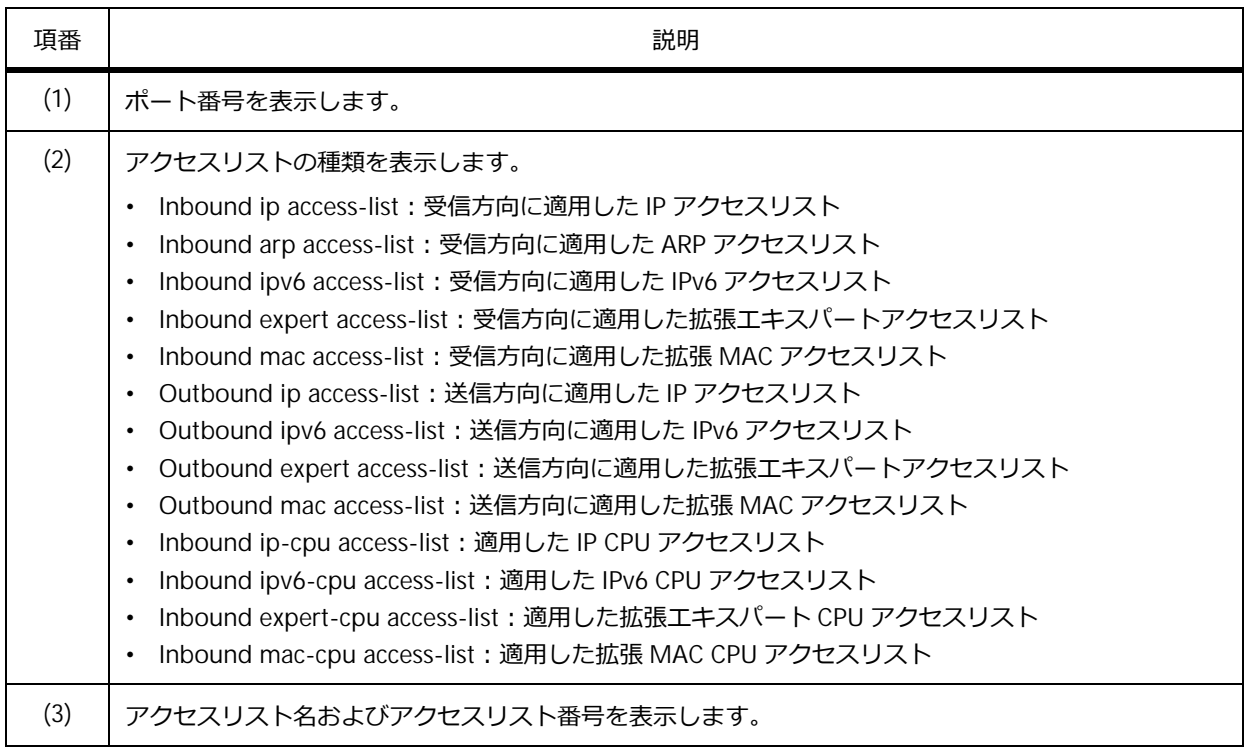

# **8.2.2 アクセスリストの設定情報の表示**

アクセスリストの設定情報を確認できます。

#### **すべてのアクセスリストの表示**

**show access-list** コマンドで、すべてのアクセスリストを確認できます。

表示例を以下に示します。

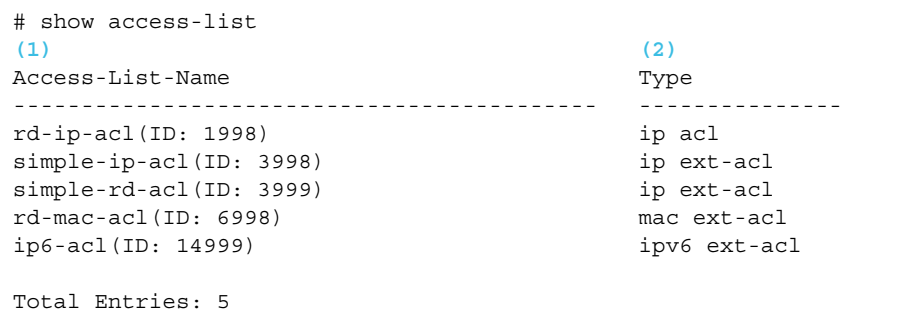

各項目の説明は、以下のとおりです。

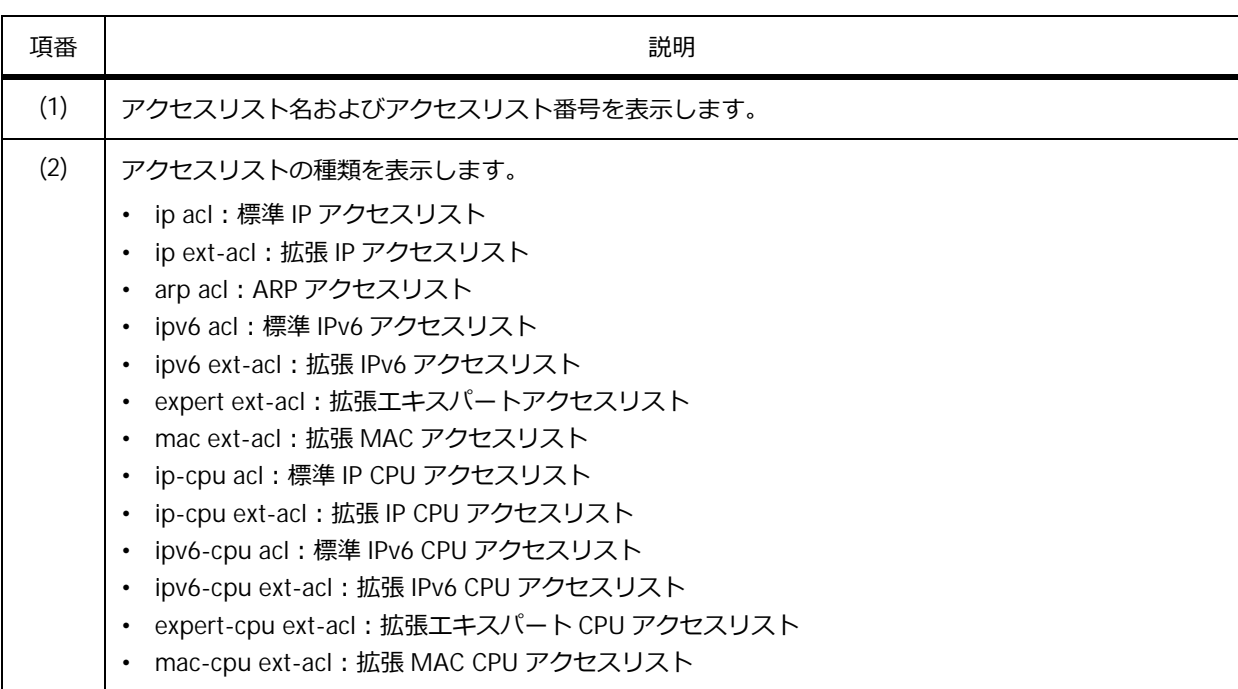

#### **表 8-26 show access-list コマンドの表示項目**

#### **アクセスリストの設定情報の表示**

アクセスリストを指定して **show access-list** コマンドを実行すると、指定したアクセスリストの設 定情報を確認できます。

IP アクセスリスト「simple-ip-acl」を指定した場合の表示例を以下に示します。

```
# show access-list ip simple-ip-acl
Extended IP access list simple-ip-acl(ID: 3994) ...(1)
   (2) (3) (4)
   10 permit tcp any 10.20.0.0 0.0.255.255 (Ing: 0 packets Egr: 0 packets)
   20 permit tcp any host 10.100.1.2 (Ing: 0 packets Egr: 0 packets)
   30 permit icmp any any (Ing: 0 packets Egr: 0 packets)
   Counter enable on following port(s): ...(5)
   Ingress port(s): Port1/0/5-1/0/8
   Egress port(s): Port1/0/3
```
各項目の説明は、以下のとおりです。

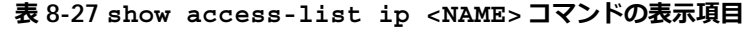

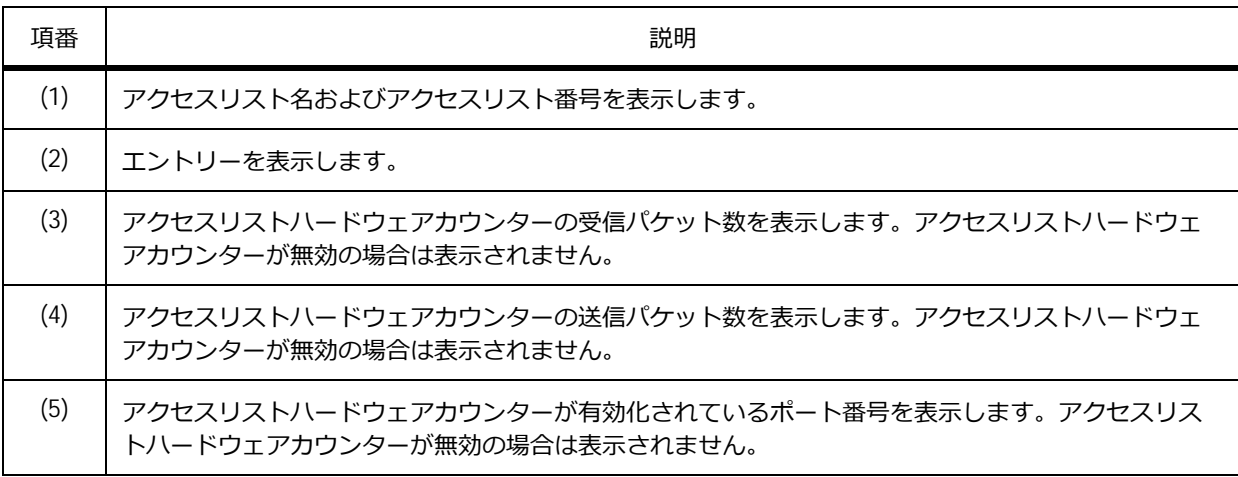

#### **8.2.3 VLAN アクセスマップの設定情報の表示**

**show vlan access-map** コマンドで、VLAN アクセスマップの設定情報を確認できます。

表示例を以下に示します。

```
# show vlan access-map
VLAN access-map vlan-map 10 ...(1)
 match ip access list: stp_ip1(ID: 1888) ...(2)
 action: forward ...(3)
 Counter enable on VLAN(s): 1-2 ...(4)
 match count: 0 packets ...(5)
VLAN access-map vlan-map 20
 match mac access list: ext_mac(ID: 6995)
 action: redirect port 1/0/5
 Counter enable on VLAN(s): 1-2
 match count: 0 packets
```
各項目の説明は、以下のとおりです。

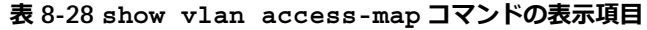

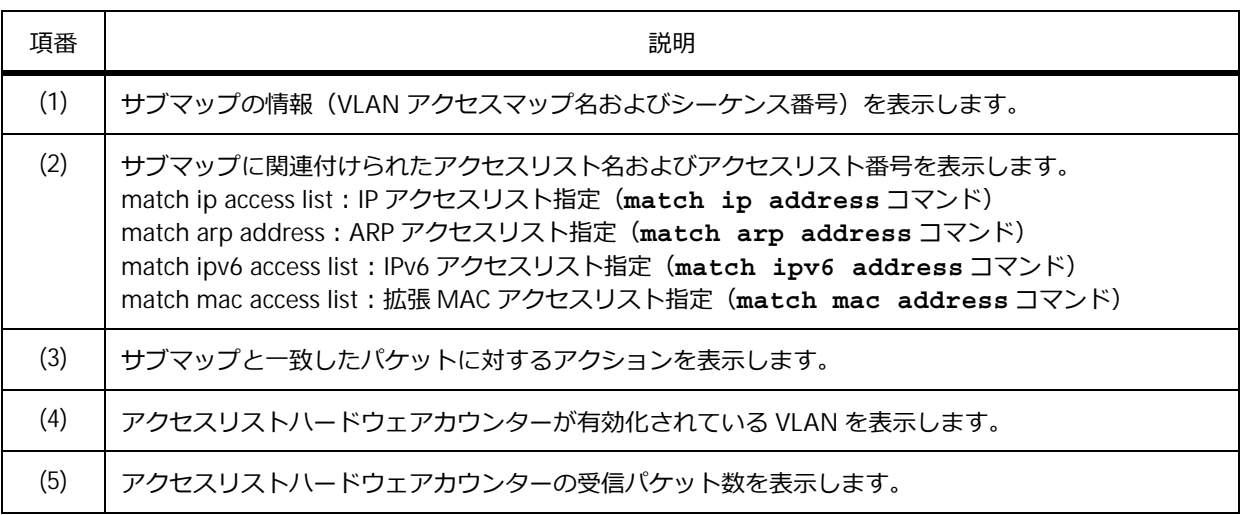

#### **8.2.4 VLAN フィルター情報の表示**

VLAN フィルターに関する情報を表示できます。

#### **VLAN フィルターの設定情報の表示**

**show vlan filter** コマンドで、VLAN アクセスマップおよび VLAN アクセスマップに適用する VLAN の情報を確認できます。

表示例を以下に示します。

```
# show vlan filter
VLAN Map aa ...(1)
 Configured on VLANs: 5-127,221-333 ...(2)
VLAN Map bb
  Configured on VLANs: 1111-1222
```
各項目の説明は、以下のとおりです。

#### **表 8-29 show vlan filter コマンドの表示項目**

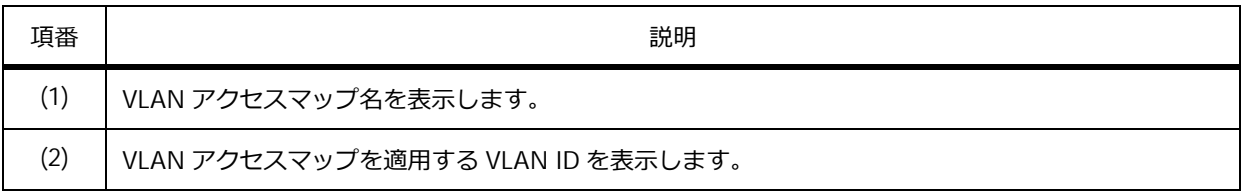

#### **VLAN に適用された VLAN アクセスマップ名の表示**

**show vlan filter vlan** コマンドで、VLAN に適用された VLAN アクセスマップ名を確認できます。 VLAN 5 を指定した場合の表示例を以下に示します。

```
# show vlan filter vlan 5
VLAN ID 5 ...(1)
 VLAN Access Map: aa ...(2)
```
各項目の説明は、以下のとおりです。

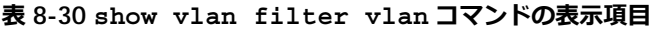

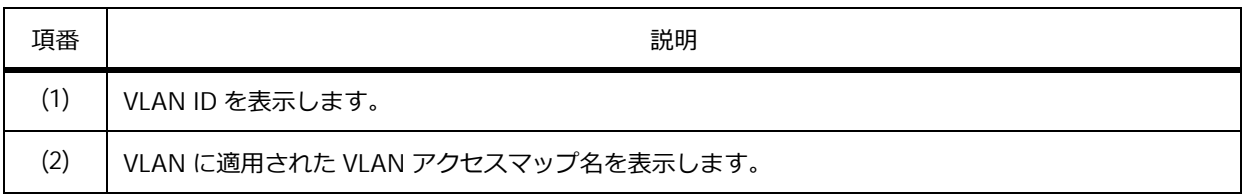

## **8.2.5 アクセスリストのリソース情報の表示**

アクセスリストのリソースに関する情報を表示できます。

#### **アクセスリストのリソースを使用している機能の表示**

**show access-list resource reserved-group** コマンドで、アクセスリストのリソースを使用し ている機能を確認できます。

表示例を以下に示します。

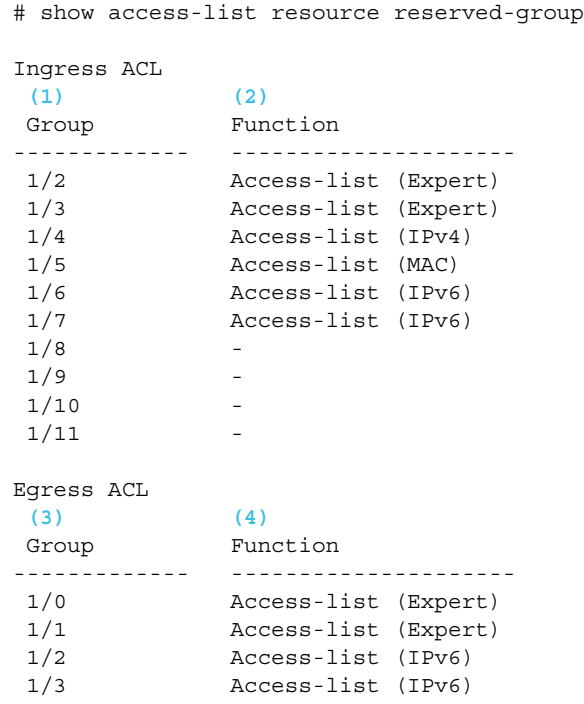

各項目の説明は、以下のとおりです。

#### **表 8-31 show access-list resource reserved-group コマンドの表示項目**

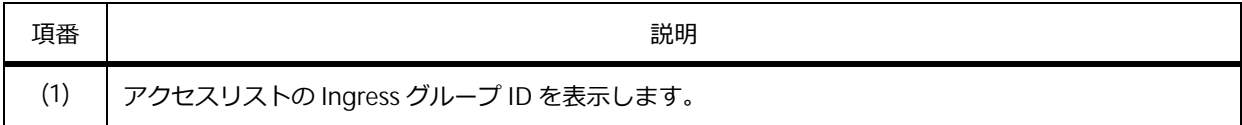

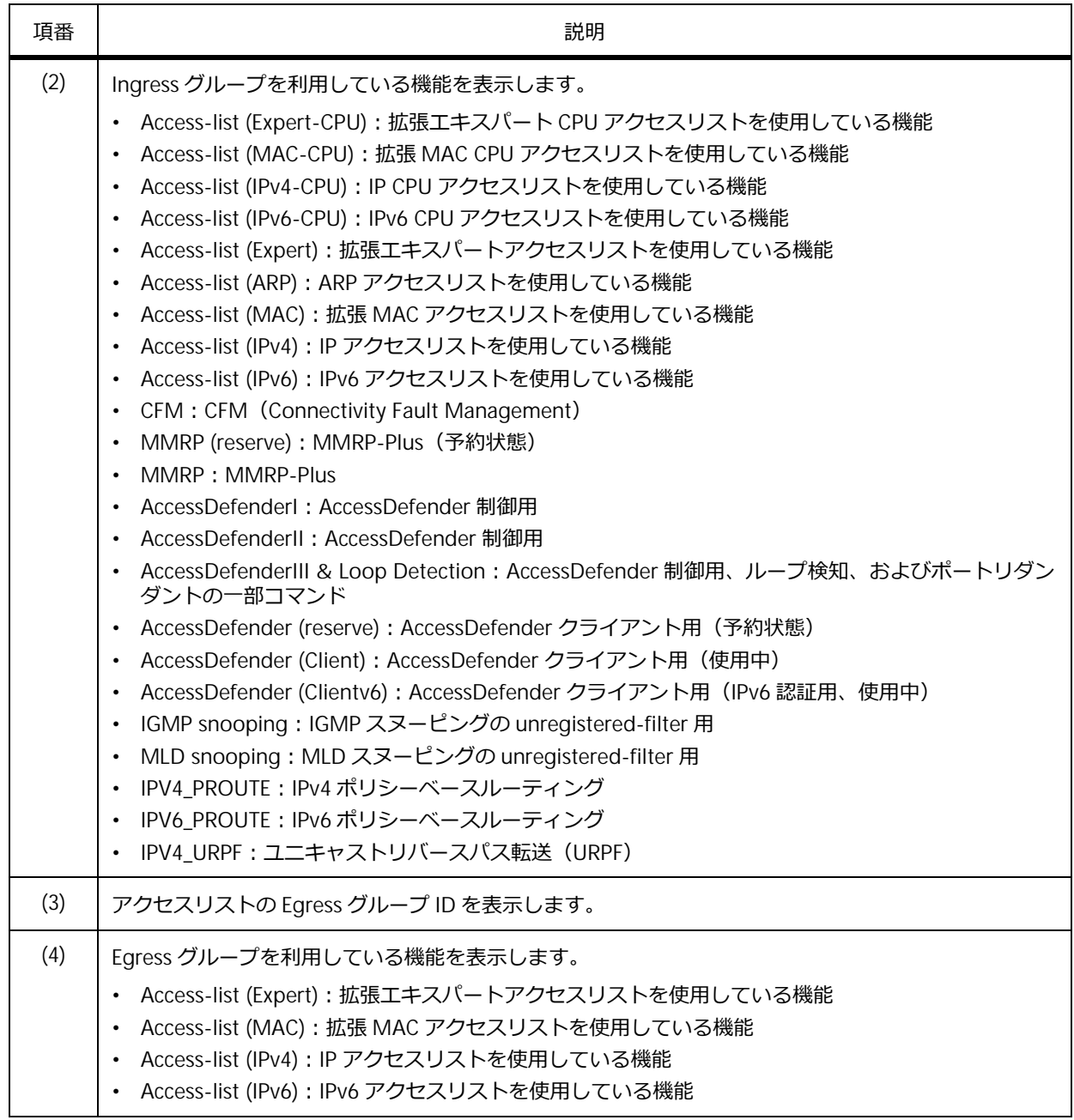

### **アクセスリストのリソースの優先順位の表示**

**show access-list resource reserved-priority** コマンドで、アクセスリストのリソースの優 先順位を確認できます。

表示例を以下に示します。

```
# show access-list resource reserved-priority
Ingress ACL
(1) (2)
Priority Function
------------- ---------------------
1 Access-list (Expert)
1 Access-list (Expert)
3 Access-list (MAC)
4 Access-list (IPv4)
5 Access-list (IPv6)
5 Access-list (IPv6)
 7 -
 8 -
 9 -
10 -
Egress ACL
(3) (4)
Priority Function
------------- ---------------------
1 Access-list (Expert)
1 Access-list (Expert)
3 Access-list (IPv6)
3 Access-list (IPv6)
```
各項目の説明は、以下のとおりです。

#### **表 8-32 show access-list resource reserved-priority コマンドの表示項目**

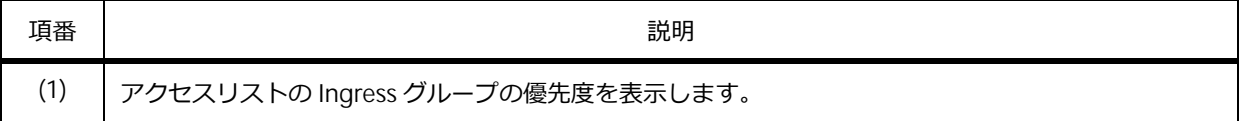

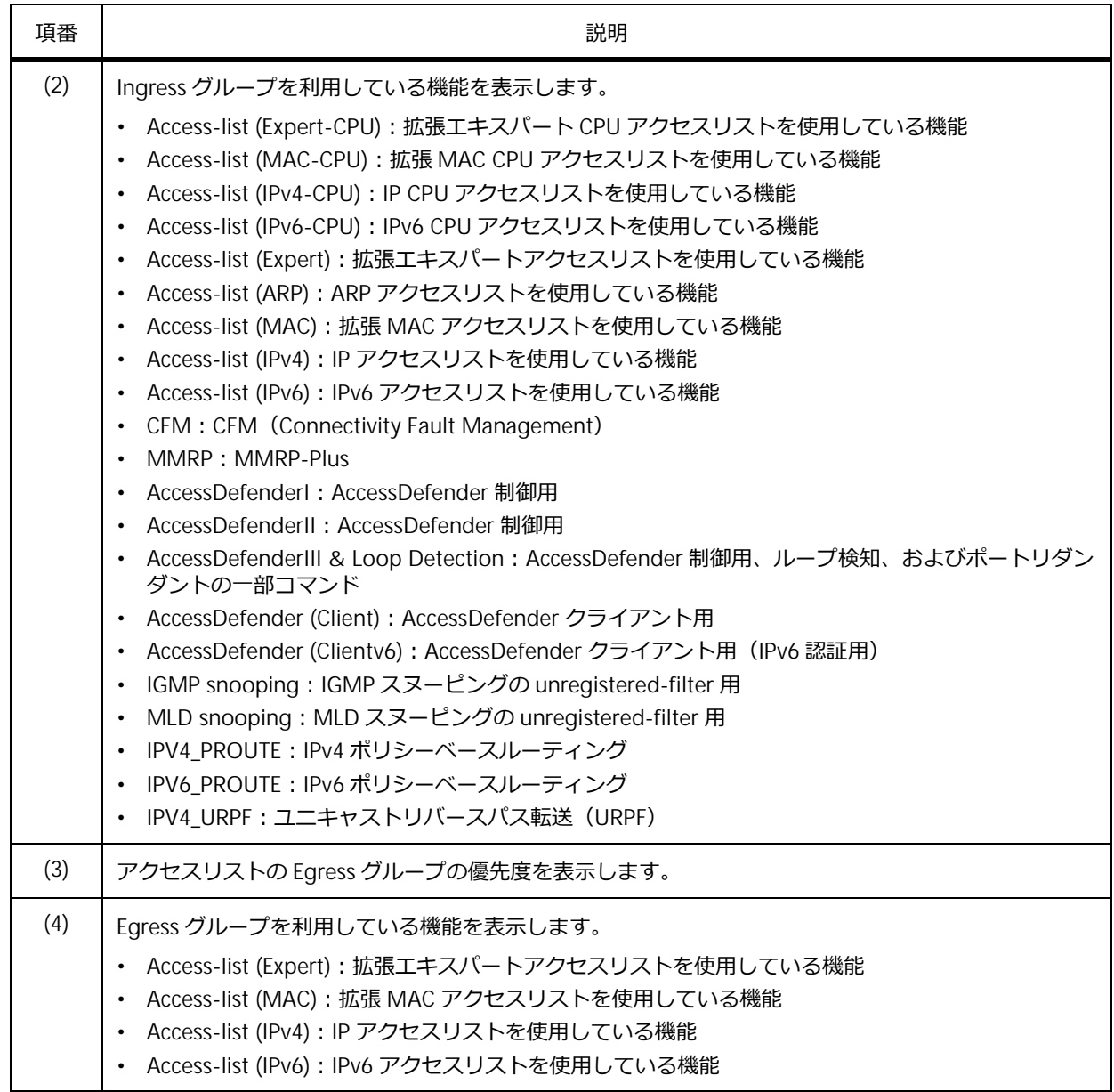

# **8.3 アクセスリストの構成例と設定例**

アクセスリストを利用する場合の構成例と設定例を示します。

### **8.3.1 特定の ICMP Echo Request を破棄する場合**

ポート 1/0/1 で受信した IPv4 パケットにおいて、192.168.1.100 から 192.168.1.200 へ送信された ICMP メッセージ「Echo Request」を破棄する場合の構成例と設定例を示します。

# **図 8-20 特定の ICMP Echo Request を破棄する場合の構成例**

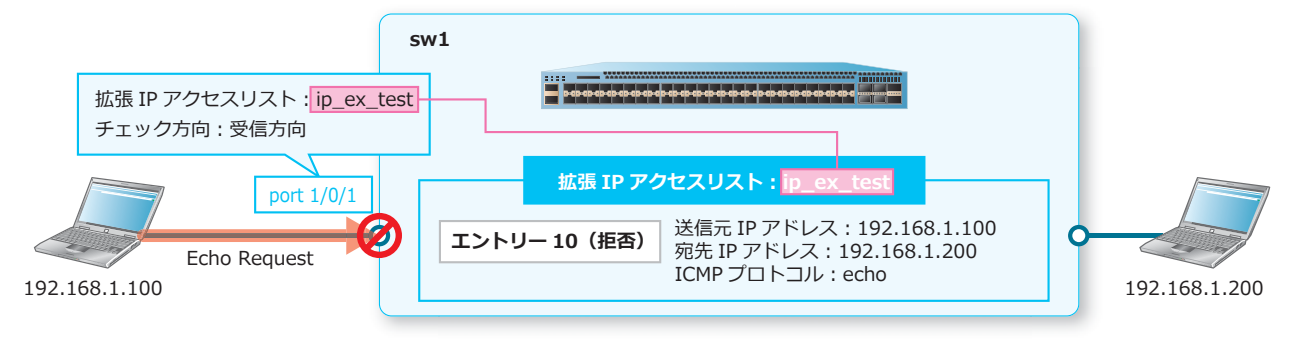

- **1.** 拡張 IP アクセスリスト[ip\_ex\_test]を作成します。 sw1# configure terminal sw1(config)# ip access-list extended ip ex test sw1(config-ip-ext-acl)#
- **2.** パケットの中継を拒否して破棄する以下のルールを設定します。

```
エントリー 10 (拒否): ICMP プロトコル、送信元 IP アドレス [192.168.1.100]、宛先 IP アドレス
[192.168.1.200]、ICMP メッセージ[echo]
sw1(config-ip-ext-acl)# deny icmp host 192.168.1.100 host 192.168.1.200 echo
sw1(config-ip-ext-acl)# exit
sw1(config)#
```
**3.** 設定した拡張 IP アクセスリストを、ポート 1/0/1 に受信方向で適用します。

```
sw1(config)# interface port 1/0/1
sw1(config-if-port)# ip access-group ip ex test in
sw1(config-if-port)# end
sw1#
```
# **8.3.2 DHCP サーバー宛ての DHCP パケットを破棄する場合**

ポート 1/0/4 で受信した IPv4 パケットにおいて、DHCP サーバー宛ての DHCP パケット(UDP プロト コル、宛先 L4 ポート番号 bootps(67))を破棄する場合の構成例と設定例を示します。

**図 8-21 DHCP サーバー宛ての DHCP パケットを破棄する場合の構成例**

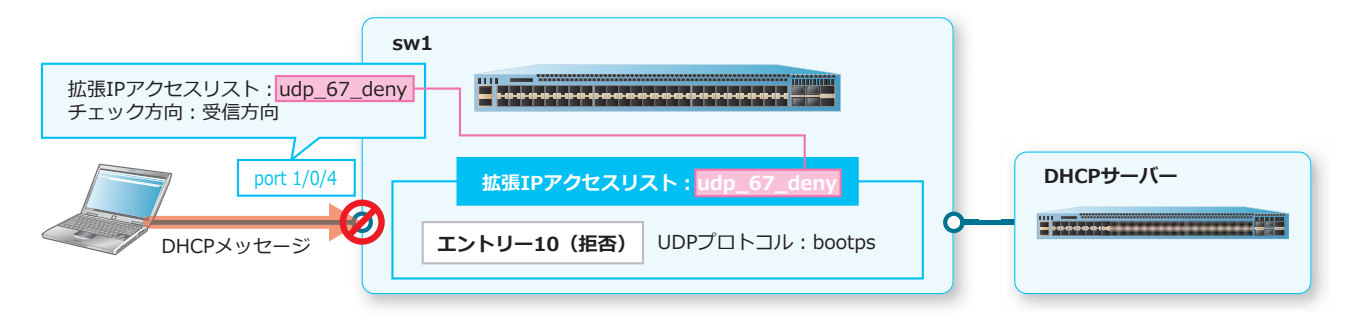

- **1.** 拡張 IP アクセスリスト[udp\_67\_deny]を作成します。 sw1# configure terminal sw1(config)# ip access-list extended udp 67 deny sw1(config-ip-ext-acl)#
- **2.** パケットの中継を拒否して破棄する以下のルールを設定します。

エントリー 10 (拒否): UDP プロトコル、宛先 L4 ポート番号 [bootps(67)] sw1(config-ip-ext-acl)# deny udp any any eq bootps sw1(config-ip-ext-acl)# exit sw1(config)#

**3.** 設定した拡張 IP アクセスリストを、ポート 1/0/4 に受信方向で適用します。 sw1(config)# interface port 1/0/4 sw1(config-if-port)# ip access-group udp 67 deny in sw1(config-if-port)# end

sw1#

# **8.3.3 特定の telnet パケットを破棄する場合**

ポート 1/0/1 で受信した IPv4 パケットにおいて、192.168.1.100 から 192.168.1.200 へ送信された telnet パケット(TCP プロトコル、宛先 L4 ポート番号 telnet(23))を破棄する場合の構成例と設定例を 示します。

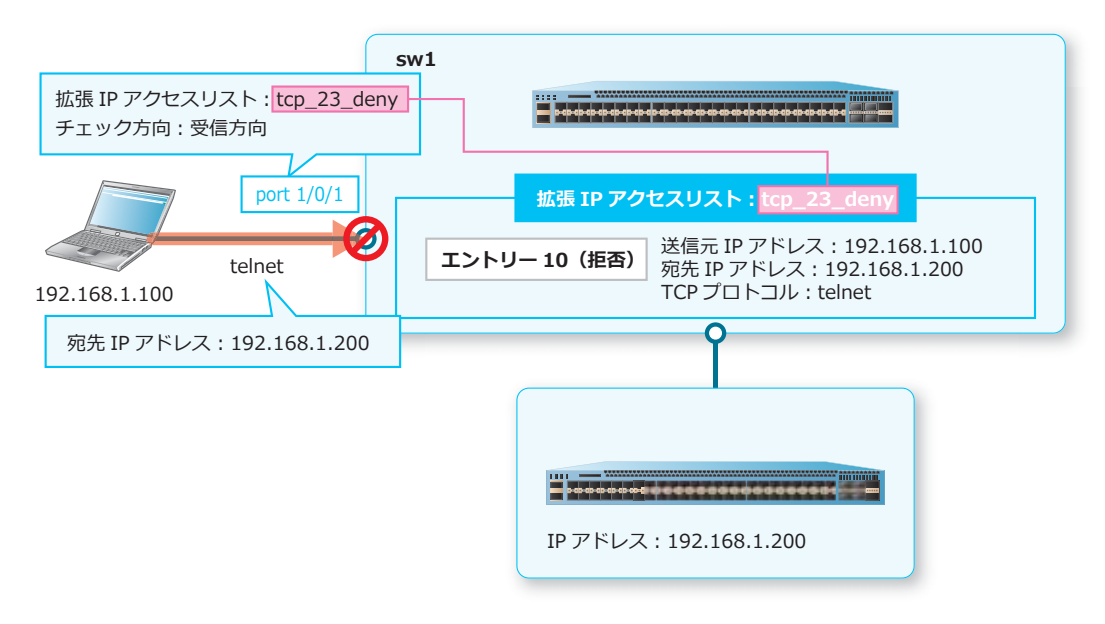

**図 8-22 特定の telnet パケットを破棄する場合の構成例**

**1.** 拡張 IP アクセスリスト[tcp\_23\_deny]を作成します。

```
sw1# configure terminal
sw1(config)# ip access-list extended tcp 23 deny
sw1(config-ip-ext-acl)#
```
**2.** パケットの中継を拒否して破棄する以下のルールを設定します。

```
エントリー 10 (拒否): TCP プロトコル、送信元 IP アドレス [192.168.1.100]、宛先 IP アドレス
[192.168.1.200]、宛先 L4 ポート番号 [telnet(23)]
sw1(config-ip-ext-acl)# deny tcp host 192.168.1.100 host 192.168.1.200 eq telnet
sw1(config-ip-ext-acl)# exit
sw1(config)#
```
**3.** 設定した拡張 IP アクセスリストを、ポート 1/0/1 に受信方向で適用します。

```
sw1(config)# interface port 1/0/1
sw1(config-if-port)# ip access-group tcp_23_deny in
sw1(config-if-port)# end
sw1#
```
# **8.3.4 中継する ARP パケットを破棄する場合**

ポート 1/0/1 で受信した非 IP パケットにおいて、中継する ARP パケットを破棄する場合の構成例と設 定例を示します。

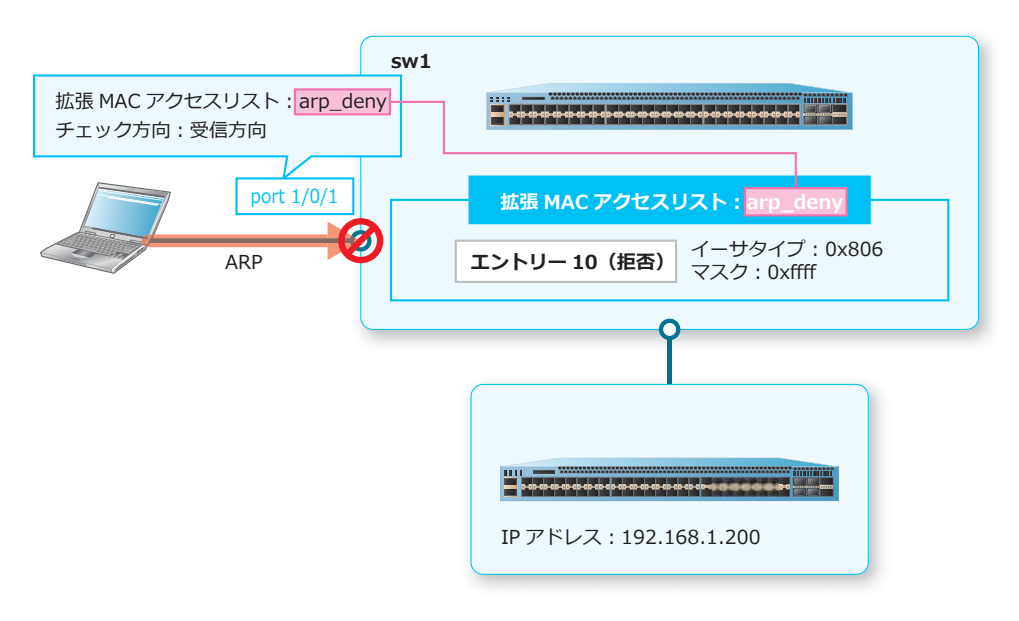

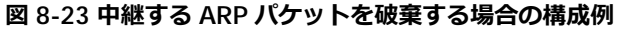

**1.** 拡張 MAC アクセスリスト[arp\_deny]を作成します。

sw1# configure terminal sw1(config)# mac access-list extended arp deny sw1(config-mac-ext-acl)#

**2.** パケットの中継を拒否して破棄する以下のルールを設定します。

エントリー 10 (拒否): イーサタイプ [0x806]、マスク [0xffff] sw1(config-mac-ext-acl)# deny any any ethernet-type 0x806 0xffff sw1(config-mac-ext-acl)# exit sw1(config)#

**3.** 設定した拡張 MAC アクセスリストを、ポート 1/0/1 に受信方向で適用します。 sw1(config)# interface port 1/0/1 sw1(config-if-port)# mac access-group arp\_deny in sw1(config-if-port)# end sw1#

### **8.3.5 CPU アクセスリストの設定例**

ポート 1/0/1 ~ポート 1/0/3 で受信した IPv4 パケットにおいて、192.0.2.100 と 192.0.2.150 から送信 された ICMP パケットのうち、CPU 宛てに中継されるトラフィックに対して、CPU 宛て中継を拒否する 場合の設定例を示します。

- 拡張 IP CPU アクセスリスト[Example-DENY-ICMP]
- 送信元 IP アドレス [192.0.2.100] からの ICMP パケットの CPU 宛て中継を拒否
- 送信元 IP アドレス [192.0.2.150] からの ICMP パケットの CPU 宛て中継を拒否
- CPU アクセスリストを適用するポートは、ポート 1/0/1 からポート 1/0/3
- **1.** 拡張 IP CPU アクセスリスト[Example-DENY-ICMP]を作成し、以下のルールを設定します。

```
エントリー 10 (cpu-deny) : ICMP プロトコル、送信元 IP アドレス [192.0.2.100]
エントリー 20 (cpu-deny): ICMP プロトコル、送信元 IP アドレス [192.0.2.150]
sw1# configure terminal 
sw1(config)# ip-cpu access-list extended Example-DENY-ICMP
sw1(config-ip-cpu-ext-acl)# 10 cpu-deny icmp host 192.0.2.100 any 
sw1(config-ip-cpu-ext-acl)# 20 cpu-deny icmp host 192.0.2.150 any 
sw1(config-ip-cpu-ext-acl)# exit
sw1(config)#
```
**2.** 設定した拡張 IP CPU アクセスリストをポート 1/0/1 からポート 1/0/3 に適用します。 sw1(config)# interface range port 1/0/1-3 sw1(config-if-port-range)# ip-cpu access-group Example-DENY-ICMP

```
The remaining applicable IP-CPU related access entries are 3070
sw1(config-if-port-range)# end
sw1#
```
**3.** 実施後のアクセスリスト関連の設定を以下に抜粋します。

# ACL

```
ip-cpu access-list extended Example-DENY-ICMP 18999
 10 cpu-deny icmp host 192.0.2.100 any
20 cpu-deny icmp host 192.0.2.150 any 
interface port 1/0/1
 ip-cpu access-group Example-DENY-ICMP 
interface port 1/0/2
 ip-cpu access-group Example-DENY-ICMP 
interface port 1/0/3
 ip-cpu access-group Example-DENY-ICMP
```
# **8.3.6 VLAN アクセスマップの設定例**

VLAN 5(ポート 1/0/1、ポート 1/0/2)で受信した IPv4 パケットにおいて、「192.168.5.0/24 から送信 された IPv4 パケット」、および「192.168.100.100 から 192.168.200.200 へ送信された IPv4 パケット」 のみを許可して、それ以外の IPv4 パケットを破棄する場合の構成例と設定例を示します。

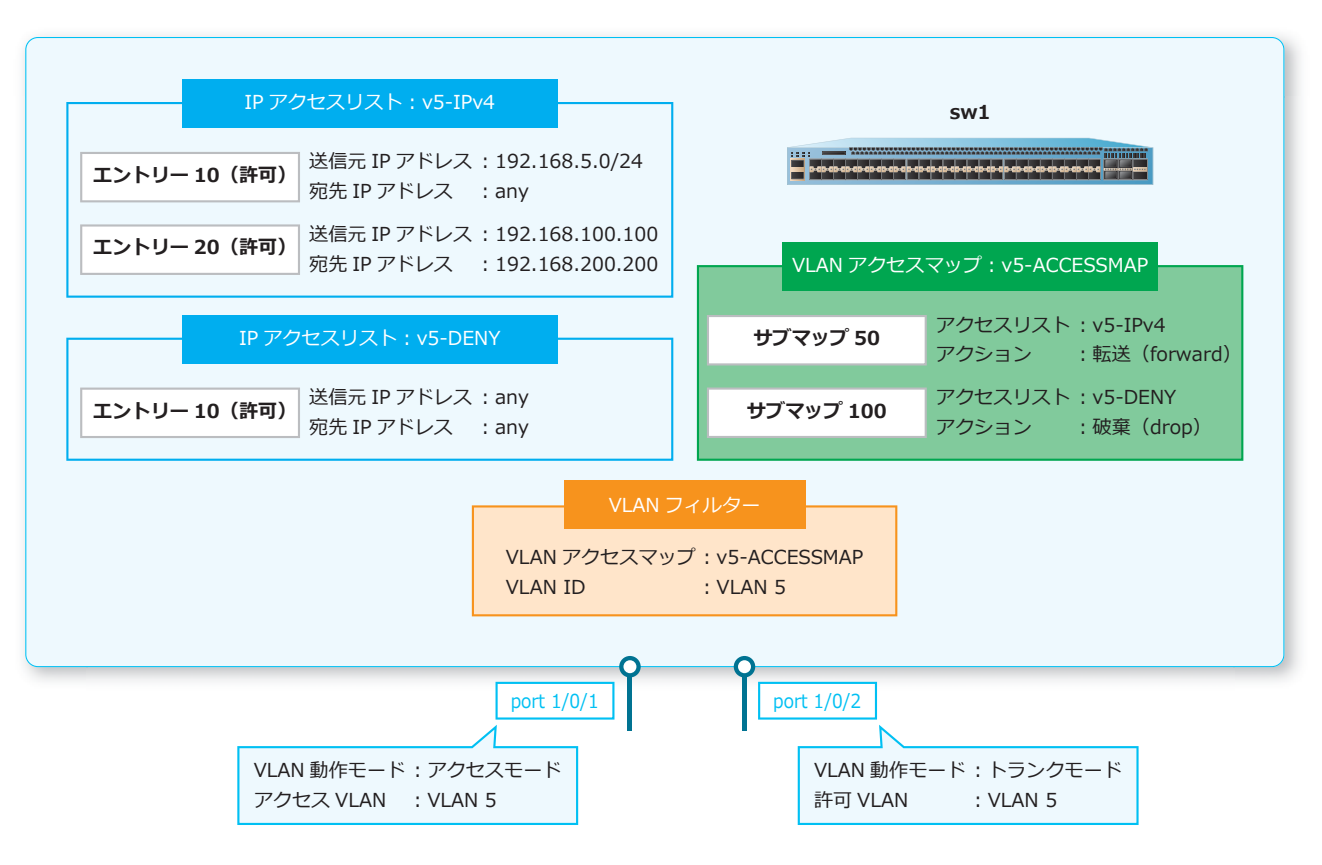

#### **図 8-24 VLAN アクセスマップの構成例**

**1.** VLAN 5 を作成します。

```
sw1# configure terminal
sw1(config)# vlan 5
sw1(config-vlan)# exit
sw1(config)#
```
- **2.** ポート 1/0/1 をアクセスポートとして設定し、アクセスポートに[VLAN 5]を割り当てます。 sw1(config)# interface port 1/0/1 sw1(config-if-port)# switchport access vlan 5 sw1(config-if-port)# exit sw1(config)#
- **3.** ポート 1/0/2 をトランクポートとして設定し、トランクポートに[VLAN 5]を割り当てます。 sw1(config)# interface port1/0/2 sw1(config-if-port)# switchport mode trunk sw1(config-if-port)# switchport trunk allowed vlan 5 sw1(config-if-port)# exit sw1(config)#
- **4.** IP アクセスリスト[v5-IPv4]を作成します。VLAN アクセスマップの対象にするエントリーを以下の ように設定します。 エントリー 10 (許可): 送信元 IP アドレス [192.168.5.0 0.0.0.255]、宛先 IP アドレス [any] エントリー 20 (許可): 送信元 IP アドレス [192.168.100.100]、宛先 IP アドレス [192.168.200.200] sw1(config)# ip access-list v5-IPv4 sw1(config-ip-acl)# 10 permit 192.168.5.0 0.0.0.255 any sw1(config-ip-acl)# 20 permit host 192.168.100.100 host 192.168.200.200 sw1(config-ip-acl)# exit sw1(config)#
- **5.** IP アクセスリスト[v5-DENY]を作成します。VLAN アクセスマップの対象にするエントリーを以下の ように設定します。

```
エントリー 10 (許可): 送信元 IP アドレス [any]、宛先 IP アドレス [any]
sw1(config)# ip access-list v5-DENY
sw1(config-ip-acl)# 10 permit any any
sw1(config-ip-acl)# exit
sw1(config)#
```
**6.** VLAN アクセスマップ[v5-ACCESSMAP]のサブマップを以下のように設定します。

サブマップ 50︓アクセスリスト[v5-IPv4]、アクション[forward]

サブマップ 100︓アクセスリスト[v5-DENY]、アクション[drop]

```
sw1(config)# vlan access-map v5-ACCESSMAP 50
sw1(config-access-map)# match ip address v5-IPv4
sw1(config-access-map)# action forward
sw1(config-access-map)# exit
sw1(config)#
sw1(config)# vlan access-map v5-ACCESSMAP 100
sw1(config-access-map)# match ip address v5-DENY
sw1(config-access-map)# action drop
sw1(config-access-map)# exit
sw1(config)#
```
**7.** VLAN 5 <sup>に</sup> VLAN アクセスマップ[v5-ACCESSMAP]を適用します。

sw1(config)# vlan filter v5-ACCESSMAP vlan-list 5 sw1(config)# end sw1#

# **9. トラフィックセグメンテーション(中継パス制限)**

トラフィックセグメンテーションの機能、状態の確認方法、および構成例と設定例について説明しま す。

*REF:* コマンドの詳細については、『コマンドリファレンス』を参照してください。

# **9.1 トラフィックセグメンテーション(中継パス制限)の機能説明**

**トラフィックセグメンテーション**は、1 つのインターフェースから、他のインターフェースのグループ へのトラフィックの流れを制限する機能です。転送が許可されているインターフェースのことを、イン ターフェースの**転送ドメイン**と呼びます。

転送ドメインを設定するには、**traffic-segmentation forward** コマンドを使用します。

**図 9-1 トラフィックセグメンテーションの概要**

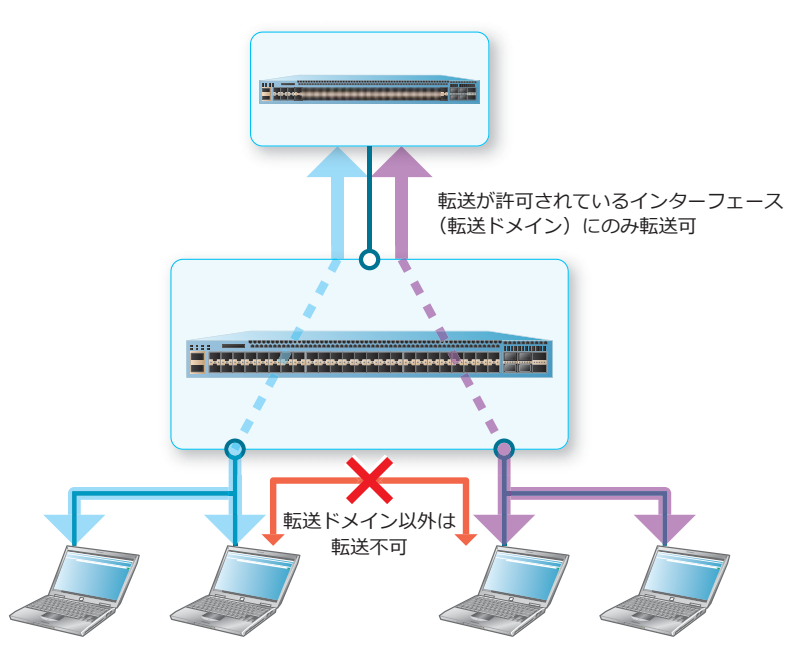

*CAUTION:* レイヤー 3 中継するトラフィックは、トラフィックセグメンテーション(中継パス 制限)による転送先インターフェース制限の対象外で、トラフィックセグメンテーション(中継 パス制限)の設定にかかわらずレイヤー 3 中継されます。

*NOTE:* 転送を許可する宛先インターフェースとしてポートチャネルを指定する場合は、その ポートチャネルのすべてのメンバーポートを指定してください。

#### **転送が許可されるインターフェース**

インターフェースの転送ドメインの設定の有無により、転送が許可されるインターフェースが異なりま す。

| インターフェースの<br>転送ドメイン | 概要                                                               |
|---------------------|------------------------------------------------------------------|
| 設定なし                | すべてのインターフェースへの転送が許可されます。                                         |
| 設定あり                | 転送ドメインとして登録したインターフェースへの転送のみが許可されます。<br>それ以外のインターフェースへの転送は制限されます。 |

**表 9-1 転送が許可されるインターフェース**

# 9.2 トラフィックセグメンテーション (中継パス制限) の状態確認

**show traffic-segmentation forward** コマンドで、転送ドメインの設定を確認できます。

表示例を以下に示します。

```
# show traffic-segmentation forward 
(1) (2)
Interface Forwarding Domain
--------------- ---------------------------------------------------------------
Port1/0/1 Port1/0/2-1/0/5,1/0/11-1/0/12
Port-channel40 Port1/0/6-1/0/12
Total Entries: 2
```
各項目の説明は、以下のとおりです。

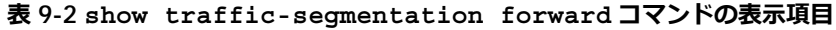

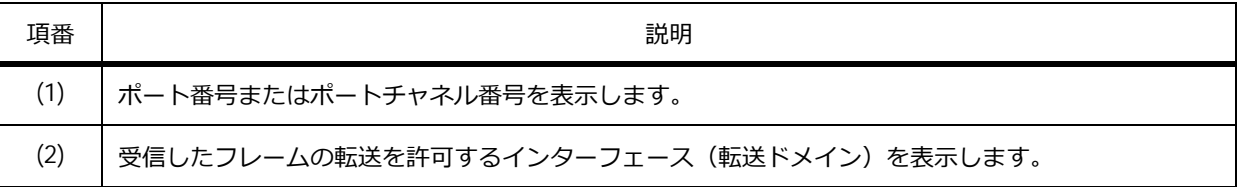

# **9.3 トラフィックセグメンテーション(中継パス制限)の構成例と設定例**

以下のように転送先を制限する、トラフィックセグメンテーションの構成例と設定例を示します。

- ポート 1/0/1 からポート 1/0/24、ポート 1/0/49、およびポート 1/0/53 で受信したトラフィックを、 「ポート 1/0/1 からポート 1/0/24、ポート 1/0/49、およびポート 1/0/53」にのみ転送を許可する
- ポート 1/0/25 からポート 1/0/48、ポート 1/0/57、およびポート 1/0/61 で受信したトラフィック を、「ポート 1/0/25 からポート 1/0/48、ポート 1/0/57、およびポート 1/0/61」にのみ転送を許可 する

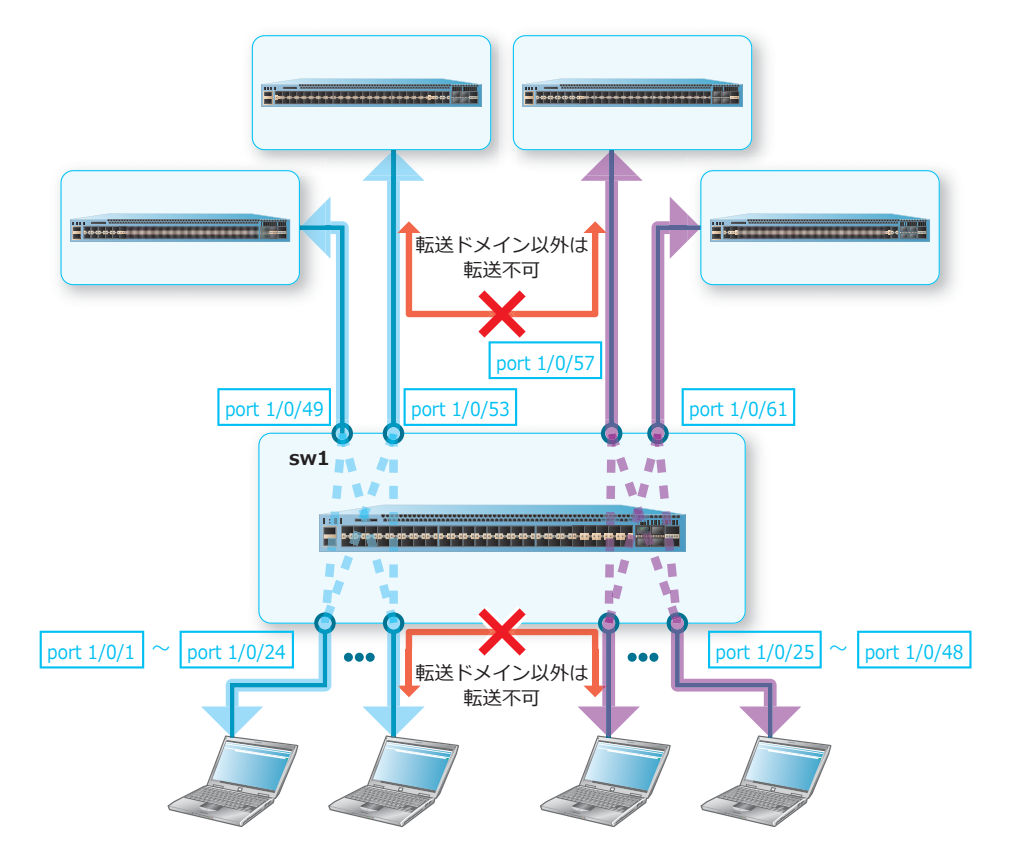

**図 9-2 トラフィックセグメンテーションの構成例**

**1.** ポート 1/0/1 からポート 1/0/24、ポート 1/0/49、およびポート 1/0/53 において、受信したフレーム の転送を許可するインターフェースを[ポート 1/0/1 からポート 1/0/24、ポート 1/0/49、およびポー ト 1/0/53]に設定します。

```
sw1# configure terminal
sw1(config)# interface range port 1/0/1-24,1/0/49,1/0/53
sw1(config-if-port-range)# traffic-segmentation forward interface range port 
1/0/1-24,1/0/49,1/0/53
sw1(config-if-port-range)# exit
sw1(config)#
```
**2.** ポート 1/0/25 からポート 1/0/48、ポート 1/0/57、およびポート 1/0/61 において、受信したフレーム の転送を許可するインターフェースを[ポート 1/0/25 からポート 1/0/48、ポート 1/0/57、およびポー ト 1/0/61]に設定します。

```
sw1(config)# interface range port 1/0/25-48,1/0/57,1/0/61
sw1(config-if-port-range)# traffic-segmentation forward interface range port 
1/0/25-48,1/0/57,1/0/61
sw1(config-if-port-range)# end
sw1#
```
# **10. リングプロテクション(ERPS)**

リングプロテクション(ERPS)の機能、状態の確認方法、および構成例と設定例について説明します。 *REF:* コマンドの詳細については、『コマンドリファレンス』を参照してください。

# **10.1 リングプロテクション(ERPS)の機能説明**

**リングプロテクション(ERPS)**は、リングトポロジーで構成されたイーサネットのトラフィックを保 護します。装置は、ITU-T G.8032 ERPS(Ethernet Ring Protection Switching)に準拠しています。

リングプロテクション(ERPS)では、トラフィックを保護するための **RPL**(Ring Protection Link)を 設定します。通常時は、ループを回避するために RPL はパケット転送用リンクとして使用されません。 ネットワーク上で障害を検知したときは、RPL を使用してパケットを転送します。

CAUTION: リングプロテクション (ERPS) と各種スパニングツリー (xSTP) は、装置内で併用 できません。

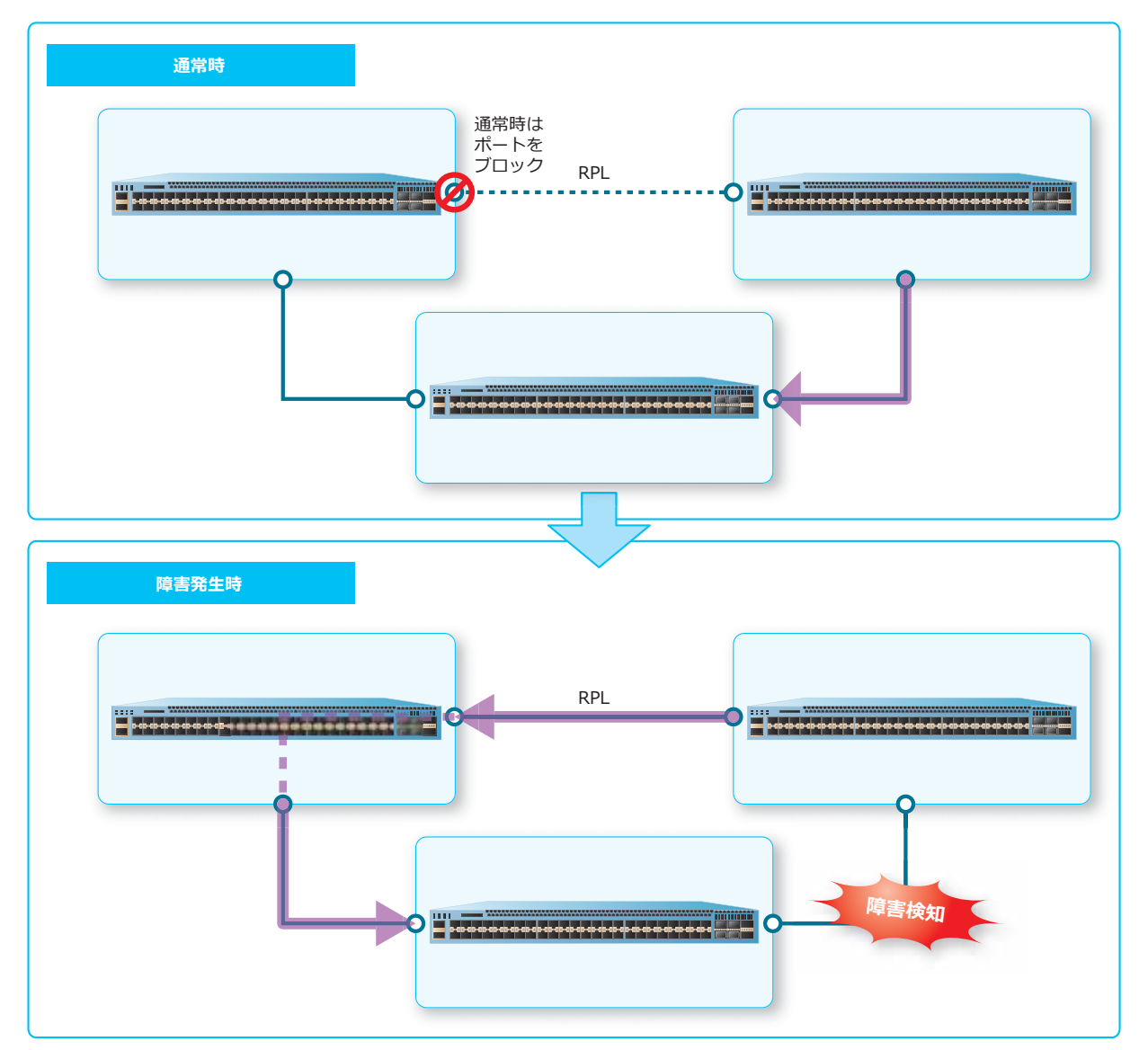

**図 10-1 リングプロテクション(ERPS)の概要**

#### **G.8032 物理リング**

リングプロテクション(ERPS)では、**G.8032 物理リング**(以後、**リング**)を構成するために物理的な リングを作成し、リングポートおよび ERP インスタンスを設定します。なお、リングは、**ethernet ring g8032** コマンドで作成します。

*NOTE:* 作成可能なリングの最大数は 14 個です。

#### **• リングポート**

リングで使用するポートを装置ごとに 2 つずつ設定します。リングポートは、**port0** コマンドおよ び **port1** コマンドで設定します。

**• ERP インスタンス**

リングで保護する VLAN などの情報をまとめるために ERP インスタンスを作成し、以下の項目を設 定します。()内は使用するコマンドです。なお、ERP インスタンスは、**instance** コマンドで作成 し、**activate** コマンドで有効化します。

- トラフィックを保護する VLAN(**inclusion-list vlan-ids** コマンド)
- VLAN を保護する際に RPL として使用するリンク(**rpl** コマンド)
- R-APS メッセージを送受信するための VLAN(**r-aps channel-vlan** コマンド)
- ERP インスタンスのリング MEL 値(管理レベル)(**level** コマンド)
- ERP インスタンスの説明(**description** コマンド)
- 各種タイマーを設定するプロファイル(**ethernet ring g8032 profile** コマンドで作成、 **profile** コマンドで ERP インスタンスに登録)

*NOTE:* ERP インスタンスは 1 リングに 1 個までのサポートとなります。

*NOTE:* CFM 機能と併用する場合は、リング MEL 値(管理レベル)を CFM のドメインレベルよ り高く設定してください。

#### **G.8032 プロファイル**

**G.8032 プロファイル**(以後、**プロファイル**)は、以下のタイマーを設定するために作成します。プロ ファイルは、**ethernet ring g8032 profile** コマンドで作成し、**profile** コマンドで ERP インス タンスに登録します。各種タイマーは、**timer** コマンドで作成します。

*NOTE:* 作成可能なプロファイルの最大数は 8 個です。

#### **• ガードタイマー**

さまざまな R-APS メッセージを連続して受信したときに、連続した状態変化を発生させないために 設定します。500 ミリ秒に設定した場合は、初めの R-APS メッセージを受信してから 500 ミリ秒間 は、その他の状態変更メッセージが無視されます。

#### **• ホールドオフタイマー**

障害を検知してから、RPL が有効になるまでの時間を設定します。断続的に障害が検知されるネット ワークの場合に設定すると、リングプロテクション(ERPS)による状態変化を回避できます。5 秒 に設定した場合は、障害を検知してから 5 秒後に RPL が有効になります。

**• WTR タイマー**

**切り戻し機能**を有効にした場合に、切り戻しを保留にする時間を設定します。切り戻し機能は、障 害が発生したリンクが復旧してから、RPL の使用を終了して通常の状態に自動的に戻す機能です。5 分に設定した場合は、リンクが復旧してから 5 分間は、通常の状態に自動的に戻ることはありませ ん。切り戻し機能は、**revertive** コマンドを使用して有効/無効を設定できます。

*CAUTION:* 運用中は、**revertive** コマンドの設定を変更しないでください。

### **10.1.1 R-APS メッセージ**

**R-APS メッセージ**は、リングプロテクション(ERPS)における状態の変化を装置に通知するための メッセージです。ネットワーク上で障害を検知したときや、障害が発生したリンクが復旧したときに、 送信されます。

R-APS メッセージを送受信するための VLAN を、**APS チャネル VLAN** と呼びます。

### **10.1.2 サブリング**

装置を 2 つのリングトポロジーで接続した場合、一方のリングを**メジャーリング**、他方を**サブリング**と 呼びます。サブリングは、メジャーリングを構成する 2 つのノードとその間のリンクを含みます。下図 の場合は装置 1 ~ 3 で構成するリングをメジャーリング、装置 2 ~ 4 で構成するリングをサブリングと 呼びます。

*NOTE:* メジャーリングとサブリングが共用するリンクを接続するポートは、メジャーリングの リングポートとして設定してください。なお、リングポートとして設定したポートは、サブリン グのリングポートとしては設定できません。

*NOTE:* メジャーリングとサブリングが共用するリンクにおいて障害が検知された場合は、メ ジャーリングの RPL が転送用リンクとして使用されます。

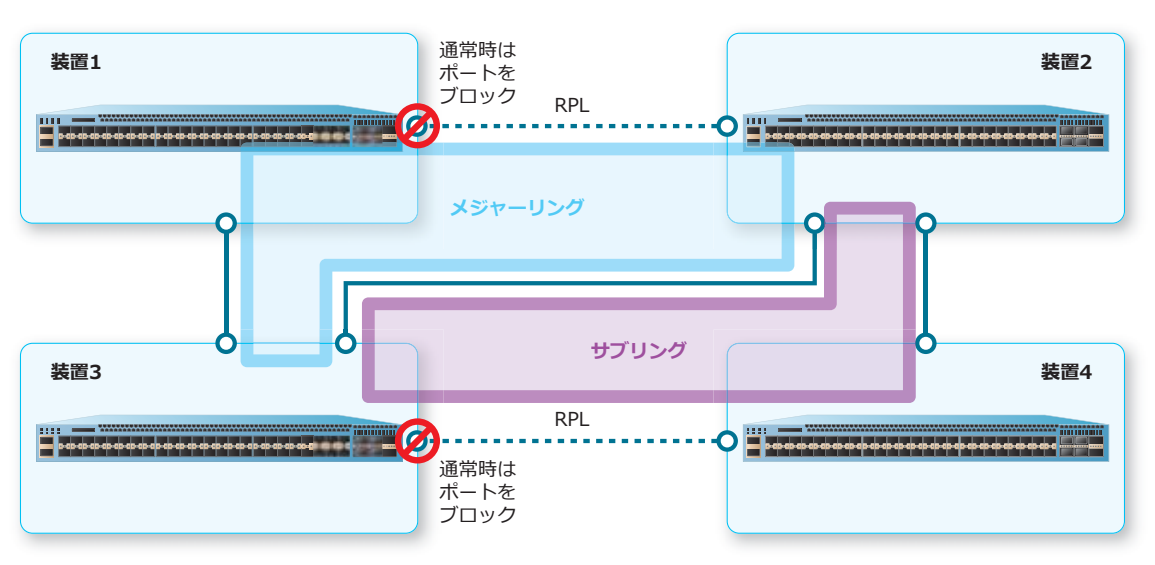

**図 10-2 サブリングの概要**

サブリングは、**sub-ring** コマンドで設定します。また、サブリングのトポロジーが変更された場合 に、メジャーリングにトポロジー変更通知(TCN)を伝達するには、**tcn-propagation** コマンドを使 用します。
# **10.2 リングプロテクション(ERPS)の状態確認**

リングプロテクション (ERPS) の状態を表示して確認する方法を説明します。

# **10.2.1 リングプロテクション(ERPS)の概要の表示**

show ethernet ring g8032 brief コマンドで、リングプロテクション (ERPS) の概要を確認でき ます。

表示例を以下に示します。

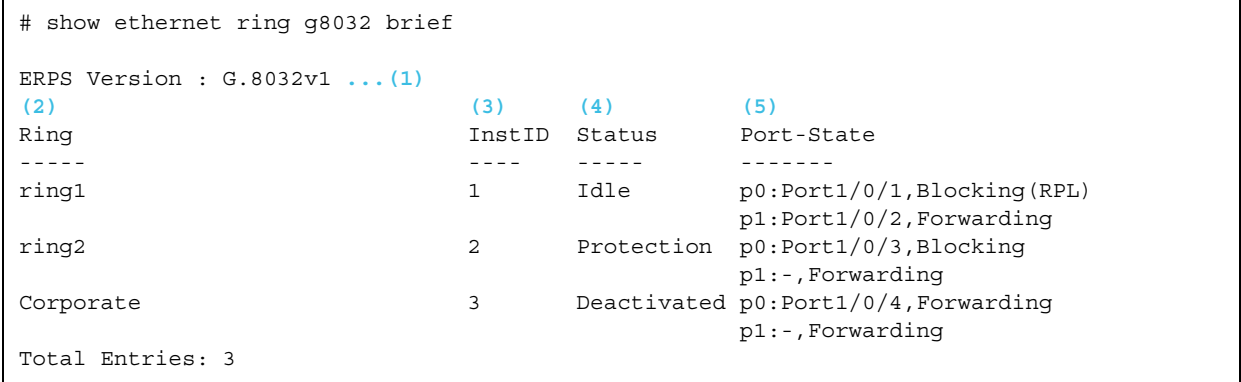

各項目の説明は、以下のとおりです。

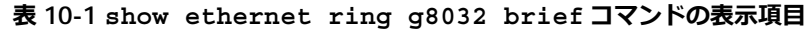

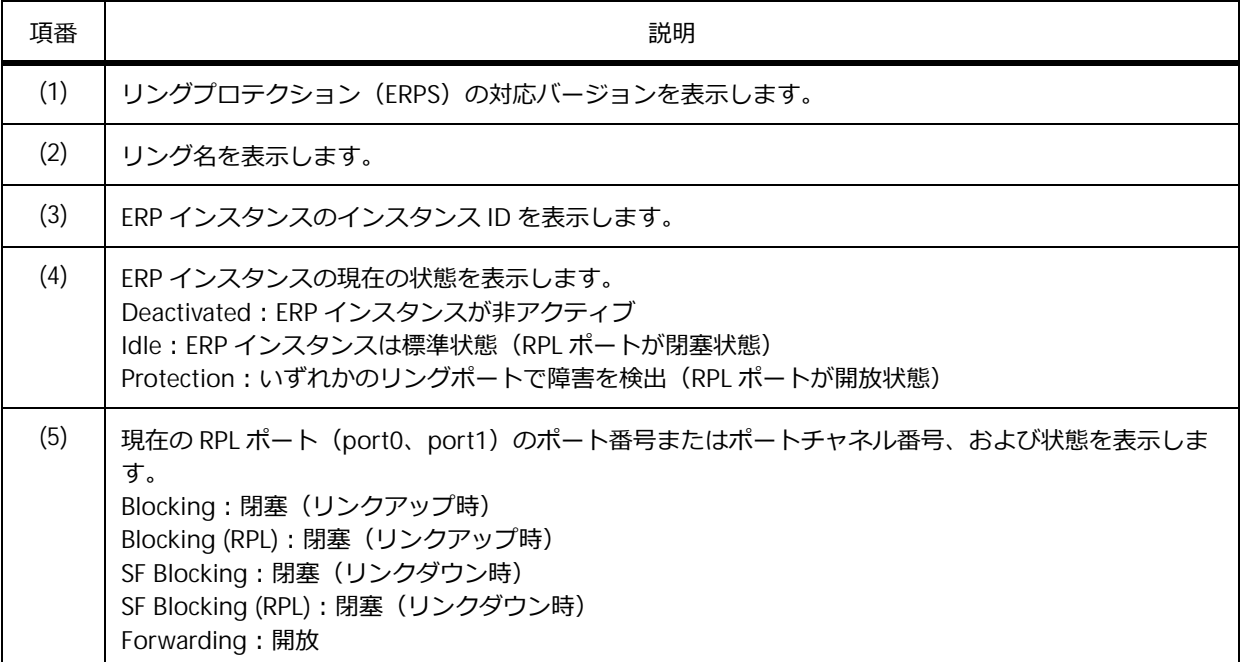

# **10.2.2 リングプロテクション(ERPS)の詳細情報の表示**

**show ethernet ring g8032 status** コマンドで、リングプロテクション(ERPS)の詳細情報を確 認できます。

表示例を以下に示します。

```
# show ethernet ring g8032 status
ERPS Version: G.8032v1 ...(1)
  ----------------------------
Ethernet Ring ring1 ...(2)
Admin Port0: Port1/0/21 ...(3)
Admin Port1: Port2/0/21 ...(3)
 ----------------------------
Instance : 1 ...(4)
Instance Status: Protection ...(5)
 (6) (7)
R-APS Channel : 4000,Protected VLANs:10
 Port0: Port1/0/21, Blocking ...(8)
Port1: Port2/0/21, Forwarding ...(8)
 Profile: ...(9)
Description : ...(10)
Guard Timer: 500 milliseconds ...(11)
Hold-off Timer: 0 milliseconds ...(12)
 WTR Timer: 5 minutes ...(13)
 Revertive ...(14)
MEL: 1 ...(15)
RPL Role: Owner ...(16)
RPL Port: Port1 ...(17)
 Sub Ring Instance: none ...(18)
```
各項目の説明は、以下のとおりです。

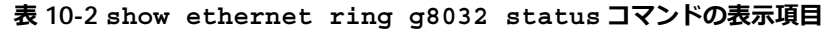

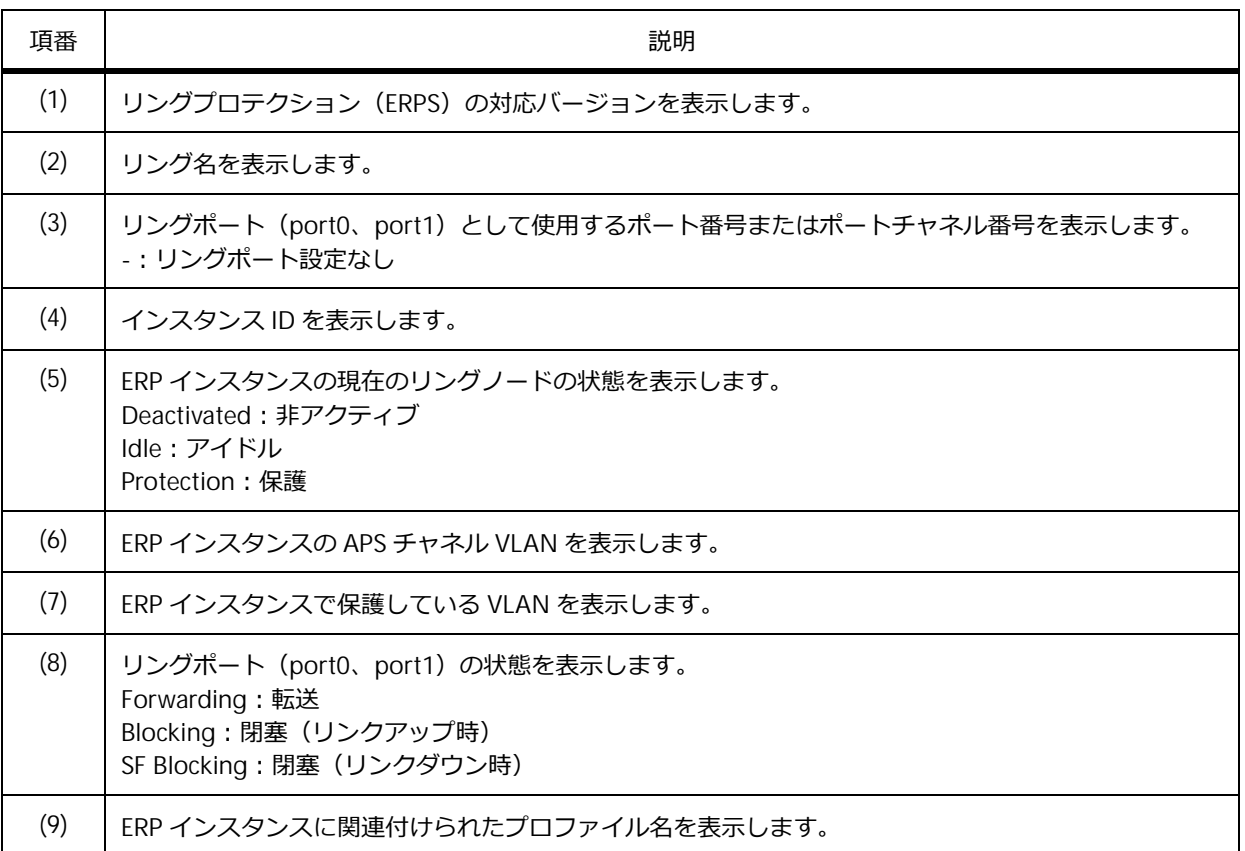

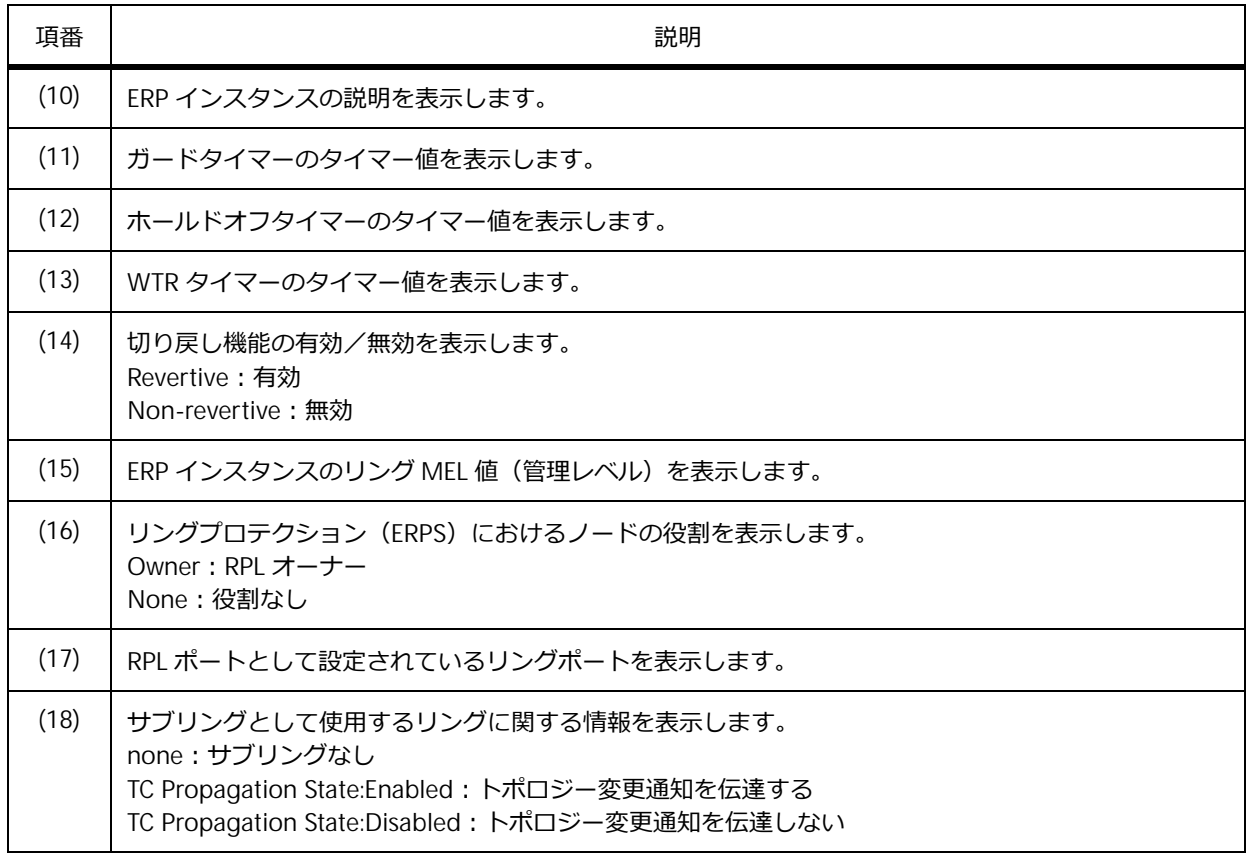

# **10.3 リングプロテクション(ERPS)の構成例と設定例**

リングプロテクション(ERPS)を利用する場合の構成例と設定例を示します。

### **10.3.1 メジャーリングのみの場合**

3 台の装置をリングトポロジーで接続し、ERP インスタンスを有効化する場合の構成例と設定例を示し ます。

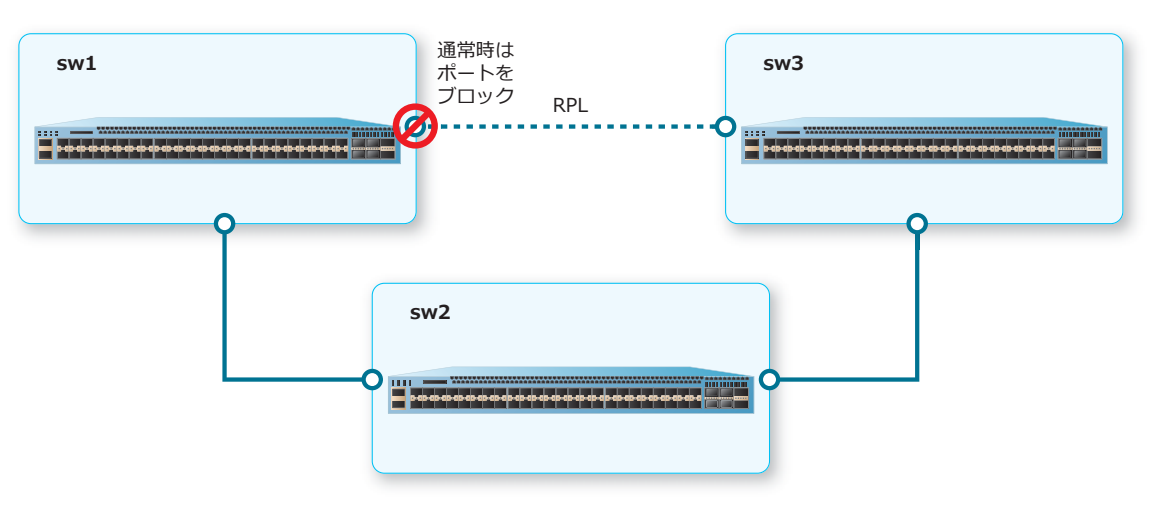

**図 10-3 メジャーリングのみの場合の構成例**

**10.3.1.1 RPL オーナーの設定例(sw1)**

**図 10-4 RPL オーナーの設定例(sw1)**

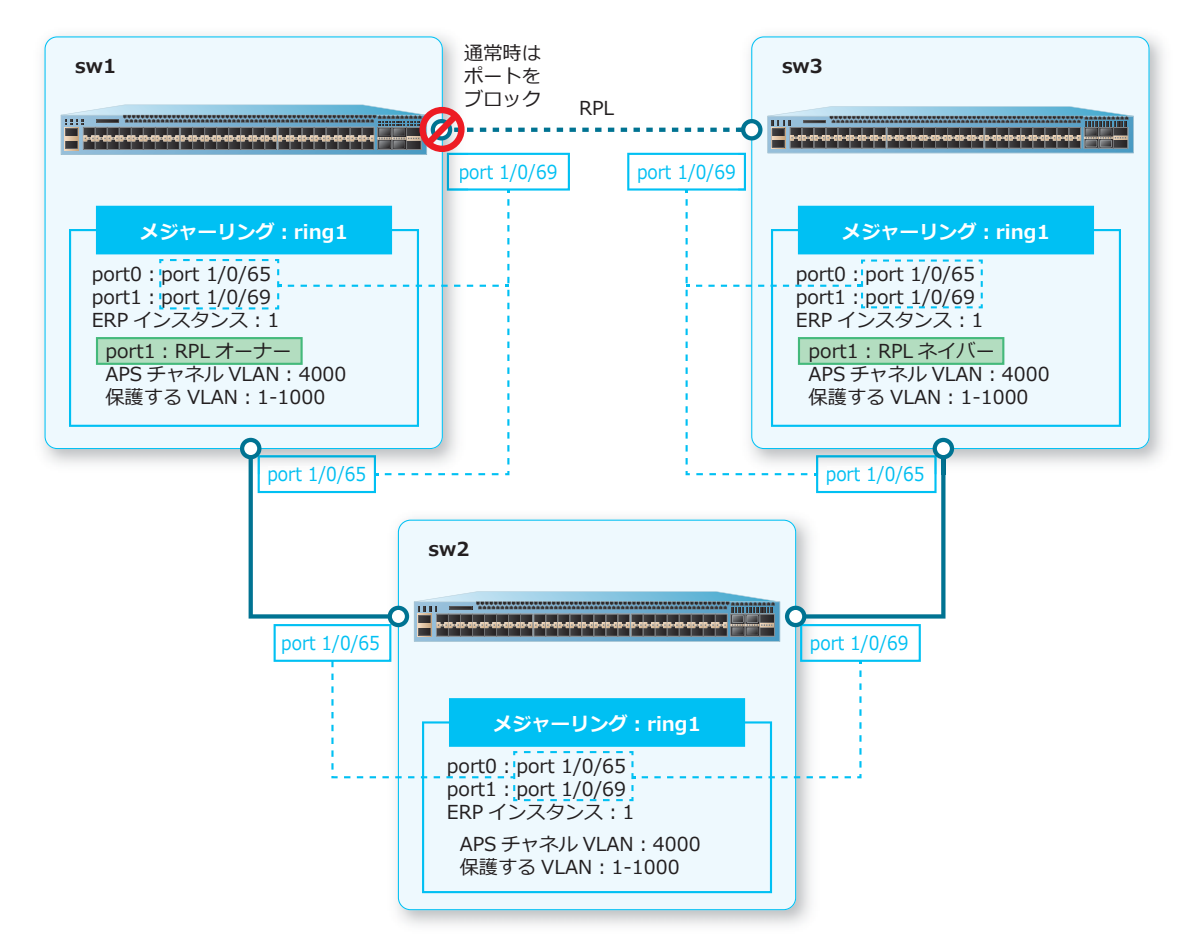

- **1.** VLAN 1 から VLAN 1000、および VLAN 4000 を作成します。 sw1# configure terminal sw1(config)# vlan 1-1000,4000 sw1(config-vlan)# exit sw1(config)#
- **2.** ポート 1/0/65 およびポート 1/0/69 をトランクポートとして設定し、トランクポートにすべての VLAN を割り当てます。 sw1(config)# interface range port 1/0/65,1/0/69 sw1(config-if-port-range)# switchport mode trunk sw1(config-if-port-range)# exit sw1(config)#
- **3.** リング [ring1] を作成し、port0 を [ポート 1/0/65] に、port1 を [ポート 1/0/69] に設定します。 sw1(config)# ethernet ring g8032 ring1 sw1(config-erps-ring)# port0 interface port 1/0/65 sw1(config-erps-ring)# port1 interface port 1/0/69 sw1(config-erps-ring)#
- 4. リング [ring1] に ERP インスタンス [1] を作成し、ERPS インスタンス設定モードに遷移します。 sw1(config-erps-ring)# instance 1 sw1(config-erps-ring-instance)#
- **5.** sw1 <sup>を</sup> RPL オーナーとして、port1 <sup>を</sup> RPL ポートに設定します。 sw1(config-erps-ring-instance)# rpl port1 owner sw1(config-erps-ring-instance)#
- **6.** APS チャネル VLAN を [VLAN 4000]に、保護する VLAN を [VLAN 1 から VLAN 1000]に設定しま す。 sw1(config-erps-ring-instance)# r-aps channel-vlan 4000 sw1(config-erps-ring-instance)# inclusion-list vlan-ids 1-1000 sw1(config-erps-ring-instance)#
- **7.** ERP インスタンス [1] を有効化します。 sw1(config-erps-ring-instance)# activate sw1(config-erps-ring-instance)# end sw1#

#### **10.3.1.2 リングを構成する装置の設定例(sw2)**

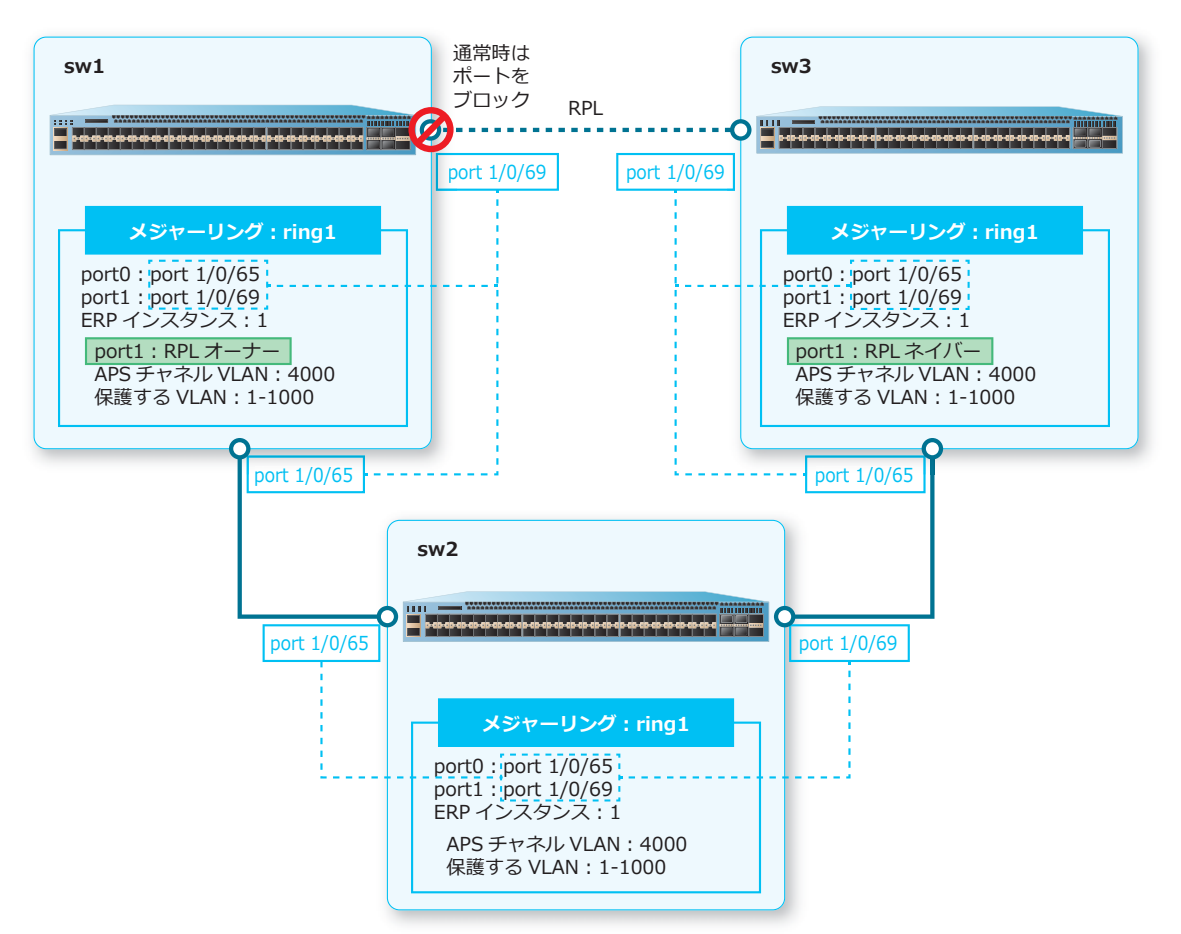

**図 10-5 リングを構成する装置の設定例(sw2)**

- **1.** VLAN 1 から VLAN 1000、および VLAN 4000 を作成します。 sw2# configure terminal sw2(config)# vlan 1-1000,4000 sw2(config-vlan)# exit sw2(config)#
- **2.** ポート 1/0/65 およびポート 1/0/69 をトランクポートとして設定し、トランクポートにすべての VLAN を割り当てます。

sw2(config)# interface range port 1/0/65,1/0/69 sw2(config-if-port-range)# switchport mode trunk sw2(config-if-port-range)# exit sw2(config)#

- **3.** リング [ring1] を作成し、port0 を [ポート 1/0/65] に、port1 を [ポート 1/0/69] に設定します。 sw2(config)# ethernet ring g8032 ring1 sw2(config-erps-ring)# port0 interface port 1/0/65 sw2(config-erps-ring)# port1 interface port 1/0/69 sw2(config-erps-ring)#
- 4. リング [ring1] に ERP インスタンス [1] を作成し、ERPS インスタンス設定モードに遷移します。 sw2(config-erps-ring)# instance 1 sw2(config-erps-ring-instance)#

**5.** APS チャネル VLAN を [VLAN 4000]に、保護する VLAN を [VLAN 1 から VLAN 1000]に設定しま す。 sw2(config-erps-ring-instance)# r-aps channel-vlan 4000 sw2(config-erps-ring-instance)# inclusion-list vlan-ids 1-1000 sw2(config-erps-ring-instance)# **6.** ERP インスタンス [1] を有効化します。

sw2(config-erps-ring-instance)# activate sw2(config-erps-ring-instance)# end sw2#

# **10.3.1.3 RPL ネイバーの設定例(sw3)**

**図 10-6 RPL ネイバーの設定例(sw3)**

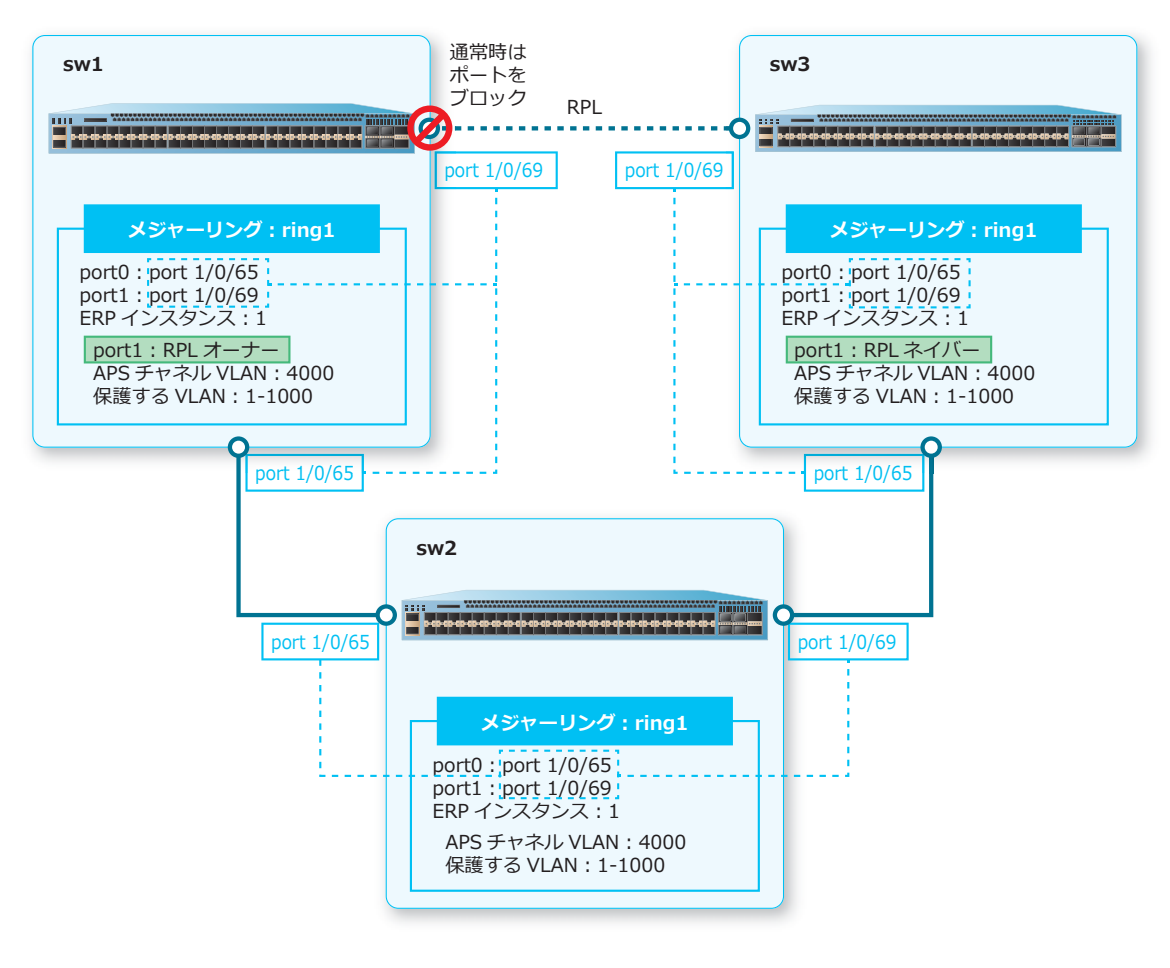

**1.** VLAN 1 から VLAN 1000、および VLAN 4000 を作成します。

```
sw3# configure terminal
sw3(config)# vlan 1-1000,4000
sw3(config-vlan)# exit
sw3(config)#
```
**2.** ポート 1/0/65 およびポート 1/0/69 をトランクポートとして設定し、トランクポートにすべての VLAN を割り当てます。

```
sw3(config)# interface range port 1/0/65,1/0/69
sw3(config-if-port-range)# switchport mode trunk
sw3(config-if-port-range)# exit
sw3(config)#
```
- **3.** リング[ring1]を作成し、port0 を[ポート 1/0/65]に、port1 を[ポート 1/0/69]を設定します。 sw3(config)# ethernet ring g8032 ring1 sw3(config-erps-ring)# port0 interface port 1/0/65 sw3(config-erps-ring)# port1 interface port 1/0/69 sw3(config-erps-ring)#
- 4. リング [ring1] に ERP インスタンス [1] を作成し、ERPS インスタンス設定モードに遷移します。 sw3(config-erps-ring)# instance 1 sw3(config-erps-ring-instance)#
- **5.** sw3 <sup>を</sup> RPL ネイバーとして、port1 <sup>を</sup> RPL ポートに設定します。 sw3(config-erps-ring-instance)# rpl port1 sw3(config-erps-ring-instance)#
- **6.** APS チャネル VLAN を「VLAN 4000]に、保護する VLAN を「VLAN 1 から VLAN 1000]に設定しま す。 sw3(config-erps-ring-instance)# r-aps channel-vlan 4000 sw3(config-erps-ring-instance)# inclusion-list vlan-ids 1-1000 sw3(config-erps-ring-instance)#
- **7.** ERP インスタンス[1]を有効化します。 sw3(config-erps-ring-instance)# activate sw3(config-erps-ring-instance)# end sw3#

# **10.3.2 サブリングを作成する場合**

4 台の装置を 2 つのリングトポロジーで接続し、2 つの ERP インスタンスを有効化する場合の構成例と 設定例を示します。2 つのリングトポロジーで接続する場合、一方のリングをメジャーリング、他方を サブリングと呼びます。サブリングは、メジャーリングを構成する 2 つのノードとその間のリンクを含 みます。メジャーリングとサブリングが共用するリンクにおいて障害が検知された場合は、メジャーリ ングの RPL が転送用リンクとして使用されます。

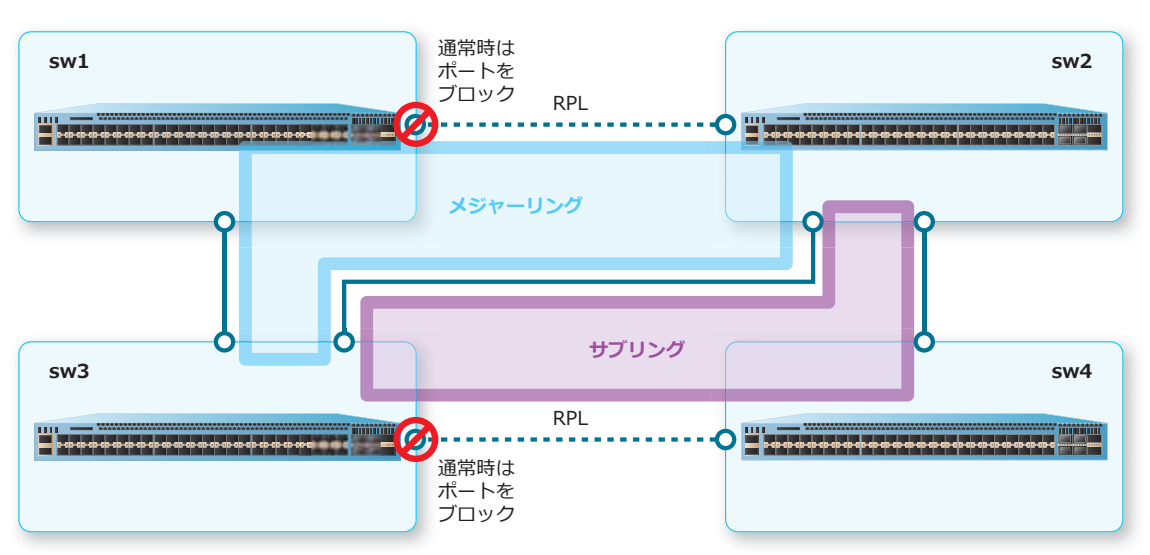

**図 10-7 サブリングを作成する場合の構成例**

### **10.3.2.1 メジャーリングの RPL オーナーの設定例(sw1)**

**図 10-8 メジャーリングの RPL オーナーの設定例(sw1)**

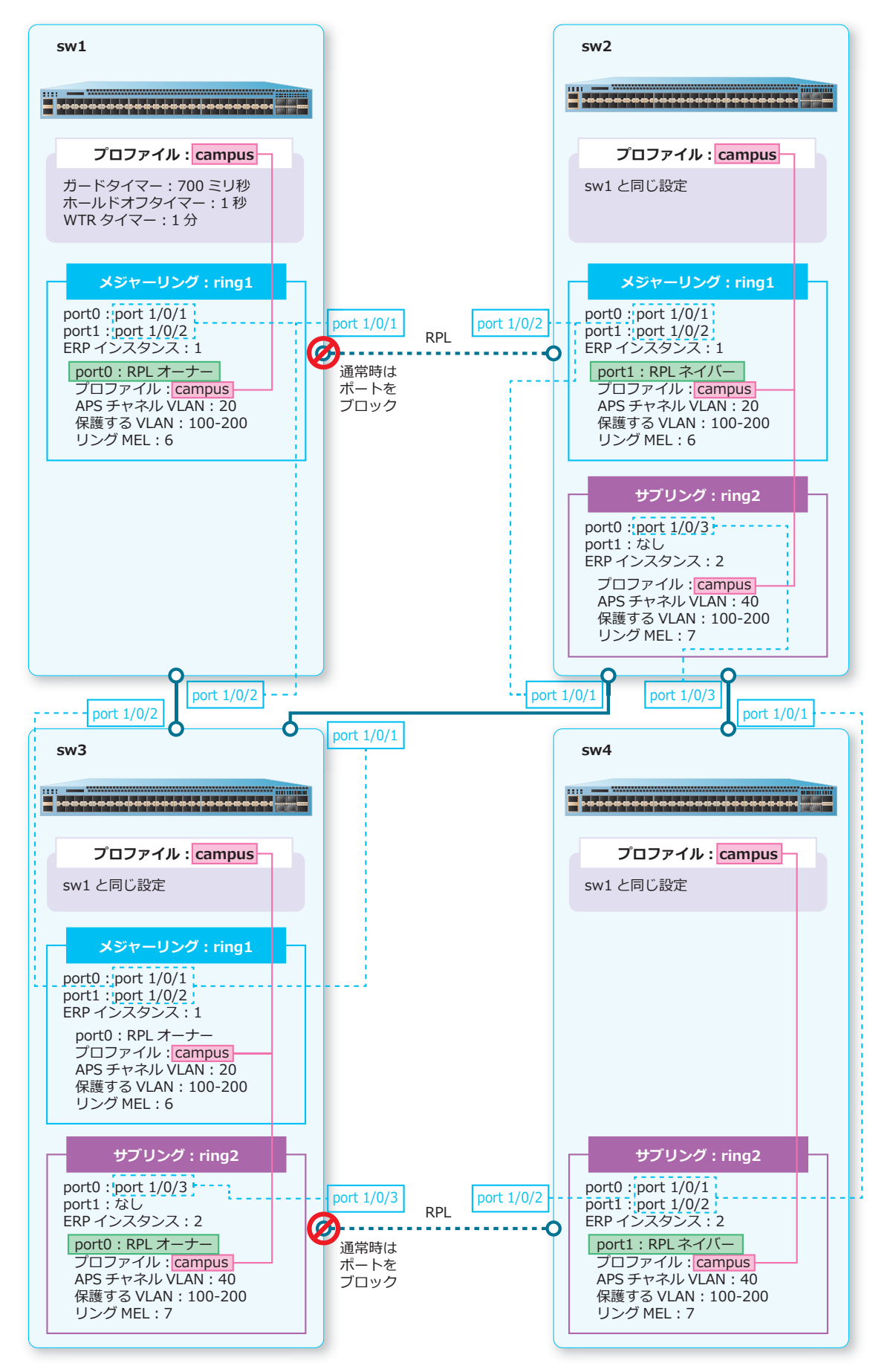

sw1# configure terminal sw1(config)# vlan 20,100-200 sw1(config-vlan)# exit sw1(config)# **2.** ポート 1/0/1 からポート 1/0/2 をトランクポートとして設定し、トランクポートにすべての VLAN <sup>を</sup> 割り当てます。 sw1(config)# interface range port 1/0/1-2 sw1(config-if-port-range)# switchport mode trunk sw1(config-if-port-range)# exit sw1(config)#

**1.** VLAN 20、および VLAN 100 から VLAN 200 を作成します。

- **3.** プロファイル [campus] を作成し、ガードタイマーを [700 ミリ秒]に、ホールドオフタイマーを [1 秒]に、WTR タイマーを[1 分]に設定します。 sw1(config)# ethernet ring g8032 profile campus sw1(config-erps-ring-profile)# timer guard 700 sw1(config-erps-ring-profile)# timer hold-off 1 sw1(config-erps-ring-profile)# timer wtr 1 sw1(config-erps-ring-profile)# exit sw1(config)#
- **4.** リング[ring1]を作成し、port0 を[ポート 1/0/1]に、port1 を[ポート 1/0/2]に設定します。 sw1(config)# ethernet ring g8032 ring1 sw1(config-erps-ring)# port0 interface port 1/0/1 sw1(config-erps-ring)# port1 interface port 1/0/2 sw1(config-erps-ring)#
- **5.** リング [ring1] に ERP インスタンス [1] を作成し、ERPS インスタンス設定モードに遷移します。 sw1(config-erps-ring)# instance 1 sw1(config-erps-ring-instance)#
- **6.** sw1 <sup>を</sup> RPL オーナーとして、port0 <sup>を</sup> RPL ポートに設定します。 sw1(config-erps-ring-instance)# rpl port0 owner sw1(config-erps-ring-instance)#
- **7.** ERP インスタンス [1] にプロファイル [campus] を関連付け、APS チャネル VLAN を [VLAN 20] に、保護する VLAN を[VLAN 100 から VLAN 200]に設定します。 sw1(config-erps-ring-instance)# profile campus sw1(config-erps-ring-instance)# r-aps channel-vlan 20 sw1(config-erps-ring-instance)# inclusion-list vlan-ids 100-200 sw1(config-erps-ring-instance)#
- **8.** リング MEL 値 (管理レベル)を[6]に設定します。 sw1(config-erps-ring-instance)# level 6 sw1(config-erps-ring-instance)#
- **9. ERP インスタンス [1] を有効化します。** sw1(config-erps-ring-instance)# activate sw1(config-erps-ring-instance)# end sw1#

# **10.3.2.2 メジャーリングの RPL ネイバーの設定例(sw2)**

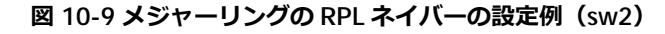

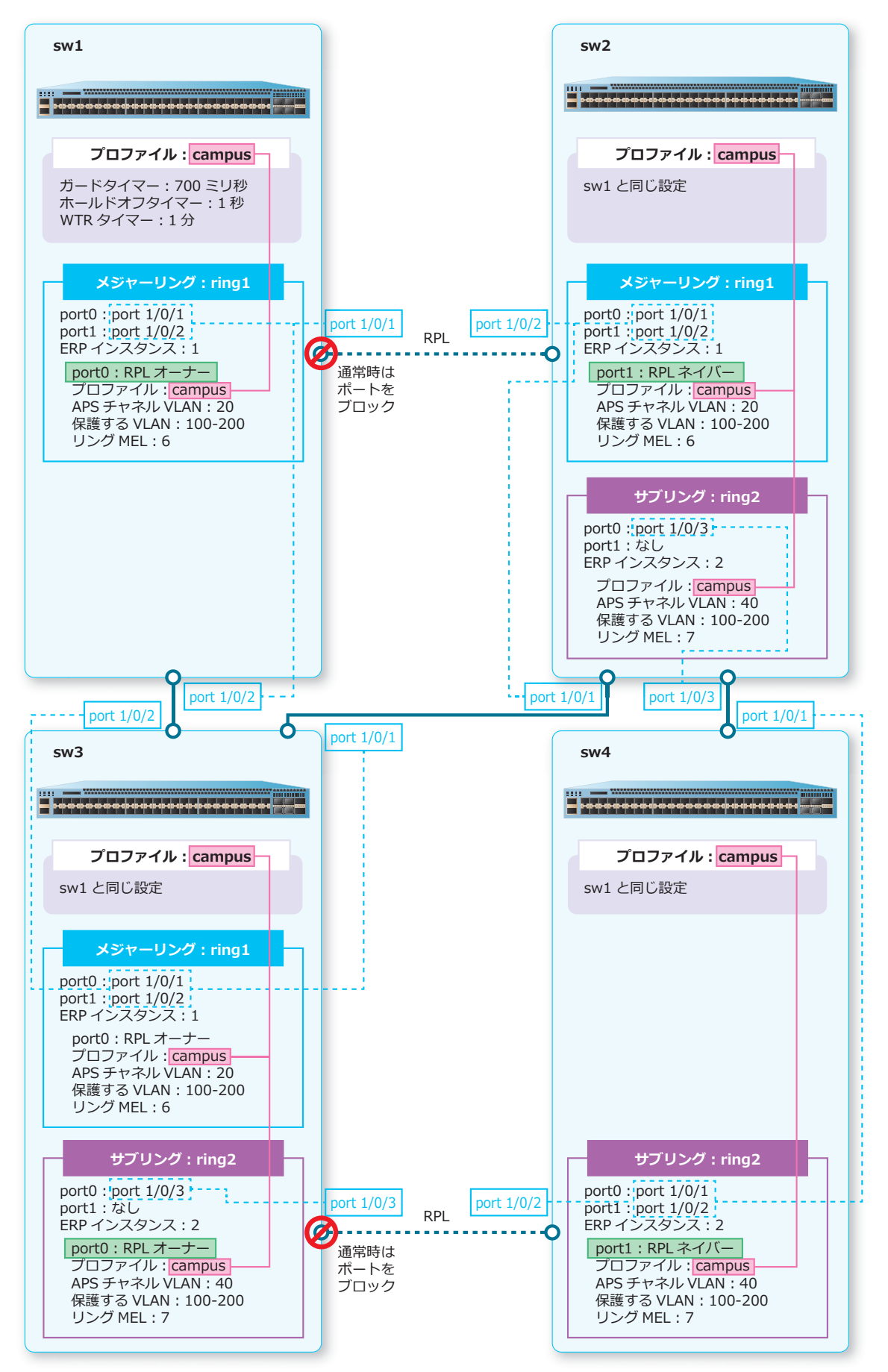

- **1.** VLAN 20、VLAN 40、および VLAN 100 から VLAN 200 を作成します。 sw2# configure terminal sw2(config)# vlan 20,40,100-200 sw2(config-vlan)# exit sw2(config)#
- **2.** ポート 1/0/1 からポート 1/0/3 をトランクポートとして設定し、トランクポートにすべての VLAN <sup>を</sup> 割り当てます。 sw2(config)# interface range port 1/0/1-3 sw2(config-if-port-range)# switchport mode trunk sw2(config-if-port-range)# exit sw2(config)#
- **3.** プロファイル [campus] を作成し、ガードタイマーを [700 ミリ秒]に、ホールドオフタイマーを [1 秒]に、WTR タイマーを[1 分]に設定します。 sw2(config)# ethernet ring g8032 profile campus sw2(config-erps-ring-profile)# timer guard 700 sw2(config-erps-ring-profile)# timer hold-off 1 sw2(config-erps-ring-profile)# timer wtr 1 sw2(config-erps-ring-profile)# exit sw2(config)#
- **4.** リング[ring1]を作成し、port0 を[ポート 1/0/1]に、port1 を[ポート 1/0/2]に設定します。 sw2(config)# ethernet ring g8032 ring1 sw2(config-erps-ring)# port0 interface port 1/0/1 sw2(config-erps-ring)# port1 interface port 1/0/2 sw2(config-erps-ring)#
- **5.** リング [ring1] に ERP インスタンス [1] を作成し、ERPS インスタンス設定モードに遷移します。 sw2(config-erps-ring)# instance 1 sw2(config-erps-ring-instance)#
- **6.** sw2 <sup>を</sup> RPL ネイバーとして、port1 <sup>を</sup> RPL ポートに設定します。 sw2(config-erps-ring-instance)# rpl port1 sw2(config-erps-ring-instance)#
- **7.** ERP インスタンス [1] にプロファイル [campus] を関連付け、APS チャネル VLAN を [VLAN 20] に、保護する VLAN を[VLAN 100 から VLAN 200]に設定します。 sw2(config-erps-ring-instance)# profile campus sw2(config-erps-ring-instance)# r-aps channel-vlan 20 sw2(config-erps-ring-instance)# inclusion-list vlan-ids 100-200 sw2(config-erps-ring-instance)#
- **8.** リング MEL 値 (管理レベル)を[6]に設定します。 sw2(config-erps-ring-instance)# level 6 sw2(config-erps-ring-instance)#
- **9.** ERP インスタンス[1]を有効化します。 sw2(config-erps-ring-instance)# activate sw2(config-erps-ring-instance)# exit sw2(config-erps-ring)# exit sw2(config)#
- **10.** リング[ring2]を作成し、port0 を[ポート 1/0/3]に、port1 を[なし]に設定します。 sw2(config)# ethernet ring g8032 ring2 sw2(config-erps-ring)# port0 interface port 1/0/3 sw2(config-erps-ring)# port1 none sw2(config-erps-ring)#
- 11. リング [ring2] に ERP インスタンス [2] を作成し、ERPS インスタンス設定モードに遷移します。 sw2(config-erps-ring)# instance 2 sw2(config-erps-ring-instance)#
- **12.** ERP インスタンス [2] にプロファイル [campus] を関連付け、APS チャネル VLAN を [VLAN 40] に、保護する VLAN を[VLAN 100 から VLAN 200]に設定します。 sw2(config-erps-ring-instance)# profile campus sw2(config-erps-ring-instance)# r-aps channel-vlan 40 sw2(config-erps-ring-instance)# inclusion-list vlan-ids 100-200 sw2(config-erps-ring-instance)#
- 13. リング MEL 値 (管理レベル) を [7] に設定し、一度 ERP インスタンス [2] の設定を終了します。 sw2(config-erps-ring-instance)# level 7 sw2(config-erps-ring-instance)# exit sw2(config-erps-ring)# exit sw2(config)#
- 14. リング [ring1] にリング [ring2] をサブリングとして設定します。 sw2(config)# ethernet ring g8032 ring1 sw2(config-erps-ring)# sub-ring ring2 sw2(config-erps-ring)# exit sw2(config)#
- **15.** ERP インスタンス[2]を有効化します。

```
sw2(config)# ethernet ring g8032 ring2
sw2(config-erps-ring)# instance 2
sw2(config-erps-ring-instance)# activate
sw2(config-erps-ring-instance)# end
sw2#
```
# **10.3.2.3 サブリングの RPL オーナーの設定例(sw3)**

**図 10-10 サブリングの RPL オーナーの設定例(sw3)**

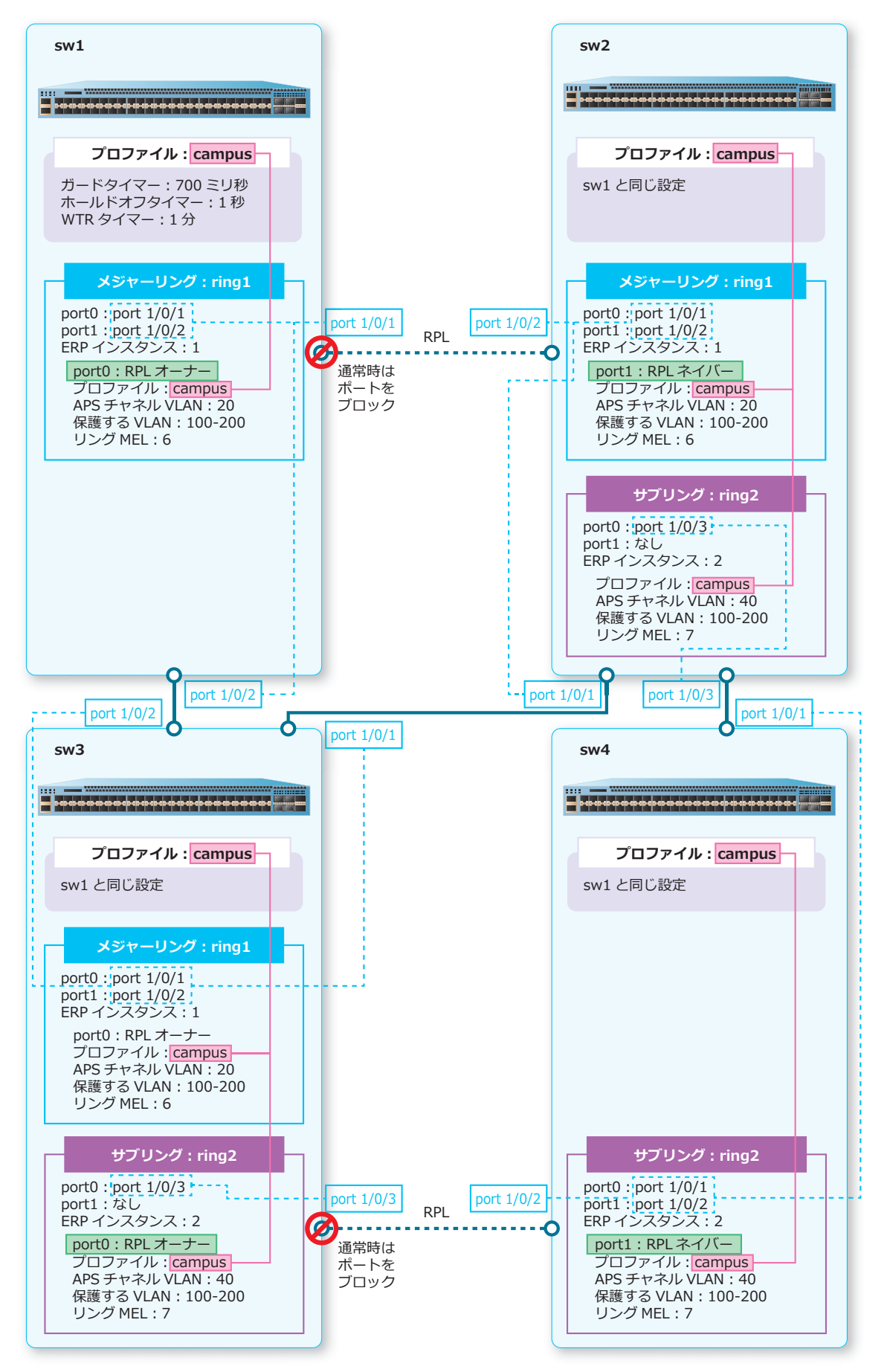

**1.** VLAN 20、VLAN 40、および VLAN 100 から VLAN 200 を作成します。

```
sw3# configure terminal
sw3(config)# vlan 20,40,100-200
sw3(config-vlan)# exit
sw3(config)#
```
- **2.** ポート 1/0/1 からポート 1/0/3 をトランクポートとして設定し、トランクポートにすべての VLAN <sup>を</sup> 割り当てます。 sw3(config)# interface range port 1/0/1-3 sw3(config-if-port-range)# switchport mode trunk sw3(config-if-port-range)# exit sw3(config)#
- **3.** プロファイル [campus] を作成し、ガードタイマーを [700 ミリ秒]に、ホールドオフタイマーを [1 秒]に、WTR タイマーを[1 分]に設定します。 sw3(config)# ethernet ring g8032 profile campus sw3(config-erps-ring-profile)# timer guard 700 sw3(config-erps-ring-profile)# timer hold-off 1 sw3(config-erps-ring-profile)# timer wtr 1 sw3(config-erps-ring-profile)# exit sw3(config)#
- **4.** リング[ring1]を作成し、port0 を[ポート 1/0/1]に、port1 を[ポート 1/0/2]に設定します。 sw3(config)# ethernet ring g8032 ring1 sw3(config-erps-ring)# port0 interface port 1/0/1 sw3(config-erps-ring)# port1 interface port 1/0/2 sw3(config-erps-ring)#
- **5.** リング [ring1] に ERP インスタンス [1] を作成し、ERPS インスタンス設定モードに遷移します。 sw3(config-erps-ring)# instance 1 sw3(config-erps-ring-instance)#
- **6.** ERP インスタンス [1] にプロファイル [campus] を関連付け、APS チャネル VLAN を [VLAN 20] に、保護する VLAN を[VLAN 100 から VLAN 200]に設定します。 sw3(config-erps-ring-instance)# profile campus sw3(config-erps-ring-instance)# r-aps channel-vlan 20 sw3(config-erps-ring-instance)# inclusion-list vlan-ids 100-200 sw3(config-erps-ring-instance)#
- **7.** リング MEL 値 (管理レベル) を [6] に設定します。 sw3(config-erps-ring-instance)# level 6 sw3(config-erps-ring-instance)#
- **8.** ERP インスタンス[1]を有効化します。 sw3(config-erps-ring-instance)# activate sw3(config-erps-ring-instance)# exit sw3(config-erps-ring)#
- **9.** リング [ring2] を作成し、port0 を [ポート 1/0/3] に、port1 を [なし] に設定します。 sw3(config)# ethernet ring g8032 ring2 sw3(config-erps-ring)# port0 interface port 1/0/3 sw3(config-erps-ring)# port1 none sw3(config-erps-ring)#
- 10. リング [ring2] に ERP インスタンス [2] を作成し、ERPS インスタンス設定モードに遷移します。 sw3(config-erps-ring)# instance 2 sw3(config-erps-ring-instance)#
- **11.** sw3 を RPL オーナーとして、port0 を RPL ポートに設定します。 sw3(config-erps-ring-instance)# rpl port0 owner sw3(config-erps-ring-instance)#
- **12.** ERP インスタンス [2] にプロファイル [campus] を関連付け、APS チャネル VLAN を [VLAN 40] に、保護する VLAN を[VLAN 100 から VLAN 200]に設定します。 sw3(config-erps-ring-instance)# profile campus sw3(config-erps-ring-instance)# r-aps channel-vlan 40 sw3(config-erps-ring-instance)# inclusion-list vlan-ids 100-200 sw3(config-erps-ring-instance)#

13. リング MEL 値 (管理レベル) を [7] に設定し、一度 ERP インスタンス [2] の設定を終了します。 sw3(config-erps-ring-instance)# level 7 sw3(config-erps-ring-instance)# exit sw3(config-erps-ring)# exit sw3(config)#

14. リング [ring1] にリング [ring2] をサブリングとして設定します。 sw3(config)# ethernet ring g8032 ring1 sw3(config-erps-ring)# sub-ring ring2 sw3(config-erps-ring)# exit sw3(config)#

```
15. ERP インスタンス[2]を有効化します。
```

```
sw3(config)# ethernet ring g8032 ring2
sw3(config-erps-ring)# instance 2
sw3(config-erps-ring-instance)# activate
sw3(config-erps-ring-instance)# end
sw3#
```
# **10.3.2.4 サブリングの RPL ネイバーの設定例(sw4)**

**図 10-11 サブリングの RPL ネイバーの設定例(sw4)**

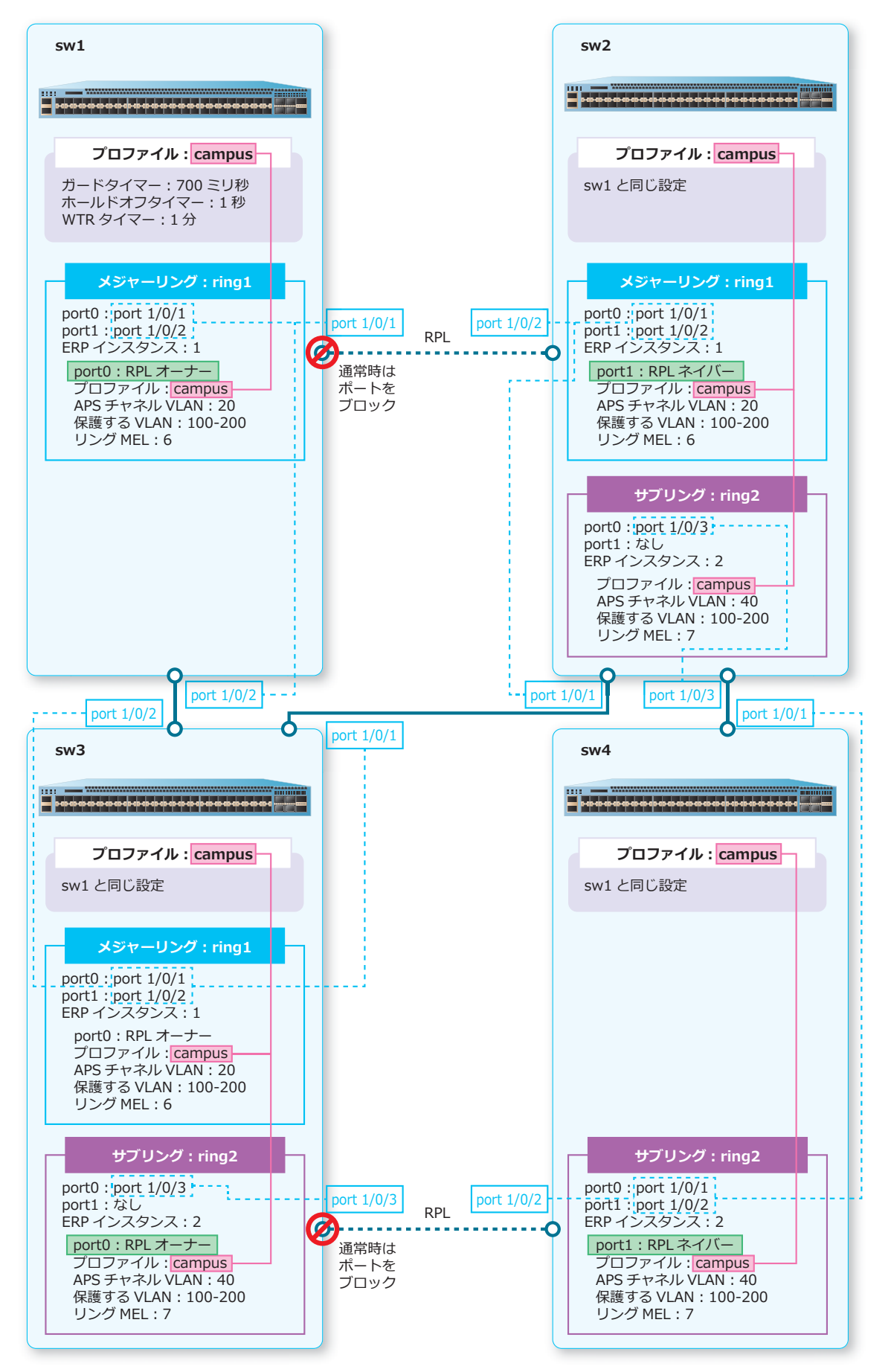

- **1.** VLAN 40、および VLAN 100 から VLAN 200 を作成します。 sw4# configure terminal sw4(config)# vlan 40,100-200 sw4(config-vlan)# exit sw4(config)#
- **2.** ポート 1/0/1 からポート 1/0/2 をトランクポートとして設定し、トランクポートにすべての VLAN <sup>を</sup> 割り当てます。 sw4(config)# interface range port 1/0/1-2 sw4(config-if-port-range)# switchport mode trunk sw4(config-if-port-range)# exit sw4(config)#
- **3.** プロファイル [campus] を作成し、ガードタイマーを [700 ミリ秒]に、ホールドオフタイマーを [1 秒]に、WTR タイマーを[1 分]に設定します。 sw4(config)# ethernet ring g8032 profile campus sw4(config-erps-ring-profile)# timer guard 700 sw4(config-erps-ring-profile)# timer hold-off 1 sw4(config-erps-ring-profile)# timer wtr 1 sw4(config-erps-ring-profile)# exit sw4(config)#
- **4.** リング[ring2]を作成し、port0 を[ポート 1/0/1]に、port1 を[ポート 1/0/2]に設定します。 sw4(config)# ethernet ring g8032 ring2 sw4(config-erps-ring)# port0 interface port 1/0/1 sw4(config-erps-ring)# port1 interface port 1/0/2 sw4(config-erps-ring)#
- **5.** リング [ring2] に ERP インスタンス [2] を作成し、ERPS インスタンス設定モードに遷移します。 sw4(config-erps-ring)# instance 2 sw4(config-erps-ring-instance)#
- **6.** sw4 <sup>を</sup> RPL ネイバーとして、port1 <sup>を</sup> RPL ポートに設定します。 sw4(config-erps-ring-instance)# rpl port1 sw4(config-erps-ring-instance)#
- **7.** ERP インスタンス [2] にプロファイル [campus] を関連付け、APS チャネル VLAN を [VLAN 40] に、保護する VLAN を[VLAN 100 から VLAN 200]に設定します。 sw4(config-erps-ring-instance)# profile campus sw4(config-erps-ring-instance)# r-aps channel-vlan 40 sw4(config-erps-ring-instance)# inclusion-list vlan-ids 100-200 sw4(config-erps-ring-instance)#
- **8.** リング MEL 値 (管理レベル)を[7]に設定します。 sw4(config-erps-ring-instance)# level 7 sw4(config-erps-ring-instance)#
- **9.** ERP インスタンス[2]を有効化します。 sw4(config-erps-ring-instance)# activate sw4(config-erps-ring-instance)# end sw4#

# **11. QoS**

QoS の機能、状態の確認方法、および構成例と設定例について説明します。 *REF:* コマンドの詳細については、『コマンドリファレンス』を参照してください。

# **11.1 QoS の機能説明**

**QoS(Quality of Service)**は、ネットワーク上を流れるパケットに優先順位を設定して、通信品質を 確保する機能です。たとえば、パケットロスで通信品質が劣化してしまう IP 電話などの通信を、優先し て処理できます。

本装置では、以下の順序で QoS 制御を行います。

- 1. 受信トラフィックの分類
- 2. ポリシングとリマーキング
- 3. キューイング
- 4. スケジューリングとポートごとの帯域制限

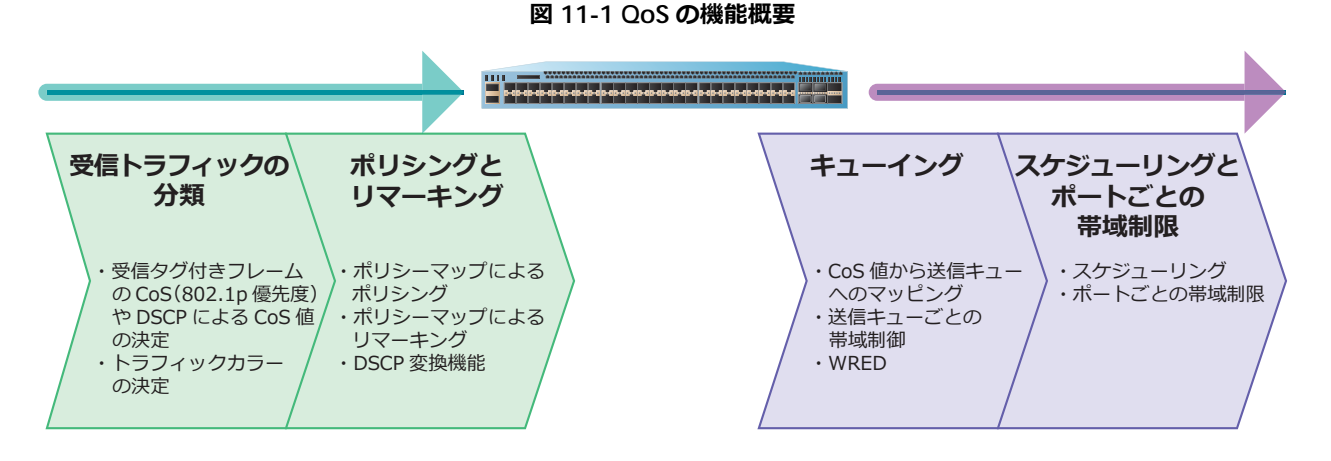

*NOTE:* ポリシーマップによるポリシングと一部のリマーキング機能は、送信側でも設定できま す。

*NOTE:* ポートごとの帯域制限機能は、受信側でも設定できます。

#### **11.1.1 受信トラフィックの分類**

受信したトラフィックは、装置内部では CoS 値により分類されます。この CoS 値は、タグ付きフレー ムの CoS (802.1p 優先度)と同じもので、装置からタグ付きフレームとして送信される場合は、この CoS 値が反映されます。

受信トラフィックの分類は、受信トラフィックの分類設定によって動作が異なります。受信トラフィッ クの分類設定がデフォルトの「受信トラフィックの CoS を信頼するモード」の場合は、以下のように分 類されます。

- 受信トラフィックがタグなしフレームの場合: ポートのデフォルト CoS 値が適用される。
- 受信トラフィックがタグ付きフレームの場合: 受信したタグ付きフレームの CoS (802.1p 優先度) がそのまま適用される。

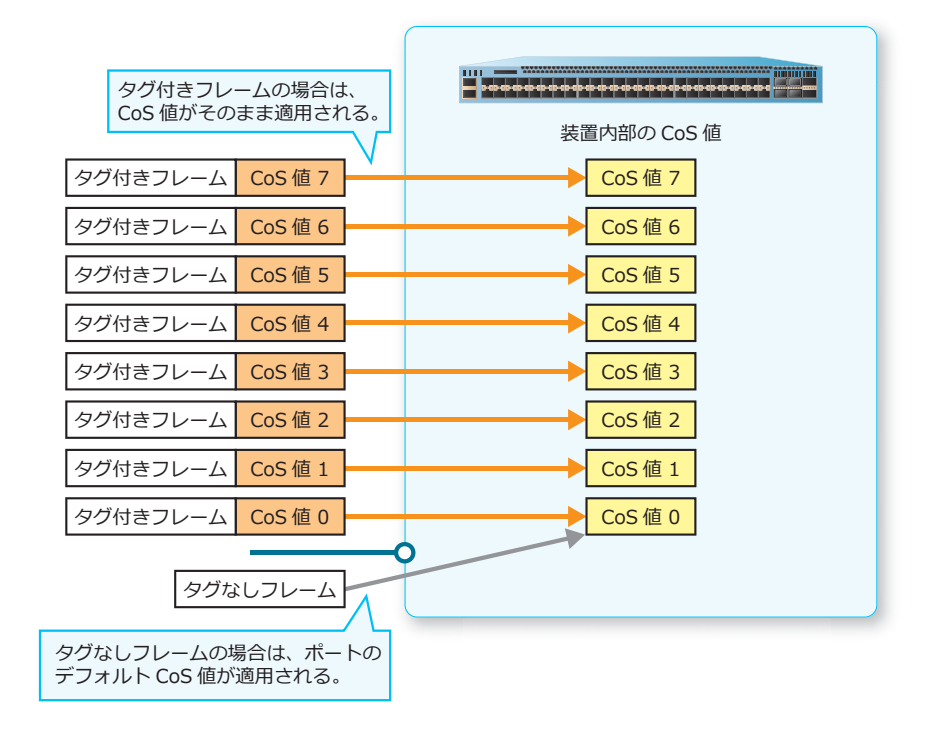

**図 11-2 「受信トラフィックの CoS を信頼するモード」の場合の分類**

受信トラフィックの分類設定が「受信トラフィックの DSCP を信頼するモード」の場合は、「DSCP から CoS 値へのマッピング設定」に従って CoS 値が適用されます。

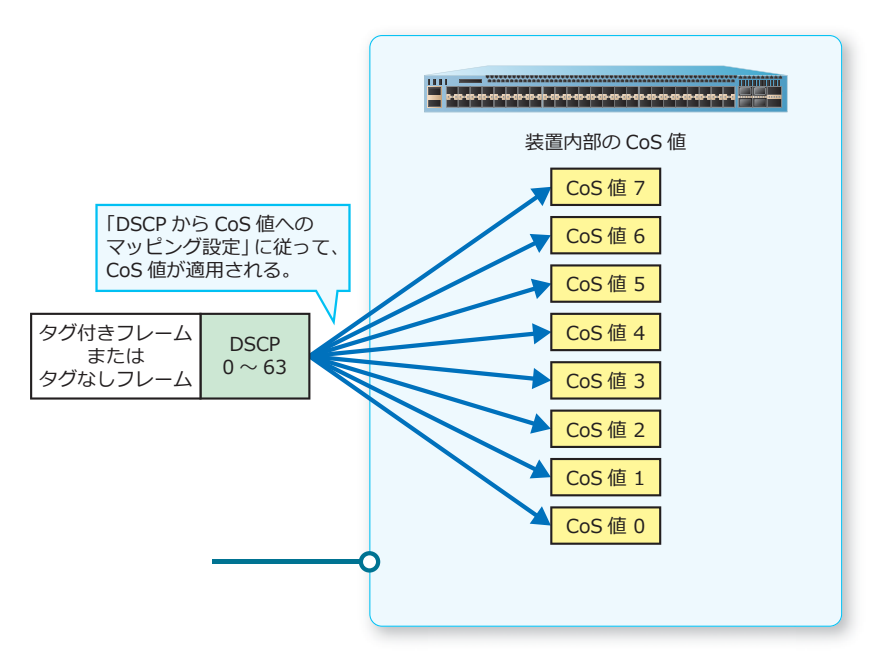

**図 11-3 「受信トラフィックの DSCP を信頼するモード」の場合の分類**

受信トラフィックの分類設定を変更するには、**mls qos trust** コマンドを使用します。ポートのデ フォルト CoS 値を変更するには、**mls qos cos** コマンドを使用します。「DSCP から CoS 値へのマッ ピング設定」を変更するには、**mls qos map dscp-cos** コマンドを使用します。

なお、**mls qos cos override** コマンドを設定した場合は、受信トラフィックの分類設定にかかわら ず、ポートのデフォルト CoS 値が適用されます。

**図 11-4 mls qos cos override コマンドの設定例**

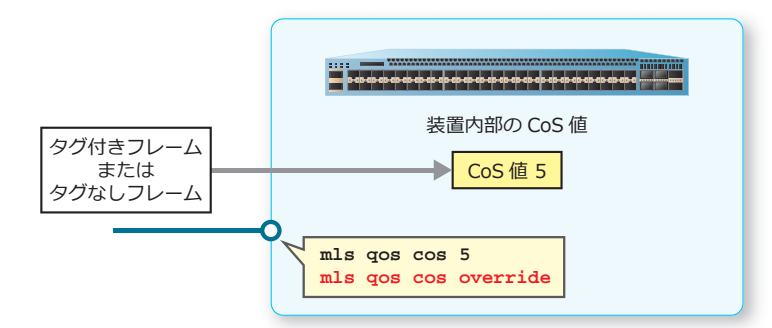

*REF:* 受信ポートがトンネルポートの場合は、受信設定コマンドによって適用される CoS 値が変 わります。詳細については、『コマンドリファレンス』を参照してください。

#### **11.1.1.1 ポリシーマップによる CoS 値のリマーキング**

ポリシーマップを使用して CoS 値を変更できます。詳細については、[「ポリシーマップ](#page-201-0)」を参照してく ださい。

#### **11.1.1.2 受信時のトラフィック初期カラーの決定**

受信したトラフィックは、3種類のトラフィックカラー(グリーン、イエロー、レッド)に分類されま す。デフォルト設定ではすべてグリーンに分類されます。

受信トラフィックの分類設定がデフォルトの「受信トラフィックの CoS を信頼するモード」の場合は、 「CoS からトラフィック初期カラーへのマッピング設定」に従って決定されます。受信トラフィックの 分類設定が「受信トラフィックの DSCP を信頼するモード」の場合は、「DSCP からトラフィック初期カ ラーへのマッピング設定」に従って決定されます。

「CoS からトラフィック初期カラーへのマッピング設定」を変更するには、**mls qos map cos-color** コマンドを使用します。「DSCP からトラフィック初期カラーへのマッピング設定」を変更するには、 **mls qos map dscp-color** コマンドを使用します。

# <span id="page-201-0"></span>**11.1.2 ポリシーマップ**

**ポリシーマップ**は、「トラフィックの分類」「ポリシング」「リマーキング」をまとめた機能です。ポリ シーマップは受信側ポート、送信側ポートの両方で使用できます。

*CAUTION:* ポリシーマップの一部のリマーキング機能は、送信側では使用できません。

#### **ポリシーマップでの「トラフィックの分類」**

ポリシーマップではクラスマップによってトラフィックを分類します。クラスマップでは、分類するた めの一致条件を設定します。分類するための一致条件には以下を指定できます。

- アクセスリスト
- CoS 値
- DSCP
- precedence 値
- プロトコル
- VI AN ID

#### **図 11-5 ポリシーマップでの「トラフィックの分類」の例**

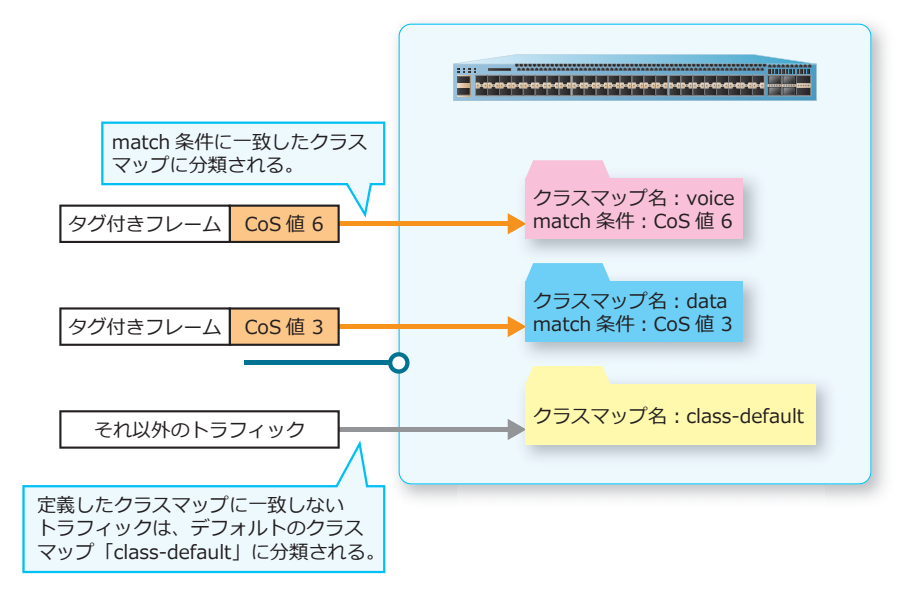

#### **ポリシーマップでの「ポリシング」**

ポリシーマップでは、クラスマップごとにポリサーを適用できます。また、集約ポリサーを利用するこ とにより、複数のクラスマップに対して同じポリサーを適用することもできます。詳細については、 「[ポリシング」](#page-203-0)を参照してください。

#### **ポリシーマップでの「リマーキング」**

ポリシーマップでは、クラスマップごとに以下のアクションを設定できます。

- CoS 値の変更
- DSCP の変更
- precedence 値の変更(受信側ポート適用時のみ)
- cos-queue(送信キューへのマッピング)(受信側ポート適用時のみ)

*CAUTION:* スタック構成において、cos-queue アクションによる送信キューへのマッピングは、 スタック装置を跨がない(受信ポートと同一装置のポートから送信する)トラフィックに対して は動作しますが、スタック装置を跨ぐ(受信ポートと異なるメンバー装置のポートから送信する) トラフィックに対しては動作しません。そのため、該当トラフィックがスタック装置を跨ぐ場合 は、cos-queue アクションではなく CoS 値の変更アクション(**set cos** コマンド)を使用する ことを推奨します。

*CAUTION:* ApresiaNP2100-48T4X、ApresiaNP2100-48T4X-PoE、ApresiaNP2000-48T4X、お よび ApresiaNP2000-48T4X-PoE では、特定のポートを跨ぐ通信(「ポート 1 ~ 24、49 ~ 50 で 受信して、ポート 25 ~ 48、51 ~ 52 から送信するトラフィック」、またはその逆)に対しては、 cos-queue アクションによる送信キューへのマッピングは動作しません。そのため、該当トラ フィックが条件にマッチする場合は、cos-queue アクションではなく CoS 値の変更アクション (**set cos** コマンド)を使用することを推奨します。

# **ポリシーマップの設定コマンド**

クラスマップを定義するには、**class-map** コマンドを使用します。クラスマップで一致条件を設定す るには、**match** コマンドを使用します。

ポリシーマップを定義するには、**policy-map** コマンドを使用します。ポリシーマップにクラスマップ を関連付けるには、**class** コマンドを使用します。関連付けたクラスマップでリマーキングを設定する には、**set** コマンドを使用します。ポリシーマップを物理ポートに適用するには、**service-policy** コマンドを使用します。

ポリシーマップに関連付けたクラスマップでポリシングを設定するには、**police** コマンド、**police cir** コマンド、**police aggregate** コマンドを使用します。集約ポリサーを定義するには、**mls qos aggregate-policer** コマンドを使用します。

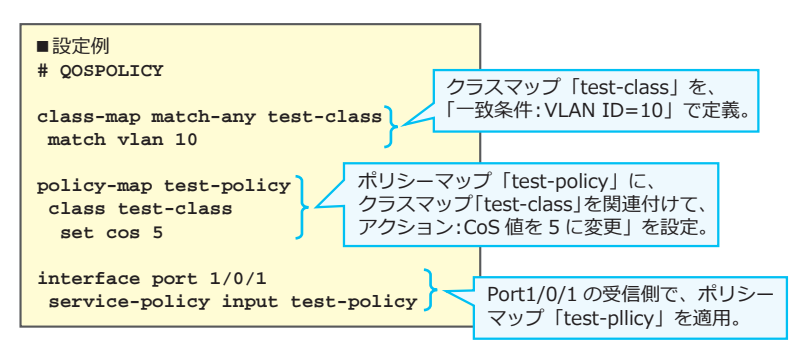

**図 11-6 ポリシーマップの設定コマンドの例**

#### <span id="page-203-0"></span>**11.1.3 ポリシング**

ポリシーマップでは、クラスマップごとにポリサーを適用できます。ポリサーは対象トラフィックを計 測し、通信量に基づいて 3 種類のトラフィックカラー(グリーン、イエロー、レッド)に分類します。 分類されたトラフィックごとに送信を許可したり破棄することにより、トラフィックの帯域制限を行い ます。

#### **ポリサーの種類**

ポリサーは、平均レートを使用する 1 レートポリサーと、保証帯域 (CIR) および最大帯域 (PIR) を使 用する 2 レートポリサーを利用できます。また、各ポリサーでは、ポリサーに入力される前のトラ フィック初期カラーを利用しないカラーブラインドモードと、トラフィックの初期カラーを利用するカ ラーアウェアモードを選択できます。

| 利用可能レート                      | トラフィック初期<br>カラーの利用 | ポリサーの種類・動作モード               |
|------------------------------|--------------------|-----------------------------|
| 平均レート(バーストサイズ)               | 利用しない              | 1レート2カラーポリサー・カラーブラインドモード    |
| 平均レート(バーストサイズ、<br>最大バーストサイズ) | 利用しない              | 1レート3カラーポリサー・カラーブラインドモード    |
| 平均レート(バーストサイズ、<br>最大バーストサイズ) | 利用する               | 1レート3カラーポリサー・カラーアウェアモード     |
| 保証帯域(CIR)および最大帯<br>域 (PIR)   | 利用しない              | 2 レート 3 カラーポリサー・カラーブラインドモード |
| 保証帯域(CIR)および最大帯<br>域(PIR)    | 利用する               | 2レート3カラーポリサー・カラーアウェアモード     |

**表 11-1 利用可能なポリサーの種類と動作モード**

#### **カラーブラインドモードとカラーアウェアモード**

カラーブラインドモードは、ポリサーに入力される前のトラフィック初期カラーを利用しないモードで す。対象ポリサーでの帯域計測結果のみで、トラフィックが分類されます。

カラーアウェアモードは、ポリサーに入力される前のトラフィック初期カラーを利用するモードです。 カラーアウェアモードでは、最終的に分類されるトラフィックカラーが初期カラーよりもよくなること はありません。

- 初期カラーがグリーンの場合は、対象ポリサーでの帯域計測の結果、最終的にグリーン、イエロー、 レッドのいずれかに分類される。
- 初期カラーがイエローの場合は、対象ポリサーでの帯域計測の結果、最終的にイエロー、レッドのい ずれかに分類される。
- 初期カラーがレッドの場合は、対象ポリサーでの帯域計測後も、レッドに分類される。

#### **ポリサーのアクション**

ポリサーで分類したトラフィックごとに、以下のアクションを設定できます。

- 対象トラフィックを破棄
- 対象トラフィックを何も変更せずに送信
- 対象トラフィックの CoS 値を変更して送信
- 対象トラフィックの DSCP を変更して送信

# **11.1.3.1 1 レート 2 カラーポリサー**

1レート 2カラーポリサーは、平均レート(バーストサイズ)を設定し、トラフィックを 2 段階(グ リーン、イエロー)に分類します。

**• 平均レート(バーストサイズ)**

グリーントラフィックとイエロートラフィックの境界を定義します。

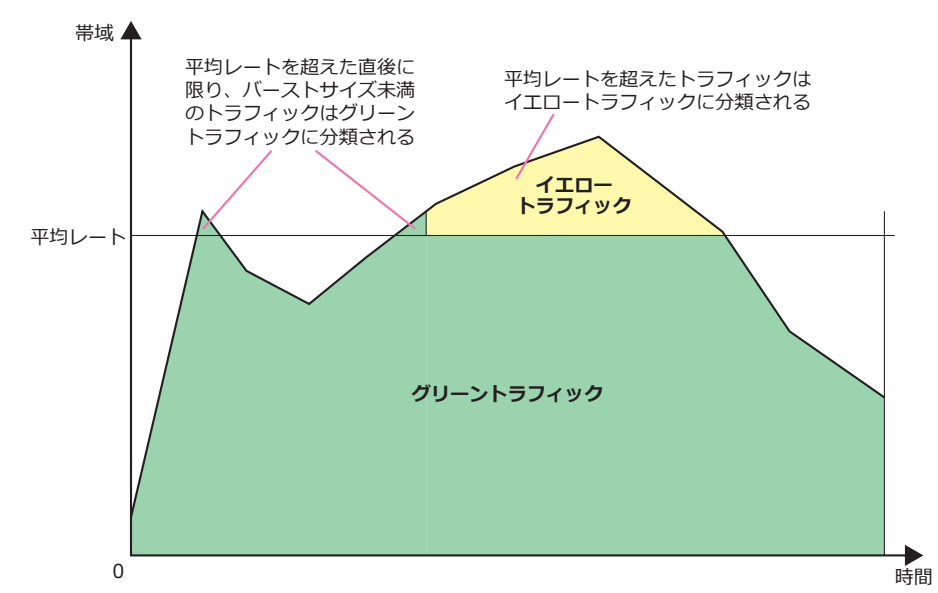

**図 11-7 1 レート 2 カラーポリサーの概要**

1 レート 2 カラーポリサーは、**police** コマンドで以下を設定します。

- 平均レート (バーストサイズ)
- グリーントラフィックに対するアクション、イエロートラフィックに対するアクション *NOTE:* 1 レート 2 カラーポリサーは、カラーブラインドモードでのみ動作します。カラーア ウェアモードでは動作しません。

#### **11.1.3.2 1 レート 3 カラーポリサー**

1レート3カラーポリサーは、平均レート(バーストサイズ、最大バーストサイズ)を設定し、トラ フィックを3段階(グリーン、イエロー、レッド)に分類します。

**• 平均レート(バーストサイズ)**

グリーントラフィックとイエロートラフィックの境界を定義します。

#### **• 最大バーストサイズ**

イエロートラフィックとレッドトラフィックの境界を定義します。

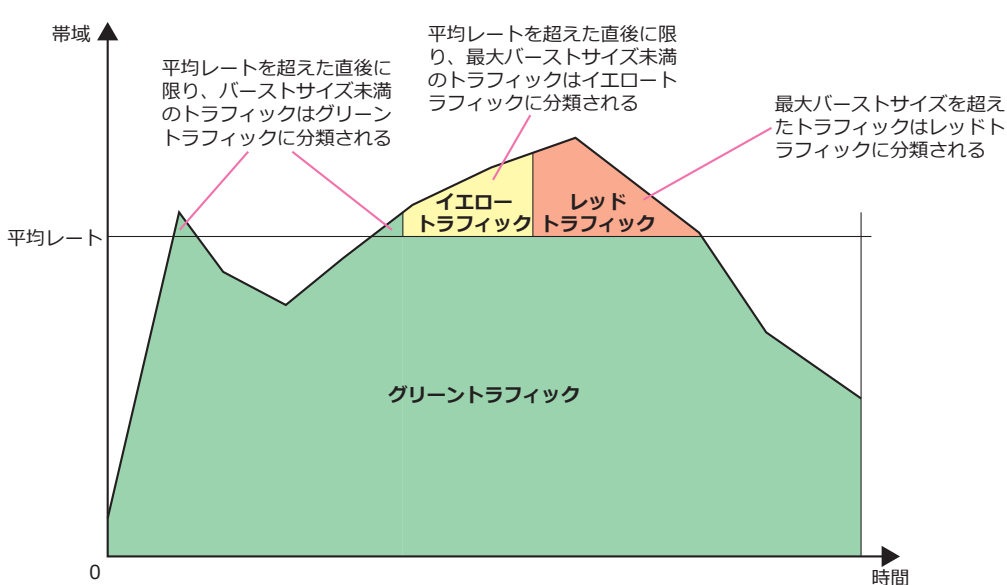

**図 11-8 1 レート 3 カラーポリサーの概要**

1 レート 3 カラーポリサーは、**police** コマンドで以下を設定します。

- 平均レート(バーストサイズ、最大バーストサイズ)
- グリーントラフィックに対するアクション、イエロートラフィックに対するアクション、レッドトラ フィックに対するアクション
- カラーブラインドモード(デフォルト設定)にするか、カラーアウェアモードにするかの設定

#### **11.1.3.3 2 レート 3 カラーポリサー**

2レート 3カラーポリサーは、保証帯域 (CIR) および最大帯域 (PIR) の 2 つのレートを設定し、トラ フィックを 3 段階(グリーン、イエロー、レッド)に分類します。

**• 保証帯域(CIR)**

グリーントラフィックとイエロートラフィックの境界を定義します。

**• 最大帯域(PIR)**

イエロートラフィックとレッドトラフィックの境界を定義します。

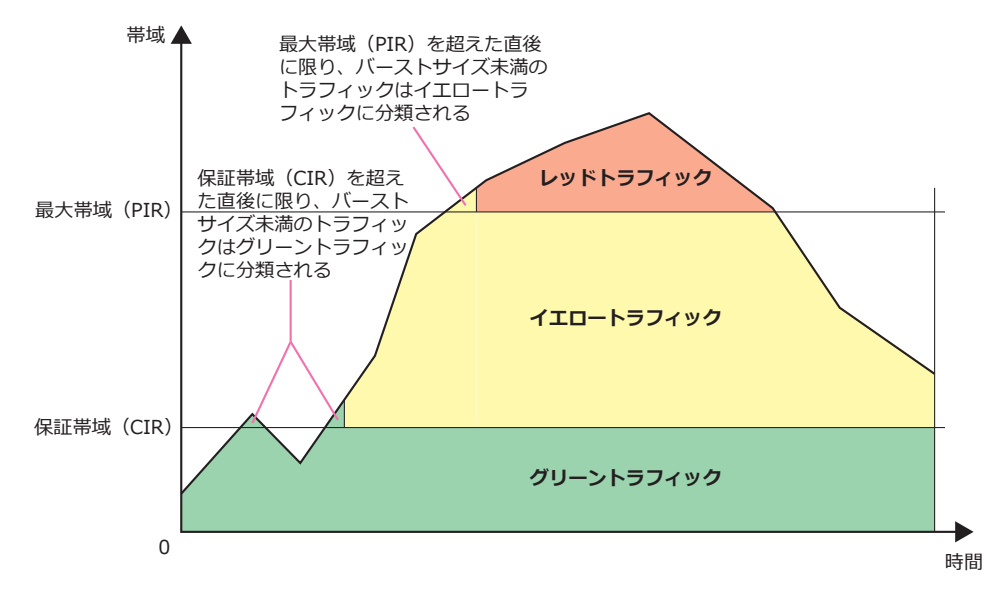

#### **図 11-9 2 レート 3 カラーポリサーの概要**

2 レート 3 カラーポリサーは、**police** コマンドで以下を設定します。

- 保証帯域 (CIR) (バーストサイズ)
- 最大帯域 (PIR) (バーストサイズ)
- グリーントラフィックに対するアクション、イエロートラフィックに対するアクション、レッドトラ フィックに対するアクション
- カラーブラインドモード(デフォルト設定)にするか、カラーアウェアモードにするかの設定

#### **11.1.3.4 集約ポリサー**

ポリシーマップでは、集約ポリサーを利用することにより、複数のクラスマップに対して同じポリサー を適用できます。

集約ポリサーにおいても、1 レート 2 カラーポリサー、1 レート 3 カラーポリサー、および 2 レート 3 カラーポリサーを利用できます。

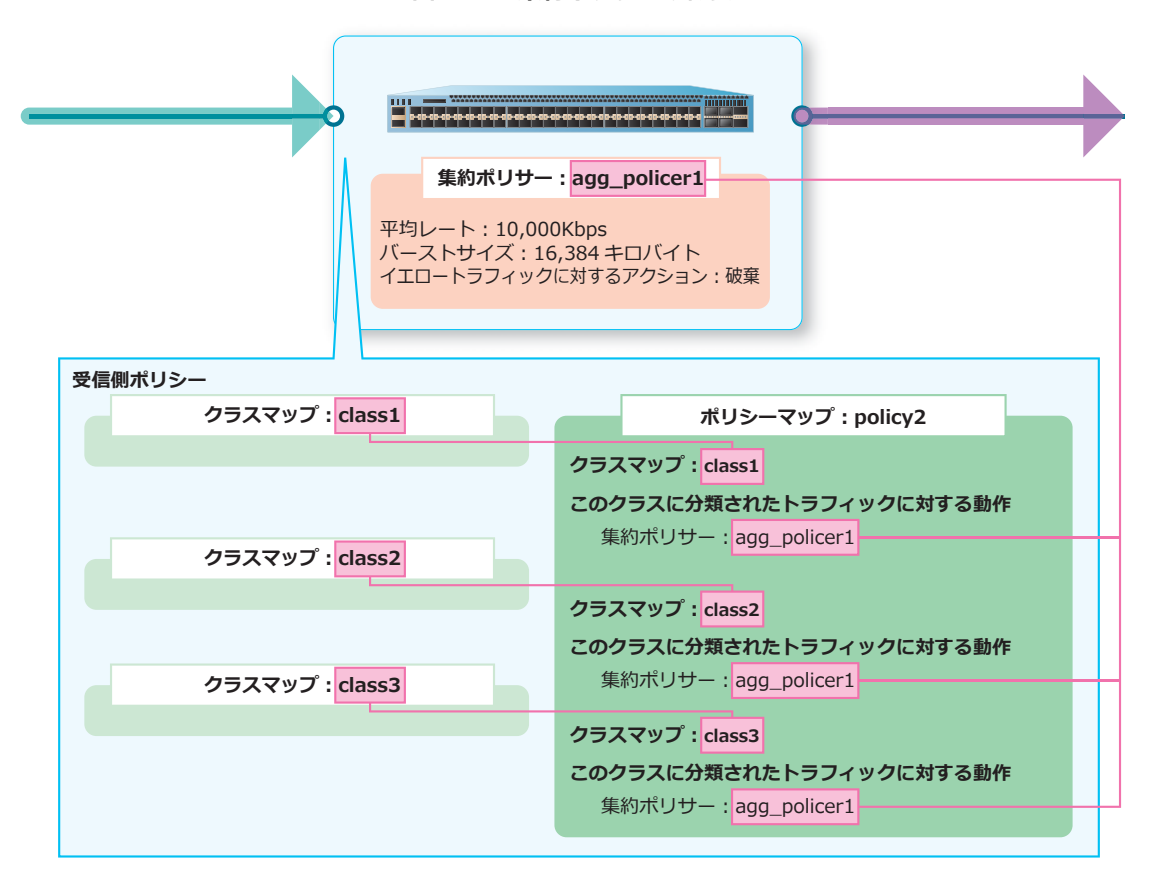

**図 11-10 集約ポリサーの概要**

集約ポリサーは、**mls qos aggregate-policer** コマンドで設定します。

#### **11.1.4 DSCP 変換機能**

DSCP 変換機能では、DSCP の値を「DSCP 変換マップ」に従って変換します。DSCP 変換機能を使用す る場合は、受信トラフィックの分類設定を「受信トラフィックの DSCP を信頼するモード」に設定しま す。

「DSCP 変換機能」と「受信側ポリシーマップによる DSCP の変更」の両方を設定している場合は、ポリ シーマップの一致条件にマッチしたトラフィックに対しては「ポリシーマップによる DSCP の変更」が 適用されます。それ以外のトラフィックに対しては「DSCP 変換機能」が適用されます。

DSCP 変換機能を設定しても、以下は変換前の DSCP を基に動作します。

- DSCP から CoS 値へのマッピング設定(**mls qos map dscp-cos**)
- DSCP からトラフィック初期カラーへのマッピング設定(**mls qos map dscp-color**)
- 受信側ポリシーマップの一致条件

DSCP 変換マップを定義するには、**mls qos map dscp-mutation** コマンドを使用します。DSCP 変換 マップを適用するには、**mls qos dscp-mutation** コマンドを使用します。

# **11.1.5 CoS 値から送信キューへのマッピング**

送信トラフィックをキューイングする送信キューは、CoS 値に基づいて決定されます。デフォルト設定 の「CoS 値から送信キューへのマッピング設定」を以下に示します。

**図 11-11 CoS 値から送信キューへのマッピング設定(デフォルト)**

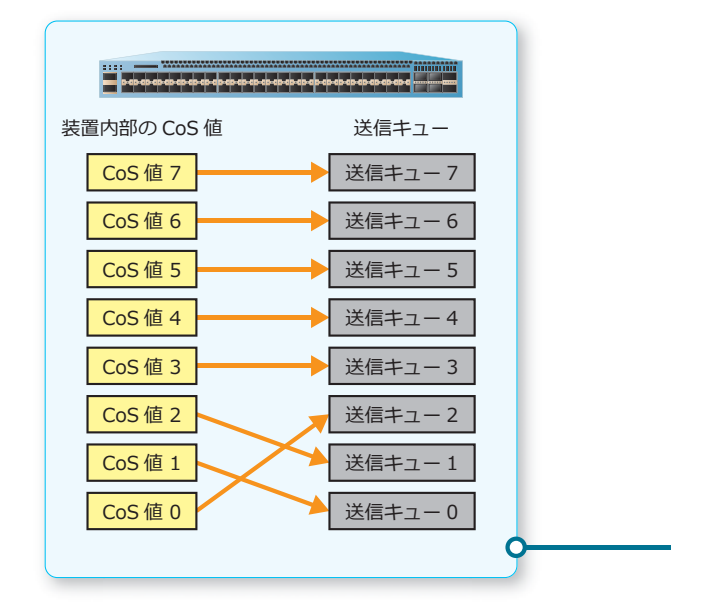

「CoS 値から送信キューへのマッピング設定」を変更するには、**priority-queue cos-map** コマンド を使用します。

#### **11.1.6 送信キューごとの帯域制御**

送信キューごとに、最大帯域(Max Bandwidth)と最小保証帯域(Min Bandwidth)を設定できます。

最大帯域(Max Bandwidth)を設定した送信キューでは、そのキューから送信するトラフィックが指定 した最大帯域に制限されます。

最小保証帯域(Min Bandwidth)を設定した送信キューでは、対象ポートが輻輳状態でも、そのキュー から送信するトラフィックが指定した最小帯域分は破棄されずに送信されます。

*NOTE:* 使用する場合は、最大帯域と最小保証帯域の両方を設定する必要があります。

**図 11-12 送信キューごとの帯域制御の例**

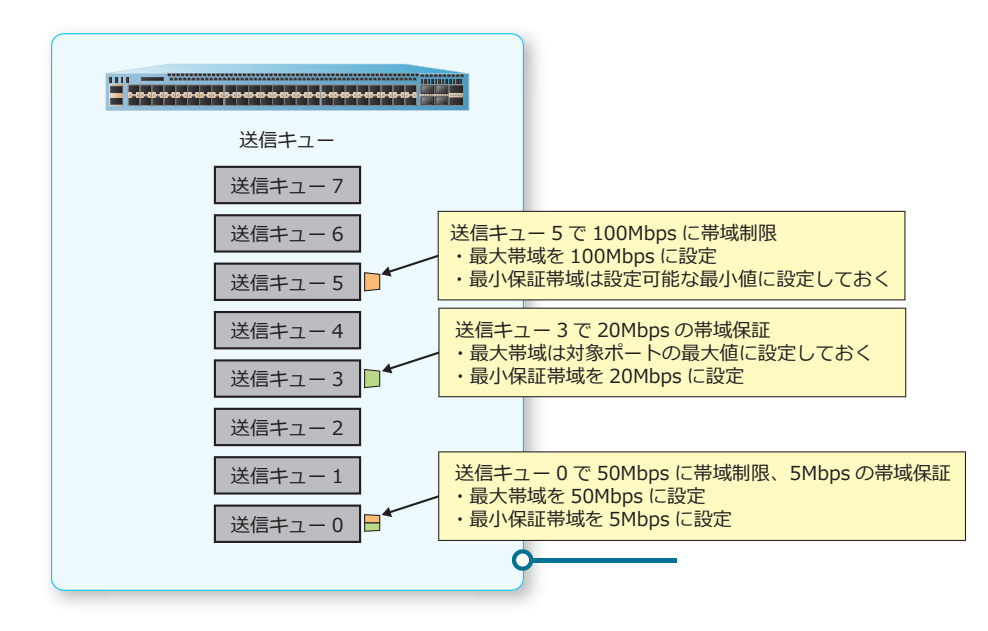

送信キューごとの帯域制御を設定するには、**queue rate-limit** コマンドを使用します。

#### **11.1.7 WRED**

WRED を有効にすると、キューイングする際に輻輳の可能性を検知し、優先順位が低いトラフィックを 重点的に廃棄することで、輻輳を抑えます。また、優先順位が高いトラフィックを廃棄されにくく設定 することで、輻輳を抑えながらサービス品質をある程度維持できます。

WRED を有効にするには、**random-detect** コマンドを使用します。

WRED の動作を変更する場合に利用する設定は以下のとおりです。()内は使用するコマンドです。

- WRED の最小しきい値、最大しきい値、および最大廃棄率(**random-detect profile** コマンド)
- 平均キューサイズの計算に使用される WRED 指数の加重係数(**random-detect exponential-weight** コマンド)

*CAUTION:* NP2100、NP2000、および NP2500 では、WRED を使用できません。

#### **11.1.7.1 ECN による WRED の拡張**

**ECN(Explicit Congestion Notification)**を有効化すると、輻輳が発生したときに、トラフィックに ECN マーク (ECT ビットおよび CE ビット) を付与して、送信者(ルーターやエンドホスト)に対して 輻輳が発生していることを通知します。

ECN に対応した送信者(ルーターやエンドホスト)は、通知された ECN マークによって、装置におい て輻輳が発生していることを検知すると、送信するトラフィックを抑えることで輻輳を回避できます。

ECN は、キューごとに有効化できます。ECN を有効化するには、**random-detect ecn** コマンドを使 用します。

*CAUTION:* NP2100、NP2000、および NP2500 では、WRED を使用できません。

# **11.1.8 スケジューリング**

送信ポートごとにスケジューリングアルゴリズムを設定できます。デフォルト設定では、全ポート WRR (Weighted Round Robin) スケジューリングに設定されています。スケジューリングアルゴリズ ムは以下を指定できます。

- Strict Priority Queuing
- Round Robin スケジューリング
- WRR(Weighted Round Robin)スケジューリング
- WDRR(Weighted Deficit Round Robin)スケジューリング

*NOTE:* WRR スケジューリングまたは WDRR スケジューリングにおいて、重みが 0 に設定され ている送信キューは Strict Priority Queuing で動作します。

#### **図 11-13 Strict Priority Queuing に設定した場合の例**

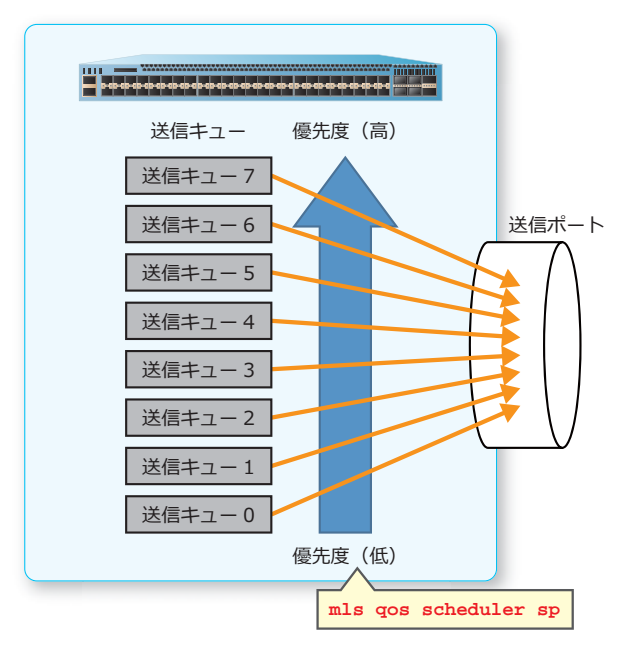

スケジューリングアルゴリズムを設定するには、**mls qos scheduler** コマンドを使用します。WRR スケジューリングの重みを設定するには、**wrr-queue bandwidth** コマンドを使用します。WDRR ス ケジューリングの重みを設定するには、**wdrr-queue bandwidth** コマンドを使用します。

# **11.1.9 ポートごとの帯域制限**

ポートごとの帯域制限は、受信ポートまたは送信ポートごとに設定できます。

*CAUTION:* 運用中にバーストサイズの設定を大きい値から小さい値に変更すると、トラフィッ ク状況によっては一時的にパケットの中継が停止します。そのため、バーストサイズの設定を大 きい値から小さい値に変更する場合は、一度 **no rate-limit** コマンドで削除してから、再度設 定してください。

*NOTE:* NP7000 の受信ポートごとの帯域制限では、IFG(Inter Frame Gap)と Preamble/SFD を 含めて帯域計測を行います。送信ポートごとの帯域制限では、IFG(Inter Frame Gap)と Preamble/SFD を含めずに帯域計測を行います。

*NOTE:* NP5000、NP4000、NP3000、NP2100、NP2000、および NP2500 の受信ポートごとの 帯域制限と送信ポートごとの帯域制限では、IFG(Inter Frame Gap)と Preamble/SFD を含めず に帯域計測を行います。

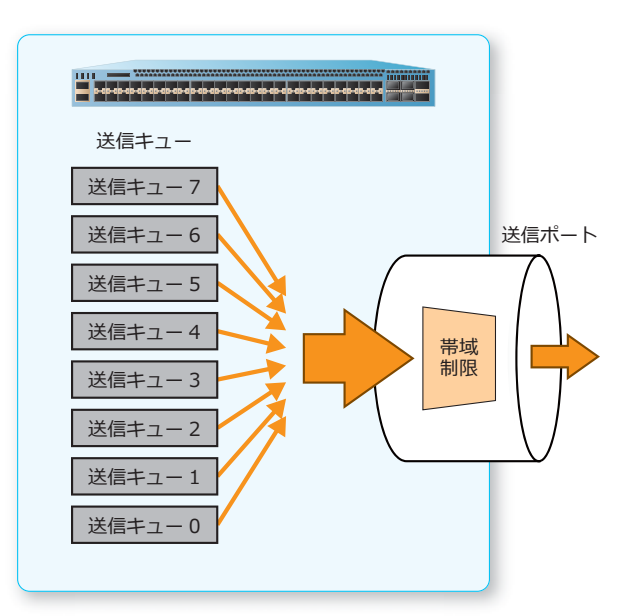

**図 11-14 送信ポートの帯域制限の例**

受信ポートごとの帯域制限を設定するには、**rate-limit input** コマンドを使用します。送信ポート ごとの帯域制限を設定するには、**rate-limit output** コマンドを使用します。

# **11.2 QoS の状態確認**

QoS の状態を表示して確認する方法を説明します。

# **11.2.1 受信トラフィックの分類設定の表示**

**show mls qos interface trust** コマンドで、受信トラフィックの分類設定を確認できます。 ポート 1/0/2 からポート 1/0/5 を指定した場合の表示例を以下に示します。

```
# show mls qos interface port 1/0/2-1/0/5 trust
(1) (2)
Interface Trust State
------------ ------------<br>Port1/0/2 trust CoS
             trust CoS
Port1/0/3 trust CoS
Port1/0/4 trust CoS
Port1/0/5 trust CoS
```
各項目の説明は、以下のとおりです。

#### **表 11-2 show mls qos interface trust コマンドの表示項目**

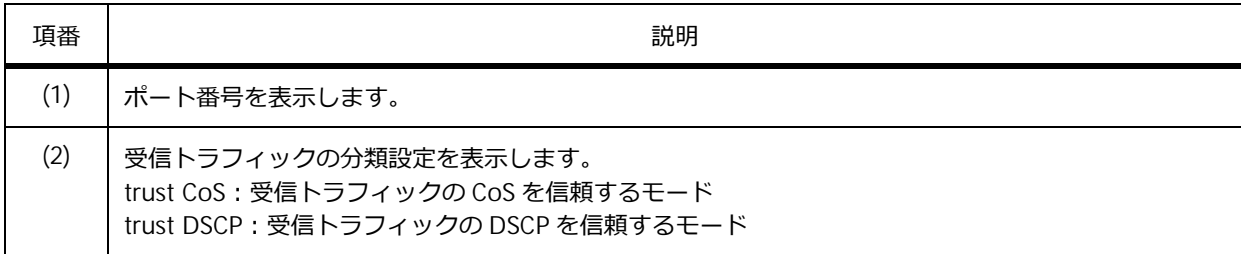

# **11.2.2 ポートのデフォルト CoS 値の表示**

**show mls qos interface cos** コマンドで、ポートのデフォルト CoS 値を確認できます。

```
ポート 1/0/2 からポート 1/0/5 を指定した場合の表示例を以下に示します。
```
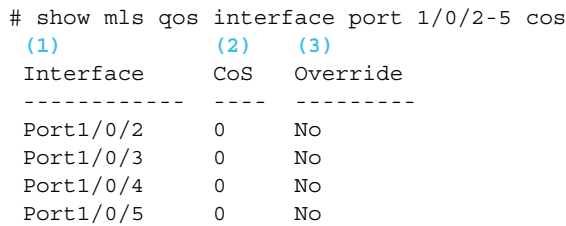

各項目の説明は、以下のとおりです。

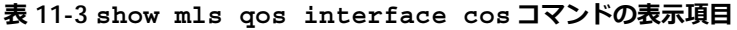

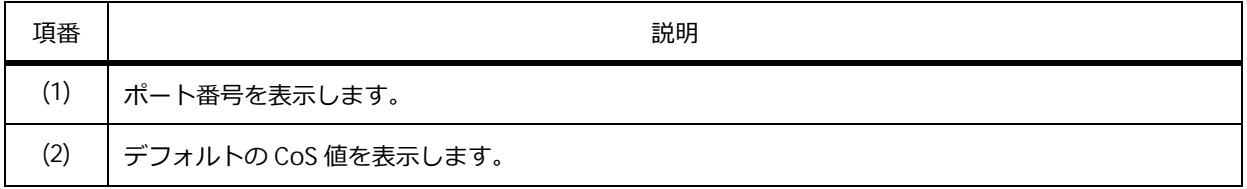

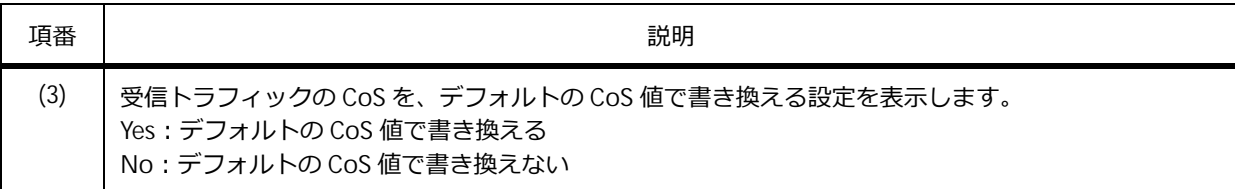

# **11.2.3 DSCP から CoS 値へのマッピング設定の表示**

**show mls qos interface map dscp-cos** コマンドで、DSCP から CoS 値へのマッピング設定を確 認できます。

ポート 1/0/1 を指定した場合の表示例を以下に示します。

```
# show mls qos interface port 1/0/1 map dscp-cos
Port1/0/1 ...(1)
      0123456789 ...(2)
   ---------------------------------
  00 00 00 00 00 00 00 00 00 01 01
  10 01 01 01 01 01 01 02 02 02 02
  20 02 02 02 02 03 03 03 03 03 03
  30 03 03 04 04 04 04 04 04 04 04
  40 05 05 05 05 05 05 05 05 06 06
  50 06 06 06 06 06 06 07 07 07 07
  60 07 07 07 07
```
各項目の説明は、以下のとおりです。

**表 11-4 show mls qos interface map dscp-cos コマンドの表示項目**

| 頂番  | 説明                                                                                                    |
|-----|----------------------------------------------------------------------------------------------------|
|     | ポート番号を表示します。                                                                                                   |
| (2) | DSCP から CoS 値へのマッピング設定を表形式で表示します。表の縦軸は DSCP の 10 の位を、横軸は<br>DSCPの1の位を表します。交差する点に表示されている数値が、マッピングする CoS 値を表します。 |

# **11.2.4 CoS からトラフィック初期カラーへのマッピング設定の表示**

**show mls qos interface map cos-color** コマンドで、CoS からトラフィック初期カラーへのマッ ピング設定を確認できます。

ポート 1/0/3 からポート 1/0/4 を指定した場合の表示例を以下に示します。

```
# show mls qos interface port 1/0/3-4 map cos-color
Port1/0/3 ...(1)
 CoS 0-2,5,7 are mapped to green ...(2)
 CoS 3-4 are mapped to yellow ...(3)
 CoS 6 are mapped to red ...(4)
Port1/0/4
 CoS 0-7 are mapped to green
```
各項目の説明は、以下のとおりです。

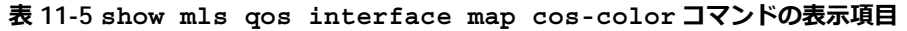

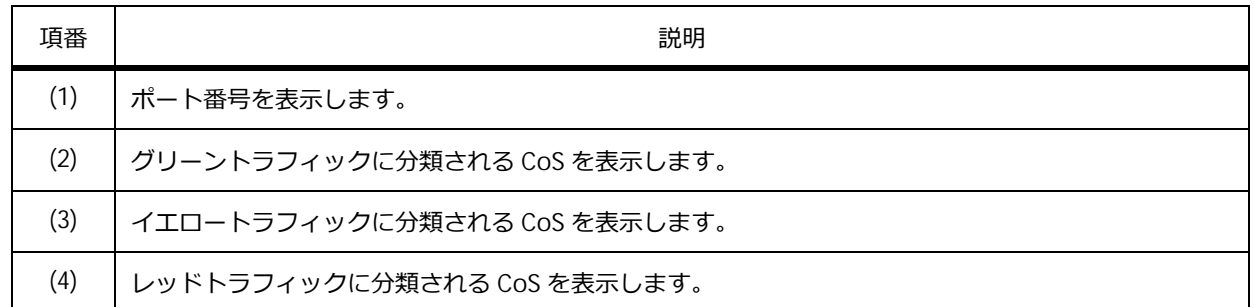

# **11.2.5 DSCP からトラフィック初期カラーへのマッピング設定の表示**

**show mls qos interface map dscp-color** コマンドで、DSCP からトラフィック初期カラーへの マッピング設定を確認できます。

ポート 1/0/1 からポート 1/0/2 を指定した場合の表示例を以下に示します。

```
# show mls qos interface port 1/0/1-2 map dscp-color
Port1/0/1 ...(1)
 DSCP 0-7 are mapped to green ...(2)
 DSCP 41-63 are mapped to yellow ...(3)
 DSCP 8-40 are mapped to red ...(4)
Port1/0/2
 DSCP 0-63 are mapped to green
```
各項目の説明は、以下のとおりです。

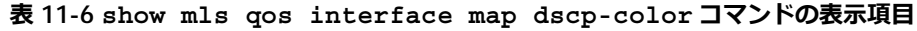

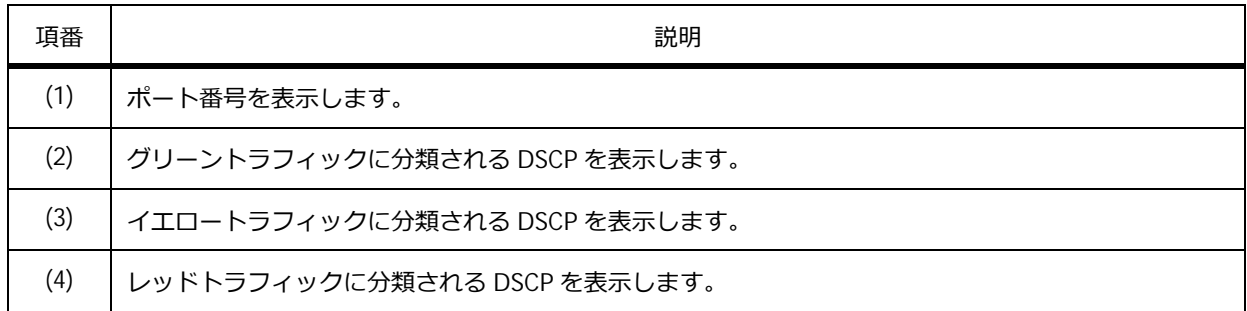

# **11.2.6 クラスマップの表示**

**show class-map** コマンドで、クラスマップを確認できます。

表示例を以下に示します。

```
# show class-map
Class Map match-any c2 ...(1)
 Match protocol ip ...(2)
Class Map match-any c3
 Match access-group acl_home_user
Class Map match-any class-default
 Match any
```
#### 各項目の説明は、以下のとおりです。

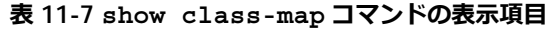

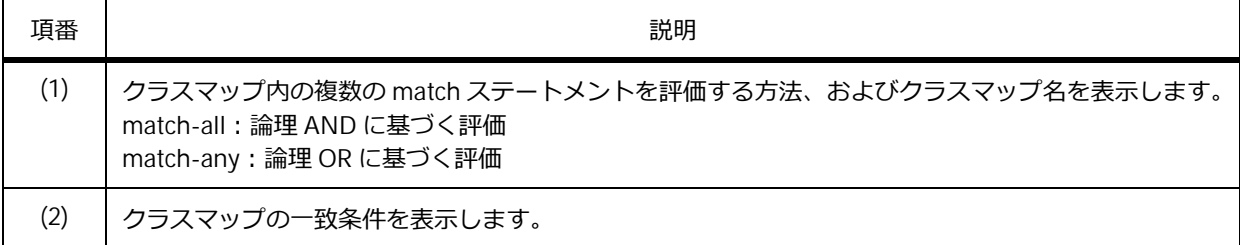

# **11.2.7 ポリシーマップの表示**

**show policy-map** コマンドで、ポリシーマップを確認できます。

#### **ポリシーマップ名を指定したポリシーマップの表示**

ポリシーマップ「policy1」を確認する場合の表示例を以下に示します。

```
# show policy-map policy1
Policy Map policy1 ...(1)
 Class Map example001 ...(2)
  police cir 500 bc 10 pir 1000 be 10 conform-action transmit exceed-action set-dscp-tr
ansmit 2 violate-action drop ...(3)
```
各項目の説明は、以下のとおりです。

#### **表 11-8 show policy-map コマンドの表示項目**

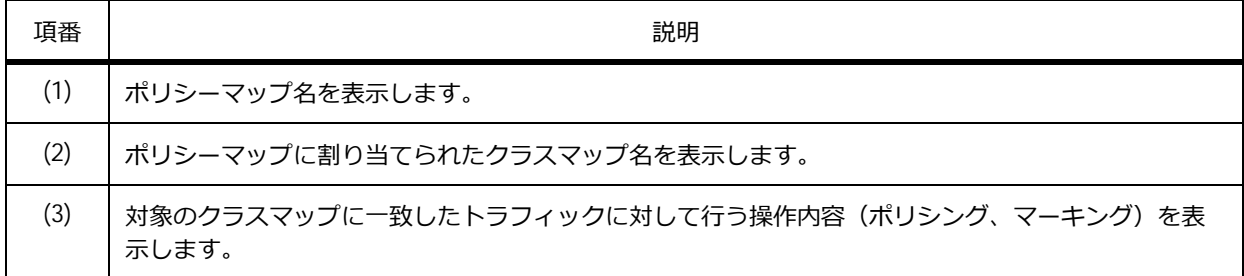
## **ポート指定のポリシーマップの表示**

ポート 1/0/1 に適用したポリシーマップを確認する場合の表示例を以下に示します。

```
# show policy-map interface port 1/0/1
Policy Map: policy1 : input ...(1)
 Class Map example001 ...(2)
  police cir 500 bc 10 pir 1000 be 10 conform-action transmit exceed-action set-dscp-tr
ansmit 2 violate-action drop ...(3)
```
各項目の説明は、以下のとおりです。

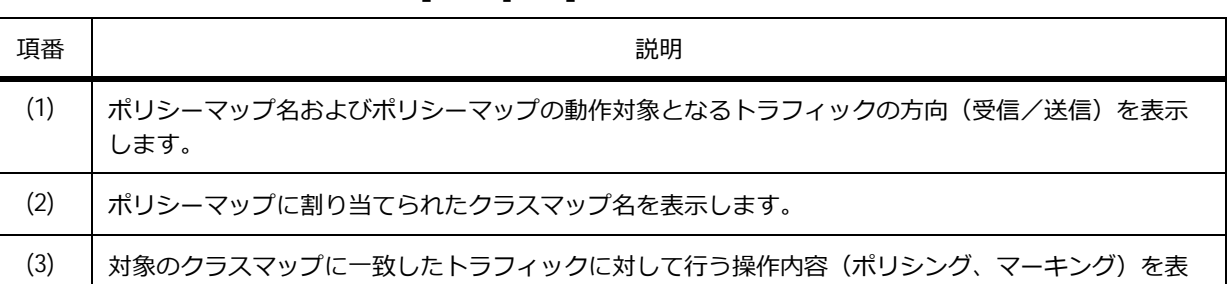

#### **表 11-9 show policy-map interface コマンドの表示項目**

### **11.2.8 集約ポリサーの表示**

**show mls qos aggregate-policer** コマンドで、集約ポリサーを確認できます。

表示例を以下に示します。

示します。

# show mls qos aggregate-policer

mls qos aggregate-policer agg\_policer5 cir 500 bc 10 pir 1000 be 10 conform-action transm it exceed-action set-dscp-transmit 2 violate-action drop **...(1)**

各項目の説明は、以下のとおりです。

#### **表 11-10 show mls qos aggregate-policer コマンドの表示項目**

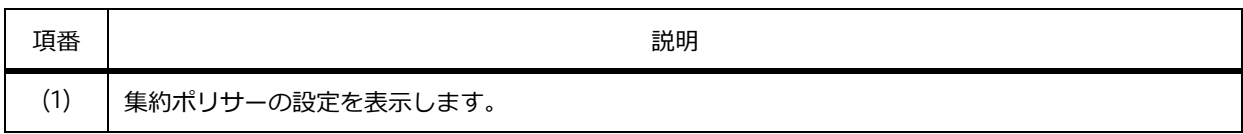

### **11.2.9 DSCP 変換マップの表示**

**show mls qos map dscp-mutation** コマンドで、DSCP 変換マップを確認できます。

表示例を以下に示します。

```
# show mls qos map dscp-mutation
DSCP Mutation: mutemap1 ...(1)
Attaching interface: ...(2)
  Port1/0/1
      0123456789 ...(3)
   ---------------------------------
  00 00 01 02 03 04 05 06 07 08 09
  10 10 11 12 13 14 15 16 17 18 19
  20 20 21 22 23 24 25 26 27 28 29
  30 30 31 32 33 34 35 36 37 38 39
  40 40 41 42 43 44 45 46 47 48 49
  50 50 51 52 53 54 55 56 57 58 59
  60 60 61 62 63
```
各項目の説明は、以下のとおりです。

#### **表 11-11 show mls qos map dscp-mutation コマンドの表示項目**

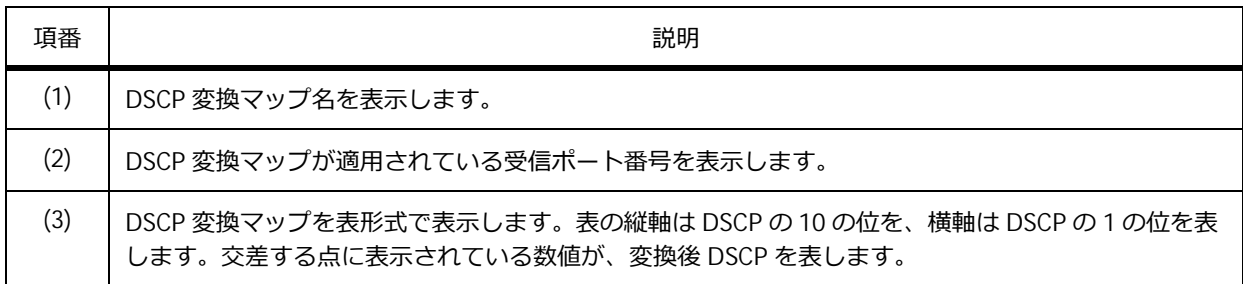

## **11.2.10 ポートに適用した DSCP 変換マップの表示**

**show mls qos interface dscp-mutation** コマンドで、ポートに適用した DSCP 変換マップを確認 できます。

ポート 1/0/1 からポート 1/0/2 を指定した場合の表示例を以下に示します。

```
# show mls qos interface port 1/0/1-2 dscp-mutation
(1) (2)
Interface DSCP Mutation Map
---------- ------------------
Port1/0/1 Mutate Map TEST-MAP1
Port1/0/2 Mutate Map
```
各項目の説明は、以下のとおりです。

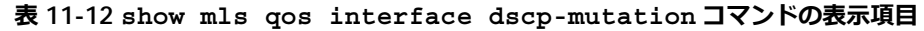

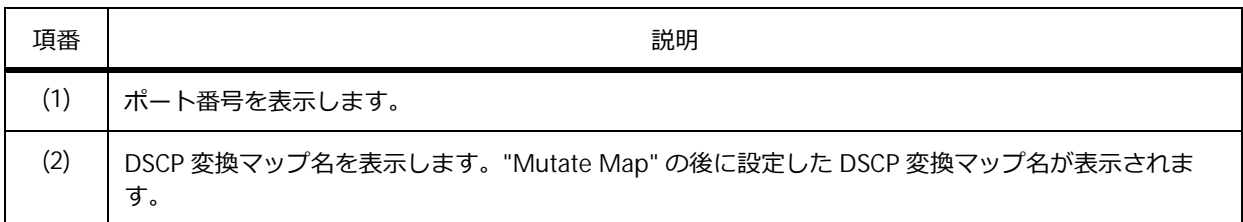

## **11.2.11 CoS 値から送信キューへのマッピング設定の表示**

**show mls qos queueing** コマンドで、CoS 値から送信キューへのマッピング設定を確認できます。 表示例を以下に示します。

```
# show mls qos queueing
CoS-queue map:
   (1) (2)
   CoS QID
   --- ---
   0 2
    \begin{array}{ccc} 1 & & 0 \\ 2 & & 1 \end{array}2 1
    3 3
    4 4
    5 5
    6 6
    7 7
```
各項目の説明は、以下のとおりです。

#### **表 11-13 show mls qos queueing コマンドの表示項目**

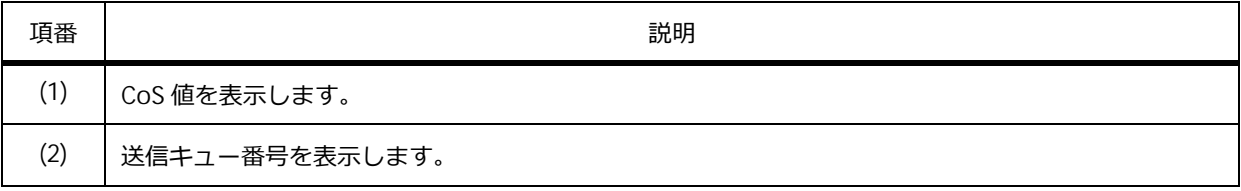

## **11.2.12 送信キューごとの帯域制御設定の表示**

**show mls qos interface queue-rate-limit** コマンドで、送信キューごとの帯域制御設定を確認 できます。

ポート 1/0/1 からポート 1/0/2 を指定した場合の表示例を以下に示します。

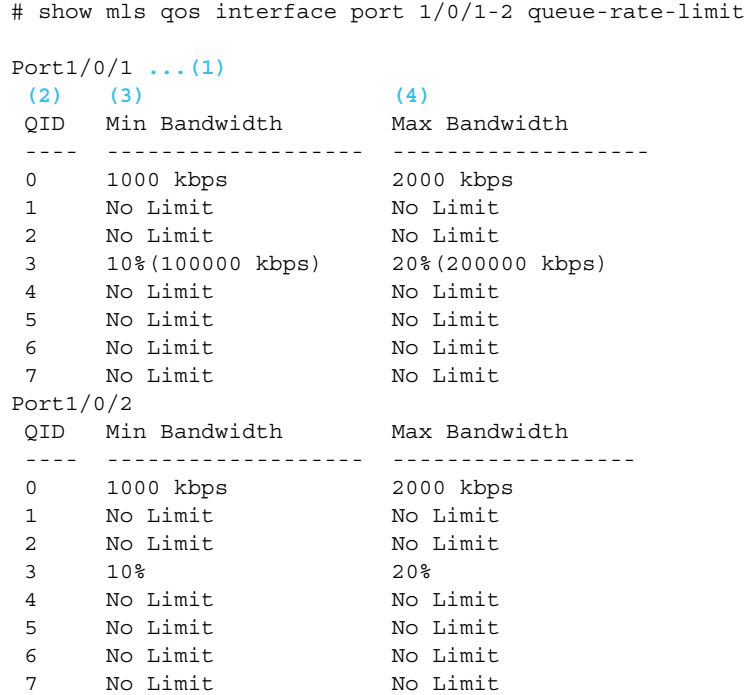

各項目の説明は、以下のとおりです。

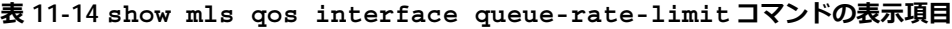

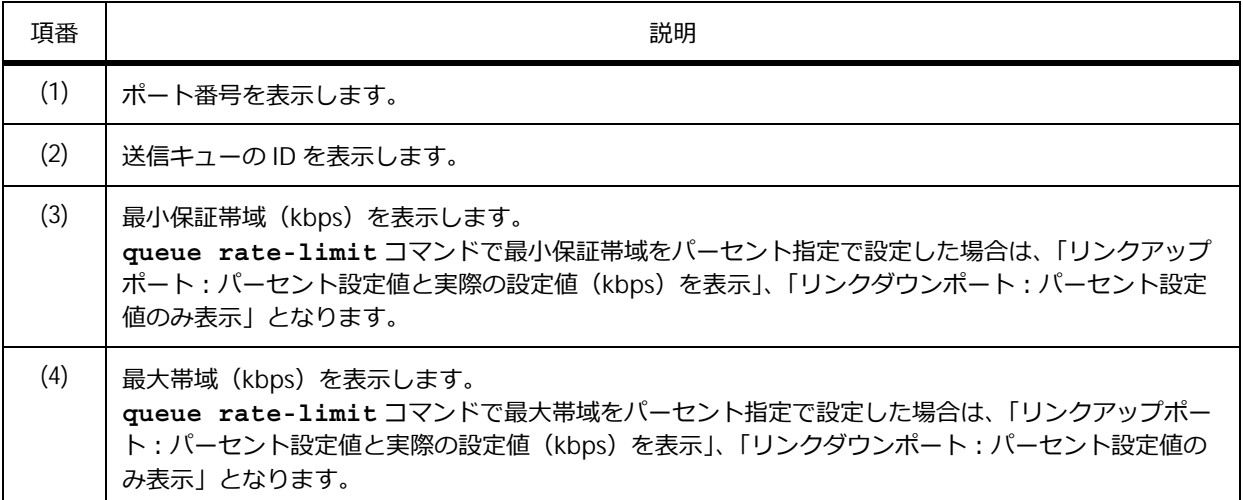

## **11.2.13 WRED 設定の表示**

**show queueing random-detect** コマンドで、WRED 設定を確認できます。

*CAUTION:* NP2100、NP2000、および NP2500 では、WRED を使用できません。

ポート 1/0/1 を指定した場合の表示例を以下に示します。

```
# show queueing random-detect interface port 1/0/1
Current WRED configuration:
 Port1/0/1 ...(1)
 (2) (3) (4) (5) (6)
 CoS WRED State Exp-weight-constant Profile ECN State
 --- ---------- ------------------- ------- ---------
 0 Disabled 9 1 Disabled
 1 Disabled 9 1 Disabled
 2 Disabled 9 1 Disabled 2
 3 Disabled 9 1 Disabled
 4 Disabled 9 1 Disabled
 5 Disabled 9 1 Disabled
 6 Disabled 9 1 Disabled
 7 Disabled 9 1 Disabled
```
各項目の説明は、以下のとおりです。

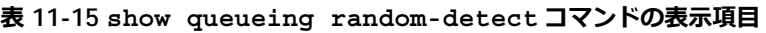

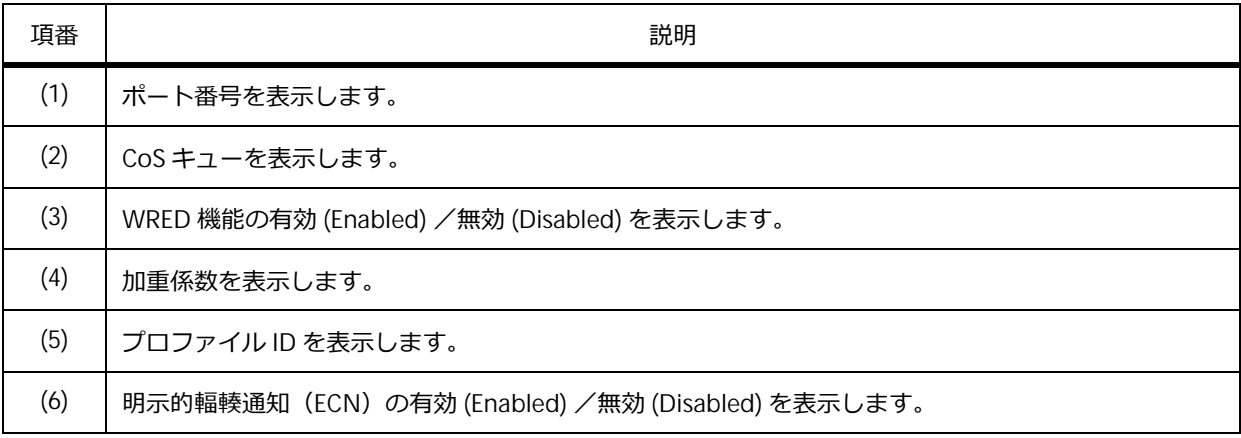

## **11.2.14 WRED プロファイル設定の表示**

**show random-detect profile** コマンドで、WRED プロファイル設定を確認できます。 *CAUTION:* NP2100、NP2000、および NP2500 では、WRED を使用できません。 WRED プロファイル 1 を指定した場合の表示例を以下に示します。

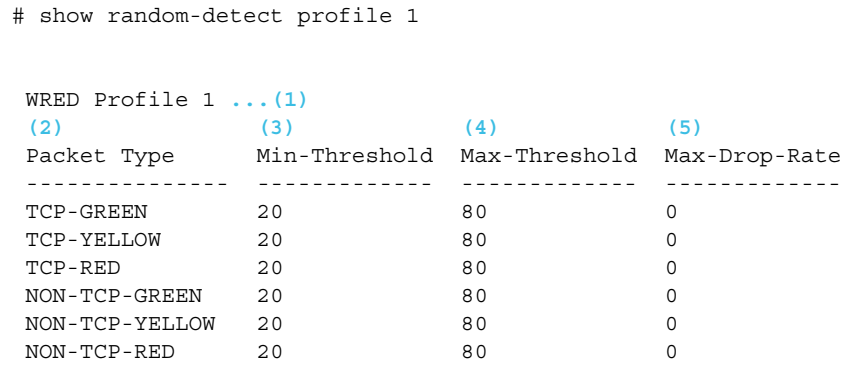

各項目の説明は、以下のとおりです。

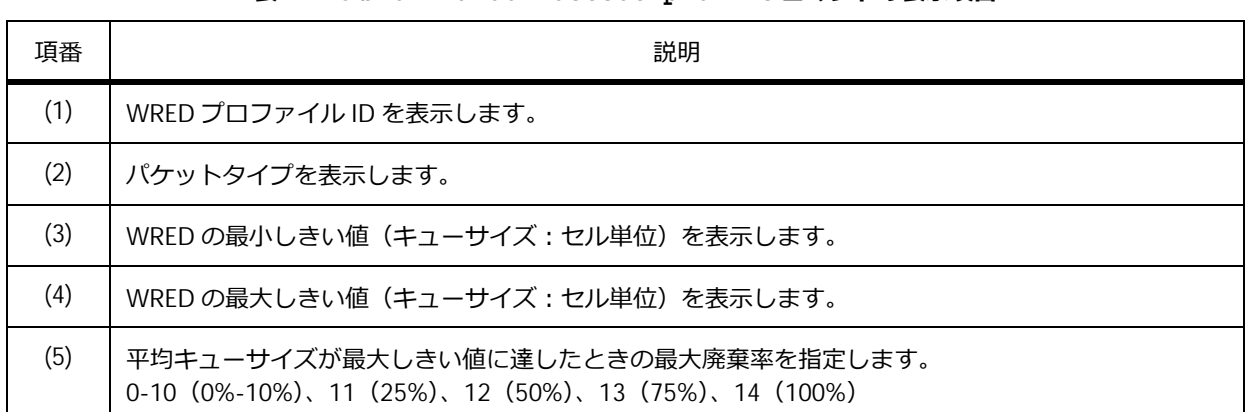

#### **表 11-16 show random-detect profile コマンドの表示項目**

### **11.2.15 WRED 廃棄パケット数の表示**

**show random-detect drop-counter** コマンドで、WRED 廃棄パケット数を確認できます。また、 WRED 廃棄パケット数をクリアするには、**clear random-detect drop-counter** コマンドを使用し ます。

*CAUTION:* NP2100、NP2000、および NP2500 では、WRED を使用できません。

*CAUTION:* NP3000 では、ポートごとの WRED 廃棄パケット数は確認できますが、トラフィッ クカラーごとの WRED 廃棄パケット数は確認できません。

ポート 1/0/1 を指定した場合の表示例を以下に示します。

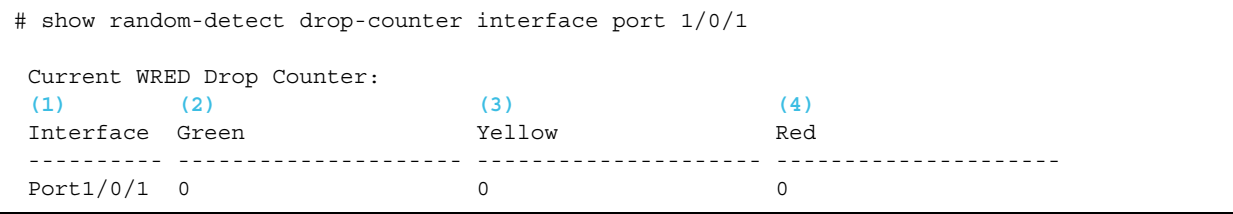

各項目の説明は、以下のとおりです。

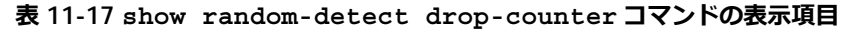

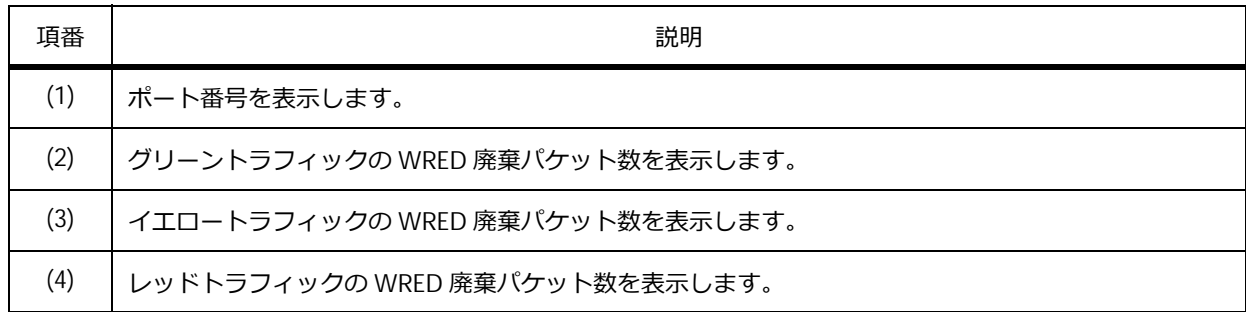

## **11.2.16 スケジューリング設定の表示**

**show mls qos interface scheduler** コマンドで、スケジューリング設定を確認できます。 ポート 1/0/1 からポート 1/0/2 を指定した場合の表示例を以下に示します。

```
# show mls qos interface port 1/0/1-1/0/2 scheduler
 (1) (2)
Interface Scheduler Method
 ---------- ------------------
Port1/0/1 sp
Port1/0/2 wrr
```
各項目の説明は、以下のとおりです。

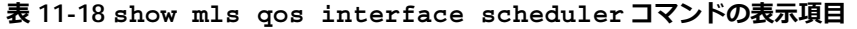

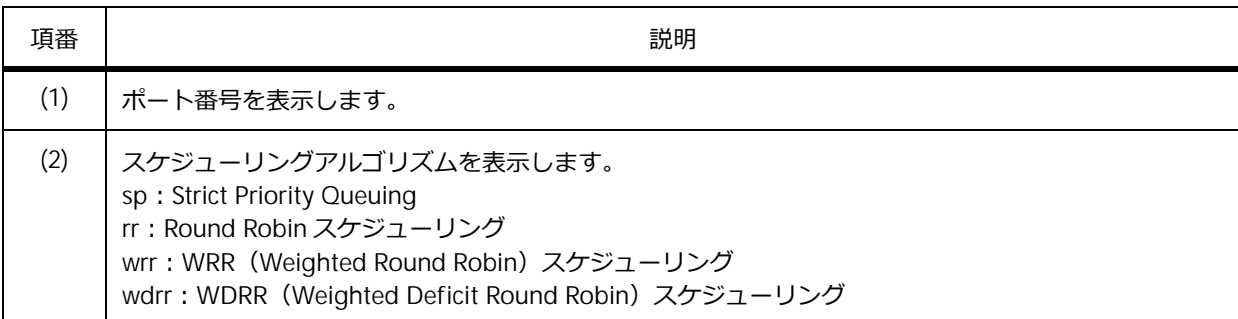

## **11.2.17 WRR と WDRR の重み設定の表示**

**show mls qos queueing interface** コマンドで、WRR と WDRR の重み設定を確認できます。

ポート 1/0/3 を指定した場合の表示例を以下に示します。

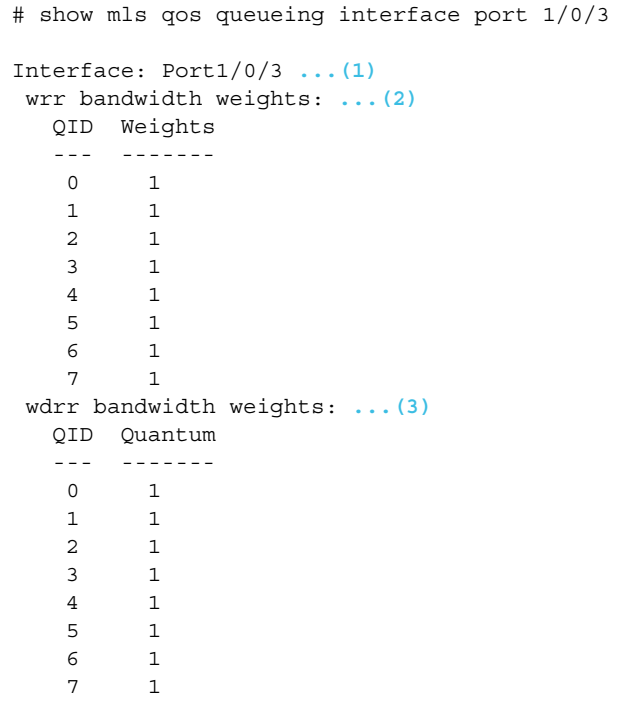

各項目の説明は、以下のとおりです。

#### **表 11-19 show mls qos queueing interface コマンドの表示項目**

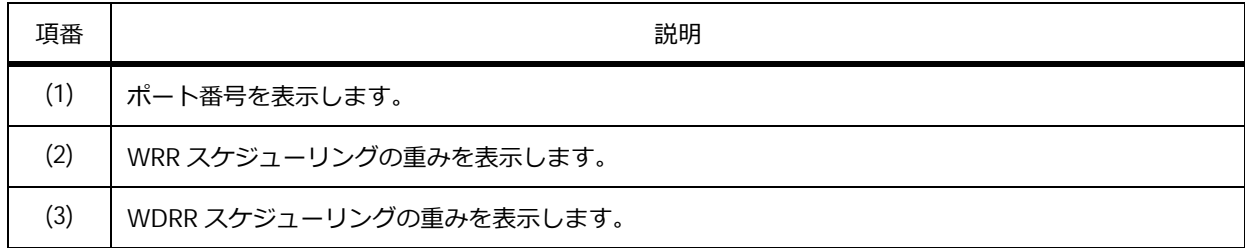

## **11.2.18 ポートごとの帯域制限設定の表示**

**show mls qos interface rate-limit** コマンドで、ポートごとの帯域制限設定を確認できます。 ポート 1/0/1 からポート 1/0/4 を指定した場合の表示例を以下に示します。

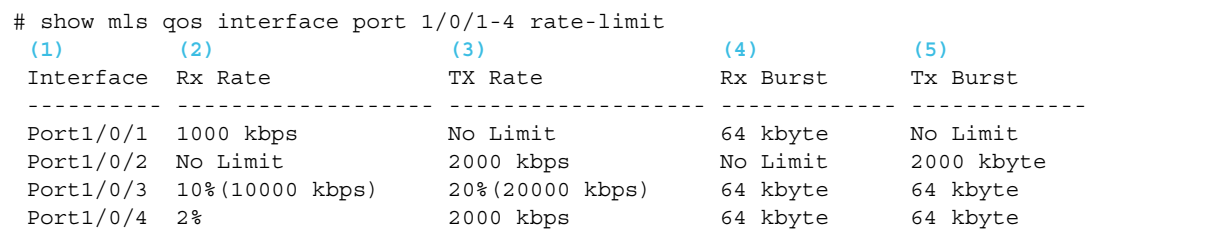

各項目の説明は、以下のとおりです。

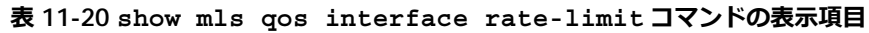

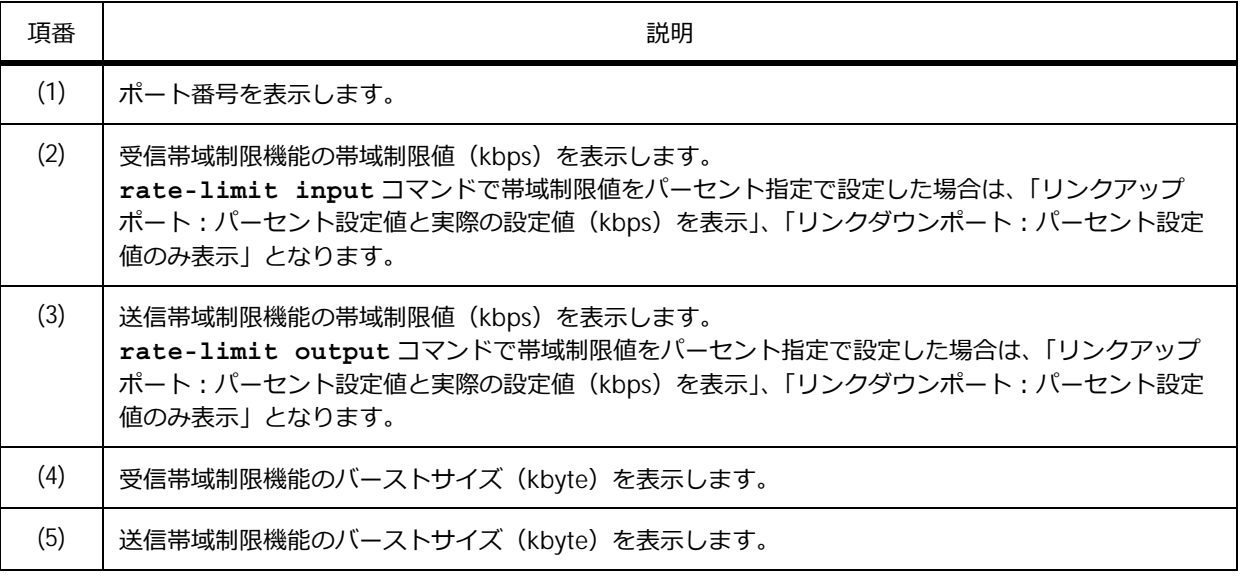

## **11.3 QoS の構成例と設定例**

QoS を利用する場合の構成例と設定例を示します。

## **11.3.1 CoS 値から送信キューへのマッピングを昇順に変更する場合**

CoS 値から送信キューへのマッピングを昇順に変更する場合の構成例と設定例を示します。 **図 11-15 CoS 値から送信キューへのマッピングを昇順に変更する場合の構成例**

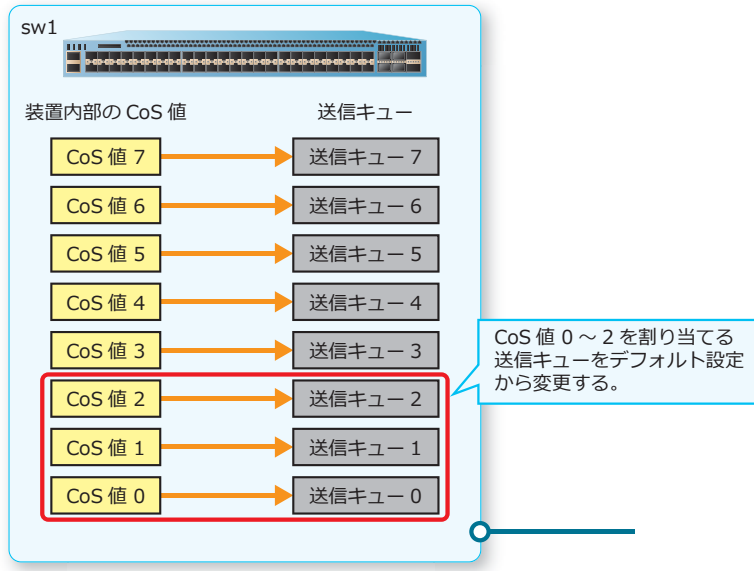

**1.** 実施前の「CoS 値から送信キューへのマッピング設定」を確認します。 sw1# show mls qos queueing

CoS-queue map: CoS QID

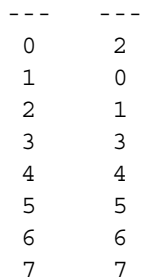

- **2.** CoS 値から送信キューへのマッピングを昇順に変更するために、以下のように設定します。なお、デ フォルト設定の場合は省略しています。
	- ・送信キュー 0 に、CoS 値 =0 を関連付ける
	- ・送信キュー 1 に、CoS 値 =1 を関連付ける
	- ・送信キュー 2 に、CoS 値 =2 を関連付ける

```
sw1# configure terminal
sw1(config)# priority-queue cos-map 0 0
sw1(config)# priority-queue cos-map 1 1
sw1(config)# priority-queue cos-map 2 2
sw1(config)# end
sw1#
```
**3.** 実施後の「CoS 値から送信キューへのマッピング設定」を確認します。

sw1# show mls qos queueing

## **11.3.2 Strict Priority Queuing に変更する場合**

ApresiaNP2000-48T4X の全ポート (1/0/1-52) のスケジューリングアルゴリズムを、Strict Priority Queuing に変更する場合の設定例を示します。

#### **図 11-16 Strict Priority Queuing に変更する場合の構成例**

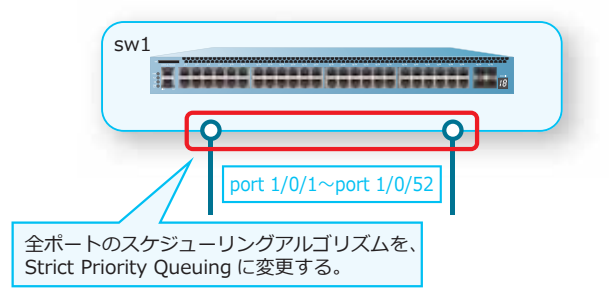

**1.** 実施前のスケジューリング設定を確認します。

sw1# show mls qos interface scheduler

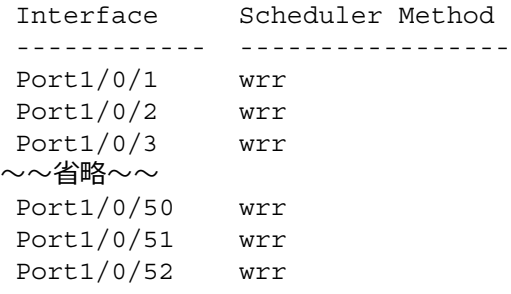

2. 全ポート (1/0/1-52) で、スケジューリングアルゴリズムを Strict Priority Queuing に設定します。

sw1# configure terminal sw1(config)# interface range port 1/0/1-52 sw1(config-if-port-range)# mls qos scheduler sp sw1(config-if-port-range)# end sw1#

**3.** 実施後のスケジューリング設定を確認します。 sw1# show mls qos interface scheduler

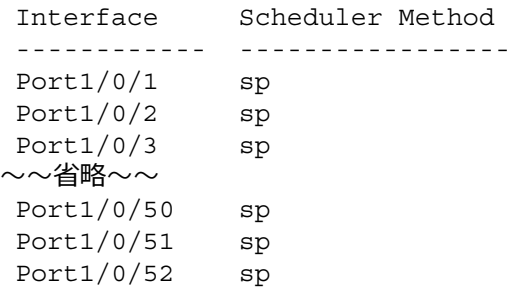

## **11.3.3 WDRR(Weighted Deficit Round Robin)に変更する場合**

ポート 1/0/11 のスケジューリングアルゴリズムを、WDRR (Weighted Deficit Round Robin)に変更 する場合の構成例と設定例を示します。なお、重みは以下になるように設定します。

- 送信キュー 0 ~送信キュー 3 の重み: 1
- 送信キュー 4 ~送信キュー 6 の重み: 2
- 送信キュー 7 の重み: 0

0 指定時は Strict Priority Queuing で動作

#### **図 11-17 WDRR(Weighted Deficit Round Robin)に変更する場合の構成例**

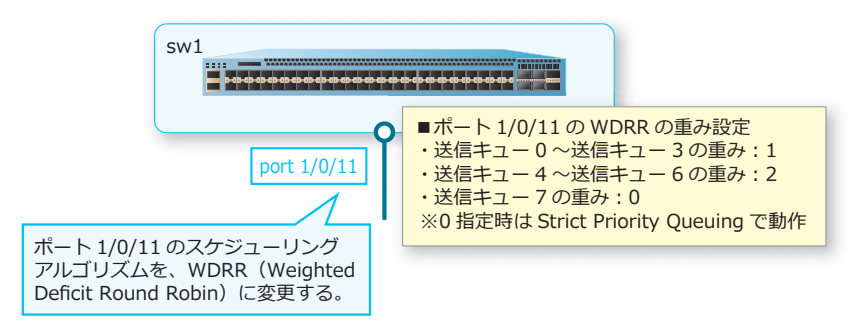

**1.** 実施前のポート 1/0/11 のスケジューリング設定と、WDRR の重み設定を確認します。 sw1# show mls qos interface port 1/0/11 scheduler

```
Interface Scheduler Method
------------ -----------------
Port1/0/11 wrr 
sw1# show mls qos queueing interface port 1/0/11 
Interface: Port1/0/11
wrr bandwidth weights:
  QID Weights
  --- -------
   0 1 
   1 1 
   2 1 
   3 1 
   4 1 
   5 1 
   6 1 
   7 1 
wdrr bandwidth weights:
  QID Quantum
  --- -------
   0 1 
   1 1 
   2 1 
   3 1 
   4 1 
   5 1 
   6 1 
   7 1
```
**2.** ポート 1/0/11 で、スケジューリングアルゴリズムを WDRR (Weighted Deficit Round Robin)に設定 します。また、WDRR の重みを [送信キュー 0 ~送信キュー 3 の重み: 1][送信キュー 4 ~送信キュー 6の重み: 2][送信キュー 7 の重み: 0 Strict Priority Queuing]に設定します。 sw1# configure terminal sw1(config)# interface port 1/0/11 sw1(config-if-port)# mls qos scheduler wdrr sw1(config-if-port)# wdrr-queue bandwidth 1 1 1 1 2 2 2 0 sw1(config-if-port)# end sw1#

**3.** 実施後のポート 1/0/11 のスケジューリング設定と、WDRR の重み設定を確認します。 sw1# show mls qos interface port 1/0/11 scheduler Interface Scheduler Method ------------ ----------------- Port1/0/11 wdrr

sw1# show mls qos queueing interface port 1/0/11

Interface: Port1/0/11 wrr bandwidth weights: QID Weights --- -------

0 1

6 2 7 0

## **11.3.4 受信したすべてのトラフィックの CoS 値を変更する場合**

ポート 1/0/1 で受信したすべてのトラフィック (タグ付きフレーム、タグなしフレーム)の CoS 値を 5 に変更する場合の構成例と設定例を示します。

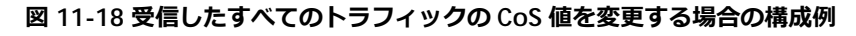

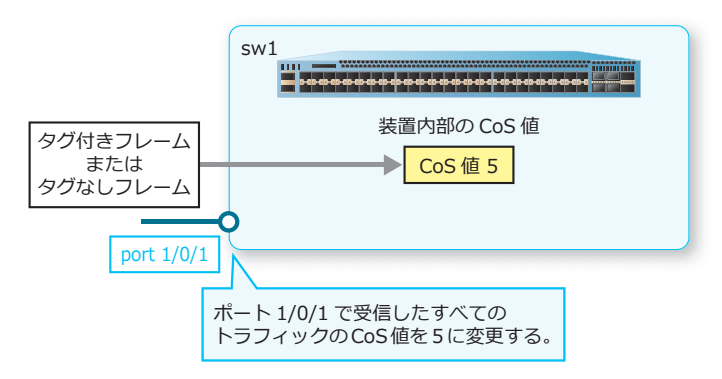

**1.** 実施前のポート 1/0/1 のデフォルト CoS 値を確認します。 sw1# show mls qos interface port 1/0/1 cos

Interface CoS Override ------------ ---- --------- Port1/0/1 0 No

**2.** ポート 1/0/1 で、デフォルト CoS 値を [5]に設定します。また、すべてのトラフィック(タグ付きフ レーム、タグなしフレーム)を対象にするために override オプションも設定します。

sw1# configure terminal sw1(config)# interface port 1/0/1 sw1(config-if-port)# mls qos cos 5 sw1(config-if-port)# mls qos cos override sw1(config-if-port)# end sw1#

**3.** 実施後のポート 1/0/1 のデフォルト CoS 値を確認します。

sw1# show mls qos interface port 1/0/1 cos

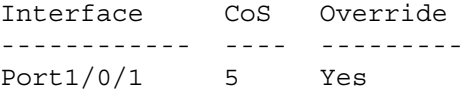

## **11.3.5 ポリシーマップによるポリシングの設定例**

ポート 1/0/1 で受信した「CoS 値: 3」のトラフィックに対して、受信側でポリシングを適用する場合 の構成例と設定例を示します。

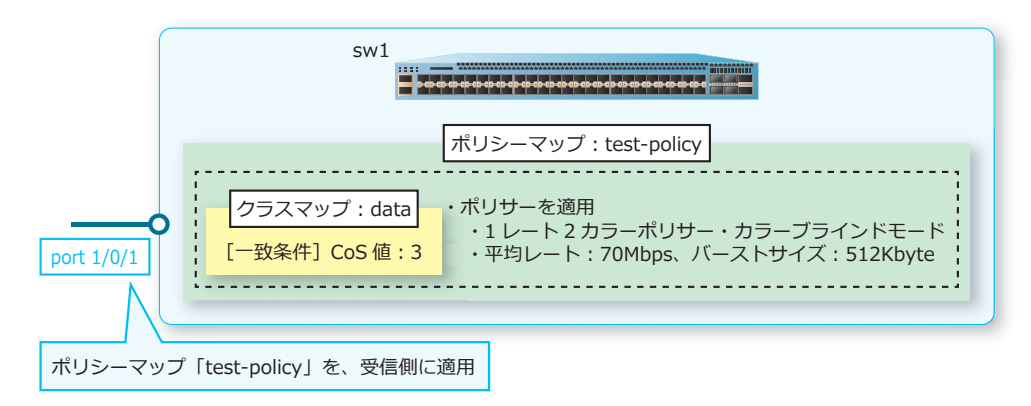

**図 11-19 ポリシーマップによるポリシングの構成例**

1. クラスマップ「data]を作成し、一致条件を「CoS 値: 3]に設定します。

```
sw1# configure terminal 
sw1(config)# class-map data
sw1(config-cmap)# match cos 3
sw1(config-cmap)# exit
sw1(config)#
```
- **2.** ポリシーマップ [test-policy] を作成します。 sw1(config)# policy-map test-policy sw1(config-pmap)#
- **3.** ポリシーマップにクラスマップ[data]を関連付け、[data]に分類されたトラフィックに対して[1 レート 2 カラーポリサー・カラーブラインドモード]を適用します。ポリサーは、平均レート [70Mbps]、バーストサイズ [512Kbyte]、イエロートラフィックに対するアクション [破棄] と設定 します。 sw1(config-pmap)# class data

```
sw1(config-pmap-c)# police 70000 512 exceed-action drop 
sw1(config-pmap-c)# exit
sw1(config-pmap)# exit
sw1(config)#
```
**4.** ポート 1/0/1 の受信側に、ポリシーマップ[test-policy]を適用します。 sw1(config)# interface port 1/0/1 sw1(config-if-port)# service-policy input test-policy sw1(config-if-port)# end sw1#

**5.** 実施後に、ポート 1/0/1 に適用したポリシーマップと、クラスマップ「data」を確認します。 sw1# show policy-map interface port 1/0/1

```
Policy Map: test-policy : input
 Class Map data
  police 70000 512 conform-action transmit exceed-action drop 
sw1# show class-map data
Class Map match-any data
 Match 802.1P 3
```
## **11.3.6 ポリシーマップによるリマーキングの設定例**

ポート 1/0/2 で受信した「192.168.10.100 宛てのトラフィック」に対して、受信側で CoS 値を 6 に変 更する場合の構成例と設定を示します。

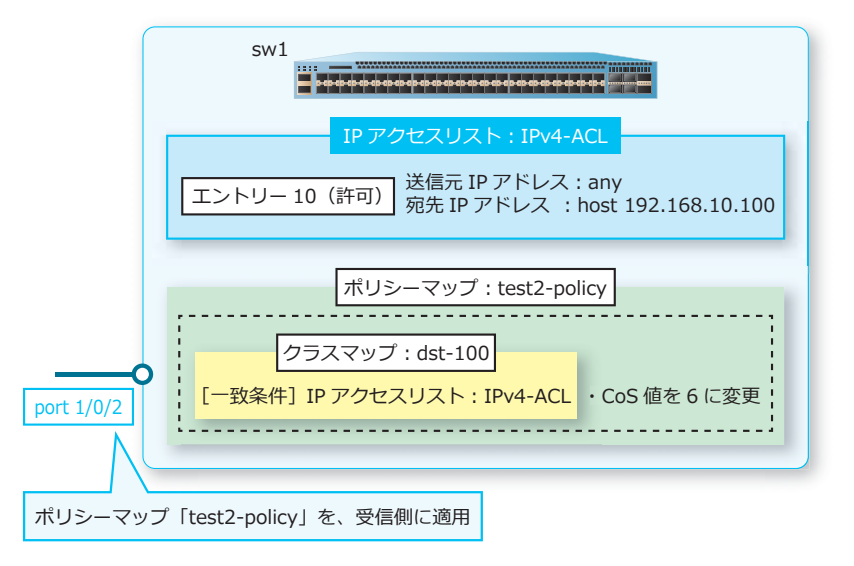

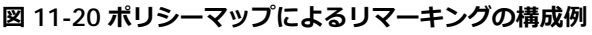

**1.** IP アクセスリスト[IPv4-ACL]を作成します。クラスマップ「dst-100」の対象にするエントリーを以 下のように設定します。

エントリー 10 (許可): 送信元 IP アドレス [any]、宛先 IP アドレス [host 192.168.10.100] sw1# configure terminal sw1(config)# ip access-list IPv4-ACL sw1(config-ip-acl)# 10 permit any host 192.168.10.100 sw1(config-ip-acl)# exit sw1(config)#

- 2. クラスマップ [dst-100] を作成し、一致条件を [IP アクセスリスト: IPv4-ACL] に設定します。 sw1(config)# class-map dst-100 sw1(config-cmap)# match access-group name IPv4-ACL sw1(config-cmap)# exit sw1(config)#
- **3.** ポリシーマップ [test2-policy] を作成します。 sw1(config)# policy-map test2-policy sw1(config-pmap)#

**4.** ポリシーマップにクラスマップ[dst-100]を関連付け、[dst-100]に分類されたトラフィックに対し て CoS 値を [6] に変更するアクションを適用します。 sw1(config-pmap)# class dst-100 sw1(config-pmap-c)# set cos 6 sw1(config-pmap-c)# exit sw1(config-pmap)# exit sw1(config)# **5.** ポート 1/0/2 の受信側に、ポリシーマップ[test2-policy]を適用します。 sw1(config)# interface port 1/0/2 sw1(config-if-port)# service-policy input test2-policy sw1(config-if-port)# end sw1# **6.** 実施後に、ポート 1/0/2 に適用したポリシーマップと、クラスマップ「dst-100」、および IP アクセス リスト「IPv4-ACL」を確認します。 sw1# show policy-map interface port 1/0/2 Policy Map: test2-policy : input Class Map dst-100 set 802.1P 6 sw1# show class-map dst-100 Class Map match-any dst-100 Match access-group IPv4-ACL sw1# show access-list ip IPv4-ACL Standard IP access list IPv4-ACL(ID: 1999) 10 permit any host 192.168.10.100

## **11.3.7 送信キューの最大帯域/最小保証帯域の設定例**

ApresiaNP7000-48X6L のポート 1/0/30 (10Gbps 想定)の送信キューで、以下のように最大帯域/最 小保証帯域を使用する場合の構成例と設定例を示します。

- 送信キュー 5 で 100Mbps に帯域制限(最小保証帯域は設定可能な最小値に設定しておく)
- 送信キュー 3 で 20Mbps の帯域保証(最大帯域は対象ポートの最大値に設定しておく)
- 送信キュー 0 で 50Mbps に帯域制限、5Mbps の帯域保証

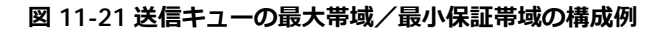

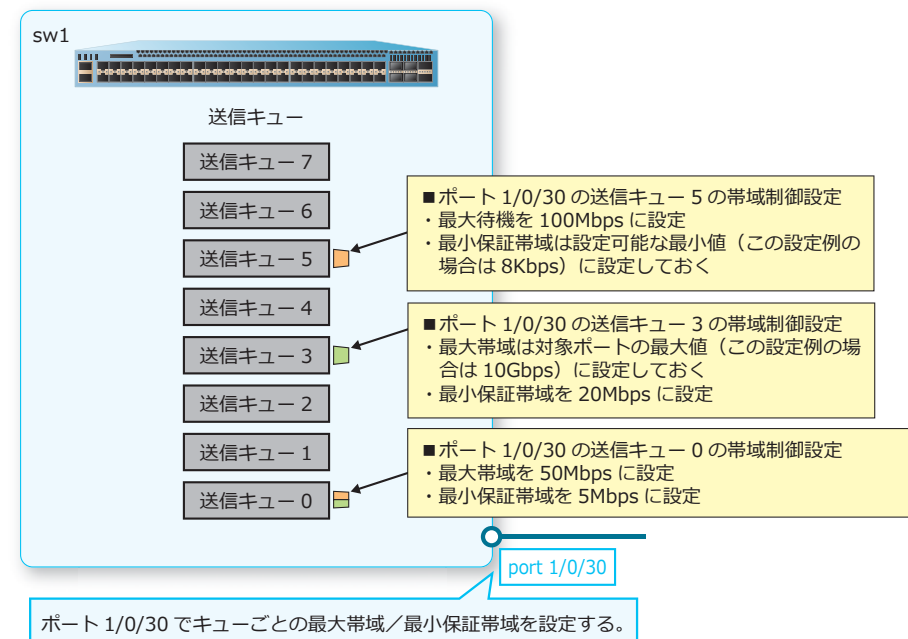

**1.** 実施前のポート 1/0/30 のキューごとの帯域制御設定を確認します。

sw1# show mls qos interface port 1/0/30 queue-rate-limit

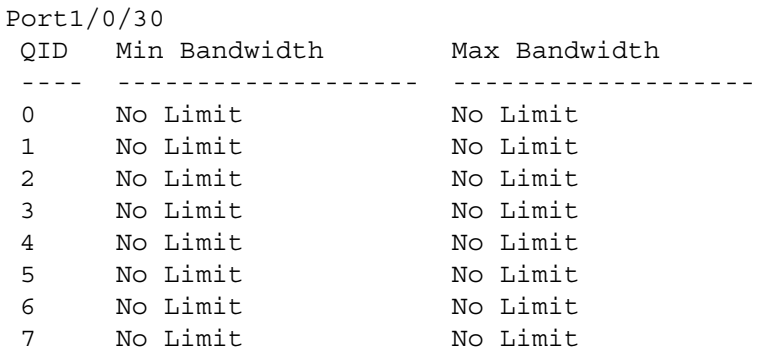

**2.** ポート 1/0/30 の送信キュー 5 で、最大帯域を[100Mbps]に設定します。最小保証帯域は NP7000 の設定可能な最小値 (8Kbps) に設定しておきます。

sw1# configure terminal sw1(config)# interface port 1/0/30 sw1(config-if-port)# queue 5 rate-limit 8 100000 sw1(config-if-port)#

**3.** ポート 1/0/30 の送信キュー 3 で、最小保証帯域を[20Mbps]に設定します。最大帯域は対象ポート の最大値 (10Gbps 想定)に設定しておきます。

```
sw1(config-if-port)# queue 3 rate-limit 20000 10000000
sw1(config-if-port)#
```
- **4.** ポート 1/0/30 の送信キュー 0 で、最小保証帯域を[5Mbps]に、最大帯域を[50Mbps]に設定しま す。 sw1(config-if-port)# queue 0 rate-limit 5000 50000 sw1(config-if-port)# end sw1#
- **5.** 実施後のポート 1/0/30 のキューごとの帯域制御設定を確認します。 sw1# show mls qos interface port 1/0/30 queue-rate-limit

Port1/0/30 QID Min Bandwidth Max Bandwidth ---- ------------------- ------------------- 0 5000 kbps 50000 kbps 1 No Limit No Limit 2 No Limit No Limit 3 20000 kbps 10000000 kbps 4 No Limit No Limit 5 8 kbps 100000 kbps 6 No Limit No Limit 7 No Limit No Limit

### **11.3.8 送信ポートの帯域制限の設定例**

ポート 1/0/20 で、送信帯域制限を「帯域制限値:200Mbps」「バーストサイズ:512Kbyte」で設定す る場合の構成例と設定例を示します。

**図 11-22 送信ポートの帯域制限の構成例**

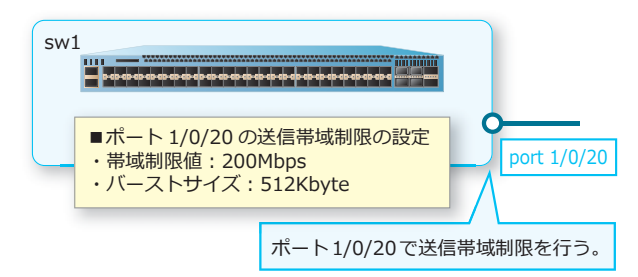

**1.** 実施前のポート 1/0/20 の帯域制限設定を確認します。

sw1# show mls qos interface port 1/0/20 rate-limit

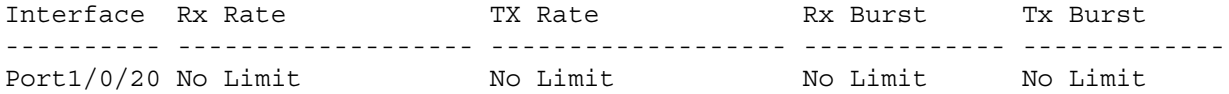

**2.** ポート 1/0/20 で、送信帯域制限を[帯域制限値:200Mbps][バーストサイズ:512Kbyte]に設定し ます。

```
sw1# configure terminal
sw1(config)# interface port 1/0/20
sw1(config-if-port)# rate-limit output 200000 512
sw1(config-if-port)# end
sw1#
```
## **3.** 実施後のポート 1/0/20 の帯域制限設定を確認します。

sw1# show mls qos interface port 1/0/20 rate-limit

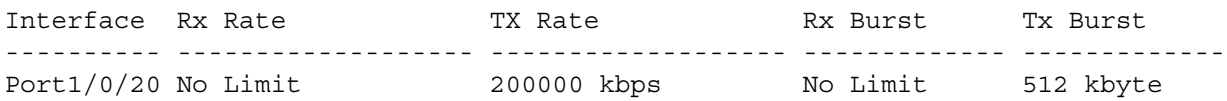

# **12. マルチキャストフィルター**

マルチキャストフィルタリングモードの機能、状態の確認方法、および構成例と設定例について説明し ます。

*REF:* コマンドの詳細については、『コマンドリファレンス』を参照してください。

## **12.1 マルチキャストフィルタリングモードの機能説明**

VLAN ごとにマルチキャストフレームの中継処理方法を設定できます。設定を変更するには、 **multicast filtering-mode** コマンドを使用します。

## **デフォルト設定での動作(forward-unregistered モード)**

デフォルトの forward-unregistered モードの場合は、スタティックに設定したマルチキャスト MAC ア ドレス宛てのマルチキャストフレームを登録されたポートのみに転送し、未登録のマルチキャストフ レームをフラッディングします。IGMP スヌーピング/ MLD スヌーピング使用時には、テーブル上限 を超えて登録できなかったマルチキャストパケットもフラッディングされます。

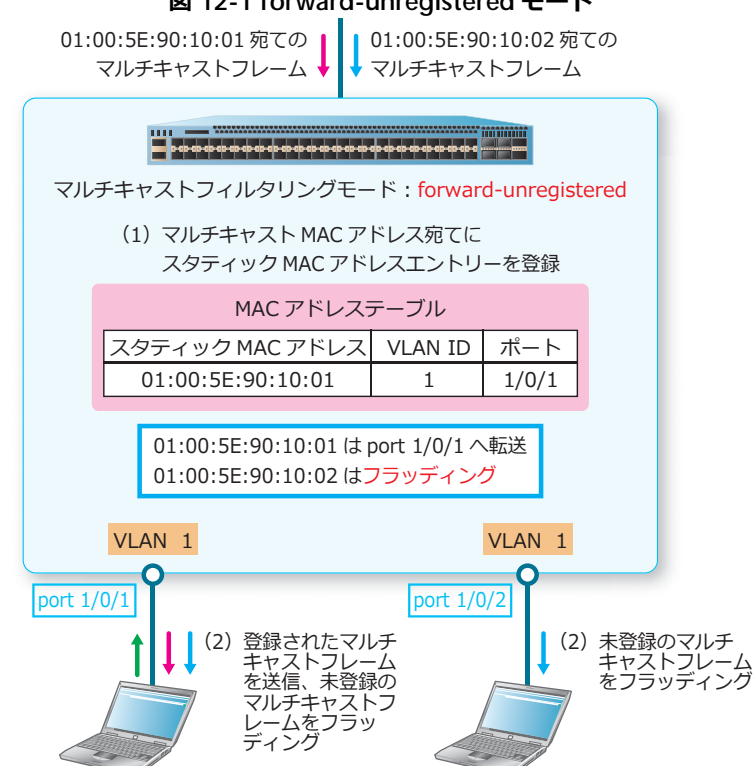

**図 12-1 forward-unregistered モード**

## **マルチキャストフレームのフィルタリング(filter-unregistered モード)**

filter-unregistered モードの場合は、スタティックに設定したマルチキャスト MAC アドレス宛てのマ ルチキャストフレームを登録されたポートのみに転送し、未登録のマルチキャストフレームをフィルタ リングできます。IGMP スヌーピング/ MLD スヌーピング使用時には、テーブル上限を超えて登録で きなかったマルチキャストパケットもフィルタリングされます。

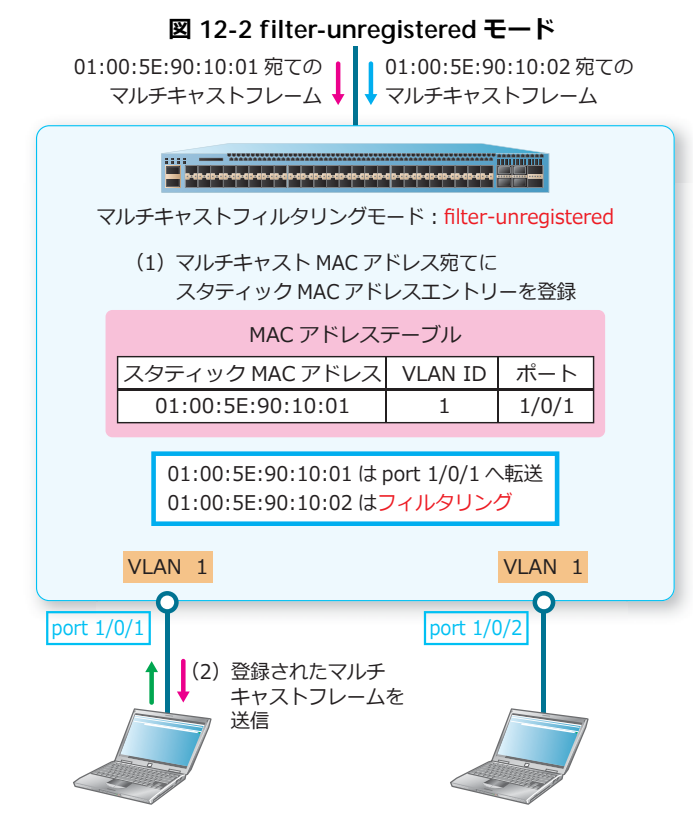

## **マルチキャストフレームのフラッディング(forward-all モード)**

forward-all モードの場合は、マルチキャスト MAC アドレス宛てのスタティック MAC アドレスエント リーの設定にかかわらず、すべてのマルチキャストフレームを同一 VLAN のすべてのポートにフラッ ディングします。IGMP スヌーピング/ MLD スヌーピング使用時には、テーブルの登録の有無にかか わらず、マルチキャストパケットを同一 VLAN のすべてのポートにフラッディングします。

## **12.2 マルチキャストフィルタリングモードの状態確認**

マルチキャストフィルタリングモードの状態を表示して確認する方法を説明します。

## **12.2.1 マルチキャストフィルタリングモードの表示**

**show multicast filtering-mode** コマンドで、マルチキャストフィルタリングモードを確認できま す。

表示例を以下に示します。

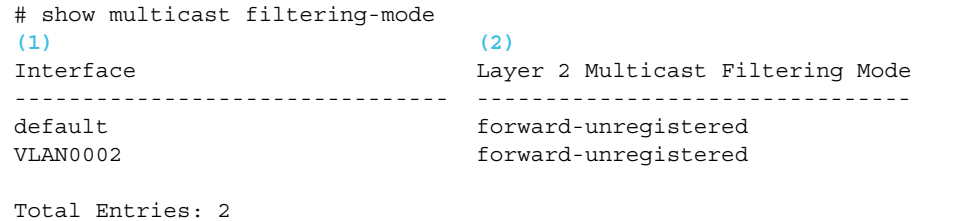

各項目の説明は、以下のとおりです。

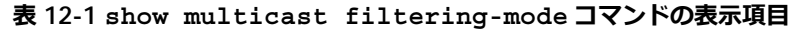

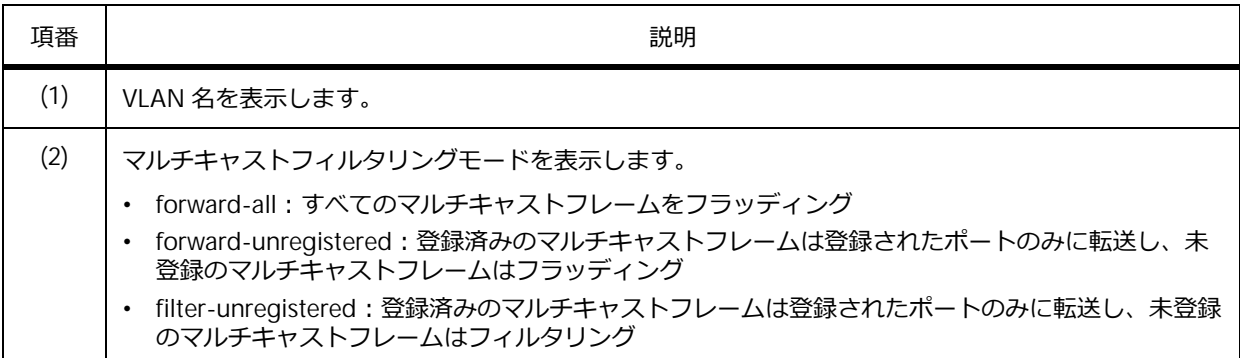

## **12.3 マルチキャストフィルタリングモードの構成例と設定例**

VLAN 10 で、マルチキャストフィルタリングモードを filter-unregistered モードにする場合の構成例と設 定例を示します。この設定例では、マルチキャストアドレス宛てのスタティック MAC アドレスエント リーも設定しています。

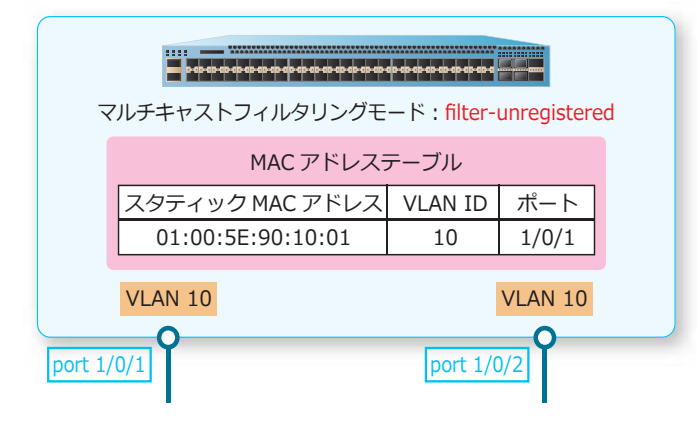

**図 12-3 マルチキャストフィルタリングモードの構成例**

- **1.** VLAN 10 を作成します。 # configure terminal (config)# vlan 10 (config-vlan)# exit (config)#
- **2.** ポート 1/0/1 およびポート 1/0/2 をアクセスポートとして設定し、アクセスポートに[VLAN 10]を割 り当てます。 (config)# interface range port 1/0/1-2

```
(config-if-port-range)# switchport mode access 
(config-if-port-range)# switchport access vlan 10
(config-if-port-range)# exit
(config)#
```
- **3.** VLAN 10 で、マルチキャストフィルタリングモードを[filter-unregistered]に設定します。 (config)# vlan 10 (config-vlan)# multicast filtering-mode filter-unregistered (config-vlan)# exit (config)#
- **4.** スタティック MAC アドレスエントリー [01:00:5E:90:10:01] [VLAN 10] [転送先ポート 1/0/1] を設 定します。 (config)# mac-address-table static 0100.5e90.1001 vlan 10 interface port 1/0/1 (config)# end #

```
5. 実施後のマルチキャストフィルタリングモードと、スタティック MAC アドレスエントリーを確認しま
  す。
  # show multicast filtering-mode vlan 10
  Interface Layer 2 Multicast Filtering Mode
  -------------------------------- --------------------------------
  VLAN0010 filter-unregistered 
  Total Entries: 1
  # show mac-address-table static vlan 10
  VLAN MAC Address Type Ports 
   ---- ----------------- ---------- -------------------------
    10 01-00-5E-90-10-01 Static Port1/0/1
  Total Entries: 1
```
#

# **13. IGMP スヌーピング/ MLD スヌーピング**

IGMP スヌーピング/ MLD スヌーピングの機能、状態の確認方法、および構成例と設定例について説 明します。

*REF:* コマンドの詳細については、『コマンドリファレンス』を参照してください。

## **13.1 IGMP スヌーピング/ MLD スヌーピングの機能説明**

IGMP スヌーピング/ MLD スヌーピングを有効化すると、IP マルチキャストのレイヤー 2 中継はフィ ルタリングされます。装置はホストから送られてくる参加要求(IGMP レポート/MLD レポート)を 受信すると、IP マルチキャストを転送する宛先ポートを登録します。これにより、IGMP スヌーピング テーブル/ MLD スヌーピングテーブルに登録された IP マルチキャストは、登録された宛先ポートのみ に転送されます。

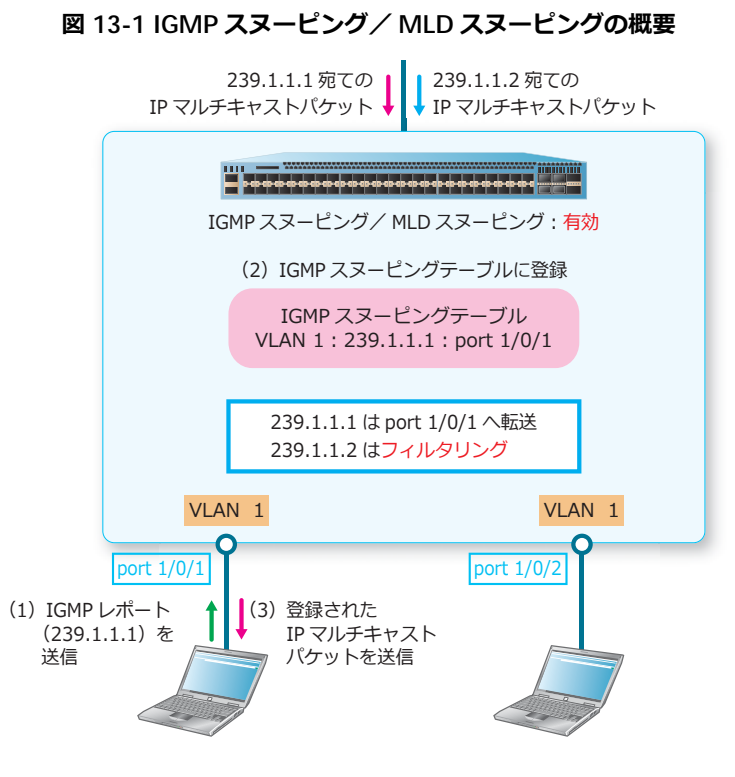

IGMP スヌーピングを有効にするには、VLAN および装置全体に対して **ip igmp snooping** コマンド を使用します。MLD スヌーピングを有効にするには、VLAN および装置全体に対して **ipv6 mld snooping** コマンドを使用します。

また、IGMP スヌーピングテーブルに登録されたエントリーを削除するには、**clear ip igmp snooping groups** コマンドを使用します。MLD スヌーピングテーブルに登録されたエントリーを削除 するには、**clear ipv6 mld snooping groups** コマンドを使用します。

*NOTE:* NP7000、NP5000、NP4000、および NP3000 では、IGMP スヌーピング/ MLD スヌー ピングは IP アドレスベースで処理されます。

*NOTE:* NP2100、NP2000、および NP2500 では、IGMP スヌーピング/ MLD スヌーピングは MAC アドレスベースで処理されます。そのため、同一 MAC アドレスになる IP マルチキャストの 中継動作は同じになります。

## **13.1.1 IP マルチキャストの中継動作**

IGMP スヌーピング/ MLD スヌーピングでは、登録状況に応じて IP マルチキャストの中継動作が異な ります。登録状況ごとの中継動作を以下に示します。

#### **(1) IGMP スヌーピングエントリー/ MLD スヌーピングエントリーとして登録済み**

ホストからの参加要求を受信して、IGMP スヌーピングテーブル/ MLD スヌーピングテーブルに宛先 ポートが登録されたエントリー宛ての IP マルチキャストは、登録された宛先ポートとマルチキャスト ルーターポートにのみ転送されます。それ以外のポートには転送されません。IGMP スヌーピングテー ブルに登録済みのエントリーは、**show ip igmp snooping groups** コマンドで確認可能です。MLD スヌーピングテーブルに登録済みのエントリーは、**show ipv6 mld snooping groups** コマンドで確 認可能です。

IGMP スヌーピングテーブル/ MLD スヌーピングテーブルに登録されたエントリーは、ハードウェア 中継するためのマルチキャスト転送キャッシュにも登録されます。IPv4 マルチキャスト転送キャッシュ を確認するには、**show ip mroute forwarding-cache** コマンドを使用します。IPv6 マルチキャス ト転送キャッシュを確認するには、**show ipv6 mroute forwarding-cache** コマンドを使用します。

*REF:* IPv4 マルチキャスト転送キャッシュについては、「第 5 編レイヤー 3」の「IPv4 [マルチキャ](#page--1-1) [スト転送キャッシュの表示」](#page--1-1)を参照してください。

*REF:* IPv6 マルチキャスト転送キャッシュについては、「第 5 編レイヤー 3」の「IPv6 [マルチキャ](#page--1-0) [スト転送キャッシュの表示」](#page--1-0)を参照してください。

#### **(2) 宛先が未知でマルチキャスト転送キャッシュに登録済み**

ホストからの参加要求は受信していないが、IP マルチキャストを受信して IPv4 マルチキャスト転送 キャッシュ/ IPv6 マルチキャスト転送キャッシュに登録済みの IP マルチキャストは、マルチキャスト ルーターポートにのみ転送されます。それ以外のポートには転送されません。

NP7000、NP5000、NP4000、および NP3000 の場合、このケースの IP マルチキャストは IGMP ス ヌーピングテーブル/ MLD スヌーピングテーブルには登録されませんが、マルチキャスト転送キャッ シュにはリソースの範囲内で上限まで登録されます。上限を超えて登録されなかった IP マルチキャスト が「(3) 未登録の IP マルチキャスト」になります。

NP2100、NP2000、および NP2500 の場合、このケースの IP マルチキャストはマルチキャスト転送 キャッシュだけでなく、「宛先が未知の IP マルチキャスト」として IGMP スヌーピングテーブル/ MLD スヌーピングテーブルにも登録されます。「宛先が未知の IP マルチキャスト」の上限を超えて登録され なかった IP マルチキャストが「(3) 未登録の IP マルチキャスト」になります。なお、「宛先が未知の IP マルチキャスト」を学習する機能はデフォルト設定では有効ですが、無効にすることもできます。

## **(3) 未登録の IP マルチキャスト**

IGMP スヌーピングテーブル/ MLD スヌーピングテーブルに未登録の IP マルチキャスト、および IPv4 マルチキャスト転送キャッシュ/ IPv6 マルチキャスト転送キャッシュに未登録の IP マルチキャストは、 すべてのポートに転送されます。

「(3) 未登録の IP マルチキャスト」の転送は、フィルタリングできます。IGMP スヌーピングでフィルタ リングするには、**ip igmp snooping unregistered-filter** コマンドでフィルタリングする宛先イ ンターフェースを指定して設定します。MLD スヌーピングでフィルタリングするには、**ipv6 mld snooping unregistered-filter** コマンドでフィルタリングする宛先インターフェースを指定して 設定します。

*NOTE:* **ip igmp snooping unregistered-filter** コマンド、および **ipv6 mld snooping unregistered-filter** コマンドは、NP7000 の 1.10.02 以降、NP3000 の 1.10.01 以降、NP2100 の 1.12.01 以降、NP2500 の 1.12.01 以降でサポートしています。

*NOTE:* **ip igmp snooping unregistered-filter** コマンド、および **ipv6 mld snooping unregistered-filter** コマンドを使用する場合、**multicast filtering-mode** コマンドはデ フォルト設定(forward-unregistered モード)のまま使用してください。また、同一ポート/同 一ポートチャネルで「宛先不明マルチキャストフレームを対象にした Egress フィルタリング (**egress-filtering umc** コマンド)」との併用は未サポートです。

*NOTE:* **ip igmp snooping unregistered-filter** コマンドを使用する場合、アクセスリス トのリソース(Ingress)を 1 グループ占有します。

*NOTE:* **ipv6 mld snooping unregistered-filter** コマンドを使用する場合、アクセスリ ストのリソース(Ingress)を 1 グループ占有します。

*NOTE:* **ip igmp snooping unregistered-filter** コマンド、および **ipv6 mld snooping unregistered-filter** コマンドをサポートしていない機種やバージョンの場合、「(3) 未登録の IP マルチキャスト」の転送をフィルタリングする方法としては、「対象 VLAN で **multicast filtering-mode** コマンドを filter-unregistered モードに設定する方法」や、「宛先不明マルチ キャストフレームを対象にした Egress フィルタリング(**egress-filtering umc** コマンド)を 利用する方法」があります。それぞれのコマンドの詳細については『コマンドリファレンス』を 参照してください。

### **13.1.1.1 宛先が未知の IP マルチキャスト関連の設定**

NP2100、NP2000、および NP2500 では、ホストからの参加要求を受信していない状態で IP マルチ キャストを受信した場合は、対象の IP マルチキャストはマルチキャスト転送キャッシュだけでなく、 「宛先が未知の IP マルチキャスト」として IGMP スヌーピングテーブル/ MLD スヌーピングテーブル にも登録されます。「宛先が未知の IP マルチキャスト」はマルチキャストルーターポートにのみ転送さ れ、それ以外のポートには転送されません。

宛先が未知の IP マルチキャスト関連の設定を以下に示します。

#### **•「宛先が未知の IP マルチキャスト」を学習する機能の有効/無効**

デフォルト設定では有効に設定されています。設定を変更するには、**ip igmp snooping unknown-data learn** コマンド、または **ipv6 mld snooping unknown-data learn** コマンドを 使用します。

#### **•「宛先が未知の IP マルチキャスト」の有効期限**

デフォルト設定では有効期限なしに設定されています。設定を変更するには、**ip igmp snooping unknown-data expiry-time** コマンド、または **ipv6 mld snooping unknown-data expiry-time** コマンドを使用します。

#### **•「宛先が未知の IP マルチキャスト」の登録上限数**

デフォルト設定では 128 個に設定されています。設定を変更するには、**ip igmp snooping unknown-data limit** コマンド、または **ipv6 mld snooping unknown-data limit** コマンドを 使用します。

IGMP スヌーピングテーブルに登録された「宛先が未知の IP マルチキャスト」だけを対象にして削除す るには、**clear ip igmp snooping unknown-data** コマンドを使用します。MLD スヌーピングテー ブルに登録された「宛先が未知の IP マルチキャスト」だけを対象にして削除するには、**clear ipv6 mld snooping unknown-data** コマンドを使用します。

## **13.1.2 マルチキャストルーターポート**

IGMP スヌーピング/ MLD スヌーピングを有効にすると、クエリーの受信ポートや PIM 制御パケット の受信ポートを、マルチキャストルーターポートとして動的に学習します。

マルチキャストルーターポートは、スタティックに設定することもできます。IGMP スヌーピングでマ ルチキャストルーターポートをスタティックに設定するには、**ip igmp snooping mrouter** コマンド を使用します。MLD スヌーピングでマルチキャストルーターポートをスタティックに設定するには、 **ipv6 mld snooping mrouter** コマンドを使用します。

また、動的に学習してマルチキャストルーターポートになることを禁止する設定も可能です。IGMP ス ヌーピングでマルチキャストルーターポートになることを禁止するインターフェースを設定するには、 **ip igmp snooping mrouter forbidden** コマンドを使用します。MLD スヌーピングでマルチキャス トルーターポートになることを禁止するインターフェースを設定するには、**ipv6 mld snooping mrouter forbidden** コマンドを使用します。

### **13.1.3 参加要求を許可する最小バージョンの設定**

ホストから送られてくる参加要求 (IGMP レポート/ MLD レポート) を許可する最小バージョンを設 定できます。

IGMP スヌーピングでホストからの参加要求 (Membership Report) を許可する IGMP の最小バージョ ンを設定すると、以下のように動作します。最小バージョンを設定するには、**ip igmp snooping minimum-version** コマンドを使用します。

- デフォルト設定では、すべてのバージョンの参加要求を許可
- 最小バージョンを 2 に設定すると、IGMP バージョン 1 の参加要求を拒否
- 最小バージョンを 3 に設定すると、IGMP バージョン 1 および IGMP バージョン 2 の参加要求を拒否

MLD スヌーピングでホストからの参加要求(Multicast Listener Report)を許可する MLD の最小バー ジョンを設定すると、以下のように動作します。最小バージョンを設定するには、**ipv6 mld snooping minimum-version** コマンドを使用します。

- デフォルト設定では、すべてのバージョンの参加要求を許可
- 最小バージョンを 2 に設定すると、MLD バージョン 1 の参加要求を拒否

#### **13.1.4 高速離脱機能**

高速離脱機能が有効な場合は、ホストからの離脱要求を受信すると、即座に対象の IGMP スヌーピング エントリー/ MLD スヌーピングエントリーを削除します。

*NOTE:* 高速離脱機能は、ポートにホストが 1 台だけ接続されている場合に効果があります。ハ ブを介して複数のホストを接続している場合は、高速離脱機能を有効にしないでください。

IGMP スヌーピングで高速離脱機能を有効にするには、**ip igmp snooping fast-leave** コマンドを 使用します。group-list オプションで高速離脱の対象にするマルチキャストグループを定義した IP アク セスリストを指定することもできます。

MLD スヌーピングで高速離脱機能を有効にするには、**ipv6 mld snooping fast-leave** コマンドを 使用します。group-list オプションで高速離脱の対象にするマルチキャストグループを定義した IPv6 ア クセスリストを指定することもできます。

## **13.1.5 スタティックエントリーの設定**

IGMP スヌーピングエントリー/ MLD スヌーピングエントリーは、スタティックに設定することもで きます。

IGMP スヌーピングでスタティックエントリーを設定するには、**ip igmp snooping static-group** コマンドを使用します。MLD スヌーピングでスタティックエントリーを設定するには、**ipv6 mld snooping static-group** コマンドを使用します。

## **13.1.6 クエリア関連の設定**

IGMP スヌーピング/ MLD スヌーピングでは、本装置をクエリアとして動作させることができます。

*NOTE:* IGMP スヌーピングのクエリアを有効にするには、対象 VLAN の VLAN インターフェー スを作成し、IPv4 アドレスを設定してください。

*NOTE:* MLD スヌーピングのクエリアを有効にするには、対象 VLAN の VLAN インターフェース を作成し、IPv6 アドレスを設定してください。

IGMP スヌーピングのクエリアに関連する設定を、以下に示します。各コマンドの詳細は『コマンドリ ファレンス』を参照してください。

| 設定内容                                   | デフォルト設定        | 設定コマンド                                                                |
|----------------------------------------|----------------|-----------------------------------------------------------------------|
| クエリアの有効/無効                             | 無効             | ip igmp snooping querier $\exists \triangledown \triangledown \vdash$ |
| クエリアのバージョン                             | IGMP バージョン 3   | ip igmp snooping query-version $\exists \forall \forall \forall$      |
| 定期的に送信する<br>Membership Query の<br>送信間隔 | 125 秒          | ip igmp snooping query-interval コマンド                                  |
| Membership Query で<br>通知される最大応答時間      | 10 秒           | ip igmp snooping<br>query-max-response-time コマンド                      |
| ロバストネス変数                               | $\mathfrak{D}$ | snooping robustness-variable<br>ip igmp<br>コマンド                       |
| Group-Specific Query<br>の送信間隔          | 1秒             | ip igmp snooping<br>last-member-query-interval コマンド                   |

**表 13-1 IGMP スヌーピングのクエリア機能に関する設定**

MLD スヌーピングのクエリアに関連する設定を、以下に示します。各コマンドの詳細は『コマンドリ ファレンス』を参照してください。

| 設定内容                                                 | デフォルト設定        | 設定コマンド                                                                 |
|------------------------------------------------------|----------------|------------------------------------------------------------------------|
| クエリアの有効/無効                                           | 無効             | ipv6 mld snooping querier コマンド                                         |
| クエリアのバージョン                                           | MLD バージョン2     | ipv6 mld snooping query-versionコマンド                                    |
| 定期的に送信する<br><b>Multicast Listener Query</b><br>の送信間隔 | 125 秒          | ipv6 mld snooping query-interval $\exists \forall \triangleright$<br>ド |
| Multicast Listener Query<br>で通知される最大応答時<br>間         | 10秒            | ipv6 mld snooping<br>query-max-response-time コマンド                      |
| ロバストネス変数                                             | $\mathfrak{D}$ | ipv6 mld snooping robustness-variable<br>コマンド                          |
| <b>Multicast Address</b><br>Specific Query の送信間<br>隔 | 1秒             | ipv6 mld snooping<br>last-listener-query-interval コマンド                 |

**表 13-2 MLD スヌーピングのクエリア機能に関する設定**

## **13.1.7 レポート抑制機能**

レポート抑制機能を有効にすると、指定した期間はホストから送信される重複したレポート(同一 IP マ ルチキャストへの参加要求や離脱要求)を抑制し、1 つのレポートだけを中継します。

IGMP スヌーピングのレポート抑制機能は、IGMPv1 と IGMPv2 に対してのみ動作します。IGMP ス ヌーピングのレポート抑制機能を有効にするには、**ip igmp snooping report-suppression** コマ ンドを使用します。重複したレポートを抑制する期間を設定するには、**ip igmp snooping suppression-time** コマンドを使用します。

MLD スヌーピングのレポート抑制機能は、MLDv1 に対してのみ動作します。MLD スヌーピングのレ ポート抑制機能を有効にするには、**ipv6 mld snooping report-suppression** コマンドを使用しま す。重複したレポートを抑制する期間を設定するには、**ipv6 mld snooping suppression-time** コ マンドを使用します。

## **13.1.8 プロキシレポーティング機能**

プロキシレポーティング機能を有効にすると、ルーター(クエリア)からのクエリーに対する代理応答 や、ホストからのレポートなどの代理送信を行います。

IGMP スヌーピングのプロキシレポーティング機能を有効にするには、**ip igmp snooping proxy-reporting** コマンドを使用します。MLD スヌーピングのプロキシレポーティング機能を有効に するには、**ipv6 mld snooping proxy-reporting** コマンドを使用します。

## **13.2 IGMP スヌーピング/ MLD スヌーピングの状態確認**

IGMP スヌーピング/ MLD スヌーピングの状態を表示して確認する方法を説明します。

## **13.2.1 IGMP スヌーピングの状態確認**

IGMP スヌーピングの状態を表示して確認する方法を説明します。

#### **13.2.1.1 IGMP スヌーピングの設定情報の表示**

**show ip igmp snooping** コマンドで、IGMP スヌーピングの設定情報を確認できます。

*NOTE:* Unregistered-filter interfaces 項目は、IGMP スヌーピングの **ip igmp snooping unregistered-filter** コマンドをサポートしている機種でのみ表示されます。

表示例を以下に示します。

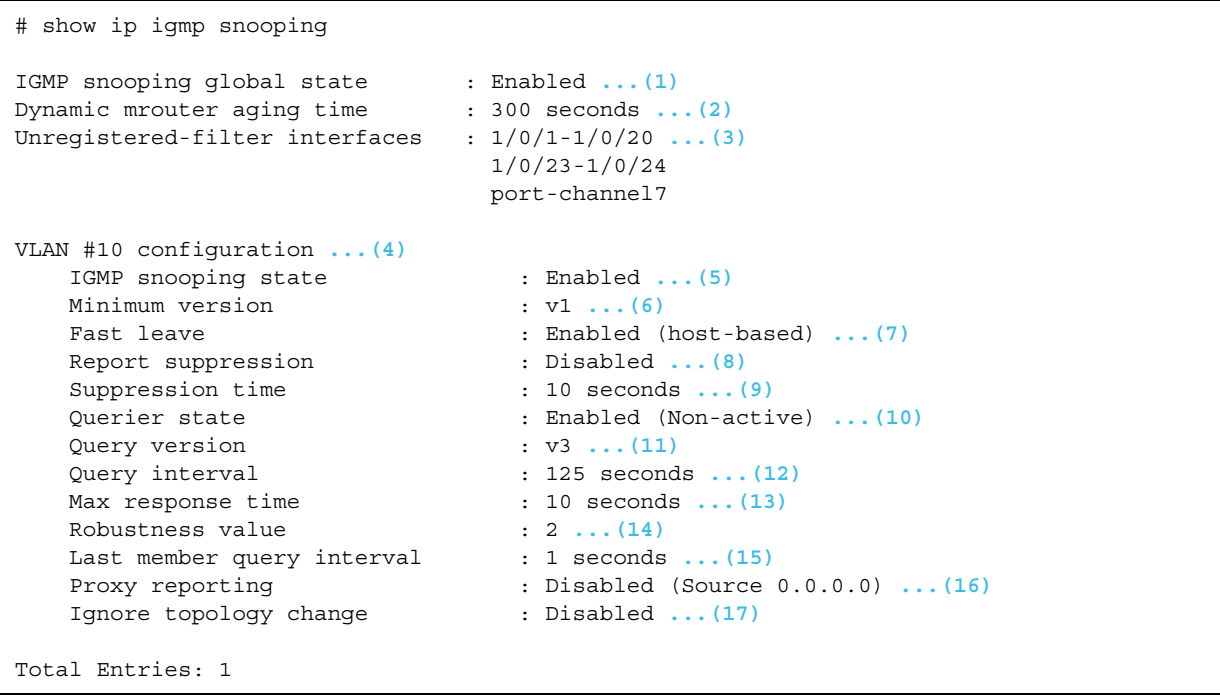

各項目の説明は、以下のとおりです。

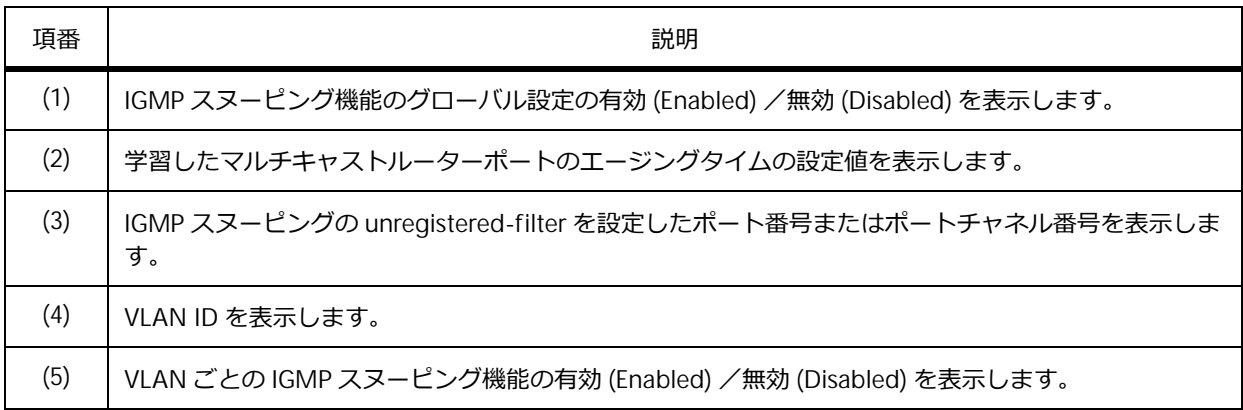

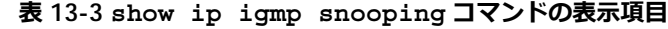

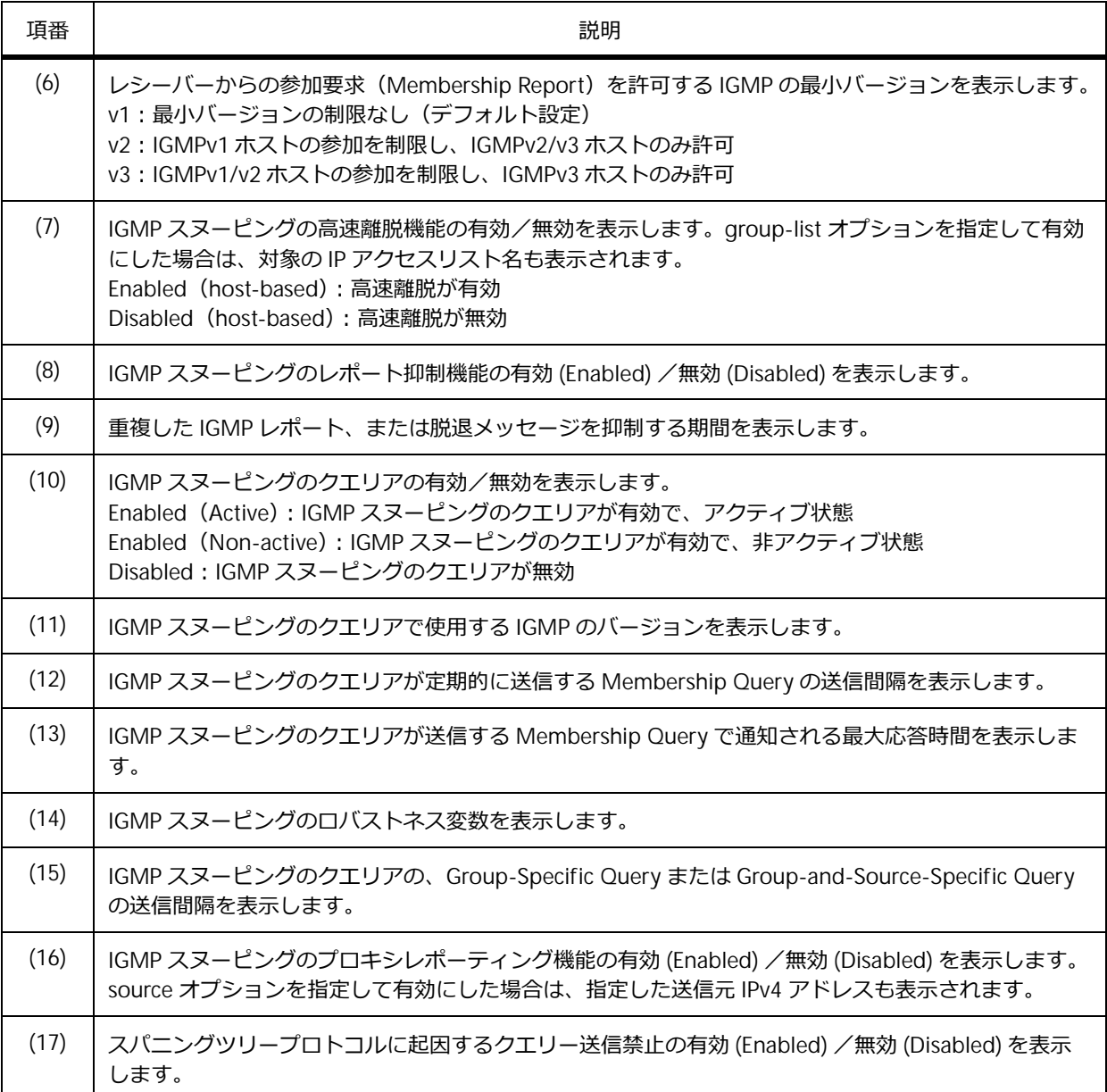

## **13.2.1.2 マルチキャストルーターポート情報の表示**

**show ip igmp snooping mrouter** コマンドで、IGMP スヌーピングのマルチキャストルーターポー ト情報を確認できます。

表示例を以下に示します。

```
# show ip igmp snooping mrouter
(1) (2)
VLAN Ports
----- -----------------------------
10 1/0/8,port-channel5 (static)
      1/0/1-1/0/2 (forbidden)
      1/0/12 (dynamic)
Total Entries: 1
```
各項目の説明は、以下のとおりです。

| 頂番  | 説明                                                                                                    |
|-----|----------------------------------------------------------------------------------------------------|
|     |                                                                                                    |
|     | VLAN ID を表示します。                                                                                                    |
| (2) | ポート番号またはポートチャネル番号を表示します。<br>(dynamic): 学習したマルチキャストルーターポート<br>(static): スタティックに設定したマルチキャストルーターポート<br>(forbidden): マルチキャストルーターポートになることを禁止したポート |

**表 13-4 show ip igmp snooping mrouter コマンドの表示項目**

#### **13.2.1.3 IGMP スヌーピングエントリーの表示**

**show ip igmp snooping groups** コマンドで、IGMP スヌーピングエントリーを確認できます。 表示例を以下に示します。

# show ip igmp snooping groups IGMP Snooping Connected Group Membership: **(1) (2) (3) (4) (5) (6)** VLAN ID Group address Source address FM Exp(sec) Interface ------- --------------- --------------- -- -------- --------- 10 233.252.0.1 \* EX 226 1/0/4 Total Entries: 1

各項目の説明は、以下のとおりです。

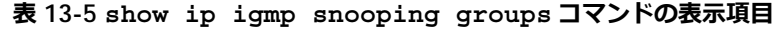

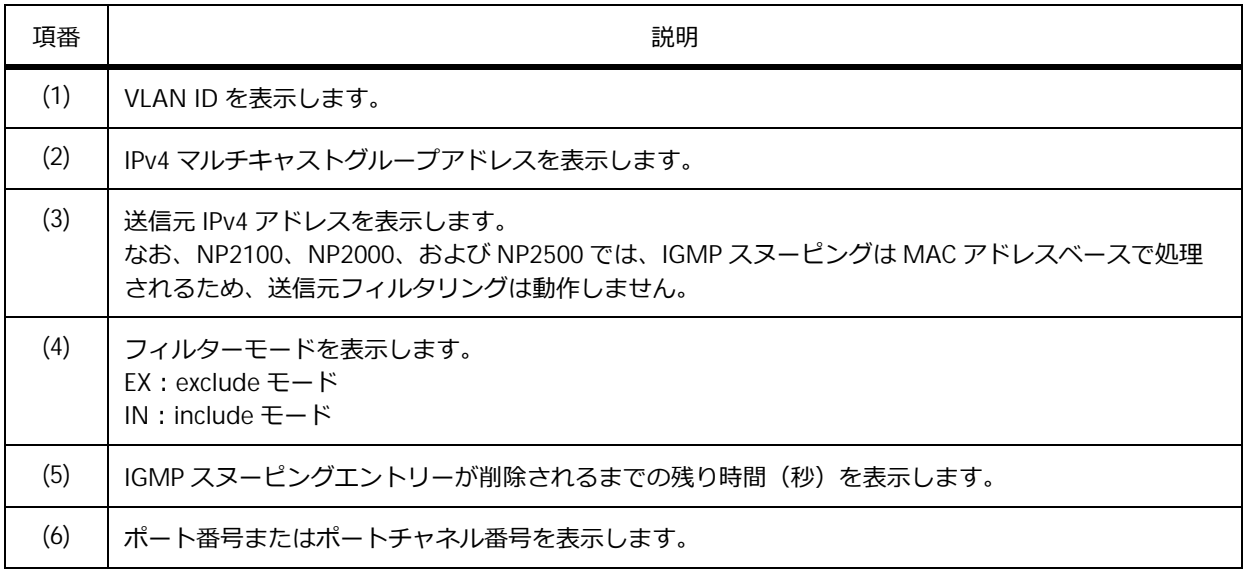

### **13.2.1.4 スタティック IGMP スヌーピングエントリーの表示**

**show ip igmp snooping static-group** コマンドで、スタティック IGMP スヌーピングエントリー を確認できます。

表示例を以下に示します。

```
# show ip igmp snooping static-group
(1) (2) (3)
VLAN ID Group address Interface
        ------- --------------- ------------------------
10 233.252.0.100 1/0/4,port-channel2
Total Entries: 1
```
各項目の説明は、以下のとおりです。

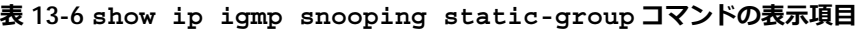

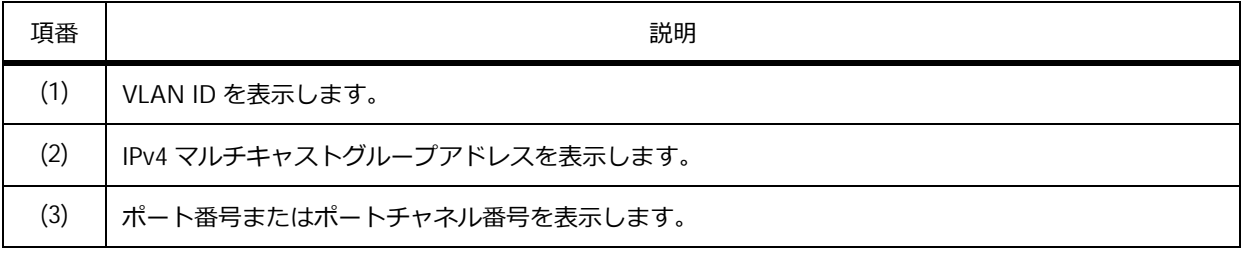

#### **13.2.1.5 IGMP スヌーピング統計情報の表示**

**show ip igmp snooping statistics** コマンドで、IGMP スヌーピング統計情報を確認できます。 ポート 1/0/2 を指定した場合の表示例を以下に示します。

```
# show ip igmp snooping statistics interface port 1/0/2
Interface Port1/0/2 ...(1)
 IGMPv1 Rx: Report 0, Query 0 ...(2)
 IGMPv2 Rx: Report 0, Query 0, Leave 0 ...(3)
 IGMPv3 Rx: Report 0, Query 0 ...(4)
 IGMPv1 Tx: Report 0, Query 0 ...(5)
 IGMPv2 Tx: Report 0, Query 0, Leave 0 ...(6)
 IGMPv3 Tx: Report 0, Query 5 ...(7)
Total Entries: 1
```
各項目の説明は、以下のとおりです。

#### **表 13-7 show ip igmp snooping statistics コマンドの表示項目**

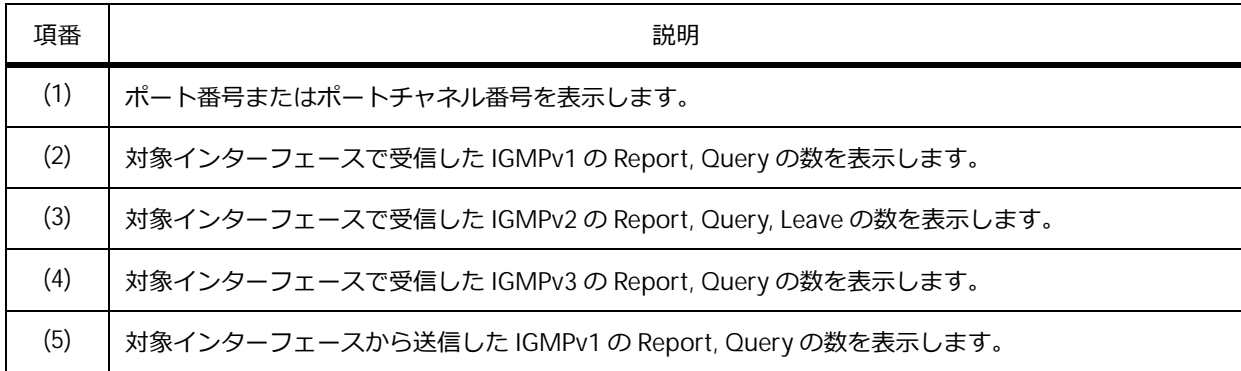
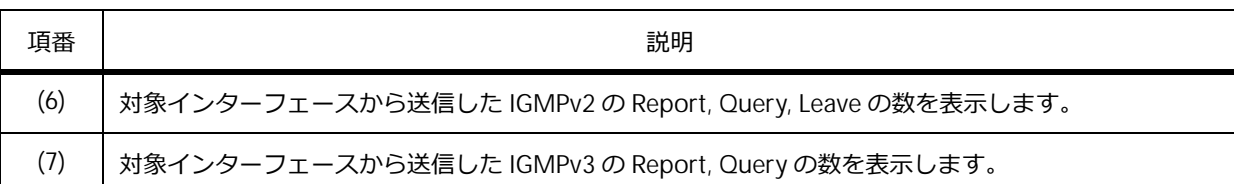

## **13.2.2 MLD スヌーピングの状態確認**

MLD スヌーピングの状態を表示して確認する方法を説明します。

#### **13.2.2.1 MLD スヌーピングの設定情報の表示**

**show ipv6 mld snooping** コマンドで、MLD スヌーピングの設定情報を確認できます。

*NOTE:* Unregistered-filter interfaces 項目は、MLD スヌーピングの **ipv6 mld snooping unregistered-filter** コマンドをサポートしている機種でのみ表示されます。

表示例を以下に示します。

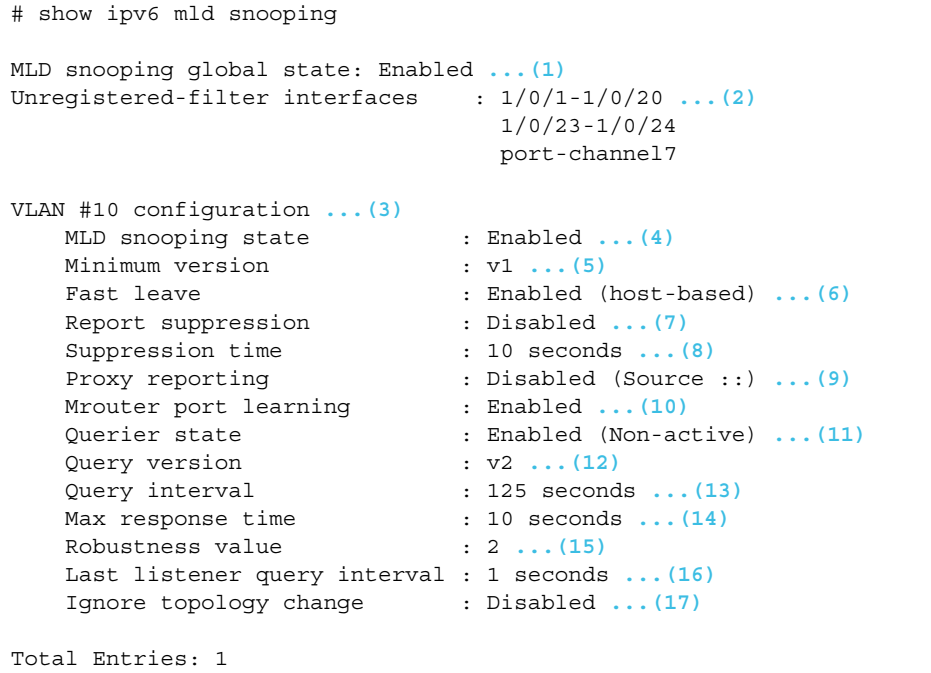

各項目の説明は、以下のとおりです。

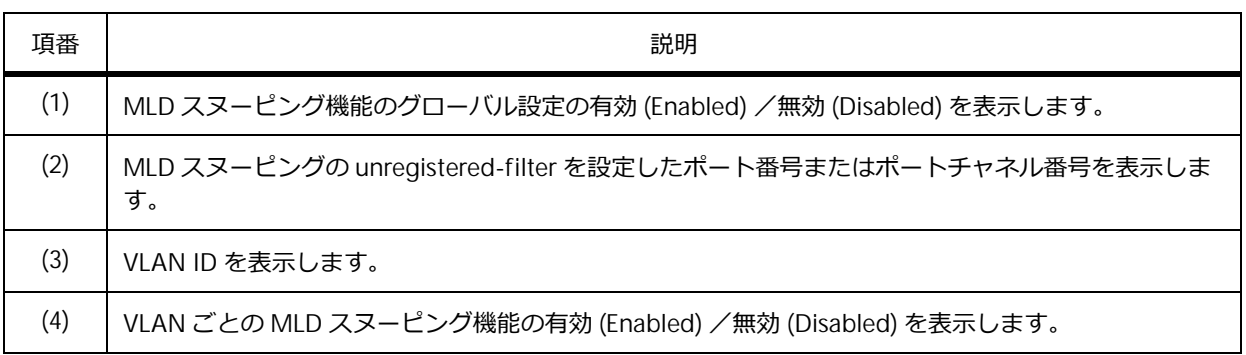

#### **表 13-8 show ipv6 mld snooping コマンドの表示項目**

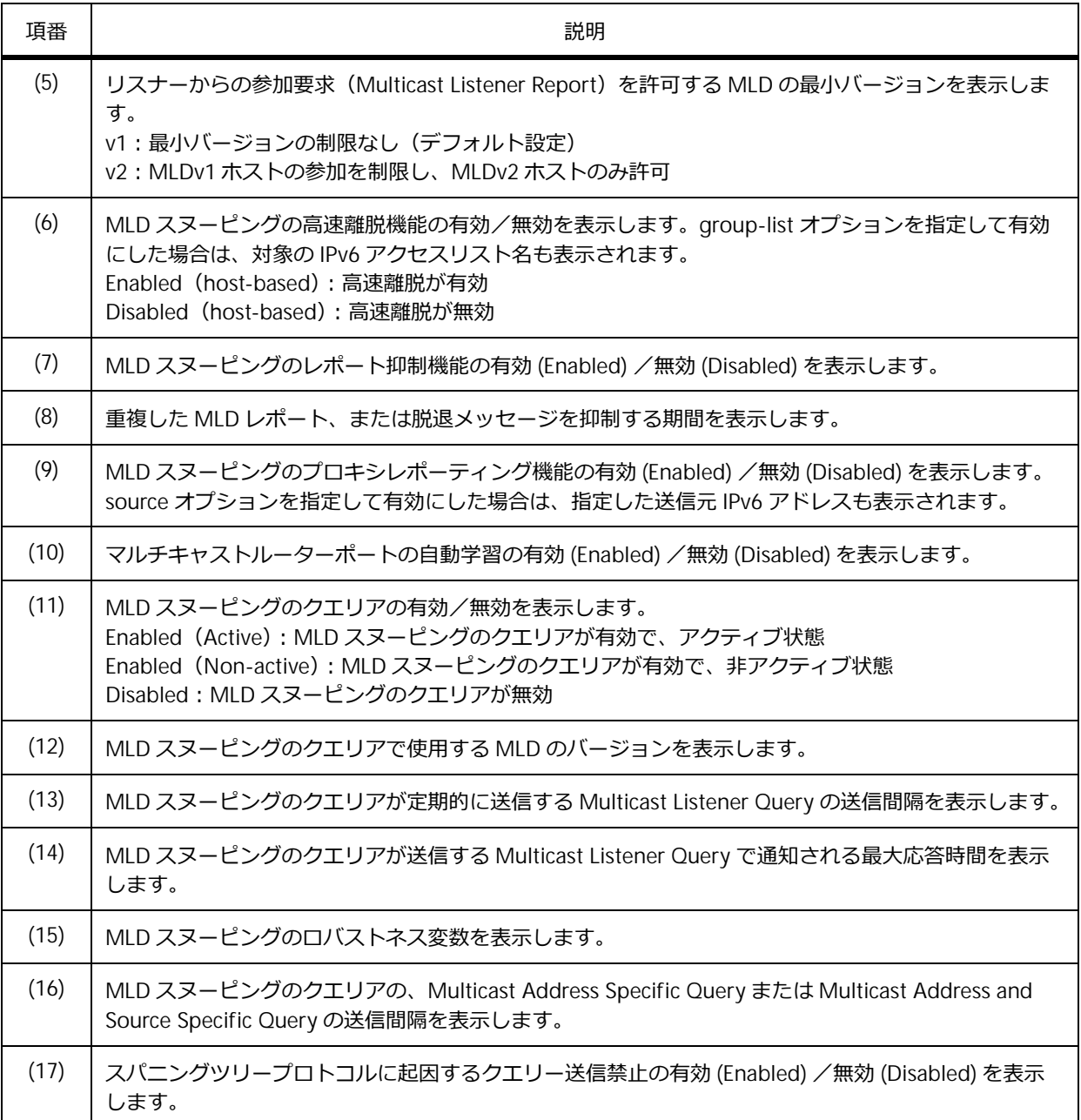

## **13.2.2.2 マルチキャストルーターポート情報の表示**

**show ipv6 mld snooping mrouter** コマンドで、MLD スヌーピングのマルチキャストルーターポー ト情報を確認できます。

表示例を以下に示します。

```
# show ipv6 mld snooping mrouter
(1) (2)
VLAN Ports
----- -----------------------------
10 1/0/8,port-channel5 (static)
      1/0/1-1/0/2 (forbidden)
      1/0/12 (dynamic)
Total Entries: 1
```
各項目の説明は、以下のとおりです。

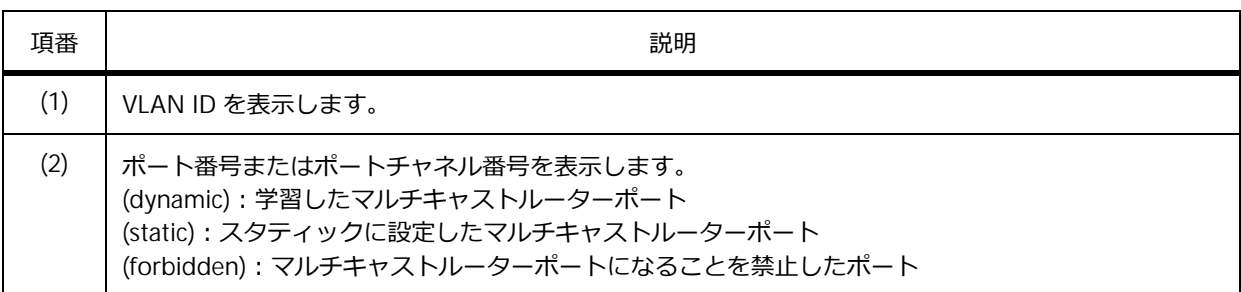

#### **表 13-9 show ipv6 mld snooping mrouter コマンドの表示項目**

#### **13.2.2.3 MLD スヌーピングエントリーの表示**

**show ipv6 mld snooping groups** コマンドで、MLD スヌーピングエントリーを確認できます。 表示例を以下に示します。

# show ipv6 mld snooping groups MLD Snooping Connected Group Membership: **(1) (2) (3) (4)(5) (6)** VLAN ID Group address Source address FM Exp(sec) Interface ------- --------------------- --------------------- -- -------- --------- 10 ff05::db8:0:1 \* EX 213 1/0/4 Total Entries: 1

各項目の説明は、以下のとおりです。

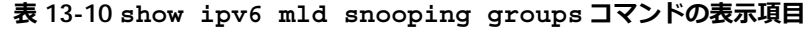

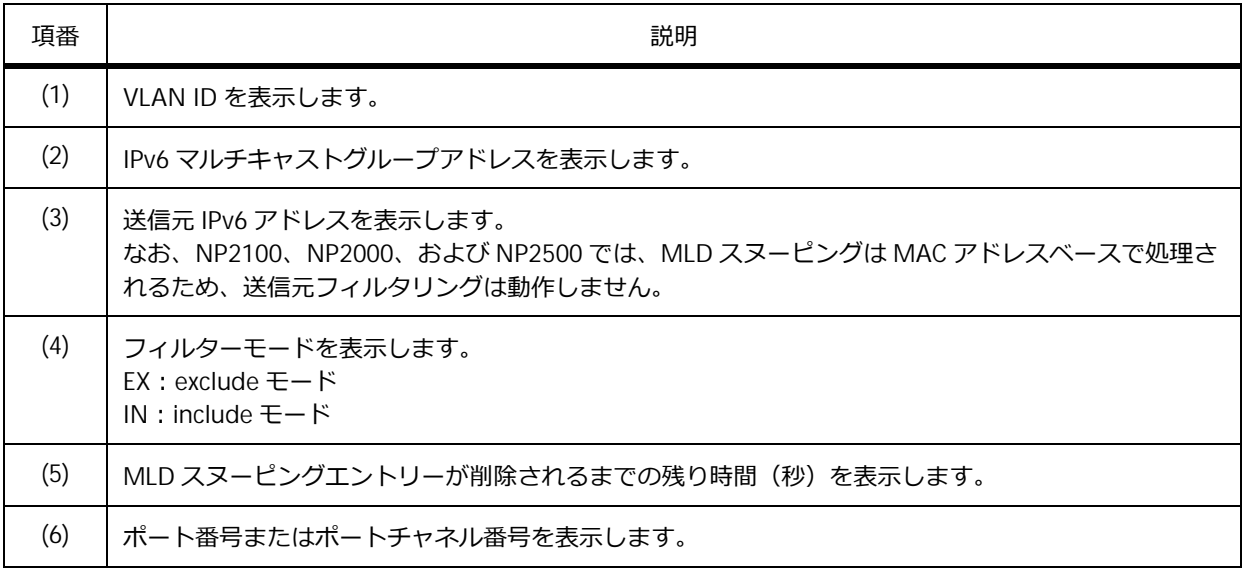

## **13.2.2.4 スタティック MLD スヌーピングエントリーの表示**

**show ipv6 mld snooping static-group** コマンドで、スタティック MLD スヌーピングエントリー を確認できます。

表示例を以下に示します。

```
# show ipv6 mld snooping static-group
(1) (2) (3)
VLAN ID Group address and the Interface
      ------- --------------- ------------------------
10 ff05::db8:0:5555 1/0/4,port-channel2
Total Entries: 1
```
各項目の説明は、以下のとおりです。

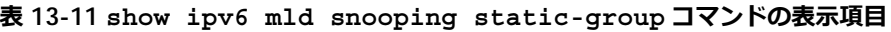

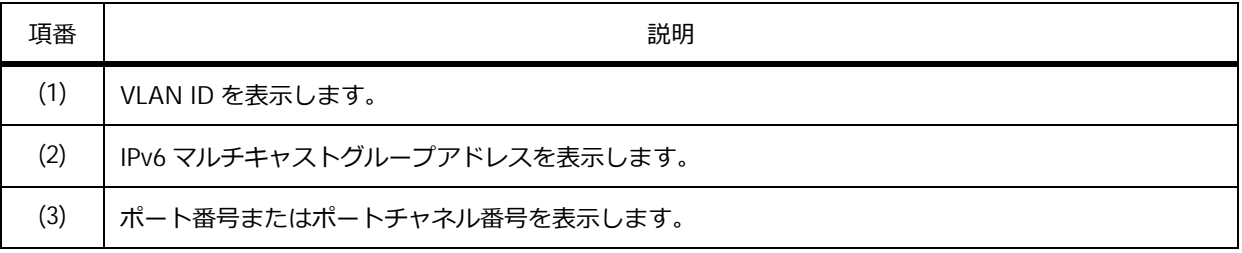

#### **13.2.2.5 MLD スヌーピング統計情報の表示**

**show ipv6 mld snooping statistics** コマンドで、MLD スヌーピング統計情報を確認できます。 ポート 1/0/2 を指定した場合の表示例を以下に示します。

```
# show ipv6 mld snooping statistics interface port 1/0/2
Interface Port1/0/2 ...(1)
 Rx: v1Report 0, v2Report 0, Query 0, v1Done 0 ...(2)
 Tx: v1Report 0, v2Report 0, Query 138, v1Done 0 ...(3)
Total Entries: 1
```
各項目の説明は、以下のとおりです。

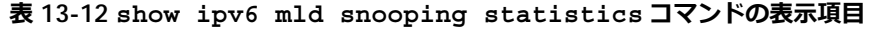

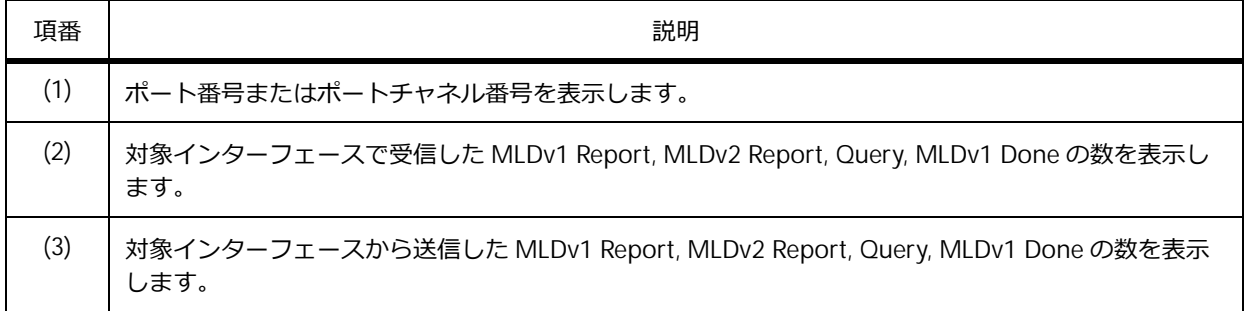

# **13.3 IGMP スヌーピング/ MLD スヌーピングの構成例と設定例**

IGMP スヌーピング/ MLD スヌーピングの構成例と設定例を示します。

## **13.3.1 IGMP スヌーピングの設定例**

L2 スイッチ (sw2) の VLAN 20 で、IGMP スヌーピングを使用する場合の構成例と設定例を示します。 sw2 では、ポート 1/0/1 からの未登録の IP マルチキャストの転送をフィルタリングするために、**ip igmp snooping unregistered-filter** コマンドを使用します。また、この設定例では、マルチ キャストルーター(sw1)も設定しています。

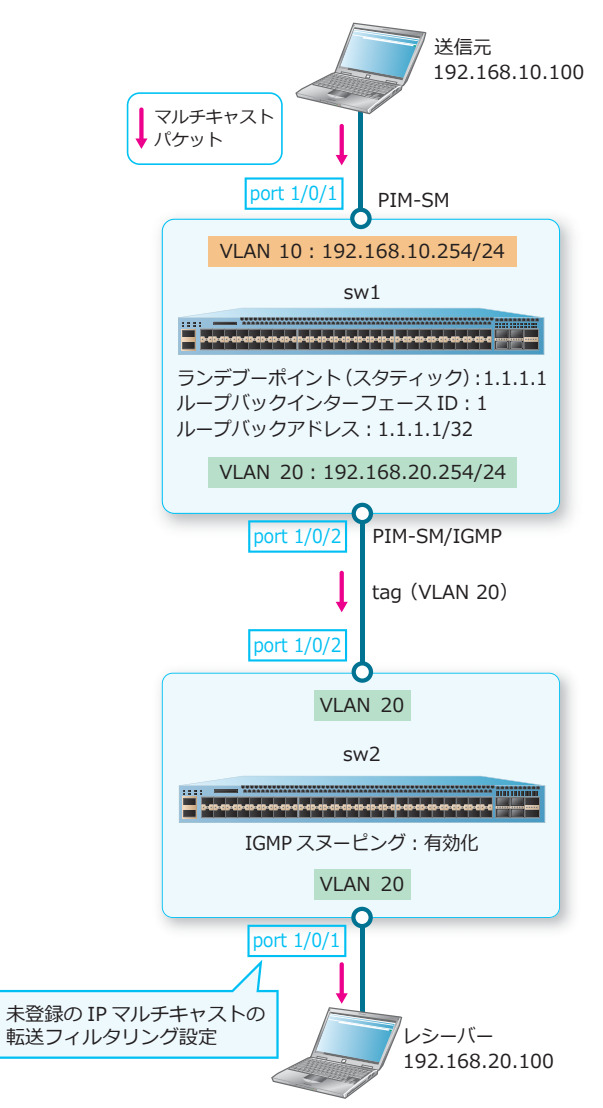

**図 13-2 IGMP スヌーピングの構成例**

#### **13.3.1.1 マルチキャストルーターの設定例(sw1)**

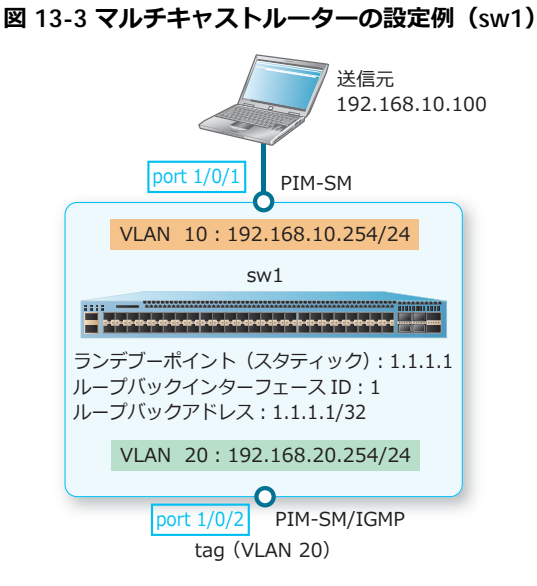

**1.** VLAN 10 および VLAN 20 を作成します。

```
sw1# configure terminal
sw1(config)# vlan 10
sw1(config-vlan)# exit
sw1(config)# vlan 20
sw1(config-vlan)# exit
sw1(config)#
```
**2.** ポート 1/0/1 をアクセスポートとして設定し、アクセスポートに[VLAN 10]を割り当てます。また、 ポート 1/0/2 をトランクポートとして設定し、トランクポートに[VLAN 20]を割り当てます。

```
sw1(config)# interface port 1/0/1
sw1(config-if-port)# switchport access vlan 10
sw1(config)# interface port 1/0/2
sw1(config-if-port)# switchport mode trunk
sw1(config-if-port)# switchport trunk allowed vlan 20
sw1(config-if-port)# exit
sw1(config)#
```
**3.** VLAN 10のIPアドレスを [192.168.10.254/24]に、VLAN 20のIPアドレスを [192.168.20.254/24] に設定し、PIM-SM と IGMP を有効化します。

```
sw1(config)# interface vlan 10
sw1(config-if-vlan)# ip address 192.168.10.254/24
sw1(config-if-vlan)# ip pim sparse-mode
sw1(config-if-vlan)# ip igmp enable
sw1(config-if-vlan)#
sw1(config)# interface vlan 20
sw1(config-if-vlan)# ip address 192.168.20.254/24
sw1(config-if-vlan)# ip pim sparse-mode
sw1(config-if-vlan)# ip igmp enable
sw1(config-if-vlan)# exit
sw1(config)#
```
- 4. ループバックインターフェース ID を [1] に、ループバックアドレスを [1.1.1.1/32] に設定し、 PIM-SM を有効化します。 sw1(config)# interface loopback 1 sw1(config-if-loopback)# ip address 1.1.1.1/32 sw1(config-if-loopback)# ip pim sparse-mode sw1(config-if-loopback)# exit sw1(config)#
- **5.** ランデブーポイント (スタティック) の IP アドレスを [1.1.1.1] に設定します。また、マルチキャス トルーティングを有効化します。

```
sw1(config)# ip pim rp-address 1.1.1.1
sw1(config)# ip multicast-routing
sw1(config)# end
sw1#
```
#### **13.3.1.2 IGMP スヌーピングの設定例(sw2)**

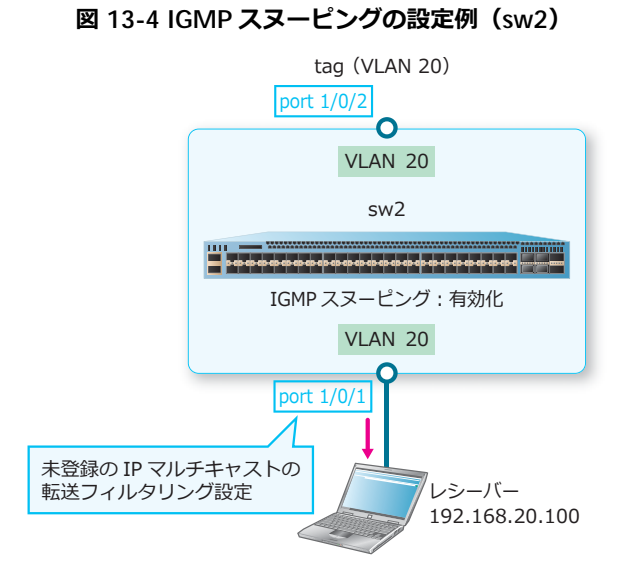

**1.** VLAN 20 を作成します。

sw2# configure terminal sw2(config)# vlan 20 sw2(config-vlan)# exit sw2(config)#

**2.** ポート 1/0/1 をアクセスポートとして設定し、アクセスポートに[VLAN 20]を割り当てます。また、 ポート 1/0/2 をトランクポートとして設定し、トランクポートに[VLAN 20]を割り当てます。

```
sw2(config)# interface port 1/0/1
sw2(config-if-port)# switchport access vlan 20
sw2(config)# interface port 1/0/2
sw2(config-if-port)# switchport mode trunk
sw2(config-if-port)# switchport trunk allowed vlan 20
sw2(config-if-port)# exit
sw2(config)#
```
**3.** 装置全体の IGMP スヌーピング設定を有効にします。 sw2(config)# ip igmp snooping sw2(config)#

- **4.** VLAN 20 で、VLAN ごとの IGMP スヌーピング設定を有効にします。 sw2(config)# vlan 20 sw2(config-vlan)# ip igmp snooping sw2(config-vlan)# exit sw2(config)#
- **5.** ポート 1/0/1 を指定して、未登録の IP マルチキャストの転送フィルタリングを設定します。 sw2(config)# ip igmp snooping unregistered-filter interface port 1/0/1 sw2(config)# end sw2#
- **6.** 実施後の IGMP スヌーピング関連の設定を以下に抜粋します。 # IGMP-SNOOPING ip igmp snooping

```
ip igmp snooping unregistered-filter interface port 1/0/1
vlan 20
 ip igmp snooping
```
## **13.3.2 IGMP スヌーピングの設定例(自装置でクエリア有効時)**

IGMP スヌーピングを使用する場合の構成例と設定例を示します。この例では、自装置でクエリアを有 効にしています。

- VLAN 10 で IGMP スヌーピングを有効化
- VLAN 10 で IGMP スヌーピングのクエリア機能を有効化
- ポート 1/0/10 をマルチキャストルーターポートに設定
- **ip igmp snooping unregistered-filter** コマンドを使用して、ポート 1/0/1 ~ 1/0/8 への未 登録の IP マルチキャストの転送をフィルタリング

#### **図 13-5 IGMP スヌーピングの設定例(自装置でクエリア有効時)**

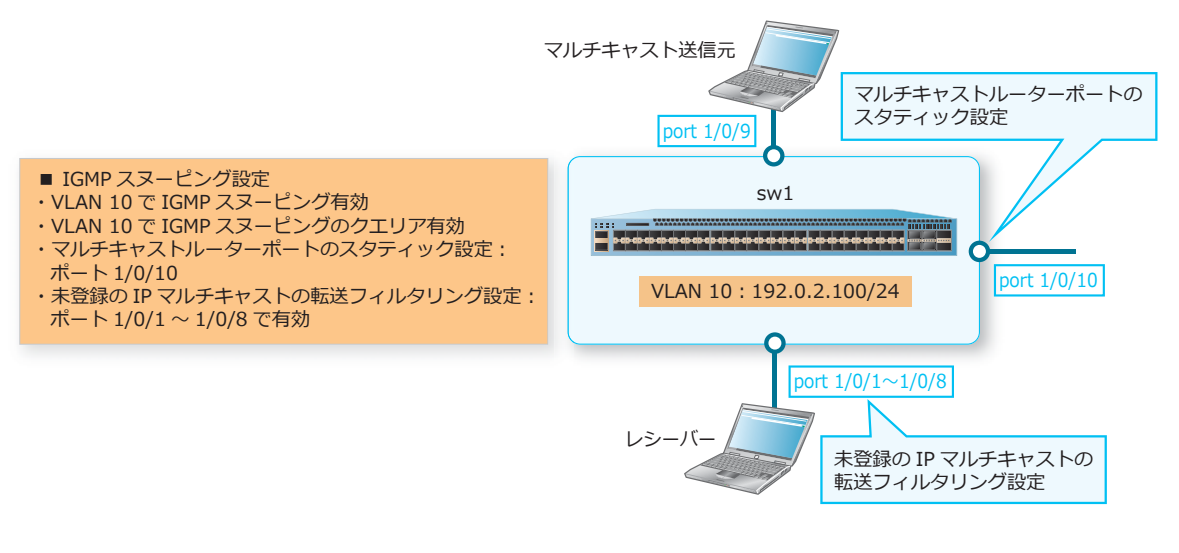

**1.** VLAN 10 を作成します。 sw1# configure terminal sw1(config)# vlan 10 sw1(config-vlan)# exit sw1(config)#

**2.** ポート 1/0/1 からポート 1/0/10 をアクセスポートとして設定し、アクセスポートに[VLAN 10]を割 り当てます。

```
sw1(config)# interface range port 1/0/1-10
sw1(config-if-port-range)# switchport access vlan 10
sw1(config-if-port-range)# exit
sw1(config)#
```
- **3.** VLAN 10 <sup>の</sup> IP アドレスを[192.0.2.100/24]に設定します。 sw1(config)# interface vlan 10 sw1(config-if-vlan)# ip address 192.0.2.100/24 sw1(config-if-vlan)# exit sw1(config)#
- **4.** 装置全体の IGMP スヌーピング設定を有効にします。 sw1(config)# ip igmp snooping sw1(config)#
- **5.** VLAN 10 で、VLAN ごとの IGMP スヌーピング設定を有効にします。 sw1(config)# vlan 10 sw1(config-vlan)# ip igmp snooping sw1(config-vlan)#
- **6.** VLAN 10 で、IGMP スヌーピングのクエリア機能を有効にします。 sw1(config-vlan)# ip igmp snooping querier sw1(config-vlan)#
- **7.** VLAN 10 で、ポート 1/0/10 をマルチキャストルーターポートに設定します。 sw1(config-vlan)# ip igmp snooping mrouter interface port 1/0/10 sw1(config-vlan)# exit sw1(config)#
- **8.** ポート 1/0/1 からポート 1/0/8 を指定して、未登録の IP マルチキャストの転送フィルタリングを設定 します。 sw1(config)# ip igmp snooping unregistered-filter interface port 1/0/1-1/0/8 sw1(config)# end sw1#
- **9.** 実施後の IGMP スヌーピング関連の設定を以下に抜粋します。 # IGMP-SNOOPING

```
ip igmp snooping
ip igmp snooping unregistered-filter interface port 1/0/1-1/0/8
vlan 10
ip igmp snooping
 ip igmp snooping mrouter interface port 1/0/10
 ip igmp snooping querier
```
## **13.3.3 MLD スヌーピングの設定例(自装置でクエリア有効時)**

MLD スヌーピングを使用する場合の構成例と設定例を示します。この例では、自装置でクエリアを有 効にしています。

- VLAN 10 で MLD スヌーピングを有効化
- VLAN 10 で MLD スヌーピングのクエリア機能を有効化
- ポート 1/0/10 をマルチキャストルーターポートに設定
- **ipv6 mld snooping unregistered-filter** コマンドを使用して、ポート 1/0/1 ~ 1/0/8 への未 登録の IP マルチキャストの転送をフィルタリング

**図 13-6 MLD スヌーピングの設定例(自装置でクエリア有効時)**

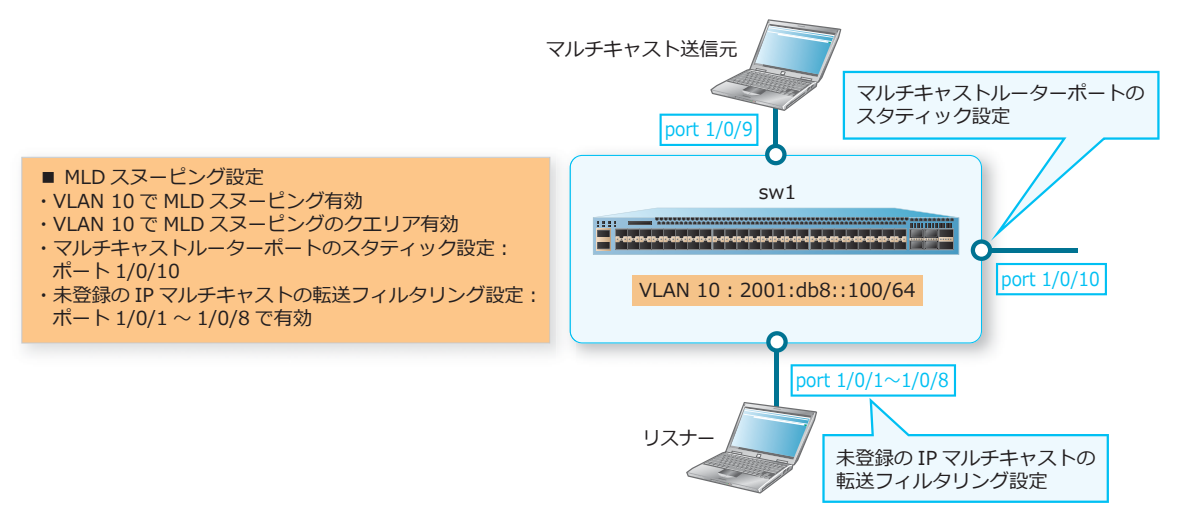

**1.** VLAN 10 を作成します。 sw1# configure terminal

```
sw1(config)# vlan 10
sw1(config-vlan)# exit
sw1(config)#
```
**2.** ポート 1/0/1 からポート 1/0/10 をアクセスポートとして設定し、アクセスポートに[VLAN 10]を割 り当てます。

```
sw1(config)# interface range port 1/0/1-10
sw1(config-if-port-range)# switchport access vlan 10
sw1(config-if-port-range)# exit
sw1(config)#
```
**3.** VLAN 10 <sup>の</sup> IPv6 アドレスを[2001:db8::100/64]に設定します。

sw1(config)# interface vlan 10 sw1(config-if-vlan)# ipv6 address 2001:db8::100/64 sw1(config-if-vlan)# exit sw1(config)#

#### **4.** 装置全体の MLD スヌーピング設定を有効にします。 sw1(config)# ipv6 mld snooping sw1(config)#

- **5.** VLAN 10 で、VLAN ごとの MLD スヌーピング設定を有効にします。 sw1(config)# vlan 10 sw1(config-vlan)# ipv6 mld snooping sw1(config-vlan)#
- **6.** VLAN 10 で、MLD スヌーピングのクエリア機能を有効にします。 sw1(config-vlan)# ipv6 mld snooping querier sw1(config-vlan)#
- **7.** VLAN 10 で、ポート 1/0/10 をマルチキャストルーターポートに設定します。 sw1(config-vlan)# ipv6 mld snooping mrouter interface port 1/0/10 sw1(config-vlan)# exit sw1(config)#
- **8.** ポート 1/0/1 からポート 1/0/8 を指定して、未登録の IP マルチキャストの転送フィルタリングを設定 します。 sw1(config)# ipv6 mld snooping unregistered-filter interface port 1/0/1-1/0/8 sw1(config)# end sw1#
- **9.** 実施後の MLD スヌーピング関連の設定を以下に抜粋します。 # MLD-SNOOPING

ipv6 mld snooping ipv6 mld snooping unregistered-filter interface port 1/0/1-1/0/8 vlan 10 ipv6 mld snooping ipv6 mld snooping querier ipv6 mld snooping mrouter interface port 1/0/10

# **14. MMRP-Plus**

MMRP-Plus の機能、状態の確認方法、および構成例と設定例について説明します。 *REF:* コマンドの詳細については、『コマンドリファレンス』を参照してください。

## **14.1 MMRP-Plus の機能説明**

**MMRP-Plus(Multi Master Ring Protocol Plus)**は、リング型ネットワークで利用できるレイヤー 2 における冗長プロトコルです。MMRP-Plus では、**リングポート**(**マスターポート**、**スレーブポート**、 および**アウェアポート**)を設定します。また、すべての VLAN をマスター VLAN またはスレーブ VLAN に分類します。通常時は、マスターポートではマスター VLAN のフレームを中継し、スレーブ VLAN の フレームの中継を抑止します。スレーブポートではスレーブ VLAN のフレームを中継し、マスター VLAN のフレームの中継を抑止します。

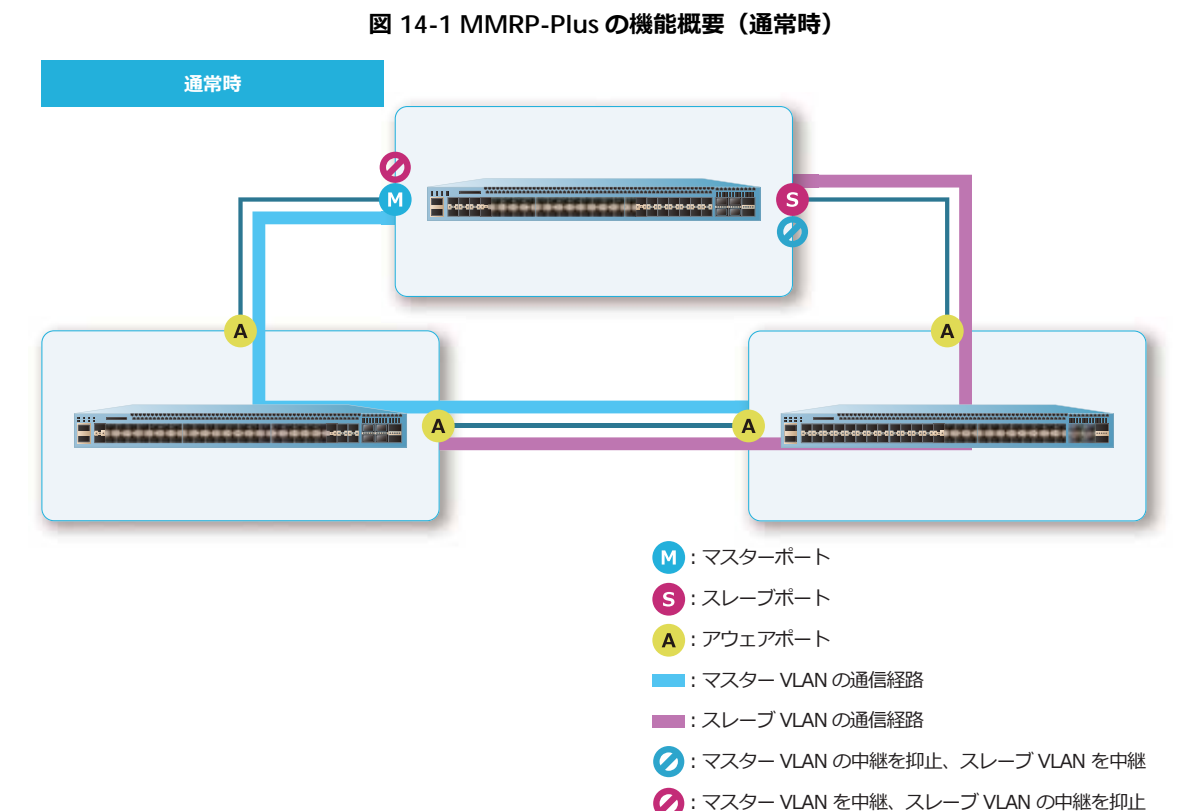

MMRP-Plus リング(以後、リング)上で障害を検知したときは、マスターポートおよびスレーブポー トでブロックされていたフレームの中継が開始され、経路を自動的に切り替えます。

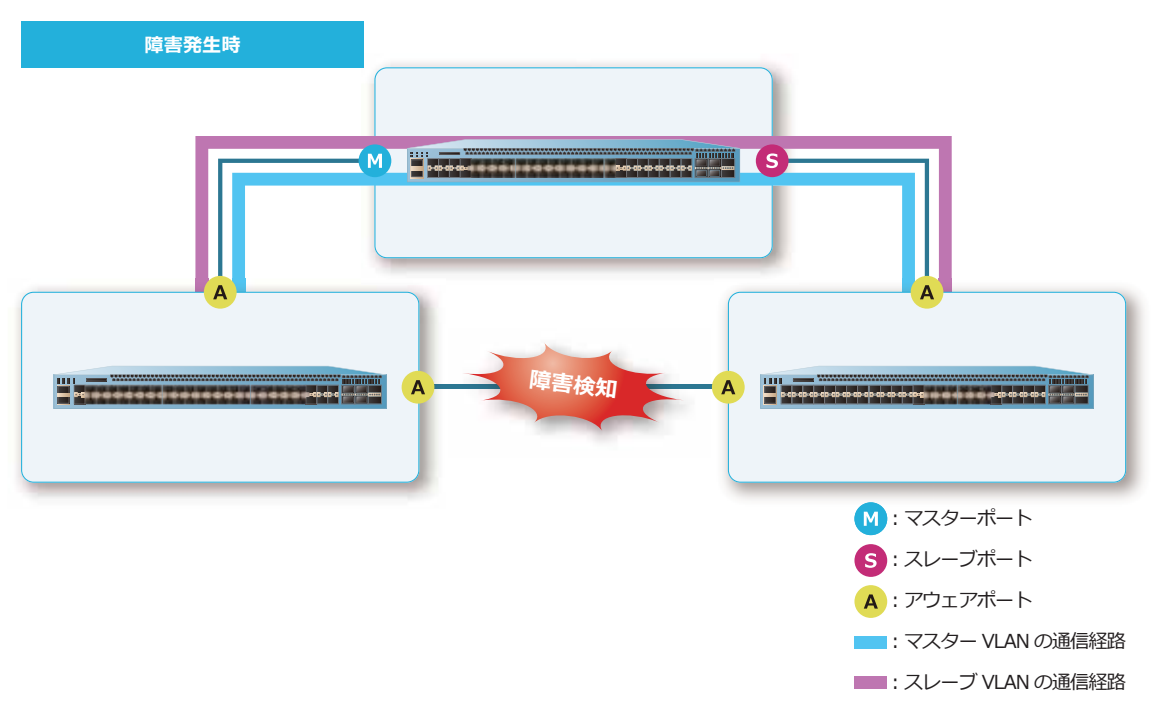

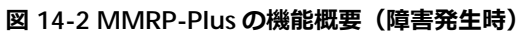

装置全体で MMRP-Plus を有効化するには、**mmrp-plus enable** コマンドを使用します。

## **14.1.1 装置種別とリングポート種別**

MMRP-Plus のリングは、1 台の**マスター装置**と複数台の**アウェア装置**から構成されます。このような 構成を**シングルマスター構成**と呼びます。

マスター装置にはマスターポートとスレーブポートを 1 ポートずつ設定し、アウェア装置にはアウェア ポートを 2 ポート設定します。リングポートには、ポートまたはポートチャネルを設定できます。

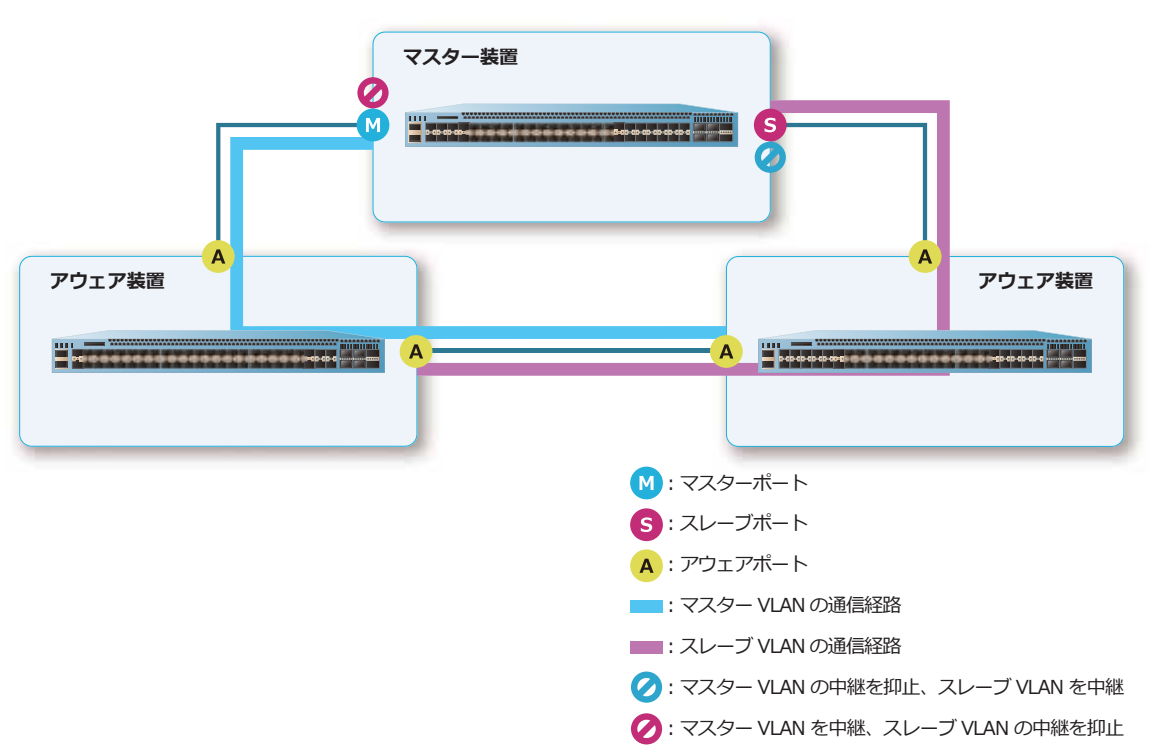

**図 14-3 装置種別とリングポート種別**

マスター装置にマスターポートとスレーブポートを設定するには、**mmrp-plus ring ring-master** コマンドを使用します。アウェア装置にアウェアポートを設定するには、**mmrp-plus ring aware** コ マンドを使用します。

*CAUTION:* MMRP-Plus のリングポートでは、CFM を有効にしないでください。

*NOTE:* NP7000、NP5000、NP3000、NP2100、NP2000、および NP2500 では、リングポート は装置ごとに最大 50 個まで設定できます。スタック構成を組んでいても、リングポート数は装置 1 台分の値となります。

*NOTE:* NP4000 では、リングポートは装置ごとに最大 24 個まで設定できます。スタック構成を 組んでいる場合でも、リングポート数は装置 1 台分の値となります。

*NOTE:* MMRP-Plus 制御フレームの送出・中継を他のユーザートラフィックよりも優先させるた めに、MMRP-Plus のリングポートでは制御フレームを中継する送信キュー(デフォルト設定では 送信キュー 7) が Strict Priority Queuing でスケジューリングされるように設定してください。な お、一部の機種(ApresiaNP5000 シリーズ、ApresiaNP4000 シリーズ)では、対象ポートが輻輳 状態の場合に mls qos scheduler 設定を正常に変更できない制限があるため、mls qos scheduler 設定を変更する際は、対象ポートを shutdown 設定で閉塞した状態にしてください。

*NOTE:* 従来の AEOS 製品(Ver7、8)と MMRP-Plus のリングを構成することが可能です。 AEOS 製品と MMRP-Plus のリング構成を組む場合には、事前に十分な検証を行ってください。

## **リング名**

MMRP-Plus のリング名を設定するには、**mmrp-plus ring name** コマンドを使用します。

## **リングポートのステータス**

リングポート(マスターポート、スレーブポート、およびアウェアポート)のステータスは、Blocking 状態、Forwarding 状態、Down 状態、Failure 状態、および Listening 状態が定義されています。

#### **• Blocking 状態および Forwarding 状態**

リングポートで通信が行われている状態です。

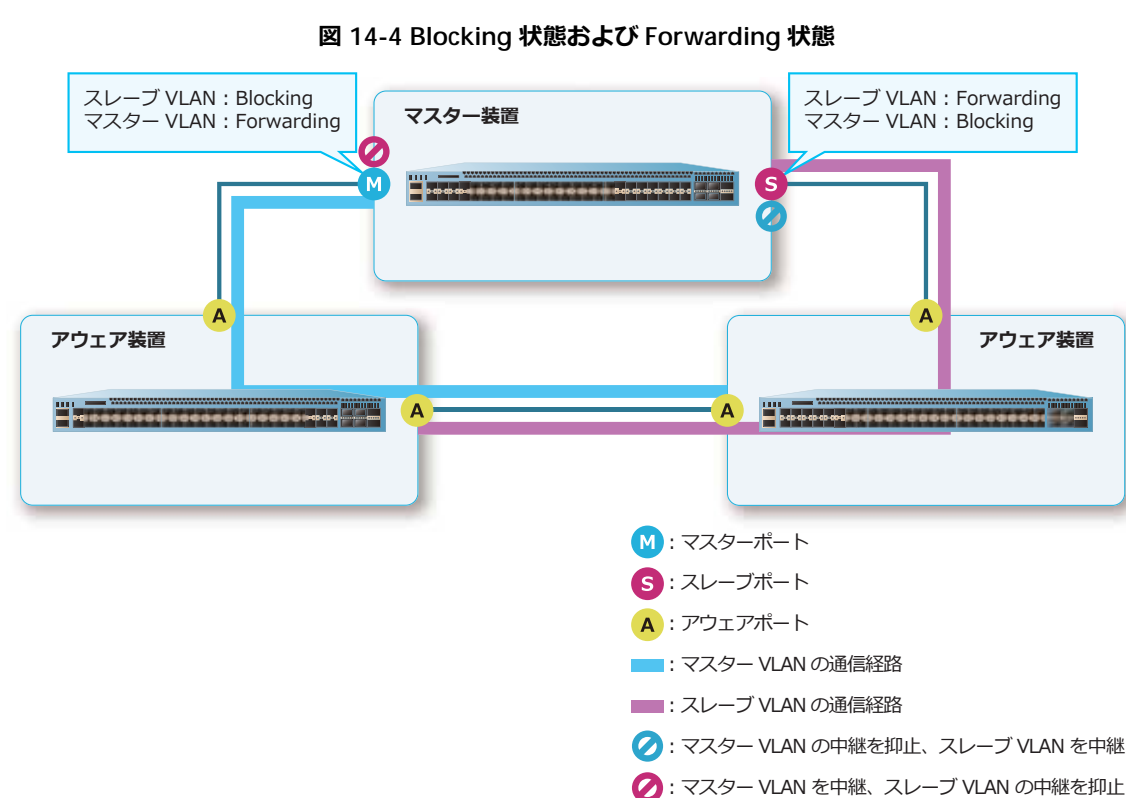

マスターポートが Blocking 状態のときは、マスター VLAN を中継し、スレーブ VLAN の中継を抑止 します。スレーブポートが Blocking 状態のときは、スレーブ VLAN を中継し、マスター VLAN の中 継を抑止します。

リングポートが Forwarding 状態のときは、マスター VLAN およびスレーブ VLAN を中継します。

*NOTE:* アウェアポートは、Blocking 状態になりません。

## **• Down 状態**

障害を検知し、通信不可の状態です。

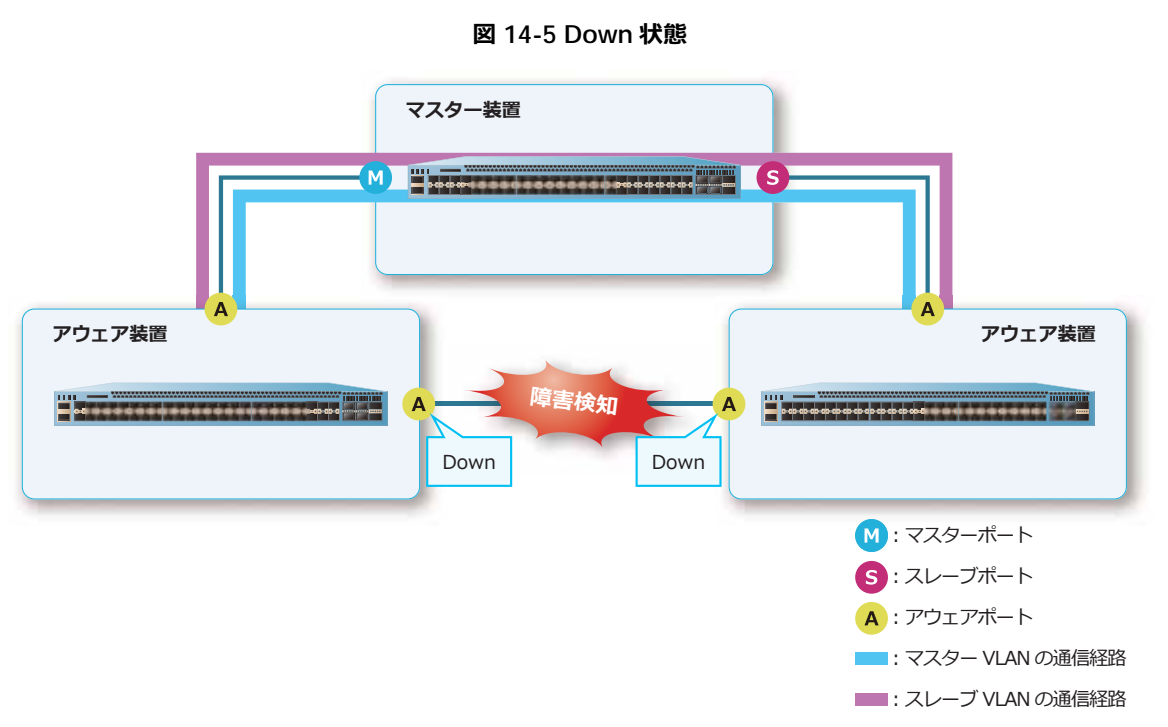

通信不可とは、以下の状態を示します。

- •リングポートがポートで構成されている場合: そのポートがリンクダウン、または LLDP による疑 似リンクダウンになった状態
- リングポートがポートチャネルで構成されている場合: ポートチャネルを構成するすべてのポート が通信不可になった状態

#### **• Failure 状態および Listening 状態**

障害が復旧してから、リングが通常時に戻るまでの状態です。

**図 14-6 Failure 状態および Listening 状態**

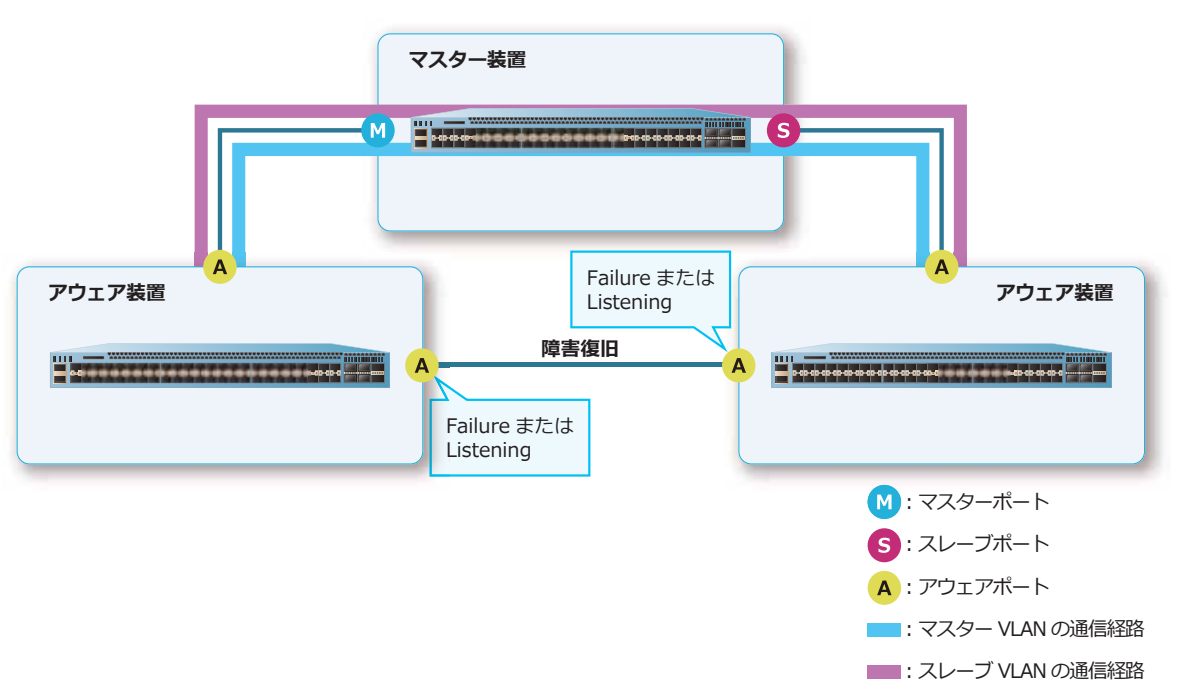

Failure 状態は、リングポートを構成するポート、ポートチャネルはリンクアップしているが、リン グポートとしては通信不可の状態です。障害復旧時に、リングポートが Down 状態と Listening 状態 を繰り返し、リング状態が不安定になる場合があります。Failure 状態は、そのような状態を避ける ために時間をおいて切り戻しを開始する仕組みです。

Listening 状態は、リングポートを構成するポート、ポートチャネルはリンクアップしているが、通 信不可の状態です。ハローフレームなど、MMRP-Plus 制御フレームの送受信は可能です。

Failure 状態および Listening 状態に遷移する条件は、切り戻し方法により異なります。

- •切り戻し方法が自動切り戻し(切り戻りタイマー値:0)の場合:Down 状態からの障害復旧後、 ただちに Listening 状態へ遷移します。Failure 状態には遷移しません。
- •切り戻し方法が自動切り戻し(切り戻りタイマー値:0以外)の場合: Down 状態からの障害復旧 後、切り戻りタイマーが経過すると、自動的に Listening 状態へ遷移します。
- 切り戻し方法が手動切り戻しの場合︓Failure 状態で **clear mmrp-plus failure ring** コマン ドを実行すると、Listening 状態へ遷移します。

#### **MMRP-Plus 制御フレームの VLAN**

ハローフレームなどの **MMRP-Plus 制御フレーム**を送受信する VLAN(**MMRP-Plus 制御用 VLAN**)を 指定します。MMRP-Plus 制御用 VLAN は、「MMRP-Plus 制御フレームを送受信する専用 VLAN」とし てリングごとに用意し、ユーザー VLAN と分けることを推奨します。MMRP-Plus 制御用 VLAN を指定 するには、**mmrp-plus ring vid** コマンドを使用します。

MMRP-Plus 制御フレームは、制御用 VLAN の VLAN ID が含まれたタグ付きフレームとして送信されま す。そのため、リング上の装置ではリングポートをトランクポートとして設定し、MMRP-Plus 制御用 VLAN を割り当ててください。

#### **MMRP-Plus 制御フレーム**

MMRP-Plus 制御フレームは、以下のとおりです。

#### **• ハローフレーム**

HelloB1: Blocking 状態のスレーブポートが送出するハローフレーム HelloB2: Blocking 状態のマスターポートが送出するハローフレーム HelloF1: Forwarding 状態のスレーブポートから送出するハローフレーム HelloF2: Forwarding 状態のマスターポートから送出するハローフレーム

#### **• ハローフレーム以外の MMRP-Plus 制御フレーム**

リングの状態が変わった際に送出されます。

FDB Flush: MMRP-Plus の状態遷移に伴い、トラフィックの経路が変わった場合にマスターポート およびスレーブポートが送出する FDB フラッシュ要求フレーム

Link Down︓リングポートダウン時にアウェアポートが送出するリンクダウン通知フレーム

Link Up: アップリンクポートがリンクアップした際にマスターポートおよびスレーブポートが送出 するリンクアップ通知フレーム

Blocking: マスターポートおよびスレーブポートが Blocking 状態に移行した際にマスターポートお よびスレーブポートが送出する通知フレーム

## **14.1.2 分散マスター構成**

複数のリングを接続してネットワークを拡張する際、異なるリングを接続するポイントを 1 台の装置に すると、その装置に障害が発生した場合にリングをまたぐ通信ができなくなってしまいます。

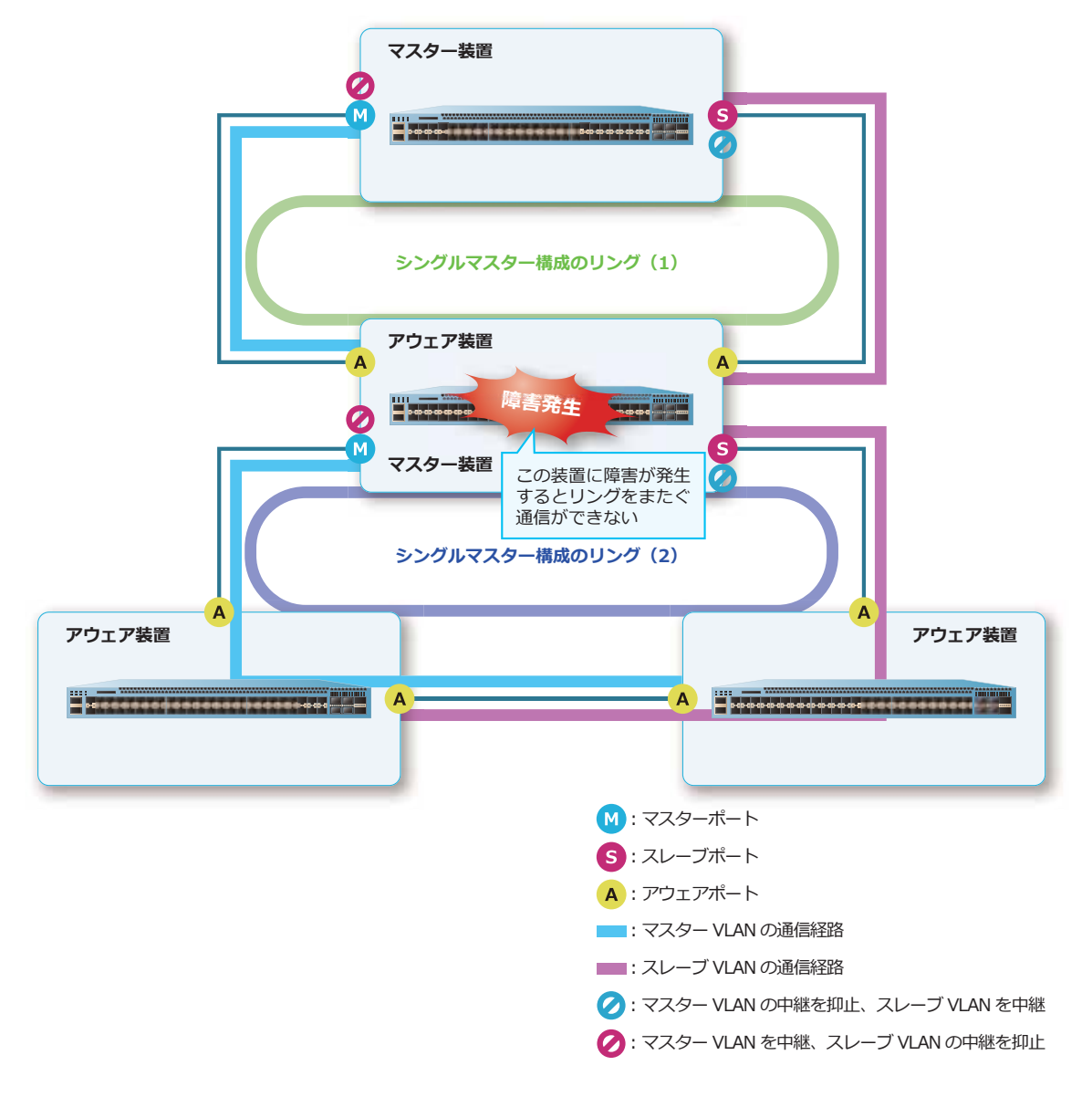

**図 14-7 シングルマスター構成の多段接続の例**

そこで、複数のリングの接続を 2 台の装置(**分散マスター装置**および**分散スレーブ装置**)に分散するこ とで、一方の装置に障害が発生しても、異なるリングをまたぐ通信が停止しないようにします。このよ うな構成を**分散マスター構成**と呼びます。分散マスター構成の場合は、分散マスター装置にマスター ポートを、分散スレーブ装置にスレーブポートを設定します。

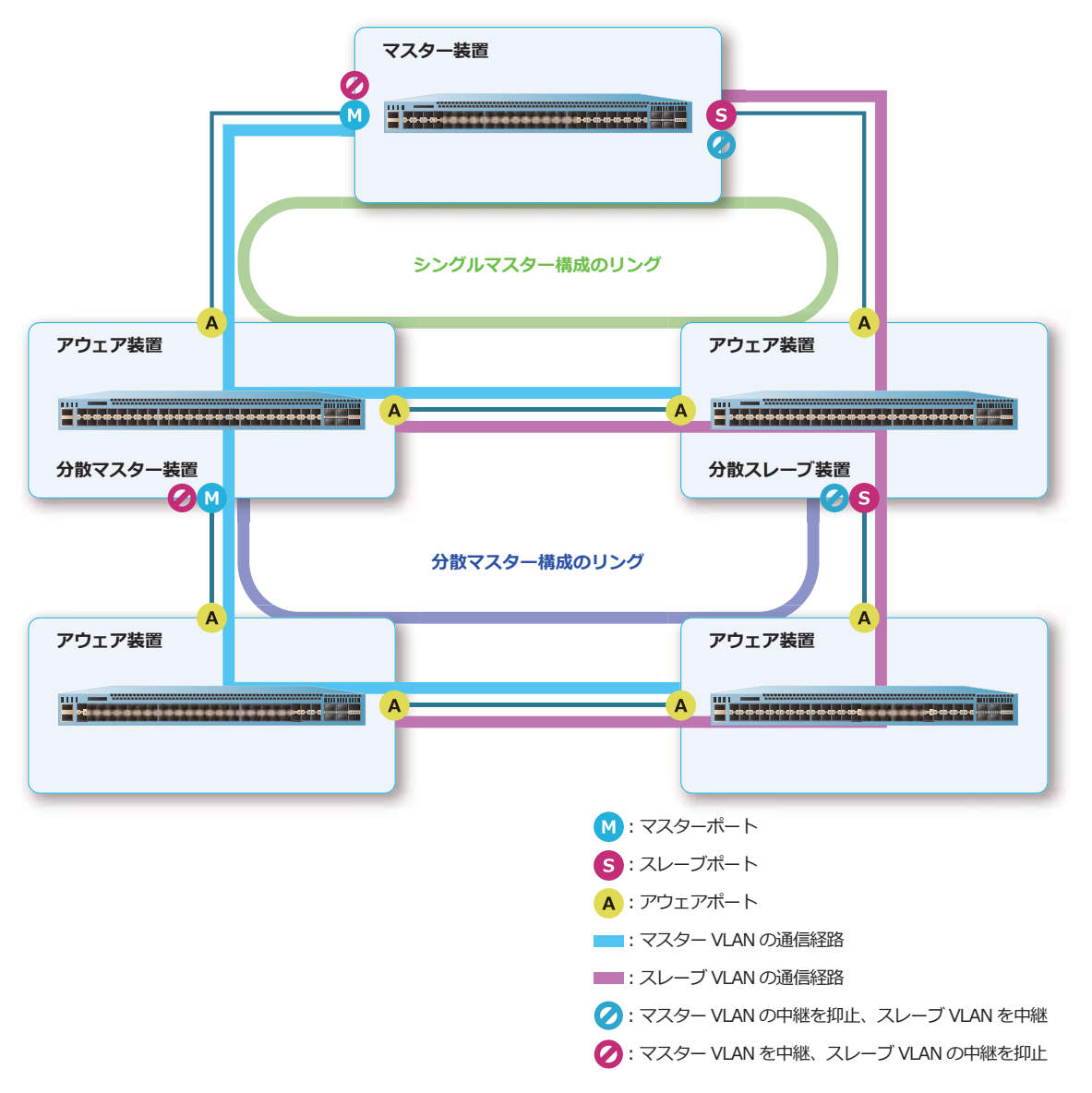

**図 14-8 分散マスター構成**

分散マスター装置にマスターポートを設定するには、**mmrp-plus ring divided-master** コマンドを 使用します。分散スレーブ装置にスレーブポートを設定するには、**mmrp-plus ring divided-slave** コマンドを使用します。

*NOTE:* 分散マスター装置と分散スレーブ装置は、直接接続することを推奨します。他の装置を 接続する場合、その装置は分散マスター構成のリング外の装置となるため、MMRP-Plus による経 路の切り替え/切り戻し時に FDB テーブルが消去されません。これは、経路の切り替え/切り戻 し時間が長くなる原因になります。リング外の装置の FDB テーブルを消去するには、リング上の 装置からリング外の装置に向けて FDB フラッシュフレームを送信します。FDB フラッシュフレー ムを送信するように設定するには、**mmrp-plus ring transmit-fdb-flush port** コマンドを 使用します。

## **14.1.3 VLAN 分散**

MMRP-Plus では、マスターポートおよびスレーブポートがフレームの中継を抑止してループを回避し ています。ただし、各ポートがすべてのフレームの中継を抑止しているわけではなく、VLAN ごとにフ レームの中継および抑止を切り替えています(**VLAN 分散**)。

VLAN 分散では、VLAN グループを作成し、すべての VLAN をマスター VLAN またはスレーブ VLAN に 分類します。マスターポートでは「正常時にはマスター VLAN のフレームを中継し、スレーブ VLAN の フレームの中継を抑止する」、スレーブポートでは「正常時にはスレーブ VLAN のフレームを中継し、 マスター VLAN のフレームの中継を抑止する」ように動作します。デフォルトでは、すべての VLAN が マスター VLAN に分類されています。VLAN をスレーブ VLAN に設定するには、**mmrp-plus vlangroup slave-vid** コマンドを使用します。

次に、マスター装置、分散マスター装置、および分散スレーブ装置で、リングに VLAN グループを割り 当てます。リングに VLAN グループを割り当てるには、**mmrp-plus ring vlangroup** コマンドを使 用します。

*CAUTION:* 稼働中のリングに適用済みの VLAN グループの設定内容(**mmrp-plus vlangroup slave-vid**)を変更する場合は、リング内の任意の経路がリンクダウン(マスター装置およびス レーブ装置の MMRP-Plus リングポートの状態が Forwarding または Down)しているときに行っ てください。リング内の経路がすべてリンクアップしているときに変更を行うと、ループが発生 する可能性があります。

*NOTE:* アウェアポートではフレームの中継を抑止することはなく、常にすべての VLAN のフ レームを中継します。

*NOTE:* 同じ VLAN グループを異なる複数のリングに割り当てることもできます。

*NOTE:* VLAN グループをリングに割り当てない場合、そのリングは全 VLAN が「マスター VLAN」として動作します。

*NOTE:* 分散マスター構成で VLAN 分散を使用する場合は、分散マスター装置と分散スレーブ装 置を同一の設定にしてください。

*NOTE:* リングの動作中は、VLAN グループの割り当てができません。VLAN グループの割り当 て、および VLAN グループの変更は、リング構成を解除し、**no mmrp-plus enable** コマンドで リングの動作を停止してから行ってください。

## **14.1.4 正常時、障害発生時、および障害復旧時の動作**

MMRP-Plus のリングに障害が発生した場合の動作、および復旧した場合の動作を説明します。

#### **14.1.4.1 正常時**

正常時は、マスターポートでは、マスター VLAN のフレームを中継し、スレーブ VLAN のフレームの中 継を抑止します。また、スレーブポートでは、スレーブ VLAN のフレームを中継し、マスター VLAN の フレームの中継を抑止します。

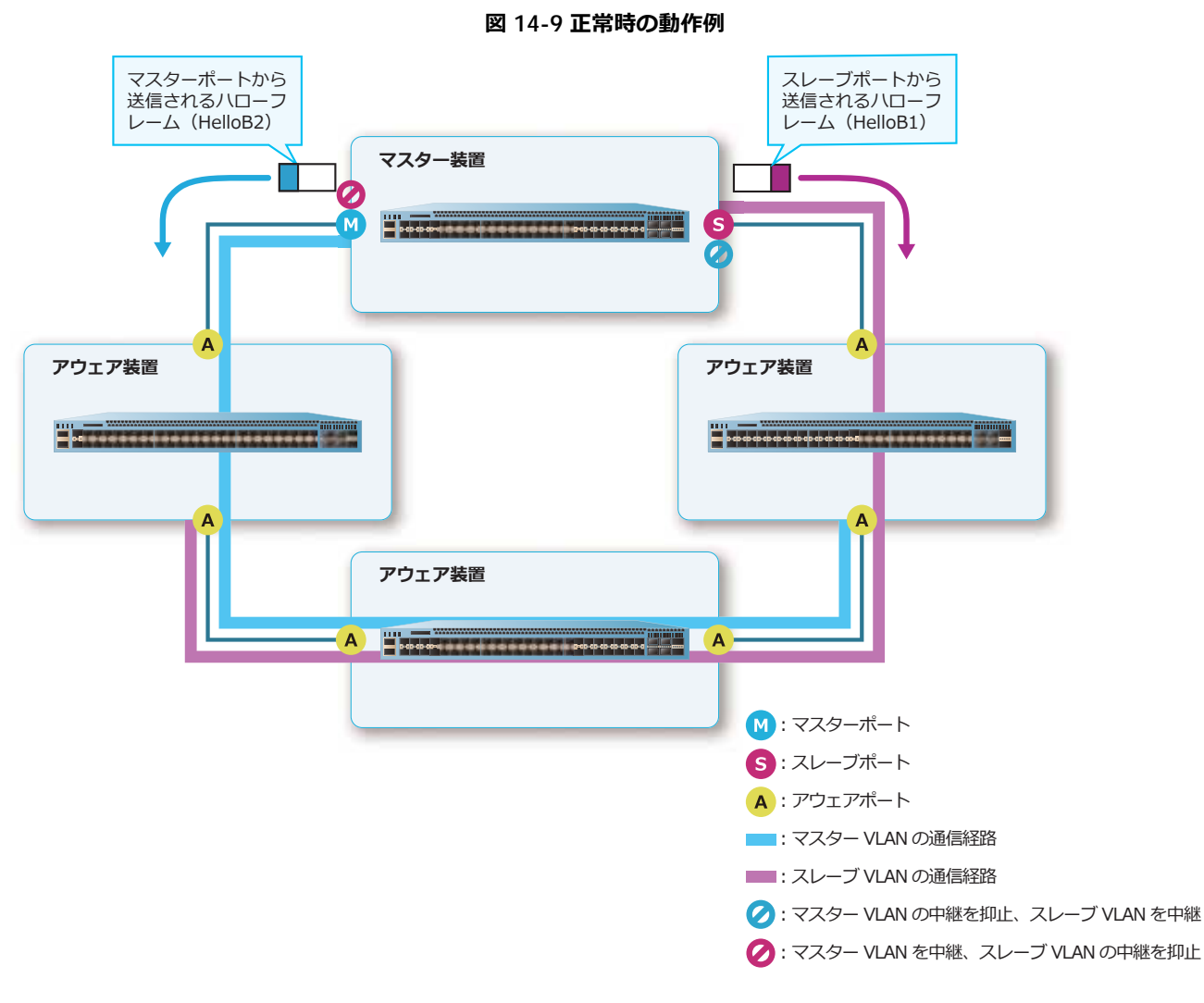

正常時のリングポートの状態およびコネクション状態は、以下のとおりです。正常時は、マスターポー トまたはスレーブポートから送信されるハローフレームは、リング上で正常に中継されます。

| リングポート  | MMRP-Plus 状態  | マスター VLAN 状態  | スレーブ VLAN 状態  | コネクション状態  |
|---------|---------------|---------------|---------------|-----------|
| マスターポート | Blocking 状態   | Forwarding 状態 | Blocking 状態   | Normal 状態 |
| スレーブポート | Blocking 状態   | Blocking 状態   | Forwarding 状態 | Normal 状態 |
| アウェアポート | Forwarding 状態 | Forwarding 状態 | Forwarding 状態 | Normal 状態 |

**表 14-1 正常時のリングポートの状態およびコネクション状態**

## **14.1.4.2 リンクダウン障害発生時**

リンクダウン障害発生時は、リンクダウンしたリングポートのポートステータスが Down 状態へ遷移し ます。一方のアウェアポートが Down 状態に遷移したアウェア装置は、もう一方のアウェアポートから Linkdown 通知フレームを送信します。マスターポートおよびスレーブポートは Linkdown 通知フレー ムを受信することで、リング上でリンクダウンを伴う障害が発生したこと検知します。

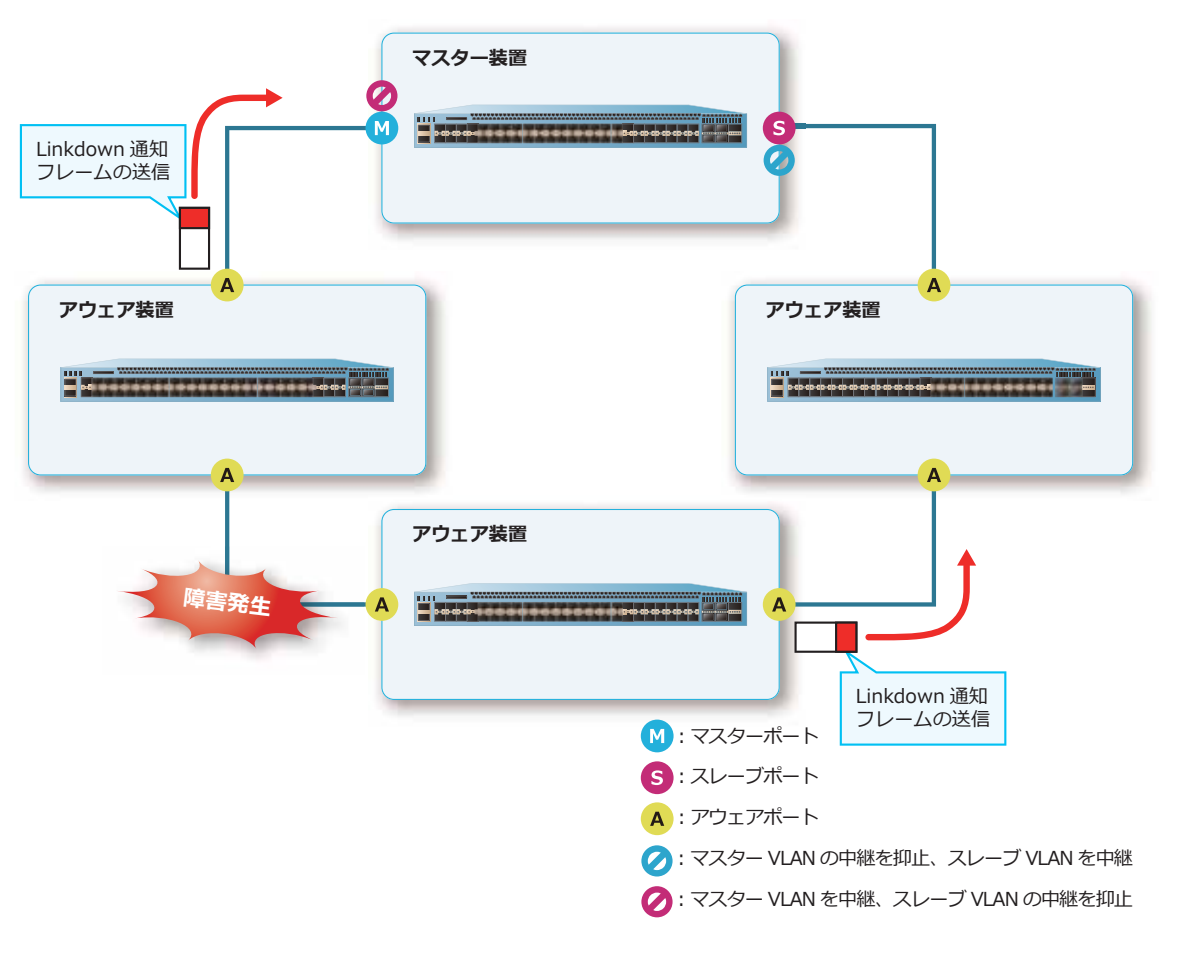

**図 14-10 リンクダウン障害発生時の動作例**

リング上の障害を検知したときは、マスターポートのスレーブ VLAN、およびスレーブポートのマス ター VLAN が Forwarding 状態へ遷移し、経路を自動的に切り替えます。経路を切り替える際、通信が 復旧するまでの時間を短縮するために、リング上の各装置の FDB テーブルを消去します。障害発生時に FDB テーブルを消去するポートを限定するには、**mmrp-plus ring fdb-flush port** コマンドを使用 します。

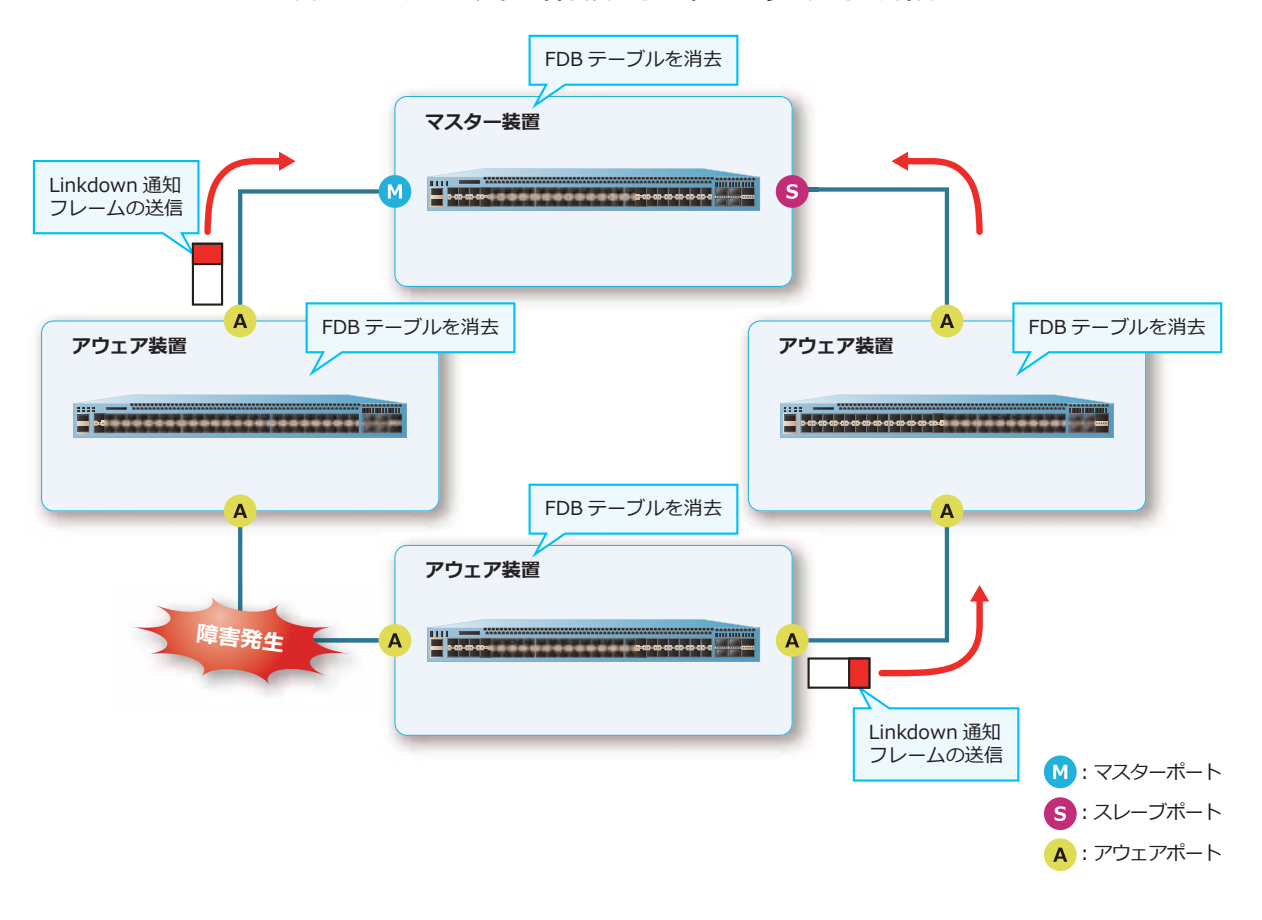

**図 14-11 リンクダウン障害発生後の経路切り替え時の動作例**

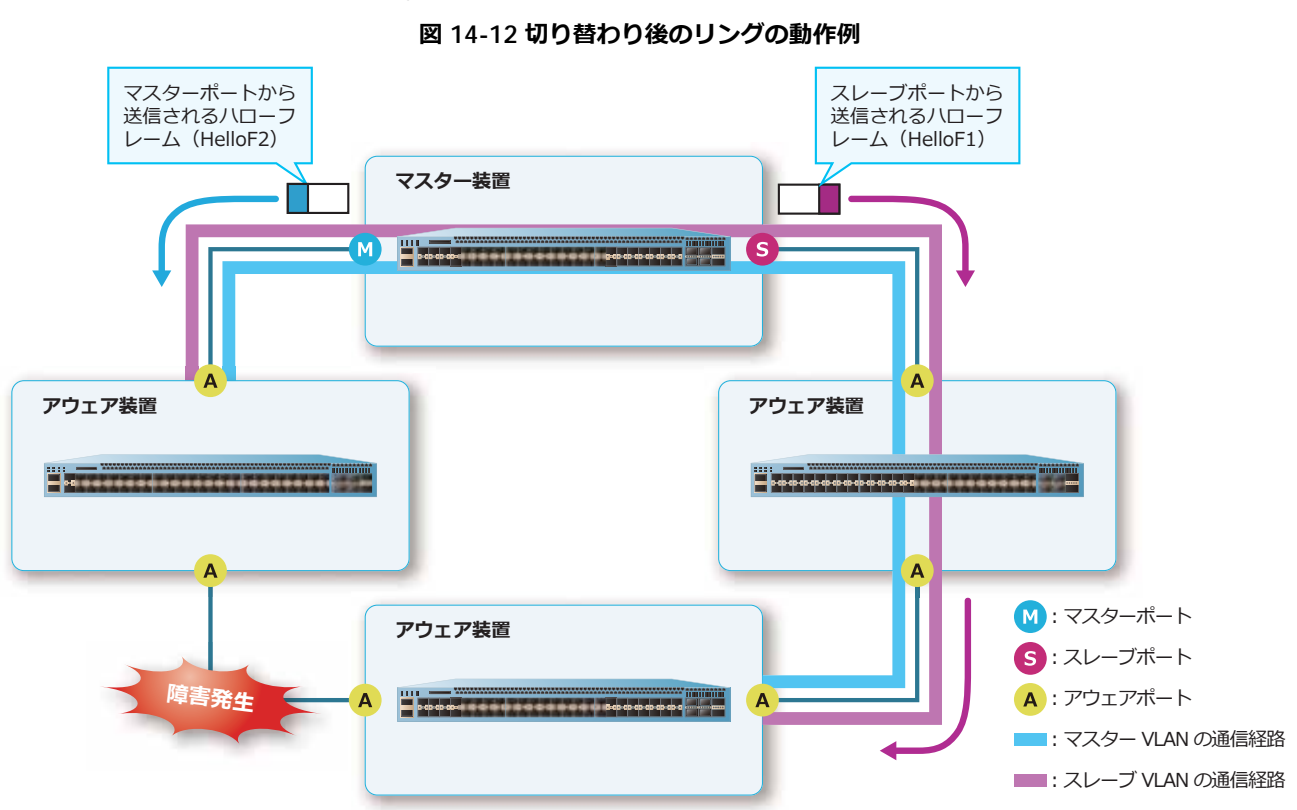

切り替わり後のリングの動作例は以下のとおりです。

リンクダウン障害発生時のリングポートの状態およびコネクション状態は、以下のとおりです。

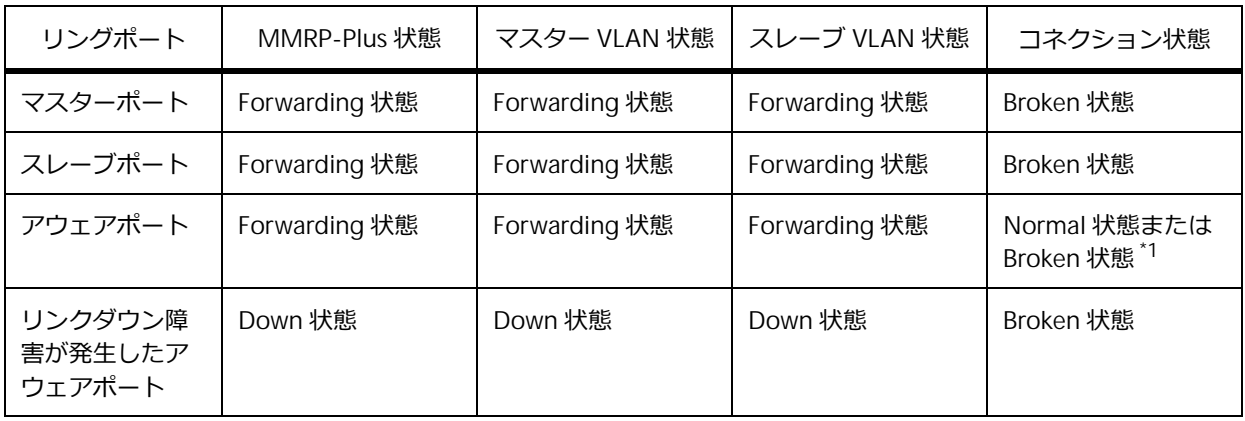

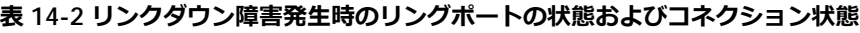

\*1: マスター装置側のアウェアポートは Normal 状態、障害が発生しているリンク側のアウェアポート は Broken 状態になります。

## **14.1.4.3 ハローフレームタイムアウトによる障害検知時**

リンクダウンを伴わない障害が発生した場合は、ハローフレームタイムアウトにより障害を検知しま す。たとえば、リングの一部に長距離伝送装置が接続されていて、長距離伝送装置間で障害が発生した 場合が該当します。この場合、リングポートはリンクダウンせず、Linkdown 通知フレームは送信され ません。

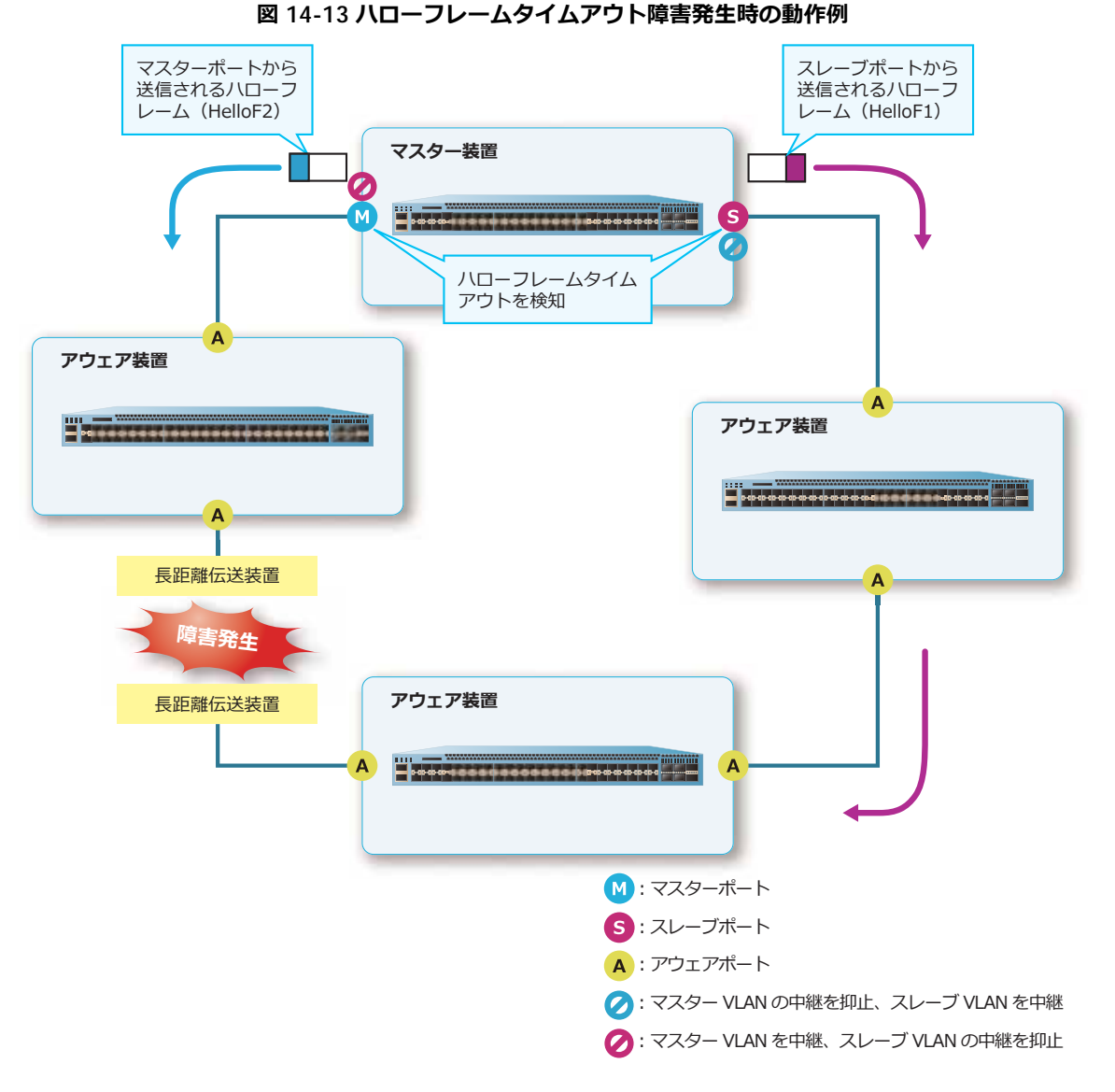

マスターポートおよびスレーブポートは、ハローフレームタイムアウトにより障害を検知します。ハ ローフレームタイムアウトの時間は、「ハローフレームの受信タイムアウト時間」により決定されます。

ハローフレームの受信タイムアウト時間を設定するには、**mmrp-plus ring hello-timeout** コマン ドを使用します。

*NOTE:* 装置の CPU 負荷が高い場合に、ハローフレームタイムアウト時間を小さくすると、 MMRP-Plus の状態が不安定になる恐れがあります。

ハローフレームタイムアウトによりリング上の障害を検知したときは、マスターポートのスレーブ VLAN、およびスレーブポートのマスター VLAN が Forwarding 状態へ遷移し、経路を自動的に切り替 えます。経路を切り替える際、通信が復旧するまでの時間を短縮するために、リング上の各装置の FDB テーブルを消去します。障害発生時に FDB テーブルを消去するポートを限定するには、**mmrp-plus ring fdb-flush port** コマンドを使用します。

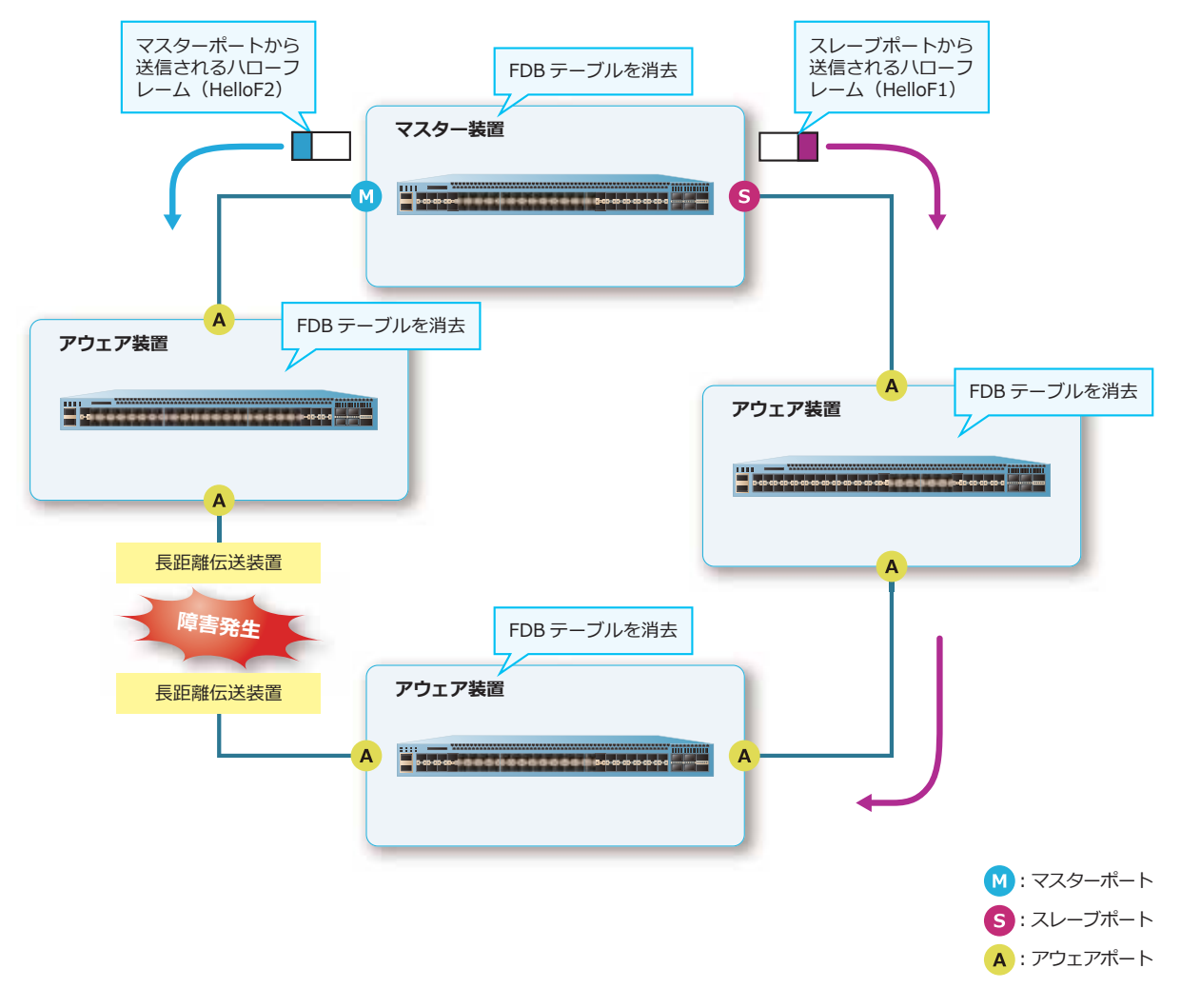

**図 14-14 ハローフレームタイムアウト障害発生後の経路切り替え時の動作例**

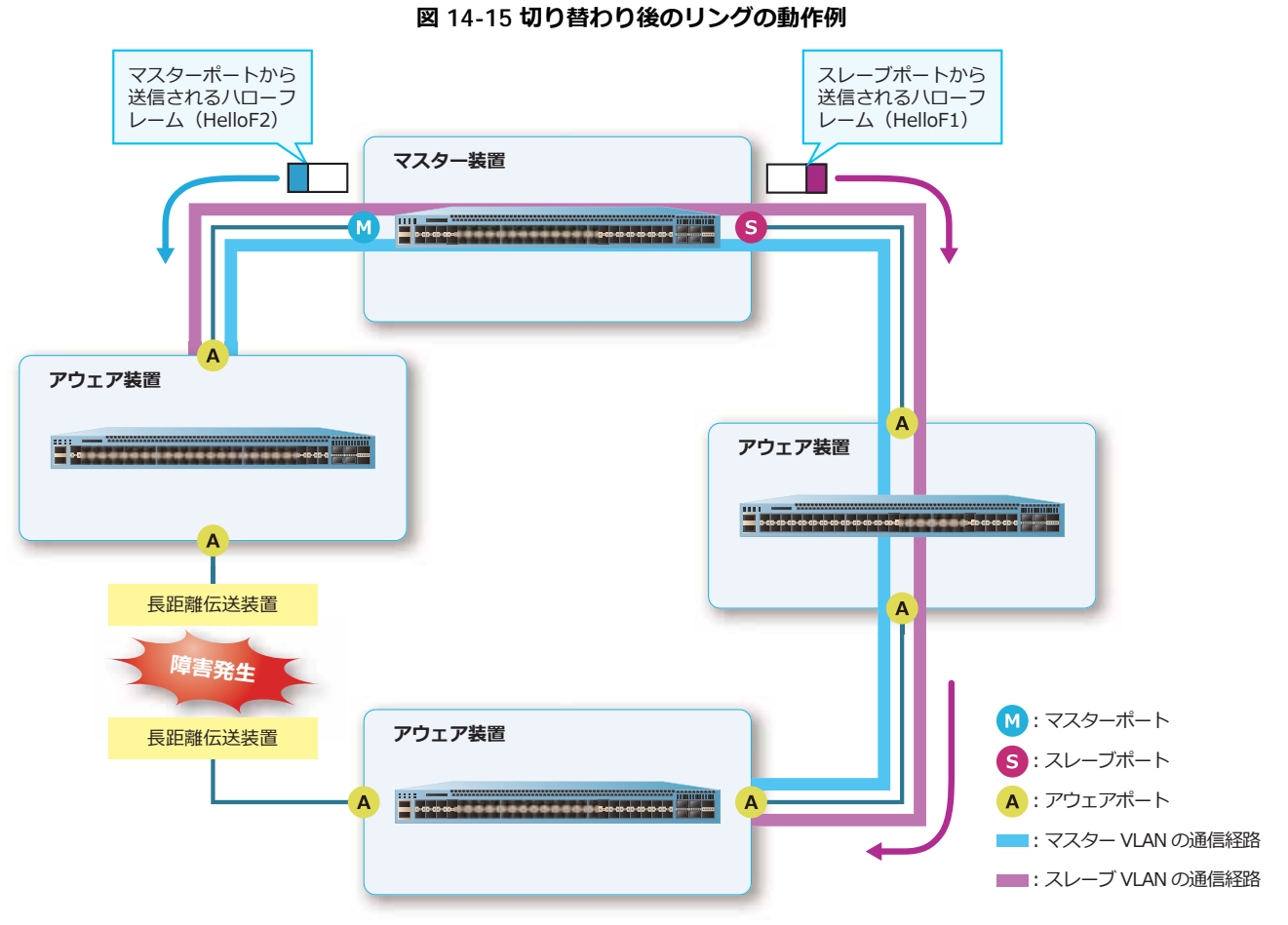

切り替わり後のリングの動作例は以下のとおりです。

ハローフレームタイムアウトによる障害検知時のリングポートの状態およびコネクション状態は、以下 のとおりです。

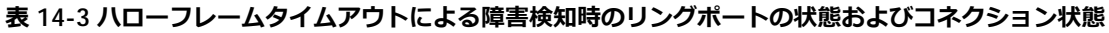

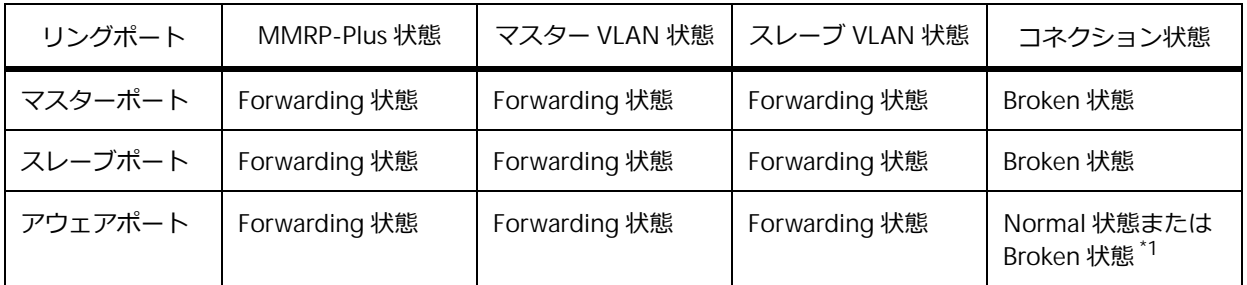

\*1: マスター装置側のアウェアポートは Normal 状態、障害が発生しているリンク側のアウェアポート は Broken 状態になります。

#### **14.1.4.4 障害復旧時**

障害復旧時の動作を、リンクダウン障害が復旧した場合を例に説明します。

リンクダウンしていたリングポートがリンクアップすると、切り戻り方法の設定に従って動作します。

- 切り戻り方法が自動(切り戻りタイマー値:0)の場合:Down 状態からの障害復旧後、ただちに Listening 状態へ遷移します。
- 切り戻り方法が自動(切り戻りタイマー値:0 以外)の場合:Down 状態からの障害復旧後、いった ん Failure 状態へ遷移し、切り戻りタイマー経過後、自動的に Listening 状態へ遷移します。
- 切り戻り方法が手動の場合︓Failure 状態へ遷移し、次に **clear mmrp-plus failure ring** コマ ンドを実行すると、Listening 状態へ遷移します。

なお、Failure 状態では、MMRP-Plus 制御フレームを含む全フレームの送受信が抑止されます。

リンクダウン障害復旧後の Failure 状態からの切り戻し方法を設定するには、**mmrp-plus ring revertive** コマンドを使用します。

*NOTE:* コマンドによる手動切り戻しは、障害復旧時の MMRP-Plus 切り戻しを計画的に実施で きるメリットがあります。

*NOTE:* MMRP-Plus とレイヤー 3 機能を併用する場合、切り戻り方法はデフォルト設定(自動切 り戻り有効、切り戻りタイマー値:0)で使用することを推奨します。

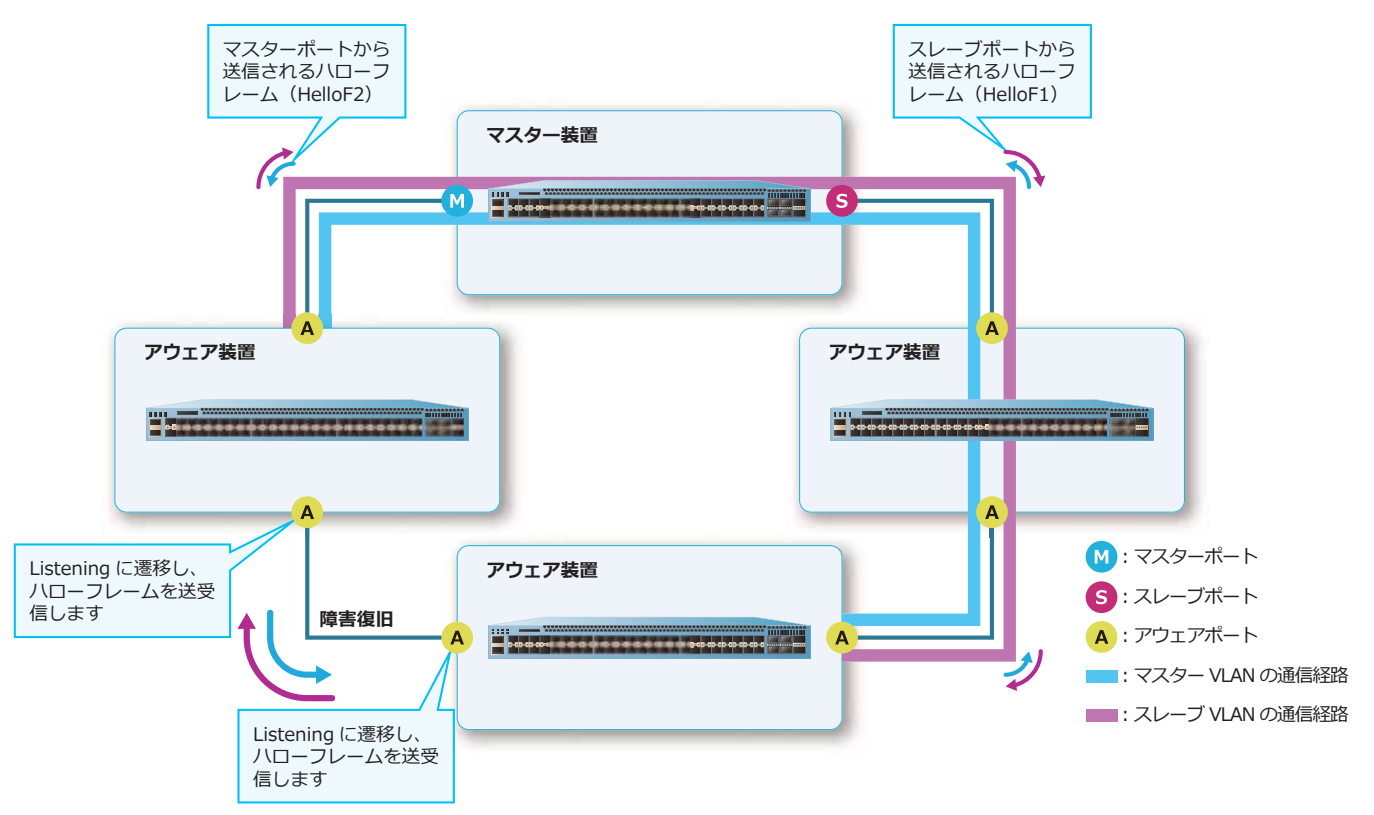

**図 14-16 障害復旧時の動作例(1)**

障害復旧時のリングポートの状態およびコネクション状態は、以下のとおりです。

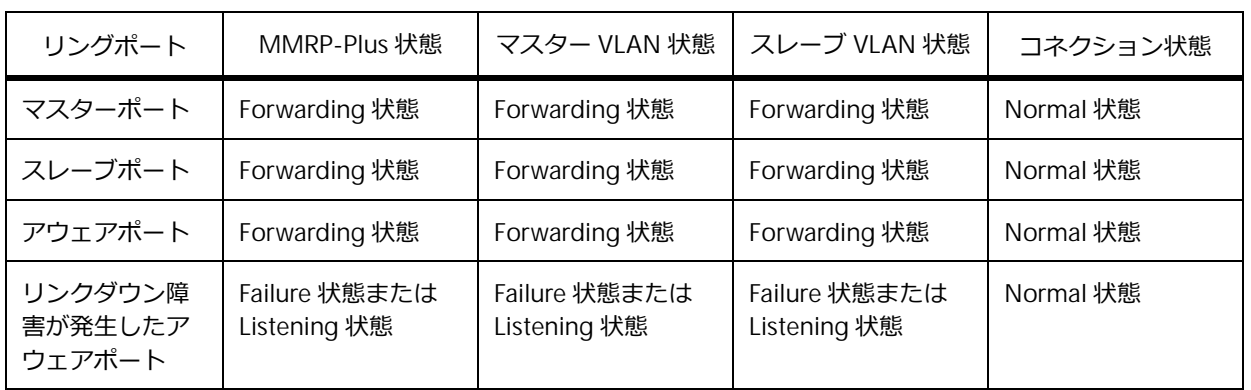

**表 14-4 障害復旧時のリングポートの状態およびコネクション状態**

リンクダウン障害が発生したアウェアポートが Listening 状態になると、ハローフレームなど MMRP-Plus 制御フレームの送受信は可能になります。その結果、スレーブポートから送信されるハ ローフレームをマスターポートで受信し、マスターポートから送信されるハローフレームをスレーブ ポートで受信します。これをきっかけとして、マスター装置はリンクダウン障害が復旧したと判断し、 正常時に戻ります。次に、マスターポートが正常時に戻ったことを通知するための MMRP-Plus 制御フ レームと、スレーブポートが正常時に戻ったことを通知するための MMRP-Plus 制御フレームを送信し ます。

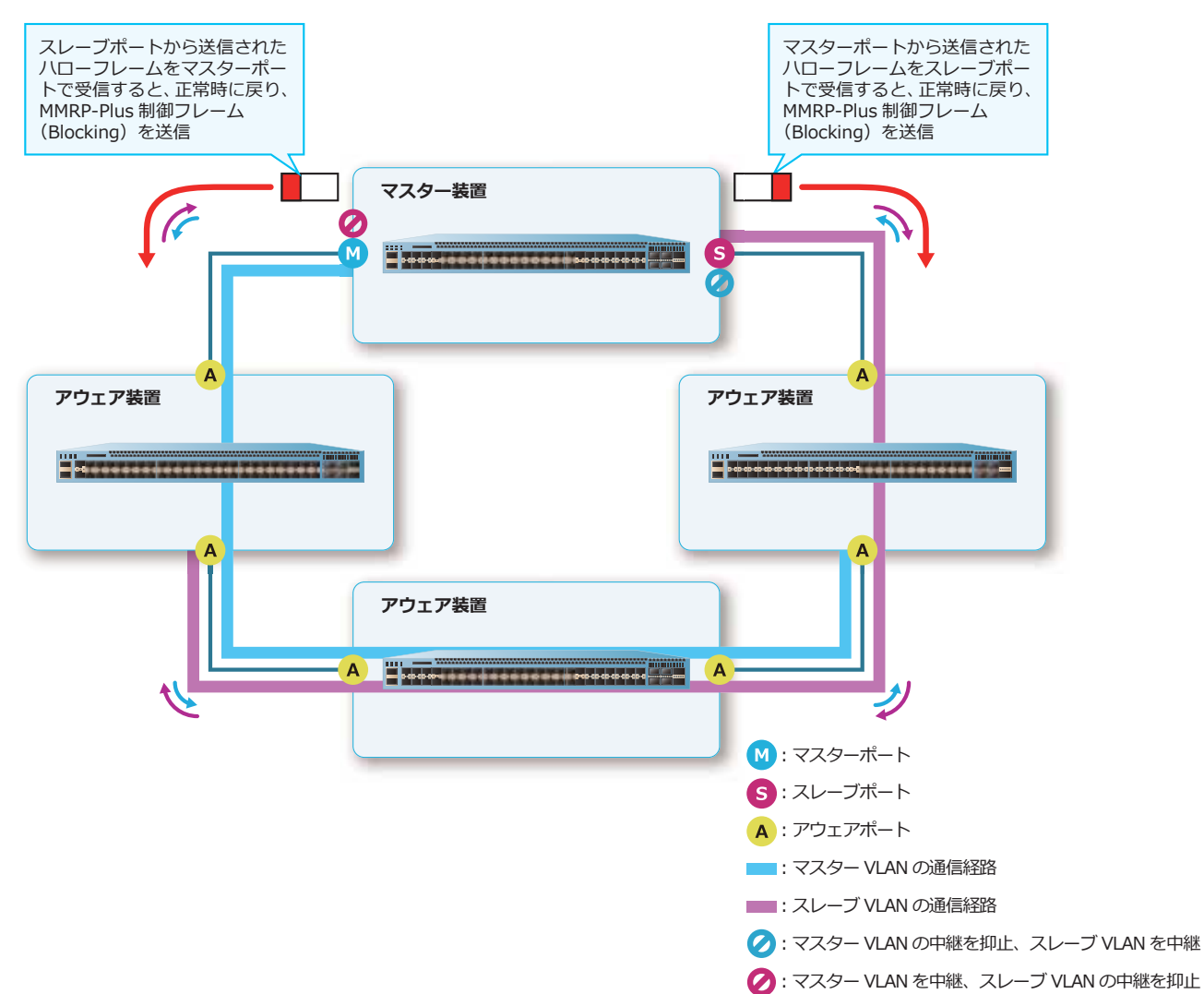

**図 14-17 障害復旧時の動作例(2)**

リンクダウン障害が発生したアウェアポートがマスターポートまたはスレーブポートからの MMRP-Plus 制御フレーム (Blocking) を両方とも受信すると、Forwarding 状態へ遷移し、経路を自動 的に切り替えます。経路を切り替える際、通信が復旧するまでの時間を短縮するために、リング上の各 装置の FDB テーブルを消去します。

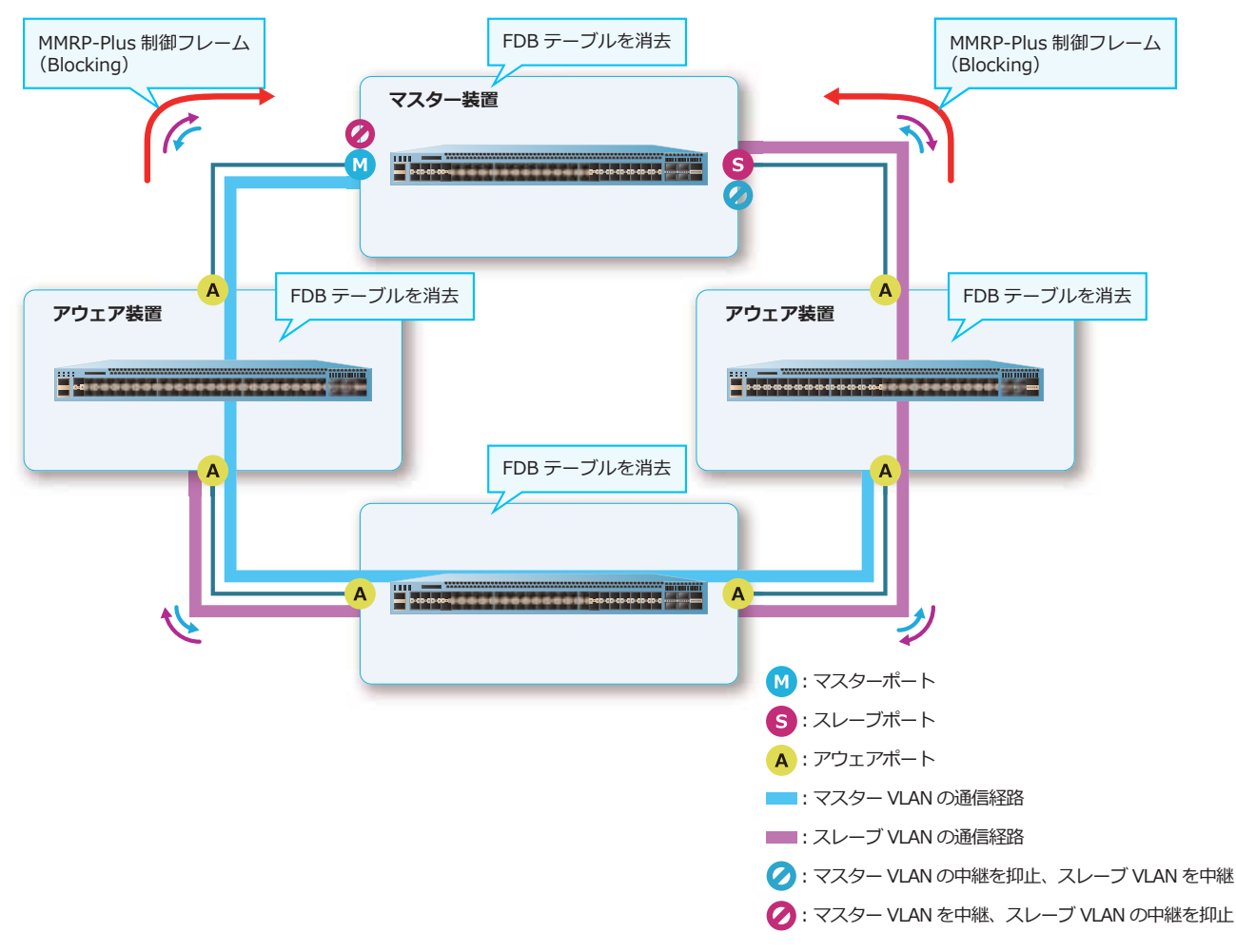

#### **図 14-18 リンクダウン障害発生後の経路切り替え時の動作例**

#### **リスニングタイムアウト時間**

マスターポートまたはスレーブポートを設定した装置の負荷が大きいために、通常どおり復旧動作が行 われているにもかかわらずリスニングタイムアウトを検知する場合があります。その場合は、リスニン グタイムアウト時間を大きく設定して、タイムアウトを回避します。リスニングタイムアウト時間を設 定するには、**mmrp-plus ring listening-timer** コマンドを使用します。

## **14.1.5 アップリンクポート連携機能**

*CAUTION:* アップリンクポート連携機能は、分散マスター装置または分散スレーブ装置で使用 できます。シングルマスター構成のマスター装置や、アウェア装置では使用できません。

*CAUTION:* 同一リングでは、アップリンクポート連携機能とポートリスタート機能は併用でき ません。

*CAUTION:* 同一ポートでは、アップリンクポート連携機能とポートリダンダントは併用できま せん。

*CAUTION:* ネットワーク構成によっては、指定するアップリンクポートが不足している場合に、 アップリンクポート連携機能動作時にループ状態になることがあります。そのため、アップリン クポート連携機能を使用する場合は、十分に事前検討した上で使用してください。

*NOTE:* アップリンクポート連携機能は、NP7000 の 1.06.01 以降、NP5000 の 1.05.01 以降、 NP4000 の 1.03.01 以降、NP3000 の 1.06.01 以降、NP2100 の 1.09.02 以降、NP2000 の 1.07.01 以降、NP2500 の 1.08.02 以降でサポートしています。

アップリンクポート連携機能は、分散マスター構成のリングでのみ有効なオプション機能です。アップ リンクポートに設定したすべてのポートがリンクダウンした場合に、当該 MMRP-Plus を強制的に切り 替えます。また、アップリンクポートに設定したポートのうち 1 ポートでもリンクアップした場合は、 当該 MMRP-Plus を切り戻します。

たとえば、下図のような構成で、シングルマスター構成のリングの 2 カ所がリンクダウンする二重障害 が発生した場合、シングルマスター構成のリングは切り替わりますが、分散マスター構成のリングは切 り替わりません。そのため、「sw1,sw3 ~ sw2,sw4 の間のマスター VLAN の通信」、および「sw2 ~ sw1,sw3,sw4 の間のスレーブ VLAN の通信」はできなくなります。

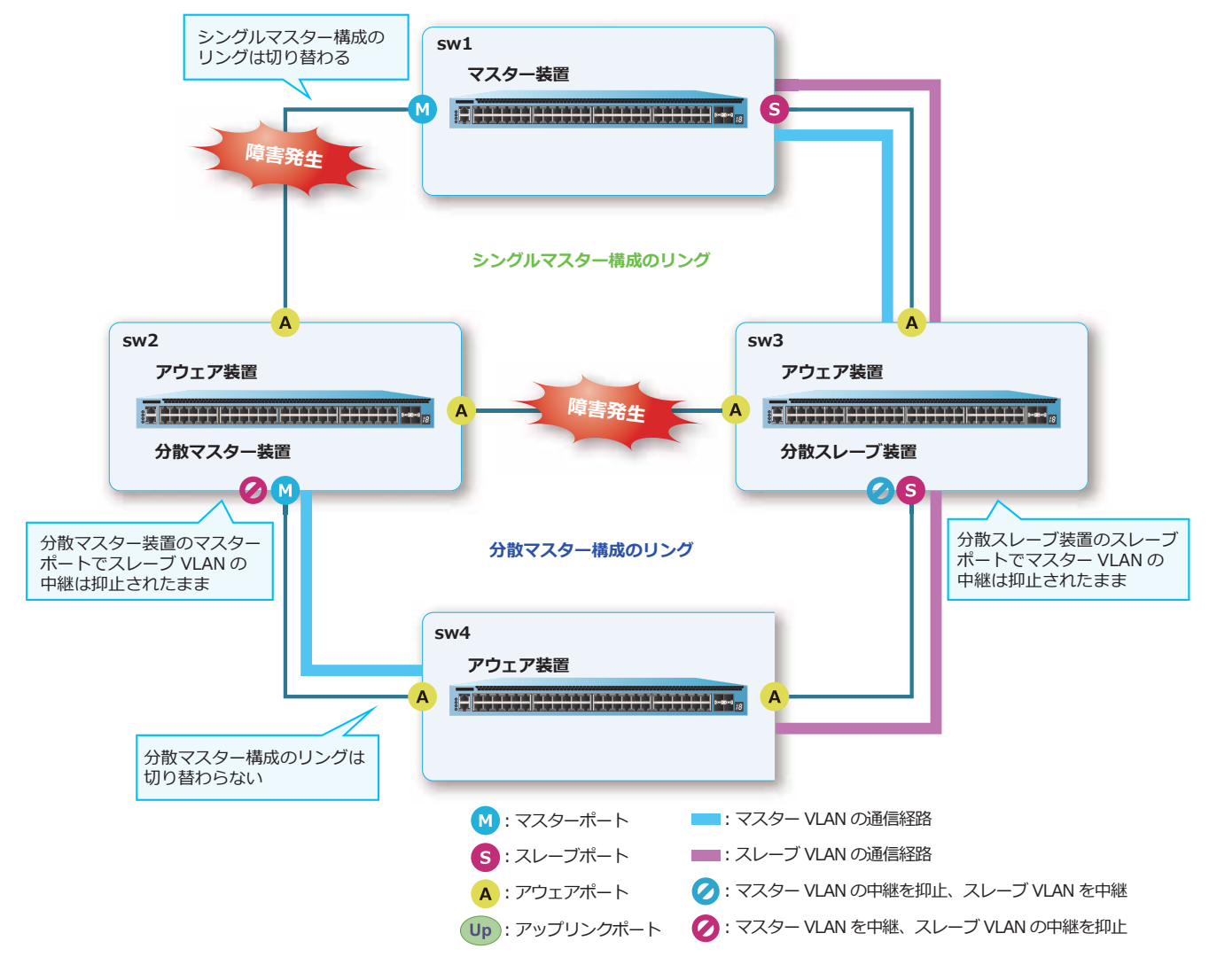

**図 14-19 二重障害発生時のリングの切り替わり**

このような状況を回避するために、アップリンクポート連携機能を使用します。下図のようにアップリ ンクポートが設定されている場合、すべてのアップリンクポートがリンクダウンした分散マスター装置 では、アップリンクポート連携機能が動作してマスターポートは Forwarding 状態に遷移します。同時 に、マスターポートからのハローフレーム送信を停止し、Linkdown 通知フレームを送信して分散マス ター構成のリングも強制的に切り替えます。これにより、すべてのスイッチ間でマスター VLAN とス レーブ VLAN の通信が可能になります。

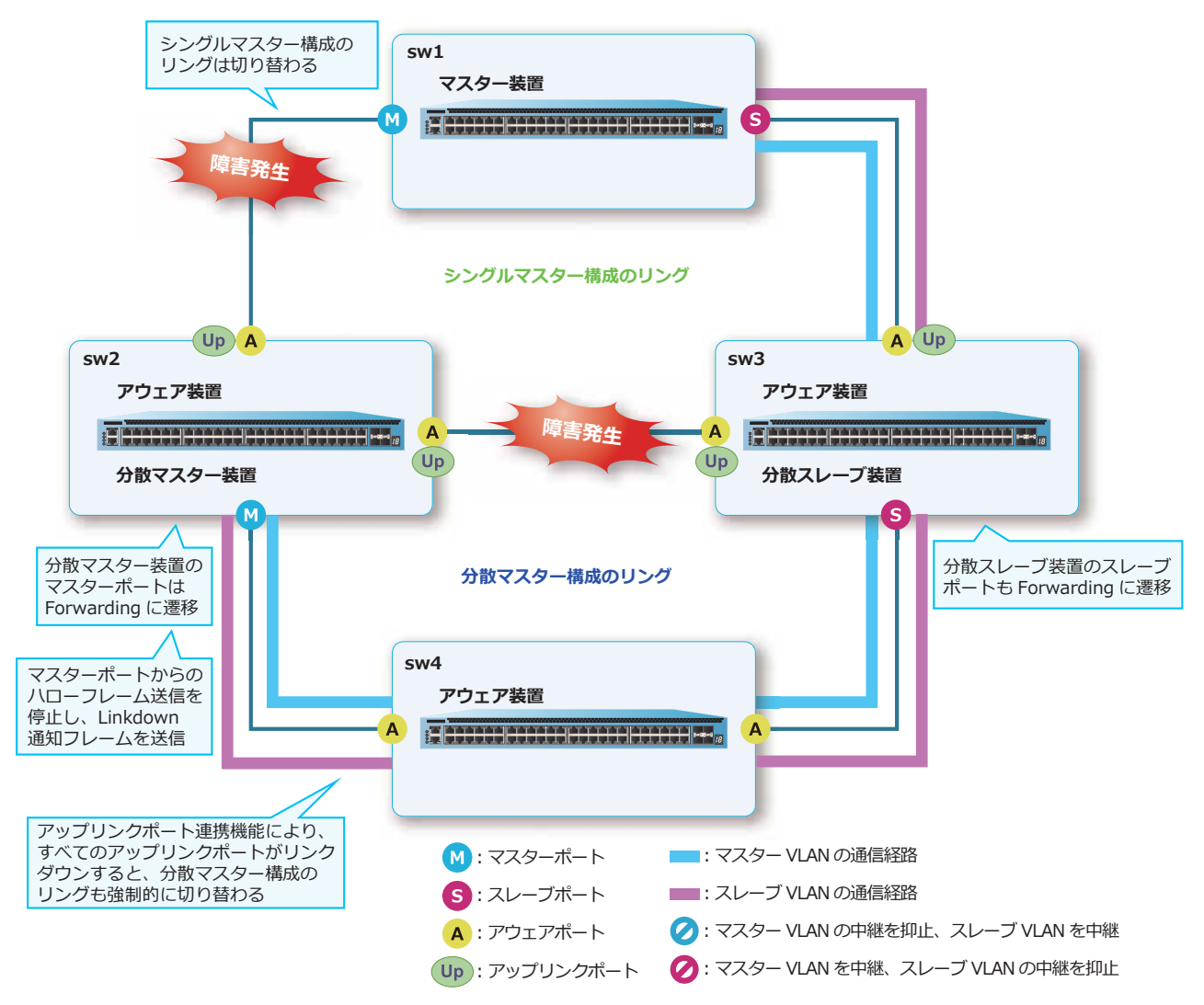

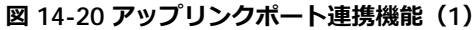

分散スレーブ装置のすべてのアップリンクポートがリンクダウンした場合は、アップリンクポート連携 機能が動作してスレーブポートが Forwarding 状態に遷移します。同時に、スレーブポートからのハ ローフレーム送信を停止し、Linkdown 通知フレームを送信して分散マスター構成のリングを強制的に 切り替えます。

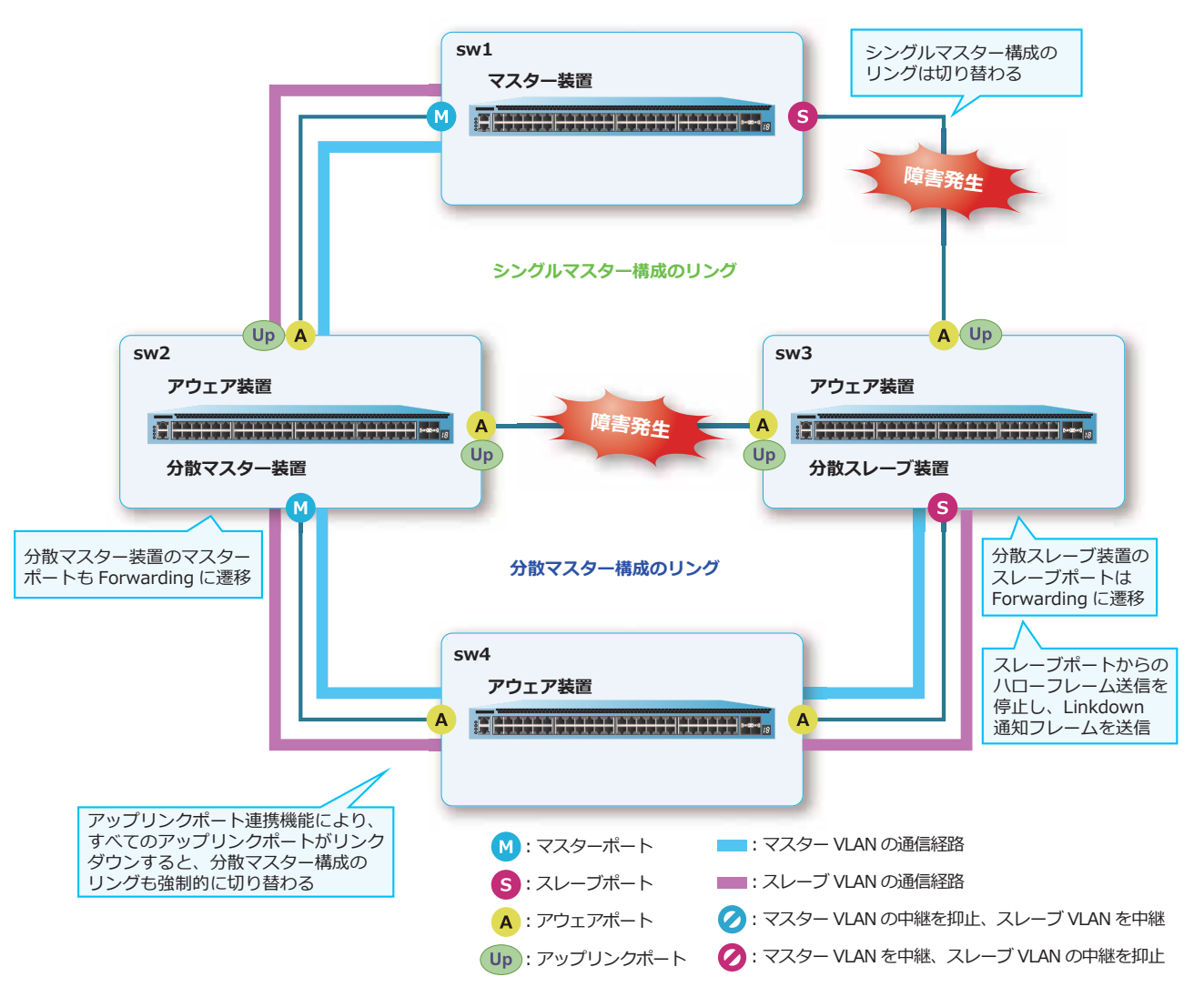

**図 14-21 アップリンクポート機能(2)**

アップリンクポート連携機能を設定するには、**mmrp-plus ring uplink port** コマンドを使用しま す。

*NOTE:* **mmrp-plus ring uplink port** コマンドは既存の設定を上書きするため、設定時はす べての対象ポートを指定して実行してください。また、ポートチャネルを対象にする場合は、そ のポートチャネルのすべてのメンバーポートを指定してください。

ネットワーク構成によっては、指定するアップリンクポートが不足している場合に、アップリンクポー ト連携機能動作時にループ状態になることがあることに注意してください。たとえば、下図の構成のよ うに、片方のアウェアポートだけをアップリンクポートとして設定した場合は、そのポートがリンクダ ウンすると、シングルマスター構成のリングだけでなく、アップリンクポート連携機能によって分散マ スター構成のリングも切り替わります。その結果、ループ状態になってしまいます。そのため、アップ リンクポート連携機能を使用する場合は、十分に事前検討した上で使用してください。

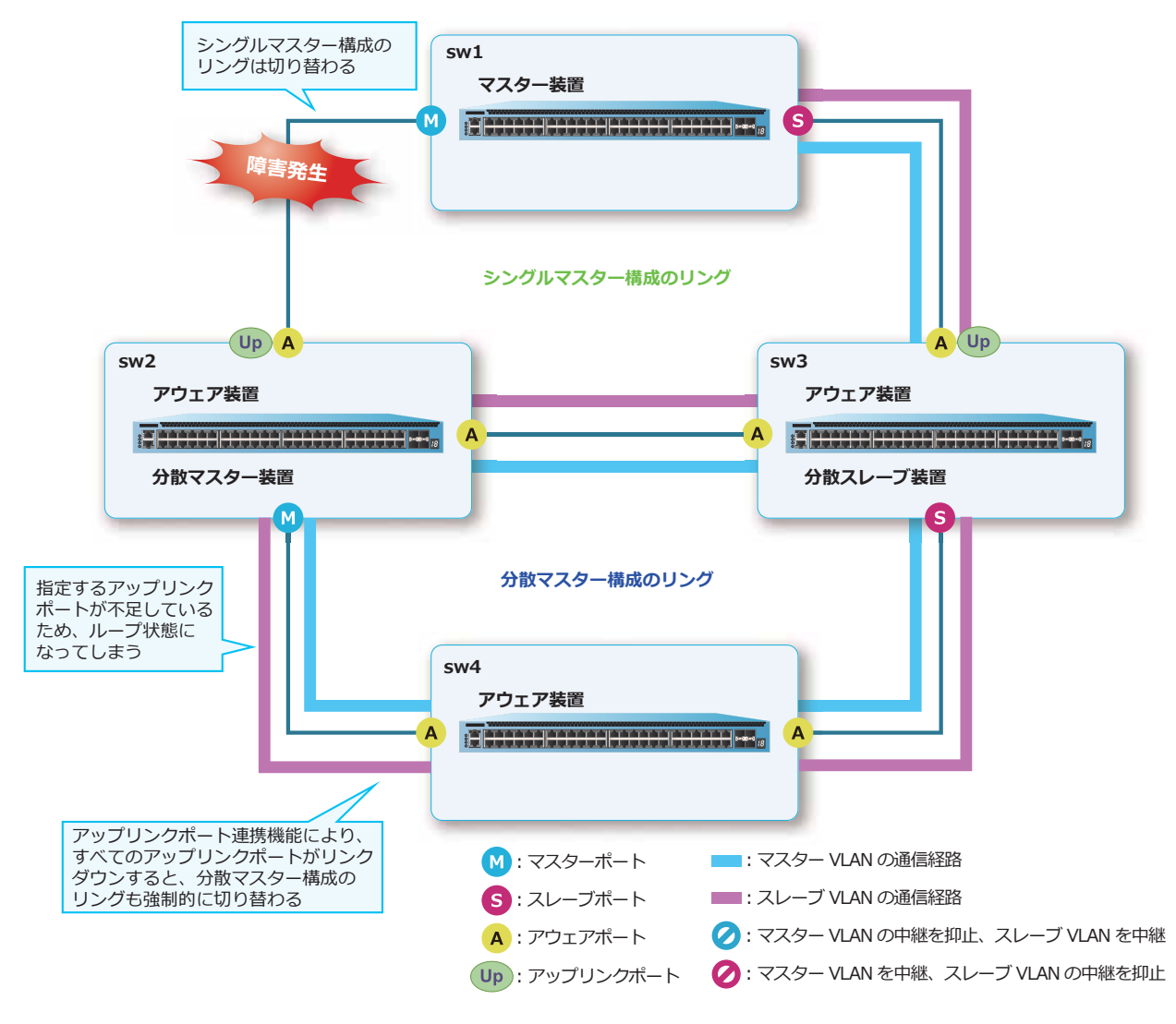

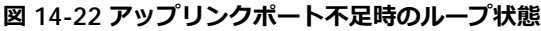

## **14.1.6 ポートリスタート機能**

*CAUTION:* ポートリスタート機能は、分散マスター装置、分散スレーブ装置、およびシングル マスター構成のマスター装置で使用できます。アウェア装置では使用できません。

*CAUTION:* 同一リングでは、アップリンクポート連携機能とポートリスタート機能は併用でき ません。

*NOTE:* ポートリスタート機能は、NP7000 の 1.06.01 以降、NP5000 の 1.06.01 以降、NP4000 の 1.03.01 以降、NP3000 の 1.06.01 以降、NP2100 の 1.09.02 以降、NP2000 の 1.07.01 以降、 NP2500 の 1.08.02 以降でサポートしています。

ポートリスタート機能は、非 MMRP-Plus スイッチ (MMRP-Plus が動作しない他社スイッチなど)を 接続する場合に有効なオプション機能です。基本的には「1 台の非 MMRP-Plus スイッチを、分散マス タースイッチと分散スレーブスイッチに直接接続して収容する」構成で使用します。

たとえば、下図のような構成で、マスターポートがリンクダウンする障害が発生した場合は、マスター VLAN は分散スレーブ装置を経由して通信することになります。そのため、非 MMRP-Plus スイッチで はマスター VLAN の PC1 をポート 2 で学習します。

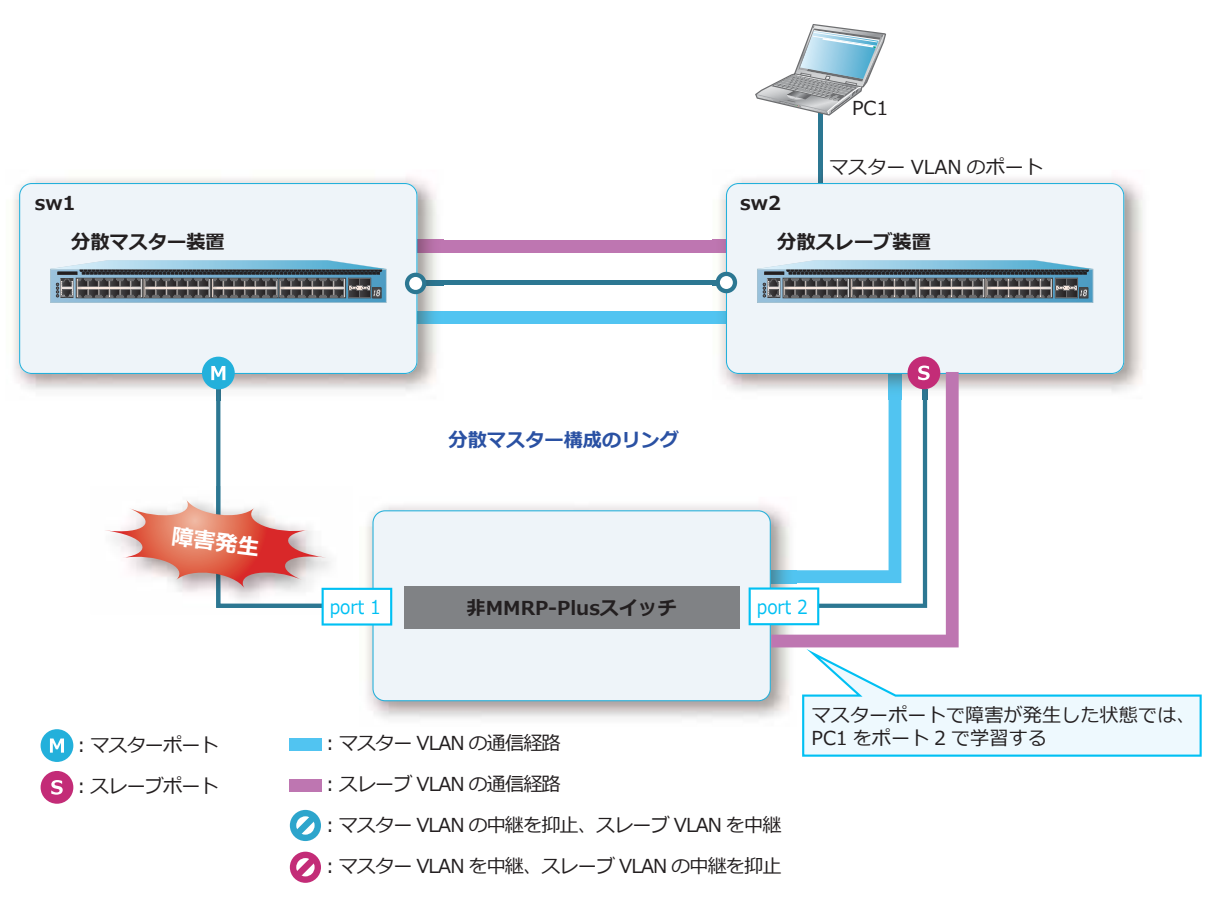

**図 14-23 ポートリスタート機能(1)**
この状態からマスターポートがリンクアップして障害が復旧した場合は、マスター VLAN は分散マス ター装置を経由して通信することになります。しかし、非 MMRP-Plus スイッチでは復旧時に FDB フ ラッシュはされないため、PC1 をポート 2 で学習したままになります。そのため、PC1 をポート 1 で再 学習するか、またはエージング時間が経過して FDB エントリーが消去されるまでは、非 MMRP-Plus ス イッチでは PC1 宛てのトラフィックを通信できないポート宛てに中継することになります。

このような状況を回避するために、ポートリスタート機能を使用します。ポートリスタート機能を有効 にしていると、マスターポートの障害復旧時にはスレーブポートを瞬断させます。スレーブポートの障 害復旧時にはマスターポートを瞬断させます。これにより、非 MMRP-Plus スイッチの FDB エントリー の消去を促します。

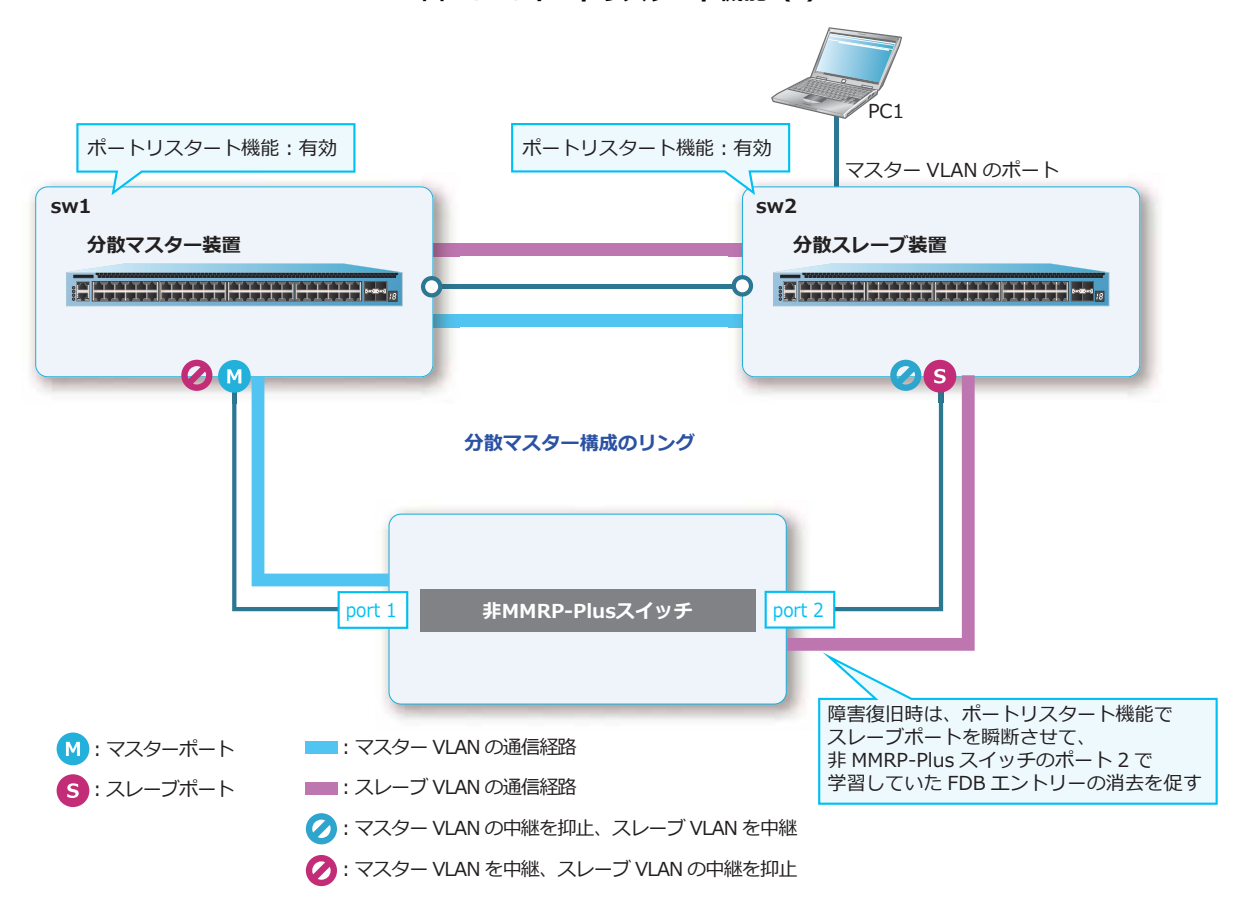

**図 14-24 ポートリスタート機能(2)**

ポートリスタート機能を設定するには、**mmrp-plus ring port-restart enable** コマンドを使用し ます。

#### **14.1.7 FDB フラッシュフレーム送信による FDB テーブル消去機能**

*CAUTION:* FDB フラッシュフレーム送信機能は、分散マスター装置または分散スレーブ装置で 使用できます。シングルマスター構成のマスター装置や、アウェア装置では使用できません。

「FDB フラッシュフレーム送信による FDB テーブル消去機能」は、以下の条件をすべて満たす構成の場 合に有効なオプション機能です。

- 分散マスター構成で使用している。
- 分散マスター装置と分散スレーブ装置のアップリンクポートが、別のリングのリングポートになって いる。
- 分散マスター装置と分散スレーブ装置の間に別のリングのアウェア装置が接続されている。
- 分散マスター構成のリングの切り替わり/切り戻り時に、中継方向が変更される通信が存在する。

この条件を満たす構成において、分散マスター構成のリングで障害が発生した場合に、経路の切り替わ り/切り戻りが発生した際、通信が復旧するまでに時間を要することがあります。「FDB フラッシュフ レーム送信による FDB テーブル消去機能」を有効にすると、通信が復旧するまでの時間を短縮できま す。

本機能が無効の場合に、通信が復旧するまでに時間を要することがある理由と、本機能を有効にした場 合の動作を説明します。

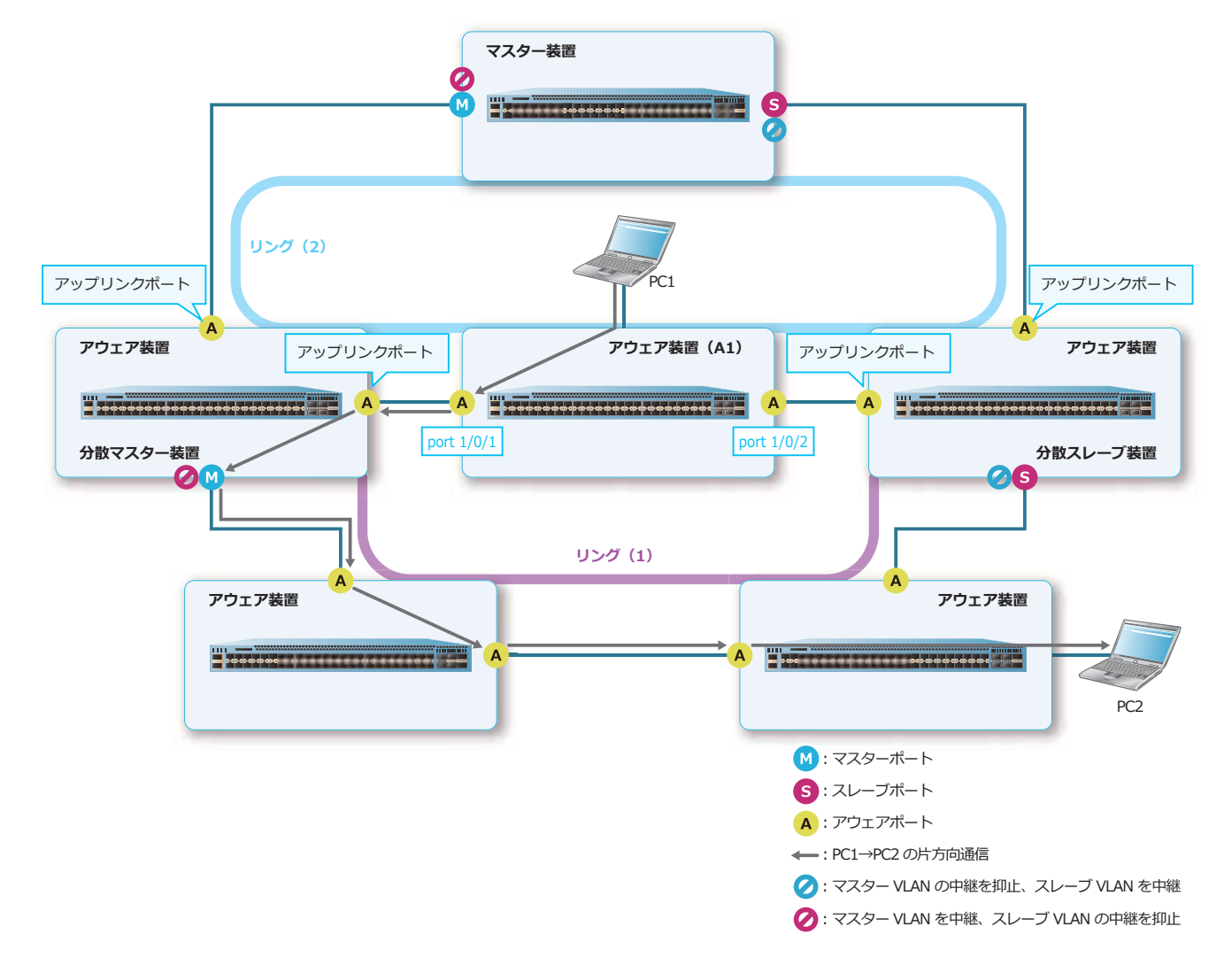

**図 14-25 FDB フラッシュフレーム送信による FDB テーブル消去機能の動作例(1)**

この構成例では、正常時は、分散スレーブ装置のスレーブポートでマスター VLAN のフレームの中継が 抑止されているため、PC1 と PC2 間の通信経路は、図のようになります。したがって、アウェア装置 (A1)は、PC2 をポート 1/0/1 方向に学習します。ここで、PC1 → PC2 方向の片方向通信しか行われて いないタイミングで、リング(1)で障害が発生した場合の動作について説明します。

**図 14-26 FDB フラッシュフレーム送信による FDB テーブル消去機能の動作例(2)**

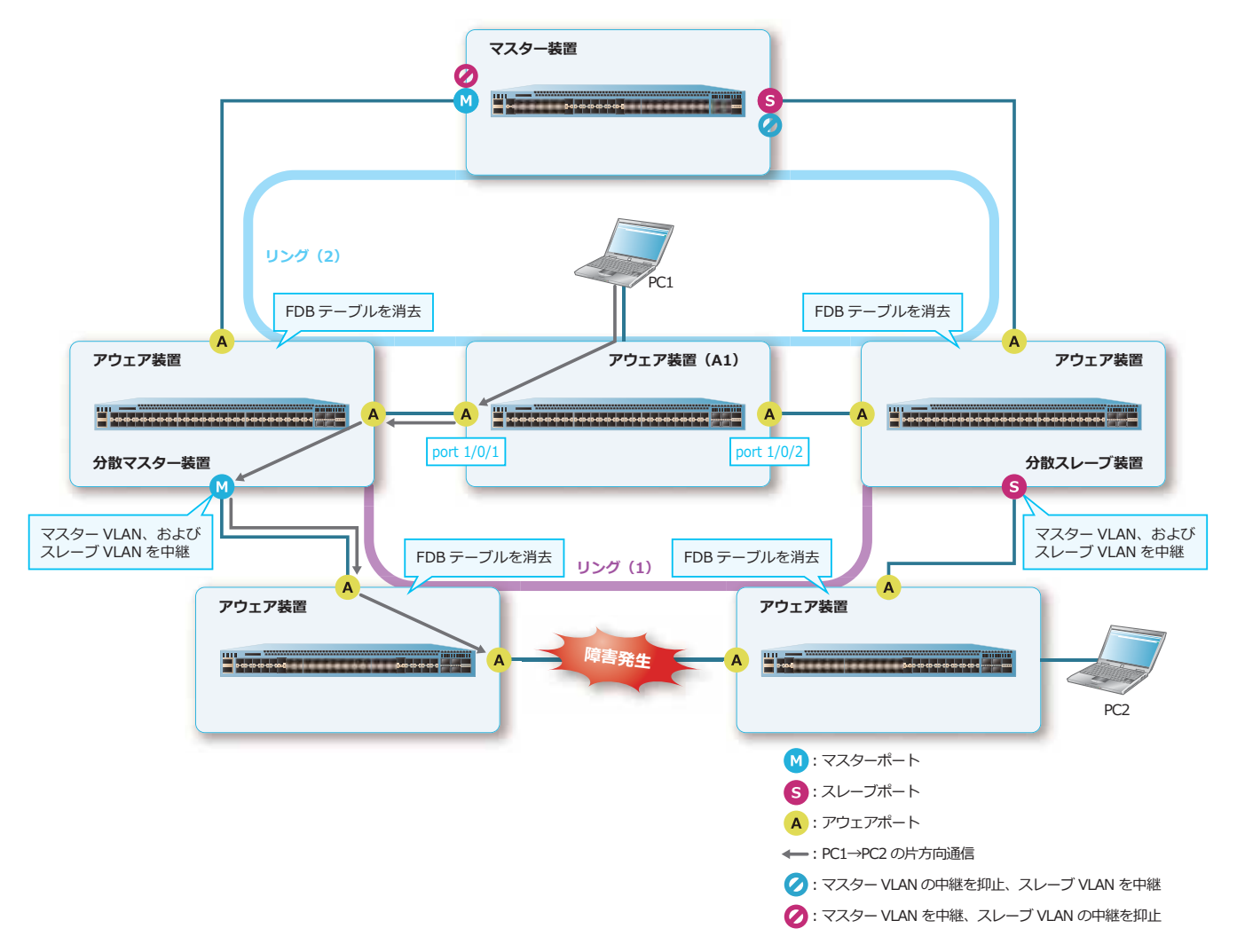

リング(1)で障害が発生するとリング(1)上の装置が障害を検知し、経路を自動的に切り替えます。 経路を切り替える際、通信が復旧するまでの時間を短縮するために、リング上の各装置の FDB テーブル を消去します。一方、アウェア装置 (A1) はリング (1) の外にあるため、FDB テーブルが消去されま せん。この結果、アウェア装置(A1)では、PC2 宛てのフレームをポート 1/0/1 に送信し続けるため、 通信できなくなります。この通信が復旧するタイミングは、以下のいずれかです。

- FDB エージング時間が経過して PC2 の FDB エントリーが消去されるとき。
- PC2 からの通信により FDB エントリーが再学習されるとき。

そこで、通信が復旧するまでの時間を短縮するために、本機能を有効にして、リング(1)の経路の切 り替え/切り戻し時に、分散マスター装置および分散スレーブ装置のアップリンクポートが所属するリ ング (2) に対して FDB フラッシュフレームを送信して、リング (2) 上の装置の FDB テーブルを消去 します。これにより、PC2 宛ての通信が復旧します。

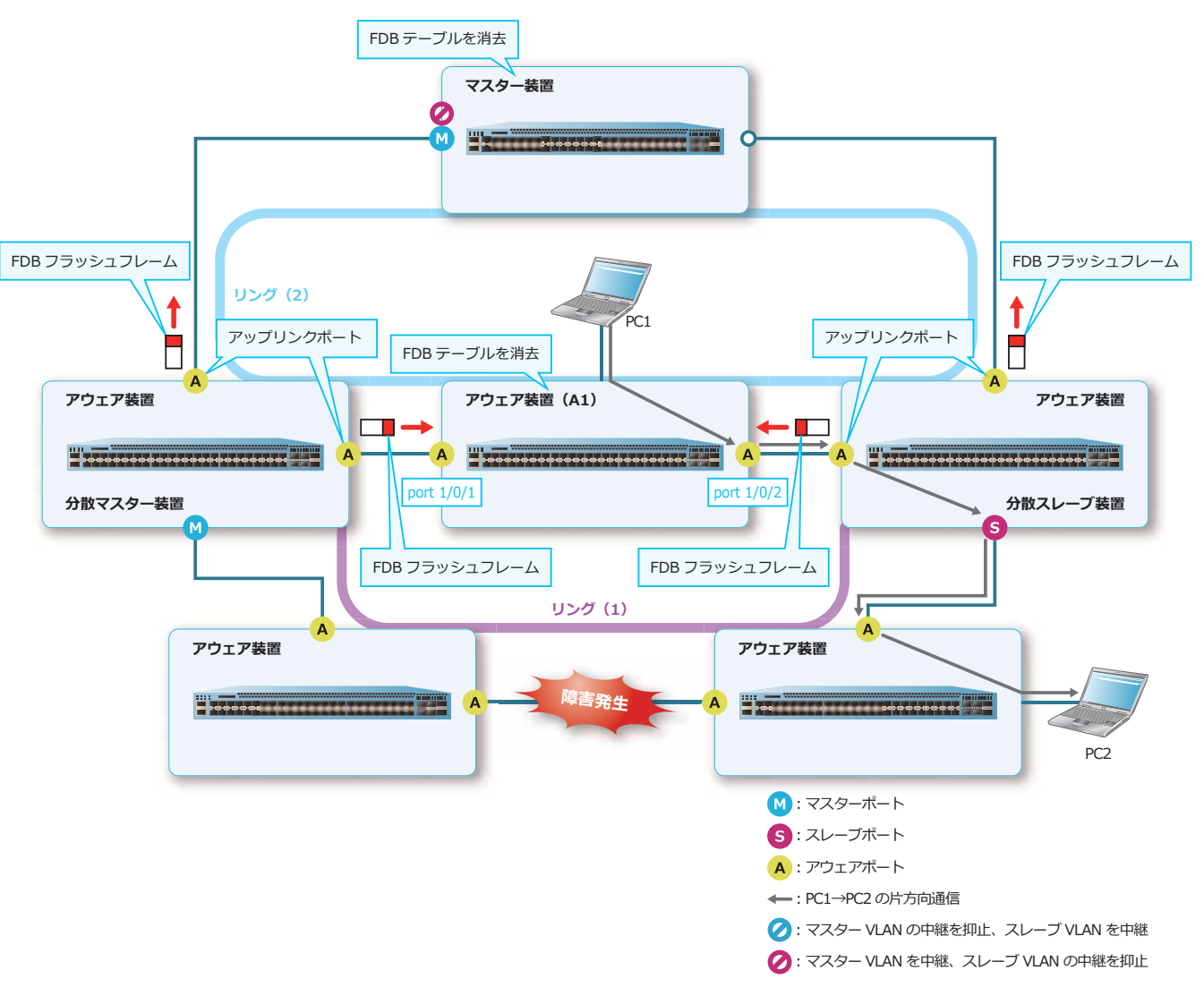

**図 14-27 FDB フラッシュフレーム送信による FDB テーブル消去機能の動作例(3)**

FDB フラッシュフレーム送信による FDB テーブル消去機能を有効にするには、**mmrp-plus ring transmit-fdb-flush port** コマンドを使用します。

*NOTE:* シングルマスター構成の場合や、分散マスター装置と分散スレーブ装置が直接接続され ている場合は、本機能を有効化する必要はありません。

### **14.1.8 FDB フラッシュフレーム中継機能**

*CAUTION:* FDB フラッシュフレーム中継機能は、分散マスター装置または分散スレーブ装置で 使用できます。シングルマスター構成のマスター装置や、アウェア装置では使用できません。

分散マスター構成では、リング境界の分散マスター装置および分散スレーブ装置は FDB フラッシュフ レームを中継しません。FDB フラッシュフレームを中継させるように設定するには、**mmrp-plus ring transmit-fdb-flush retransmit enable** コマンドを使用します。

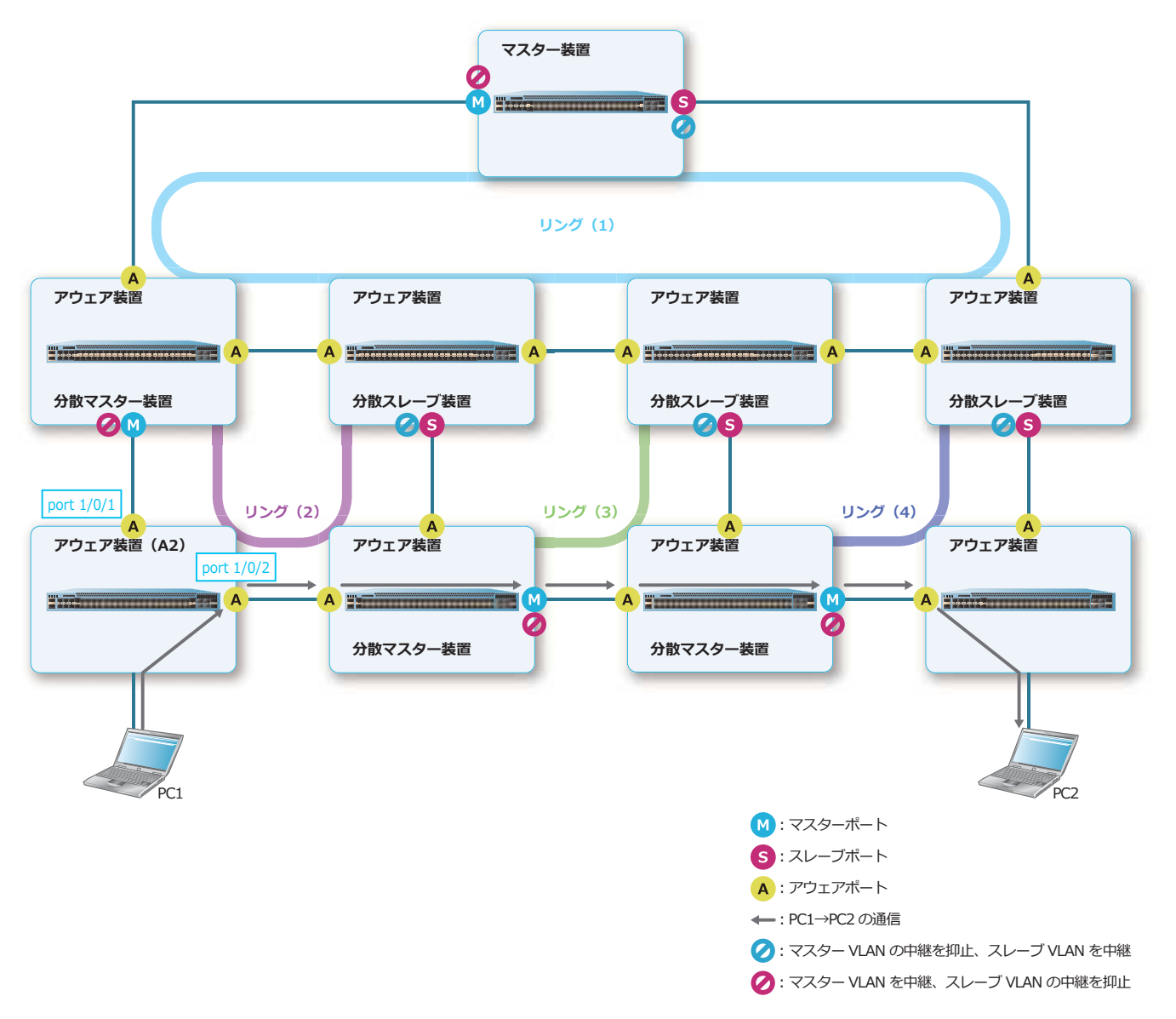

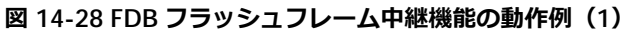

この構成例では、正常時は、分散スレーブ装置のスレーブポートで、マスター VLAN のフレームの中継 が抑止されているため、PC1 と PC2 間の通信経路は、図のようになります。したがって、アウェア装置 (A2)は、PC2 をポート 1/0/2 方向に学習します。

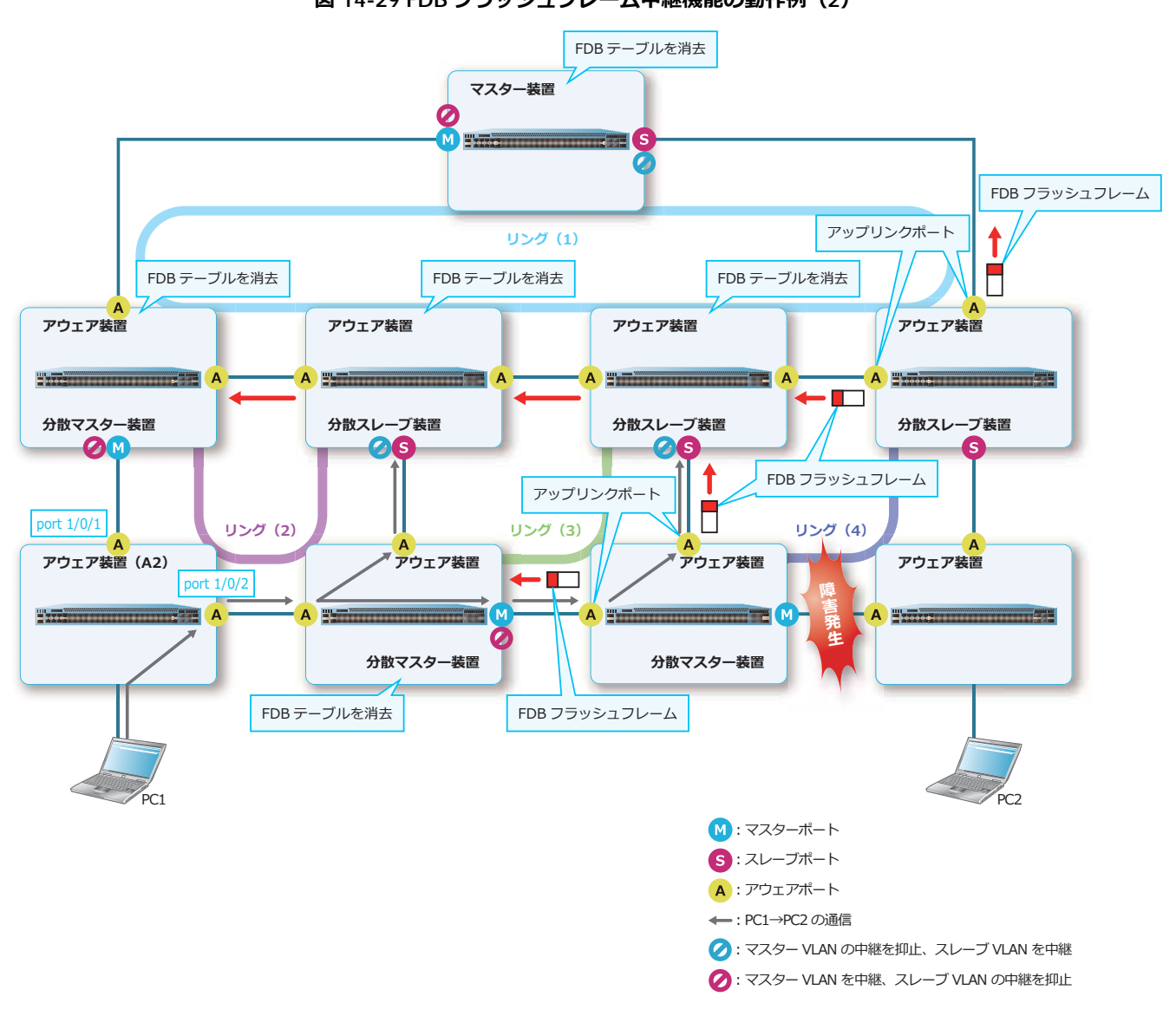

ここで、PC1 → PC2 の経路となるリング (4) で障害が発生した場合の動作を説明します。 **図 14-29 FDB フラッシュフレーム中継機能の動作例(2)**

このとき、リング(4)の分散マスター装置および分散スレーブ装置の「FDB フラッシュフレーム送信 による FDB テーブル消去機能 | が有効であれば、各装置が接続されているリング (1) およびリング (3)に FDB フラッシュフレームが送信され、FDB テーブルが消去されます。

しかし、リング (2) には FDB フラッシュフレームが中継されないため、アウェア装置 (A2) の FDB テーブルは消去されません。この結果、アウェア装置(A2)では、PC2 宛てのフレームをポート 1/0/2 に送信し続けるため、通信できなくなります。この通信が復旧するタイミングは、以下のいずれかとな ります。

- FDB エージング時間が経過して PC2 の FDB エントリーが消去されるとき。
- PC2 からの通信により FDB エントリーが再学習されるとき。

そこで、通信が復旧するまでの時間を短縮するために、リング(3)の分散マスター装置で本機能を有 効にして、リング(4)の経路の切り替え/切り戻し時に送信される FDB フラッシュフレームをリング (2)まで中継し、リング(2)上のアウェア装置の FDB テーブルを消去します。これにより、PC2 宛て の通信が復旧します。

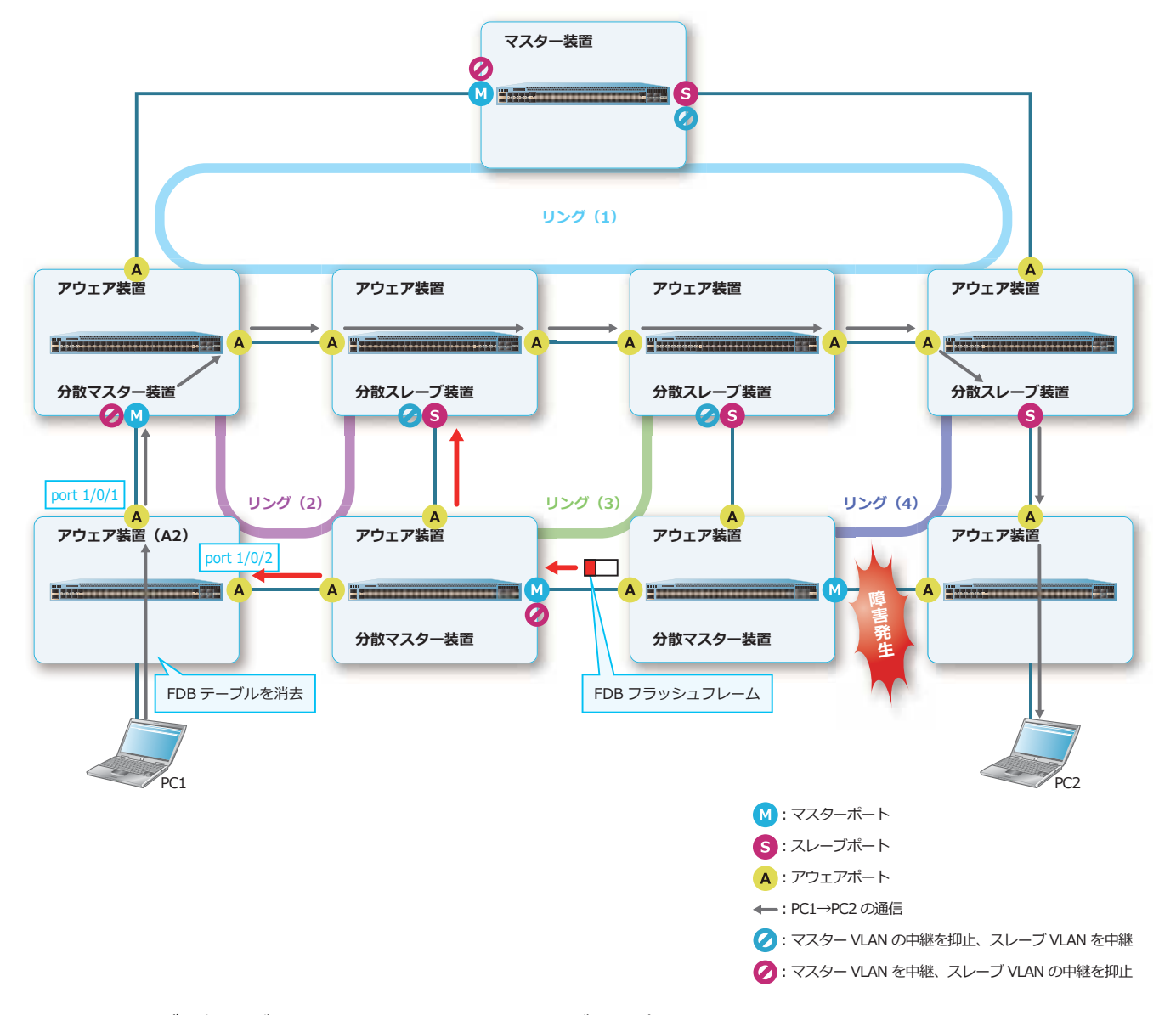

**図 14-30 FDB フラッシュフレーム中継機能の動作例(3)**

リングの経路が変更されたときに、FDB テーブルを消去するための FDB フラッシュフレームを送信す るポートを設定するには、**mmrp-plus ring transmit-fdb-flush port** コマンドを使用します。 FDB フラッシュフレームをリング境界の分散マスター装置および分散フレーム装置で別リングへ中継す る機能を設定するには、**mmrp-plus ring transmit-fdb-flush retransmit enable** コマンドを 使用します。

### **14.1.9 FDB フラッシュ対象ポート(fdb-flush port)**

ApresiaNP シリーズでは、MMRP-Plus の FDB フラッシュ時に装置全体の FDB テーブルを消去します。 この動作を特定ポートの FDB テーブルのみ消去するように変更できます。

FDB フラッシュ時に FDB テーブルを消去する対象ポートを限定するには、**mmrp-plus ring fdb-flush port** コマンドを使用します。

*NOTE:* FDB フラッシュ対象ポートを限定する場合は、自リングのリングポートを含めるように 設定してください。

*NOTE:* **mmrp-plus ring fdb-flush port** コマンドは既存の設定を上書きするため、設定時 はすべての対象ポートを指定して実行してください。また、ポートチャネルを対象にする場合は、 そのポートチャネルのすべてのメンバーポートを指定してください。

### **14.1.10 MAC アドレス学習停止時間(fdb-flush timer)**

片方向通信の場合は、切り替え/切り戻し時に新しい経路をすぐに再学習できません。そこで MMRP-Plus では、切り替え/切り戻し時に装置の FDB テーブルを消去することで、片方向通信の場合 でも高速な切り替えを実現しています。

ただし、リング上に他社製スイッチが混在している場合は、切り戻し時にリングがループ状態になり、 誤った方向に MAC アドレスを学習してしまう可能性があります。これを防止するため、FDB テーブル を消去する際にいったん MAC アドレスの学習を停止し、**MAC アドレス学習停止時間**(**FDB フラッ シュタイマー**)が経過した後、学習を再開する仕組みになっています。

MAC アドレス学習停止時間を設定するには、**mmrp-plus ring fdb-flush timer** コマンドを使用し ます。

*NOTE:* レイヤー 3 機能と MMRP-Plus を併用する場合、MAC アドレス学習停止時間を 0 秒に設 定することを推奨します。

### **14.1.11 他社製スイッチが混在する場合**

リング上のすべての装置を MMRP-Plus をサポートしている装置で統一し、MMRP-Plus を動作させる ことを推奨します。リング上に他社製スイッチが混在している場合は、以下のような問題があります。

- 他社製スイッチ間にリンクダウン障害が発生しても、Linkdown 通知フレームによる高速な切り替え はできません。ハローフレームタイムアウトによりリング上の障害を検知します。
- 他社製スイッチ間の障害から切り戻しする際にループ状態になります。ループ状態は、リンクダウン 障害が復旧した時点から、マスターポートおよびスレーブポートが Blocking 状態へ遷移し、リング が正常状態に戻るまで継続されます。

*NOTE:* 障害復旧時に、リング上のすべての装置で MMRP-Plus が動作している場合は、障害復 旧時に Listening 状態へ遷移するため、ループ状態にはなりません。

*NOTE:* ループ状態を防止するために、障害の原因となった箇所の片側または両側のリングポー トを無効にすることを推奨します。インターフェースを無効にするには、**shutdown** コマンドを 使用します。

• 他社製スイッチでは、MMRP-Plus の切り替え/切り戻し時に FDB テーブルが消去されません。それ により、他社製スイッチを経由する通信の切り替え/切り戻し時間が長くなることがあります。

### **14.1.12 MMRP-Plus の制限事項および注意事項**

#### **機能併用に関する制限事項および注意事項**

- MMRP-Plus と各種スパニングツリー (xSTP) は、装置内では併用できません。
- MMRP-Plus と ERPS は、装置内では併用できません。
- スタック構成をシングルマスターにする際、スタックを構成する装置を跨いだポートチャネルをリン グポートとしては使用できません。
- スタック構成を分散マスター、分散スレーブにする際、スタックを構成する装置を跨いだポートチャ ネルをリングポートとしては使用できません。
- MMRP-Plus リングポートの Failure 状態は切り戻り途中の通信不可な状態ですが、物理ポートはリ ンクアップしているため、レイヤー 3 機能の VLAN インターフェースとしてはリンクアップしてい るポートとして扱われます。これにより、同一装置で MMRP-Plus とレイヤー 3 機能を併用している 場合に、ネットワーク構成によっては余分な通信不可時間が増えることも考えられます。そのため、 MMRP-Plus とレイヤー 3 機能を併用する場合、切り戻り方法(**mmrp-plus ring revertive** コマ ンド)はデフォルト設定(自動切り戻り有効、切り戻りタイマー値:0)で使用することを推奨しま す。

### **切り替わりにおける注意事項**

• NP5000 で 40G ポートを MMRP-Plus のリングポートに使用する場合、切り替わりには最大 1 秒程 度要する場合があります。

# **14.2 MMRP-Plus の状態確認**

MMRP-Plus の状態を表示して確認する方法を説明します。

### **14.2.1 MMRP-Plus の設定情報の表示**

**show mmrp-plus configuration** コマンドで、MMRP-Plus の設定情報を確認できます。

表示例を以下に示します。

```
# show mmrp-plus configuration
MMRP-Plus Switch Configuration
      Status : Enable ...(1)
      Hello interval : 100ms ...(2)
      Polling rate : 1000ms ...(3)
MMRP-Plus Ring Configuration:
RM: Ring Master, RA: Ring Aware, DM: Divided Master, DS: Divided Slave
Vid : Hello VID
Fdb : FDB Flush Timer
Pr : Port Restart (O: enable -: disable)
Vg : VLAN Group
Re : Revertive setting
Ht : Hello Timeout Timer
Lis : Listening Timer
P : Port-Channel (11)<br>
(4) (5) (6) (7) (7) (8) (9) (10) (<br>
Pt2 | Vid Fdb Pr Vg<br>
Pt2 | Vid Fdb Pr Vg
(4) (5) (6) (7) (7) (8) (9) (10) (12) (13) (14)
ID Name Type Pt1 Pt2 | Vid Fdb Pr Vg Re Ht Lis
-----------------------------------------+-------------------------------------
1 R01-A RA 1/0/1 1/0/2 | 4011 1 - - 0 1 10
2 R01-1-M RM 1/0/5(M) 1/0/6(S) | 4012 1 - 1 60 1 10
3 TEST03 DM P5 | 4013 1 O - disable 1 10
4 Ring004 DS 1/0/24 | 4014 1 - 2 0 1 10
```
各項目の説明は、以下のとおりです。

#### **表 14-5 show mmrp-plus configuration コマンドの表示項目**

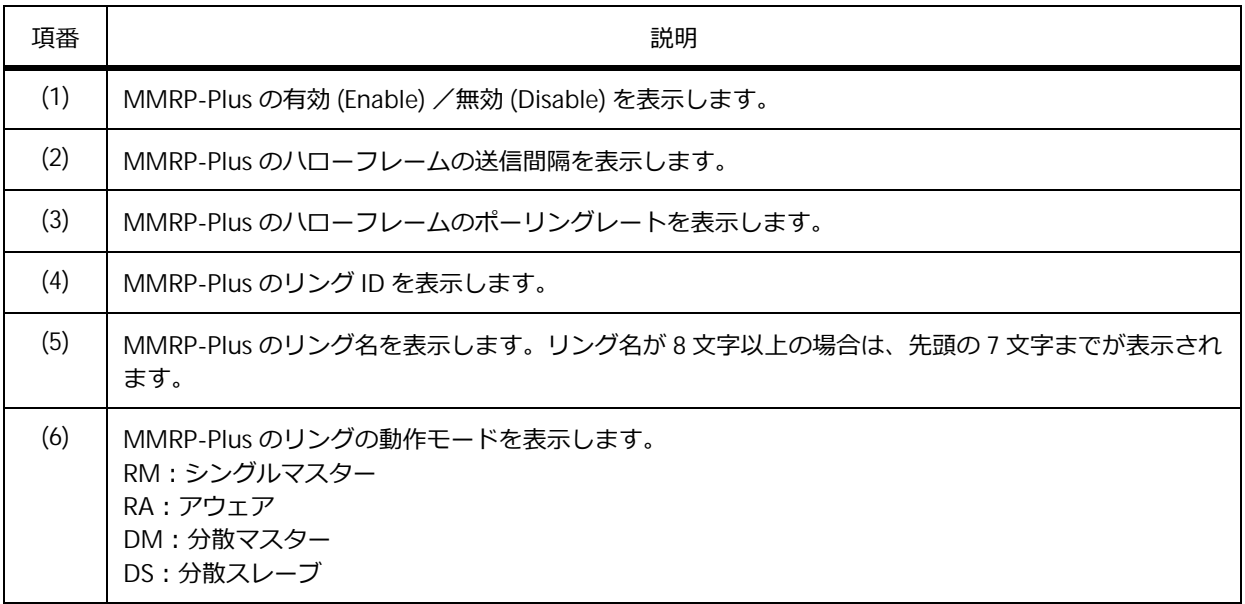

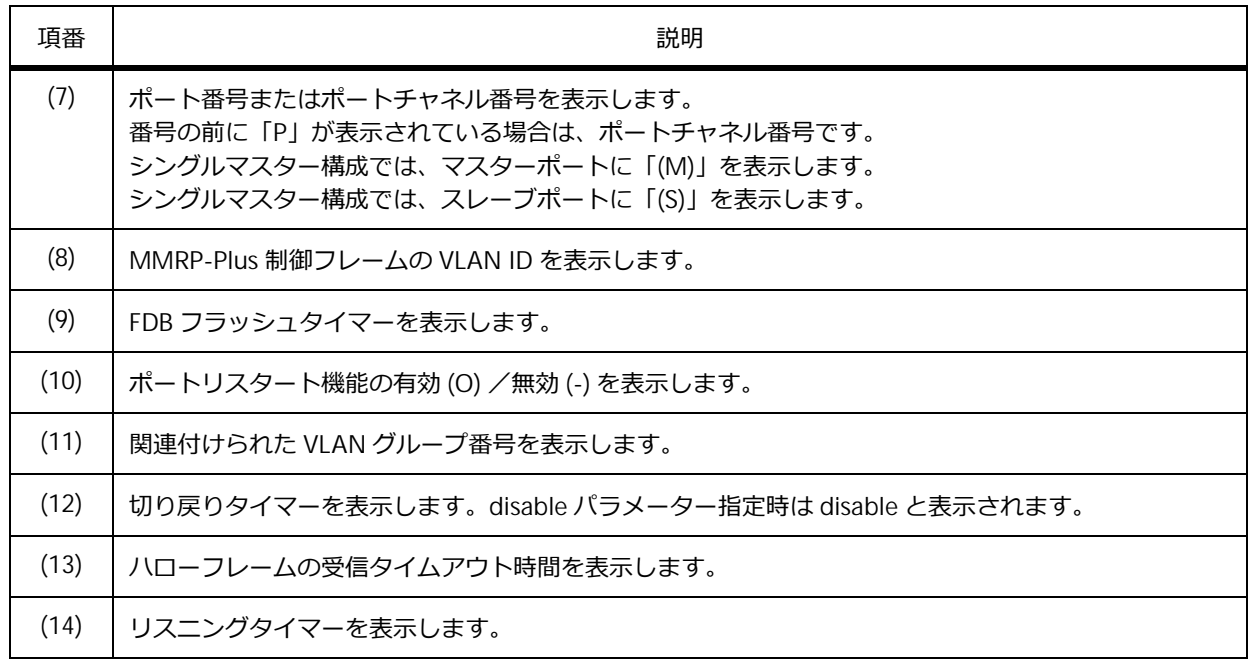

## **14.2.2 MMRP-Plus のリングごとの設定情報の表示**

**show mmrp-plus configuration ring** コマンドで、リングごとの設定情報を確認できます。 リング ID 1 のマスター装置の設定情報を確認する場合の表示例を以下に示します。

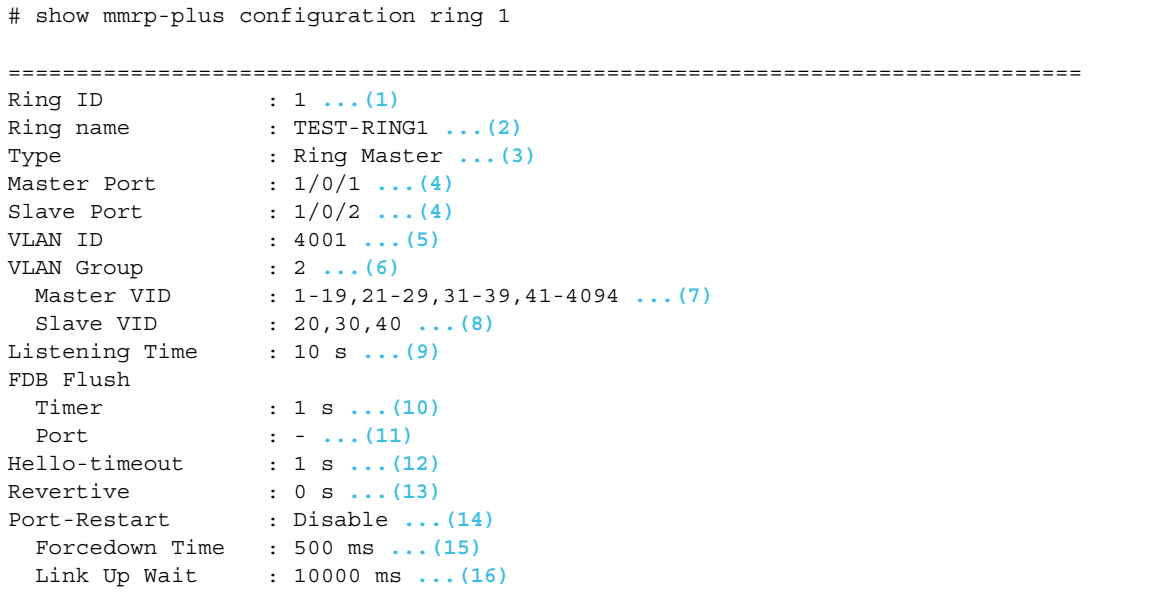

各項目の説明は、以下のとおりです。

**表 14-6 show mmrp-plus configuration ring コマンドの表示項目(マスター装置)**

| 項番  | 説明                        |
|-----|---------------------------|
| (1) | MMRP-Plus のリング ID を表示します。 |
| (2) | MMRP-Plus のリング名を表示します。    |

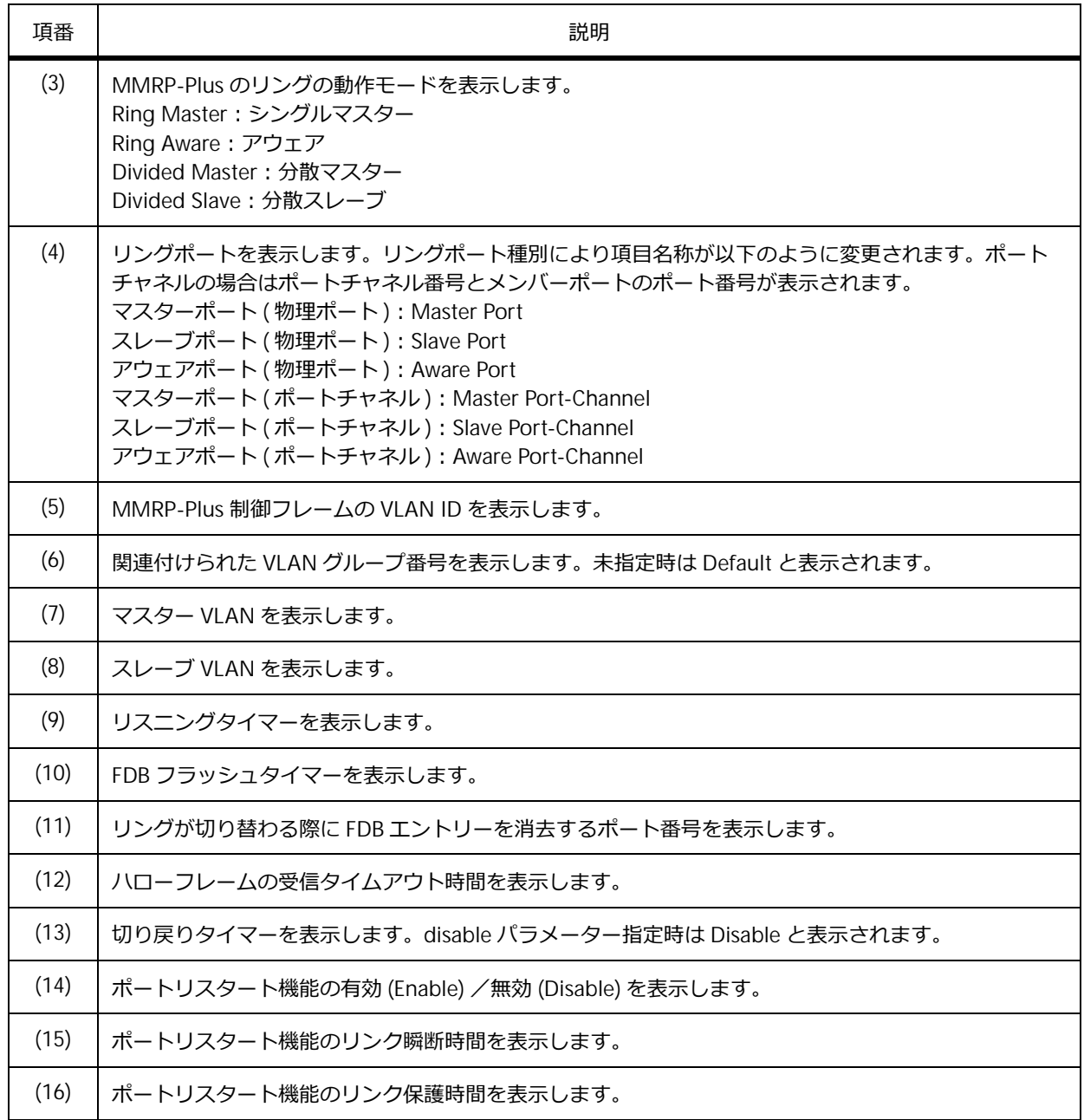

リング ID 2 のアウェア装置の設定情報を確認する場合の表示例を以下に示します。

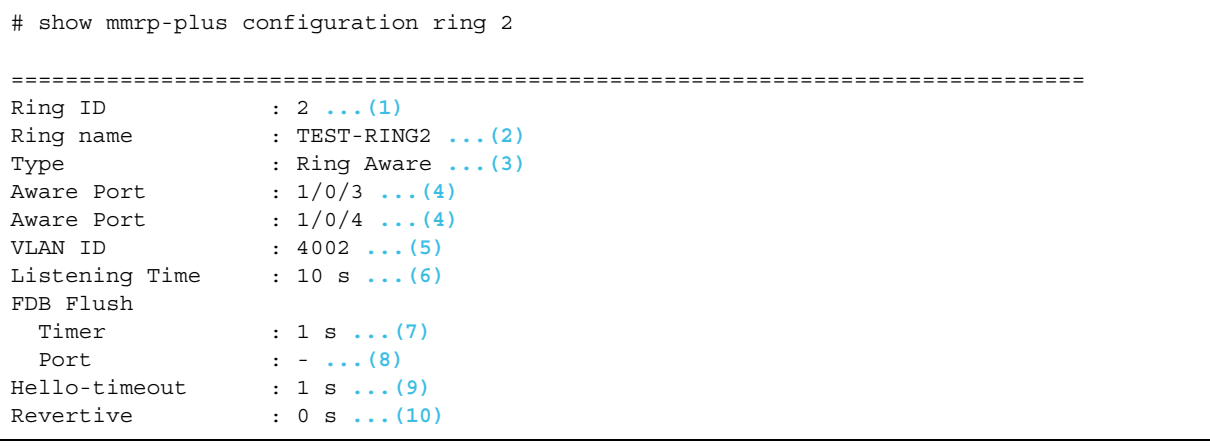

各項目の説明は、以下のとおりです。

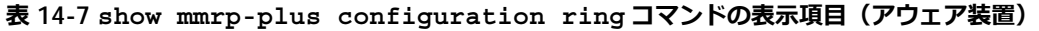

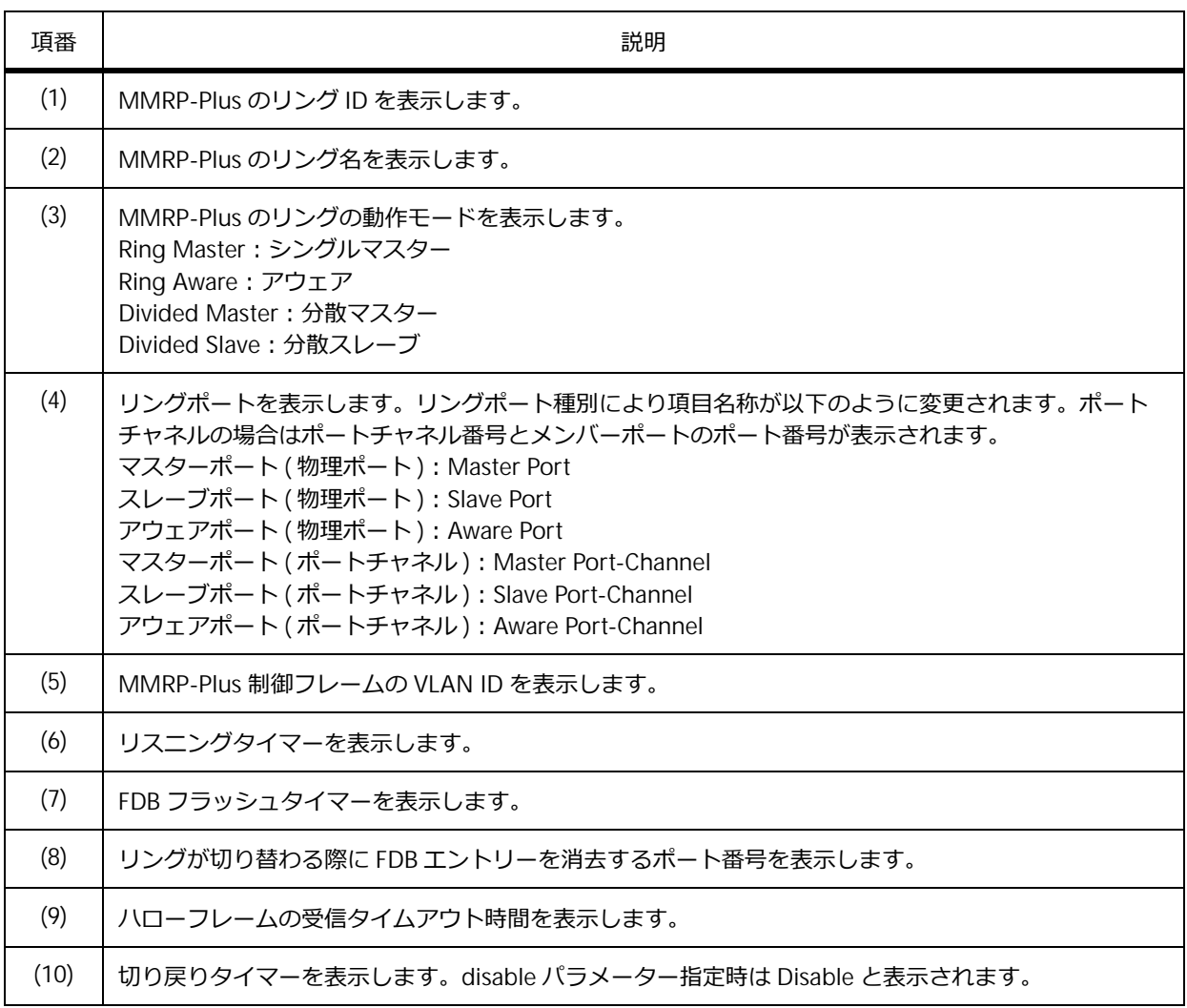

リング ID 3 の分散マスター装置の設定情報を確認する場合の表示例を以下に示します。

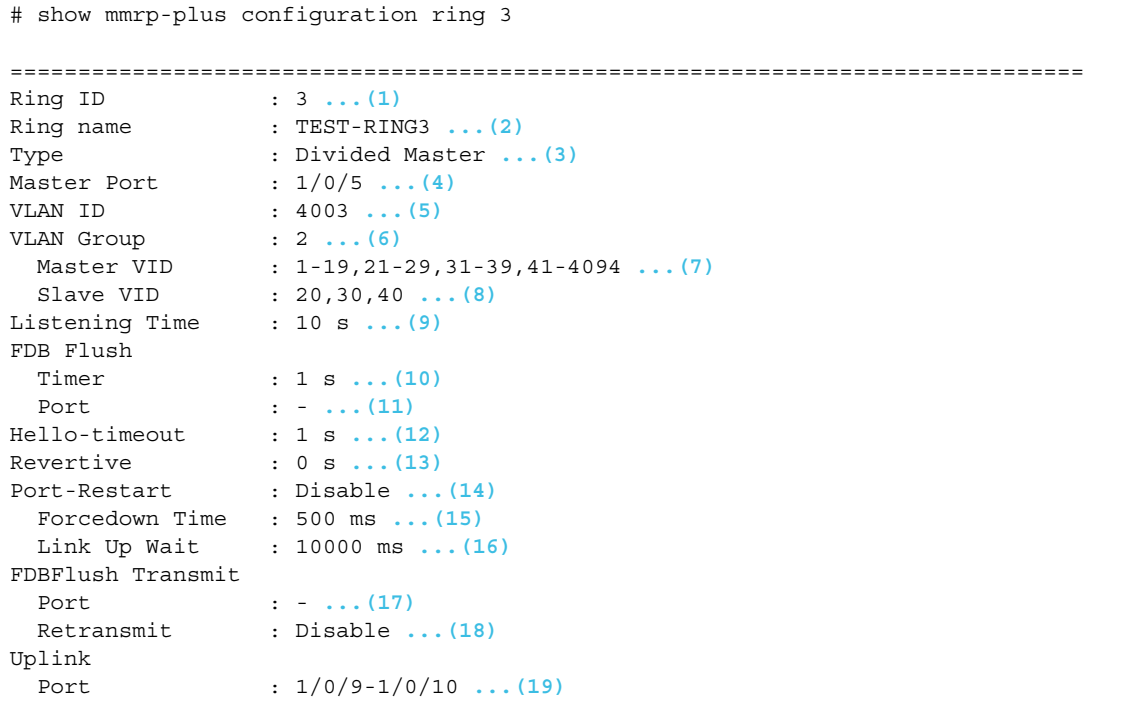

各項目の説明は、以下のとおりです。

#### **表 14-8 show mmrp-plus configuration ring コマンドの表示項目(分散マスター装置)**

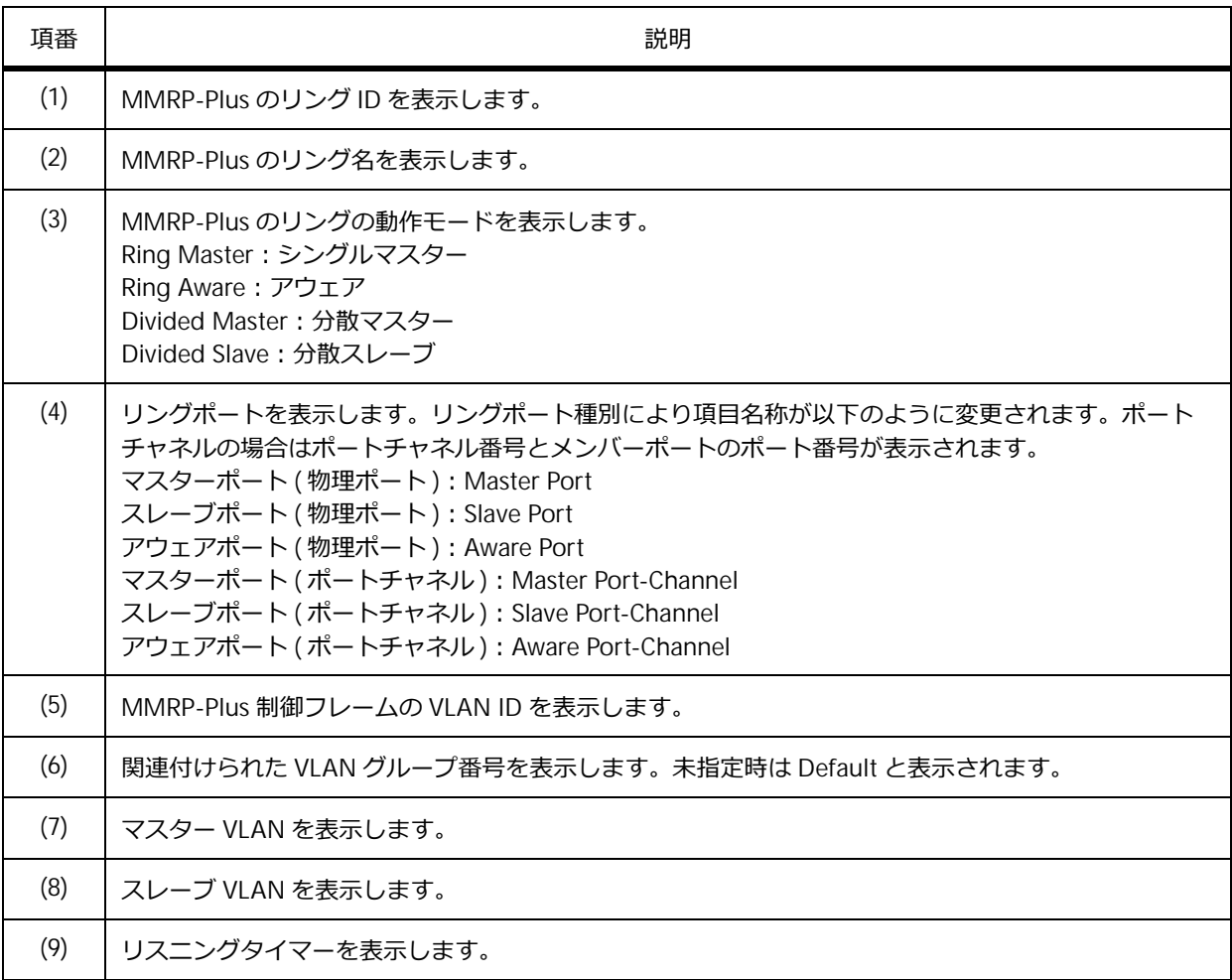

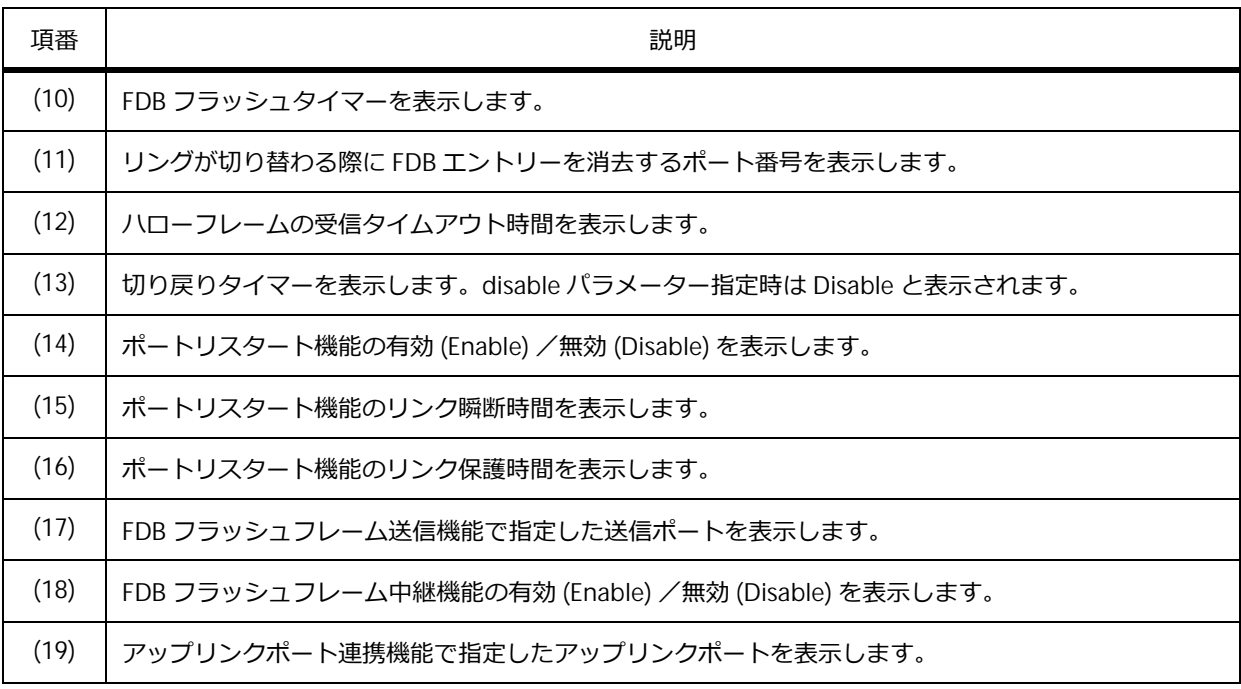

### **14.2.3 MMRP-Plus の VLAN グループの表示**

**show mmrp-plus vlangroup** コマンドで、VLAN グループのマスター VLAN、およびスレーブ VLAN を確認できます。

表示例を以下に示します。

```
# show mmrp-plus vlangroup 8
VLAN Group Configuration: Group 8 ...(1)
 Master VID : 1-4094 ...(2)
 Slave VID : - ...(3)
```
各項目の説明は、以下のとおりです。

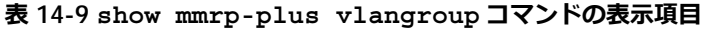

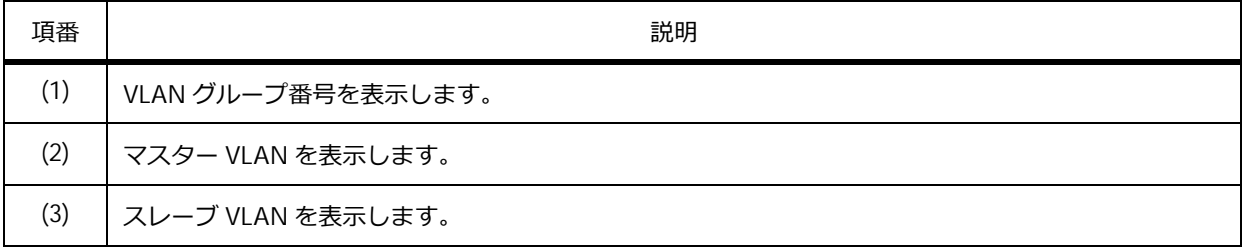

# **14.2.4 MMRP-Plus の動作状態の表示**

**show mmrp-plus status** コマンドで、MMRP-Plus の動作状態を確認できます。

表示例を以下に示します。

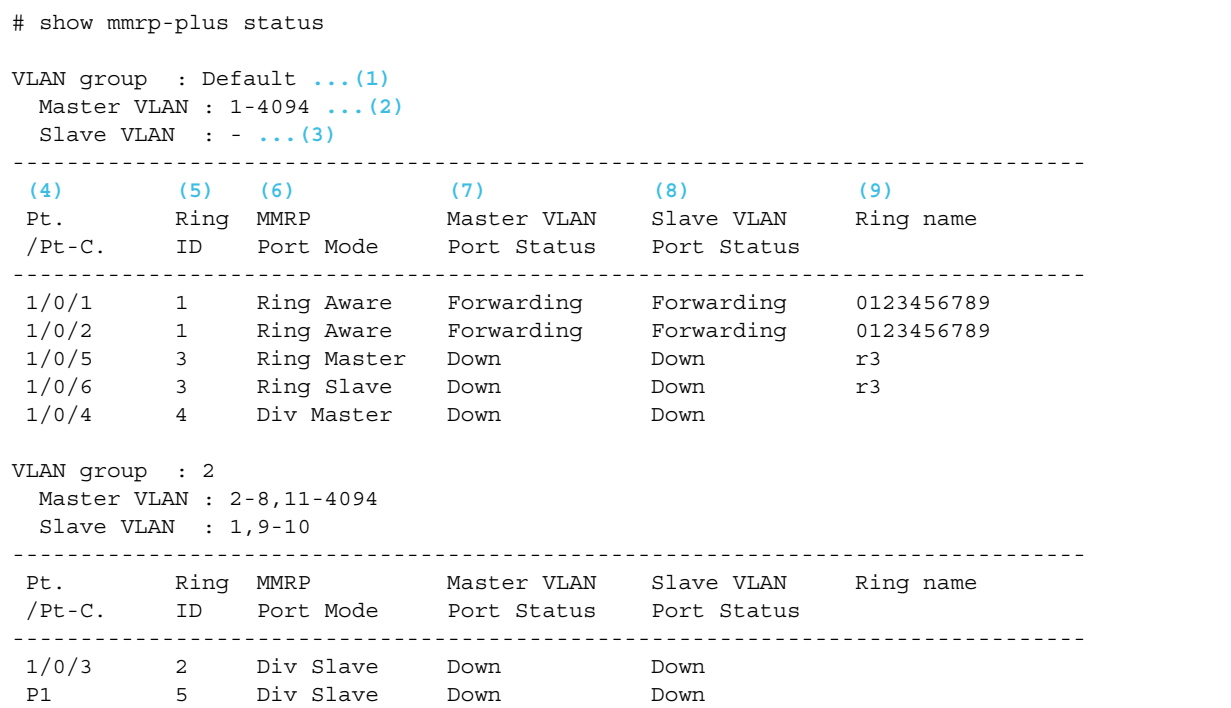

各項目の説明は、以下のとおりです。

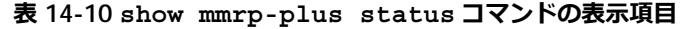

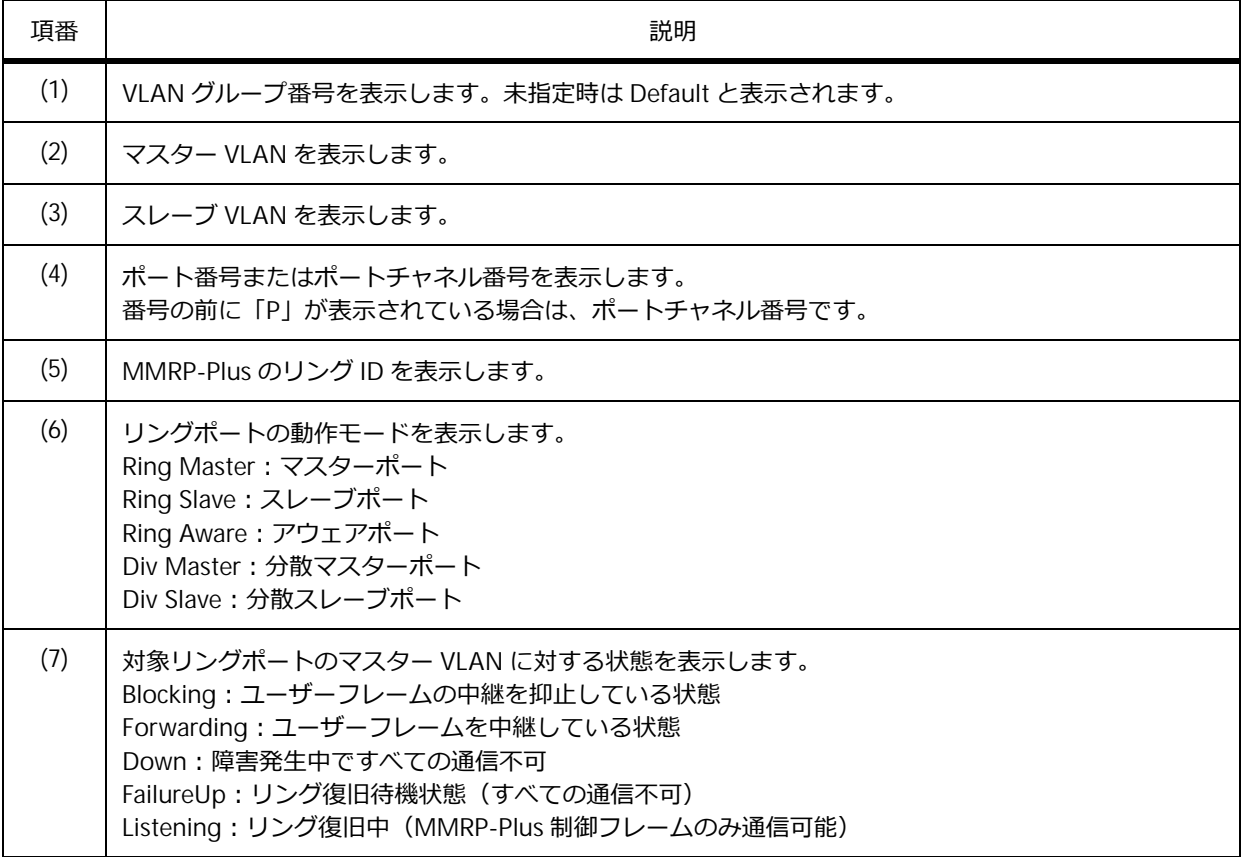

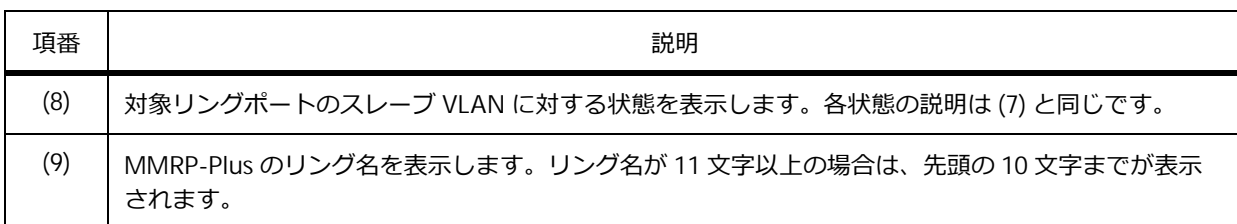

# **14.2.5 MMRP-Plus のポートごとの動作状態の表示**

**show mmrp-plus status port** コマンドで、MMRP-Plus のポートごとの動作状態を確認できます。 リングポート 1/0/1 を指定した場合の表示例を以下に示します。

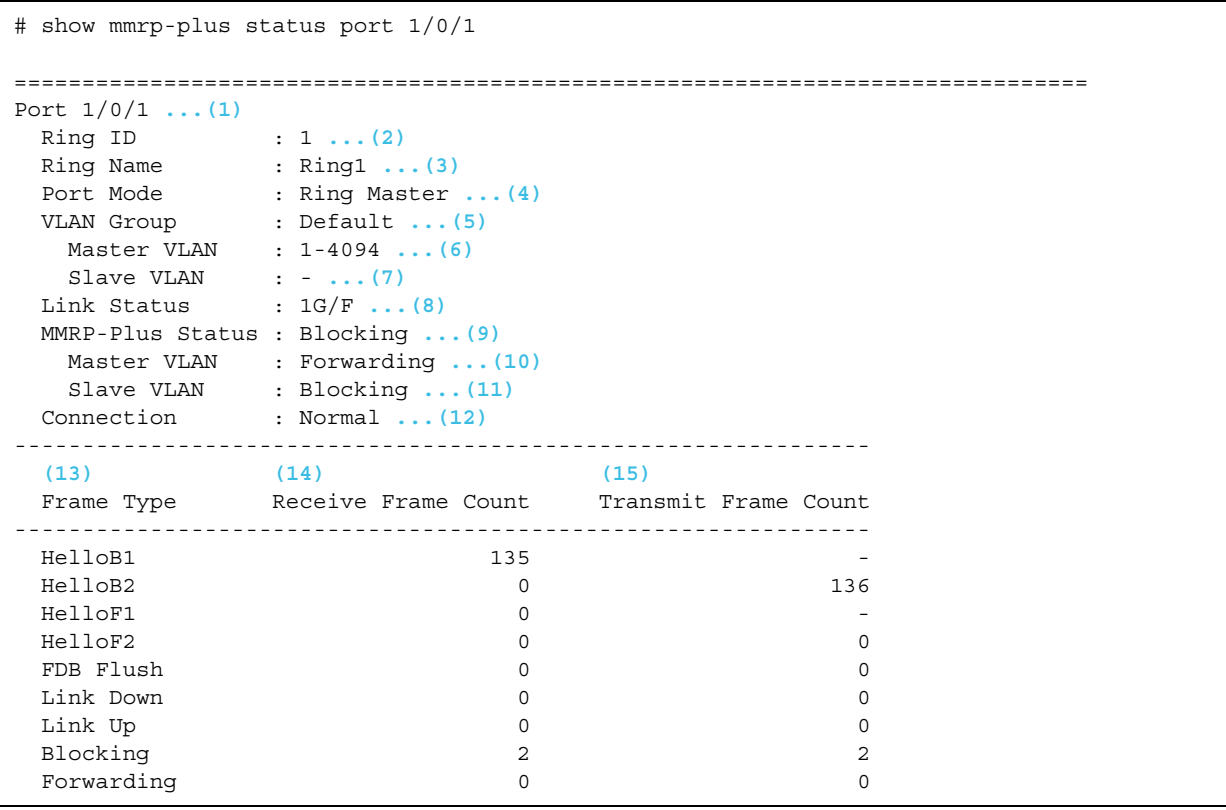

各項目の説明は、以下のとおりです。

#### **表 14-11 show mmrp-plus status port コマンドの表示項目**

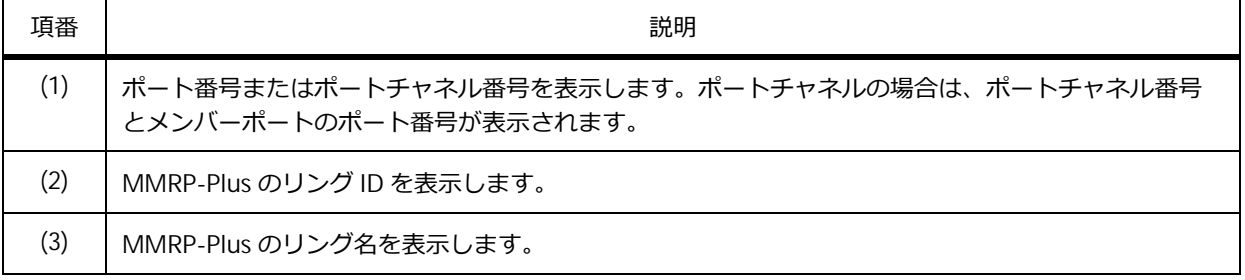

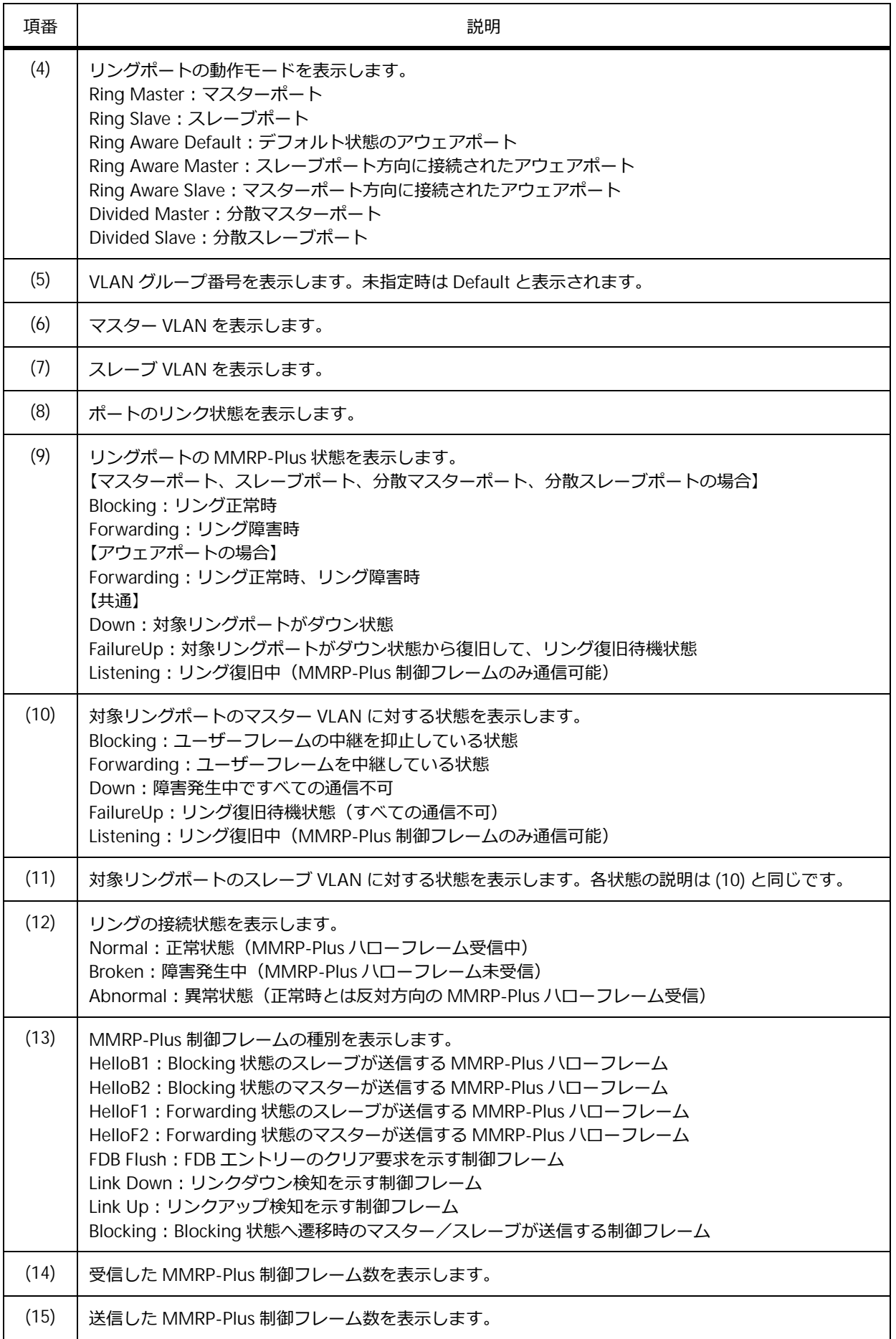

### **14.2.6 MMRP-Plus のリングごとの動作状態の表示**

**show mmrp-plus status ring** コマンドで、MMRP-Plus のリングごとの動作状態を確認できます。 リング ID 1 を指定した場合の表示例を以下に示します。

```
# show mmrp-plus status ring 1
===============================================================================
Port 1/0/1 ...(1)
Ring ID : 1 ...(2)
Ring Name : 01234567890123456789012345678912 ...(3)
 Port Mode : Ring Aware Slave ... (4)
 VLAN Group : Default ...(5)
  Master VLAN : 1-4094 ...(6)
  Slave VLAN : - ...(7)
 Link Status : 1G/F ...(8)
 MMRP-Plus Status : Forwarding ...(9)
  Master VLAN : Forwarding ...(10)
  Slave VLAN : Forwarding ...(11)
 Connection : Normal ...(12)
  ---------------------------------------------------------------
 (13) (14) (15)
Frame Type and Receive Frame Count and Transmit Frame Count
---------------------------------------------------------------
 HelloB1 0 -
 He11OB2 338HelloF1 0 -
 HelloF2 10
 FDB Flush 0 0
 Link Down 0 0
Link Up 0 0
Blocking 0
Forwarding 0 0
===============================================================================
Port 1/0/2
 Ring ID : 1
 Ring Name : 01234567890123456789012345678912
 Port Mode : Pressure Master<br>VLAN Group : Default
 VLAN Group
 Master VLAN : 1-4094
  Slave VLAN : -
 Link Status : 1G/F
 MMRP-Plus Status : Forwarding
  Master VLAN : Forwarding
  Slave VLAN : Forwarding
 Connection : Normal
---------------------------------------------------------------
Frame Type Receive Frame Count Transmit Frame Count
---------------------------------------------------------------
 HelloB1 339 -
 HelloB2 0
 HelloF1 10
 HelloF2 0 -
 FDB Flush 0 0
Link Down 0 0
Link Up 0 0 0
 Blocking 3 0
 Forwarding 0 0
```
各項目の説明は、以下のとおりです。

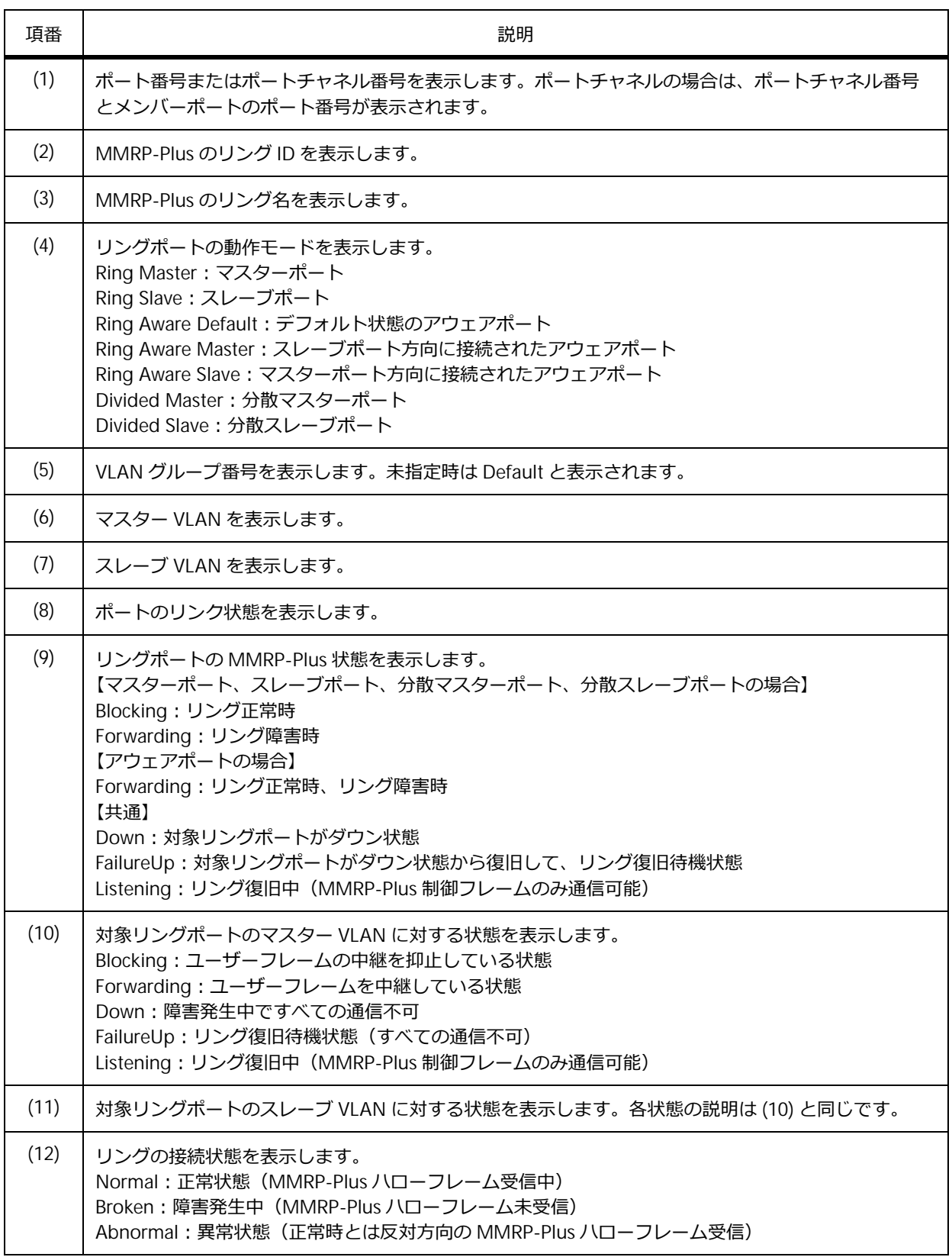

#### **表 14-12 show mmrp-plus status ring コマンドの表示項目**

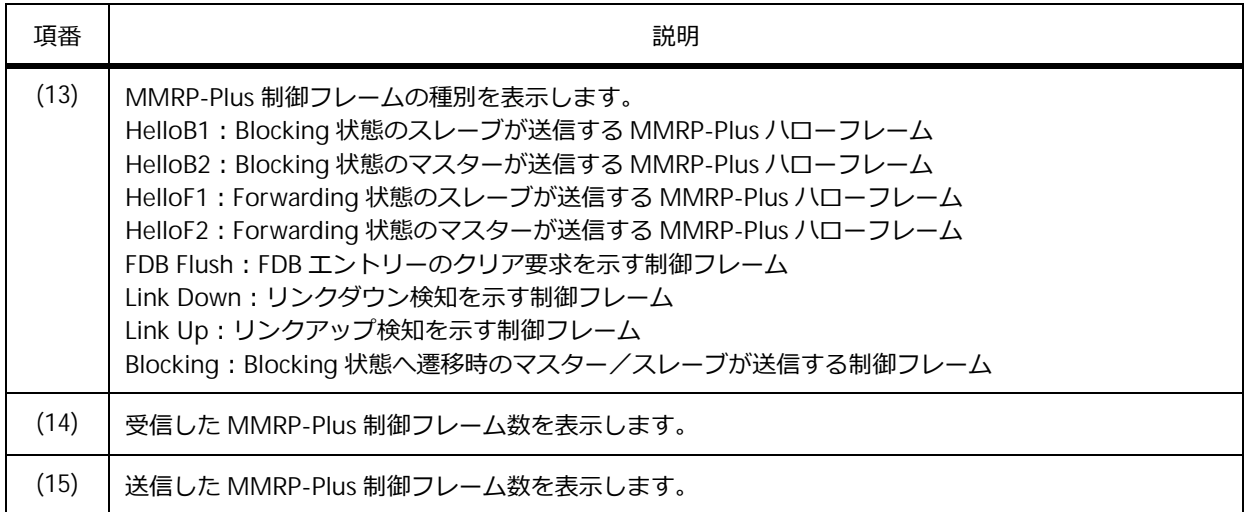

# **14.3 MMRP-Plus の構成例と設定例**

MMRP-Plus を利用する場合の構成例と設定例を示します。

### **14.3.1 シングルマスター構成で VLAN 分散を使用しない場合**

シングルマスター構成で VLAN 分散を使用しない場合の構成例と設定例を示します。

**図 14-31 シングルマスター構成で VLAN 分散を使用しない場合の構成例**

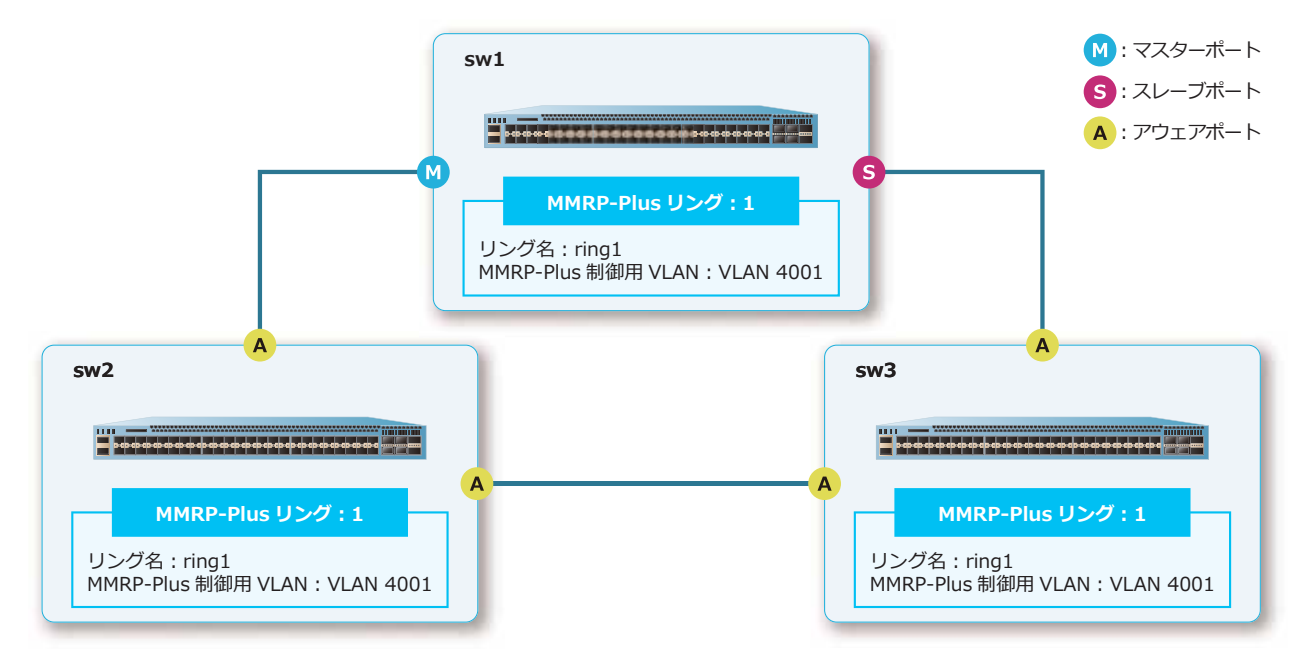

### **14.3.1.1 マスター装置の設定例(sw1)**

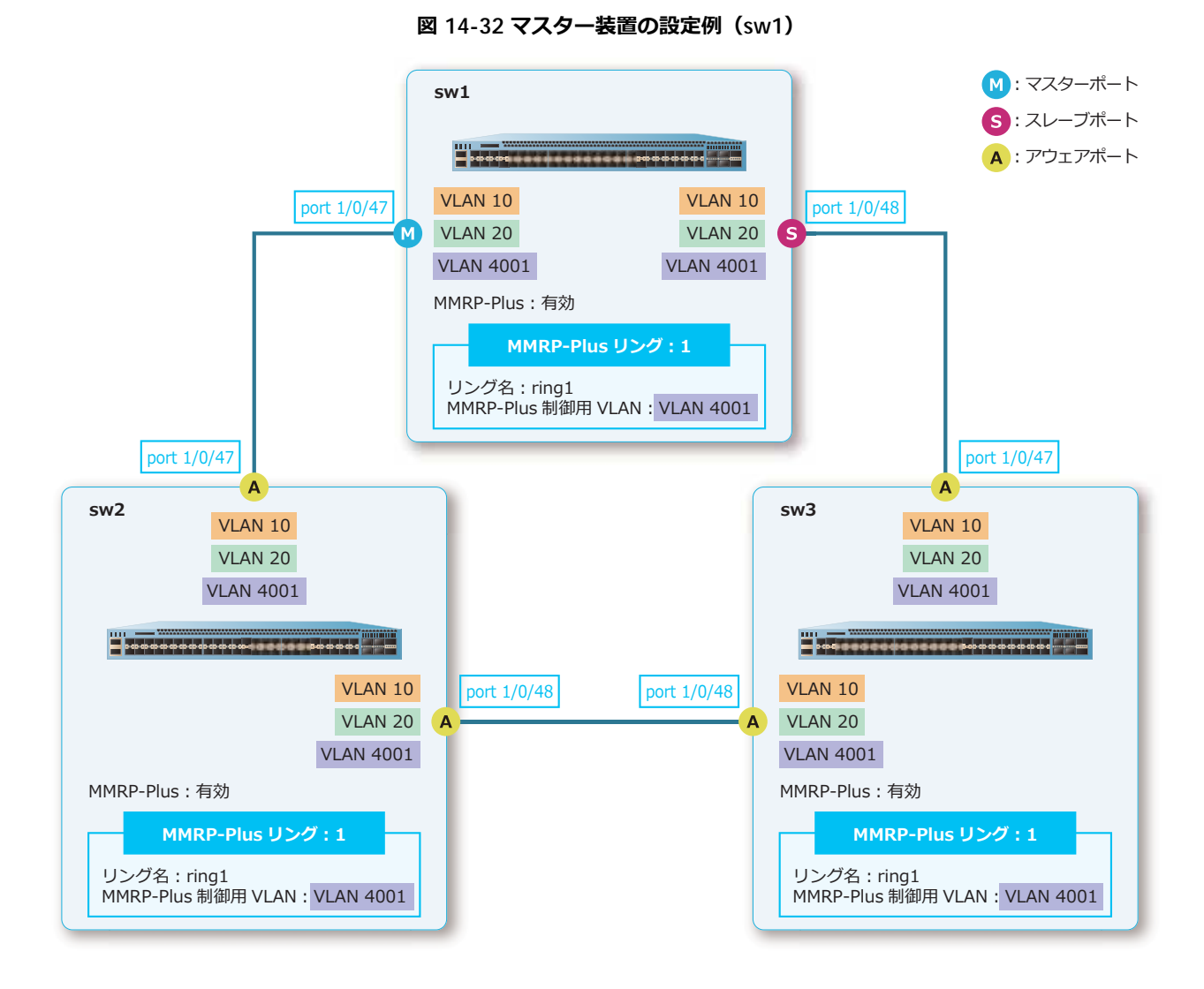

**1.** VLAN 10、VLAN 20、および VLAN 4001 を作成します。 sw1# configure terminal sw1(config)# vlan 10,20,4001 sw1(config-vlan)# exit

- sw1(config)#
- **2.** ポート 1/0/47 およびポート 1/0/48 をトランクポートとして設定し、トランクポートに[VLAN 10、 VLAN 20、および VLAN 4001]を割り当てます。

```
sw1(config)# interface port 1/0/47
sw1(config-if-port)# switchport mode trunk
sw1(config-if-port)# switchport trunk allowed vlan 10,20,4001
sw1(config-if-port)# exit
sw1(config)# interface port 1/0/48
sw1(config-if-port)# switchport mode trunk
sw1(config-if-port)# switchport trunk allowed vlan 10,20,4001
sw1(config-if-port)# exit
sw1(config)#
```
**3.** ポート 1/0/47、およびポート 1/0/48 からトラフィックを送信する際のスケジューリングメカニズムを [Strict Priority Queuing]に設定します。

sw1(config)# interface port 1/0/47 sw1(config-if-port)# mls qos scheduler sp sw1(config-if-port)# exit sw1(config)# interface port 1/0/48 sw1(config-if-port)# mls qos scheduler sp sw1(config-if-port)# exit sw1(config)#

- **4.** リング ID [1]、リング名 [ring1] の MMRP-Plus リングを作成します。 sw1(config)# mmrp-plus ring 1 name ring1
- **5.** リング ID [1] の MMRP-Plus 制御用 VLAN に [VLAN 4001] を割り当てます。 sw1(config)# mmrp-plus ring 1 vid 4001
- **6.** リング ID [1] のマスターポートに [ポート 1/0/47]、スレーブポートに [ポート 1/0/48] を割り当て ます。 sw1(config)# mmrp-plus ring 1 ring-master master port 1/0/47 slave port 1/0/48
- **7.** MMRP-Plus を有効化します。 sw1(config)# mmrp-plus enable sw1(config)# end sw1#

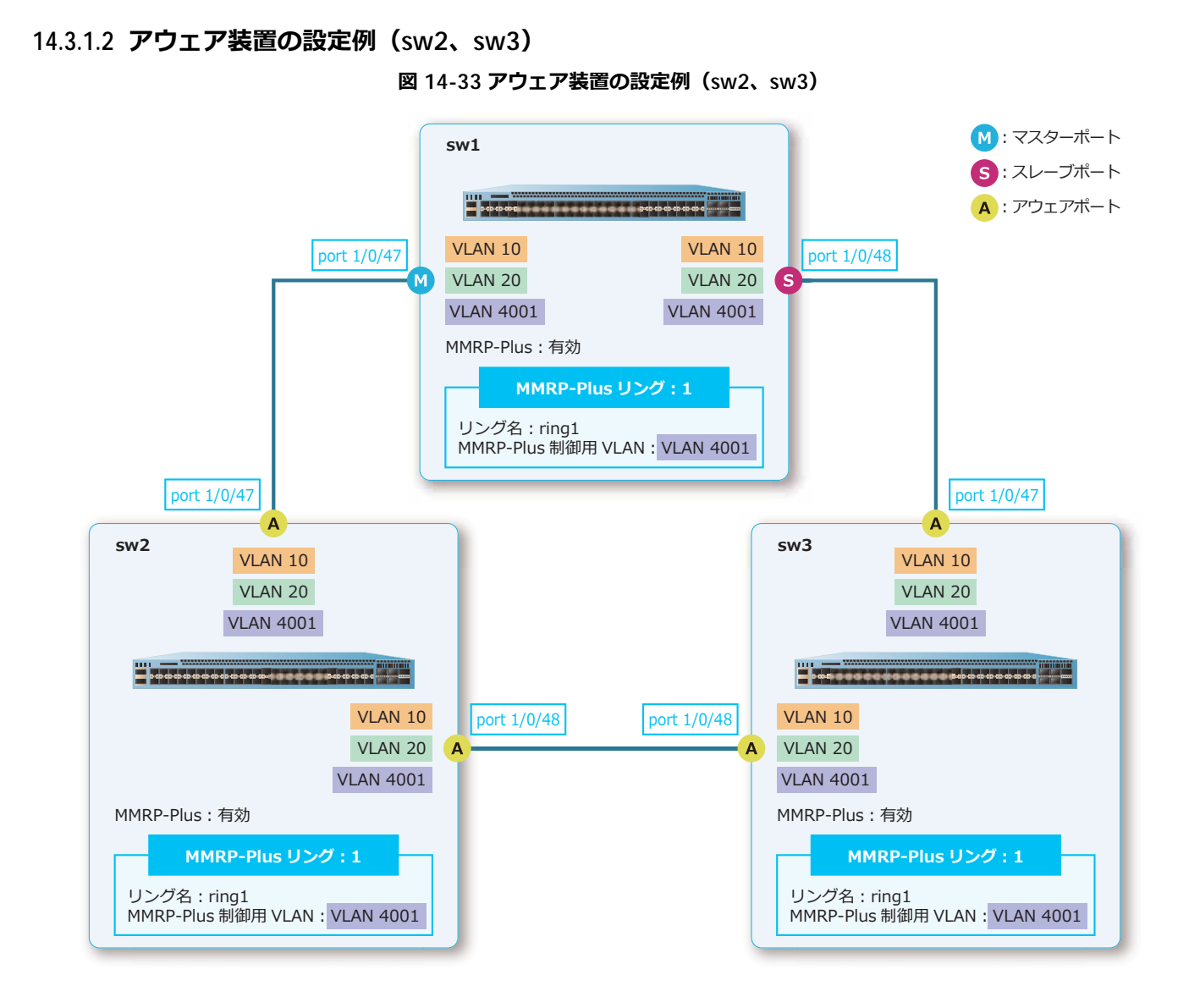

**1.** VLAN 10、VLAN 20、および VLAN 4001 を作成します。

```
sw2# configure terminal
sw2(config)# vlan 10,20,4001
sw2(config-vlan)# exit
sw2(config)#
```
**2.** ポート 1/0/47 およびポート 1/0/48 をトランクポートとして設定し、トランクポートに[VLAN 10、 VLAN 20、および VLAN 4001]を割り当てます。

```
sw2(config)# interface port 1/0/47
sw2(config-if-port)# switchport mode trunk
sw2(config-if-port)# switchport trunk allowed vlan 10,20,4001
sw2(config-if-port)# exit
sw2(config)# interface port 1/0/48
sw2(config-if-port)# switchport mode trunk
sw2(config-if-port)# switchport trunk allowed vlan 10,20,4001
sw2(config-if-port)# exit
sw2(config)#
```
**3.** ポート 1/0/47、およびポート 1/0/48 からトラフィックを送信する際のスケジューリングメカニズムを [Strict Priority Queuing]に設定します。

sw2(config)# interface port 1/0/47 sw2(config-if-port)# mls qos scheduler sp sw2(config-if-port)# exit sw2(config)# interface port 1/0/48 sw2(config-if-port)# mls qos scheduler sp sw2(config-if-port)# exit sw2(config)#

- **4.** リング ID [1]、リング名 [ring1] の MMRP-Plus リングを作成します。 sw2(config)# mmrp-plus ring 1 name ring1
- **5.** リング ID [1] の MMRP-Plus 制御用 VLAN に [VLAN 4001] を割り当てます。 sw2(config)# mmrp-plus ring 1 vid 4001
- **6.** リング ID[1]のアウェアポートに[ポート 1/0/47 およびポート 1/0/48]を割り当てます。 sw2(config)# mmrp-plus ring 1 aware port 1/0/47 port 1/0/48

```
7. MMRP-Plus を有効化します。
   sw2(config)# mmrp-plus enable
   sw2(config)# end
   sw2#
```
### **14.3.2 シングルマスター構成で VLAN 分散を使用する場合**

シングルマスター構成で VLAN 分散を使用しない場合の構成例と設定例を示します。

**図 14-34 シングルマスター構成で VLAN 分散を使用する場合の構成例**

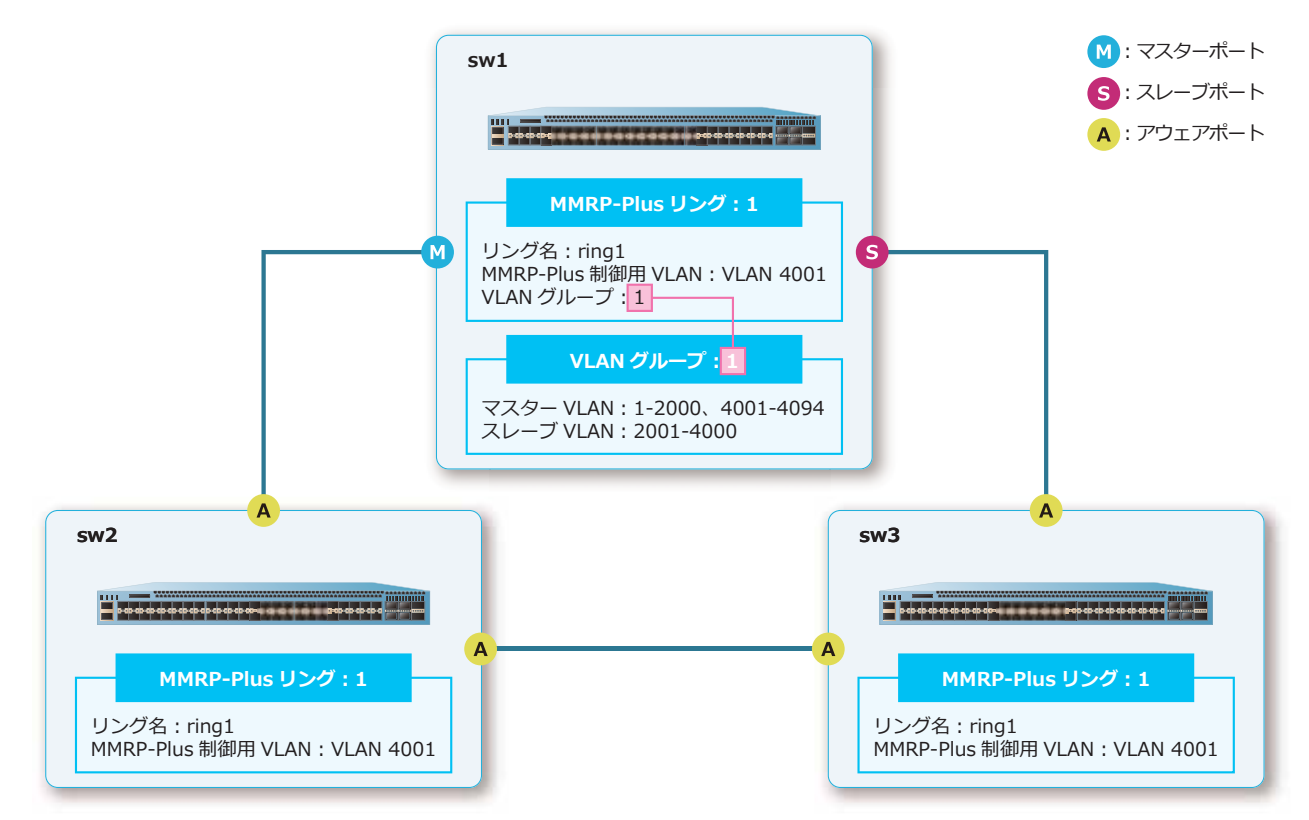

#### **14.3.2.1 マスター装置の設定例(sw1)**

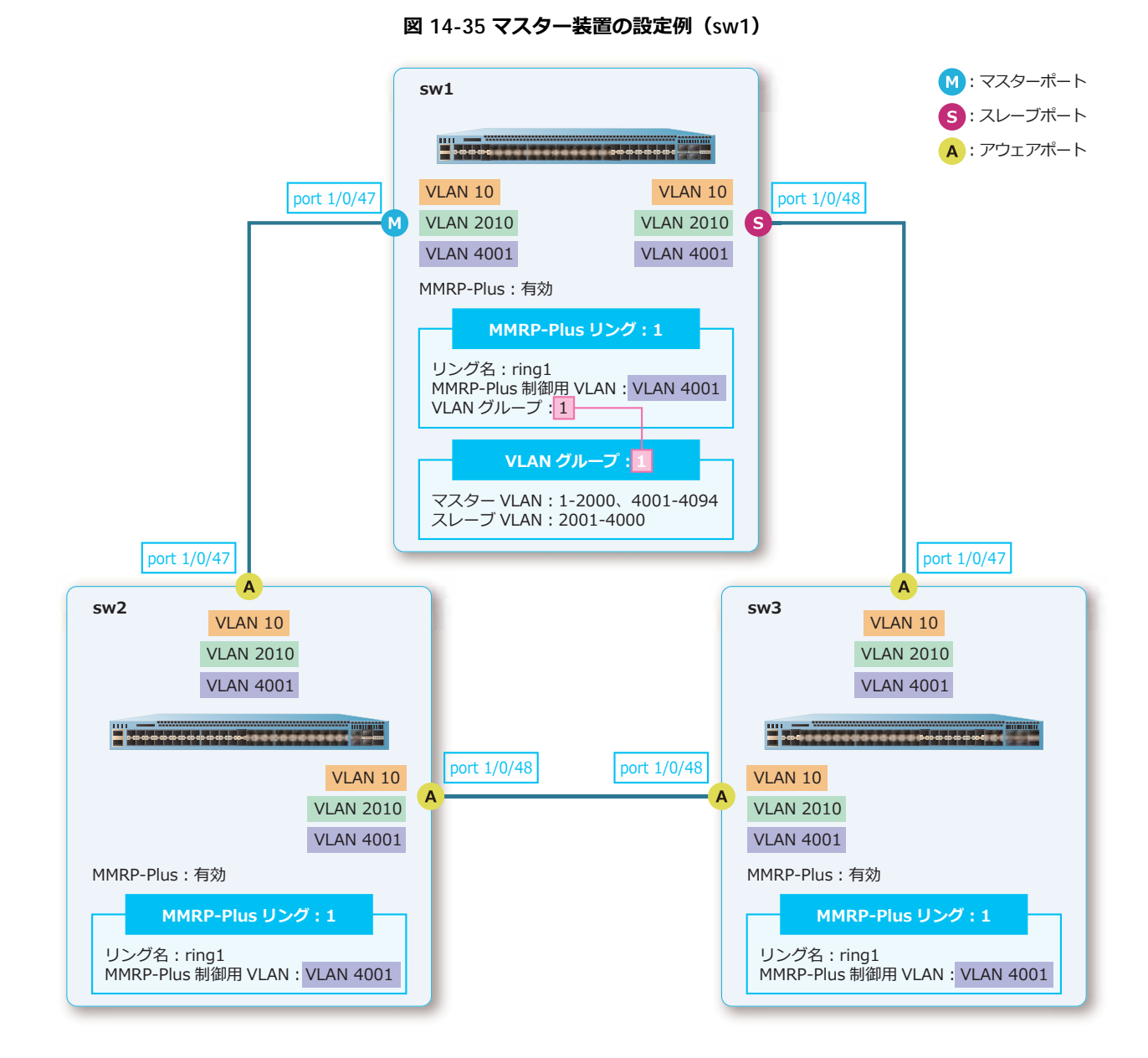

**1.** VLAN 10、VLAN 2010、および VLAN 4001 を作成します。

```
sw1# configure terminal
sw1(config)# vlan 10,2010,4001
sw1(config-vlan)# exit
sw1(config)#
```
- **2.** ポート 1/0/47 およびポート 1/0/48 をトランクポートとして設定し、トランクポートに[VLAN 10、 VLAN 2010、および VLAN 4001]を割り当てます。 sw1(config)# interface port 1/0/47 sw1(config-if-port)# switchport mode trunk sw1(config-if-port)# switchport trunk allowed vlan 10,2010,4001 sw1(config-if-port)# exit sw1(config)# interface port 1/0/48
	- sw1(config-if-port)# switchport mode trunk
	- sw1(config-if-port)# switchport trunk allowed vlan 10,2010,4001
	- sw1(config-if-port)# exit

```
sw1(config)#
```
**3.** ポート 1/0/47、およびポート 1/0/48 からトラフィックを送信する際のスケジューリングメカニズムを [Strict Priority Queuing]に設定します。

sw1(config)# interface port 1/0/47 sw1(config-if-port)# mls qos scheduler sp sw1(config-if-port)# exit sw1(config)# interface port 1/0/48 sw1(config-if-port)# mls qos scheduler sp sw1(config-if-port)# exit sw1(config)#

- **4.** VLAN グループ [1] のスレーブ VLAN に [VLAN 2001 から VLAN 4000] を割り当てます。 sw1(config)# mmrp-plus vlangroup 1 slave-vid 2001-4000
- **5.** リング ID [1]、リング名 [ring1] の MMRP-Plus リングを作成します。 sw1(config)# mmrp-plus ring 1 name ring1
- **6.** リング ID [1] の MMRP-Plus 制御用 VLAN に「VLAN 4001]を割り当てます。 sw1(config)# mmrp-plus ring 1 vid 4001
- **7.** リング ID [1] の VLAN グループに VLAN グループ [1] を割り当てます。 sw1(config)# mmrp-plus ring 1 vlangroup 1
- **8.** リング ID [1] のマスターポートに [ポート 1/0/47]、スレーブポートに [ポート 1/0/48] を割り当て ます。 sw1(config)# mmrp-plus ring 1 ring-master master port 1/0/47 slave port 1/0/48
- **9.** MMRP-Plus を有効化します。 sw1(config)# mmrp-plus enable sw1(config)# end sw1#

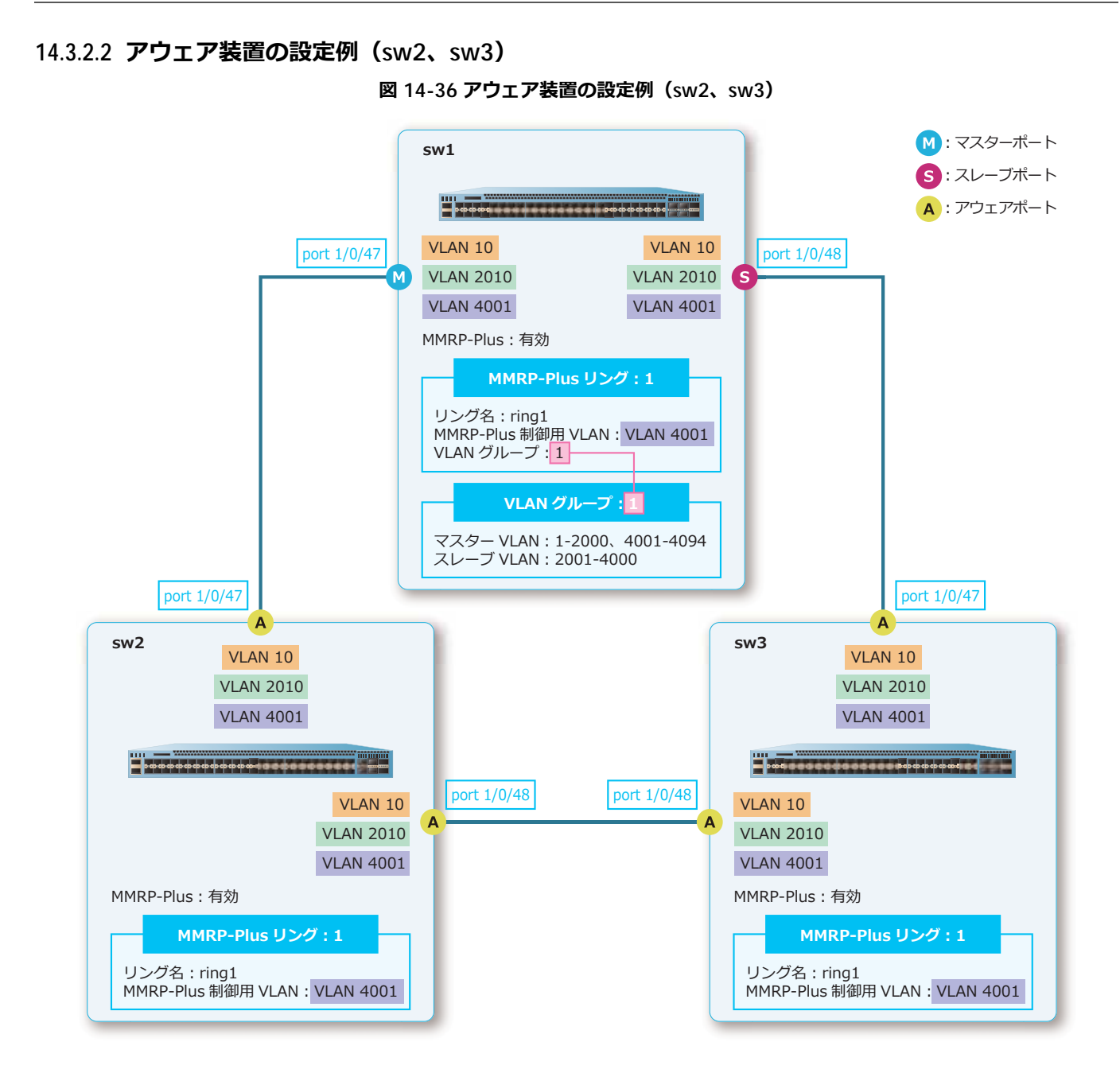

**1.** VLAN 10、VLAN 2010、および VLAN 4001 を作成します。 sw2# configure terminal sw2(config)# vlan 10,2010,4001 sw2(config-vlan)# exit

sw2(config)#

**2.** ポート 1/0/47 およびポート 1/0/48 をトランクポートとして設定し、トランクポートに[VLAN 10、 VLAN 2010、および VLAN 4001]を割り当てます。

```
sw2(config)# interface port 1/0/47
sw2(config-if-port)# switchport mode trunk
sw2(config-if-port)# switchport trunk allowed vlan 10,2010,4001
sw2(config-if-port)# exit
sw2(config)# interface port 1/0/48
sw2(config-if-port)# switchport mode trunk
sw2(config-if-port)# switchport trunk allowed vlan 10,2010,4001
sw2(config-if-port)# exit
sw2(config)#
```
**3.** ポート 1/0/47、およびポート 1/0/48 からトラフィックを送信する際のスケジューリングメカニズムを [Strict Priority Queuing]に設定します。

sw2(config)# interface port 1/0/47 sw2(config-if-port)# mls qos scheduler sp sw2(config-if-port)# exit sw2(config)# interface port 1/0/48 sw2(config-if-port)# mls qos scheduler sp sw2(config-if-port)# exit sw2(config)#

- **4.** リング ID [1]、リング名 [ring1] の MMRP-Plus リングを作成します。 sw2(config)# mmrp-plus ring 1 name ring1
- **5.** リング ID [1] の MMRP-Plus 制御用 VLAN に [VLAN 4001] を割り当てます。 sw2(config)# mmrp-plus ring 1 vid 4001
- **6.** リング ID[1]のアウェアポートに[ポート 1/0/47 およびポート 1/0/48]を割り当てます。 sw2(config)# mmrp-plus ring 1 aware port 1/0/47 port 1/0/48
- **7.** MMRP-Plus を有効化します。 sw2(config)# mmrp-plus enable sw2(config)# end sw2#

# **14.3.3 分散マスター構成で VLAN 分散を使用する場合**

分散マスター構成で VLAN 分散を使用する場合の構成例と設定例を示します。 **図 14-37 分散マスター構成で VLAN 分散を使用する場合の構成例**

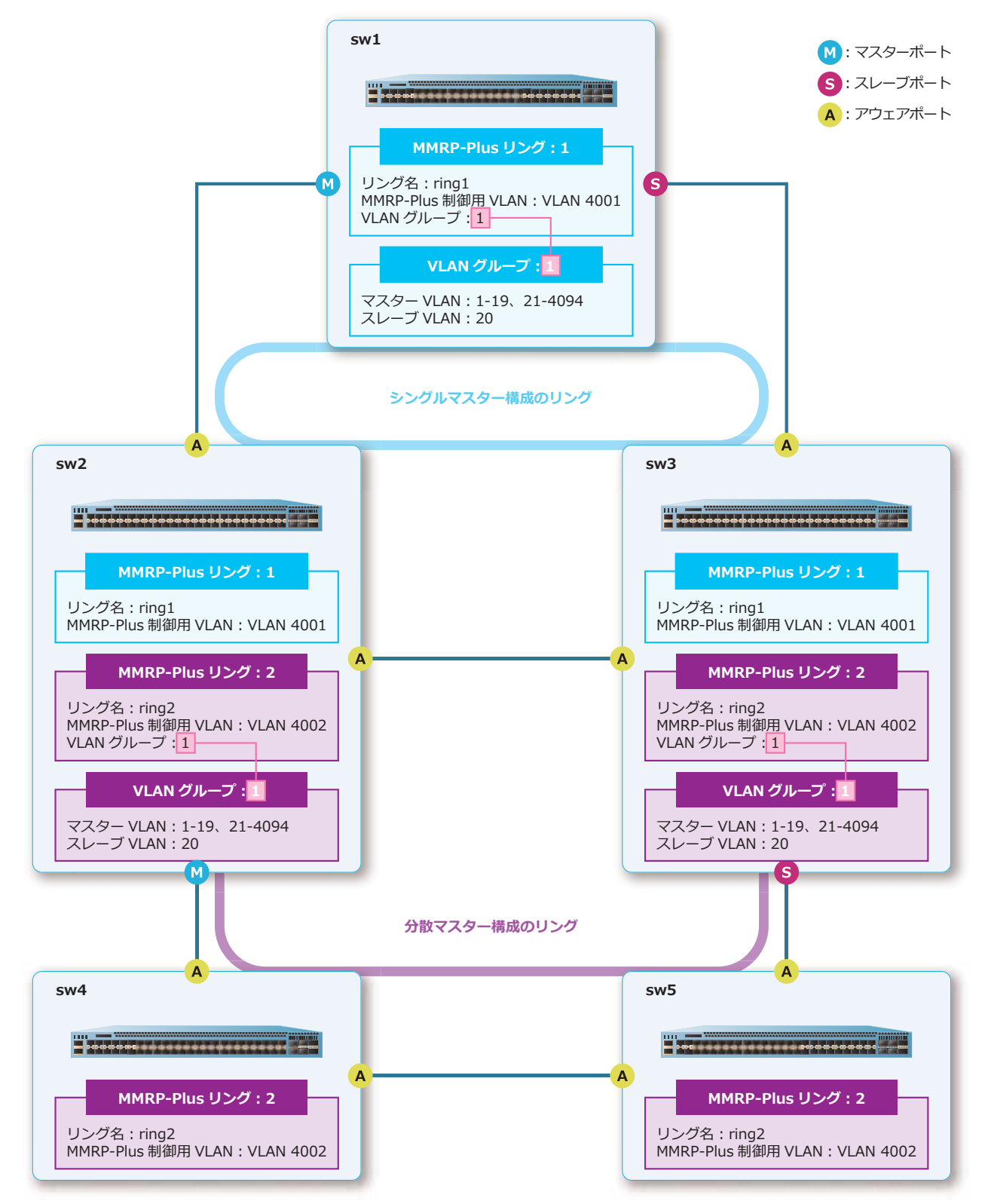

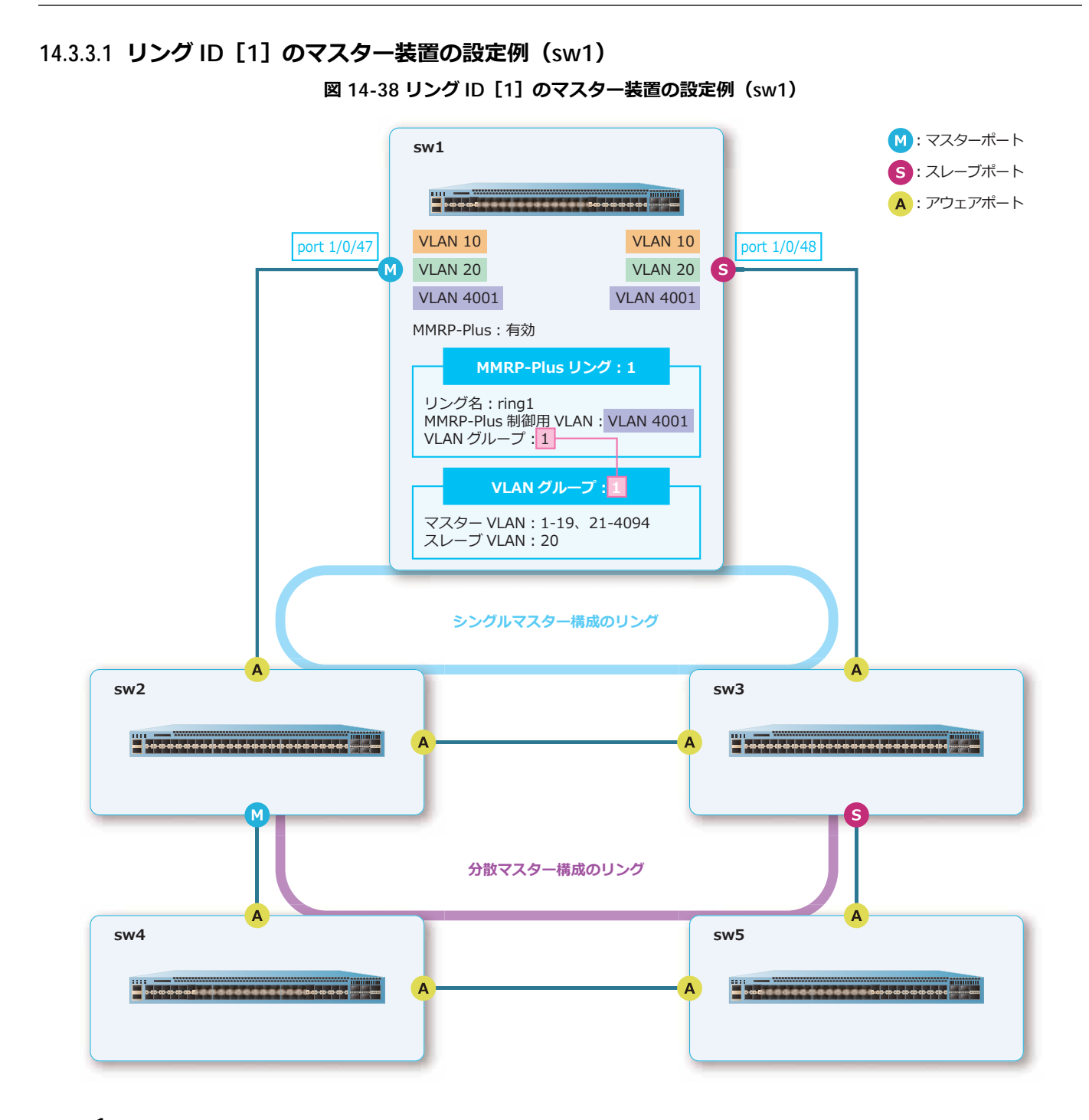

**1.** VLAN 10、VLAN 20、および VLAN 4001 を作成します。

```
sw1# configure terminal
sw1(config)# vlan 10,20,4001
sw1(config-vlan)# exit
sw1(config)#
```
**2.** ポート 1/0/47 およびポート 1/0/48 をトランクポートとして設定し、トランクポートに[VLAN 10、 VLAN 20、および VLAN 4001]を割り当てます。

sw1(config)# interface port 1/0/47 sw1(config-if-port)# switchport mode trunk sw1(config-if-port)# switchport trunk allowed vlan 10,20,4001 sw1(config-if-port)# exit sw1(config)# interface port 1/0/48 sw1(config-if-port)# switchport mode trunk sw1(config-if-port)# switchport trunk allowed vlan 10,20,4001 sw1(config-if-port)# exit sw1(config)#

- **3.** ポート 1/0/47、およびポート 1/0/48 からトラフィックを送信する際のスケジューリングメカニズムを [Strict Priority Queuing]に設定します。 sw1(config)# interface port 1/0/47 sw1(config-if-port)# mls qos scheduler sp sw1(config-if-port)# exit sw1(config)# interface port 1/0/48 sw1(config-if-port)# mls qos scheduler sp sw1(config-if-port)# exit sw1(config)#
- **4. VLAN グループ [1] のスレーブ VLAN に [VLAN 20] を割り当てます。** sw1(config)# mmrp-plus vlangroup 1 slave-vid 20
- **5.** リング ID [1]、リング名 [ring1] の MMRP-Plus リングを作成します。 sw1(config)# mmrp-plus ring 1 name ring1
- **6.** リング ID [1] の MMRP-Plus 制御用 VLAN に[VLAN 4001]を割り当てます。 sw1(config)# mmrp-plus ring 1 vid 4001
- 7. リング ID [1] の VLAN グループに VLAN グループ [1] を割り当てます。 sw1(config)# mmrp-plus ring 1 vlangroup 1
- **8.** リング ID [1] のマスターポートに [ポート 1/0/47]、スレーブポートに [ポート 1/0/48] を割り当て ます。 sw1(config)# mmrp-plus ring 1 ring-master master port 1/0/47 slave port 1/0/48
- **9.** MMRP-Plus を有効化します。 sw1(config)# mmrp-plus enable sw1(config)# end sw1#

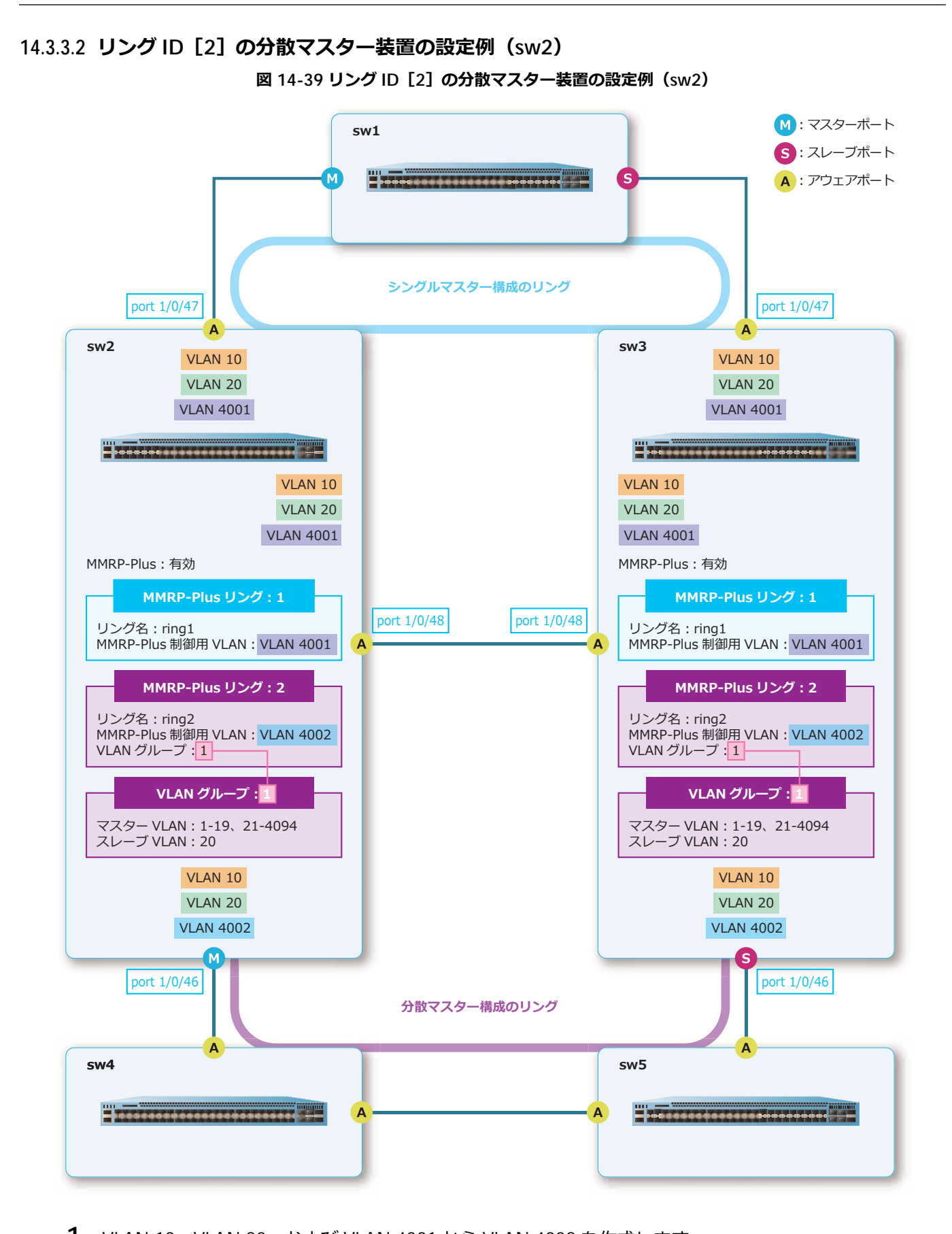

**1.** VLAN 10、VLAN 20、および VLAN 4001 から VLAN 4002 を作成します。 sw2# configure terminal sw2(config)# vlan 10,20,4001-4002 sw2(config-vlan)# exit sw2(config)#

**2.** ポート 1/0/46 をトランクポートとして設定し、トランクポートに[VLAN 10、VLAN 20、および VLAN 4002]を割り当てます。 sw2(config)# interface port 1/0/46

```
sw2(config-if-port)# switchport mode trunk
sw2(config-if-port)# switchport trunk allowed vlan 10,20,4002
sw2(config-if-port)# exit
sw2(config)#
```
**3.** ポート 1/0/47、およびポート 1/0/48 をトランクポートとして設定し、トランクポートに[VLAN 10、 VLAN 20、および VLAN 4001]を割り当てます。 sw2(config)# interface port 1/0/47

```
sw2(config-if-port)# switchport mode trunk
sw2(config-if-port)# switchport trunk allowed vlan 10,20,4001
sw2(config-if-port)# exit
sw2(config)# interface port 1/0/48
sw2(config-if-port)# switchport mode trunk
sw2(config-if-port)# switchport trunk allowed vlan 10,20,4001
sw2(config-if-port)# exit
sw2(config)#
```
**4.** ポート 1/0/46、ポート 1/0/47、およびポート 1/0/48 からトラフィックを送信する際のスケジューリ ングメカニズムを[Strict Priority Queuing]に設定します。

```
sw2(config)# interface port 1/0/46
sw2(config-if-port)# mls qos scheduler sp
sw2(config-if-port)# exit
sw2(config)# interface port 1/0/47
sw2(config-if-port)# mls qos scheduler sp
sw2(config-if-port)# exit
sw2(config)# interface port 1/0/48
sw2(config-if-port)# mls qos scheduler sp
sw2(config-if-port)# exit
sw2(config)#
```
- **5.** VLAN グループ [1] のスレーブ VLAN に [VLAN 20] を割り当てます。 sw2(config)# mmrp-plus vlangroup 1 slave-vid 20
- **6.** リング ID [1]、リング名 [ring1] の MMRP-Plus リングを作成します。 sw2(config)# mmrp-plus ring 1 name ring1
- **7.** リング ID [1] の MMRP-Plus 制御用 VLAN に[VLAN 4001]を割り当てます。 sw2(config)# mmrp-plus ring 1 vid 4001
- **8.** リング ID[1]のアウェアポートに[ポート 1/0/47 およびポート 1/0/48]を割り当てます。 sw2(config)# mmrp-plus ring 1 aware port 1/0/47 port 1/0/48
- 9. リング ID [2]、リング名 [ring2] の MMRP-Plus リングを作成します。 sw2(config)# mmrp-plus ring 2 name ring2
- **10.**リング ID[2]の MMRP-Plus 制御用 VLAN に[VLAN 4002]を割り当てます。 sw2(config)# mmrp-plus ring 2 vid 4002
- 11.リング ID [2] の VLAN グループに VLAN グループ [1] を割り当てます。 sw2(config)# mmrp-plus ring 2 vlangroup 1
- 12.リング ID [2] の分散マスターポートに [ポート 1/0/46] を割り当てます。 sw2(config)# mmrp-plus ring 2 divided-master port 1/0/46

# **13.**MMRP-Plus を有効化します。

sw2(config)# mmrp-plus enable sw2(config)# end sw2#
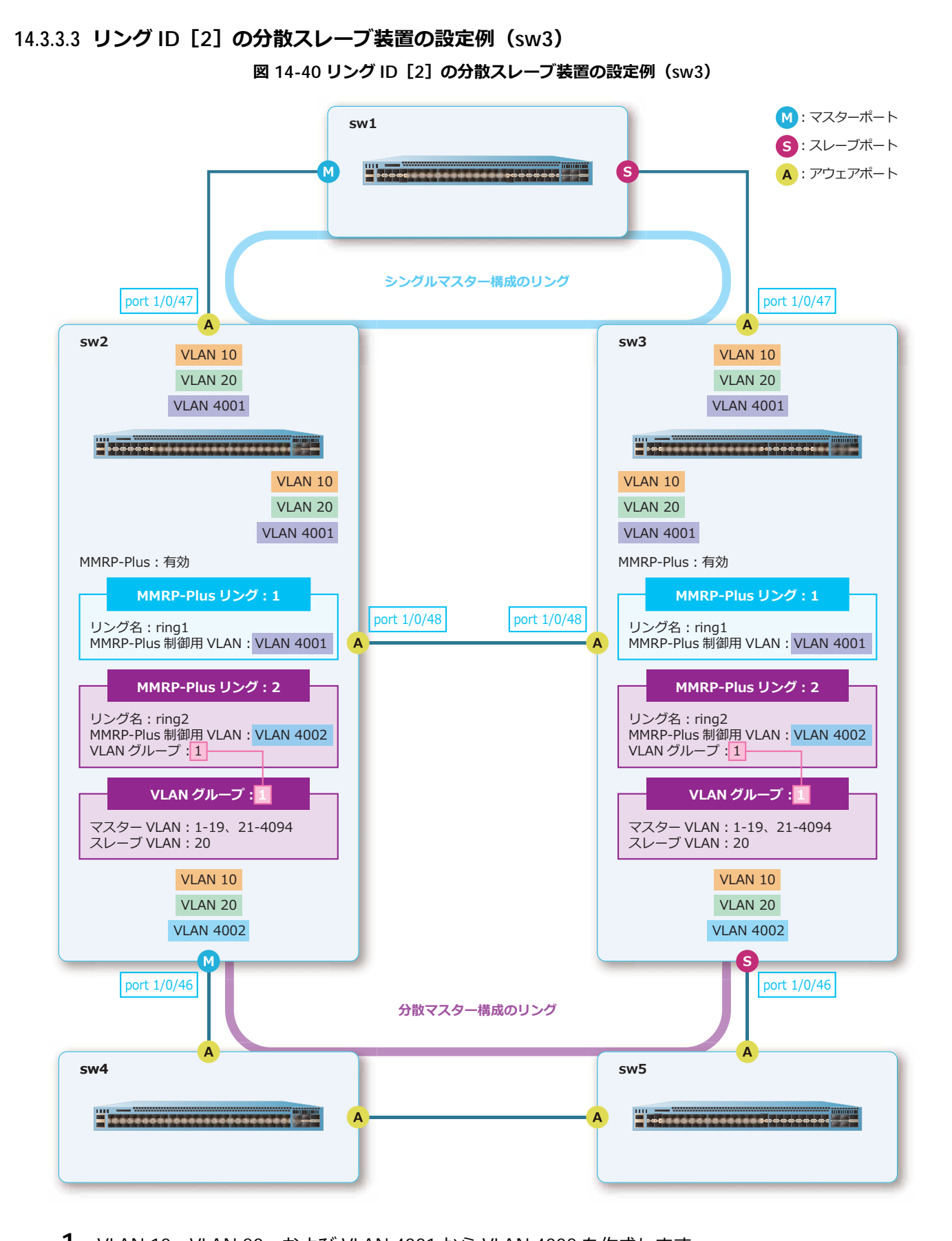

- **1.** VLAN 10、VLAN 20、および VLAN 4001 から VLAN 4002 を作成します。 sw3# configure terminal
	- sw3(config)# vlan 10,20,4001-4002 sw3(config-vlan)# exit sw3(config)#
- **2.** ポート 1/0/46 をトランクポートとして設定し、トランクポートに[VLAN 10、VLAN 20、および VLAN 4002]を割り当てます。 sw3(config)# interface port 1/0/46 sw3(config-if-port)# switchport mode trunk sw3(config-if-port)# switchport trunk allowed vlan 10,20,4002 sw3(config-if-port)# exit sw3(config)#
- **3.** ポート 1/0/47、およびポート 1/0/48 をトランクポートとして設定し、トランクポートに[VLAN 10、 VLAN 20、および VLAN 4001]を割り当てます。 sw3(config)# interface port 1/0/47 sw3(config-if-port)# switchport mode trunk sw3(config-if-port)# switchport trunk allowed vlan 10,20,4001 sw3(config-if-port)# exit sw3(config)# interface port 1/0/48 sw3(config-if-port)# switchport mode trunk sw3(config-if-port)# switchport trunk allowed vlan 10,20,4001 sw3(config-if-port)# exit sw3(config)#
- **4.** ポート 1/0/46、ポート 1/0/47、およびポート 1/0/48 からトラフィックを送信する際のスケジューリ ングメカニズムを[Strict Priority Queuing]に設定します。 sw3(config)# interface port 1/0/46 sw3(config-if-port)# mls qos scheduler sp sw3(config-if-port)# exit sw3(config)# interface port 1/0/47 sw3(config-if-port)# mls qos scheduler sp sw3(config-if-port)# exit sw3(config)# interface port 1/0/48

```
sw3(config-if-port)# mls qos scheduler sp
sw3(config-if-port)# exit
sw3(config)#
```
- **5.** VLAN グループ [1] のスレーブ VLAN に [VLAN 20] を割り当てます。 sw3(config)# mmrp-plus vlangroup 1 slave-vid 20
- **6.** リング ID [1]、リング名 [ring1] の MMRP-Plus リングを作成します。 sw3(config)# mmrp-plus ring 1 name ring1
- **7.** リング ID [1] の MMRP-Plus 制御用 VLAN に [VLAN 4001] を割り当てます。 sw3(config)# mmrp-plus ring 1 vid 4001
- **8.** リング ID[1]のアウェアポートに[ポート 1/0/47 およびポート 1/0/48]を割り当てます。 sw3(config)# mmrp-plus ring 1 aware port 1/0/47 port 1/0/48
- 9. リング ID [2]、リング名 [ring2] の MMRP-Plus リングを作成します。 sw3(config)# mmrp-plus ring 2 name ring2
- **10.**リング ID[2]の MMRP-Plus 制御用 VLAN に[VLAN 4002]を割り当てます。 sw3(config)# mmrp-plus ring 2 vid 4002

11.リング ID [2] の VLAN グループに VLAN グループ [1] を割り当てます。 sw3(config)# mmrp-plus ring 2 vlangroup 1

12.リング ID [2] の分散スレーブポートに [ポート 1/0/46] を割り当てます。 sw3(config)# mmrp-plus ring 2 divided-slave port 1/0/46

### **13.**MMRP-Plus を有効化します。

```
sw3(config)# mmrp-plus enable
sw3(config)# end
sw3#
```
### **14.3.3.4 リング ID[2]のアウェア装置の設定例(sw4、sw5)**

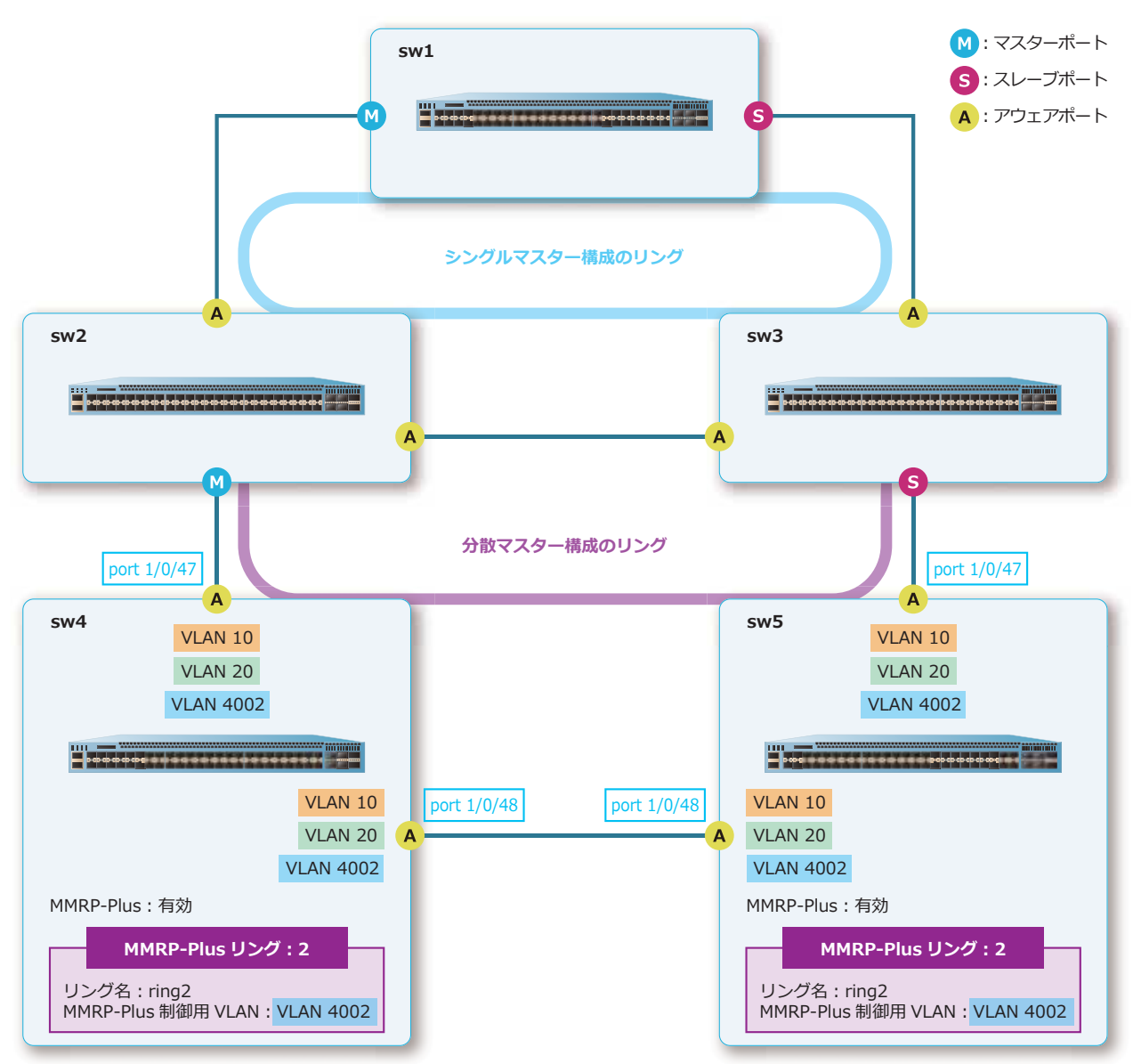

**図 14-41 リング ID[2]のアウェア装置の設定例(sw4、sw5)**

**1.** VLAN 10、VLAN 20、および VLAN 4002 を作成します。

```
sw4# configure terminal
sw4(config)# vlan 10,20,4002
sw4(config-vlan)# exit
sw4(config)#
```
- **2.** ポート 1/0/47、およびポート 1/0/48 をトランクポートとして設定し、トランクポートに[VLAN 10、 VLAN 20、および VLAN 4002]を割り当てます。 sw4(config)# interface port 1/0/47 sw4(config-if-port)# switchport mode trunk sw4(config-if-port)# switchport trunk allowed vlan 10,20,4002 sw4(config-if-port)# exit sw4(config)# interface port 1/0/48 sw4(config-if-port)# switchport mode trunk sw4(config-if-port)# switchport trunk allowed vlan 10,20,4002 sw4(config-if-port)# exit sw4(config)# **3.** ポート 1/0/47、およびポート 1/0/48 からトラフィックを送信する際のスケジューリングメカニズムを [Strict Priority Queuing]に設定します。 sw4(config)# interface port 1/0/47 sw4(config-if-port)# mls qos scheduler sp sw4(config-if-port)# exit sw4(config)# interface port 1/0/48 sw4(config-if-port)# mls qos scheduler sp sw4(config-if-port)# exit sw4(config)#
- 4. リング ID [2]、リング名 [ring2] の MMRP-Plus リングを作成します。 sw4(config)# mmrp-plus ring 2 name ring2
- **5.** リング ID [2] の MMRP-Plus 制御用 VLAN に「VLAN 4002]を割り当てます。 sw4(config)# mmrp-plus ring 2 vid 4002
- **6.** リング ID[2]のアウェアポートに[ポート 1/0/47 およびポート 1/0/48]を割り当てます。 sw4(config)# mmrp-plus ring 2 aware port 1/0/47 port 1/0/48
- **7.** MMRP-Plus を有効化します。 sw4(config)# mmrp-plus enable sw4(config)# end sw4#

# **15. リンクダウン連携機能**

リンクダウン連携機能、状態の確認方法、および構成例と設定例について説明します。 *REF:* コマンドの詳細については、『コマンドリファレンス』を参照してください。

# **15.1 リンクダウン連携機能の機能説明**

**リンクダウン連携機能**は、特定のポート(**監視ポート**)がリンクダウンした際に、指定したポート(**追 従ポート**) をリンクダウンさせる機能です。

同一リンクダウン連携インスタンス ID (以後、インスタンス ID)において、監視ポートに指定した全 ポートがリンクダウンした場合に、追従ポートに指定した全ポートを強制的にリンクダウンさせます。

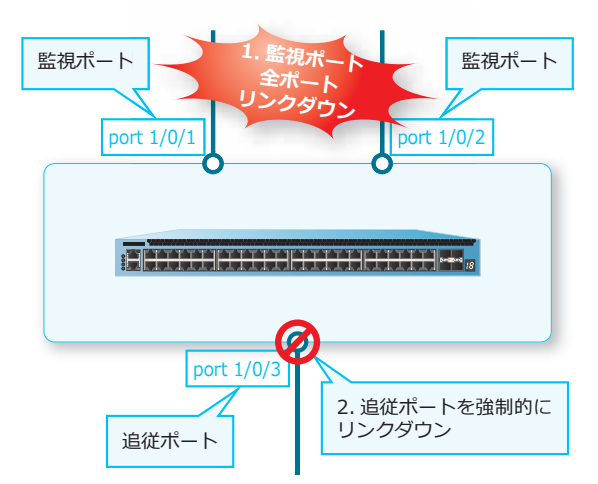

**図 15-1 監視ポート障害時の追従ポートの動作**

また、全監視ポートがリンクダウンしている状態から 1 ポート以上リンクアップした場合に、追従ポー トをリンクアップさせます。

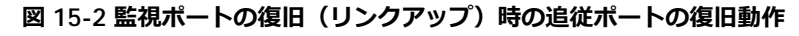

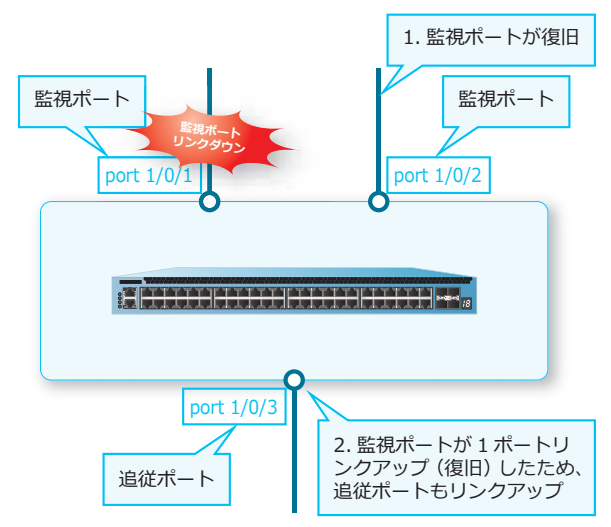

1 つのポートを複数インスタンス ID の追従ポートに指定した場合は、1 つのインスタンス ID における 全監視ポートがリンクダウンした場合に、追従ポートを強制的にリンクダウンさせます。復旧時は、全 インスタンス ID における各監視ポートが 1 ポート以上リンクアップした場合に、追従ポートをリンク アップさせます。

# **15.2 リンクダウン連携機能の状態確認**

リンクダウン連携機能の状態を表示して確認する方法を説明します。

## **15.2.1 リンクダウン連携機能およびポートのリンク状態の表示**

**show link-relay** コマンドで、リンクダウン連携機能およびポートのリンク状態を確認できます。 表示例を以下に示します。

```
# show link-relay
Track Port T: LinkUp t: LinkDown
Relay Port R: LinkUp r: LinkDown
(1)
  C Port
     1 8 9 16 17 24 25
ID +------+ +------+ +------+ +---
1 1 TTTTT... .R....R. ........ ..
32 1 ......Rr ......... TTT..... ..
```
各項目の説明は、以下のとおりです。

#### **表 15-1 show link-relay コマンドの表示項目**

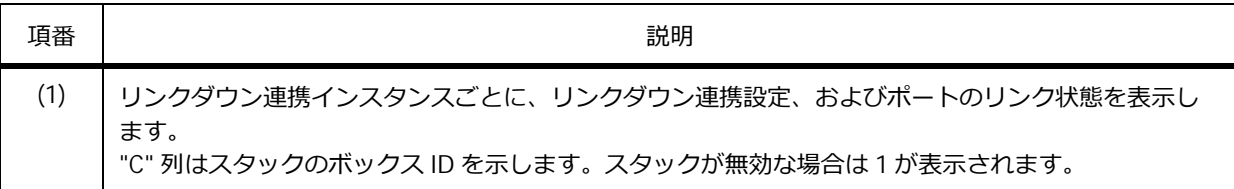

## **15.2.2 リンクダウン連携設定の表示**

**show link-relay status** コマンドで、リンクダウン連携インスタンスごとの監視ポートの状態を確 認できます。

表示例を以下に示します。

```
# show link-relay status
(1) (2) (3)
ID Status Remain Ports
-- ------ ------------
1 Up 5
2 Down 0
32 Up 3
```
各項目の説明は、以下のとおりです。

| 項番  | 説明                                                                                                    |
|-----|----------------------------------------------------------------------------------------------------|
| (1) | リンクダウン連携インスタンスを表示します。                                                                                     |
| (2) | リンクダウン連携インスタンスの状態を表示します。<br>Down:すべての監視ポートがリンクダウンしています。<br>Up:監視ポートとして設定したポートのうち、少なくとも1つのポートがリンクアップしています。 |
| (3) | 監視ポートのうち、リンクアップしているポートの数を表示します。                                                                           |

**表 15-2 show link-relay status コマンドの表示項目**

# **15.3 リンクダウン連携機能の構成例と設定例**

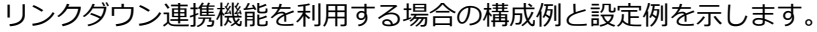

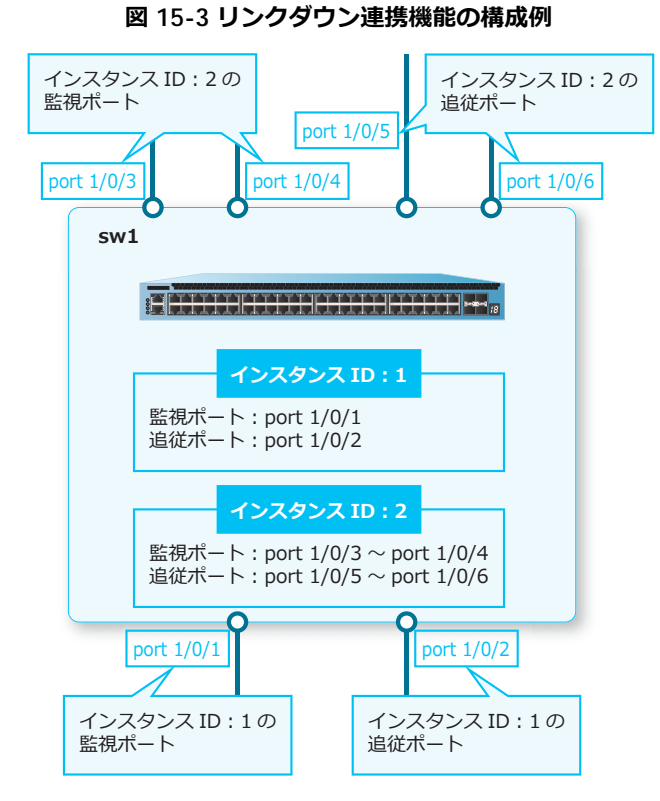

1. インスタンス ID [1] を作成し、監視ポートを [ポート 1/0/1]に、追従ポートを [ポート 1/0/2]に設 定します。

```
sw1# configure terminal
sw1(config)# link-relay id 1 track-port interface port 1/0/1 relay-port 
interface port 1/0/2
sw1(config)#
```
2. インスタンス ID [2] を作成し、監視ポートを [ポート 1/0/3 からポート 1/0/4]に、追従ポートを [ポート 1/0/5 からポート 1/0/6]に設定します。

sw1(config)# link-relay id 2 track-port interface port 1/0/3-1/0/4 relay-port interface port 1/0/5-1/0/6 sw1(config)# exit sw1#

# **16. ポートリダンダント**

ポートリダンダントの機能、状態の確認方法、および構成例と設定例について説明します。 *REF:* コマンドの詳細については、『コマンドリファレンス』を参照してください。

# **16.1 ポートリダンダントの機能説明**

**ポートリダンダント**は、Primary ポートと Secondary ポートのペアで構成される、レイヤー 2 の冗長機 能です。通常時は、Primary ポートが Active 状態でトラフィックを中継し、Secondary ポートが Ready 状態でトラフィックの中継を抑止します。

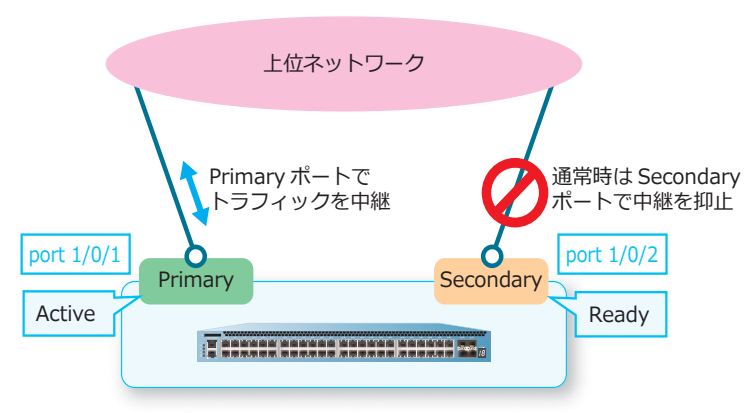

### **図 16-1 通常時のトラフィック中継**

*NOTE:* 装置全体で設定できるリダンダントグループは、最大 32 個です。スタック構成の場合も 同様です。

*NOTE:* Ready 状態のポートはトラフィックの中継を抑止している状態ですが、物理ポートはリ ンクアップしているため、レイヤー 3 機能の VLAN インターフェースとしてはリンクアップして いるポートとして扱われます。

Primary ポートがリンクダウンすると、Secondary ポートが Active 状態に遷移してトラフィックを中継 します。このとき、Secondary ポートから MAC アドレス再学習フレームまたは FDB フラッシュフレー ムを送信し、上位ネットワークの MAC アドレステーブルの更新を促します。

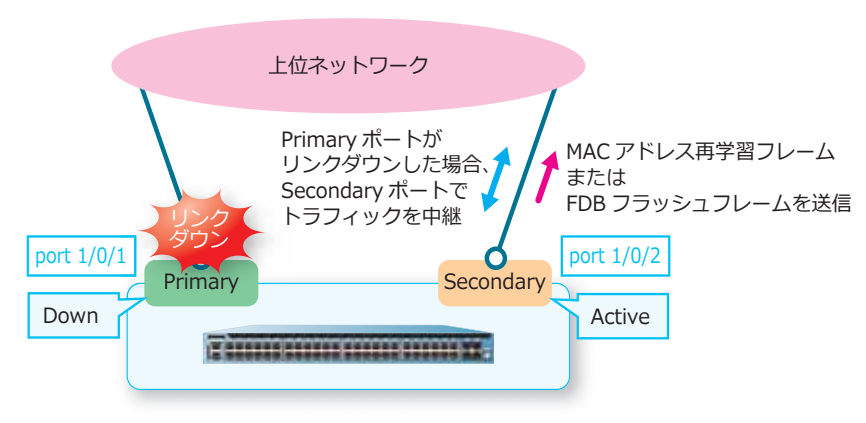

**図 16-2 Primary ポートがリンクダウンした場合のトラフィック中継**

Primary ポートがリンクアップすると、Primary ポートが Active 状態に復旧します。このとき、Primary ポートから MAC アドレス再学習フレームまたは FDB フラッシュフレームを送信し、上位ネットワーク の MAC アドレステーブルの更新を促します。

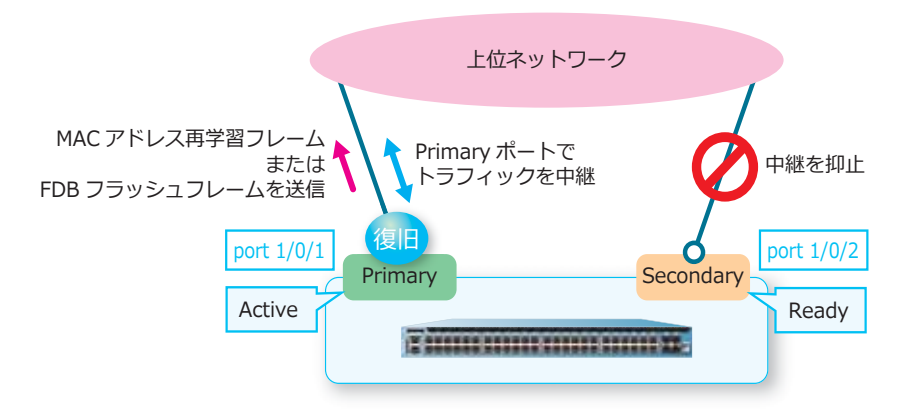

### **図 16-3 Primary ポートが Active 状態に復旧した場合のトラフィック中継**

ポートリダンダントを設定するには、**redundant group-number** コマンドを使用します。

## **16.1.1 プリエンプトモードと切り戻り遅延時間の設定**

*NOTE:* プリエンプトモードと切り戻り遅延時間の設定は、NP7000 の 1.06.01 以降、NP5000 の 1.06.01 以降、NP4000 の 1.02.01 以降、NP3000 の 1.06.01 以降、NP2100 の 1.09.02 以降、 NP2000 の 1.07.01 以降、NP2500 の 1.08.02 以降でサポートしています。

デフォルト設定(プリエンプトモード有効)では、「Primary ポートがリンクアップすると、Primary ポートが Active 状態に切り戻る動作」ですが、プリエンプトモードを無効にすることにより、「Primary ポートがリンクアップしても切り戻さない動作」に変更できます。この場合、Primary ポートがリンク アップしても Secondary ポートが Active 状態のままで、リンクアップした Primary ポートが Ready 状 態になります。

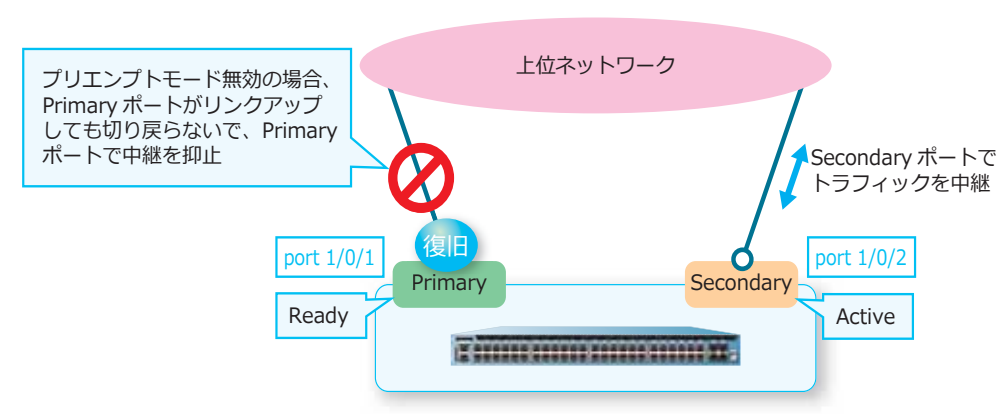

**図 16-4 プリエンプトモード**

また、プリエンプトモードが有効な場合に、切り戻り遅延時間(デフォルトは 0 秒)を設定できます。 たとえば、切り戻り遅延時間を 60 秒に設定した場合、Primary ポートがリンクアップしてから 60 秒経 過すると、Primary ポートが Active 状態に切り戻ります。なお、切り戻り遅延時間が経過するまでの間 に Secondary ポートがリンクダウンした場合は、切り戻り遅延時間の経過を待たずに、即時 Primary ポートが Active 状態に切り戻ります。

プリエンプトモードと切り戻り遅延時間を設定するには、**redundant group-number preempt** コマ ンドを使用します。

*NOTE:* プリエンプトモードが無効な装置を起動した場合、Primary ポートと Secondary ポート のどちらが最初に Active 状態になるかは、それぞれのポートがリンクアップした順番によりま す。

*NOTE:* プリエンプトモードが無効で「Primary ポートが Ready 状態、Secondary ポートが Active 状態」の場合に、**no redundant group-number preempt** コマンドでプリエンプトモー ドを有効に変更すると、Primary ポートが Active 状態に切り戻ります。

## **16.1.2 MAC アドレス再学習フレーム送信機能の仕様と動作**

MAC アドレス再学習フレームの送信を有効にした場合、Active 状態のポートが切り替わる際に、上位 スイッチの MAC アドレステーブルを更新するために、再学習が必要な MAC アドレス(Primary ポート および Secondary ポート以外で学習した MAC アドレスエントリー)のための、MAC アドレス再学習 フレームを送信します。

MAC アドレス再学習フレームの送信元 MAC アドレスは、そのエントリー自身の MAC アドレスになり ます。上位スイッチの MAC アドレステーブルで再学習させることで、上位スイッチ側からの片方向ト ラフィックのみの場合でも、すぐに通信を復旧できます。

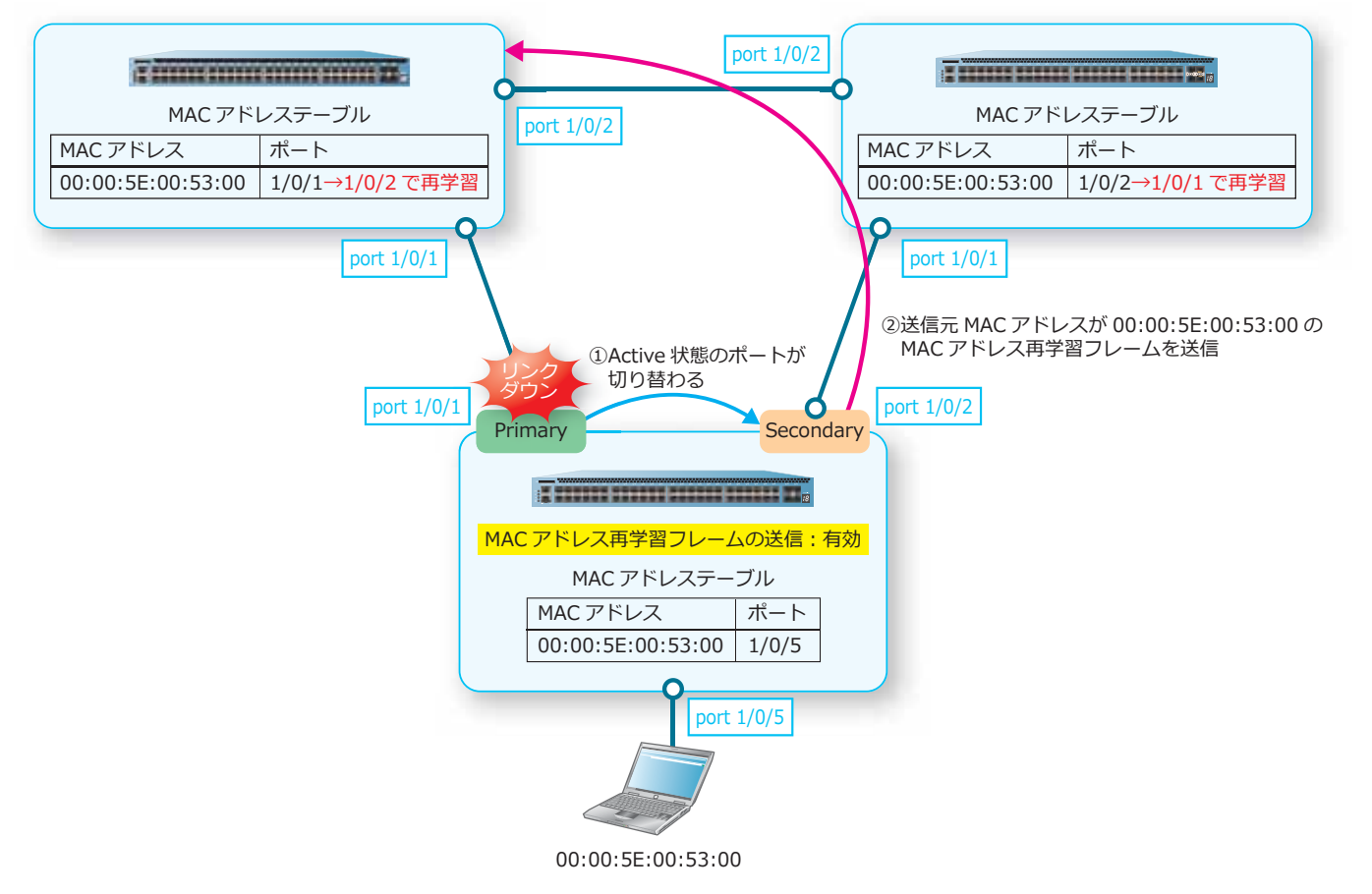

**図 16-5 MAC アドレス再学習フレーム送信機能**

MAC アドレス再学習フレームの送信を有効にするには、**redundant mac-address-table-update** コマンドを使用します。

## **16.1.3 FDB フラッシュフレーム送信機能/ FDB フラッシュフレーム受信機能の仕様と動作**

FDB フラッシュフレームの送信を有効にした場合、Active 状態のポートが切り替わる際に、FDB フラッ シュフレームを送信します。このとき、FDB フラッシュフレーム受信機能を有効にしたスイッチでは、 FDB フラッシュフレームを受信した場合に、装置全体の MAC アドレステーブルをクリアします。

これにより、上位スイッチ側からの片方向トラフィックしかない場合でも、FDB フラッシュフレームの 受信を有効にした上位スイッチが FDB フラッシュフレームを受信して装置全体の MAC アドレステーブ ルをクリアすることで、すぐに通信を復旧できます。

なお、FDB フラッシュフレームであることを判断するための宛先 MAC アドレスの設定は、任意に変更 できます。これにより、特定の宛先 MAC アドレスのフレームを受信した場合に、装置全体の MAC ア ドレステーブルをクリアすることもできます。

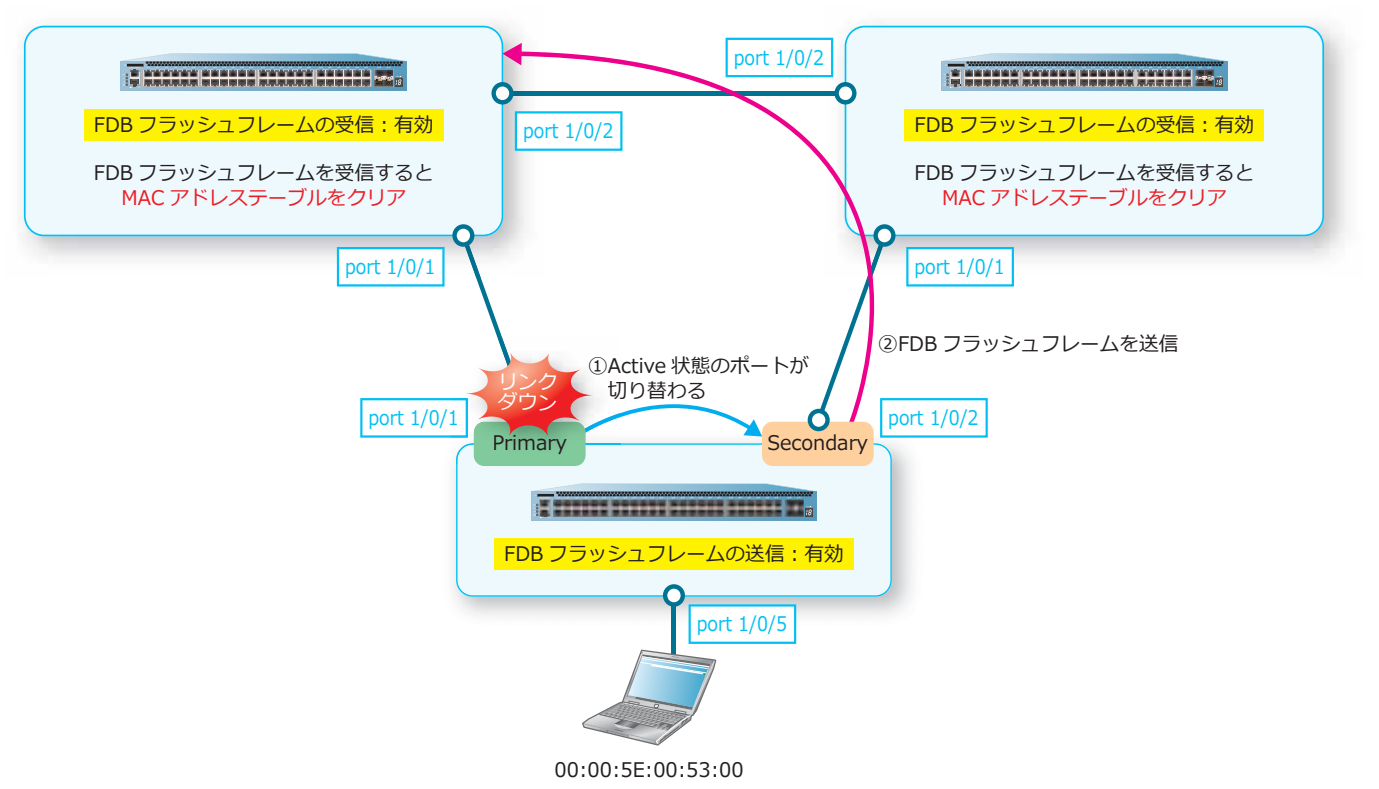

**図 16-6 FDB フラッシュフレーム送信機能/ FDB フラッシュフレーム受信機能**

FDB フラッシュフレームの送信を有効にするには、**redundant fdb-flush send enable** コマンド を使用します。FDB フラッシュフレームの受信を設定するには、**redundant fdb-flush receive enable** コマンドを使用します。 FDB フラッシュフレームであることを判断する宛先 MAC アドレスを設 定するには、**redundant fdb-flush dst-mac** コマンドを使用します。

# **16.2 ポートリダンダントの状態確認**

ポートリダンダントの状態を表示して確認する方法を説明します。

## **16.2.1 ポートリダンダントの設定と動作状態の表示**

**show redundant** コマンドで、ポートリダンダントの設定と動作状態を確認できます。

表示例を以下に示します。

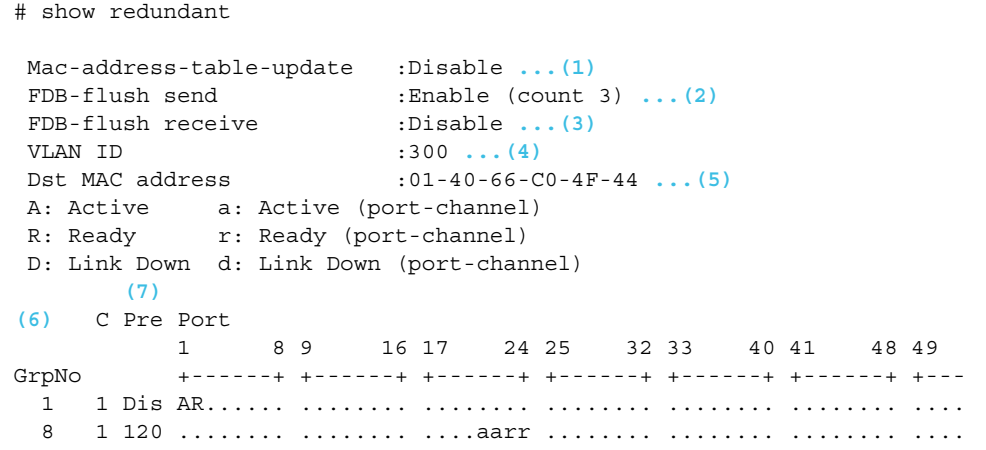

各項目の説明は、以下のとおりです。

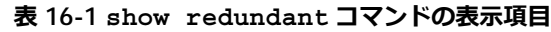

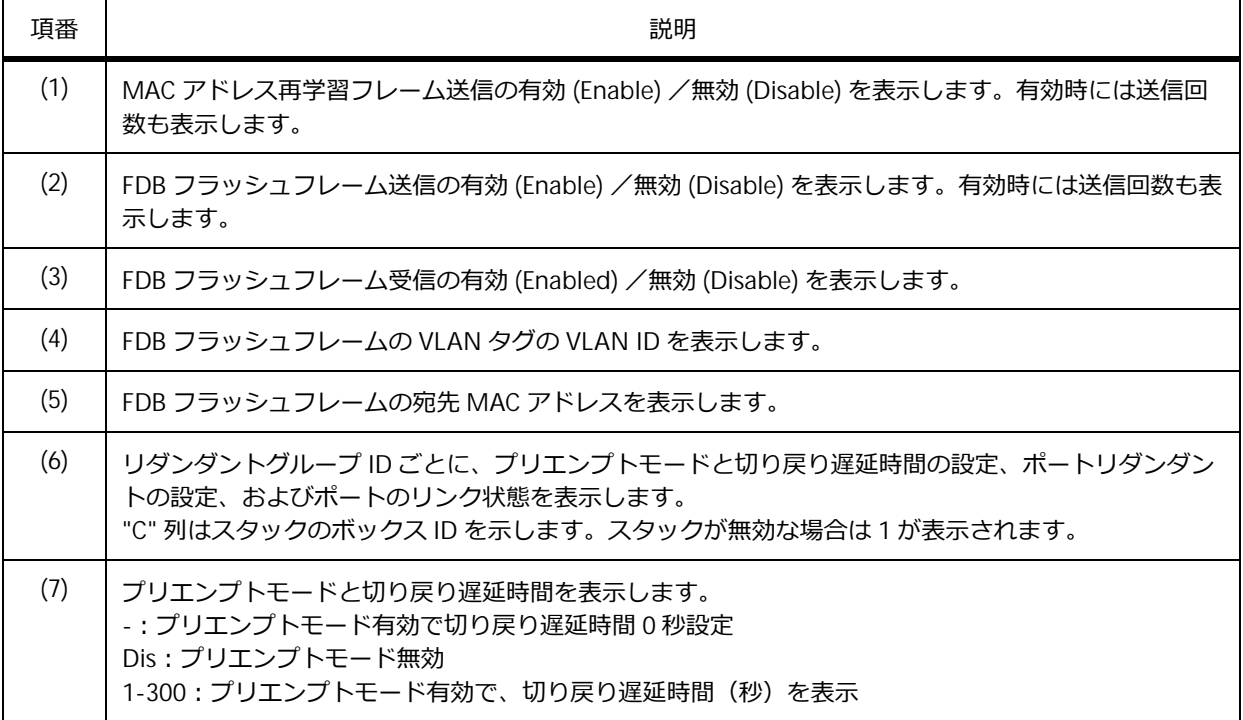

# **16.2.2 ポートリダンダントの動作状態の表示**

**show redundant portbase** コマンドで、ポートリダンダントの動作状態を確認できます。

表示例を以下に示します。

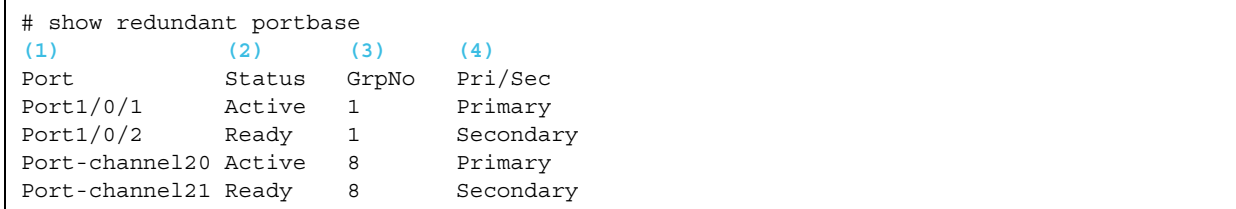

### 各項目の説明は、以下のとおりです。

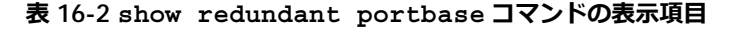

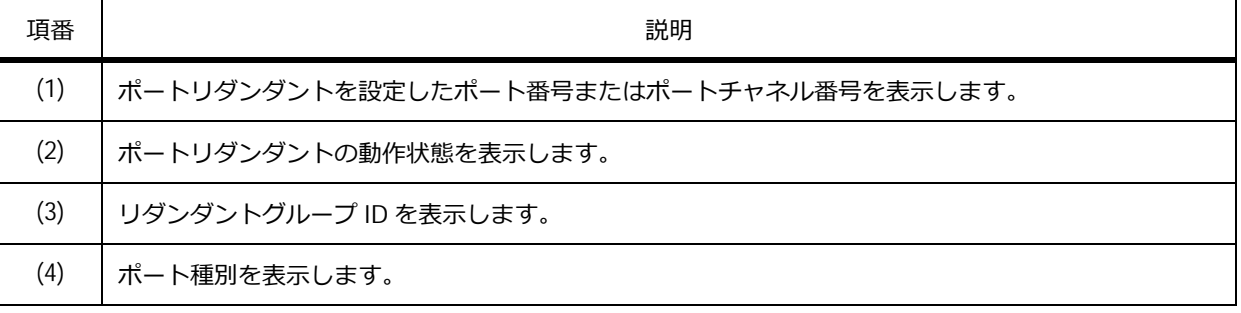

# **16.3 ポートリダンダントの構成例と設定例**

ポートリダンダントを利用する場合の構成例と設定例を示します。

## **16.3.1 MAC アドレス再学習フレームを使用する場合**

MACアドレス再学習フレームの送信を有効にしたポートリダンダントを使用する場合の構成例と設定例 を示します。本設定例では、sw1 の設定例のみ示します。

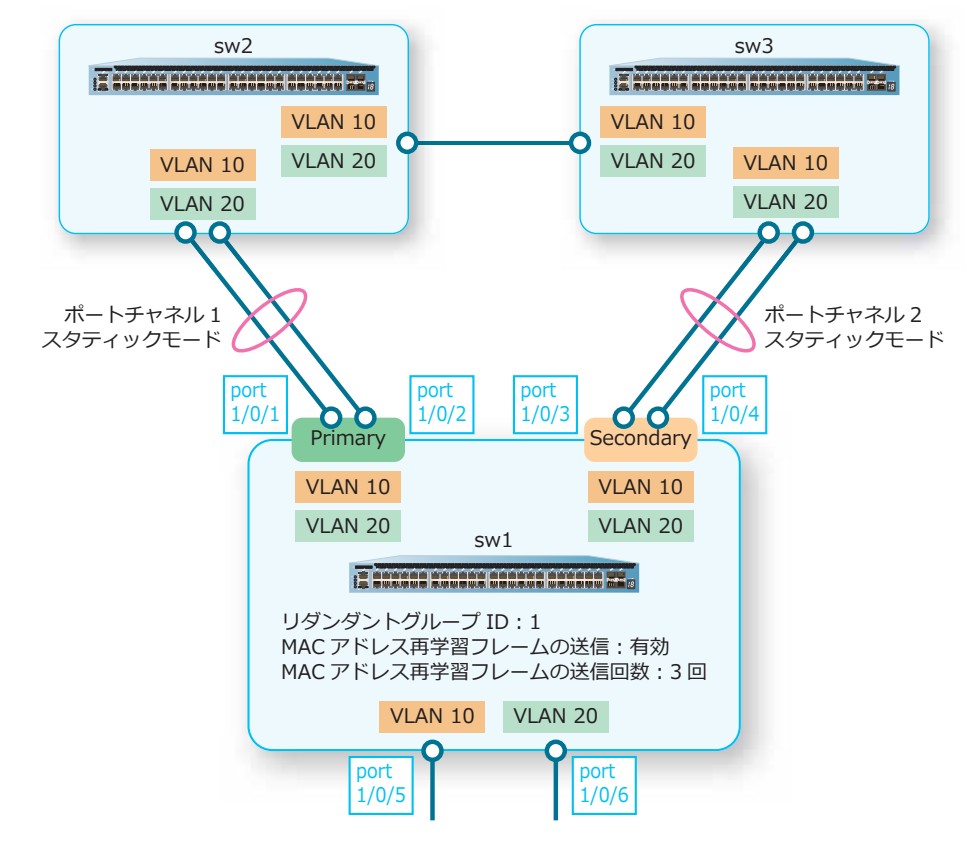

**図 16-7 MAC アドレス再学習フレームを使用する場合の構成例**

- **1.** VLAN 10 および VLAN 20 を作成します。 sw1# configure terminal sw1(config)# vlan 10,20 sw1(config-vlan)# exit sw1(config)#
- **2.** ポート 1/0/1 およびポート 1/0/2 をチャネルグループ ID[1]のメンバーポートに、スタティックモー ドで設定します。また、ポート 1/0/3 およびポート 1/0/4 をチャネルグループ ID [2]のメンバーポー トに、スタティックモードで設定します。

```
sw1(config)# interface range port 1/0/1-2
sw1(config-if-port-range)# channel-group 1 mode on
sw1(config-if-port-range)# exit
sw1(config)# interface range port 1/0/3-4
sw1(config-if-port-range)# channel-group 2 mode on
sw1(config-if-port-range)# exit
sw1(config)#
```
- **3.** チャネルグループ 1 およびチャネルグループ 2 をトランクポートとして設定し、トランクポートに [VLAN 10]および[VLAN 20]を割り当てます。 sw1(config)# interface port-channel 1 sw1(config-if-port-channel)# switchport mode trunk sw1(config-if-port-channel)# switchport trunk allowed vlan 10,20 sw1(config-if-port-channel)# exit sw1(config)# interface port-channel 2 sw1(config-if-port-channel)# switchport mode trunk sw1(config-if-port-channel)# switchport trunk allowed vlan 10,20 sw1(config-if-port-channel)# exit sw1(config)# **4.** ポート 1/0/5 をアクセスポートとして設定し、アクセスポートに[VLAN 10]を割り当てます。また、 ポート 1/0/6 をアクセスポートとして設定し、アクセスポートに[VLAN 20]を割り当てます。 sw1(config)# interface port 1/0/5 sw1(config-if-port)# switchport access vlan 10 sw1(config-if-port)# exit sw1(config)# interface port 1/0/6 sw1(config-if-port)# switchport access vlan 20 sw1(config-if-port)# exit
	- sw1(config)#
- **5.** リダンダントグループ ID[1]の Primary ポートにチャネルグループ 1 を、Secondary ポートにチャ ネルグループ 2 を割り当てます。

```
sw1(config)# interface port-channel 1
sw1(config-if-port-channel)# redundant group-number 1 primary
sw1(config-if-port-channel)# exit
sw1(config)# interface port-channel 2
sw1(config-if-port-channel)# redundant group-number 1 secondary
sw1(config-if-port-channel)# exit
sw1(config)#
```
**6.** MAC アドレス再学習フレームの送信を、送信回数「3回]で有効にします。 sw1(config)# redundant mac-address-table-update count 3 sw1(config)# end sw1#

## **16.3.2 FDB フラッシュフレームを使用する場合**

FDB フラッシュフレームの送信を有効にしたポートリダンダントを使用する場合の構成例と設定例を示 します。

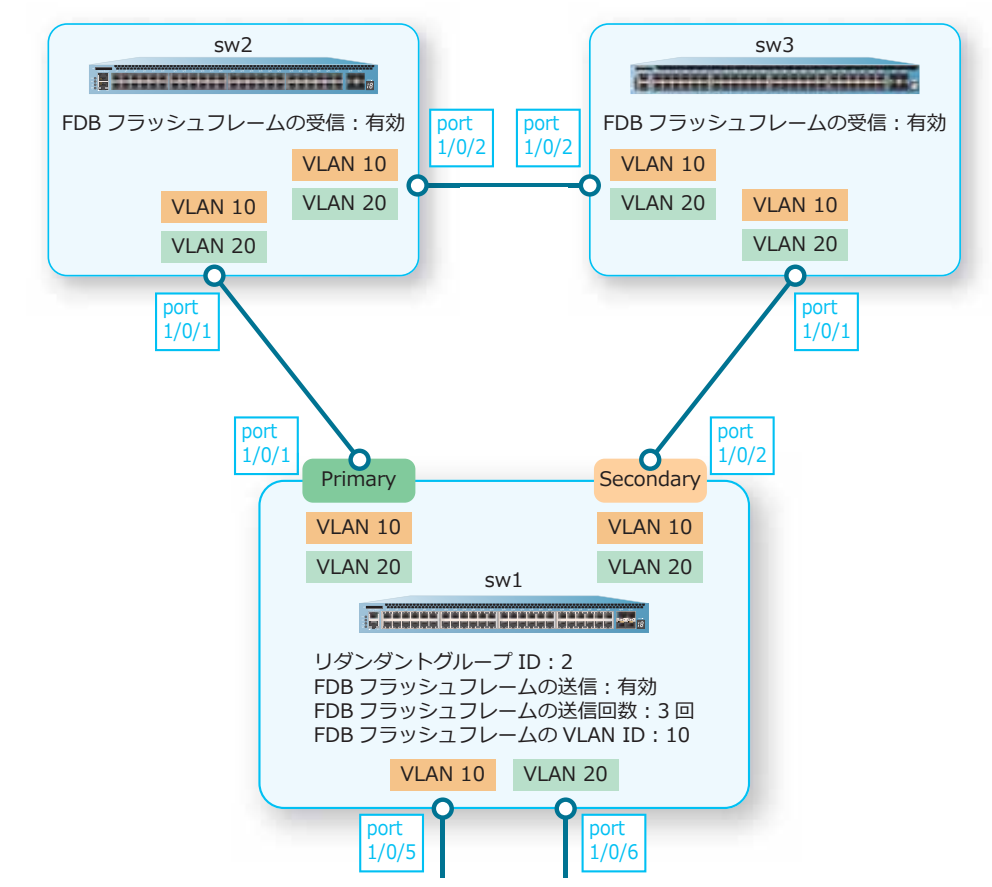

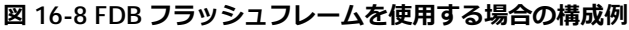

### **16.3.2.1 FDB フラッシュフレームを使用する場合︓sw1 の設定例**

**図 16-9 FDB フラッシュフレームを使用する場合︓sw1 の設定例**

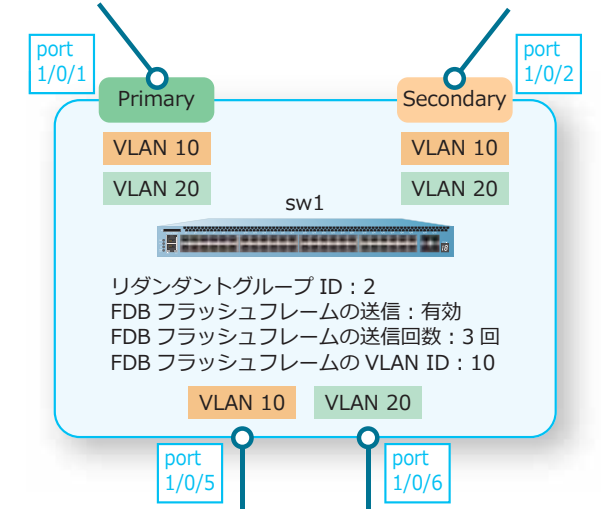

**1.** VLAN 10 および VLAN 20 を作成します。

```
sw1# configure terminal
sw1(config)# vlan 10,20
sw1(config-vlan)# exit
sw1(config)#
```
2. ポート 1/0/1 およびポート 1/0/2 をトランクポートとして設定し、トランクポートに [VLAN 10] およ び[VLAN 20]を割り当てます。 sw1(config)# interface port 1/0/1 sw1(config-if-port)# switchport mode trunk sw1(config-if-port)# switchport trunk allowed vlan 10,20 sw1(config-if-port)# exit sw1(config)# interface port 1/0/2 sw1(config-if-port)# switchport mode trunk sw1(config-if-port)# switchport trunk allowed vlan 10,20 sw1(config-if-port)# exit sw1(config)# **3.** ポート 1/0/5 をアクセスポートとして設定し、アクセスポートに[VLAN 10]を割り当てます。また、 ポート 1/0/6 をアクセスポートとして設定し、アクセスポートに[VLAN 20]を割り当てます。 sw1(config)# interface port 1/0/5 sw1(config-if-port)# switchport access vlan 10 sw1(config-if-port)# exit sw1(config)# interface port 1/0/6 sw1(config-if-port)# switchport access vlan 20 sw1(config-if-port)# exit sw1(config)# **4.** リダンダントグループ ID [2] の Primary ポートにポート 1/0/1 を、Secondary ポートにポート 1/0/2 を割り当てます。 sw1(config)# interface port 1/0/1 sw1(config-if-port)# redundant group-number 2 primary sw1(config-if-port)# exit sw1(config)# interface port 1/0/2 sw1(config-if-port)# redundant group-number 2 secondary sw1(config-if-port)# exit

```
sw1(config)#
```
- **5.** FDB フラッシュフレームの VLAN ID を[VLAN 10]に設定します。 sw1(config)# redundant fdb-flush vid 10 sw1(config)#
- **6.** FDB フラッシュフレームの送信を、送信回数 [3 回] で有効にします。 sw1(config)# redundant fdb-flush send enable count 3 sw1(config)# end sw1#

### **16.3.2.2 FDB フラッシュフレームを使用する場合︓sw2 の設定例**

**図 16-10 FDB フラッシュフレームを使用する場合︓sw2 の設定例**

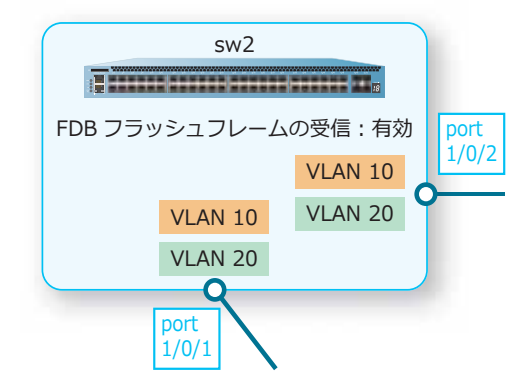

**1.** VLAN 10 および VLAN 20 を作成します。

sw2# configure terminal sw2(config)# vlan 10,20 sw2(config-vlan)# exit sw2(config)#

**2.** ポート 1/0/1 およびポート 1/0/2 をトランクポートとして設定し、トランクポートに「VLAN 10]およ び[VLAN 20]を割り当てます。

```
sw2(config)# interface port 1/0/1
sw2(config-if-port)# switchport mode trunk
sw2(config-if-port)# switchport trunk allowed vlan 10,20
sw2(config-if-port)# exit
sw2(config)# interface port 1/0/2
sw2(config-if-port)# switchport mode trunk
sw2(config-if-port)# switchport trunk allowed vlan 10,20
sw2(config-if-port)# exit
sw2(config)#
```
**3.** FDB フラッシュフレームの受信機能を有効にします。 sw2(config)# redundant fdb-flush receive enable sw2(config)# end sw2#

## **16.3.2.3 FDB フラッシュフレームを使用する場合︓sw3 の設定例**

**図 16-11 FDB フラッシュフレームを使用する場合︓sw3 の設定例**

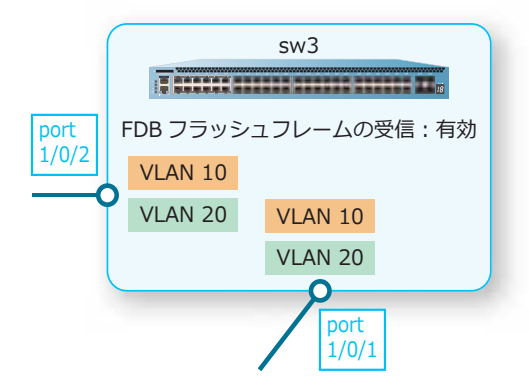

**1.** VLAN 10 および VLAN 20 を作成します。

```
sw3# configure terminal
sw3(config)# vlan 10,20
sw3(config-vlan)# exit
sw3(config)#
```
**2.** ポート 1/0/1 およびポート 1/0/2 をトランクポートとして設定し、トランクポートに「VLAN 10]およ び[VLAN 20]を割り当てます。

```
sw3(config)# interface port 1/0/1
sw3(config-if-port)# switchport mode trunk
sw3(config-if-port)# switchport trunk allowed vlan 10,20
sw3(config-if-port)# exit
sw3(config)# interface port 1/0/2
sw3(config-if-port)# switchport mode trunk
sw3(config-if-port)# switchport trunk allowed vlan 10,20
sw3(config-if-port)# exit
sw3(config)#
```
**3.** FDB フラッシュフレームの受信機能を有効にします。 sw3(config)# redundant fdb-flush receive enable sw3(config)# end sw3#

## **16.3.3 特定のフレーム受信で MAC アドレステーブルをクリアする場合**

特定の宛先 MAC アドレスのフレーム受信によって、MAC アドレステーブルをクリアする場合の構成例 と設定例を示します。

### **図 16-12 特定のフレーム受信で MAC アドレステーブルをクリアする場合の構成例**

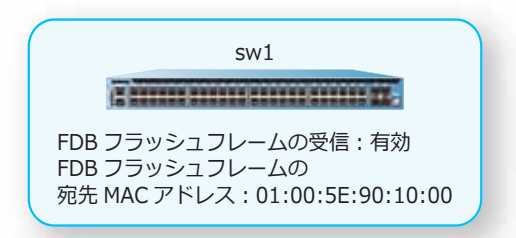

- **1.** FDB フラッシュフレームの宛先 MAC アドレスを[01:00:5E:90:10:00]に設定します。 sw1# configure terminal sw1(config)# redundant fdb-flush dst-mac 01:00:5e:90:10:00 sw1(config)#
- **2.** FDB フラッシュフレームの受信を有効にします。 sw1(config)# redundant fdb-flush receive enable sw1(config)# end sw1#

# **17. Voice VLAN**

Voice VLAN の機能、状態の確認方法、および構成例と設定例について説明します。 *REF:* コマンドの詳細については、『コマンドリファレンス』を参照してください。

# **17.1 Voice VLAN の機能説明**

**Voice VLAN** は、音声トラフィックの QoS 設定を自動的に設定する機能です。IP 電話と PC を同一ポー トで収容する場合などに、音声トラフィックをデータトラフィックとは別の VLAN で収容し、優先度を 上げて音声トラフィックの品質を確保します。

*CAUTION:* NP7000、NP5000、NP4000、および NP3000 では、Voice VLAN は使用できませ ん。

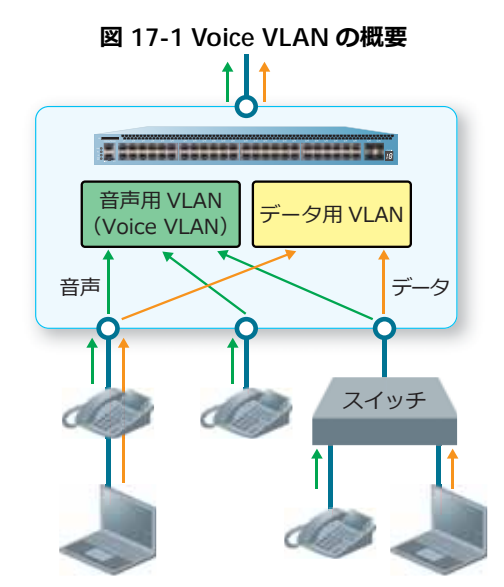

Voice VLAN を有効にするには、**voice vlan** コマンドで Voice VLAN として使用する VLAN ID を指定 します。また、Voice VLAN で収容した音声トラフィックに適用する QoS を設定するには、**voice vlan qos** コマンド、および **voice vlan dscp** コマンドを使用します。

インターフェースの Voice VLAN 動作モードを設定するには、**voice vlan mode** コマンドを使用しま す。インターフェースの Voice VLAN を有効にするには、**voice vlan enable** コマンドを使用しま す。

## **17.1.1 Voice VLAN 端末と LLDP-MED 端末**

Voice VLAN に収容する端末には、以下の 2 種類のパターンがあります。

### **• Voice VLAN 端末**

IP 電話の OUI (音声トラフィックの送信元 MAC アドレス)で判定

### **• LLDP-MED 端末**

IP 電話からの LLDP-MED で判定

### **Voice VLAN 端末**

Voice VLAN を有効にしたインターフェースで、あらかじめ登録した MAC アドレスと一致する送信元 MAC アドレスのトラフィックを受信した場合は音声トラフィックと判断し、その MAC アドレスを Voice VLAN 端末として登録します。

音声トラフィックと判断する MAC アドレスはデフォルトでいくつか登録されていますが、**voice vlan mac-address** コマンドを使用して追加することもできます。

| <b>OUI Address</b> | <b>Mask</b>       | Description    |
|--------------------|-------------------|----------------|
| 00:01:E3:00:00:00  | FF:FF:FF:00:00:00 | <b>Siemens</b> |
| 00:03:6B:00:00:00  | FF:FF:FF:00:00:00 | Cisco          |
| 00:09:6E:00:00:00  | FF:FF:FF:00:00:00 | Avaya          |
| 00:0F:E2:00:00:00  | FF:FF:FF:00:00:00 | Huawei&3COM    |
| 00:60:B9:00:00:00  | FF:FF:FF:00:00:00 | NEC&Philips    |
| 00:D0:1E:00:00:00  | FF:FF:FF:00:00:00 | Pingtel        |
| 00:E0:75:00:00:00  | FF:FF:FF:00:00:00 | Veritel        |
| 00:E0:BB:00:00:00  | FF:FF:FF:00:00:00 | 3COM           |

**表 17-1 音声トラフィックと判断する MAC アドレス(デフォルト)**

*NOTE:* 音声トラフィックと判断する MAC アドレスのデフォルト設定は、削除できません。

### **LLDP-MED 端末**

Voice VLAN を有効にしたインターフェースで、IP 電話からの LLDP-MED を受信した場合は、 LLDP-MED 端末として登録します。

対象インターフェースで LLDP-MED 端末を登録できるようにするには、LLDP を有効にし、**lldp med-tlv-select capabilities**コマンドと**lldp med-tlv-select network-policy**コマンドを 使用して、Capabilities TLV と Network Policy TLV の通知を有効にしてください。

*CAUTION:* 受信する音声パケットがタグなし形式、または VID=0 のタグ付き形式の場合は、 LLDP-MED とは併用しないでください。この場合は、Voice VLAN 端末として登録されるように 使用してください。

## **17.1.2 Voice VLAN の動作モード**

Voice VLAN を使用する場合は、対象インターフェースを以下のいずれかの動作モードに設定します。

**• 自動モード(untag)**

Voice VLAN 端末が登録されると、対象インターフェースに Voice VLAN がタグなしメンバーとして 自動的に割り当てられるモード

**• 自動モード(tag)**

Voice VLAN 端末が登録されると、対象インターフェースに Voice VLAN がタグ付きメンバーとして 割り当てられるモード

### **• マニュアルモード**

対象インターフェースに、あらかじめ手動で Voice VLAN を割り当てておくモード

## **自動モード(untag)**

自動モード (untag) は、アクセスポートとハイブリッドポートで使用できます。このモードでは、 Voice VLAN 端末が登録されると、対象インターフェースに Voice VLAN がタグなしメンバーとして自 動的に割り当てられます。そのため、音声トラフィックは「タグなし形式」を想定しています。

Voice VLAN 端末からの音声パケットが停止し、その Voice VLAN 端末の MAC アドレスが MAC アドレ ステーブルから削除されると、Voice VLAN 端末のエージングタイマーが開始され、エージングタイ マーが満了すると対象の Voice VLAN 端末は削除されます。

同一インターフェースに登録された Voice VLAN 端末がすべて削除されると、割り当てた Voice VLAN も自動的に削除されます。

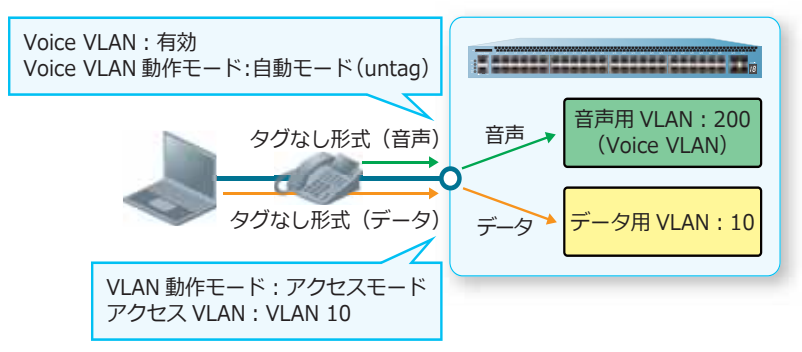

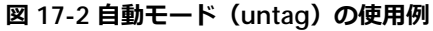

## **自動モード(tag)**

自動モード(tag)は、ハイブリッドポートで使用できます。このモードでは、Voice VLAN 端末が登録 されると対象インターフェースに Voice VLAN がタグ付きメンバーとして自動的に割り当てられます。 そのため、音声トラフィックは「タグ付き形式」を想定しています。

*CAUTION:* 自動モード(tag)に設定する場合は、対象インターフェースの **ingress-checking** コマンドを無効にしてください。

Voice VLAN 端末からの音声パケットが停止し、その Voice VLAN 端末の MAC アドレスが MAC アドレ ステーブルから削除されると、Voice VLAN 端末のエージングタイマーが開始され、エージングタイ マーが満了すると対象の Voice VLAN 端末は削除されます。

同一インターフェースに登録された Voice VLAN 端末がすべて削除されると、割り当てた Voice VLAN も自動的に削除されます。

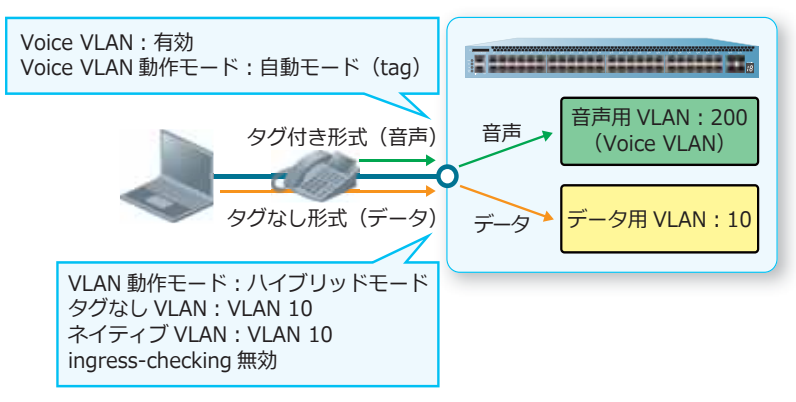

### **図 17-3 自動モード(tag)の使用例**

## **マニュアルモード**

マニュアルモードは、アクセスポートとハイブリッドポートで使用できます。このモードは、あらかじ め Voice VLAN を割り当てておくモードです。Voice VLAN の自動割り当てが不要な場合、IP 電話のみ 接続する場合、および IP 電話を LLDP-MED 端末として登録する場合などに使用します。

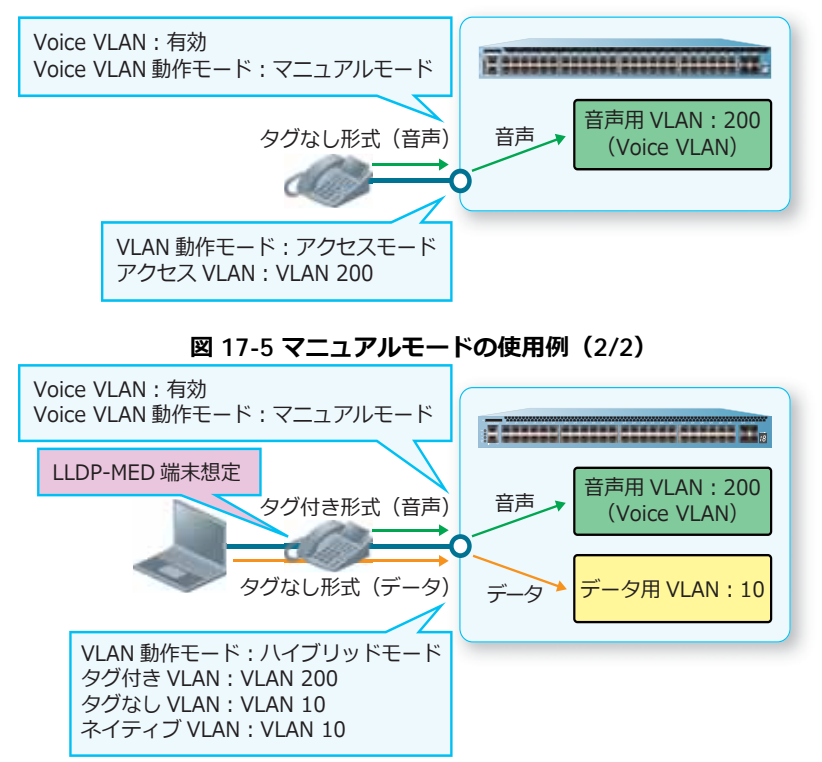

**図 17-4 マニュアルモードの使用例(1/2)**

## **17.2 Voice VLAN の状態確認**

Voice VLAN の状態を表示して確認する方法を説明します。

### **17.2.1 Voice VLAN の設定の表示**

**show voice vlan** コマンドで、Voice VLAN の設定を確認できます。

表示例を以下に示します。

```
# show voice vlan
Voice VLAN ID : 2 ...(1)
Voice VLAN CoS : 5 ...(2)
Dscp : Disable ...(3)
Aging Time : 720 minutes ... (4)<br>
Member Ports : 1/0/1-1/0/2, 1/0/5-1: 1/0/1-1/0/2, 1/0/5-1/0/6, 1/0/49 ...(5)
Dynamic Member Ports : 1/0/1-1/0/2 ...(6)
Voice VLAN OUI : ...(7)
OUI Address Mask Mask Description
----------------- ----------------- --------------
00-01-E3-00-00-00 FF-FF-FF-00-00-00 Siemens
00-03-6B-00-00-00 FF-FF-FF-00-00-00 Cisco
00-09-6E-00-00-00 FF-FF-FF-00-00-00 Avaya
00-0F-E2-00-00-00 FF-FF-FF-00-00-00 Huawei&3COM
00-60-B9-00-00-00 FF-FF-FF-00-00-00 NEC&Philips
00-D0-1E-00-00-00 FF-FF-FF-00-00-00 Pingtel
00-E0-75-00-00-00 FF-FF-FF-00-00-00 Veritel
00-E0-BB-00-00-00 FF-FF-FF-00-00-00 3COM
Total OUI: 8
```
各項目の説明は、以下のとおりです。

#### **表 17-2 show voice vlan コマンドの表示項目**

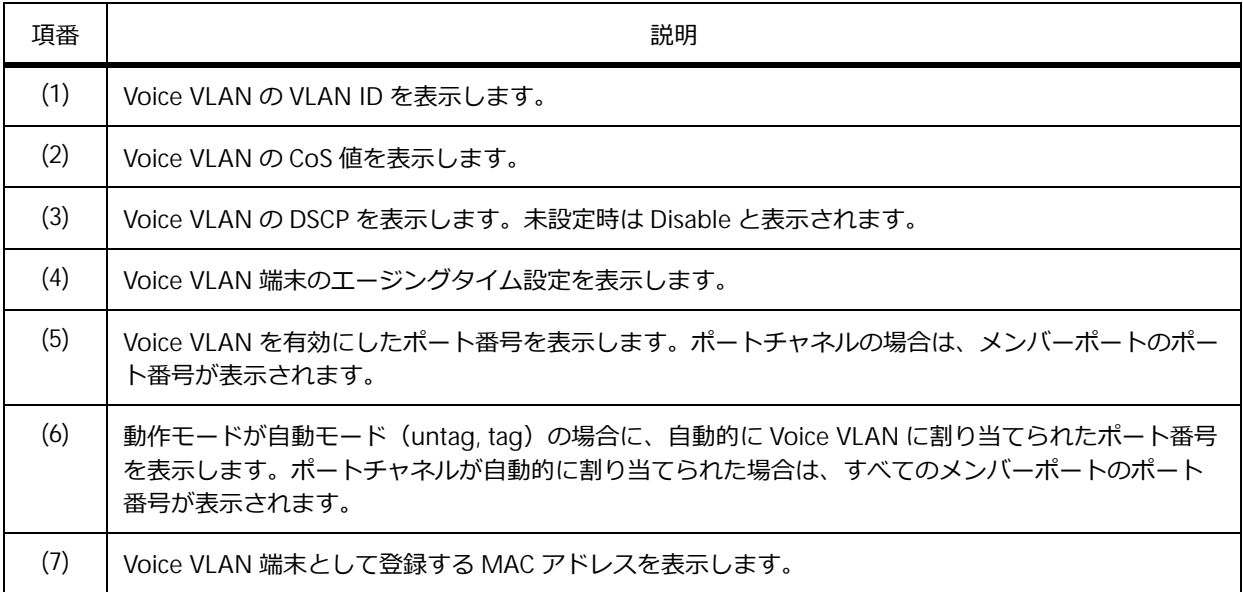

ポート 1/0/5 からポート 1/0/7 の、Voice VLAN の設定を確認する場合の表示例を以下に示します。

```
# show voice vlan interface port 1/0/5-7
(1) (2) (3)
Interface State Mode
-------------- -------- -----------
Port1/0/5 Enabled Auto/Untag
Port1/0/6 Enabled Manual
Port1/0/7 Disabled Auto/Untag
```
各項目の説明は、以下のとおりです。

#### **表 17-3 show voice vlan コマンドの表示項目**

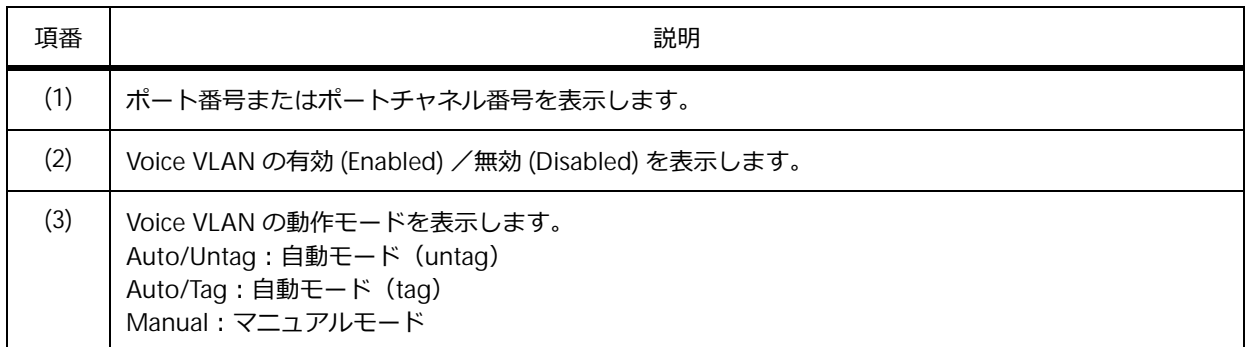

### **17.2.2 Voice VLAN 端末の表示**

**show voice vlan device** コマンドで、Voice VLAN 端末を確認できます。

表示例を以下に示します。

```
# show voice vlan device
(1) (2) (3) (4)
Interface Voice Device Start Time Status
-------------- ----------------- ---------------- ------
Port1/0/2 00-01-E3-33-33-33 2020-03-05 16:11 Active
Port-channel5 00-01-E3-11-11-11 2020-03-05 16:10 Aging
Port-channel5 00-01-E3-22-22-22 2020-03-05 16:10 Active
Total Entries: 3
```
各項目の説明は、以下のとおりです。

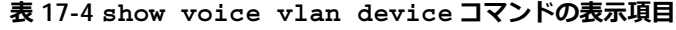

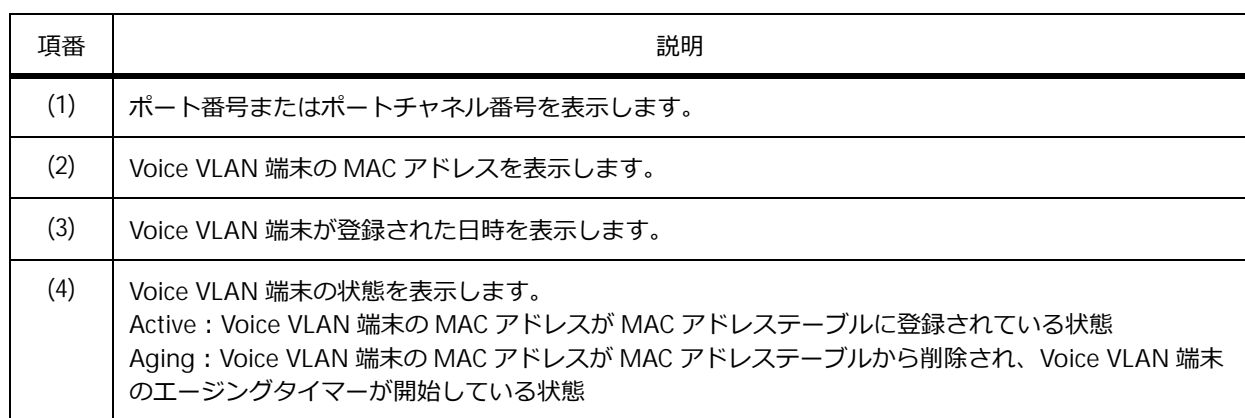

# **17.2.3 LLDP-MED 端末の表示**

**show voice vlan lldp-med device** コマンドで、LLDP-MED 端末を確認できます。

表示例を以下に示します。

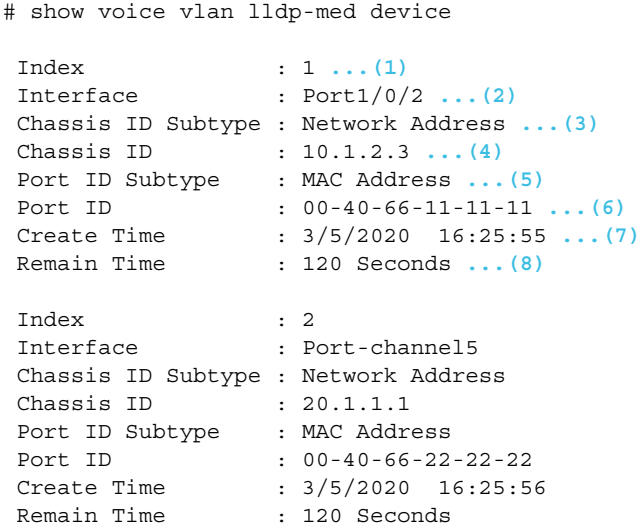

各項目の説明は、以下のとおりです。

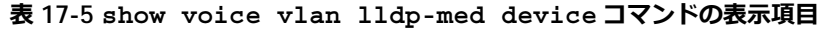

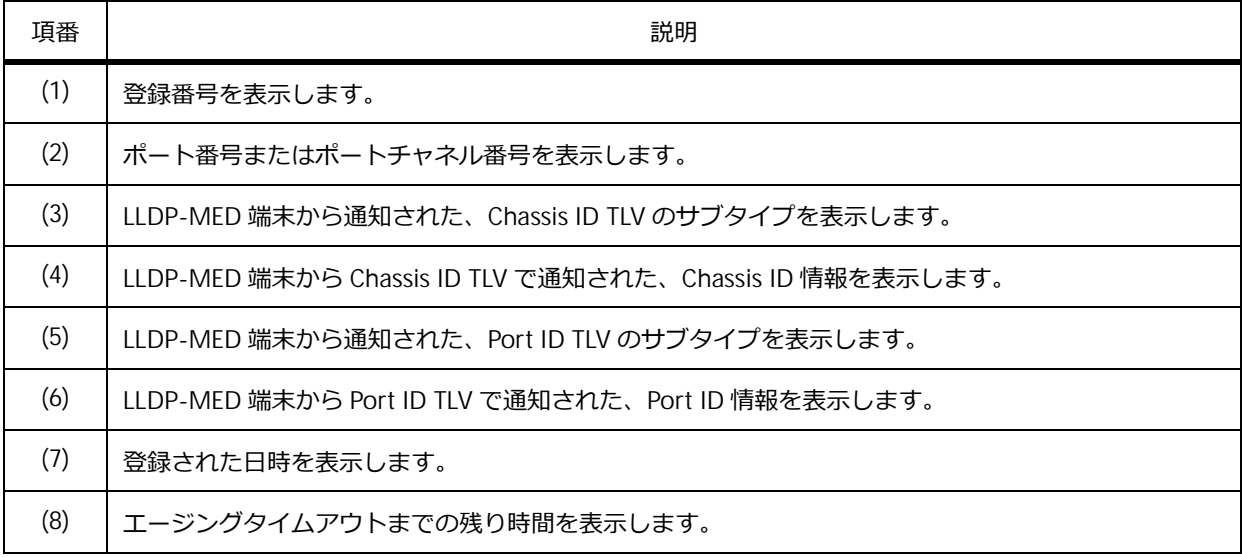

# **17.3 Voice VLAN の構成例と設定例**

Voice VLAN を利用する場合の構成例と設定例を示します。

## **17.3.1 自動モード(untag)で使用する場合**

自動モード(untag)で使用する場合の構成例と設定例を示します。この例では、音声トラフィックと データトラフィックのどちらも、タグなし形式を想定しています。

- 音声トラフィックは Voice VLAN 200 で収容し、CoS 値を 6 に設定する。
- データトラフィックは VLAN 10 で収容し、CoS 値はポートのデフォルト CoS 値のままとする。
- 音声トラフィックと判断する MAC アドレスに、00:40:66:XX:XX:XX(XX は任意)を追加する。
- ポート 1/0/1 で、Voice VLAN を自動モード (untag) (デフォルト設定) で有効にする。
- CoS 値から送信キューへのマッピングを昇順に変更する。
- 関連ポート(1/0/1、1/0/25)のスケジューリングアルゴリズムを、Strict Priority Queuing に変更す る。

**図 17-6 自動モード(untag)で使用する場合の構成例**

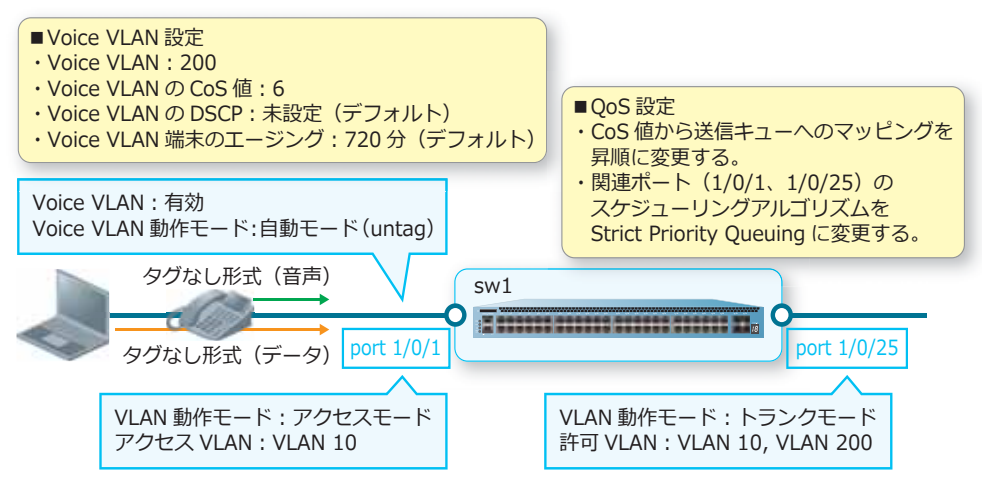

- **1.** CoS 値から送信キューへのマッピングを昇順に変更するために、以下のように設定します。なお、デ フォルト設定の場合は省略しています。
	- ・送信キュー 0 に、CoS 値 =0 を関連付ける
	- ・送信キュー 1 に、CoS 値 =1 を関連付ける

```
・送信キュー 2 に、CoS 値 =2 を関連付ける
```

```
sw1# configure terminal
sw1(config)# priority-queue cos-map 0 0
sw1(config)# priority-queue cos-map 1 1
sw1(config)# priority-queue cos-map 2 2
sw1(config)#
```
**2.** 関連ポート (1/0/1、1/0/25) で、スケジューリングアルゴリズムを Strict Priority Queuing に設定しま す。 sw1(config)# interface range port  $1/0/1, 1/0/25$ 

```
sw1(config-if-port-range)# mls qos scheduler sp
sw1(config-if-port-range)# exit
sw1(config)#
```
**3.** VLAN 10、VLAN 200 を作成します。 sw1(config)# vlan 10,200 sw1(config-vlan)# exit sw1(config)# **4.** ポート 1/0/1 をアクセスポートとして設定し、アクセスポートに[VLAN 10]を割り当てます。 sw1(config)# interface port 1/0/1 sw1(config-if-port)# switchport mode access sw1(config-if-port)# switchport access vlan 10 sw1(config-if-port)# exit sw1(config)# **5.** ポート 1/0/25 をトランクポートとして設定し、トランクポートに[VLAN 10、VLAN 200]を割り当て ます。 sw1(config)# interface port 1/0/25

sw1(config-if-port)# switchport mode trunk sw1(config-if-port)# switchport trunk allowed vlan 10,200 sw1(config-if-port)# exit sw1(config)#

- **6.** 音声トラフィックと判断する MAC アドレスとして、OUI=00:40:66:00:00:00、 MASK=FF:FF:FF:00:00:00、名称 =Apresia を追加します。 sw1(config)# voice vlan mac-address 0040.6600.0000 ffff.ff00.0000 description Apresia sw1(config)#
- **7.** Voice VLAN を [VLAN 200] に指定して有効にします。また、Voice VLAN の CoS 値を [6] に設定し ます。 sw1(config)# voice vlan 200

sw1(config)# voice vlan qos 6 sw1(config)#

**8.** ポート 1/0/1 で、Voice VLAN を自動モード(untag)(デフォルト設定)で有効にします。 sw1(config)# interface port 1/0/1 sw1(config-if-port)# voice vlan mode auto untag sw1(config-if-port)# voice vlan enable sw1(config-if-port)# end sw1#

**9.** 実施後の Voice VLAN 設定を確認します。

sw1# show voice vlan

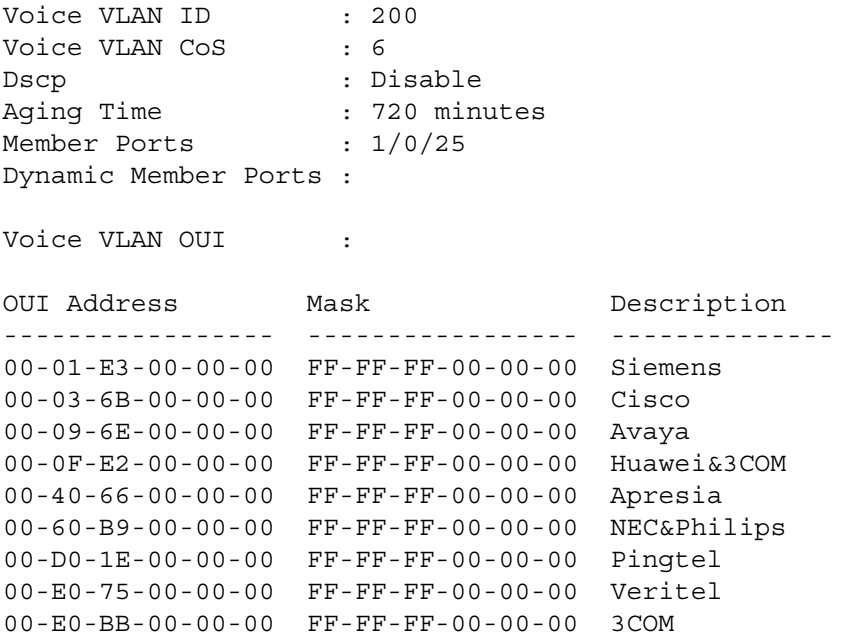

Total OUI: 9

## **17.3.2 自動モード(tag)で使用する場合**

自動モード(tag)で使用する場合の構成例と設定例を示します。この例では、音声トラフィックはタ グ付き形式、データトラフィックはタグなし形式を想定しています。

- 音声トラフィックは Voice VLAN 200 で収容し、CoS 値を 5(デフォルト設定)、DSCP を 46 に設定 する。
- データトラフィックは VLAN 10 で収容し、CoS 値はポートのデフォルト CoS 値のままとする。
- ポート 1/0/1 で、Voice VLAN を自動モード (tag) で有効にする。
- CoS 値から送信キューへのマッピングを昇順に変更する。
- 関連ポート (1/0/1、1/0/25)のスケジューリングアルゴリズムを、Strict Priority Queuing に変更す る。
- 自動モード(tag)に設定するポート 1/0/1 で、ingress-checking を無効にする。

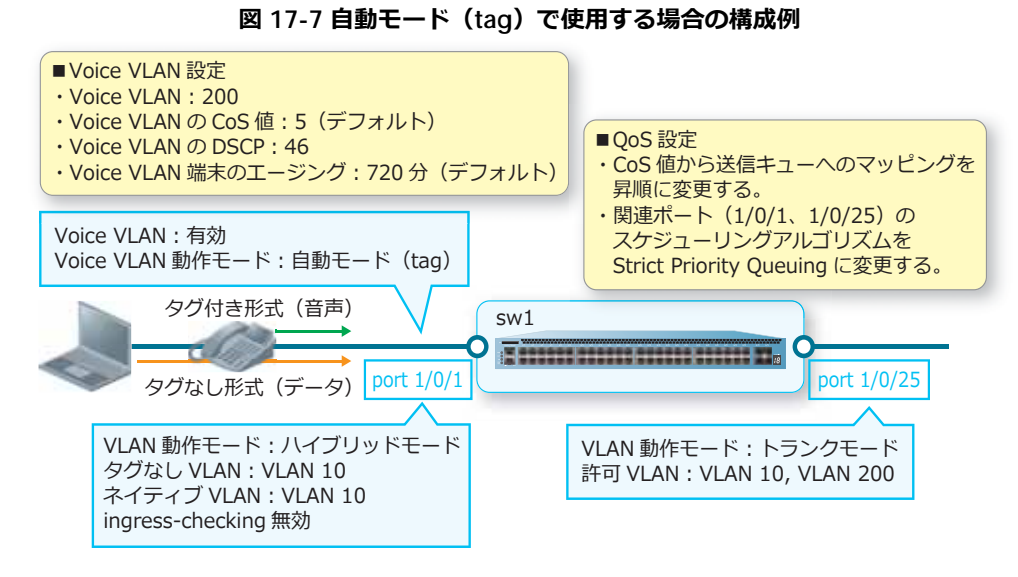

- **1.** CoS 値から送信キューへのマッピングを昇順に変更するために、以下のように設定します。なお、デ フォルト設定の場合は省略しています。
	- ・送信キュー 0 に、CoS 値 =0 を関連付ける ・送信キュー 1 に、CoS 値 =1 を関連付ける ・送信キュー 2 に、CoS 値 =2 を関連付ける sw1# configure terminal sw1(config)# priority-queue cos-map 0 0 sw1(config)# priority-queue cos-map 1 1 sw1(config)# priority-queue cos-map 2 2 sw1(config)#
- **2.** 関連ポート (1/0/1、1/0/25) で、スケジューリングアルゴリズムを Strict Priority Queuing に設定しま す。

sw1(config)# interface range port 1/0/1,1/0/25 sw1(config-if-port-range)# mls qos scheduler sp sw1(config-if-port-range)# exit sw1(config)#

- **3.** VLAN 10、VLAN 200 を作成します。 sw1(config)# vlan 10,200 sw1(config-vlan)# exit sw1(config)#
- **4.** ポート 1/0/1 をハイブリッドポートとして設定し、タグなし VLAN に[VLAN 10]を割り当てます。ま た、ネイティブ VLAN を[VLAN 10]に設定します。 sw1(config)# interface port 1/0/1 sw1(config-if-port)# switchport mode hybrid sw1(config-if-port)# switchport hybrid allowed vlan untagged 10 sw1(config-if-port)# switchport hybrid native vlan 10 sw1(config-if-port)# exit sw1(config)#

**5.** ポート 1/0/25 をトランクポートとして設定し、トランクポートに[VLAN 10、VLAN 200]を割り当て ます。 sw1(config)# interface port 1/0/25

```
sw1(config-if-port)# switchport mode trunk
sw1(config-if-port)# switchport trunk allowed vlan 10,200
sw1(config-if-port)# exit
sw1(config)#
```
- **6.** Voice VLAN を [VLAN 200]に指定して有効にします。また、Voice VLAN の DSCP を [46]に設定し ます。 sw1(config)# voice vlan 200 sw1(config)# voice vlan dscp 46 sw1(config)#
- **7.** ポート 1/0/1 で、Voice VLAN を自動モード(tag)で有効にします。また、ingress-checking を無効 にします。 sw1(config)# interface port 1/0/1 sw1(config-if-port)# voice vlan mode auto tag sw1(config-if-port)# voice vlan enable sw1(config-if-port)# no ingress-checking sw1(config-if-port)# end
	- #
- **8.** 実施後の Voice VLAN 設定を確認します。

sw1# show voice vlan

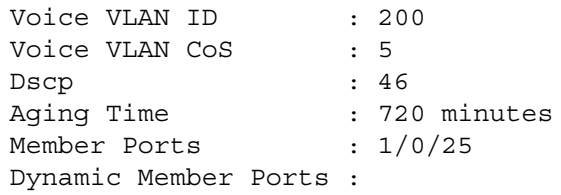

Voice VLAN OUI :

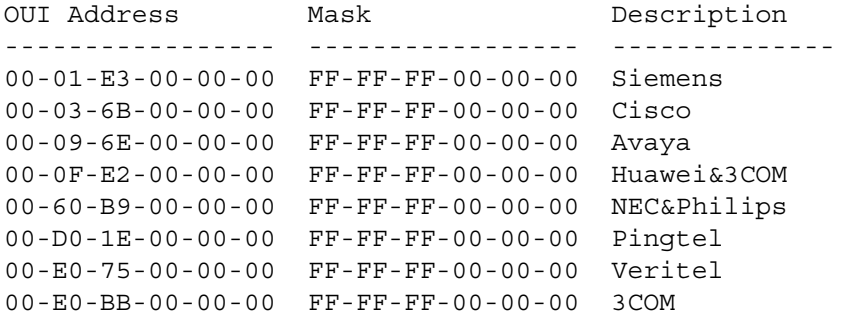

Total OUI: 8

### **17.3.3 LLDP-MED による端末登録を使用する場合**

LLDP-MED による端末登録を使用する場合の構成例と設定例を示します。この例では、音声トラフィッ クはタグ付き形式、データトラフィックはタグなし形式を想定しています。

- IP 電話は LLDP-MED 端末として登録することを想定する。Voice VLAN を VLAN 200、Voice VLAN の CoS 値を 6、DSCP を 46 に設定する。LLDP-MED Capabilities TLV と LLDP-MED Network Policy TLV を有効にして LLDP-MED により通知する。
- データトラフィックは VLAN 10 で収容し、CoS 値はポートのデフォルト CoS 値のままとする。
- ポート 1/0/1 で、Voice VLAN をマニュアルモードで有効にする。
- CoS 値から送信キューへのマッピングを昇順に変更する。
- 関連ポート(1/0/1、1/0/25)のスケジューリングアルゴリズムを、Strict Priority Queuing に変更す る。
- LLDPDU の送信間隔などの LLDP 関連パラメーターはデフォルト設定のままとする。

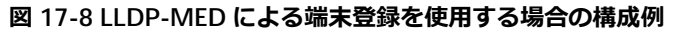

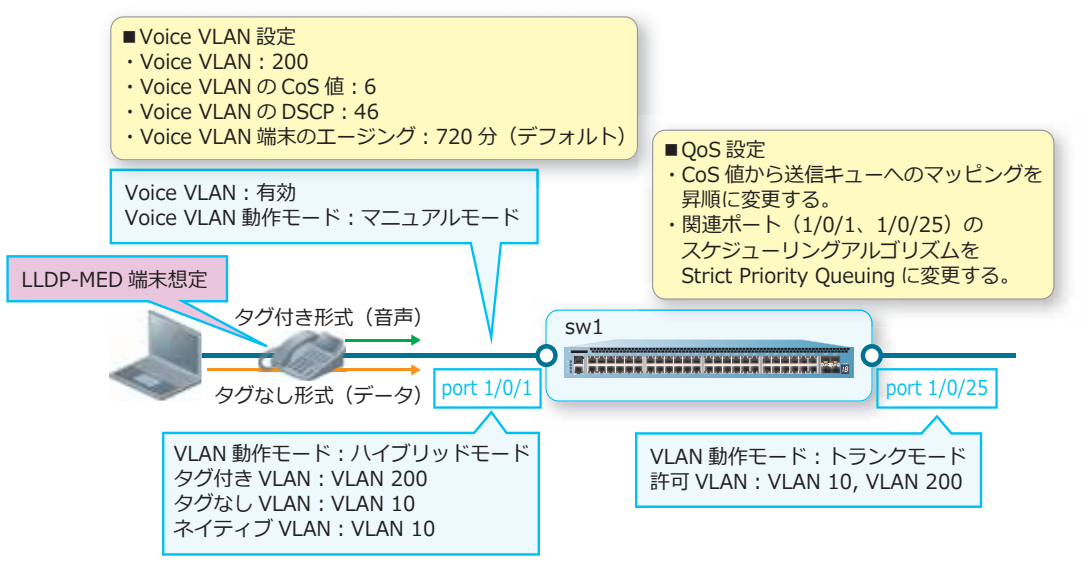

- **1.** CoS 値から送信キューへのマッピングを昇順に変更するために、以下のように設定します。なお、デ フォルト設定の場合は省略しています。
	- ・送信キュー 0 に、CoS 値 =0 を関連付ける
	- ・送信キュー 1 に、CoS 値 =1 を関連付ける

```
・送信キュー 2 に、CoS 値 =2 を関連付ける
```

```
sw1# configure terminal
sw1(config)# priority-queue cos-map 0 0
sw1(config)# priority-queue cos-map 1 1
sw1(config)# priority-queue cos-map 2 2
sw1(config)#
```
**2.** 関連ポート (1/0/1、1/0/25)で、スケジューリングアルゴリズムを Strict Priority Queuing に設定しま す。

```
sw1(config)# interface range port 1/0/1, 1/0/25sw1(config-if-port-range)# mls qos scheduler sp
sw1(config-if-port-range)# exit
sw1(config)#
```
- **3.** VLAN 10、VLAN 200 を作成します。 sw1(config)# vlan 10,200 sw1(config-vlan)# exit sw1(config)#
- **4.** ポート 1/0/1 をハイブリッドポートとして設定し、タグ付き VLAN に[VLAN 200]、タグなし VLAN に[VLAN 10]を割り当てます。また、ネイティブ VLAN を[VLAN 10]に設定します。 sw1(config)# interface port 1/0/1 sw1(config-if-port)# switchport mode hybrid sw1(config-if-port)# switchport hybrid allowed vlan tagged 200 sw1(config-if-port)# switchport hybrid allowed vlan untagged 10 sw1(config-if-port)# switchport hybrid native vlan 10 sw1(config-if-port)# exit sw1(config)#
- **5.** ポート 1/0/25 をトランクポートとして設定し、トランクポートに[VLAN 10、VLAN 200]を割り当て ます。 sw1(config)# interface port 1/0/25 sw1(config-if-port)# switchport mode trunk sw1(config-if-port)# switchport trunk allowed vlan 10,200

```
sw1(config-if-port)# exit
sw1(config)#
```
**6.** LLDP を有効にします。また、ポート 1/0/1 で、LLDP-MED Capabilities TLV <sup>と</sup> LLDP-MED Network Policy TLV を有効にします。

```
sw1(config)# lldp run
sw1(config)# interface port 1/0/1
sw1(config-if-port)# lldp med-tlv-select capabilities
sw1(config-if-port)# lldp med-tlv-select network-policy
sw1(config-if-port)# exit
sw1(config)#
```
7. Voice VLAN を [VLAN 200] に指定して有効にします。また、Voice VLAN の CoS 値を [6]、DSCP を [46]に設定します。

sw1(config)# voice vlan 200 sw1(config)# voice vlan qos 6 sw1(config)# voice vlan dscp 46 sw1(config)#

**8.** ポート 1/0/1 で、Voice VLAN をマニュアルモードで有効にします。 sw1(config)# interface port 1/0/1 sw1(config-if-port)# voice vlan mode manual sw1(config-if-port)# voice vlan enable sw1(config-if-port)# end sw1#

# **9.** 実施後の Voice VLAN 設定を確認します。

sw1# show voice vlan

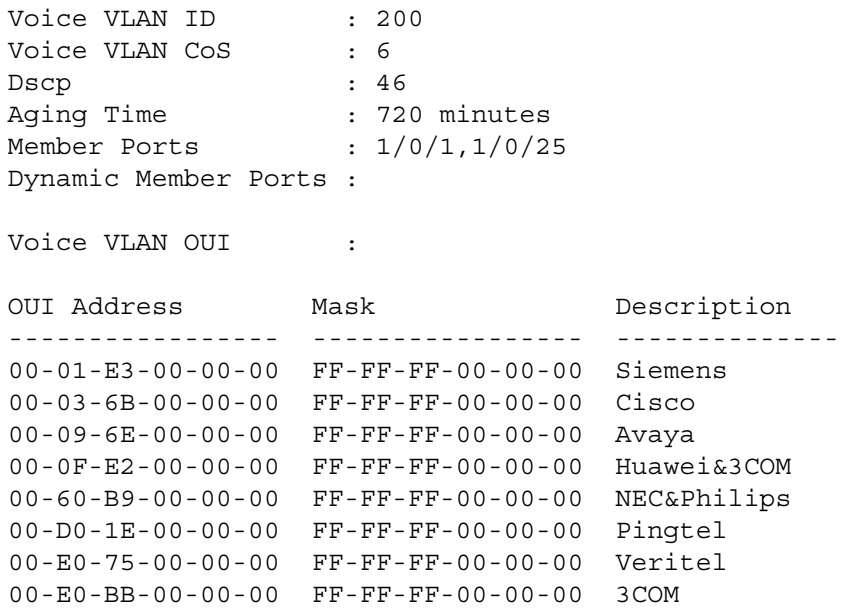

Total OUI: 8
# **18. ポートセキュリティー**

ポートセキュリティーの機能、状態の確認方法、および構成例とその設定例について説明します。 *REF:* コマンドの詳細については、『コマンドリファレンス』を参照してください。

## **18.1 ポートセキュリティーの機能説明**

ポートセキュリティーは、ネットワークの入り口であるエッジスイッチのポートにおいて、登録された MAC アドレスからの通信のみを許可し、許可しない MAC アドレス(最大数を超過して登録されなかっ た MAC アドレス)からの通信を破棄する機能です。

*NOTE:* ポートセキュリティーは、NP5000 の 1.10.01 以降、NP2100 の 1.11.01 以降、NP2500 の 1.12.01 以降でサポートしています。

*NOTE:* ポートセキュリティーは、AccessDefender による認証が有効なポートや、ポートチャネ ルのメンバーポートでは併用できません。

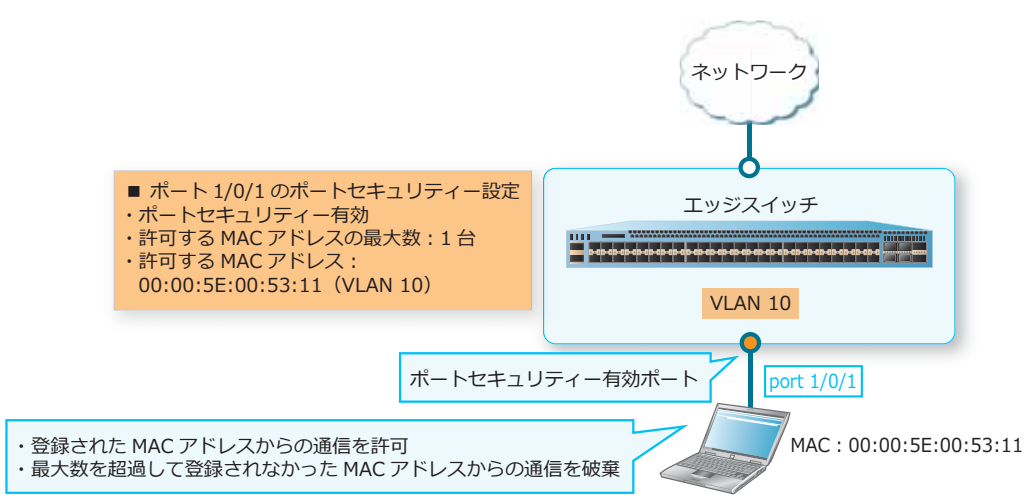

**図 18-1 ポートセキュリティーの例**

## **ポートセキュリティーの有効化**

ポートセキュリティーは、デフォルト設定では無効です。ポートセキュリティーを有効にするには、 **switchport port-security** コマンドを使用します。

## **許可する MAC アドレスの装置全体の最大数の設定**

ポートセキュリティーで許可する MAC アドレスの装置全体の最大数は、デフォルト設定では未設定で す。未設定時は、最大設定値の 12,288 で動作します。許可する MAC アドレスの装置全体の最大数を設 定するには、**port-security limit global** コマンドを使用します。

許可しない MAC アドレス (最大数を超過して登録されなかった MAC アドレス)からの通信を受信し た場合の動作がログ出力される設定の場合、装置全体の最大数を超過したことを検知すると、それを知 らせるログが出力されます。

#### **許可する MAC アドレスのポートごとの最大数の設定**

ポートセキュリティーで許可する MAC アドレスのポートごとの最大数は、デフォルト設定では 32 で す。許可する MAC アドレスのポートごとの最大数を設定するには、**switchport port-security maximum** コマンドを使用します。

許可しない MAC アドレス (最大数を超過して登録されなかった MAC アドレス)からの通信を受信し た場合の動作がログ出力される設定の場合、ポートごとの最大数を超過したことを検知すると、それを 知らせるログが出力されます。

#### **許可する MAC アドレスの設定**

許可する MAC アドレスは、デフォルト設定では未設定です。許可する MAC アドレスを設定するには、 **switchport port-security mac-address** コマンドを使用します。

*NOTE:* 許可する MAC アドレスとして、同一エントリー(同じ MAC アドレス/同じ VLAN ID) を複数ポートに登録することはできません。

#### **許可しない MAC アドレスからの通信を受信した場合の動作設定**

許可しない MAC アドレス (最大数を超過して登録されなかった MAC アドレス)からの通信を受信し た場合の動作は、以下のいずれかに設定できます。動作を設定するには、**switchport port-security violation** コマンドを使用します。

- protect:許可しない MAC アドレスからの通信を破棄(デフォルト設定)
- restrict︓許可しない MAC アドレスからの通信を破棄、CPU カウンターでカウント、ログ出力
- shutdown︓対象ポートをシャットダウン(err-disabled 状態に変更)、ログ出力

ポートセキュリティーで手動または動的に登録されたエントリーは、**show port-security address** コマンドで確認します。

*NOTE:* ポートセキュリティーで登録されたエントリーは、**show mac-address-table** コマン ドでも「タイプ: Static」のエントリーとして表示されますが、スタティック MAC アドレスエン トリーとは別扱いのため、**show mac-address-table static** コマンドでは表示されません。

## **18.1.1 許可する MAC アドレスの手動設定**

許可する MAC アドレスを手動で設定するには、通常は permanent パラメーターを指定しない形式で **switchport port-security mac-address** コマンドを設定します。permanent パラメーター未指定 のエントリー設定は、**clear port-security** コマンドの削除対象外です。

## **18.1.2 動的に登録されるエントリーの動作設定**

ポートセキュリティーを有効にしたポートで、許可する MAC アドレスのポートごとの最大数まで空き がある状態では、受信した順に最大数まで許可する MAC アドレスとして動的に登録されます。

*NOTE:* 許可する MAC アドレスを動的に登録させない場合は、許可する MAC アドレスのポート ごとの最大数を、**switchport port-security mac-address** コマンドでスタティックに設定 した許可する MAC アドレスの数に設定して使用してください。

動的に登録されるエントリーの動作モードは、以下のいずれかに設定できます。動作モードを設定する には、**switchport port-security mode** コマンドを使用します。

- delete-on-timeout: エージングタイムアウト対象にするモード
- permanent: エージングタイムアウトの対象外にするモード

delete-on-timeout モードの場合、動的に登録されたエントリーはエージングタイムアウト対象になり ます。エージングタイムは、デフォルト設定では 0 分(エージングタイムアウト無効)です。変更する には、**switchport port-security aging time** コマンドを使用します。また、エージングタイム のタイプは、デフォルト設定では「エントリーが登録されてからの経過時間」です。変更するには、 **switchport port-security aging type** コマンドを使用します。

permanent モードの場合、動的に登録されたエントリーはエージングタイムアウトの対象外になりま す。動的に登録されると、running-config にもエントリー設定(permanent パラメーター指定の **switchport port-security mac-address** コマンド設定)が自動的に追加されます。この状態で設 定を保存すると、次回起動時にもエントリー設定を引き継ぐことができます。

動的に登録されたエントリーを削除するには、**clear port-security** コマンドを使用します。 **clear port-security** コマンドを実行すると、permanent パラメーター指定の **switchport port-security mac-address** コマンド設定も running-config から削除されます。

## **18.1.3 インターフェースの復旧**

許可しない MAC アドレス (最大数を超過して登録されなかった MAC アドレス)からの通信を受信し た場合の動作が、ポートをシャットダウン(err-disabled 状態に変更)する設定の場合、インター フェースは以下の方法で復旧できます。

## **手動復旧**

許可しない MAC アドレスからの通信を検知してシャットダウン (err-disabled 状態に変更)されたイ ンターフェースは、**shutdown** コマンドと **no shutdown** コマンドを使用すると復旧できます。

(config)# interface port 1/0/1 (config-if-port)# shutdown (config-if-port)# no shutdown

## **自動復旧設定**

**errdisable recovery cause psecure-violation** コマンドを使用して自動復旧を有効にしてお くと、許可しない MAC アドレスからの通信を検知してインターフェースがシャットダウン (err-disabled 状態に変更)されても、一定時間経過後に自動的に復旧されます。

(config)# errdisable recovery cause psecure-violation interval 300

# **18.2 ポートセキュリティーの状態確認**

ポートセキュリティーの状態を表示して確認する方法を説明します。

## **18.2.1 ポートセキュリティーの情報の表示**

**show port-security** コマンドでポートセキュリティーの情報を確認できます。

表示例を以下に示します。

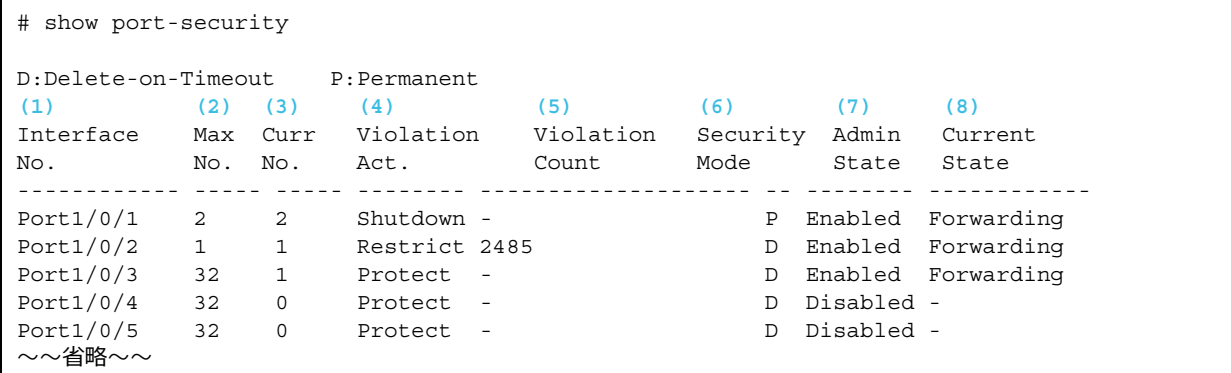

各項目の説明は、以下のとおりです。

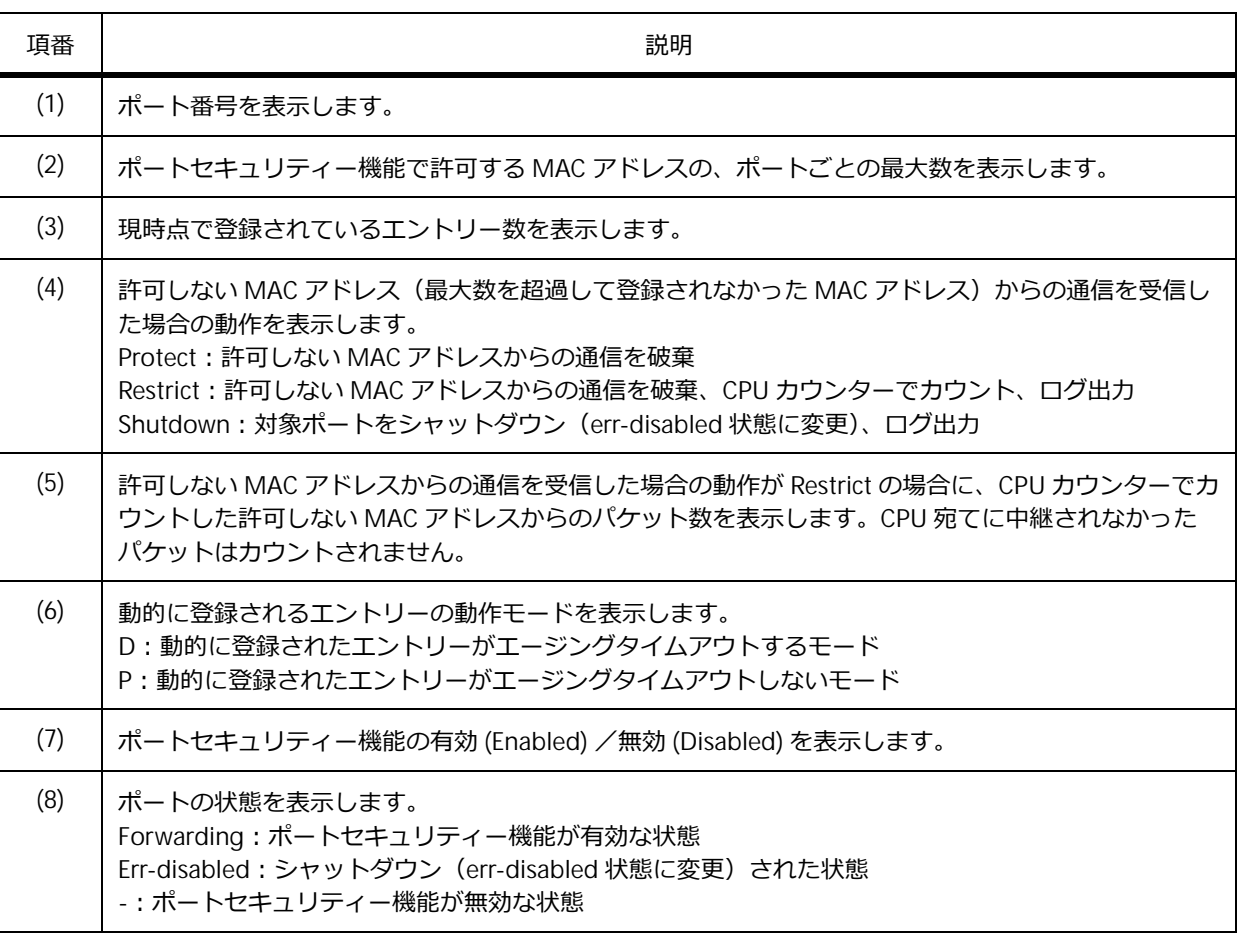

**表 18-1 show port-security コマンドの表示項目**

## **18.2.2 ポートセキュリティーのエントリーの表示**

**show port-security address** コマンドでポートセキュリティーのエントリーを確認できます。 表示例を以下に示します。

```
# show port-security address
(1) (2) (3) (4) (5)
Interface VLAN ID MAC Address Address Type Remaining Time
                                                (mins)
------------ ------- ----------------- ----------------- --------------
Port1/0/1 20 00-00-5E-00-53-11 Permanent - (I)
Port1/0/1 20 00-00-5E-00-53-22 Permanent - (I)
Port1/0/2 30 00-00-5E-00-53-AA Delete-on-Timeout 476
Port1/0/3 50 00-00-5E-00-53-BB Delete-on-Timeout 18 (I)
Total Entries: 4
```
各項目の説明は、以下のとおりです。

#### **表 18-2 show port-security address コマンドの表示項目**

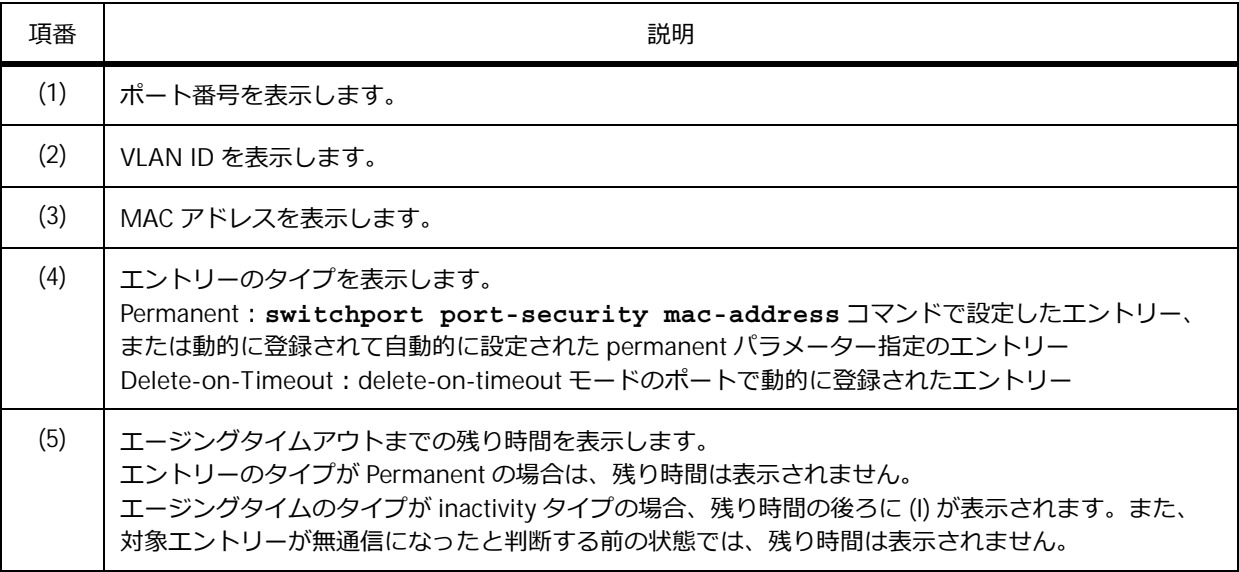

## **18.2.3 自動復旧設定の表示**

**show errdisable recovery** コマンドで、自動復旧設定を確認できます。

*NOTE:* ErrDisable Cause 項目の Port Security は、ポートセキュリティーをサポートしている機 種でのみ表示されます。

表示例を以下に示します。

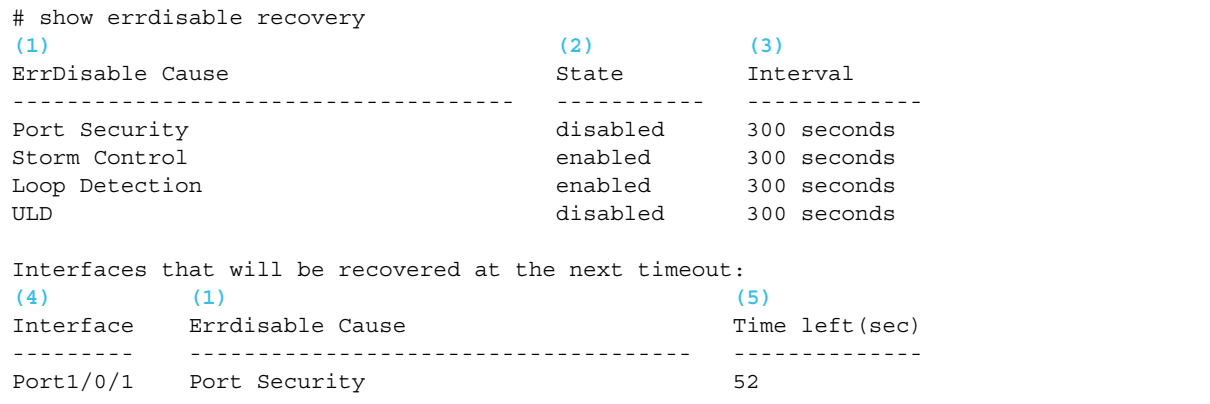

各項目の説明は、以下のとおりです。

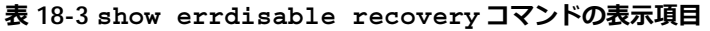

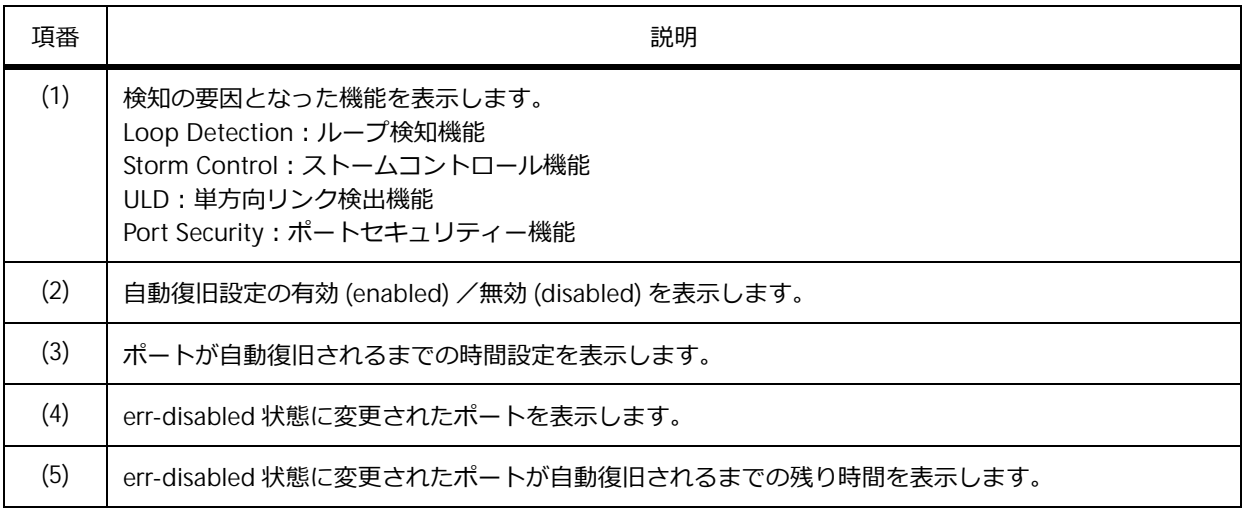

## **18.3 ポートセキュリティーの構成例と設定例**

ポートセキュリティーを利用する場合の構成例と設定例を示します。

## **18.3.1 手動で登録した MAC アドレスのみ許可する場合**

手動で登録した MAC アドレスのみを許可する場合の構成例と設定例を示します。

- ポート 1/0/1 で、ポートごとの許可する MAC アドレスの最大数を 1 個に設定して、ポートセキュリ ティーを有効にする。また、許可する MAC アドレスとして 00:00:5E:00:53:11(VLAN 10)を登録す る。
- ポート 1/0/2 で、ポートごとの許可する MAC アドレスの最大数を 2 個に設定して、ポートセキュリ ティーを有効にする。また、許可する MAC アドレスとして 00:00:5E:00:53:21(VLAN 20)、 00:00:5E:00:53:22 (VLAN 20) を登録する。
- ポート 1/0/1 とポート 1/0/2 で、許可しない MAC アドレス(最大数を超過して登録されなかった MAC アドレス)からの通信を受信した場合の動作を restrict (許可しない MAC アドレスからの通信 を破棄、CPU カウンターでカウント、ログ出力)に設定する。
- **1.** ポート 1/0/1 で以下の設定を実施して、ポートセキュリティーを有効にします。
	- ・ポートごとの許可する MAC アドレスの最大数は 1 個
	- ・許可する MAC アドレスは 00:00:5E:00:53:11(VLAN 10)
	- ・許可しない MAC アドレスからの通信受信時の動作は restrict

```
sw1# configure terminal
sw1(config)# interface port 1/0/1
sw1(config-if-port)# switchport port-security maximum 1
sw1(config-if-port)# switchport port-security mac-address 00:00:5e:00:53:11 
vlan 10
sw1(config-if-port)# switchport port-security violation restrict 
sw1(config-if-port)# switchport port-security
sw1(config-if-port)# exit
sw1(config)#
```
- **2.** ポート 1/0/2 で以下の設定を実施して、ポートセキュリティーを有効にします。
	- ・ポートごとの許可する MAC アドレスの最大数は 2 個
	- ・許可する MAC アドレスは 00:00:5E:00:53:21(VLAN 20)、 00:00:5E:00:53:22(VLAN 20)

・許可しない MAC アドレスからの通信受信時の動作は restrict

```
sw1(config)# interface port 1/0/2
sw1(config-if-port)# switchport port-security maximum 2
sw1(config-if-port)# switchport port-security mac-address 00:00:5e:00:53:21 
vlan 20
sw1(config-if-port)# switchport port-security mac-address 00:00:5e:00:53:22 
vlan 20
sw1(config-if-port)# switchport port-security violation restrict
sw1(config-if-port)# switchport port-security
sw1(config-if-port)# end
sw1#
```
#### **3.** 実施後のポートセキュリティー設定を確認します。

sw1# show port-security interface range port 1/0/1-2

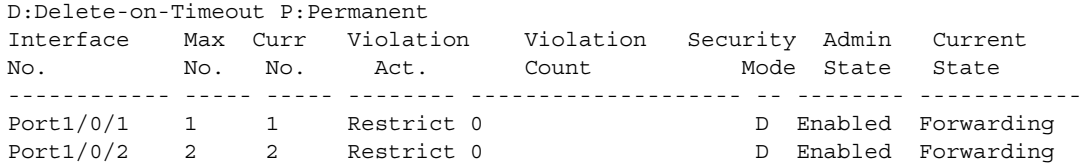

sw1#

sw1# show port-security interface range port 1/0/1-2 address

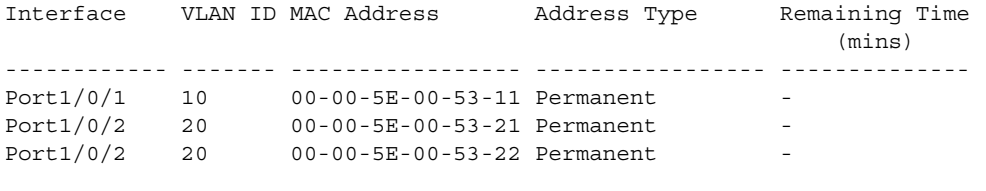

Total Entries: 3

sw1#

**4.** 実施後のポートセキュリティー関連の設定を以下に抜粋します。 # PORT-SECURITY

```
interface port 1/0/1
switchport port-security
switchport port-security maximum 1
switchport port-security violation restrict
switchport port-security mac-address 00-00-5E-00-53-11 vlan 10
interface port 1/0/2
switchport port-security
switchport port-security maximum 2
switchport port-security violation restrict
switchport port-security mac-address 00-00-5E-00-53-21 vlan 20
switchport port-security mac-address 00-00-5E-00-53-22 vlan 20
```
## **18.3.2 手動または動的に登録した MAC アドレスを許可する場合**

手動または動的に登録した MAC アドレスを許可する場合の構成例と設定例を示します。

- ポート 1/0/1 で、ポートごとの許可する MAC アドレスの最大数を 10 個に設定して、ポートセキュ リティーを有効にする。また、許可する MAC アドレスとして 00:00:5E:00:53:11(VLAN 10)を登録 する。
- ポート 1/0/1 で、動的に登録される MAC アドレスの動作モードを delete-on-timeout(デフォルト 設定)にする。また、エージングタイムは 60 分、エージングタイムのタイプは inactivity (無通信に なったと判断されてから指定したエージングタイムが経過すると削除されるモード)に設定する。
- ポート 1/0/1 で、許可しない MAC アドレス(最大数を超過して登録されなかった MAC アドレス) からの通信を受信した場合の動作を protect(デフォルト設定、許可しない MAC アドレスからの通 信を破棄)に設定する。
- **1.** ポート 1/0/1 で以下の設定を実施して、ポートセキュリティーを有効にします。なお、デフォルト設定 の場合は省略しています。
	- ・ポートごとの許可する MAC アドレスの最大数は 10 個
	- ・許可する MAC アドレスは 00:00:5E:00:53:11(VLAN 10)
	- ・動的に登録されるエントリーの動作モードは delete-on-timeout(デフォルト設定)
	- ・動的に登録されたエントリーのエージングタイムは 60 分
	- ・動的に登録されたエントリーのエージングタイムのタイプは inactivity
	- ・許可しない MAC アドレスからの通信受信時の動作は protect(デフォルト設定)

```
sw1# configure terminal
sw1(config)# interface port 1/0/1
sw1(config-if-port)# switchport port-security maximum 10
sw1(config-if-port)# switchport port-security mac-address 00:00:5e:00:53:11 
vlan 10
sw1(config-if-port)# switchport port-security aging time 60
sw1(config-if-port)# switchport port-security aging type inactivity
sw1(config-if-port)# switchport port-security
sw1(config-if-port)# end
sw1#
```
**2.** 実施後のポートセキュリティー設定を確認します。

```
sw1# show port-security interface port 1/0/1
```

```
D:Delete-on-Timeout P:Permanent
Interface Max Curr Violation Violation Security Admin Current
No. No. No. Act. Count Mode State State
------------ ----- ----- -------- -------------------- -- -------- ------------
Port1/0/1 10 1 Protect - D Enabled Forwarding
sw1#
sw1# show port-security interface port 1/0/1 address 
Interface VLAN ID MAC Address Address Type Remaining Time
                                                 (mins)
------------ ------- ----------------- ----------------- --------------
Port1/0/1 10 00-00-5E-00-53-11 Permanent - (I)
Total Entries: 1
sw1#
```
**3.** 実施後のポートセキュリティー関連の設定を以下に抜粋します。 # PORT-SECURITY

```
interface port 1/0/1
 switchport port-security
switchport port-security maximum 10
switchport port-security aging time 60
 switchport port-security aging type inactivity
 switchport port-security mac-address 00-00-5E-00-53-11 vlan 10
```
## **18.3.3 MAC アドレス学習数の上限のみ設定する場合**

許可する MAC アドレスは指定せずに、MAC アドレス学習数の上限のみ設定する場合の構成例と設定例 を示します。

- ポートセキュリティーで許可する MAC アドレスの装置全体の最大数を 20 個に設定する。
- ポート 1/0/1 で、ポートごとの許可する MAC アドレスの最大数を 10 個に設定して、ポートセキュ リティーを有効にする。
- ポート 1/0/2 で、ポートごとの許可する MAC アドレスの最大数を 15 個に設定して、ポートセキュ リティーを有効にする。
- ポート 1/0/1 とポート 1/0/2 で、動的に登録される MAC アドレスの動作モードを delete-on-timeout(デフォルト設定)にする。また、エージングタイムは 480 分、エージングタイ ムのタイプは absolute(デフォルト設定、登録されてから指定したエージングタイムが経過すると 削除されるモード)に設定する。
- ポート 1/0/1 とポート 1/0/2 で、許可しない MAC アドレス(最大数を超過して登録されなかった MAC アドレス)からの通信を受信した場合の動作を restrict (許可しない MAC アドレスからの通信 を破棄、CPU カウンターでカウント、ログ出力)に設定する。
- **1.** ポートセキュリティーで許可する MAC アドレスの装置全体の最大数を 20 個に設定します。 sw1# configure terminal sw1(config)# port-security limit global 20 sw1(config)#
- **2.** ポート 1/0/1 で以下の設定を実施して、ポートセキュリティーを有効にします。なお、デフォルト設定 の場合は省略しています。
	- ・ポートごとの許可する MAC アドレスの最大数は 10 個
	- ・動的に登録されるエントリーの動作モードは delete-on-timeout(デフォルト設定)
	- ・動的に登録されたエントリーのエージングタイムは 480 分
	- ・動的に登録されたエントリーのエージングタイムのタイプは absolute(デフォルト設定)
	- ・許可しない MAC アドレスからの通信受信時の動作は restrict

```
sw1(config)# interface port 1/0/1
sw1(config-if-port)# switchport port-security maximum 10
sw1(config-if-port)# switchport port-security aging time 480
sw1(config-if-port)# switchport port-security violation restrict
sw1(config-if-port)# switchport port-security 
sw1(config-if-port)# exit
sw1(config)#
```
- **3.** ポート 1/0/2 で以下の設定を実施して、ポートセキュリティーを有効にします。なお、デフォルト設定 の場合は省略しています。
	- ・ポートごとの許可する MAC アドレスの最大数は 15 個
	- ・動的に登録されるエントリーの動作モードは delete-on-timeout(デフォルト設定)
	- ・動的に登録されたエントリーのエージングタイムは 480 分
	- ・動的に登録されたエントリーのエージングタイムのタイプは absolute (デフォルト設定)
	- ・許可しない MAC アドレスからの通信受信時の動作は restrict

```
sw1(config)# interface port 1/0/2
sw1(config-if-port)# switchport port-security maximum 15
sw1(config-if-port)# switchport port-security aging time 480
sw1(config-if-port)# switchport port-security violation restrict 
sw1(config-if-port)# switchport port-security 
sw1(config-if-port)# end
sw1#
```
## **4.** 実施後のポートセキュリティー設定を確認します。

sw1# show port-security interface range port 1/0/1-2

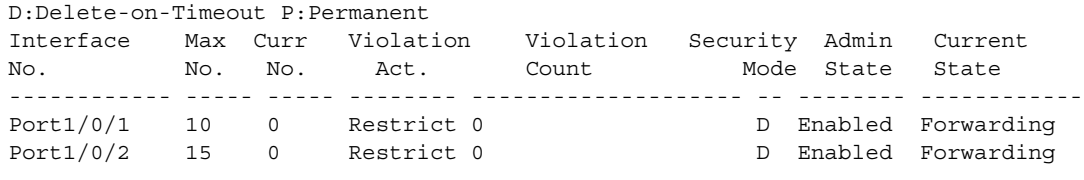

sw1#

## **5.** 実施後のポートセキュリティー関連の設定を以下に抜粋します。

# PORT-SECURITY

```
port-security limit global 20
interface port 1/0/1
 switchport port-security
 switchport port-security maximum 10
switchport port-security violation restrict
switchport port-security aging time 480
interface port 1/0/2
 switchport port-security
 switchport port-security maximum 15
 switchport port-security violation restrict
 switchport port-security aging time 480
```